# SHELLY CASHMAN SERIES®

# HTML5 Seventh Edition AND CSS COMPLETE

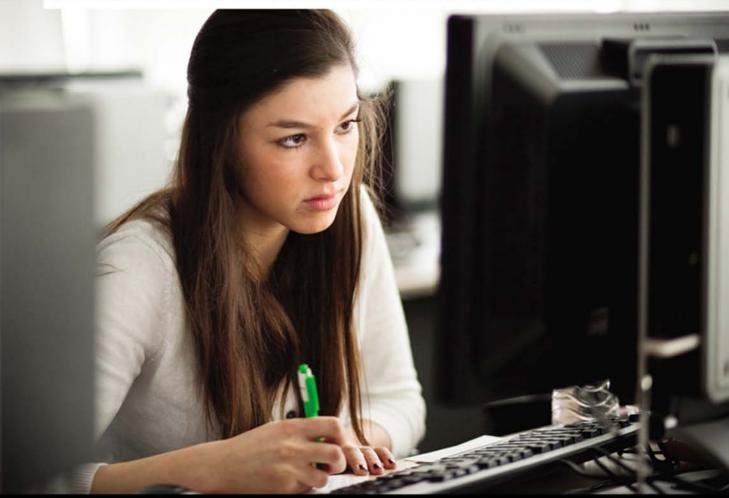

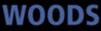

www.allitebooks.com

# HTML5 Seventh Edition AND CSS COMPLETE

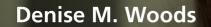

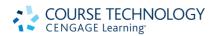

Australia • Brazil • Japan • Korea • Mexico • Singapore • Spain • United Kingdom • United States

This is an electronic version of the print textbook. Due to electronic rights restrictions, some third party content may be suppressed. Editorial review has deemed that any suppressed content does not materially affect the overall learning experience. The publisher reserves the right to remove content from this title at any time if subsequent rights restrictions require it. For valuable information on pricing, previous editions, changes to current editions, and alternate formats, please visit www.cengage.com/highered to search by ISBN#, author, title, or keyword for materials in your areas of interest.

#### COURSE TECHNOLOGY CENGAGE Learning

#### HTML5 and CSS Complete, Seventh Edition Denise M. Woods

Vice President, Publisher: Nicole Pinard Executive Editor: Kathleen McMahon Product Manager: Nada Jovanovic Associate Product Manager: Caitlin Womersley Editorial Assistant: Angela Giannopoulos Director of Marketing: Elisa Roberts Associate Marketing Manager: Adrienne Fung Print Buyer: Julio Esperas Director of Production: Patty Stephan Content Project Manager: Jennifer Feltri-George Development Editor: Karen Stevens Proofreader: Andrea Schein Indexer: Michael Brackney QA Manuscript Reviewers: Jeff Schwartz and Danielle Shaw Art Director: Marissa Falco Cover Designer: Lisa Kuhn, Curio Press, LLC Cover Photo: Tom Kates Photography Compositor: PreMediaGlobal

© 2013 Course Technology, Cengage Learning

WCN: 02-200-203

ALL RIGHTS RESERVED. No part of this work covered by the copyright herein may be reproduced, transmitted, stored or used in any form or by any means graphic, electronic, or mechanical, including but not limited to photocopying, recording, scanning, digitizing, taping, Web distribution, information networks, or information storage and retrieval systems, except as permitted under Section 107 or 108 of the 1976 United States Copyright Act, without the prior written permission of the publisher.

For product information and technology assistance, contact us at Cengage Learning Customer & Sales Support, 1-800-354-9706

For permission to use material from this text or product, submit all requests online at **cengage.com/permissions** Further permissions questions can be emailed to **permissionrequest@cengage.com** 

Library of Congress Control Number: 2012933596

ISBN-13: 978-1-1335-2612-4

ISBN-10: 1-1335-2612-8

#### **Course Technology**

20 Channel Center Street Boston, MA 02210 USA

Cengage Learning is a leading provider of customized learning solutions with office locations around the globe, including Singapore, the United Kingdom, Australia, Mexico, Brazil, and Japan. Locate your local office at: **international.cengage.com/region** 

Cengage Learning products are represented in Canada by Nelson Education, Ltd.

For your course and learning solutions, visit www.cengage.com

To learn more about Course Technology, visit www.cengage.com/ coursetechnology

Purchase any of our products at your local collage bookstore or at our preferred online store at **www.CengageBrain.com** 

All screen shots are courtesy of Notepad++ and Microsoft Corporation unless otherwise noted.

All rendered figures, including composed art and tables, are © Cengage Learning unless otherwise noted.

Printed in the United States of America 1 2 3 4 5 6 16 15 14 13 11 12

# HTML5 Seventh Edition AND CSS COMPLETE

# Contents

Preface

viii

#### HTML5 and CSS

#### CHAPTER ONE Introduction to HTML, XHTML,

#### and CSS

| Objectives                                                                                                    | HTML 1                                                                                                    |
|----------------------------------------------------------------------------------------------------|----------------------------------------------------------------------------------------------------|
| Introduction                                                                                                    | HTML 2                                                                                                    |
| What is the internet?                                                                                                    | HTML 2                                                                                                    |
| What Is the World Wide Web?                                                                                                    | HTML 3                                                                                                    |
| Web Servers                                                                                                    | HTML 4                                                                                                    |
| Web Site Types and Purposes                                                                                                    | HTML 5                                                                                                    |
| Web Browsers                                                                                                    | HTML 7                                                                                                    |
| What Is Hypertext Markup Language?                                                                                                    | HTML 8                                                                                                    |
| HTML Elements                                                                                                    | HTML 9                                                                                                    |
| Useful HTML Practices                                                                                                    | HTML 10                                                                                                    |
| HTML Versions                                                                                                    | HTML 11                                                                                                    |
| Cascading Style Sheets                                                                                                    | HTML 11                                                                                                    |
| Document Object Model (DOM)                                                                                                    | HTML 12                                                                                                    |
| Extensible Hypertext Markup                                                                                                    |                                                                                                    |
| Language (XHTML)                                                                                                    | HTML 12                                                                                                    |
| Tools for Creating HTML Documents                                                                                                    | HTML 13                                                                                                    |
|                                                                                                    |                                                                                                    |
| Web Development Life Cycle                                                                                                    | HTML 15                                                                                                    |
| Web Development Life Cycle<br>Web Site Planning                                                                                                    | HTML 15<br>HTML 16                                                                                                    |
|                                                                                                    |                                                                                                    |
| Web Site Planning                                                                                                    | HTML 16                                                                                                    |
| Web Site Planning<br>Web Site Analysis<br>Web Site Design and Development<br>Web Site Testing                                                                                                    | HTML 16<br>HTML 16                                                                                                    |
| Web Site Planning<br>Web Site Analysis<br>Web Site Design and Development                                                                                                    | HTML 16<br>HTML 16<br>HTML 17                                                                                         |
| Web Site Planning<br>Web Site Analysis<br>Web Site Design and Development<br>Web Site Testing                                                                                                    | HTML 16<br>HTML 16<br>HTML 17<br>HTML 22                                                                              |
| Web Site Planning<br>Web Site Analysis<br>Web Site Design and Development<br>Web Site Testing<br>Web Site Implementation and Maintenance                                                                                                    | HTML 16<br>HTML 16<br>HTML 17<br>HTML 22<br>HTML 24                                                                   |
| Web Site Planning<br>Web Site Analysis<br>Web Site Design and Development<br>Web Site Testing<br>Web Site Implementation and Maintenance<br><b>Be an Observant Web User</b>                                                                                                  | HTML 16<br>HTML 16<br>HTML 17<br>HTML 22<br>HTML 24<br>HTML 25                                                        |
| Web Site Planning<br>Web Site Analysis<br>Web Site Design and Development<br>Web Site Testing<br>Web Site Implementation and Maintenance<br>Be an Observant Web User<br>Chapter Summary                                                                                      | HTML 16<br>HTML 16<br>HTML 17<br>HTML 22<br>HTML 24<br>HTML 25<br>HTML 25                                             |
| Web Site Planning<br>Web Site Analysis<br>Web Site Design and Development<br>Web Site Testing<br>Web Site Implementation and Maintenance<br>Be an Observant Web User<br>Chapter Summary<br>Learn It Online                                                                   | HTML 16<br>HTML 16<br>HTML 17<br>HTML 22<br>HTML 24<br>HTML 25<br>HTML 25<br>HTML 26                                  |
| Web Site Planning<br>Web Site Analysis<br>Web Site Design and Development<br>Web Site Testing<br>Web Site Implementation and Maintenance<br>Be an Observant Web User<br>Chapter Summary<br>Learn It Online<br>Apply Your Knowledge<br>Extend Your Knowledge<br>Make It Right | HTML 16<br>HTML 16<br>HTML 17<br>HTML 22<br>HTML 24<br>HTML 25<br>HTML 25<br>HTML 26<br>HTML 26<br>HTML 27<br>HTML 28 |
| Web Site Planning<br>Web Site Analysis<br>Web Site Design and Development<br>Web Site Testing<br>Web Site Implementation and Maintenance<br>Be an Observant Web User<br>Chapter Summary<br>Learn It Online<br>Apply Your Knowledge<br>Extend Your Knowledge                  | HTML 16<br>HTML 16<br>HTML 17<br>HTML 22<br>HTML 24<br>HTML 25<br>HTML 25<br>HTML 26<br>HTML 26<br>HTML 27            |

#### CHAPTER TWO Creating and Editing a Web Page Using Inline Styles

| Objectives                           | HTML 33 |
|--------------------------------------|---------|
| Introduction                         | HTML 34 |
| Project — Rock Climbing Fun Web Page | HTML 34 |
| Overview                             | HTML 34 |
| Elements of a Web Page               | HTML 37 |
| Browser Window Elements              | HTML 37 |
| Text Elements                        | HTML 38 |
| Image Elements                       | HTML 38 |
| Hyperlink Elements                   | HTML 38 |
| Defining Web Page Structure          | HTML 39 |
| Defining the HTML Document           | HTML 39 |
| To Start Notepad++                   | HTML 40 |
| To Enable Word Wrap in Notepad++     | HTML 42 |
| To Define the Web Page Structure     |         |
| Using HTML Tags                      | HTML 42 |
| Formatting the Web Page              | HTML 45 |
| Entering Web Page Content            | HTML 46 |
| To Enter a Paragraph of Text         | HTML 48 |
| To Enter a Heading                   | HTML 49 |
| Using Lists to Present Content       | HTML 49 |
| To Create an Unordered List          | HTML 51 |
| More About List Formats              | HTML 51 |
| Adding a Footer                      | HTML 53 |
| To Add a Footer                      | HTML 53 |
| Saving and Organizing HTML Files     | HTML 54 |
| To Save an HTML File                 | HTML 55 |
| Using a Browser to View a Web Page   | HTML 58 |
| To Start a Browser                   | HTML 58 |
| To View a Web Page in a Browser      | HTML 59 |
| To Activate Notepad++                | HTML 60 |
| Improving the Appearance of Your     |         |
| Web Page                             | HTML 60 |
| Using Style Sheets                   | HTML 61 |
| Using Web Page Divisions             | HTML 63 |

| Types of Web Page Images             | HTML 64  |
|--------------------------------------|----------|
| Image Attributes                     | HTML 65  |
| Other Visual Enhancements            | HTML 67  |
| To Add Color to a Web Page           | THINE 07 |
| 5                                    | HTML 69  |
| Heading                              |          |
| To Change the Bulleted List Style    | HTML 70  |
| To Add a Horizontal Rule             | HTML 70  |
| To Change the Footer Style           | HTML 71  |
| To Refresh the View in a Browser     | HTML 72  |
| Validating and Viewing HTML Code     | HTML 72  |
| To Validate HTML Code                | HTML 73  |
| To View HTML Source Code for a       |          |
| Web Page                             | HTML 76  |
| To Print a Web Page and an HTML File | HTML 77  |
| Chapter Summary                      | HTML 79  |
| Learn It Online                      | HTML 79  |
| Apply Your Knowledge                 | HTML 80  |
| Extend Your Knowledge                | HTML 81  |
| Make It Right                        | HTML 82  |
| In the Lab                           | HTML 83  |
| Cases and Places                     | HTML 86  |

#### CHAPTER THREE Creating Web Pages with Links, Images, and Embedded Style Sheets Objectives HTML 87

| Objectives                                 | HTML 87  |
|--------------------------------------------|----------|
| Introduction                               | HTML 88  |
| Project — Underwater Tours by Eloise       |          |
| Web Site                                   | HTML 88  |
| Overview                                   | HTML 89  |
| Using Links on a Web Page                  | HTML 91  |
| Linking to Another Web Page Within the     |          |
| Same Web Site                              | HTML 93  |
| Linking to a Web Page in Another Web Site  | HTML 94  |
| Linking Within a Web Page                  | HTML 96  |
| Linking to an E-mail Address               | HTML 96  |
| Creating a Home Page                       | HTML 97  |
| To Start Notepad++                         | HTML 98  |
| To Add a Banner Image                      | HTML 100 |
| To Add Paragraphs of Text                  | HTML 102 |
| Adding a Text Link to Another Web Page     |          |
| Within the Same Web Site                   | HTML 103 |
| To Add a Text Link to Another Web Page     |          |
| Within the Same Web Site                   | HTML 104 |
| Adding an E-mail Link                      | HTML 105 |
| To Add an E-mail Link                      | HTML 105 |
| Adding Other Information to an E-mail Link | HTML 106 |
| To Add a Text Link to a Web Page in        |          |
| Another Web Site                           | HTML 107 |
| Using Absolute and Relative Paths          | HTML 107 |
| Adding Interest and Focus with Styles      | HTML 110 |
| Adding Interest and Focus with HTML Tags   | HTML 110 |
| Style Sheet Precedence Review              | HTML 112 |
| Using Embedded Style Sheets                | HTML 112 |
| To Add Embedded Style Sheet Statements     | HTML 115 |
| To Add an Inline Style for Color           | HTML 117 |
| To Save an HTML File                       | HTML 117 |

| Validating the HTML, Viewing the         |          |
|------------------------------------------|----------|
| Web Page, and Testing Links              | HTML 117 |
| To Validate HTML Code                    | HTML 118 |
| To Print an HTML File                    | HTML 119 |
| To Test Links on a Web Page              | HTML 121 |
| To Print a Web Page                      | HTML 123 |
| Editing the Second Web Page              | HTML 123 |
| To Open an HTML File                     | HTML 125 |
| Working with Classes in Style Statements | HTML 126 |
| Adding an Image with Wrapped Text        | HTML 128 |
| Using Thumbnail Images                   | HTML 130 |
| To Wrap Text Around Images Using         |          |
| CSS Classes                              | HTML 132 |
| To Clear Text Wrapping                   | HTML 134 |
| Adding Links Within a Web Page           | HTML 135 |
| To Set Link Targets                      | HTML 136 |
| To Add Links to Link Targets Within a    |          |
| Web Page                                 | HTML 137 |
| To Add Links to a Target at the Top of   |          |
| the Page                                 | HTML 138 |
| To Copy and Paste HTML Code              | HTML 138 |
| To Add an Image Link to a Web Page       | HTML 139 |
| To View and Test a Web Page              | HTML 141 |
| Chapter Summary                          | HTML 142 |
| Learn It Online                          | HTML 142 |
| Apply Your Knowledge                     | HTML 143 |
| Extend Your Knowledge                    | HTML 144 |
| Make It Right                            | HTML 146 |
| In the Lab                               | HTML 147 |
| Cases and Places                         | HTML 152 |

#### **CHAPTER FOUR**

#### Creating Tables in a Web Site Using an External Style Sheet

| Objectives                                  | HTML 155 |
|---------------------------------------------|----------|
| Introduction                                | HTML 156 |
| Project — Oceanside Hotel and Sports        |          |
| Club Web Site                               | HTML 156 |
| Overview                                    | HTML 158 |
| Planning and Designing a Multipage          |          |
| Web Site                                    | HTML 159 |
| Creating Web Pages with Tables              | HTML 159 |
| Table Elements                              | HTML 161 |
| Adding Style to Table Elements              | HTML 162 |
| Table Borders, Headers, Captions, and Rules | HTML 163 |
| Determining the Need for, Planning,         |          |
| and Coding a Table                          | HTML 164 |
| Determining If a Table Is Needed            | HTML 164 |
| Planning the Table                          | HTML 165 |
| Coding the Table                            | HTML 166 |
| Table Tag Attributes                        | HTML 167 |
| Creating a Home Page with Banner Logo       |          |
| and Borderless Navigation Table             | HTML 169 |
| To Insert, Center, and Style an Image       |          |
| with a Box-Shadow                           | HTML 172 |
| Using a Table to Create a Horizontal        |          |
| Navigation Bar                              | HTML 174 |

Copyright 2013 Cengage Learning. All Rights Reserved. May not be copied, scanned, or duplicated, in whole or in part. Due to electronic rights, some third party content may be suppressed from the eBook and/or eChapter(s). Editorial review has deemed that any suppressed content does not materially affect the overall learning and the content of the content of the co

| To Create a Horizontal Menu Bar with   |          |
|----------------------------------------|----------|
| Image Links                            | HTML 175 |
| Viewing the Web Page and Testing Links | HTML 178 |
| External Style Sheets                  | HTML 179 |
| Adding an External Style Sheet         | HTML 181 |
| To Create an External Style Sheet      | HTML 182 |
| Examining the External Style Sheet     | HTML 184 |
| Linking to the External Style Sheet    | HTML 187 |
| To Link to an External Style Sheet     | HTML 187 |
| Validating and Printing the HTML,      |          |
| Viewing the Web Page,                  |          |
| and Testing Links                      | HTML 188 |
| Creating a Second Web Page             | HTML 190 |
| Adding a Table with Borders            | HTML 193 |
| To Create a Table with Borders and     |          |
| Insert Text                            | HTML 194 |
| Adding a Link, Border Spacing,         |          |
| Padding, and Row Color                 | HTML 198 |
| To Add Border Spacing, Padding, and    |          |
| Row Color to a Table                   | HTML 200 |
| Adding a Caption and Spanning Rows     | HTML 201 |
| To Add a Table Caption                 | HTML 204 |
| To Create the Headings That Span Rows  | HTML 204 |
| To Add the Bolder Class to Data Cells  | HTML 206 |
| Chapter Summary                        | HTML 208 |
| Learn It Online                        | HTML 208 |
| Apply Your Knowledge                   | HTML 209 |
| Extend Your Knowledge                  | HTML 210 |
| Make It Right                          | HTML 211 |
| In the Lab                             | HTML 212 |
| Cases and Places                       | HTML 217 |

#### **SPECIAL FEATURE 1 Attracting Visitors to**

#### **Your Web Site**

| Objectives                      | HTML 219 |
|---------------------------------|----------|
| Introduction                    | HTML 220 |
| Project — Attracting Visitors   | HTML 220 |
| Overview                        | HTML 220 |
| Adding Keywords                 | HTML 222 |
| To Open the File                | HTML 223 |
| Meta Names                      | HTML 223 |
| To Add Keywords                 | HTML 224 |
| To Add a Description            | HTML 225 |
| Determining a Domain Name       | HTML 226 |
| Check Domain Name Availability  | HTML 226 |
| Finding a Web Hosting Site      | HTML 227 |
| Publishing Your Web Site        | HTML 227 |
| Marketing Your Web Site         | HTML 228 |
| Registering with Search Engines | HTML 228 |
| To Register Your Web Site with  |          |
| Search Engines                  | HTML 229 |
| Feature Summary                 | HTML 230 |
| In the Lab                      | HTML 230 |

#### **CHAPTER FIVE**

#### **Creating an Image Map**

| Objectives                                 | HTML 233 |
|--------------------------------------------|----------|
| Introduction                               | HTML 234 |
| Project — Lake Tahanna Tourism             | HTML 234 |
| Overview                                   | HTML 236 |
| Introduction to Image Maps                 | HTML 237 |
| Using Image Maps                           | HTML 237 |
| Server-Side vs. Client-Side Image Maps     | HTML 242 |
| Creating an Image Map                      | HTML 243 |
| Selecting Images                           | HTML 243 |
| Sketching the Borders of Hotspots          | HTML 244 |
| Mapping Image Coordinates                  | HTML 246 |
| Coding the Map                             | HTML 248 |
| Using Paint to Locate X- and Y-Coordinates | HTML 249 |
| To Start Paint                             | HTML 249 |
| The Paint Window                           | HTML 250 |
| To Open an Image File in Paint             | HTML 251 |
| Locating X- and Y-Coordinates of an Image  | HTML 251 |
| To Locate X- and Y-Coordinates of an Image | HTML 252 |
| Other Software Tools                       | HTML 254 |
| Creating the Home Page                     | HTML 255 |
| Inserting an Image to Use as an Image Map  | HTML 257 |
| To Insert an Image to Use as an Image Map  | HTML 258 |
| Inserting Special Characters               | HTML 260 |
| To Insert a Special Character              | HTML 261 |
| Coding the Image Map Using HTML Tags       |          |
| and Attributes                             | HTML 263 |
| To Create an Image Map                     | HTML 264 |
| Viewing the Web Page and Testing Links     | HTML 265 |
| Creating an External Style Sheet           | HTML 268 |
| To Create an External Style Sheet          | HTML 268 |
| Chapter Summary                            | HTML 271 |
| Learn It Online                            | HTML 272 |
| Apply Your Knowledge                       | HTML 272 |
| Extend Your Knowledge                      | HTML 274 |
| Make It Right                              | HTML 275 |
| In the Lab                                 | HTML 276 |
| Cases and Places                           | HTML 280 |

#### **CHAPTER SIX**

#### **Creating a Form on a Web Page**

| Objectives                             | HTML 283 |
|----------------------------------------|----------|
| Introduction                           | HTML 284 |
| Project — Creating Forms on a Web Page | HTML 284 |
| Overview                               | HTML 286 |
| Web Page Forms                         | HTML 287 |
| Input Controls                         | HTML 287 |
| HTML Tags Used to Create Forms         | HTML 291 |
| Attributes of HTML Tags Used to        |          |
| Create Forms                           | HTML 291 |
| Creating a Form on a Web Page          | HTML 292 |
| Creating a Form and Identifying        |          |
| the Form Process                       | HTML 293 |

| To Create a Form and Identify          |          |
|----------------------------------------|----------|
| the Form Process                       | HTML 294 |
| To Change the Text Message             | HTML 295 |
| Adding Text Boxes                      | HTML 296 |
| To Add Text Boxes                      | HTML 296 |
| Adding Check Boxes                     | HTML 297 |
| To Add Check Boxes                     | HTML 298 |
| Adding Radio Buttons                   | HTML 298 |
| To Add Radio Buttons                   | HTML 299 |
| Adding a Selection Menu                | HTML 299 |
| To Add a Selection Menu                | HTML 300 |
| Adding a Textarea Box                  | HTML 303 |
| To Add a Textarea Box                  | HTML 303 |
| Adding Submit and Reset Buttons        | HTML 304 |
| To Add Submit and Reset Buttons        | HTML 305 |
| Organizing a Form Using Form Groupings | HTML 306 |
| To Add Fieldset Controls to Create     |          |
| Form Groupings                         | HTML 307 |
| Adding an Embedded Style Sheet         | HTML 308 |
| Chapter Summary                        | HTML 314 |
| Learn It Online                        | HTML 314 |
| Apply Your Knowledge                   | HTML 315 |
| Extend Your Knowledge                  | HTML 316 |
| Make It Right                          | HTML 317 |
| In the Lab                             | HTML 318 |
| Cases and Places                       | HTML 321 |

#### **CHAPTER SEVEN**

#### **Using Advanced Cascading Style Sheets**

| Objectives                              | HTML 323 |
|-----------------------------------------|----------|
| Introduction                            | HTML 324 |
| Project — Using Advanced Cascading      |          |
| Style Sheets                            | HTML 324 |
| Overview                                | HTML 326 |
| Using Style Sheets                      | HTML 327 |
| Style Sheet Precedence Review           | HTML 330 |
| Adding Style Sheets to the Jared Adam's |          |
| Adventure Travel Site                   | HTML 330 |
| Adding a Navigation Bar with an         |          |
| Embedded Style Sheet                    | HTML 332 |
| Setting the Body Style and Link Style,  |          |
| and Adding a Drop-down Menu             | HTML 333 |
| To Add an Embedded Style Sheet          | HTML 340 |
| Adding Pop-up Images with an            |          |
| External Style Sheet                    | HTML 342 |
| Structuring the Web Page                | HTML 343 |
| Creating a Pop-up Image Using           |          |
| Cascading Style Sheets                  | HTML 343 |
| To Create an External Style Sheet       | HTML 345 |
| Linking to an External Style Sheet      | HTML 346 |
| To Link to an External Style Sheet      | HTML 346 |
| Creating an External Style Sheet        |          |
| for Printing                            | HTML 348 |
| Understanding the Page Box Model        | HTML 348 |
| To Create an External Style Sheet       |          |
| for Printing                            | HTML 348 |
| Chapter Summary                         | HTML 351 |

| Learn It Online       | HTML 351 |
|-----------------------|----------|
| Apply Your Knowledge  | HTML 352 |
| Extend Your Knowledge | HTML 353 |
| Make It Right         | HTML 354 |
| In the Lab            | HTML 355 |
| Cases and Places      | HTML 358 |

#### **CHAPTER EIGHT**

| Adding Multimedia Content to         | Web Pages |
|--------------------------------------|-----------|
| Objectives                           | HTML 361  |
| Introduction                         | HTML 362  |
| Project — Adding Multimedia to an    |           |
| English Literature Class Web Site    | HTML 362  |
| Overview                             | HTML 362  |
| Using Multimedia                     | HTML 364  |
| Creating or Finding Multimedia Files | HTML 366  |
| Embedded vs. External Multimedia     | HTML 366  |
| Media Players and Plug-Ins           | HTML 367  |
| HTML5 and Multimedia                 | HTML 368  |
| Audio and Video File Formats         | HTML 368  |
| Adding an Audio File to a Web Page   | HTML 369  |
| New HTML5 Multimedia Tags            | HTML 370  |
| The Object Tag                       | HTML 370  |
| Object Tag Parameters                | HTML 372  |
| The HMTL5 <audio> Tag</audio>        | HTML 373  |
| To Add an Audio Clip to a Web Page   | HTML 376  |
| To Validate and View a Web Page      |           |
| Using ActiveX Controls               | HTML 377  |
| Adding a Video Clip to a Web Page    | HTML 380  |
| The HTML5 <video> Tag</video>        | HTML 381  |
| Using the <video> Tag</video>        | HTML 381  |
| To Add a Video Clip to a Web Page    | HTML 383  |
| Chapter Summary                      | HTML 385  |
| Learn It Online                      | HTML 386  |
| Apply Your Knowledge                 | HTML 386  |
| Extend Your Knowledge                | HTML 387  |
| Make It Right                        | HTML 388  |
| In the Lab                           | HTML 389  |
| Cases and Places                     | HTML 392  |

#### **SPECIAL FEATURE 2**

#### **Converting Frames on Your Web Site**

| Objectives                                | HTML 393 |
|-------------------------------------------|----------|
| Introduction                              | HTML 394 |
| Project — Converting Frames               | HTML 394 |
| Overview                                  | HTML 394 |
| The Frame Definition File                 | HTML 396 |
| To View a Web Site with Frames            | HTML 398 |
| Frame Layouts                             | HTML 399 |
| Determining a Conversion Strategy         | HTML 401 |
| To Copy HTML Code for a Navigation Bar    | HTML 402 |
| To Paste Code into the Home Page and Edit |          |
| the Code                                  | HTML 403 |
| To Copy and Paste Code into the Schedule  |          |
| and Contact Web Pages                     | HTML 404 |
| Feature Summary                           | HTML 405 |
| In the Lab                                | HTML 406 |

Copyright 2013 Cengage Learning. All Rights Reserved. May not be copied, scanned, or duplicated, in whole or in part. Due to electronic rights, some third party content may be suppressed from the eBook and/or eChapter(s). Editorial review has deemed that any suppressed content does not materially affect the overall learning and the content of the content of the co

| Appendices                                                                              | Part 1 Content of the P |
|-----------------------------------------------------------------------------------------|-------------------------|
| APPENDIX A<br>HTML Quick Reference<br>HTML Coding Standards<br>HTML Tags and Attributes | APP 1<br>APP 2          |
| APPENDIX B<br>Browser-Safe Color Palette<br>Browser-Safe Colors                         | APP 15                  |
| APPENDIX C<br>Accessibility Standards and<br>the Web                                    |                         |
| Making the Web Accessible                                                               | APP 17                  |
| Section 508 Guidelines Examples<br>WAI Guidelines                                       | APP 17<br>APP 20        |
| APPENDIX D                                                                              |                         |
| CSS Properties and Values                                                               |                         |
| CSS Concepts and Terminology                                                            | APP 25                  |
| CSS Properties                                                                          | APP 27                  |
| Acceptable Units of Measure                                                             | APP 27                  |
| Animation Properties                                                                    | APP 28                  |
| Background and Color Properties                                                         | APP 28                  |
| Border Properties                                                                       | APP 29                  |
| Box Properties                                                                          | APP 30                  |
| Classification Properties                                                               | APP 31                  |
| Color Properties<br>Content for Paged Media Properties                                  | APP 31<br>APP 32        |
| Dimension Properties                                                                    | APP 32<br>APP 32        |
| Flexible Box Properties                                                                 | APP 33                  |
|                                                                                         |                         |

| Font Properties               | APP 33 |
|-------------------------------|--------|
| Generated Content Properties  | APP 34 |
| Grid Properties               | APP 35 |
| Hyperlink Properties          | APP 35 |
| Linebox Properties            | APP 35 |
| List Properties               | APP 36 |
| Margin and Padding Properties | APP 37 |
| Marquee Properties            | APP 37 |
| Multicolumn Properties        | APP 37 |
| Paged Media Properties        | APP 38 |
| Positioning Properties        | APP 38 |
| Print Properties              | APP 40 |
| Ruby Properties               | APP 41 |
| Speech Properties             | APP 41 |
| Table Properties              | APP 42 |
| Text Properties               | APP 42 |
| 2D/3D Transform Properties    | APP 44 |
| Transition Properties         | APP 44 |
| User-Interface Properties     | APP 45 |
|                               |        |

#### **APPENDIX E**

#### **Publishing Web Pages**

| to a Web Server                      |        |
|--------------------------------------|--------|
| Choosing a Web Host                  | APP 47 |
| Uploading Files to the Host          | APP 47 |
| APPENDIX F<br>Symbols and Characters |        |

| Using Symbols and Special Characters | APP 49 |
|--------------------------------------|--------|
| Index                                | IND 1  |

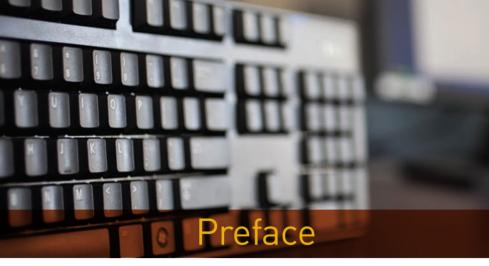

The Shelly Cashman Series<sup>®</sup> offers the finest textbooks in computer education. We are proud that our previous HTML books have been so well received. With each new edition of our HTML books, we have made significant improvements based on the comments made by instructors and students. The *HTML5 and CSS, Seventh Edition* books continue with the innovation, quality, and reliability you have come to expect from the Shelly Cashman Series.

For this text, the Shelly Cashman Series development team carefully reviewed its pedagogy and analyzed its effectiveness in teaching today's student. Students today read less, but need to retain more. They need not only to be able to perform skills, but to retain those skills and know how to apply them to different settings. Today's students need to be continually engaged and challenged to retain what they're learning.

With this HTML book, we continue our commitment to focusing on the user and how they learn best.

#### Objectives of This Textbook

*HTML5 and CSS: Complete, Seventh Edition* is intended for use in combination with other books in an introductory course on creating Web pages, or as a stand-alone in a two-credit hour course or a continuing education course. No experience with Web page development or computer programming is required. Specific objectives of this book are as follows:

- To teach the fundamentals of developing Web pages using a comprehensive Web development life cycle
- To acquaint students with the HTML5 and CSS (through level 3) languages and creating Web
  pages suitable for course work, professional purposes, and personal use
- To expose students to common Web page formats and functions
- To promote curiosity and independent exploration of World Wide Web resources
- To develop an exercise-oriented approach that allows students to learn by example
- To encourage independent study and help those who are learning how to create Web pages in a distance education environment

Copyright 2013 Cengage Learning. All Rights Reserved. May not be copied, scanned, or duplicated, in whole or in part, Due to electronic rights, some third party content may be suppressed from the eBook and/or eChapter(s). Editorial review has deemed that any suppressed content does not materially affect the overall learning whole or in part, Due to electronic rights, some third party content may be suppressed from the eBook and/or eChapter(s). Editorial review has deemed that any suppressed content does not materially affect the overall learning whole or in part, Due to electronic rights, some third party content at any time if subsequent rights restrictions require it.

#### The Shelly Cashman Approach

#### A Proven Pedagogy with an Emphasis on Project Planning

Each chapter presents a practical problem to be solved, within a project planning framework. The project orientation is strengthened by the use of Plan Ahead boxes that encourage critical thinking about how to proceed at various points in the project. Step-by-step instructions with supporting screens guide students through the steps. Instructional steps are supported by the Q&A, Experimental Step, and BTW features.

#### A Visually Engaging Book that Maintains Student Interest

The step-by-step tasks, with supporting figures, provide a rich visual experience for the student. Call-outs on the screens that present both explanatory and navigational information provide students with information they need when they need to know it.

#### **Supporting Reference Materials (Appendices)**

The appendices provide additional information about HTML5 and CSS topics, with appendices such as the HTML Quick Reference, Browser-Safe Color Palette, Accessibility Standards and the Web, CSS Properties and Values, and Publishing Web Pages to a Web Server.

#### Integration of the World Wide Web

The World Wide Web is integrated into the HTML5 and CSS learning experience by (1) BTW annotations; and (2) the Learn It Online section for each chapter.

#### **End-of-Chapter Student Activities**

Extensive end-of-chapter activities provide a variety of reinforcement opportunities for students where they can apply and expand their skills through individual and group work.

#### **Online Companion**

The Online Companion includes Learn It Online exercises for each chapter, as well as @Source links, Your Turn links, and Q&As. To access these course materials, please visit **www.cengagebrain.com**. At the CengageBrain.com home page, search for *HTML5 and CSS 7th Edition* using the search box at the top of the page. This will take you to the product page for this book. On the product page, click the Access Now button below the Study Tools heading.

#### **Instructor Resources**

The Instructor Resources include both teaching and testing aids and can be accessed via CD-ROM or at login.cengage.com.

**Instructor's Manual** Includes lecture notes summarizing the chapter sections, figures and boxed elements found in every chapter, teacher tips, classroom activities, lab activities, and quick quizzes in Microsoft Word files.

Syllabus Easily customizable sample syllabi that cover policies, assignments, exams, and other course information.

Figure Files Illustrations for every figure in the textbook in electronic form.

**PowerPoint Presentations** A multimedia lecture presentation system that provides slides for each chapter. Presentations are based on chapter objectives.

Solutions to Exercises Includes solutions for all end-of-chapter and chapter reinforcement exercises.

Test Bank & Test Engine Test Banks include 112 questions for every chapter, featuring objective-based and critical thinking question types, and including page number references. Also included is the test engine, ExamView, the ultimate tool for your objective-based testing needs.

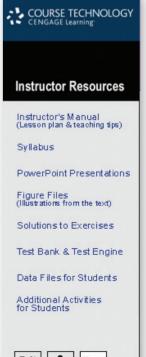

# Exit ? Home

Data Files for Students Includes all the files that are required by students to complete the exercises.

Additional Activities for Students Consists of Chapter Reinforcement Exercises, which are true/false, multiple-choice, and short answer questions that help students gain confidence in the material learned.

#### SAM: Skills Assessment Manager

SAM 2010 is designed to help bring students from the classroom to the real world. It allows students to train on and test important computer skills in an active, hands-on environment. SAM's easyto-use system includes powerful interactive exams, training, and projects on the most commonly used Microsoft Office applications. SAM simulates the Microsoft Office 2010 application environment,

allowing students to demonstrate their knowledge and think through the skills by performing real-world tasks such as bolding word text or setting up slide transitions. Add in live-in-the-application projects, and students are on their way to truly learning and applying skills to business-centric documents. Designed to be used with the Shelly Cashman Series, SAM includes handy page references so that students can print helpful study guides that match the Shelly Cashman textbooks used in class. For instructors, SAM also includes robust scheduling and reporting features.

# Web UTOR"

#### **Content for Online Learning**

Course Technology has partnered with the leading distance learning solution providers and class-management platforms today. To access

this material, Instructors will visit our password-protected instructor resources available at login.cengage.com. Instructor resources include the following: additional case projects, sample syllabi, PowerPoint presentations per chapter, and more. For additional information or for an instructor username and password, please contact your sales representative. For students to access this material, they must have purchased a WebTutor PIN-code specific to this title and your campus platform. The resources for students may include (based on instructor preferences), but are not limited to: topic review, review questions and practice tests.

# course notes<sup>™</sup> CourseNotes

#### quick reference guide

Course Technology's CourseNotes are six-panel quick reference cards that reinforce the most important concepts

and features of a software application in a visual and user-friendly format. CourseNotes serve as a great reference tool for students, both during and after the course. CourseNotes are available for Adobe Dreamweaver CS5, Web 2.0: Recharged, Buyer's Guide: Tips for Purchasing a New Computer, Best Practices in Social Networking, Hot Topics in Technology and many more. Visit **www.cengagebrain.com** to learn more!

#### **Guided Tours**

Add excitement and interactivity to your classroom with "A Guided Tour" product line. Play one of the brief mini-movies to spice up your lecture and spark classroom discussion. Or, assign a movie for homework and ask students to complete the correlated assignment that accompanies each topic. "A Guided Tour" product line takes the prep-work out of providing your students with information on new technologies and software applications and helps keep students engaged with content relevant to their lives; all in under an hour!

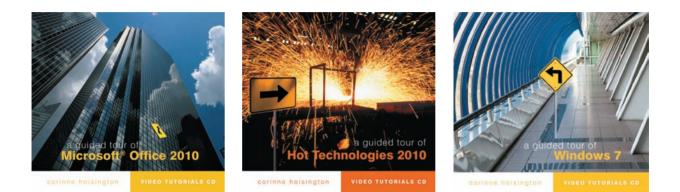

#### **About Our Covers**

The Shelly Cashman Series is continually updating our approach and content to reflect the way today's students learn and experience new technology. This focus on student success is reflected on our covers,

which feature real students from Bryant University using the Shelly Cashman Series in their courses, and reflect the varied ages and backgrounds of the students learning with our books. When you use the Shelly Cashman Series, you can be assured that you are learning computer skills using the most effective courseware available.

# Textbook Walk-Through

The Shelly Cashman Series Pedagogy: Project-Based — Step-by-Step — Variety of Assessments

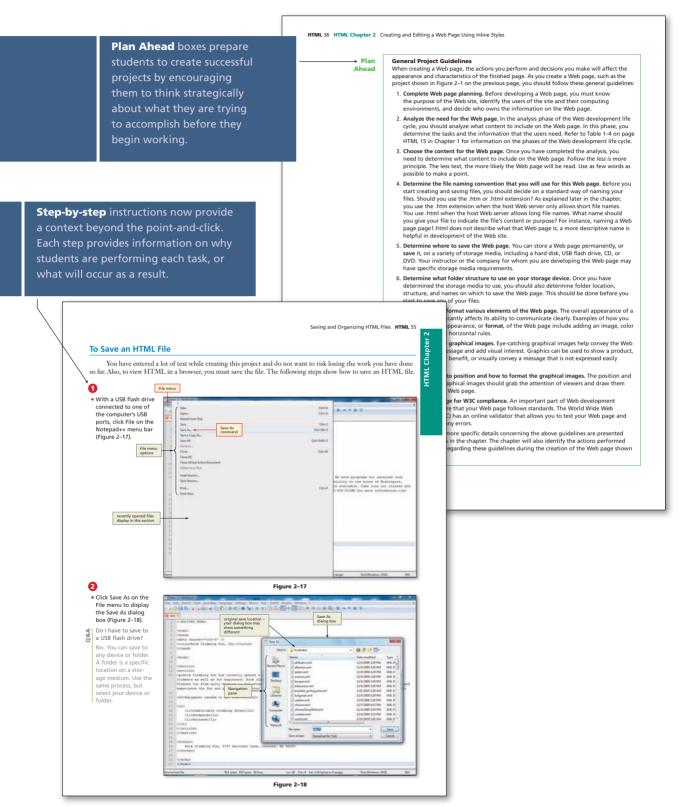

# Textbook Walk-Through

| <ul> <li>• Starting of the starting of the st</li></ul>                            | ດ                                                                                                    | URL for W3 Markup<br>Validation Service<br>after clicking "Validate<br>by File Upload" tab                                                                                                    |                                                                                                    |                                                                                                    |
|----------------------------------------------------------------------------------------------------|----------------------------------------------------------------------------------------------------|----------------------------------------------------------------------------------------------------|----------------------------------------------------------------------------------------------------|----------------------------------------------------------------------------------------------------|
| <complex-block><ul> <li>Organization of the set of the set of the</li></ul></complex-block> | on the browser to<br>highlight the current                                                                                                    | Comparison along No D + 20 × 20 metric Mone teaters                                                                                                    |                                                                                                    |                                                                                                    |
| Further set is in the set is interview of the set is interview of the set i                                        | <ul> <li>Type validator.</li> <li>w3.org to replace<br/>the current entry, and<br/>then press the ENTER<br/>key.</li> <li>If necessary, click<br/>OK if the browser<br/>asks to open a new<br/>window.</li> <li>Click the Validate<br/>by File Upload tab</li> </ul> | Vesteda by Children Service<br>Vesteda by Children Service<br>Vesteda by Children Service<br>Vesteda by Children Service<br>Vesteda by Children<br>Vesteda by Children<br>Vesteda by Children<br>Per<br>Meter Bouenda may not avec all historial Explore on some avec<br>Meter Bouenda may not avec all historial Explore on some avec<br>Dece                                                                                                    | Your HTML ind<br>validate at type:<br>validate at type:<br>validate apock<br>validate apock<br>valida | show students where to click.<br>Explanatory callouts summarize                                                                                                    |
| <complex-block></complex-block>                                                                                                    |                                                                                                    | avoitable. The W3C validators rely on come                                                                                                    | munity support for heating and development.                                                                                                    |                                                                                                    |
| <ul> <li>turn:</li> <li>• hor hor hor hor hor hor hor hor hor hor</li></ul>                                                                                                    | _                                                                                                    | Figure 2                                                                                                    |                                                                                                    |                                                                                                    |
| Cases of the rule in a state of the rule is the rule is the rul                                        | button.<br>• Locate the                                                                                                    | (a) (d) Seep                                                                                                    |                                                                                                    |                                                                                                    |
| provide additional information use different buttons or menu options to access source code. For instance, in Mozilla Firefox, select View and then Page Source.                                                                                                    | <ul> <li>Click the Open but-<br/>ton on the Choose</li> <li>File to Upload dialog<br/>box and the file path<br/>and name will be<br/>inserted into the</li> <li>File box, as shown</li> </ul>                                                                        | Validate by File Upload<br>The second to validate<br>Per Conserve Conserve Con | <text><text><list-item><list-item></list-item></list-item></text></text>                                                                                                    | Web Page<br>used to create a Web page or program. For a Web page, the source<br>ted by a browser into a graphical Web page. You can view the HTML<br>or browser. This feature allows you to check your own HTML source<br>developers used to create their Web pages. If a feature on a Web page<br>you can view the source to understand the HTML required to add<br>ML code to put on your own Web pages. You can use your brows to<br>the following steps show how to view the HTML source<br>the following steps show how to view the HTML required to add<br>ML code to put on your own Web pages. You can use your brows<br>the following steps show how to view the HTML required to add<br>ML code to put on your own Web pages. You can use your brows<br>the following steps show how to view the HTML required to add<br>ML code to put on your own Web pages. You can use your brows<br>whether the source to understand the HTML required to add<br>ML code to put on your own Web pages. You can use your brows<br>the following steps show how to view the HTML source<br>whether the source to understand the the source to the source of the source of t |

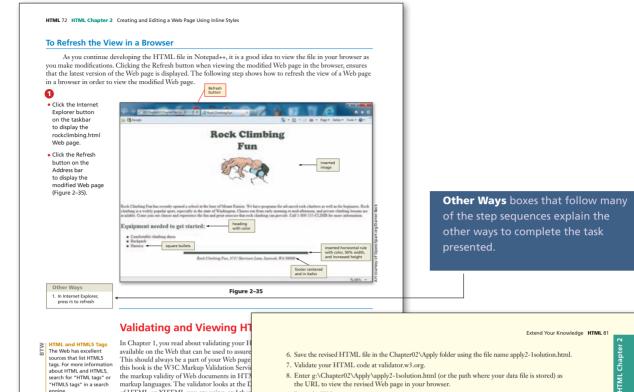

- 8. Enter g:\Chapter02\Apply\apply2-1solution.html (or the path where your data file is stored) as the URL to view the revised Web page in your browser.
  - 9. Print the Web page.
  - 10. Submit the revised HTML file and Web page in the format specified by your instructor.

#### **Extend Your Knowledge**

Extend the skills you learned in this chapter and experiment with new skills.

#### **Creating a Definition List**

Instructions: Start Notepad++. Open the file, extend2-1.html from the Chapter02\Extend folder of the Data Files for Students. See the inside back cover of this book for instructions on downloading the Data Files for Students, or contact your instructor for information about accessing the required files. This sample Web page contains all of the text for the Web page. You will add the necessary tags to make this a definition list with terms that are bold, as shown in Figure 2–45.

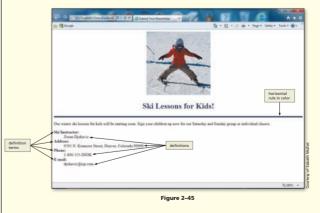

#### Perform the following tasks:

1. Using the text given in the file extend2-1.html, make changes to the HTML code to change the Web page from a single line of text to a definition list by following the definition list code shown in Table 2-6 on page HTML 52.

Continued >

STUDENT ASSIGNMENTS

HTML and HTML5 Tags The Web has excellent sources that list HTML5 tags. For more information about HTML and HTML5, search for "HTML tags" or "HTML5 tags" in a search

the markup validity of Web documents in HT markup languages. The validator looks at the E of HTML or XHTML you are using, and ther version. In this chapter, the project uses the H If validation detects an error in your HTM

found while checking this document as HTML5 2-36a on the next page). The Result line shows scroll down the page or click the Jump To: Valida each error.

It is important to note that one error car </h2> tag on line 19 in the rockclimbing.html Figure 2-36b shows that in this case, one initi be used within the <h2> tag on line 19) resulted

Extend Your Knowledge projects at the end of each chapter allow students to extend and expand on the skills learned within the chapter. Students use critical thinking to experiment with new skills to complete each project.

# Textbook Walk-Through

HTML 82 HTML Chapter 2 Creating and Editing a Web Page Using Inline Styles

#### Futured Very Kennededen cont

- 2. Add the additional HTML code necessary to make the terms bold. (Hint: Review the font-weight property with a value of bold.)
- 3. Add the image skier.jpg. Find the dimensions of the image by reviewing the image properties. 4. Add a horizontal rule that is 5 pixels high and color #414565. The <h1> heading is also color #414565
- 5. Save the revised document in the Chapter02\Extend folder with the file name extend2-1solution. html, validate the Web page, and then submit it in the format specified by your instructor.

#### **Make It Right**

Analyze a document and correct all errors and/or improve the design.

#### Correcting the Star of India Web Page

Start Notepad++. Open the file makeitright2-1.html from the Chapter02\MakeItRight folder of the Data Files for Students. See the inside back cover of this book for instructions on downloading the Data Files for Students, or contact your instructor for information about accessing the required files

The data file is a modified version of what you see in Figure 2–46. Make the necessary corrections to the Web page to make it look like Figure 2–46. Add a background color to the Web using color #515c7a. (Hint: Use an inline style in the <body> tag.) Format the heading to us page using tools with the color black. And a paragraph of text in white and four circle bullets also in white. (*Hint:* Use the color black. Add a paragraph, and bullet tags.) Save the file in the Chapter02\MakeltRight folder as makeitright2-Isolution.html, validate the Web page, and then submit it in the format specified by your instructor. Be prepared to discuss the four questions posed in the bullet list.

skills they learned in the chapter.

students to analyze a file, discover

errors in it, and fix them using the

Make It Right projects call on

#### HTML 86 HTML Chapter 2 Creating and Editing a Web Page Using Inline Styles

#### In the Lab conti

- 3. Insert the image file piggybank.png, stored in the Chapter02\IntheLab folder. You can find the dimensions of an image by clicking on the image using Windows Explorer. You can also right-click the image, click Properties, and then click the Details tab to find out the image's dimensions, or open it in a graphics program. Note that the bullets used for the list are square in shape.
- 4. Save the HTML file in the Chapter02\IntheLab folder using the file name lab2-3solution.html. 5. Enter g:\Chapter02\IntheLab\lab2-3solution.html (or the path where your data file is stored) as the URL to view the Web page in your browser.
- 6. Print the Web page from your browser.
- 7. Submit the revised HTML file and Web page in the format specified by your instructor.

#### **Cases and Places**

Apply your creative thinking and problem-solving skills to design and implement a solution.

#### 1: Research HTML5 Structural Tags

#### Academic

Personal +

There are many Web sites dedicated to HTML5. Search the Web to find sites that have training modules for HTML5. Discover training specifically targeting the new structural elements discussed in the chapter. How do these new tags differ from the <div> tag? Are there situations in which the <div> tag is a better option? Write a brief report. Identify the URLs for the training Web sites and share them with your fellow students in class

#### 2: Create a Personal Web Page

Your class instructor wants to post all of the students' Web pages on the school server to show what his or her students are interested in. Create a Web page of personal information, listing items such as your school major, jobs that you have had in the past, and your hobbies and interests. To make your personal Web page more visually interesting, search the Web for images that reflect your interests. (Remember that if the image is copyrighted, you cannot use it on a personal Web page unless you follow the guidelines provided with the image.) Insert an image or two onto the Web page to help explain who you are.

#### 3: Investigate Methods for Working with Images

#### Professional

You are creating a new Web site for a local photographer. The photographer has asked that yo determine methods to help his Web site load quickly despite having so many large images. To this end, find information on using thumbnail images. Review other photography Web sites and create a list of suggestions for loading large images. Additionally, search the Web for information on adding useful, descriptive alt attributes for images. Write a brief synopsis explaining the information that you found in your research

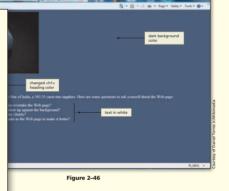

Found within the Cases & Places exercises, the Personal exercises call on students to create an open-ended project that relates to their personal lives.

nref="Pictures\_Web\_LoveEmail.html"><ing src="Box\_Off3.git" Width="7" height=" BHTML "10">d href=#Pictures\_Web\_TAD8.html"><ing prg="Boxq0ff3.gif"\_width="7"

# Introduction to HTML, XHTML, and CSS

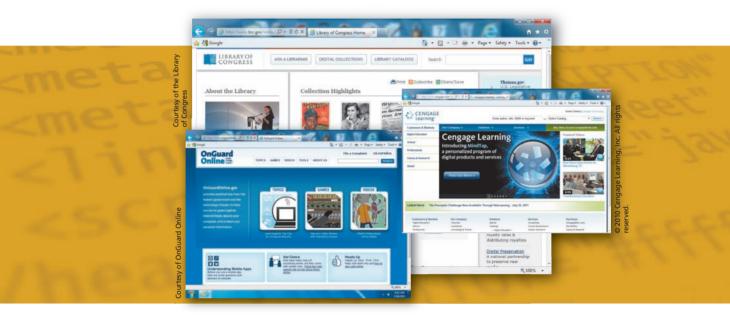

# **Objectives**

You will have mastered the material in this chapter when you can:

- Describe the Internet and its associated key terms
- Describe the World Wide Web and its associated key terms
- Describe the types and purposes of Web sites
- Discuss Web browsers and identify their purpose
- Define the Hypertext Markup Language (HTML) and HTML5 standards used for Web development
- Discuss the use of Cascading Style Sheets (CSS) in Web development
- Define the Document Object Model (DOM) and describe its relationship to HTML

- Define Extensible Hypertext Markup Language (XHTML) and describe its relationship to HTML
- Identify tools used to create HTML documents
- Describe the five phases of the Web development life cycle
- Describe the different methods of Web site design and the purpose of each Web site structure
- Discuss the importance of testing throughout the Web development life cycle
- Explain the importance of being an observant Web user

Copyright 2013 Cengage Learning. All Rights Reserved. May not be copied, scanned, or duplicated, in whole or in part. Due to electronic rights, some third party content may be suppressed from the eBook and/or eChapter(s). Editorial review has deemed that any suppressed content does not materially affect the overall learning experience. Cengage Learning reserves the right to remove additional content at any time if subsequent rights restrictions require it.

# Introduction to HTML, XHTML, and CSS

# Introduction

Before diving into the details of creating Web pages with HTML5 and CSS, it is useful to look at how these technologies relate to the development of the Internet and the World Wide Web. The Internet began with the connection of computers and computer networks. This connectivity has had a huge impact on our daily lives. Today, millions of people worldwide have access to the Internet, the world's largest network. Billions of Web pages, providing information on any subject you can imagine, are currently available on the World Wide Web. People use the Internet to search for information, to communicate with others around the world, and to seek entertainment. Students register for classes, pay tuition, and find out final grades via this computer network. Stores and individuals sell their products using computer connectivity, and most industries rely on the Internet and the World Wide Web for business transactions.

Hypertext Markup Language (HTML) and more recently HTML5 and Cascading Style Sheets (CSS) allow the World Wide Web to exist. In order to utilize these technologies effectively, you need to understand the main concepts behind the Internet and HTML. In this chapter, you learn some basics about the Internet, the World Wide Web, intranets, and extranets. You are introduced to Web browsers, definitions of HTML and associated key terms, the five phases of the Web development life cycle, and the tasks that are involved in each phase.

## What Is the Internet?

Most people today have had exposure to the Internet at school, in their homes, at their jobs, or at their local library. The **Internet** is a worldwide collection of computers and computer networks that links billions of computers used by businesses, government, educational institutions, organizations, and individuals using modems, phone lines, television cables, satellite links, fiber-optic connections, and other communications devices and media (Figure 1–1).

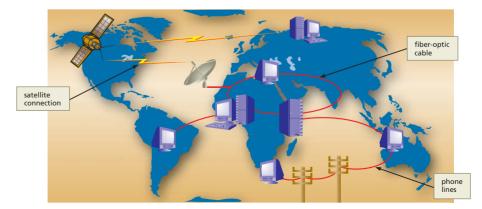

Figure 1–1 The Internet is a worldwide collection of computer networks.

HTML 2

The Internet was developed in the 1960s by the Department of Defense Advanced Research Projects Agency (ARPA). ARPANET (as the Internet was originally called) had only four nodes on it and sent its first message in 1969. Today's Internet has millions of nodes on thousands of networks. A **network** is a collection of two or more computers that are connected to share resources and information. Today, high-, medium-, and low-speed data lines connect networks. These data lines allow data (including text, graphical images, and audio and video data) to move from one computer to another. The **Internet backbone** is a collection of high-speed data lines that connect major computer systems located around the world. An **Internet service provider (ISP)** is a company that has a permanent connection to the Internet backbone. ISPs utilize high- or medium-speed data lines to allow individuals and companies to connect to the backbone for access to the Internet. An Internet

Millions of people in most countries around the world connect to the Internet using computers in their homes, offices, schools, and public locations such as libraries. In fact, the Internet was designed to be a place in which people could share information or collaborate. Users with computers connected to the Internet can access a variety of services, including e-mail, social networking, and the World Wide Web where they can find a variety of information at many different types of Web sites (Figure 1–2).

connection at home generally is a DSL or cable data line that connects to an ISP.

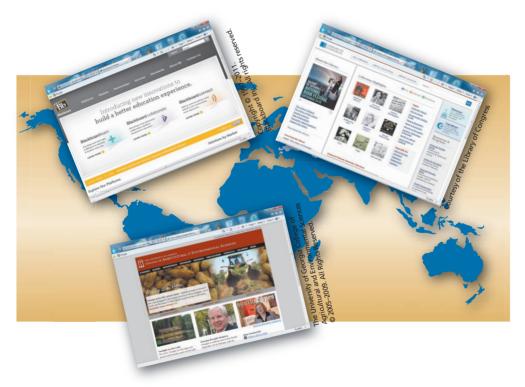

Figure 1–2 The Internet makes available a variety of services such as the World Wide Web.

## What Is the World Wide Web?

Many people use the terms "Internet" and "World Wide Web" interchangeably, but that is not accurate. The Internet is the infrastructure, the physical networks of computers. The **World Wide Web**, also called the **Web**, is the part of the Internet that supports

HTML 3

# History

The World Wide Web Consortium (W3C or w3.org), the de facto organization that governs HTML, provides a particularly rich history of the Internet and the World Wide Web. Search on "Internet history" or "WWW history" in your browser for many additional sources. multimedia and consists of a collection of linked documents. To support multimedia, the Web relies on the **Hypertext Transfer Protocol** (**HTTP**), which is a set of rules for exchanging text, graphic, sound, video, and other multimedia files. The linked documents, or pages of information, on the Web are known as **Web pages**. Because the Web supports text, graphics, sound, and video, a Web page can include any of these multimedia elements. The Web is ever-changing and consists of billions of Web pages. Because of the ease of creating Web pages, more are being added all the time.

A Web site is a related collection of Web pages that is created and maintained by an individual, company, educational institution, or other organization. For example, as shown in Figure 1–3, many organizations, such as the U.S. Department of Labor, publish and maintain Web sites. Each Web site contains a **home page**, which is the first document users see when they access the Web site. The home page often serves as an index or table of contents to other documents and files displayed on the site.

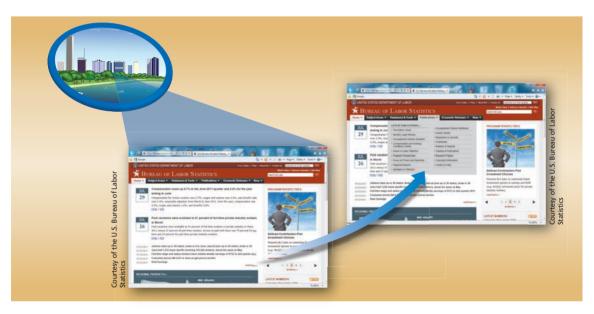

Figure 1–3 A Web site is a related collection of Web pages that is created and maintained by an individual, company, educational institution, or other organization.

#### Web Servers

Web pages are stored on a **Web server**, or **host**, which is a computer that stores and sends (serves) requested Web pages and other files. Any computer that has Web server software installed and is connected to the Internet can act as a Web server. Every Web site is stored on, and runs from, one or more Web servers. A large Web site may be spread over several servers in different geographic locations.

In order to make the Web pages that you have developed available to your audience, you have to publish those pages. **Publishing** is copying the Web pages and associated files such as graphics and audio to a Web server. Once a Web page is published, anyone who has access to the Internet can view it, regardless of where the Web server is located. For example, although the U.S. Department of Labor Web site is stored on a Web server somewhere in the United States, it is available for viewing by anyone in the world. Once a Web page is published, it can be read by almost any computer: whether you use the Mac, Windows, or Linux operating system, with a variety of computer hardware, you have access to billions of published Web pages.

## Web Site Types and Purposes

The three general types of Web sites are Internet, intranet, and extranet. Table 1–1 lists characteristics of each of these three types of Web sites.

An **Internet site**, also known as a **Web site**, is a site generally available to the public. Individuals, groups, companies, and educational institutions use Web sites for a variety of purposes. Intranets and extranets also use Internet technology, but access is limited to specified groups. An **intranet** is a private network that uses Internet technologies to share company information among employees. An intranet is contained within a company or organization's network, which makes it private and only available to those who need access. Policy and procedure manuals usually are found on an intranet. Other documents such as employee directories, company newsletters, product catalogs, and training manuals often are distributed through an intranet.

An **extranet** is a private network that uses Internet technologies to share business information with select corporate partners or key customers. Companies and organizations can use an extranet to share product manuals, training modules, inventory status, and order information. An extranet also might allow retailers to purchase inventory directly from their suppliers or to pay bills online.

Companies use Web sites to advertise or sell their products and services worldwide, as well as to provide technical and product support for their customers. Many company Web sites also support **electronic commerce** (**e-commerce**), which is the buying and selling of goods and services on the Internet. Using e-commerce technologies, these Web sites allow customers to browse product catalogs, comparison shop, and order products online. Figure 1–4 shows Cengage.com, which is a company that sells and distributes

#### Table 1–1 Types of Web Sites

| Туре     | Users                       | Access  | Applications                                                                                                    |
|----------|-----------------------------|---------|----------------------------------------------------------------------------------------------------|
| Internet | Anyone                      | Public  | Used to share information such as personal information, product catalogs, course information with the public                                  |
| intranet | Employees or<br>members     | Private | Used to share information such as forms, manuals, organization schedules with employees or members                                            |
| extranet | Select business<br>partners | Private | Used to share information such as inventory updates, product<br>specifications, financial information with business partners<br>and customers |

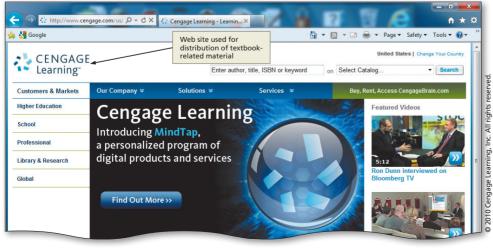

#### Intranets and Extranets

5

BTW

There are many Web sites that discuss ideas for intranets and extranets. Many companies are already using these technologies and share their "best practice" techniques. Many Web sites provide valuable information on building and maintaining an intranet or extranet, along with additional resources.

#### **E-Commerce**

Today, e-commerce is a standard part of doing business. E-commerce technologies, however, continue to change, offering new applications and potential uses.

#### Figure 1-4 Cengage.com is a Web site that provides online educational material.

textbook-related materials online. Many company Web sites also provide job postings and announcements, a frequently asked questions (FAQs) section, customer feedback links to solicit comments from their customers, and searchable technical support databases.

Colleges, universities, and other schools use Web sites to distribute information about areas of study, provide course information, or register students for classes online. Instructors use their Web sites to issue announcements, post questions on reading material, list contact information, and provide easy access to lecture notes and slides. Many instructors today use the course management software adopted by their respective schools to upload course content. Using a standard course management product across a university makes it easier for students to find information related to their various courses. Many course management tools allow instructors to write their own Web content for courses. With many systems, instructors can use Web pages to provide further information for their students within the structure of the course management tool provided by the school. In addition to keeping in contact with current students via the Web, universities also provide a variety of Web site functionality to a variety of visitors as shown in Figure 1–5.

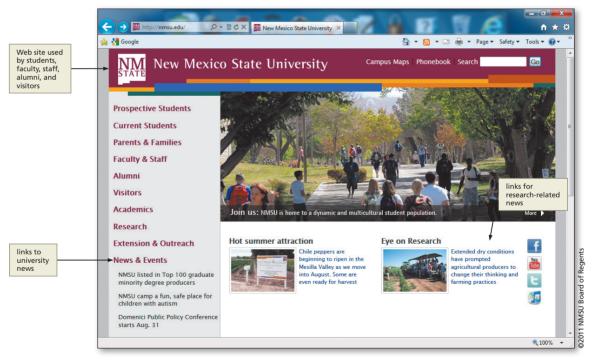

Figure 1–5 University Web sites are varied.

In addition to the use of the Internet by companies and educational institutions, individuals might create personal Web sites that include their résumés to make them easily accessible to any interested employers. Families can share photographs, video and audio clips, stories, schedules, or other information through Web sites (Figure 1–6). Many individual Web sites allow password protection, which makes a safer environment for sharing information.

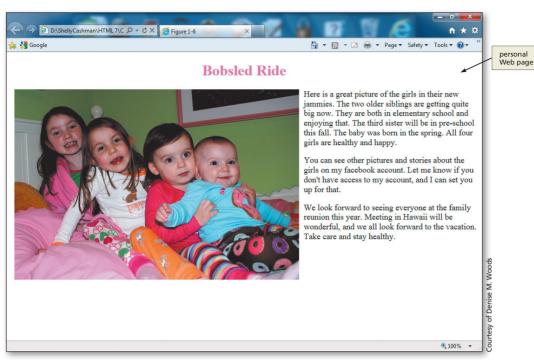

Figure 1–6 Personal Web page used to communicate with family and friends.

#### Web Browsers

To display a Web page on any type of Web site, a computer needs to have a Web browser installed. A **Web browser**, also called a **browser**, is a program that interprets and displays Web pages and enables you to view and interact with a Web page. Microsoft Internet Explorer, Mozilla Firefox, Google Chrome, and Apple Safari are popular browsers today. Browsers provide a variety of features, including the capability to locate Web pages, to link forward and backward among Web pages, to add a favorite or bookmark a Web page, and to choose security settings.

To locate a Web page using a browser, you type the Web page's Uniform Resource Locator (URL) in the browser's Address or Location bar. A **Uniform Resource Locator** (**URL**) is the address of a document or other file accessible on the Internet. An example of a URL on the Web is:

http://www.cengagebrain.com/shop/index.html

The URL indicates to the browser to use the HTTP communications protocol to locate the index.html Web page in the shop folder on the cengagebrain.com Web server. Web page URLs can be found in a wide range of places, including school catalogs, business cards, product packaging, and advertisements.

Hyperlinks are an essential part of the World Wide Web. A **hyperlink**, also called a **link**, is an element used to connect one Web page to another Web page on the same server or to Web pages on different Web servers located anywhere in the world. Clicking a hyperlink allows you to move quickly from one Web page to another, and the user does not have to be concerned about where the Web pages reside. You can also click hyperlinks to move to a different section of the same Web page.

With hyperlinks, a Web site user does not necessarily have to view information in a linear way. Instead, he or she can click the available hyperlinks to view the information

in a variety of ways, as described later in this chapter. Many different Web page elements, including text, graphics, and animations, can serve as hyperlinks. Figure 1–7 shows examples of several different Web page elements used as hyperlinks.

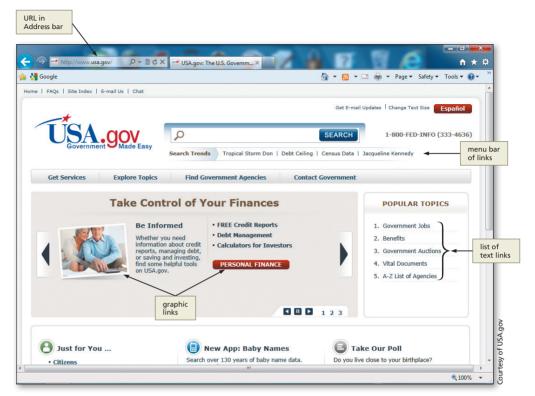

Figure 1–7 A Web page can use several different Web page elements as hyperlinks.

## What Is Hypertext Markup Language?

Web pages are created using **Hypertext Markup Language** (**HTML**), which is an authoring language used to create documents for the World Wide Web. HTML uses a set of special instructions called **tags** or **markup** to define the structure and layout of a Web document and specify how the page is displayed in a browser.

A Web page is a file that contains both text and HTML tags. HTML tags mark the text to define how it should appear when viewed in a browser. HTML includes hundreds of tags used to format Web pages and create hyperlinks to other documents or Web pages. For instance, the HTML tags and are used to indicate a new paragraph with a blank line above it, and are used to indicate the start and end of a table, and <hr /> is used to display a horizontal rule across the page. Figure 1–8a shows the HTML tags needed to create the Web page shown in Figure 1–8b. You can also enhance HTML tags by using attributes, as shown in Figure 1–8a. Attributes define additional characteristics such as font weight or style for the HTML tag.

HTML is **platform independent**, meaning you can create, or code, an HTML file on one type of computer and then use a browser on another type of computer to view that file as a Web page. The page looks the same regardless of what platform you are using. One of the greatest benefits of Web technology is that the same Web page can be viewed on many different types of digital hardware, including mobile devices like smartphones.

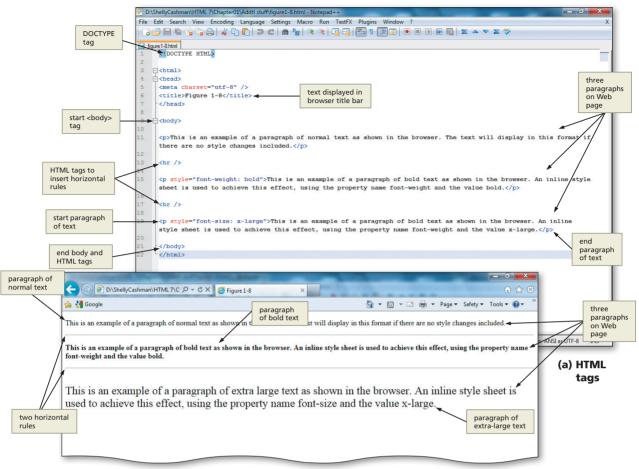

(b) Resulting Web page

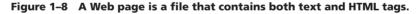

#### **HTML Elements**

HTML combines tags and descriptive attributes that define how a document should appear in a Web browser. HTML elements include headings, paragraphs, hyperlinks, lists, images, and more. HTML element syntax is as follows:

- HTML elements begin with a start tag / opening tag
- HTML elements finish with an end tag / closing tag
- The element content is everything inserted between the start and end tags
- Some HTML elements have empty content (e.g., <br /> or <hr />)
- Empty elements are **closed in the start tag** (use space-/ to close as in <br />)
- Most HTML elements can have attributes

For example, to specify a paragraph of text on a Web page, you would enter the following HTML code:

This is a paragraph of text.

where  $\langle p \rangle$  is the start or opening tag,  $\langle p \rangle$  is the end or closing tag, and the content is situated between those tags. Table 1–2 shows examples of some HTML elements.

| Table 1–2 HTML Elements |                                                                                                    |                                                         |  |
|-------------------------|----------------------------------------------------------------------------------------------------|---------------------------------------------------------|--|
| Element                 | Purpose                                                                                                    | Code and Content                                        |  |
| Title                   | Indicates title to appear on the title bar in the browser                                                                           | <title>This is the title text.</title>                  |  |
| Anchor                  | Creates a link to a Web page named default.html                                                                                     | <a href="default.html">This is text<br/>for a link.</a> |  |
| Line break              | Inserts a line break before the next element (without a blank line); there is no content or closing tag; use space-/ as closing tag | <br>                                                    |  |

# HTML Elements

Numerous sources of information about HTML elements are available. The World Wide Web Consortium (w3.org) provides the most comprehensive list of tags and attributes together with examples of their use. One of the main goals of the W3C is to help those building Web sites understand and utilize standards that make the Web accessible to all.

#### **Useful HTML Practices**

When creating an HTML file, it is good coding practice to separate sections of the HTML code with spaces and by using the Tab key. Adding space between sections, either with blank lines or by tabbing, gives you an immediate view of the sections of code that relate to one another and helps you view the HTML elements in your document more clearly. HTML browsers ignore spaces that exist between the tags in your HTML document, so the spaces and indentations inserted within the code will not appear on the Web page. Figure 1–9 shows an example of an HTML file with code sections separated by blank lines and code section indentations. Another developer looking at this code can see immediately where the specific sections are located in the code.

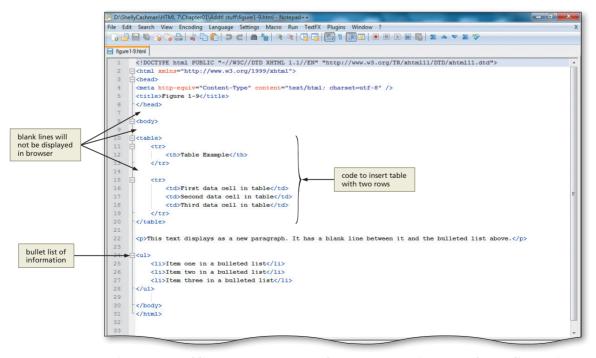

Figure 1–9 Adding spaces to HTML code separates sections to make reading easier.

### **HTML Versions**

HTML has gone through several versions, each of which expands the capabilities of the authoring language. To ensure that browsers can interpret each new version of HTML, the World Wide Web Consortium (W3C) maintains HTML standards, or specifications, which are publicly available on its Web site. HTML5 is the newest version of HTML. HTML5 provides a more flexible approach to Web development. For instance, with HTML5, you can combine lowercase, uppercase, or mixed-case lettering in your tags and attributes. Despite the HTML5 flexibility, this book will adhere to good coding practices that would make it easy to convert to XHTML standards if they should one day override HTML5. The coding practices to which the book adheres are: using all lowercase tags and attributes, enclosing all attribute values in quotation marks, closing all tags, and nesting tags properly (see Table 1–3 on page HTML 13). Although HTML5 has become very popular with Web developers, it is still being developed by the World Wide Web Consortium. The challenge for Web developers, therefore, is to know which new tags and attributes are supported by which browser. This book utilizes HTML5 tags and attributes that are currently supported by Internet Explorer. Additionally, we combine HTML 4.01 tags and attributes with HTML5 to create all of the Web pages in the book. Despite the popularity of HTML5 and HTML 4.01, most browsers continue to support HTML versions 3.2 and 2.0. As described later in this chapter, it is important to verify that Web pages are displayed as intended in a variety of browsers during the testing phase of development.

## **Cascading Style Sheets**

This book has taken a new direction by eliminating deprecated tags and attributes. **Deprecated** tags and attributes are tags and attributes that are being phased out and therefore no longer recommended in the latest W3C standard. Deprecated tags are still used in many Web pages, however, so it is good to know their purpose from a maintenance standpoint. In Appendix A, deprecated tags and attributes are highlighted with an asterisk. In an effort to eliminate deprecated HTML tags, the projects utilize Cascading Style Sheets (CSS) to alter the style (or look) of a Web page. Although HTML allows Web developers to make changes to the structure, design, and content of a Web page, it is limited in its ability to define the appearance, or style, across one or more Web pages. Cascading Style Sheets (CSS) allow you to specify styles for various Web page elements. A style is a rule that defines the appearance of a Web page element. A style **sheet** is a series of rules that defines the style for a Web page or an entire Web site. With a style sheet, you can alter the appearance of a Web page or pages by changing characteristics such as font family, font size, margins, and link specifications, as well as visual elements such as colors and borders. CSS is not used to add any content to your Web site; it just makes your content look more stylish.

With CSS you can specify the style for an element within a single Web page or throughout an entire Web site. For example, if you want all text paragraphs on a Web page to be indented by five spaces, you can use a style sheet to handle the indenting, rather than coding each paragraph with an indentation. And, if you decided you wanted to change the indent to three spaces, you would change just one style sheet line rather than changing the coding for each paragraph. So you can see that using CSS saves a lot of time and makes it much easier to make style changes.

CSS is not HTML; it is a separate language used to enhance the display capabilities of HTML. The World Wide Web Consortium, the same organization that defines HTML standards, defines the specifications for CSS. This book will provide information about CSS3, the newest version of CSS that is currently being developed. We address the new features that CSS3 brings to the world of Web development. Be forewarned that this is a moving target and

#### CSS, DOM, and XHTML

6

The w3.org Web site has an extensive amount of information and tutorials about Cascading Style Sheets (CSS), Document Object Model (DOM), and Extensible HTML (XHTML). The standards suggested in the W3C Web site are the ones that most Web developers follow. not all browsers support the latest selector syntax provided by CSS3. Appendix A at the back of this book and available online provides a list of HTML tags and corresponding attributes that will allow you to alter the Web page elements as needed, and Appendix D has complete information on the properties and values associated with different CSS elements.

#### **Document Object Model (DOM)**

HTML can be used with other Web technologies to provide additional Web page functionality. For example, the term **Document Object Model (DOM)** describes a combination of HTML tags, CSS, and a scripting language such as JavaScript. DOM allows JavaScript and other languages to manipulate the structure of the underlying document to create interactive, animated Web pages. This is a model in which the Web page (or document) contains objects (elements, links, etc.) that can be manipulated. DOM allows a Web developer to add, delete, or change an element or attribute. Web pages enhanced with DOM can be more responsive to visitor interaction than basic HTML Web pages. Not all interactive Web pages require DOM, but if you have a need for extensive interactivity, then this might be a model to consider. CSS, JavaScript, and DOM are covered in later chapters in the Comprehensive (12-chapter) version of this book.

#### Extensible Hypertext Markup Language (XHTML)

As you have learned, HTML uses tags to describe how a document should appear in a Web browser, or the Web page format. HTML is used to display data, whereas **Extensible Markup Language (XML)** is designed to transport and store data. XML provides a set of rules that are used to encode documents in machine-readable form. XML is not a replacement for HTML, but it is a software- and hardware-independent tool that is used to carry information. Chapter 12 discusses XML in depth and is used to teach XML specifics to students. **Extensible Hypertext Markup Language (XHTML)** is a reformulation of HTML formatting so it conforms to XML structure and content rules. By combining HTML and XML, XHTML combines the display features of HTML and the stricter coding standards required by XML.

As mentioned previously, the projects in this book utilize some of the new tags and attributes introduced with HTML5. The XHTML standards do not apply to HTML5, but we will adhere to the XHTML coding practices as per Table 1–3 because these practices create a uniformity of coding styles. Applying the XHTML coding practices together with any new HTML5 tags or attributes will not cause a problem when you validate your code as long as you use the HTML5 <!DOCTYPE> statement:

#### <!DOCTYPE HTML> <html>

at the start of your Web page.

An important step in Web development is to check that your Web pages are compliant with HTML5 standards as defined by W3C. You will validate your Web pages starting in Chapter 2, using the new HTML5 <!DOCTYPE> statement noted above, and continue that process throughout the book. Most Web pages already developed do not validate. However, it is best that you begin your Web development training using the standards recommended by W3C.

Table 1–3 lists some of the coding rules that Web developers should follow to ensure that their HTML code conforms to XHTML standards when using a combination of HTML 4.01 and HTML5 tags and attributes. All of the projects in this book follow XHTML standards (except for the <!DOCTYPE>) and adhere to the rules outlined in Table 1–3. The specifics of each rule are explained in detail when used in a project.

| Table 1–3 XHTML Codi | ng Practices |
|----------------------|--------------|
|----------------------|--------------|

| Practice                                                                                                    | Invalid Example                               | Valid Example                                        |
|----------------------------------------------------------------------------------------------------|-----------------------------------------------|------------------------------------------------------|
| All tags and attributes must be written in lowercase                                                                                                   | <table width="100%"></table>                  |                                                      |
| All attribute values must be enclosed by single or double quotation marks                                                                              |                                               |                                                      |
| All tags must be closed, including tags<br>such as img, hr, and br, which do not<br>have end tags, but which must be<br>closed as a matter of practice | <hr/><br>This is another paragraph            | <br><br><br><br><br><br><br><br><br><br><br><br><br> |
| All elements must be nested properly                                                                                                    | <strong>This is a bold<br/>paragraph</strong> | <strong>This is a bold<br/>paragraph</strong>        |

# Tools for Creating HTML Documents

You can create Web pages using HTML with a simple text editor, such as Notepad++, Notepad, TextPad, or TextEdit. A text editor is a program that allows a user to enter, change, save, and print text, such as HTML. Text editors do not have many advanced features, but they do allow you to develop HTML documents easily. For instance, if you want to insert the DOCTYPE tags into the Web page file, type the necessary text into any of the text editors, as shown in Figure 1–10a and Figure 1–10b on the next page. Although Notepad (Figure 1–10b) is an adequate text editor for Web development, note its differences from Notepad++. Notepad++ is a more robust text editor that uses color schemes for HTML code as it is entered.

You can also create Web pages using an HTML text editor, such as EditPlus or BBEdit (Mac OS). An HTML text editor is a program that provides basic text-editing functions, as well as more advanced features such as color-coding for various HTML tags, menus to insert HTML tags, and spell checkers. An HTML object editor, such as EiffelStudio object editor, provides the additional functionality of an outline editor that allows you to expand and collapse HTML objects and properties, edit parameters, and view graphics attached to the expanded objects.

Many popular software applications also provide features that enable you to develop Web pages easily. Microsoft Word, Excel, and PowerPoint, for example, have a Save as Web Page option that converts a document into an HTML file by automatically adding HTML tags to the document. Using Microsoft Access, you can create a Web page that allows you to view data in a database. Adobe Acrobat also has an export feature that creates HTML files. Each of these applications also allows you to add hyperlinks, drop-down boxes, option buttons, or scrolling text to the Web page.

These advanced Web features make it simple to save any document, spreadsheet, database, or presentation to display as a Web page. Corporate policy and procedures manuals and PowerPoint presentations, for example, can be easily saved as Web pages and published to the company's intranet. Extranet users can be given access to Web pages that allow them to view or update information stored in a database.

You can also create Web pages using a WYSIWYG editor such as Adobe Dreamweaver, Amaya, or CoffeeCup HTML Editor. A WYSIWYG editor is a program that provides a graphical user interface that allows a developer to preview the Web page during its development. WYSIWYG (pronounced wizzy-wig) is an acronym for What You See Is What You Get. A WYSIWYG editor creates the HTML code for you as you

#### Free HTML WYSIWYG 2 **Editors**

BT

There are a number of popular WYSIWYG editors that are being used by many novice Web developers to create welldesigned, interactive Web sites. You can find these by searching for "WYSIWYG HTML editor" in most search engines.

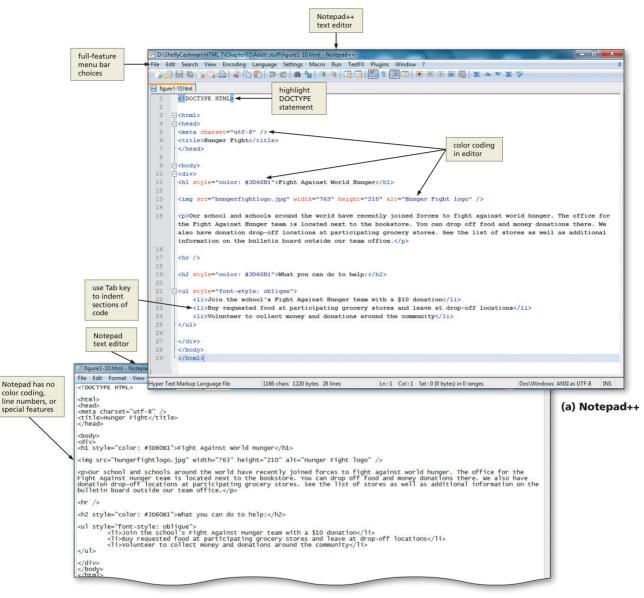

#### (b) Notepad

# Figure 1–10 With text editors such as Notepad++ or Notepad, you can type HTML tags directly in the files.

add elements to the Web page, which means that you do not have to enter HTML tags directly. The main problem with WYSIWYG editors is that they often create "puffed-up" HTML code (HTML tags with many lines of unnecessary additional code surrounding them).

Regardless of which type of program you use to create Web pages, it is important to understand the specifics of HTML so you can make changes outside of the editor. For instance, you may be able to create a Web page with Dreamweaver, but if you want to make some minor changes, it is very helpful to know the HTML tags themselves. It is also important to understand the Web development life cycle so the Web pages in your Web site are consistent and complete.

# Web Development Life Cycle

For years, university and college information technology courses have stressed the importance of following the Systems Development Life Cycle when designing and implementing new software to ensure consistency and completeness. The Web development process should follow a similar cycle. Comprehensive planning and analysis ensure that developers will provide what the users want. If you start to code your Web pages without thorough planning and analysis, you run the risk of missing pertinent information. It is much less expensive to make corrections to a Web site in the early phases of project development than it is to alter Web pages that are completed.

The Web development life cycle outlined in this section is one that can be utilized for any type or size of Web development project. The **Web development life cycle** is a process that can be used for developing Web pages at any level of complexity. The Web development life cycle includes the following phases: planning, analysis, design and development, testing, and implementation and maintenance. Table 1–4 lists several questions that should be asked during each phase in the Web development life cycle. Throughout this book, you will follow this systematic cycle as you develop your Web pages.

| Table 1–4 Web Development Phases and Questions |                                                                                                    |  |
|------------------------------------------------|----------------------------------------------------------------------------------------------------|--|
| Web Development Phase                          | Questions to Ask                                                                                                    |  |
| Planning                                       | <ul> <li>What is the purpose of this Web site?</li> <li>Who will use this Web site?</li> <li>What are the users' computing environments?</li> <li>Who owns and authors the information on the Web site?</li> <li>Who decides if/where the information goes on the Web site?</li> </ul>                                                                                                    |  |
| Analysis                                       | <ul><li>What tasks do the users need to perform?</li><li>What information is useful to the users?</li><li>What process considerations must be made?</li></ul>                                                                                                    |  |
| Design and Development                         | <ul> <li>How many Web pages will be included in the Web site?</li> <li>How will the Web pages be organized?</li> <li>What type of Web site structure is appropriate for the content?</li> <li>How can I best present the content for ease of use?</li> <li>What file naming convention will be employed for this Web site?</li> <li>What folder structure will be used for the Web page files?</li> <li>How do I apply standards throughout the development process?</li> <li>What forms of multimedia contribute positively to the Web site?</li> <li>How can accessibility issues be addressed without limiting usability?</li> <li>Will there be an international audience?</li> </ul> |  |
| Testing                                        | <ul> <li>Do the Web pages pass the World Wide Web Consortium (W3C) validation process as HTML5 compliant?</li> <li>Is the Web site content correct?</li> <li>Does the Web site function correctly?</li> <li>Are users able to find the information they need to complete desired tasks?</li> <li>Is navigation clear and easy to use?</li> </ul>                                                                                                    |  |
| Implementation and Maintenance                 | <ul> <li>How is the Web site published?</li> <li>How can users be attracted to visit and revisit the Web site?</li> <li>How is the Web site updated?</li> <li>Who is responsible for content updates?</li> <li>Who is responsible for structure updates?</li> <li>How will users be notified about updates to the Web site?</li> <li>Will the Web site be monitored?</li> </ul>                                                                                                    |  |

#### Web Site Planning

Web site planning, which is the first phase of the Web development life cycle, involves identifying the goals or purpose of the Web site. The first step in the Web site planning phase is to answer the question "What is the purpose of this Web site?" As you have learned, individuals and groups design and publish Web sites for a variety of purposes. Individuals develop Web sites to share their hobbies, to post résumés, or just to share ideas on personal interests. Organizations create Web sites to keep members informed of upcoming events or to recruit new members. Businesses create Web sites to advertise and sell products or to give their customers 24-hour online support. Instructors publish Web sites, or add information to their courses using the school's online course management software, to inform students of course policies, assignments, and due dates, as well as course requirements. Until you can adequately identify the intended purpose of the Web site, you should not proceed with the Web development project.

In addition to understanding the Web site's purpose, you should also understand who will use the Web site and the computing environments of most of the users. Knowing the makeup of your target audience — including age, gender, general demographic background, and level of computer literacy — will help you design a Web site appropriate for the target users. Understanding users' computing environments will determine what types of Web technologies to use. For example, if most users have low-speed Internet connections, you would not want to create pages with large graphics or multimedia elements.

A final aspect to the Web site planning phase is to identify the content owners and authors. To determine this, you need to ask the questions:

- Who owns and authors the information on the Web site?
- Who decides if/where the information goes on the Web site?

Once you have identified who will provide and authorize the Web site content, you can include those individuals in all aspects of the Web development project.

#### Web Site Analysis

During the analysis phase, you make decisions about the Web site content and functionality. To help define the appropriate Web site content and functionality, you should first identify the tasks that users need to perform. Answering that question allows you to define necessary content to facilitate those tasks and determine useful information for the users. Extraneous content that does not serve any purpose should be eliminated from the Web site.

In the analysis phase, it is also important to consider the processes required to support Web site features. For example, if you determine that users should be able to order products through the Web site, then you also need to define the processes or actions to be taken each time an order is submitted. For instance, after an order is submitted, how will that order be processed throughout the back-office business applications such as inventory control and accounts payable? Will users receive e-mail confirmations with details about their orders? The analysis phase is one of the more important phases in the Web development life cycle. Clearly understanding and defining the desired content and functionality of the Web site will direct the type of Web site that you design and reduce changes during Web site development.

# Web Site Design and Development

After determining the purpose of the Web site and defining the content and functionality, you need to consider the Web site's design. Some key considerations in Web site design are defining how to organize Web page content, selecting the appropriate Web site structure, determining how to use multimedia, addressing accessibility issues, and designing pages for an international audience. One of the most important aspects of Web site design is determining the best way to provide navigation on the Web site. If users cannot easily find the information that they are seeking, they will not return to your Web site.

Many ways to organize a Web page exist, just as many ways to organize a report or paper exist. Table 1–5 lists some organizational standards for creating a Web page that is easy to read and navigate.

| Table 1–5 Web Page Organizational Standards |                                                                                    |                                                                                                    |  |
|---------------------------------------------|------------------------------------------------------------------------------------|----------------------------------------------------------------------------------------------------|--|
| Element                                     | Organizational Standard                                                            | Reason                                                                                                    |  |
| Titles                                      | Use simple titles that clearly explain the purpose of the page                     | Titles help users understand the purpose of<br>the page; a good title explains the page in the<br>search engine results lists                                                            |  |
| Headings                                    | Use headings to separate main topics                                               | Headings make a Web page easier to read;<br>simple headlines clearly explain the purpose of<br>the page                                                                                  |  |
| Horizontal Rules                            | Insert horizontal rules to separate main topics                                    | Horizontal rules provide graphical elements to break up Web page content                                                                                                    |  |
| Paragraphs                                  | Use paragraphs to help divide large amounts of text                                | Paragraphs provide shorter, more readable sections of text                                                                                                    |  |
| Lists                                       | Utilize bulleted or numbered lists when appropriate                                | Lists provide organized, easy-to-read text that readers can scan                                                                                                    |  |
| Page Length                                 | Maintain suitable Web page lengths                                                 | Web users do not always scroll to view<br>information on longer pages; appropriate page<br>lengths increase the likelihood that users will<br>view key information                       |  |
| Information                                 | Emphasize the most important information by placing it at the top of a Web page    | Web users are quick to peruse a page; placing<br>critical information at the top of the page<br>increases the likelihood that users will view key<br>information                         |  |
| Other                                       | Incorporate a contact e-mail address;<br>include the date of the last modification | E-mail addresses and dates give users a way to<br>contact a Web site developer with questions;<br>the date last modified helps users determine<br>the timeliness of the site information |  |

#### Accessibility Standards

Creating a Web site that is accessible to all users allows your Web site to reach the widest audience. Further, under Section 508 law, any Web site or technology used by a U.S. federal agency must be usable by people with disabilities. See Appendix C for Section 508 guidelines.

Web sites can use several different types of structures, including linear, hierarchical, and webbed. Each structure links, or connects, the Web pages in a different way to define how users navigate the site and view the Web pages. You should select a structure for the Web site based on how users will navigate the site and view the Web site content.

A linear Web site structure connects Web pages in a straight line, as shown in Figure 1–11 on the next page. A linear Web site structure is appropriate if the information on the Web pages should be read in a specific order. For example, if the information on the first Web page, Module 1, is necessary for understanding information on the second Web page, Module 2, you should use a linear structure. Each page would have links from one Web page to the next, as well as a link back to the previous Web page. There are many cases in which Web pages need to be read one after the other, such as in the case of training material in which Module 1 needs to be completed before Module 2 can be attempted.

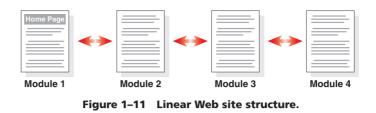

A variation of a linear Web site structure includes the addition of a link to the home page of the Web site, as shown in Figure 1–12. For some Web sites, moving from one

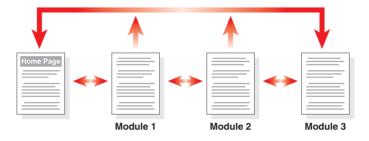

Figure 1–12 Linear Web site structure with links to home page.

# The user interface design

The user interface design is an important aspect of a Web site. If a site is designed poorly, users may not be able to find the desired information or complete a task, which makes the Web site ineffective. module to the next module is still important, but you also want to provide users with easy access to the home page at any time. In this case, you would still provide links from the module Web pages to the previous and next module, but each Web page would also have a link back to the home page. In this way, the user does not have to click the previous link multiple times in order to get back to the home page.

A hierarchical Web site structure connects Web pages in a treelike structure, as shown in Figure 1–13. A hierarchical Web site structure works well on a site with a main

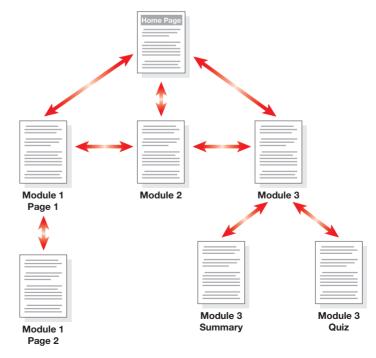

#### Figure 1–13 Hierarchical Web site structure.

index or table of contents page that links to all other Web pages. With this structure, the main index page would display general information, and secondary pages would include more detailed information. Notice how logically the information in Figure 1–13 is organized. A Web page visitor can easily go from the home page to any of the three modules. In addition, the visitor can easily get to the Module 3 Quiz by way of the Module 3 link. One of the inherent problems with this structure, though, is the inability to move easily from one section of pages to another. As an example, to move from Module 1 Page 2 to the Module 3 Summary, the visitor would have to use the Back button to get to the Home Page and then click the Module 3 link. This is moderately annoying for a site with two Web pages, but think what it would be like if Module 1 had 100 Web pages!

To circumvent the problems with the hierarchical model, you can use a webbed model. A **webbed** Web site structure has no set organization, as shown in Figure 1–14. A webbed Web site structure works best on sites with information that does not need to be read in a specific order and with many navigation options. The World Wide Web uses a webbed structure, so users can navigate among Web pages in any order they choose. Notice how the Web site visitor can more easily move between modules or module summaries with this structure. With this model, you most often provide a link to the Home Page from each page, resulting in an additional arrow going from each individual Web page back to the home page (which is difficult to depict in these small figures). Many Web sites today utilize a graphical image (usually the company or institutional logo) in the top-left corner of each Web page as a link to the home page. You will use that technique later in the book.

Most Web sites are a combination of the linear, hierarchical, and webbed structures. Some information on the Web site might be organized hierarchically from an index page, other information might be accessible from all areas of the site, and still other information might be organized linearly to be read in a specific order. Using a combination of the three structures is appropriate if it helps users navigate the site easily. The key is to get the right information to the users in the most efficient way possible.

Regardless of the structure or structures that you use, you should balance the narrowness and depth of the Web site. A **broad Web site** is one in which the home page

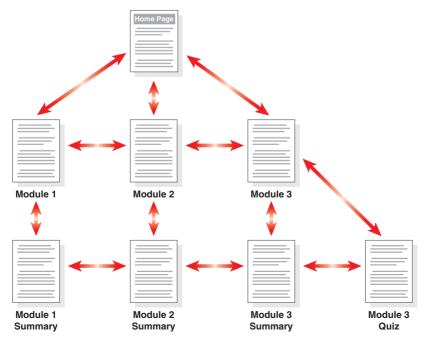

Figure 1–14 Webbed Web site structure.

is the main index page, and all other Web pages are linked individually to the home page (Figure 1–15). By making the other Web pages accessible only through the home page, a broad Web site forces the user to return to the home page to move from one Web page to another. The structure makes navigation time-consuming and limiting for users. A better structure would present a user with navigation alternatives that allow for direct movement between Web pages.

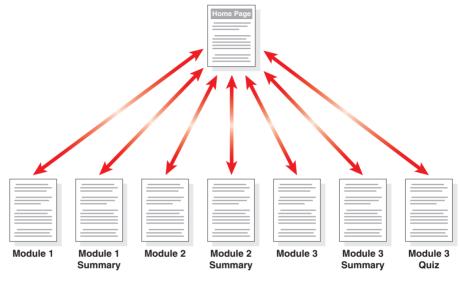

Figure 1–15 Broad Web site.

A **deep Web site** is one that has many levels of pages, requiring the user to click many times to reach a particular Web page (Figure 1–16). By requiring a visitor to move through several Web pages before reaching the desired page, a deep Web site forces a user to spend time viewing interim pages that may not have useful content. As an example, note the difference between finding the Module 3 Summary in Figure 1–13 on page HTML 18 as compared to finding the same Web page (Module 3 Summary) in Figure 1–16. Assume that the user went through the Figure 1–13 Web site once to study the Module 3 material. When the user returns to the Web site using the Figure 1–16 structure, however, to review the Module 3 Summary Web page and then take the Module 3 Quiz, the user would have to go completely through the Module 3 material, Web page by Web page, in order to get to the Module 3 Summary page. You probably want to give users easier access to that Web page.

As a Web developer, you must select an appropriate structure for the Web site and work to balance breadth and depth. Users go to a Web site looking for information to complete a task. Good design provides ease of navigation, allowing users to find content quickly and easily. In addition to planning the design of the Web site itself, a Web developer should always plan the specifics of the file naming and storage conventions early on in the design phase. Once you determine the structure of the Web site and the approximate number of pages necessary to fulfill the site purpose, then you need to identify what standards to use with file naming and the folder structure. For instance, saving your Web pages with names such as page1.html and page2.html does not tell you the purpose of those Web pages. A better option would be to name the Oceanside Hotel Web site's home page oceansidehome.html or oceanside.html, and the Web page with the reservation form could be named reservation.html. Those file names tell the developer, as well as future developers maintaining the Web site, the purpose of those Web pages.

Copyright 2013 Cengage Learning. All Rights Reserved. May not be copied, scanned, or duplicated, in whole or in part. Due to electronic rights, some third party content may be suppressed from the eBook and/or eChapter(s). Editorial review has deemed that any suppressed content does not materially affect the overall learning experience. Cengage Learning reserves the right to remove additional content at any time if subsequent rights restrictions require it.

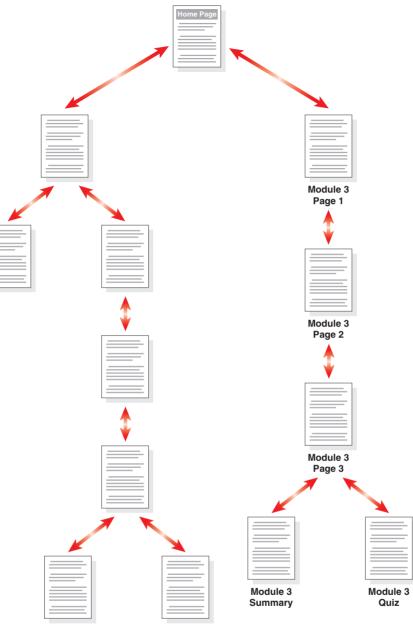

Figure 1–16 Deep Web site.

The same principle applies to the folder structure that you use in your Web development. The projects in this book have so few Web page files and graphic files that all content (Web pages and graphics) is stored together in one folder. With a large Web site, however, you may want to put the Web page files in a separate folder from the graphics files. Larger, more complex Web sites might also require a folder just to store video or audio clips. Where you store the files will affect how you access those files in your HTML code. Determining a good folder structure in the planning phase of the Web development life cycle is important. You'll learn more about effective folder structures in Chapter 3.

#### | Web Page Structure

There are many resources available on the Web that further discuss Web site structures. In addition to general design information, there are a number of tools available for sale or free download that can help you design your Web sites. Enter the phrase "Web site structure" into a search engine to find many valuable design sources adding a video message from the company CEO might be useful, but if the computing environment of your users cannot accommodate video playback, then the video serves no purpose. In general, do not use advanced multimedia technologies in a Web site unless they make a positive contribution to the Web site experience. Today, more Web sites are using audio and video content. The addition of multimedia can enhance the overall purpose of the Web site, but it sometimes detracts from the message.

Finally, consider accessibility issues and internationalization. A Web developer should always design for viewing by a diverse audience, including physically impaired and global users. A key consideration is that the software used by physically impaired individuals does not work with some Web features. For instance, if you use graphics on the Web site, always include alternative text for each graphic. To support an international audience, use generic icons that can be understood globally, avoid slang expressions in the content, and build simple pages that load quickly over lower-speed connections.

The design issues just discussed are only a few of the basic Web page design issues that you need to consider. Throughout this book, design issues will be addressed as they relate to each project. Many excellent Web page design resources are also available on the Internet.

Once the design of the Web site is determined, Web development can begin. The rest of the chapters in this book discuss good Web page standards, in addition to the actual development of Web pages. You will learn many development techniques, including links, tables, graphics, image maps, and Web forms. The umbrella that covers all of the development techniques taught in this book is the use of Cascading Style Sheets (CSS).

### Web Site Testing

A Web site should be tested at various stages of the Web design and development processes. The testing process should be comprehensive and include a review of Web page content, functionality, and usability. Web sites with broken links, missing graphics, and incorrect content create a poor impression. You want to attract users to your Web site and maintain their interest. If visitors find that your Web site is poorly tested and maintained, they will be less likely to return. You cannot get your message out if users don't frequently visit the Web site. Some basic steps to test content and functionality include:

- Validating each Web page by running it through the W3C markup validation service
- Proofreading page content and titles to review for accurate spelling and grammar
- Checking links to ensure they are not broken and are linked correctly
- Checking graphics to confirm they appear properly and are linked correctly
- Ensuring that accessibility and internationalization issues are addressed
- Testing forms and other interactive page elements
- Testing pages to make sure they load quickly, even over lower-speed connections
- Printing each page to check how printed pages look

**Usability** is the measure of how well a product, such as a Web site, allows a user to accomplish his or her goals. **Usability testing** is a method by which users of a Web site or other product are asked to perform certain tasks in an effort to measure the product's ease-of-use and the user's perception of the experience. Usability testing for a Web site should focus on three key aspects: content, navigation, and presentation.

Usability testing can be conducted in several ways; one effective way is to directly observe users interfacing with (or using) the Web site. As you observe users, you can track the links they click and record their actions and comments. You can even ask the users to explain what tasks they were trying to accomplish while navigating the site. The information gained by observing users can be invaluable in helping identify potential problem areas in the Web site. For example, if you observe that users have difficulty finding the

Testing should be done on all pages in a Web site. You should also test the links within the Web page, to other Web pages in the Web site, and to external Web sites. Testing is an important part of Web development and assures that your Web pages work as intended. Web page that lists store locations and hours of operation, you may want to clarify the link descriptions or make the links more prominent on the home page.

Another way to conduct usability testing is to give users a specific task to complete (such as finding a product price list) and then observe how they navigate the site to complete the task. If possible, ask them to explain why they selected certain links. Both of these observation methods are extremely valuable, but require access to users.

Usability testing can also be completed using a questionnaire or survey. When writing a questionnaire or survey, be sure to write open-ended questions that can give you valuable information. For instance, asking the yes/no question "Is the Web site visually appealing?" will not gather useful information. If you change that question to use a scaled response, such as, "Rate the visual appeal of this Web site, using a scale of 1 for low and 5 for high," you can get more valuable input from the users. Make sure, however, that the scale itself is clear and understandable to the users. If you intend that a selection of 1 equates to a "low" rating, but the users think a 1 means "high," then your survey results are questionable. A usability testing questionnaire should always include space for users to write additional explanatory comments.

Figure 1–17 shows some examples of types of questions and organization that you might include in a Web site usability testing questionnaire.

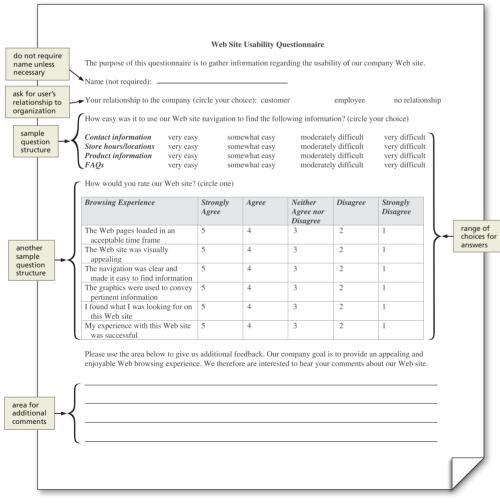

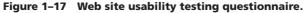

In addition to content, functionality, and usability testing, there are other types of testing. For a newly implemented or maintained Web site, two other types of tests should be conducted: compatibility testing and stress testing. **Compatibility testing** is done to verify that the Web site works with a variety of browsers and browser versions. Initially, test using the browsers that your audience is most likely to use. Different browsers display some aspects of Web pages differently, so it is important to test Web pages in several different browsers to verify they appear correctly in each browser. If you have used technologies that are not supported by older browsers or that require plug-ins, consider changing the content or providing alternative Web pages for viewing in older browsers. If your audience uses both PC and Macintosh computers, you need to test the Web pages using browsers on both platforms. You may also want to test the Web pages in several versions of the same browser (usually the two most recent versions), in the event users have not yet upgraded.

**Stress testing** determines what happens on your Web site when greater numbers of users access the site. A Web site with 100 users accessing it simultaneously may be fine. When thousands of users use the Web site at once, it may operate at an unacceptably slow speed. Stress testing verifies that a Web site runs at an acceptable speed with many users. There are many cases in which companies did not effectively stress test their Web sites. The results of this lack of testing have been disastrous, with Web sites locking up when too many users tried to access the same Web site function. Especially in the case of Web sites used for e-commerce, it is imperative for the Web site to stay online. A crashed or locked-up Web site will not sell products or services, and the company stands to lose a lot of money.

### Web Site Implementation and Maintenance

Once Web site testing is complete and any required changes have been made, the Web site can be implemented. Implementation of a Web site involves the actual publishing of the Web pages to a Web server. Many HTML editors and WYSIWYG editors provide publishing capabilities. You can also use FTP software, such as WS\_FTP or CuteFTP, to publish your Web pages to a Web server. After you publish a Web site, you should test the Web pages again to confirm no obvious errors exist such as broken links or missing graphics.

After a site is tested and implemented, you need to develop a process to maintain the Web site; users will undoubtedly request changes and timely content will require updates. You need to ensure, however, that updates to the Web site do not compromise the site's integrity and consistency. For example, if you have several different people updating various Web pages on a large Web site, you might find it difficult to maintain a consistent look on pages across the Web site. You should plan to update your Web site on a regular basis to keep content up-to-date. This could mean hourly, daily, weekly, or less often, depending on the site's purpose. Do not allow your content to become stale, outdated, or include broken links to Web pages that no longer exist. As a user looking for information related to a specific topic, how likely are you to believe the information found on a Web site that says "Last update on December 10, 1998" comes from a reliable source?

To help manage the task of Web site maintenance, first determine who is responsible for updates to content, structure, functionality, and so on. Then, limit update responsibilities to specific users. Be sure the implementation is controlled by one or more Web developers who can verify that the Web pages are tested thoroughly before they are published.

As updates and changes are made to a Web site, consider notifying users with a graphic banner or a "What's New" announcement, explaining any new features and how the features will benefit them. This technique not only keeps users informed, but also encourages them to come back to the Web site to see what is new.

Finally, Web site monitoring is another key aspect of maintaining a Web site. Usually, the Web servers that host Web sites keep logs of information about Web site usage. A **log** is the file that lists all of the Web pages that have been requested from the Web site. Web site logs are an invaluable source of information for a Web developer. Obtaining and analyzing the logs allow you to determine such things as the number of visitors, browser types and versions, connection speeds, pages most commonly requested, and usage patterns. With this information, you can design a Web site that is effective for your targeted audience, providing visitors with a rich and rewarding experience.

### Be an Observant Web User

As you embark on this course, and perhaps start your Web development career, one useful practice is to be an observant Web user. Most of us use the Web several times a day (or more often) to complete our daily tasks. As a Web developer, you should review the Web pages that you access with an eye on functionality and design. As described in the first In the Lab exercise at the end of the chapter, you can bookmark Web sites you think are effective and ineffective, good and bad, and use them as references for your own Web development efforts. Watch for trends on the Web as you search for information or make online purchases. For example, blinking text and patterned backgrounds used to be very popular on the Web, but now other design techniques have taken over. Being an observant Web user can help you become a more effective Web developer.

#### **Quick Reference**

B

For a list of HTML tags and their associated attributes, see the HTML Quick Reference (Appendix A) at the back of this book, or visit the HTML Quick Reference on the Book Companion Site Web page for this book at www. cengagebrain.com.

### **Chapter Summary**

In this chapter, you have learned about the Internet, the World Wide Web, and associated technologies, including Web servers and Web browsers. You learned the essential role of HTML in creating Web pages and reviewed tools used to create HTML documents. You also learned that most Web development projects follow a five-phase life cycle. The items listed below include all the new concepts you have learned in this chapter.

- 1. Describe the Internet (HTML 2)
- 2. Describe the World Wide Web (HTML 3)
- 3. Define Web servers (HTML 4)
- 4. Describe the Internet, intranets, and extranets (HTML 5)
- 5. Discuss Web browsers (HTML 7)
- 6. Define Hypertext Markup Language (HTML 8)
- 7. Describe HTML elements (HTML 9)
- 8. List useful HTML practices (HTML 10)
- 9. Explain HTML versions (HTML 11)
- 10. Describe Cascading Style Sheets (HTML 11)
- 11. Define the Document Object Model (HTML 12)
- 12. Define Extensible Hypertext Markup Language (XHTML) (HTML 12)
- Describe tools for creating HTML documents (HTML 13)

- 14. Discuss the Web development life cycle (HTML 15)
- 15. Describe steps in the Web development planning phase (HTML 16)
- 16. Explain the Web development analysis phase (HTML 16)
- 17. Discuss Web design and development (HTML 17)
- 18. Describe various Web site structures (HTML 17)
- Discuss the importance of Web site testing, including usability testing, compatibility testing, and stress testing (HTML 22)
- 20. Discuss Web site implementation and maintenance (HTML 24)
- 21. Explain the importance of being an observant Web user (HTML 25)

### Learn It Online

### Test your knowledge of chapter content and key terms.

*Instructions:* To complete the following exercises, please visit www.cengagebrain.com. At the CengageBrain.com home page, search for *HTML5 and CSS 7th Edition* using the search box at the top of the page. This will take you to the product page for this book. On the product page, click the Access Now button below the Study Tools heading. On the Book Companion Site Web page, select chapter 1, and then click the link for the desired exercise.

### **Chapter Reinforcement TF, MC, and SA**

A series of true/false, multiple choice, and short answer questions that test your knowledge of the chapter content.

#### **Flash Cards**

An interactive learning environment where you identify chapter key terms associated with displayed definitions.

#### Practice Test

A series of multiple choice questions that test your knowledge of chapter content and key terms.

#### Who Wants to Be a Computer Genius?

An interactive game that challenges your knowledge of chapter content in the style of a television quiz show.

#### Wheel of Terms

An interactive game that challenges your knowledge of chapter key terms in the style of the television show *Wheel of Fortune*.

#### **Crossword Puzzle Challenge**

A crossword puzzle that challenges your knowledge of key terms presented in the chapter.

### Apply Your Knowledge

Reinforce the skills and apply the concepts you learned in this chapter.

#### Understanding Web Page Structures

*Instructions:* Figure 1–18 shows the Web site of OnGuardOnline.gov. As you learned in this chapter, three common Web site structures include linear, hierarchical, and webbed. Based on that information, determine the structure used in the OnGuardOnline.gov Web site. Review other similar Web sites and determine which Web site design features are beneficial to a user. Incorporate those ideas into a new Web site design for OnGuardOnline.gov. Use paper to sketch the new Web site design for the OnGuardOnline.gov Web site.

#### Perform the following tasks:

- 1. Start your browser. Open the OnGuardOnline.gov Web site in your browser. Print the home page by clicking Print on the File menu or by clicking the Print icon.
- 2. Explore the OnGuardOnline.gov Web site, determine the structure that the Web site utilizes (linear, hierarchical, or webbed), and then write that on the printout.
- 3. Find two other government Web sites. Print the home pages for each of those sites. Navigate these Web sites to identify any design features that are beneficial to a user.
- 4. Using ideas from the government Web sites that you found in Step 3, sketch a new Web site structure and design for the OnGuardOnline.gov site on paper.
- 5. Submit your answers in the format specified by your instructor.

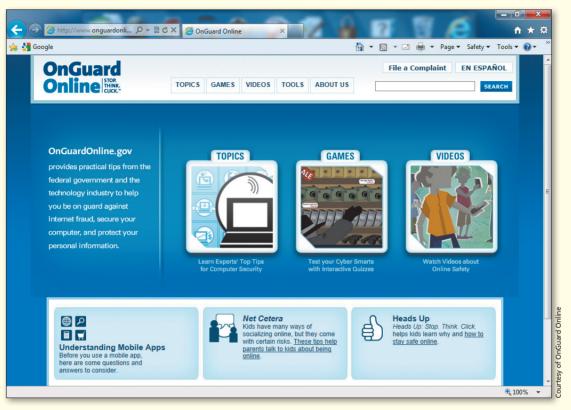

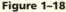

### **Extend Your Knowledge**

Extend the skills you learned in this chapter and experiment with new skills.

### **Evaluating a User Survey**

*Instructions:* Start your word-processing program. Open the document extend1-1.docx from the Chapter01\Extend folder of the Data Files for Students. See the inside back cover of this book for instructions on downloading the Data Files for Students, or contact your instructor for information about accessing the required files. This sample Web site survey shows various questions that could be asked in gathering feedback on Web site usability. It is important to assess the usability of your Web site, as mentioned in the chapter.

You will evaluate the user survey and modify the questions or add new questions that apply to the Web site that you have chosen. Then you will ask five people to take your survey.

### Perform the following tasks:

- 1. Determine if the survey questions would provide you with valuable information about a Web site. Why or why not?
- 2. Identify what you can do to improve the Web site survey. Using a word processor, type your analysis into a new file, and save the file as extend1-1solution.docx.
- 3. Once you have analyzed the questions in the original survey, make changes to the user survey by following some of the guidelines provided in Figure 1–17 on page HTML 23. Type your new

Continued >

#### Extend Your Knowledge continued

survey questions into the new extend1-1solution.docx file after the analysis completed in step 2. Add questions to the survey that will help you determine a user's opinion of the selected Web site. Remember that the purpose of using surveys is to improve a Web site. Your questions therefore have to provide you with information that can help you achieve that goal.

4. After you have completed these steps, submit the extend1-1solution.docx file in the format specified by your instructor.

### Make It Right

Analyze a document and correct all errors and/or improve the design.

#### Correcting the Web Site Type Table

*Instructions:* Start your word-processing program. Open the file makeitright1-1.docx from the Chapter01\MakeItRight folder of the Data Files for Students. See the inside back cover of this book for instructions on downloading the Data Files for Students, or contact your instructor for information about accessing the required files. The document, shown in Table 1–6, is a modified version of Table 1–5 (on page HTML 17). The table, which intentionally contains errors, lists the Web page organizational standards discussed in this chapter. Without referring to Table 1–5, make the necessary corrections to Table 1–6 by identifying the correct organizational standard and reason for each of the seven elements listed. Save the revised document as makeitright1-1solution.docx and then submit it in the form specified by your instructor.

| Table 1–6 Web Page Organizational Standards |                                                                                 |                                                                                                    |
|---------------------------------------------|---------------------------------------------------------------------------------|----------------------------------------------------------------------------------------------------|
| Element                                     | Organizational Standard                                                         | Reason                                                                                                    |
| Titles                                      | Use these to separate main topics                                               | These provide graphical elements to break up Web page content                                                                                                   |
| Headings                                    | Use simple ones that clearly explain the purpose of the page                    | These provide shorter, more-readable sections of text                                                                                                    |
| Horizontal Rules                            | Utilize these in bulleted or numbered format when appropriate                   | Web users do not always scroll to view information<br>on longer pages; appropriate page lengths increase<br>the likelihood that users will view key information |
| Paragraphs                                  | Maintain suitable Web page lengths                                              | Web users are quick to peruse a page; placing critical<br>information at the top of the page increases the<br>likelihood that users will view key information   |
| Lists                                       | Insert these graphical elements to separate main topics                         | These provide organized, easy-to-read text that readers can scan                                                                                                |
| Page Length                                 | Use these to help divide large amounts of text                                  | Titles help users understand the purpose of the page;<br>a good title explains the page in the search engine<br>results lists                                   |
| Information                                 | Emphasize the most important information by placing it at the top of a Web page | These make a Web page easier to read; simple<br>headlines clearly explain the purpose of the page                                                               |

In the Lab HTML 29

Design and/or create a document using the guidelines, concepts, and skills presented in this chapter. Labs are listed in order of increasing difficulty.

### Lab 1: Evaluating Web Sites

*Problem:* In this chapter, you learned the importance of being an observant Web user, which can help you become a more effective Web developer. To further develop that concept, find and then discuss "good" and "bad" ("effective" and "ineffective") Web sites. Start your browser and your word-processing program. Open the file lab1-1.docx from the Chapter01\IntheLab folder of the Data Files for Students. See the inside back cover of this book for instructions for downloading the Data Files for Students, or contact your instructor for information on accessing the required files for this book.

Instructions: Perform the following steps using your browser and the file listed.

- 1. Browse the Internet and find one "good" (i.e., effective) and one "bad" (i.e., ineffective) Web site. Determine, based on your own opinion, what is "good" and what is "bad" in these Web sites. You will identify the specific reason for your opinion in Step 2 below.
- 2. Using the lab1-1.docx file, rate the usability of the good and bad Web sites that you selected. Be sure to add additional comments in the survey to specifically identify your positive or negative feelings about the Web site. Save the documents using the file names lab1-1goodsolution.docx and lab1-1badsolution.docx.
- 3. Team up with one other student and discuss your survey results while reviewing the Web sites that you selected. Also review your student partner's Web sites and surveys.
- 4. Open the word-processing document named lab1-1comparison.docx and note any differences of opinion in your survey results and the opinion of your student partner. Make sure to include the URLs of the four Web sites that you and your partner reviewed in this new document. Save the document using the file name lab1-1comparison.docx.
- 5. Submit your own solutions (lab1-1goodsolution.docx and lab1-1badsolution.docx) and the team document (lab1-1comparison.docx) in the format specified by your instructor.

### In the Lab

### Lab 2: Designing a Web Site for a Flower Shop

*Problem:* Your neighborhood flower shop wants you to design a Web site that will give visitors access to a full range of information. To do this, you must complete the planning and analysis phases by answering such questions as:

- What tasks do flower shop visitors want to complete on the Web site?
- What tasks will the flower shop owner want to complete on the Web site?
- What types of information should be included?
- Who will provide information on the Web site content?

Interview several friends or relatives who have visited flower shops in the past and determine the answers to these questions. Based on that information, you will draw a sketch of a design for the home page of the flower shop's Web site, such as the design shown in Figure 1–19 on the next page.

#### In the Lab continued

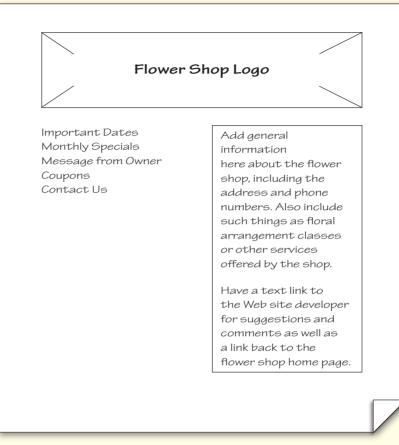

Figure 1–19

Instructions: Perform the following tasks using your word-processing program and paper.

- 1. Review the questions in the planning and analysis phases of the Web development life cycle, as shown in Table 1–4 on page HTML 15.
- 2. Assess the value of those questions listed in the table. Add other questions that you think are relevant to the planning and analysis of a flower shop Web site.
- 3. Start your word-processing program. If necessary, open a new document. Enter the questions you will use for planning and analysis. Save the document using the file name lab1-2solution.docx. Print the document.
- 4. Using the questions that you developed, interview friends and family who have visited flower shops to determine what information should be included in the Web site, who will provide the information, and so on.
- 5. After gathering the required information, sketch a design for the home page of the Web site on paper.
- Share your design sketch with the people who you interviewed to get their opinions on your design.

- 7. Redraw the design on paper, making any changes based on the input from the friends and relatives with whom you have worked.
- 8. Write Original Design on the first design sketch.
- 9. Write Second Design on the second design sketch.
- 10. Submit your solution (lab1-2solution.docx) in the format specified by your instructor.

### In the Lab

### Lab 3: Asking Planning Phase Questions: Internet, Intranet, and Extranet Designs

*Problem:* Three different types of Web sites were discussed in this chapter — Internet, intranet, and extranet. Each type of Web site is designed for a different target audience. Think of a retail business that you frequently visit and how that business might use an Internet, intranet, and extranet site. The Planning phase questions found in Table 1–4 on page HTML 15 have been reproduced in Table 1–7. Determine the answers to these questions and enter your ideas in the table. If there are questions that are difficult/impossible to answer directly (for example, What are users' computing environments?), list ways that you can find the answers to those questions.

*Instructions:* Start your word-processing program. Open the file lab1-3.docx from the Chapter01\ IntheLab folder of the Data Files for Students. See the inside back cover of this book for instructions for downloading the Data Files for Students, or contact your instructor for information on accessing the required files. Perform the following tasks using your word-processing program.

- 1. Enter the type of business in the first row of the table. Determine the answers to the first question for all three types of Web sites and then enter the answers in the appropriate table cells. If the business you chose has no reason to maintain one of the three types of Web sites (Internet, intranet, or extranet), thoroughly identify in your answer why they would not need it.
- 2. Continue answering the other four questions.
- 3. Save the file using the file name lab1-3solution.docx and then submit it in the format specified by your instructor.

| Table 1–7 Planning Phase Questions                          |                  |          |          |
|-------------------------------------------------------------|------------------|----------|----------|
| Type Of Business                                            | Type Of Business |          |          |
| Planning Question                                           | Internet         | Intranet | Extranet |
| What is the purpose of this Web site?                       |                  |          |          |
| Who will use this Web site?                                 |                  |          |          |
| What are users' computing environments?                     |                  |          |          |
| Who owns and authors<br>the information on the<br>Web site? |                  |          |          |
| Who decides if/where the information goes on the Web site?  |                  |          |          |

### **Cases and Places**

### Apply your creative thinking and problem-solving skills to design and implement a solution.

*Note:* To complete these assignments, you may be required to use the Data Files for Students. See the inside back cover of this book for instructions on downloading the Data Files for Students, or contact your instructor for information about accessing the required files.

### 1: Create a Usability Survey

#### Academic

Your school recently updated its Web site. The school administration has selected a team to develop a usability survey or questionnaire that you can give to a group of users (including students, parents, and teachers) to evaluate the new Web site. What types of information do you hope to gain by distributing this survey or questionnaire? How can you convey information on the survey or questionnaire so it clearly identifies what you are asking? Create a usability survey using your word-processing program. Give the survey or questionnaire to at least five people, including at least one from each group identified above. Allow participants to complete the survey or questionnaire and then look at the results. If possible, ask the users what they thought the various questions conveyed. Is that what you wanted to convey? If not, think of clearer, more relevant questions and redistribute the survey to another group of participants.

### 2: Learn More About HTML5

#### Personal

This chapter introduced the use of HTML5 in Web development. You will utilize HTML5 throughout this book, so it is important that you become familiar with it. Visit the W3Schools Web site (w3schools.com) to learn more about HTML5. Find three other sources of information about HTML5 on other Web sites. Using a word-processing program, create a document that briefly describes the Web sites that you found and an explanation about how you could utilize these three Web sites for Web development.

### 3: Learn More About Web Access Issues

#### Professional

Your company wants to offer online courses to employees. Several employees have physical challenges, and it is imperative that the online courses be accessible to everyone. Your manager has asked you to learn more about accessibility guidelines to determine what changes are needed to make the company's online courses accessible to those with physical challenges. Research accessibility issues on the Web and determine what needs should be considered to satisfy accessibility requirements. Make sure to visit the w3.org Web site. Consider the following questions when doing your research: What types of physical challenges do you have to consider when developing Web pages? What recommendations do the Web sites make for accessibility? Why is this important to you as a Web developer?

ref="Pictures\_Web\_LoveEmail.html"><ing src="Bot Off3.git" width="7" height-HTML "10">d http://widthes.Web\_1468.html"><ing src="Bot Off3.git" width="7" height-

## 2 Creating and Editing a Web Page Using Inline Styles

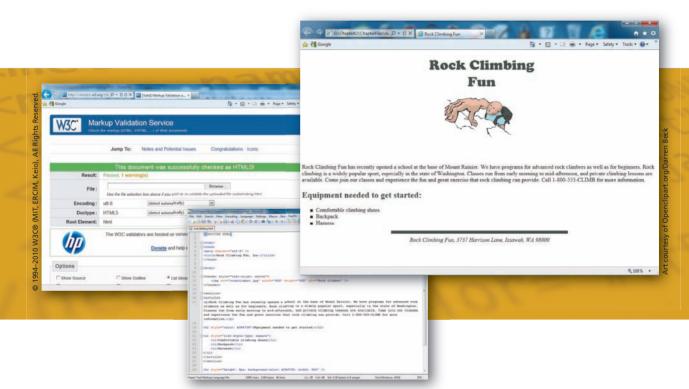

### **Objectives**

You will have mastered the material in this chapter when you can:

- Identify elements of a Web page
- Start Notepad++ and describe the Notepad++ window
- Enable word wrap in Notepad++
- Enter HTML tags

Save an HTML file

- Enter a centered heading and a paragraph of text
- Create an unordered, ordered, or definition list

Use a browser to view a Web page

- Activate Notepad++
  - Identify Web page image types and attributes
  - Add an image, change the color of headings on a Web page, change a bulleted list style, and add a horizontal rule using inline styles
  - View the HTML source code in a browser
  - Print a Web page and an HTML file
  - Quit Notepad++ and a browser

Copyright 2013 Cengage Learning. All Rights Reserved. May not be copied, scanned, or duplicated, in whole or in part. Due to electronic rights, some third party content may be suppressed from the eBook and/or eChapter(s). Editorial review has deemed that any suppressed content does not materially affect the overall learning experience. Cengage Learning reserves the right to remove additional content at any time if subsequent rights restrictions require it.

### 2 Creating and Editing a Web Page Using Inline Styles

### Introduction

HTML

With an understanding of the Web development life cycle, you should have a good idea about the importance of proper Web site planning, analysis, and design. After completing these phases, the next phase is the actual development of a Web page using HTML. As discussed in Chapter 1, Web pages are created by using HTML tags and attributes to define the structure, layout, and appearance of a Web page. In this chapter, you create and edit a Web page using basic HTML tags.

### Project — Rock Climbing Fun Web Page

Chapter 2 illustrates how to use HTML to create a Web page for a rock climbing company, as shown in Figure 2–1a. As an employee of the company, one of your tasks is to develop a Web page to advertise the company's rock climbing classes. The Rock Climbing Fun Web page will include general information about the company along with information on the equipment needed to start rock climbing.

To enter text and HTML tags used to create the Web page, you will use a program called Notepad++, as shown in Figure 2–1b. **Notepad++** is a basic text editor that you can use for simple documents or for creating Web pages using HTML. Previous editions of this book used Notepad, a text editor that is a part of the Windows operating system. Notepad worked well to enter the HTML elements and Web page content, but Notepad++ is a more sophisticated text editor with more features. Notepad++ has line numbering, which is very helpful when reading code. It also highlights code and text with different colors, as you will see later in the chapter. Because of this added versatility, Notepad++ is the chosen text editor for this edition. You will use the Microsoft Internet Explorer browser to view your Web page as you create it. By default, Internet Explorer is installed with Windows, and Notepad++ can be downloaded for free on the Web. If you do not have Notepad++ on your computer, you can download it from the notepad-plus-plus.org Web site. If you do not have Internet Explorer available on your computer, another browser program will work.

### **Overview**

As you read this chapter, you will learn how to create the Web page shown in Figure 2–1 by performing these general tasks:

- Enter HTML code into the Notepad++ window.
- Save the file as an HTML file.
- Enter basic HTML tags and add text to the file.
- Organize the text by adding headings and creating a bulleted list.
- Enhance the Web page's appearance with an image and inline styles.
- View the Web page and HTML code in your browser.
- Validate the Web page.
- Print the Web page.

Copyright 2013 Cengage Learning. All Rights Reserved. May not be copied, scanned, or duplicated, in whole or in part. Due to electronic rights, some third party content may be suppressed from the eBook and/or eChapter(s). Editorial review has deemed that any suppressed content does not materially affect the overall learning experience. Cengage Learning reserves the right to remove additional content at any time if subsequent rights restrictions require it.

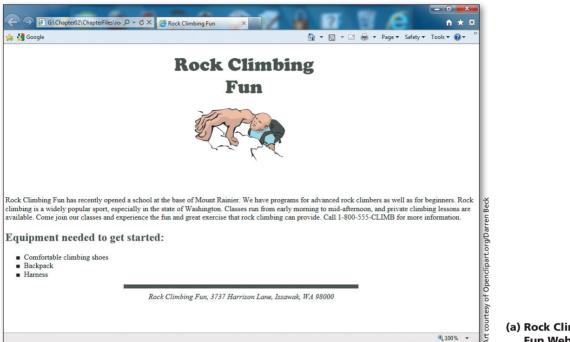

(a) Rock Climbing Fun Web page.

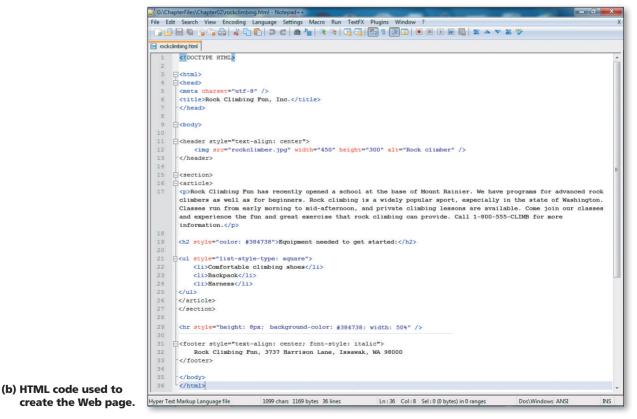

Figure 2–1

HTML 35

Plan Ahead

#### **General Project Guidelines**

When creating a Web page, the actions you perform and decisions you make will affect the appearance and characteristics of the finished page. As you create a Web page, such as the project shown in Figure 2–1 on the previous page, you should follow these general guidelines:

- 1. **Complete Web page planning.** Before developing a Web page, you must know the purpose of the Web site, identify the users of the site and their computing environments, and decide who owns the information on the Web page.
- 2. **Analyze the need for the Web page.** In the analysis phase of the Web development life cycle, you should analyze what content to include on the Web page. In this phase, you determine the tasks and the information that the users need. Refer to Table 1–4 on page HTML 15 in Chapter 1 for information on the phases of the Web development life cycle.
- 3. Choose the content for the Web page. Once you have completed the analysis, you need to determine what content to include on the Web page. Follow the *less is more* principle. The less text, the more likely the Web page will be read. Use as few words as possible to make a point.
- 4. Determine the file naming convention that you will use for this Web page. Before you start creating and saving files, you should decide on a standard way of naming your files. Should you use the .htm or .html extension? As explained later in the chapter, you use the .htm extension when the host Web server only allows short file names. You use .html when the host Web server allows long file names. What name should you give your file to indicate the file's content or purpose? For instance, naming a Web page page1.html does not describe what that Web page is; a more descriptive name is helpful in development of the Web site.
- 5. Determine where to save the Web page. You can store a Web page permanently, or save it, on a variety of storage media, including a hard disk, USB flash drive, CD, or DVD. Your instructor or the company for whom you are developing the Web page may have specific storage media requirements.
- 6. Determine what folder structure to use on your storage device. Once you have determined the storage media to use, you should also determine folder location, structure, and names on which to save the Web page. This should be done before you start to save any of your files.
- 7. **Identify how to format various elements of the Web page.** The overall appearance of a Web page significantly affects its ability to communicate clearly. Examples of how you can modify the appearance, or **format**, of the Web page include adding an image, color to headings, and horizontal rules.
- 8. Find appropriate graphical images. Eye-catching graphical images help convey the Web page's overall message and add visual interest. Graphics can be used to show a product, service, result, or benefit, or visually convey a message that is not expressed easily with words.
- 9. **Establish where to position and how to format the graphical images.** The position and format of the graphical images should grab the attention of viewers and draw them into reading the Web page.
- Test the Web page for W3C compliance. An important part of Web development is testing to assure that your Web page follows standards. The World Wide Web Consortium (W3C) has an online validator that allows you to test your Web page and clearly explains any errors.

When necessary, more specific details concerning the above guidelines are presented at appropriate points in the chapter. The chapter will also identify the actions performed and decisions made regarding these guidelines during the creation of the Web page shown in Figure 2–1a.

### **Elements of a Web Page**

Today, many people — individuals, students, teachers, business executives, Web developers, and others — are developing Web pages for personal or professional reasons. Each person has his or her own style and the resulting Web pages are as diverse as the people who create them. Most Web pages, however, include several basic features, or elements, as shown in Figure 2–2.

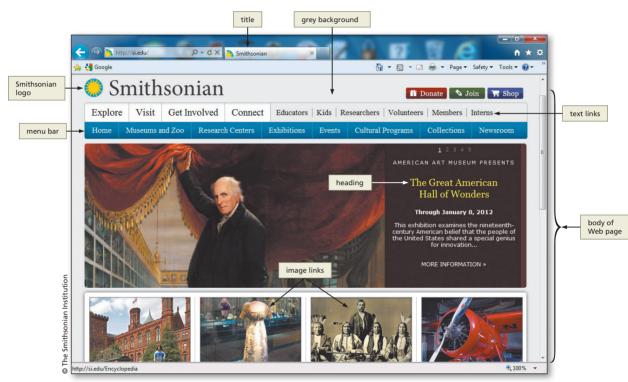

Figure 2–2 Elements of a Web page.

### **Browser Window Elements**

The **title** of a Web page is the text that appears on the title bar and taskbar of the browser window when the Web page appears. The title is also the name assigned to the page if a user adds the page to the browser's list of **favorites**, or **bookmarks**. Because of its importance, you should always include a title on your Web page. The title, which usually is the first element you see, should identify the subject or purpose of the page. The title should be concise, yet descriptive, and briefly explain the page's content or purpose to the visitor.

The **body** of the Web page contains the information that is displayed in the browser window. The body can include text, graphics, and other elements. The Web page displays anything that is contained within the <body> (start body) and </body> (end body) tags. The **background** of a Web page is a solid color, a picture, or a graphic against which the other elements on the Web page appear. When choosing your background, be sure it does not overpower the information on the Web page. As you surf the Web, watch for background colors or images that do not allow the content of the Web page to show through. This is certainly a "what not to do" guideline for Web developers.

### Favorites and Bookmarks

Internet Explorer, Google Chrome, and Mozilla Firefox have a feature that allows you to add Web pages to a list so you can quickly access them in the future. Internet Explorer refers to these as Favorites, while Chrome and Firefox calls them Bookmarks. Web developers need to make sure that they include a descriptive title on their Web pages because that is the title that is shown in the bookmark or favorite.

### The Web has many

The Web has many wonderful sources of information on HTML and Web page development. One of the better sources is the HTML Goodies Web site, which has primers and tutorials on a variety of topics as well as free downloads and discussion areas. To learn more about this Web site, search for the term "HTML Goodies" in a search engine.

### **Text Elements**

**Normal text** is the default text format used for the main content of a Web page. Normal text can be used in a standard paragraph or formatted to appear as: bold, italic, or underlined; in different colors; and so on. You can also use inline styles to alter the format of the text, an approach used throughout this book. Normal text can also be used in a series of text items called a **list**. Typically, lists are bulleted or numbered. Various attributes of lists can be altered. For example, you might want to have square bullets rather than the default round bullets, or to have your list text in italic or bold.

**Headings** are used to set off paragraphs of text or different sections of a page. Headings are a larger font size than normal text and are often bold or italic or a different color than normal text. Heading sizes run from 1 (the largest) to 6 (the smallest). You generally go from one heading size to the next smallest when setting up a Web page.

### **Image Elements**

Web pages typically use several different types of graphics, or images, such as an icon, bullet, line, photo, illustration, or other picture. An image used in a Web page is also called an **inline image**, which means that the image or graphic file is not part of the HTML file. Instead, the Web browser merges the separate graphic file into the Web page as it is displayed in the browser window. The HTML file contains <img> tags that tell the browser which graphic file to request from the server, where to insert it on the page, and how to display it.

Web pages typically use several different types of inline images. An **image map** is a special type of inline image in which you define one or more areas as hotspots. A **hotspot** is an area of an image that activates a function when selected. For example, each hotspot in an image map can link to a different Web page. Some inline images are **animated**, meaning they include motion and can change in appearance.

**Horizontal rules** are lines that are displayed across a Web page to separate different sections of the page. Although the appearance of a horizontal rule can vary, many Web pages use an inline image as a horizontal rule. Alternatively, you can use the horizontal rule tag (<hr />) to add a simple horizontal rule, such as the one used in this chapter project.

### Hyperlink Elements

One of the more important elements of a Web page is a hyperlink, or link. A **link** is text, an image, or another Web page element that you click to instruct the browser to go to a location in a file or to request a file from a server. On the Web, links are the primary way to navigate between Web pages and among Web sites. Links point not only to Web pages, but also to graphics, sound, video, program files, e-mail addresses, and parts of the same Web page. Text links, also called hypertext links, are the most commonly used hyperlinks. For example, the text "Volunteers" in Figure 2–2 on the previous page links to opportunities for volunteer service. When text identifies a hyperlink, it usually appears as underlined text, in a color different from the rest of the Web page text. Image links are also very common. For example, there are two image links identified in Figure 2–2. Clicking either of those image links sends (or links) the user to another Web page that contains further information about those items. A corporate or organizational logo, such as the Smithsonian logo, often serves as an image link to the home page or corporate information.

### **Defining Web Page Structure**

To create an HTML document, you use a text editor to enter information about the structure of the Web page, the content of the Web page, and instructions for how that content should be displayed. This book uses the Notepad++ text editor to enter the HTML elements and content for all projects and exercises.

Before you begin entering the content for this project, you must start by entering tags that define the overall structure of the Web page. You do this by inserting a <!DOCTYPE> tag and five tags (<html>, <head>, <meta />, <title>, and <body>) together with the closing tags (</html>, </head>, </title>, and </body>). These tags define the structure of a standard Web page and divide the HTML file into its basic sections: header information and the body of the page that contains text and graphics.

The **<!DOCTYPE>** tag is used to tell the browser which HTML or XHTML version and type the document uses. Throughout this book, we will utilize the HTML5 <!DOCTYPE> tag. In addition to that tag, the World Wide Web Consortium (W3C) supports three document types for other versions of HTML or XHTML: strict, transitional, and frameset. The **strict** document type is specified when you want to prohibit the use of deprecated tags. **Deprecated tags** are tags that the W3C has earmarked for eventual removal from their specifications, because those tags have been replaced with newer, more functional tags, attributes, or CSS properties. The **transitional** document type allows the use of deprecated tags. The **frameset** document type, which is used to support frames on a Web page, also allows the use of deprecated tags although the frame tags have been eliminated by HTML5. The <!DOCTYPE> tag includes a URL that references a Document Type Definition found on the w3.org Web site. Although this book does not use deprecated tags, the projects do use HTML5, which does not require a URL reference to a Document Type Definition.

### **Defining the HTML Document**

The first set of tags beyond the <!DOCTYPE> tag, **<html>** and **</html>**, indicates the start and end of an HTML document. This set of tags contains all of the content of the Web page, the tags that format that content, and the tags that define the different parts of the document. Software tools, such as browsers, use these tags to determine where the HTML code in a file begins and ends.

**The Head** The next set of tags, **<head>** and **</head>**, contains the Web page title and other document header information. One of the tags inserted into the <head> </head> container is the meta tag. The **<meta />** tag has several functions. In this chapter, it is used to declare the character encoding UTF-8. The **Unicode Transformation Format (UTF)** is a compressed format that allows computers to display and manipulate text. When the browser encounters this meta tag, it will display the Web page properly, based on the particular UTF-8 encoding embedded in the tag. UTF-8 is the preferred encoding standard for Web pages, e-mail, and other applications. The encoding chosen is also important when validating the Web page. The meta tag has other purposes that are described in subsequent chapters of the book. The **<title>** tag is another tag inserted into the **<head> </head> container**. The **<title>** and **</title>** tags indicate the title of the Web page, which appears on the browser title bar and taskbar when the Web page is displayed in the browser window. The title is also the name given to the page when a user adds the page to a favorites or bookmarks list.

**The Body** The final set of tags, **<body>** and **</body>**, contains the main content of the Web page. All text, images, links, and other content are contained within this final set of tags. Table 2–1 on the next page lists the functions of the tags described so far, as well as other tags that you will use in this chapter.

The <!DOCTYPE> Tag

3

The w3schools.com Web site provides additional information about the <!DOCTYPE> tag used for the HTML5 or XHTML strict, transitional, and frameset document types. To learn more about the <!DOCTYPE> tag, visit the W3C Web site at w3.org. It provides a wealth of information on this and other HTML tags.

#### Table 2–1 Basic HTML Tags and Their Functions

| HTML Tag         | Function                                                                                                    |
|------------------|----------------------------------------------------------------------------------------------------|
|                  | Indicates the version and type of HTML used; may include a URL reference to a DTD                                                                                             |
| <html> </html>   | Indicates the start and end of an HTML document                                                                                                    |
| <head> </head>   | Indicates the start and end of a section of the document used for the title and other document header information                                                             |
| <meta/>          | Indicates hidden information about the Web page                                                                                                    |
| <title> </title> | Indicates the start and end of the title. The title does not appear in the body of the Web page, but appears on the title bar of the browser.                                 |
| <body> </body>   | Indicates the start and end of the body of the Web page                                                                                                    |
| <hn> </hn>       | Indicates the start and end of the text section called a heading; sizes range from <h1><br/>through <h6>. See Figure 2–9a on page HTML 47 for heading size samples.</h6></h1> |
|                  | Indicates the start and end of a new paragraph; inserts a blank line above the new paragraph                                                                                  |
| <ul> </ul>       | Indicates the start and end of an unordered (bulleted) list                                                                                                    |
| <li></li>        | Indicates that the item that follows the tag is an item within a list                                                                                                    |
| <hr/>            | Inserts a horizontal rule                                                                                                    |
| <br>             | Inserts a line break at the point where the tag appears                                                                                                    |

#### ≥ WordPad

Ē

WordPad is a text editor included with Windows that you can also use to create HTML files. To start WordPad, click the Start button on the taskbar, click All Programs in the Start menu, click Accessories in the All Programs submenu, and then click WordPad in the Accessories folder. WordPad Help provides tips on how to use the product.

#### ≥ Notepad++ Help

E

Notepad++ has a wealth of help information available. There is Notepad++ Help internal to the program as well as help facilities online.

Most HTML start tags, such as <html>, <head>, <title>, and <body>, have corresponding end tags, </html>, </head>, </title>, and </body>. Note that, for tags that do not have end tags, such as <meta />, <hr />, and <br />, the tag is closed using a space followed by a forward slash.

### To Start Notepad++

With the planning, analysis, and design of the Web page complete, you can begin developing the Web page by entering the HTML code and Web page content using a text editor.

The following steps, which assume Windows 7 is running and Notepad++ is installed, start Notepad++ based on a typical installation. You may need to ask your instructor how to download, install, and start Notepad++ for your computer.

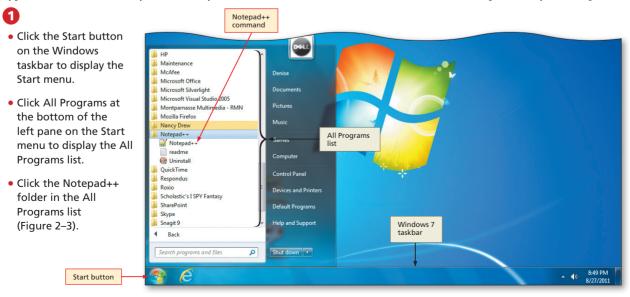

#### Figure 2–3

#### new 1 - Notepad++ title bar window menu bar toolbar 2 Click Notepad++ in 🧭 new 1 - No tepad++ File Edit Search View Encoding Language Settings Macro Run TextFX Plugins Window ? the list to display a □ 🚽 🗎 🐿 🕞 🕞 🐇 🖸 🐚 ⊃ C | # ½ | < < | 🖳 🔤 | 🔜 1 🗐 2 | ● || ▶ ₩ 📓 | × × × 😹 ♥</p> blank Notepad++ 🖹 new 1 window (Figure 2–4). line number Maximize button If the Notepad++ changed to Restore Down button because window is not window is maximized maximized, click the Maximize button on the Notepad++ title bar to maximize it. Note that by default, text Notepad++ area starts with the most recently used file open, so your Notepad++ screen may not look like Figure 2–4. To close all open files, Notepad++ click File and then button in taskbar click Close All. Q&A What is a maximized Normal text file length:0 lines:1 In:1 Col:1 Sel:0 Dos\Windows ANSI INS 8:46 PM 8/27/2011 window? -E N++/ • • A maximized Figure 2-4 window fills the en-

tire screen. When you maximize a window, the Maximize button changes to a Restore Down button.

### How can I add Notepad++ to my Start menu or the taskbar? To add Notepad++ to the Start menu or taskbar, complete Start menu or taskbar.

To add Notepad++ to the Start menu or taskbar, complete Step 1 above, right-click Notepad++, and then click Pin to Start Menu or Pin to Taskbar.

| Other Ways                                                                            |                                                                         |
|---------------------------------------------------------------------------------------|-------------------------------------------------------------------------|
| <ol> <li>Double-click Notepad++<br/>icon on desktop, if one is<br/>present</li> </ol> | <ol> <li>Click Notepad++ on Start<br/>menu, if it is present</li> </ol> |

### To Enable Word Wrap in Notepad++

In Notepad++, the text entered in the text area scrolls continuously to the right unless the word wrap feature is enabled, or turned on. **Word wrap** causes text lines to break at the right edge of the window and appear on a new line, so all entered text is visible in the Notepad++ window. When word wrap is enabled, a paragraph of text will be assigned a single logical line number even though it may display on multiple physical lines in Notepad++. Word wrap does not affect the way text prints. The following step shows how to enable word wrap in Notepad++.

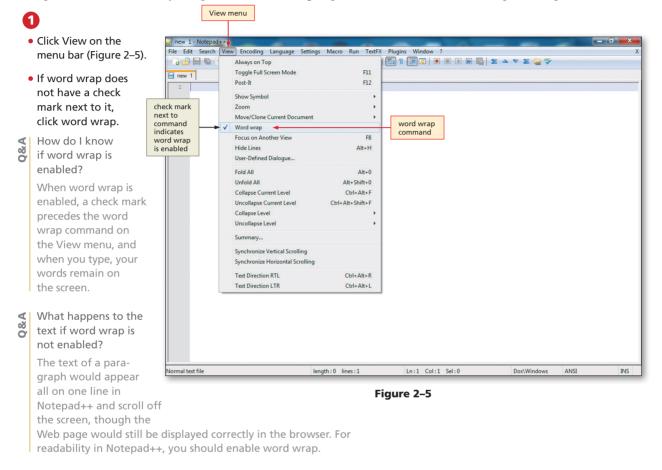

### To Define the Web Page Structure Using HTML Tags

The first task is to enter the initial tags that define the Web page structure. Table 2–2 contains the HTML tags and text used to create the Web page shown in Figure 2–1a on page HTML 35. In this chapter and throughout this book, where large segments of HTML code or text are to be entered, you will find this code or text in tables with line number references, rather than within the steps. The steps will direct you to enter the text shown in the tables.

| Table 2–2 Initial HTML Tags |                                  |  |
|-----------------------------|----------------------------------|--|
| Line                        | HTML Tag and Text                |  |
| 1                           | HTML                             |  |
| 2                           |                                  |  |
| 3                           | <html></html>                    |  |
| 4                           | <head></head>                    |  |
| 5                           | <meta charset="utf-8"/>          |  |
| 6                           | <title>Rock Climbing Fun</title> |  |
| 7                           |                                  |  |

The following steps illustrate how to enter the initial tags that define the structure of the Web page.

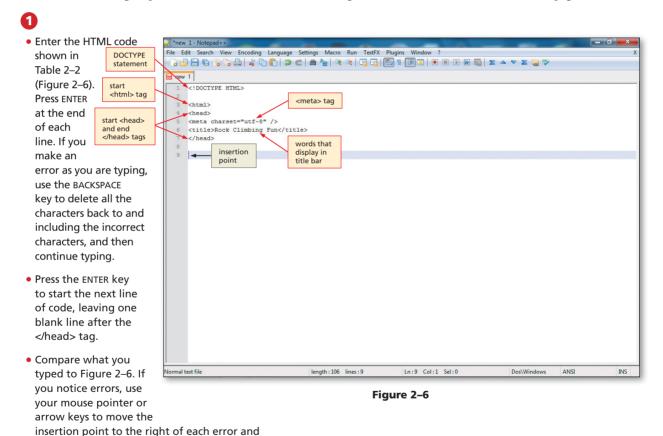

use the BACKSPACE key to correct the error.

### 2

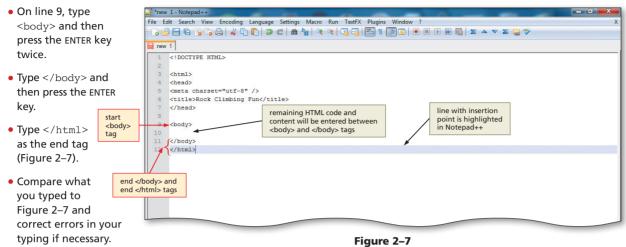

**4** Do I have to type the

### initial HTML tags for every Web page that I develop?

The same initial HTML tags are used in many other chapters. To avoid retyping these tags, you can save the code that you just typed, and give it a new file name, something like structure. html or template.html. If you save this file at the root level of your folders, you will have easy access to it for other chapters.

Can I use either uppercase or lowercase letters for my HTML code?

HTML5 allows tags to be entered in upper-, lower-, or mixed-case. However, in this book, the project directions follow the guidelines presented in Table 1–3 on page HTML 13 in Chapter 1.

#### Plan Ahead

#### Identify how to format various elements of the text.

By formatting the characters and paragraphs on a Web page, you can improve its overall appearance. On a Web page, consider the following formatting suggestions.

- Determine the Web page layout. HTML5 has introduced new tags to format the layout of the Web page. The tags include the head, section, articles, and footer divisions.
- Use default text size when appropriate. The body text consists of all text between the heading and the bottom of the Web page. This text highlights the key points of the message in as few words as possible. It should be easy to read and follow. While emphasizing the positive, the body text must be realistic, truthful, and believable. The default font size and style are appropriate to use for the body of text.
- Effectively utilize headings. The main heading is generally the first line of text on the Web page. It conveys the purpose of the Web page, such as identifying the company name. In this project, the company name is part of the image that is used at the top of the page, so a heading size 1 is not needed. Heading size standards should be followed, as shown in Figure 2–9 on page HTML 47. The main heading should be size 1, and subtopics or subheadings should be size 2. For the Web site in this chapter, you start with heading size 2 because the main heading is part of the image. That heading identifies the equipment needed. It is generally not a good idea to jump from one heading size to a heading two sizes smaller. For instance, if your main heading is size 1, then the next heading down should be heading size 2, not heading size 4.
- Highlight key points with a bulleted list. A bullet is a dot or other symbol positioned at the beginning of a list item. The bulleted list contains specific information that is more clearly identified by a list versus a paragraph of text.

### Formatting the Web Page

In HTML 4.01, <div> </div> tags were introduced to separate sections within a Web page. This works well, and we utilize the <div> tag throughout the book. HTML5 has introduced new semantic elements to help Web developers structure the layout of a Web page. These tags are **semantic** in that the name of the tag reflects the purpose of the tag. For instance, the new <footer> tag is used to display content at the bottom (or footer) of the Web page. The <aside> tag is used to add content that is **tangential** or a side issue to the main Web page content. These new HTML5 tags, including <article>, <aside>, <footer>, <header>, <nav>, and <section>, are used for layout in the Web page projects in this book. Although the <div> tags, together with an id attribute (see Figure 2-8a), achieve the same results in layout, the future of Web development includes the new HTML5 layout tags. Figure 2-8b shows the new structural elements provided in HTML5 and how they help structure a Web page. Note that the <nav> (navigation) tag can also be used across the top of the page under the header depending on the Web page design.

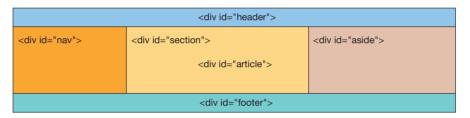

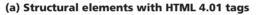

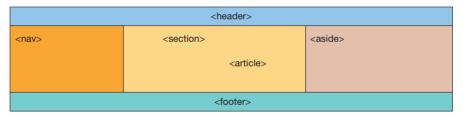

(b) Structural elements with new HTML5 tags

The header section is the top area of a Web page and is generally used for company logos, main heading text, or navigation. The <nav> tag identifies a section of the Web page that can alternately be used for navigation. The <section> tag is used as a generic document or application section. A section can be used to incorporate Web page content together with heading tags (i.e., h1 through h6). Articles are inserted within sections, adding to the content. An <aside> tag is used to represent content that is slightly related to the rest of the page, such as comments, biography, or background information. The footer is generally used for company information. Table 2–3 on the next page describes the purpose for each of these new tags. The project in this chapter contains a header, a footer, and one section that contains one article.

Figure 2–8

| Table 2–3 HTML5 Structural Elements |                                                                                                    |  |
|-------------------------------------|----------------------------------------------------------------------------------------------------|--|
| Element                             | Purpose                                                                                               |  |
| Header                              | Information placed at the top of the Web page, such as logos or main headings                         |  |
| Navigation                          | Navigation structure that links to other parts of the Web page, Web site, or external to the Web site |  |
| Section                             | Major content area on the Web page                                                                    |  |
| Article                             | Content that represents an independent piece of information                                           |  |
| Aside                               | Content that is tangential or slightly related to the main topic of the Web page                      |  |
| Footer                              | Content placed at the bottom of the Web page, such as copyright or contact information                |  |

### **Entering Web Page Content**

Once you have established the Web page structure, it is time to enter the content of the Web page, including headings, an informational paragraph of text, a subtopic heading, and a bulleted list.

Web pages generally contain a significant amount of text. Because you turned word wrap on (Figure 2–5 on page HTML 42) in Notepad++, you will see all of the text that you type in one Notepad++ window. If there is a substantial amount of information, you can break the text into paragraphs that help to separate key ideas and make the text easier to read. Paragraphs are separated with a blank line by using (start paragraph) and (end paragraph) tags. Putting too much text on one Web page is not a good choice. Your audience can get lost in large amounts of text. If you find that you have to press the Page Down key dozens of times to get to the bottom of the Web page, you need to think about restructuring your Web page. You can split up large pieces of information under more headings, which will be more manageable and more readable.

Headings are used to separate text or add new topics on the Web page. Several styles and sizes of headings exist, indicated by the tags <h1> through <h6>, with <h1> being the largest. Generally, you use the Heading 1 style for the main heading unless you use a graphical image for the heading (as we do in later steps). Figure 2–9a on the next page shows a Web page using various sizes of headings. A Web page usually has only one main heading; therefore, the HTML file for that Web page usually has only one set of <h1> </h1> tags. One method of maintaining a consistent look on a Web page is to use the same heading size for headings at the same topic level (Figure 2–9b). The header image that is inserted later in the chapter takes the place of the Main heading at the top of the Web page in Figure 2–9b. The complete Web page will therefore not have any <h1> headings. Notice that the paragraphs of text and the bulleted lists are all separated by size 2 headings in Figure 2–9b. This separation indicates that the text (i.e., two paragraphs plus one bulleted list) is all at the same level of importance on the Web page.

2

HTML Chapter

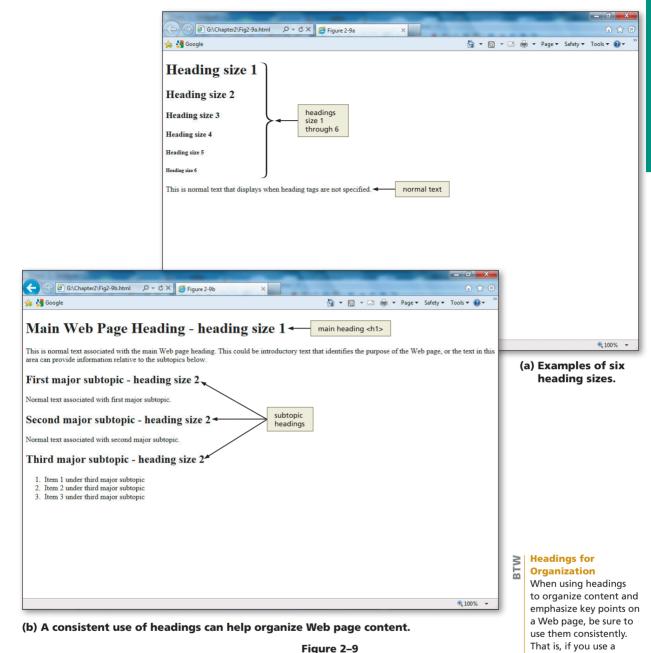

Sometimes text on a Web page is easier for users to read and understand when it is formatted as a list, instead of as a paragraph. HTML provides several types of lists, but the most popular are unordered (bulleted) and ordered (numbered) lists. During the design phase of the Web development life cycle, you decide on the most effective way to structure the Web content and format the text on the Web page. Your main goal is to give Web page visitors an effective way to find the information that they need. If users cannot easily find what they need, they will not revisit your Web site. to organize content and emphasize key points on a Web page, be sure to use them consistently. That is, if you use a heading 2 (<h2>) style for a specific level of text, you always should use a heading 2 style to break up information at that level. Also, do not skip levels of headings in your document. For example, do not start with a heading 1 (<h1>) style and then use a heading 3 (<h3>) style.

### To Enter a Paragraph of Text

After you enter the initial HTML tags, you next add a paragraph of text using the tag. When the browser finds a tag in an HTML file, it starts a new line and inserts a blank line above the new paragraph. The end tag indicates the end of the paragraph. When you enter this paragraph of text, do not press the ENTER key at the end of each line. Because word wrap is turned on, your text will wrap to the next line even without pressing the ENTER key. Table 2–4 contains the HTML tags and text used in the paragraph.

| Table 2–4 A | Table 2–4 Adding a Paragraph of Text                                                                                                    |  |  |
|-------------|----------------------------------------------------------------------------------------------------|--|--|
| Line        | HTML Tag and Text                                                                                                    |  |  |
| 11          | <section></section>                                                                                                    |  |  |
| 12          | <article></article>                                                                                                    |  |  |
| 13          | Rock Climbing Fun has recently opened a school at the base of Mount Rainier. We have<br>programs for advanced rock climbers as well as for beginners. Rock climbing is a widely<br>popular sport, especially in the state of Washington. Classes run from early morning to<br>mid-afternoon, and private climbing lessons are available. Come join our classes and<br>experience the fun and great exercise that rock climbing can provide. Call 1-800-555-CLIMB<br>for more information. |  |  |

The following step illustrates how to enter a paragraph of text in an HTML file.

### 0

• Click line 10 and then press the ENTER key.

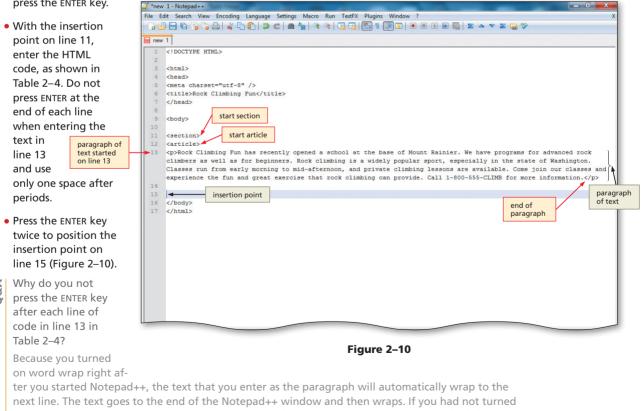

on word wrap, your text would continue scrolling to the right as you type, and text to the left would scroll off the screen. With word wrap on, all text remains visible in the Notepad++ window.

### To Enter a Heading

The heading, Equipment needed to get started, is the heading that separates the paragraph of text from the bulleted list. You use an <h2> heading because it is not really the main heading of the Web page. You insert an image as the main heading later in the chapter. The following step illustrates how to enter a heading on the Web page.

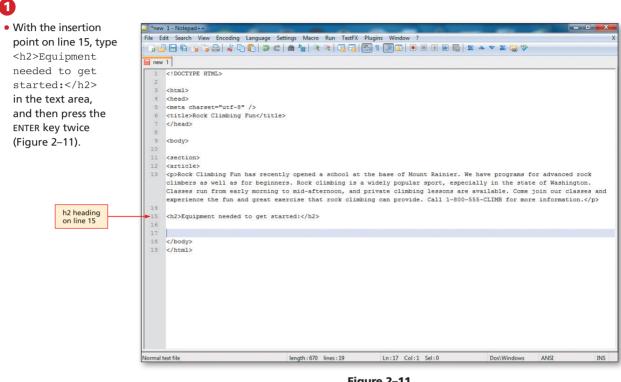

Figure 2–11

### **Using Lists to Present Content**

Lists structure text into an itemized format. Typically, lists are bulleted (unordered) or numbered (ordered). An **unordered list**, which also is called a **bulleted list**, formats information using small images called bullets. Figure 2–12 shows Web page text formatted as unordered, or bulleted, lists and the HTML code used to create the lists.

An **ordered list**, which also is called a **numbered list**, formats information in a series using numbers or letters. An ordered list works well to organize items where

### | List Styles

It is sometimes helpful to structure the text of a Web page in a list. There are several list options that you can use. The Web page purpose determines which would be more effective. See the section on List Styles in Appendix D for style options that can be used with lists.

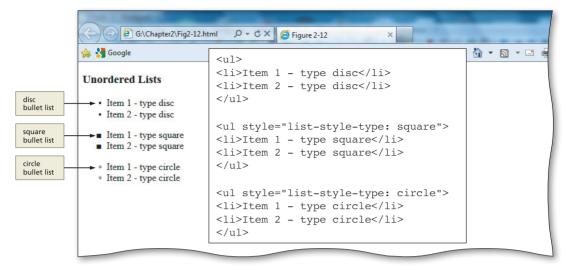

#### Figure 2–12

order must be emphasized, such as a series of steps. Figure 2–13 shows Web page text formatted as ordered, or numbered, lists and the HTML tags used to create the lists.

The and tags must be at the start and end of an unordered or bulleted list. The and tags are used at the start and end of an ordered or numbered list. Unordered and ordered lists have optional bullet and number types. As shown in Figure 2–12, an unordered list can use one of three different bullet options: disc, square, or circle. If no type is identified, the default, disc, is used. You can also use an image as a bullet as is shown in a later chapter. An ordered list can use numbers, letters, or Roman numerals, as shown in Figure 2–13. The default option is to use Arabic numbers, such as 1, 2, and 3. After the 

<l

| G:\Chapter2\Fig2-13.htm                                                                                                    | nl                                                                                                    |         |
|----------------------------------------------------------------------------------------------------|----------------------------------------------------------------------------------------------------|---------|
| 🚖 🛂 Google                                                                                                    | <01>                                                                                                    | a - 🗉 🖷 |
| Ordered Lists  default type  1. Item 1 - default type  2. Item 2 - default type  lower-alpha  a. Item 1 - type lower-alpha                                      | <pre><li>Item 1 - default type</li> <li>Item 2 - default type</li>  <li><ol style="list-style-type: lower-alpha"> <li>Item 1 - type lower-alpha</li> <li>Item 2 - type lower-alpha</li> </ol></li></pre> |         |
| b. Item 2 - type lower-alpha<br>i. Item 1 - type lower-roman<br>ii. Item 2 - type lower-roman<br>ii. Item 2 - type lower-roman<br>ii. Item 1 - type upper-alpha | <pre> <pre><ol style="list-style-type: lower-roman"> <li>Item 1 - type lower-roman</li> <li>Item 2 - type lower-roman</li> </ol></pre></pre>                                                             |         |
| B. Item 2 - type upper-alpha<br>I. Item 1 - type upper-roman<br>II. Item 2 - type upper-roman                                                                   | <pre><ol style="list-style-type: upper-alpha"> <li>Item 1 - type upper-alpha</li> <li>Item 2 - type upper-alpha</li> </ol></pre>                                                                         |         |
|                                                                                                    | <pre><ol style="list-style-type: upper-roman"> <li>Item 1 - type upper-roman</li> <li>Item 2 - type upper-roman</li> </ol></pre>                                                                         |         |
|                                                                                                    |                                                                                                    |         |

#### Figure 2–13

# HTML Chapter 2

### To Create an Unordered List

To highlight what Web site visitors will need for equipment when taking a class with Rock Climbing Fun you will create a bulleted (unordered) list using the HTML tags and text shown in Table 2-5. Remember that each list item must start with and end with .

| Table 2- | Table 2–5 Adding an Unordered List  |  |  |
|----------|-------------------------------------|--|--|
| Line     | HTML Tag and Text                   |  |  |
| 17       | <ul></ul>                           |  |  |
| 18       | <li>Comfortable climbing shoes</li> |  |  |
| 19       | <li>Backpack</li>                   |  |  |
| 20       | <li>Harness</li>                    |  |  |
| 21       |                                     |  |  |
| 22       |                                     |  |  |
| 23       |                                     |  |  |

The following step illustrates how to create an unordered, or bulleted, list using the default bullet style.

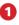

| <ul> <li>With the insertion</li> </ul> | - (article)                                                                                                    |
|----------------------------------------|----------------------------------------------------------------------------------------------------|
| point on line 17, enter                | 13 Rock Climbing Fun has recently opened a school at the base of Mount Rainier. We have programs for advanced rock<br>climbers as well as for beginners. Rock climbing is a widely popular sport, especially in the state of Washington.                                                                                                    |
| the HTML code, as                      | Classes run from early morning to mid-afternoon, and private climbing lessons are available. Come join our classes and                                                                                                    |
| shown in Table 2–5.                    | experience the fun and great exercise that rock climbing can provide. Call 1-800-555-CLIME for more information.                                                                                                    |
| When you type the                      | <pre>15 <h2>Equipment needed to get started:</h2> 16</pre>                                                                                                    |
| text on                                | 17 <ul></ul>                                                                                                    |
| line 18,                               | 18 <li>Comfortable climbing shoes</li> <li>State of the shoes</li> <li>State of the sh</li> |
| make sure <a><br/> </a>                | 20 <li>Harness</li> <li>21  and  tags</li>                                                                                                    |
| to press                               | 22                                                                                                    |
| the TAB key at the start               | 23  24                                                                                                    |
| of the line (also on                   | 25<br>26                                                                                                    |
| lines 19 and 20 if they                | 27                                                                                                    |
| are not automatically                  |                                                                                                    |
| indented). Press ENTER                 |                                                                                                    |
| at the end of each line.               | Figure 2–14                                                                                                    |

• On line 23, press the ENTER key twice, positioning the cursor on line 25 and leaving a blank line on 24 (Figure 2–14).

Why do you press the TAB key at the start of the lines with the (list item) code?

Using the TAB key (to indent) when you enter list items helps format the text so that you can easily see that this text is different from the paragraph of text. Indenting text helps the Web developer see that certain segments of code are related to each other.

### **More About List Formats**

If you use the or start tags without attributes, you will get the default bullet (disc) or number style (Arabic numerals). To change the bullet or number type, the **list-style-type** property is entered within the or tags. To create a list with square bullets, you would type the line

### 

as the inline style (CSS) code. You can find other list-style properties and values in Appendix D.

In addition to ordered and unordered lists, there is a third kind of list, called a **definition list**, which offsets information in a dictionary-like style. Although they are used less often than unordered or ordered lists, definition lists are useful to create a glossary-like list of terms and definitions, as shown in Figure 2–15a. Figure 2–15b shows the HTML code used to create the definition list.

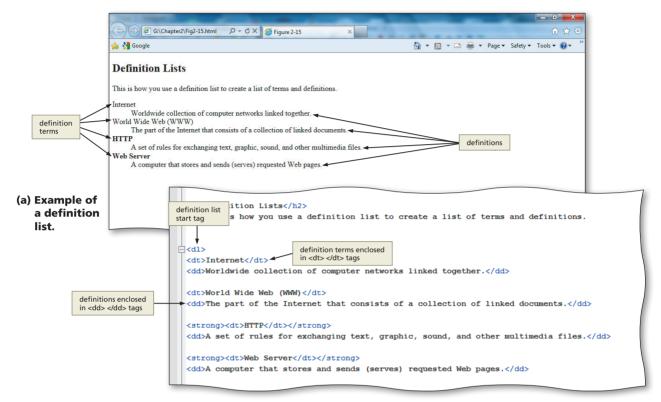

(b) HTML code used to create a definition list.

#### Figure 2–15

The syntax for definition lists is not as straightforward as the , , or structure that is used in the unordered and ordered list styles. With definition lists, you use the <dl> and </dl> tags to start and end the list. A <dt> tag indicates a term, and a <dd> tag identifies the definition of that term by offsetting the definition from the term. Table 2–6 lists definition list tags and their purposes.

| Table 2–6 Definition List Tags and Purposes |                                                    |  |
|---------------------------------------------|----------------------------------------------------|--|
| Definition List Tags                        | Purpose                                            |  |
| <dl> </dl>                                  | Start and end a definition list                    |  |
| <dt> </dt>                                  | Identify a term                                    |  |
| <dd> </dd>                                  | Identify the definition of the term directly above |  |

As shown in Figure 2–15, by default, the definition term is left-aligned on the line and the definition for each term is indented so it is easily distinguishable as the definition for the term above it. In order to more clearly identify the definition term, you may want to make the term bold, as shown in the last two definitions (HTTP and Web Server) in Figure 2–15. You could do this by wrapping the term inside a <strong></strong> container. That gives the term a strong emphasis, so text is usually displayed as bold text. The following code would do that for the HTTP definition term.

<strong><dt>HTTP</dt></strong>

### **Adding a Footer**

As mentioned earlier in the chapter, HTML5 introduced several new structural elements that help to enhance the layout of a Web page. One of these new elements, the footer, is inserted in the next section of the chapter. The footer tag is used to position text toward the bottom of a Web page. Content placed there generally has to do with the company's address, copyright, or contact information.

### To Add a Footer

It is important for Web site visitors to be able to contact the company. In the next step, you enter company contact information onto the Web page by inserting a tag in the HTML file using the tags and text shown in Table 2–7.

| Table 2–7 Adding a Footer |                                                          |  |
|---------------------------|----------------------------------------------------------|--|
| Line                      | HTML Tag and Text                                        |  |
| 25                        | <footer></footer>                                        |  |
| 26                        | Rock Climbing Fun, 3737 Harrison Lane, Issawak, WA 98000 |  |
| 27                        |                                                          |  |

| $\sim$ | ~ |
|--------|---|

| With the insertion   | " *new 1 - Notepad++                                                                                                    |
|----------------------|----------------------------------------------------------------------------------------------------|
| point on line 25,    | File Edit Search View Encoding Language Settings Macro Run TextFX Plugins Window ? X                                                                                                    |
| enter the HTML code. | · · · · · · · · · · · · · · · · · · ·                                                                                                    |
|                      | 🔚 new 1                                                                                                    |
| as shown in Table    | 1 HTML                                                                                                    |
| 2–7. Press ENTER at  | 2<br>3 <html></html>                                                                                                    |
| the end of each line | o <num></num>                                                                                                    |
|                      | <pre>5 <meta charset="utf-8"/></pre>                                                                                                    |
| (Figure 2–16).       | 6 <title>Rock Climbing Fun</title>                                                                                                    |
|                      | 7                                                                                                    |
|                      | 8<br>9 <body></body>                                                                                                    |
|                      | 10                                                                                                    |
|                      | 11 <section></section>                                                                                                    |
|                      | 12 <article></article>                                                                                                    |
|                      | 13 Rock Climbing Fun has recently opened a school at the base of Mount Rainier. We have programs for advanced rock                                                                                                    |
|                      | climbers as well as for beginners. Rock climbing is a widely popular sport, especially in the state of Washington.<br>Classes run from early morning to mid-afternoon, and private climbing lessons are available. Come join our classes and                                                                                                    |
|                      | experience the fun and great exercise that rock climbing can provide. Call 1-800-555-CLIMB for more information.                                                                                                    |
|                      | 14                                                                                                    |
|                      | 15 <h2>Equipment needed to get started:</h2>                                                                                                    |
|                      | 16<br>17 <ul></ul>                                                                                                    |
|                      | 17 <ul> <li><li>Comfortable climbing shoes</li> </li></ul>                                                                                                    |
|                      | 19 <1/> <1>State of the second second s |
|                      | 20 <li>Harness</li>                                                                                                    |
|                      | 21                                                                                                    |
|                      | 22                                                                                                    |
|                      | 23  start footer                                                                                                    |
|                      | 25 (Footar)                                                                                                    |
|                      | 26 Rock Climbing Fun, 3737 Harrison Lane, Issawak, WA 98000                                                                                                    |
|                      | 27                                                                                                    |
|                      | 28<br>29  end footer                                                                                                    |
|                      | 29                                                                                                    |
| Ļ                    |                                                                                                    |
| l.                   | Normal text file length: 866 lines: 30 Ln: 28 Col: 1 Sel: 0 Dos/Windows ANSI INS                                                                                                    |
|                      |                                                                                                    |
|                      | Figure 2–16                                                                                                    |

#### HTML File Names HTML files have an

HTML files have an extension of .html or .htm. The home page of a Web site is often called index.html, index.htm, default.html, or default.htm. Check with your Web hosting service provider to find out which name they use.

#### Saving Your Work

It is a good idea to save your HTML file periodically as you are working to avoid the risk of losing your work completed thus far. You should get into the habit of saving your file after any large addition of information (i.e., a paragraph or image). You might also want to save the file after typing in several HTML tags that would be difficult to re-do.

#### Storing Your Files Many schools provid

Many schools provide students with space on a Web server to store their Web pages. However, saving your Web pages to another medium (e.g., a USB flash drive) assures that you have a backup copy of the files that you created. Saving Web page files to the hard drive on a computer in a school lab runs the risk of it not being there the next time you are in that lab. Many schools delete all files at the start-up of each computer.

### Saving and Organizing HTML Files

Before you can see how your HTML file looks in a Web browser, you must save it. It is also important to save your HTML file for the following reasons:

- The document in memory will be lost if the computer is turned off or you lose electrical power while the text editor is open.
- If you run out of time before completing your project, you may finish your document at a future time without starting over.

To save your file, you use the Notepad++ File, Save command. When you save a file, you give your file a name and follow that with the file extension. As mentioned earlier in the book, file names should always make sense relative to their purpose. For instance, naming a file page1 does not indicate the purpose of that file. Naming the file rockclimbing immediately identifies that this file has something to do with that topic. The Web page files in this book are always named with all lowercase letters and with no spaces. This is a standard that is followed throughout the book.

HTML files must end with an extension of .htm or .html. Many older Web page servers can only display pages with the .htm extension, or short file names (i.e., file names that are only up to eight characters in length). HTML files with an extension of .html can be viewed on Web servers running an operating system that allows long file names (i.e., file names that can be up to 255 characters in length). Almost all current operating systems allow long file names, including Windows 7, Windows Vista, Windows XP, Windows Server 2003/2008, Windows 2000, Mac OS X, and Linux. For Web servers that run an operating system that does not accept long file names, you need the .htm extension. In this book, all files are saved using the .html extension.

You will use a very simple folder structure with all the projects in this book. It is therefore important to organize your files in folders so that all files for a project or endof-chapter exercise, including HTML code and graphical images, are saved in the same folder. If you correctly downloaded the files from the Data Files for Students (see the inside back cover of this book), you will have the required file structure. When you initially save the rockclimbing.html file, you will save it in the ChapterFiles subfolder of the Chapter02 folder. The graphical image used in Chapter 2, rockclimbing.jpg, will be stored in that same folder — Chapter02\ChapterFiles. Because the chapter projects in this book are relatively simple and use few images, images and HTML code are stored in the same folder. In real-world applications, though, hundreds or thousands of files might exist in a Web site, and it is more appropriate to separate the HTML code and graphical images into different subfolders. You will learn more about organizing HTML files and folders in Chapter 3.

#### Plan Ahead

#### Determine where to save the Web page.

When saving a Web page, you must decide which storage medium to use.

- If you always work on the same computer and have no need to transport your projects to a different location, then your computer's hard drive will suffice as a storage location. It is a good idea, however, to save a backup copy of your projects on a separate medium in case the file becomes corrupted or the computer's hard disk fails.
- If you plan to work on your projects in various locations or on multiple computers, then you should save your projects on a portable medium, such as a USB flash drive or CD. The projects in this book use a USB flash drive, which saves files quickly and reliably and can be reused. CDs are easily portable and serve as good backups for the final versions of projects because they generally can save files only one time.

The above are general guidelines about saving your files. Your instructor may give you specific instructions for saving your work that differ from the steps that follow.

#### To Save an HTML File

You have entered a lot of text while creating this project and do not want to risk losing the work you have done so far. Also, to view HTML in a browser, you must save the file. The following steps show how to save an HTML file.

| With a USB flash drive<br>connected to one of<br>the computer's USB<br>ports, click File on the<br>Notepad++ menu bar | new 1 Notenad +      New     Open     Reload from Disk     Save As     Save As     Save As                      | Ctrl+N<br>Ctrl+O<br>Ctrl+S<br>Ctrl+Alt+S |                                                                                                    | X     |
|----------------------------------------------------------------------------------------------------|----------------------------------------------------------------------------------------------------|------------------------------------------|----------------------------------------------------------------------------------------------------|-------|
| (Figure 2–17).                                                                                                    | Save a Copy As<br>Save All<br>Rename<br>Close<br>Close All<br>Close All but Active Document<br>Delete from Disk | rl+Shift+S<br>Ctrl+W                     |                                                                                                    |       |
| recently opened files<br>display in this section                                                                      | Load Session<br>Save Session<br>Print<br>Print Now                                                              | ecial<br>Ctd. D re av                    | ave programs for advanced roc<br>ly in the state of Washingtor<br>allable. Come join our classe<br>CLIMB for more information.« | s and |
|                                                                                                    |                                                                                                    | ) range                                  | s Dos'Windows ANSI                                                                                                    | INS   |

# 2

#### Click Save As on the File menu to display the Save As dialog box (Figure 2–18).

Do I have to save to a USB flash drive?

# Q&A

No. You can save to any device or folder. A folder is a specific location on a storage medium. Use the same process, but select your device or folder.

#### Figure 2–17

| new<br>1<br>2<br>3<br>4 | 1 <pre><!DOCTYPE HTML>     <html> <head></head></html></pre>                                                                                                    | original save location<br>your dialog box may<br>show something<br>different |  |  | Save As<br>dialog box |  |  |  |  |
|-------------------------|----------------------------------------------------------------------------------------------------|------------------------------------------------------------------------------|--|--|-----------------------|--|--|--|--|
| 5<br>6<br>7<br>8        | <meta <br="" charset="utf-8"/> <title>Rock Climbing F&lt;br&gt;&lt;/head&gt;&lt;/td&gt;&lt;td&gt;&lt;/td&gt;&lt;td&gt;Save As&lt;/td&gt;&lt;td&gt;Iocalization&lt;/td&gt;&lt;td&gt;&lt;/td&gt;&lt;td&gt;•&lt;/td&gt;&lt;td&gt;G 🗊 🖻 🛄 -&lt;/td&gt;&lt;td&gt;X&lt;/td&gt;&lt;td&gt;&lt;/td&gt;&lt;/tr&gt;&lt;tr&gt;&lt;td&gt;9&lt;br&gt;10&lt;br&gt;11&lt;br&gt;12&lt;br&gt;13&lt;br&gt;14&lt;br&gt;15&lt;br&gt;16&lt;br&gt;17&lt;br&gt;18&lt;br&gt;19&lt;br&gt;20&lt;/td&gt;&lt;td&gt;&lt;pre&gt;cbody&gt; &lt;section&gt; &lt;article&gt; cp&gt;Rock Climbing Fun h climbers as well as fo Classes run from early experience the fun and &lt;h2&gt;Equipment needed t cul&gt; &lt;li&gt;Cli&gt;Confortable cl &lt;li&gt;Cli&gt;Rackpack&lt;/li&gt; &lt;li&gt;Cli&gt;Harness&lt;/li&gt;&lt;/li&gt; &lt;/pre&gt;&lt;/td&gt;&lt;td&gt;r beginners. Rock cli&lt;br&gt;morning to mid-after&lt;br&gt;Navigation that&lt;br&gt;pane&lt;br&gt;o get starteart, h2&gt;&lt;/td&gt;&lt;td&gt;Desktop&lt;/td&gt;&lt;td&gt;Name&lt;br&gt;a afrikaans.xml&lt;br&gt;a alabaina.xml&lt;br&gt;a arabic.xml&lt;br&gt;a arabic.xml&lt;br&gt;b asque.xml&lt;br&gt;b belarusian.xml&lt;br&gt;c catalan.xml&lt;br&gt;c chineseSimplic&lt;br&gt;c croatian.xml&lt;br&gt;c cceh.xml&lt;/td&gt;&lt;td&gt;-&lt;/td&gt;&lt;td&gt;&lt;/td&gt;&lt;td&gt;Date modified&lt;br&gt;12/4/2003 3:29 PM&lt;br&gt;12/4/2003 3:29 PM&lt;br&gt;12/4/2003 3:29 PM&lt;br&gt;12/4/2003 3:29 PM&lt;br&gt;12/4/2003 3:29 PM&lt;br&gt;2/21/2010 2:28 AM&lt;br&gt;12/4/2003 3:29 PM&lt;br&gt;12/4/2003 3:29 PM&lt;br&gt;12/4/2003 3:29 PM&lt;br&gt;12/4/2003 3:29 PM&lt;/td&gt;&lt;td&gt;Type&lt;br&gt;XML D&lt;br&gt;XML D&lt;br&gt;XML D&lt;br&gt;XML D&lt;br&gt;XML D&lt;br&gt;XML D&lt;br&gt;XML D&lt;br&gt;XML D&lt;br&gt;XML D&lt;br&gt;XML D&lt;br&gt;XML D&lt;br&gt;XML D&lt;br&gt;XML D&lt;/td&gt;&lt;td&gt;4&lt;br&gt;23&lt;/td&gt;&lt;/tr&gt;&lt;tr&gt;&lt;td&gt;21&lt;br&gt;22&lt;br&gt;23&lt;br&gt;24&lt;br&gt;25&lt;br&gt;26&lt;br&gt;27&lt;br&gt;28&lt;br&gt;29&lt;br&gt;30&lt;/td&gt;&lt;td&gt;&lt;/ul&gt; &lt;/datticle&gt; &lt;/datticle&gt; &lt;/datticle&gt; &lt;/datticle&gt; &lt;/datticle&gt; &lt;/docter&gt; Rock Climbing Fun, &lt;/footer&gt; &lt;/body&gt; &lt;/body&gt; &lt;/body&gt;&lt;/td&gt;&lt;td&gt;3737 Harrison Lane,&lt;/td&gt;&lt;td&gt;Network&lt;/td&gt;&lt;td&gt;Save as type:&lt;/td&gt;&lt;td&gt;"'&lt;br&gt;ew 1&lt;br&gt;iomal text file (".bxt)&lt;/td&gt;&lt;td&gt;&lt;/td&gt;&lt;td&gt;•&lt;/td&gt;&lt;td&gt;Save&lt;br&gt;Cancel&lt;/td&gt;&lt;td&gt;&lt;/td&gt;&lt;/tr&gt;&lt;/tbody&gt;&lt;/table&gt;</title> |                                                                              |  |  |                       |  |  |  |  |

#### Figure 2–18

Copyright 2013 Cengage Learning. All Rights Reserved. May not be copied, scanned, or duplicated, in whole or in part. Due to electronic rights, some third party content may be suppressed from the eBook and/or eChapter(s). Editorial review has deemed that any suppressed content does not materially affect the overall learning experience. Cengage Learning reserves the right to remove additional content at any time if subsequent rights restrictions require it.

# B

- Type rockclimbing.html in the File name text box to change the file name. Do not press ENTER after typing the file name.
- Click Computer in the left side of the dialog box to display a list of available drives (Figure 2-19).
- If necessary, scroll until your USB flash drive, such as UDISK 2.0 (G:), appears in the list of available drives.
- ◀ Why is my list of 000 files, folders, and drives arranged and named differently from those shown in the figure?

Your computer's configuration determines

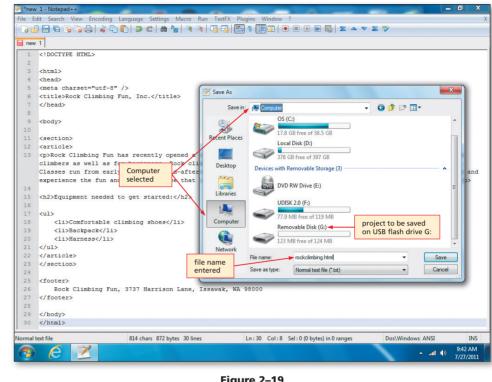

Figure 2–19

how the list of files and folders is displayed and how drives are named.

#### How do I know the drive and folder in which my file will be saved? ₫ 0 8 0

Notepad++ displays a list of available drives and folders. You then select the drive and/or folder into which you want to save the file.

# HTML Chapter 2

# 4

(Figure 2-20).

| 2.0 (G:) (or your storage device) in the                                                                                                    | File Edit Search View Encoding Language Settings Macro                                                                                                    |                                  |                    |                                     | 2 🗟 🏷             |       |
|----------------------------------------------------------------------------------------------------|----------------------------------------------------------------------------------------------------|----------------------------------|--------------------|-------------------------------------|-------------------|-------|
| Computer list to select<br>the USB flash drive,<br>drive G in this case, as                                                                                                    | 1 HTML<br>2<br>3<br>4                                                                                                    | Chap<br>selec                    | oter02\Chap<br>ted | oterFiles                           |                   |       |
| the new save location.                                                                                                    | 5 <meta charset="utf-8"/><br>6 <title>Rock Climbing Fun</title>                                                                                                    | 📓 Save As                        |                    |                                     |                   | ×     |
| What if my USB flash                                                                                                    | 7                                                                                                    | Save in:                         | ChapterFile        | s <b>•</b>                          | <b>③ ቇ ≥ </b>     |       |
| drive has a different<br>name or letter?<br>It is likely that your<br>USB flash drive will<br>have a different<br>name and drive let-<br>ter and be connected<br>to a different port.<br>Verify that the device<br>in your Computer list | <pre>5 cbody&gt; 10 11 &lt;<section> 12 <article> 13 Rock Climbing Fun has recently opened a climbers as well as for beginners. Rock cli Classes run from early morning to mid-after and experience the fun and great exercise r information. 14 15 <dc>Claster the fun and great exercise r information. 14 15 <dc>Claster the fun and great exercise r information. 16 17 <cul> 18 <li>Claster the fun and great exercise r is claster the fun and great exercise r is claster the fun and</li></cul></dc></dc></article></section></pre> | Libraries<br>Computer<br>Network | Name<br>Tockclimb  | rer.jpg<br>III<br>rockclimbing html | 8/26/2011 4:25 PM |       |
| is correct.                                                                                                    | 23                                                                                                    |                                  | Save as type:      | Normal text file (*.bd)             | ▼ Car             | ancel |
| If necessary, open<br>the Chapter02\<br>ChapterFiles folder                                                                                                    | 24<br>25 <footer><br/>26 Rock Climbing Fun, 3737 Harrison Lane,</footer>                                                                                                    | Issawak, WA 9                    | 3000               |                                     |                   |       |

#### Figure 2–20

What if my USB flash drive does not have a folder named Chapter02\ChapterFiles? If you followed the steps to download the chapter files from the Data Files for Stur

If you followed the steps to download the chapter files from the Data Files for Students, you should have a folder named Chapter02\ChapterFiles. If you do not, check with your instructor.

| 6                                                                                                    |                                                                                                    | title bar is displayed with<br>new rockclimbing.html<br>file name                                                                                                    |
|----------------------------------------------------------------------------------------------------|----------------------------------------------------------------------------------------------------|----------------------------------------------------------------------------------------------------|
| box to sav<br>on the USI                                                                                                    | e As dialog<br>re the file<br>B flash<br>the name<br>ing.html                                        | G:\Chapter02\ChapterfileStockclimbing.html - Notepad++<br>E Edit Search View Encoding Language Settings Macro Run TetFX Plugins Window ?<br>x<br>cocclimbing.html<br>cocclimbing.html<br>cocc |
| <b>VSB drive</b><br>No, althou<br>HTML file<br>on a USB c<br>it also rem<br>memory a<br>displayed o<br>screen (Fig<br>Notepad+-<br>the new fi<br>on the title | igh the<br>is saved<br>drive,<br>aains in<br>nd is<br>on the<br>jure 2–21).<br>+ displays<br>le name | <pre>&lt; </pre> (Anead) 6 chody> 6 carticle> (section) (article) (article) <                                                                                                    |

#### Figure 2–21

**Other Ways** 

 1. Press CTRL+ALT+S, type
 select drive or folder, click

 file name, click Computer,
 Save button

Copyright 2013 Cengage Learning. All Rights Reserved. May not be copied, scanned, or duplicated, in whole or in part. Due to electronic rights, some third party content may be suppressed from the eBook and/or eChapter(s). Editorial review has deemed that any suppressed content does not materially affect the overall learning experience. Cengage Learning reserves the right to remove additional content at any time if subsequent rights restrictions require it.

#### Developing Web Pages for Multiple Browsers

for Multiple Browsers When developing Web pages, you must consider the types of browsers visitors will use. Popular browsers include Internet Explorer, Google Chrome, Mozilla Firefox, and Apple Safari. Part of thorough testing includes reviewing your Web pages in multiple versions of different browsers.

# Using a Browser to View a Web Page

After saving the HTML file, you should view the Web page in a browser to see what the Web page looks like up to this point. The HTML file is displayed in the browser as if the file were available on the Web. In general, viewing the Web page periodically during development is good coding practice, because it allows you to see the effect of various HTML tags on the text and to check for errors in your HTML file. If your computer is connected to the Internet when the browser window opens, it displays a **home page**, or **start page**, which is a Web page that appears each time Internet Explorer starts.

#### To Start a Browser

1. Click Start, click All

Internet Explorer

Programs, click

2. Double-click Internet

Explorer icon on

desktop, if one is present

With the HTML file saved on the USB drive, the next step is to view the Web page using a browser. Because Windows is **multitasking**, you can have more than one program running at a time, such as Notepad++ and your browser. The following steps illustrate how to start a browser to view a Web page.

#### 1 Click the Internet Explorer icon on the In:28 Col:1 Sel:0 Text Markup Language file length: 866 lines: 30 Dos\Win IN 9-44 AN taskbar (Figure 2-22). **N++** 10 Figure 2-22 Internet Explorer icon in taskbar Command bar • If necessary, click the Maximize button to http://www.msn.com/ maximize the browser 🎥 🔧 Google 🔄 💌 🔝 💌 🚍 🗰 💌 Page 🕶 Safety 🕶 Tools 0window (Figure 2-23). See how easy it is to remove clutter. Sweep to organize your inbox. Try Hotmail 🔊 Hotmail 0&A Why does Hotmail Mod senger My MSN Bing Make MSN my home msn home Maximize button my browser Web | MSN | Images | Video | News | Maps | Shor page; your changed to the home page Restore Down button display a bing may differ msr Web Search because window is maximized different window? 'nbc nightly news' 'breaking news' politics 'today' tech & science powerwall health news us news world news Because it is possible Sun City, AZ | 🎇 106°/ 81° °F °C | 5-day 10-day July 27 2011 24 Hour All HTC Sale 15 Hours Left! to change the Web Make Art You Can Eat HTC EVO 4G™ page that appears as 10 08 the home page using Video: Want to channel your inner artist? Check out the tips from Holly Robinson Peete on how to encourage browser settings, creativity in your kids by using food to make edible art the home page that Turn your old items into wearable and is displayed by your Meet Holly Robinson Peete browser may be different. Schools and 5 of 5 < 11 > Ad Feedl organizations often EDITORS' PICKS MSN is very Tweetable. Follow us on Twitter customize the home Ump admits he missed call 2011 Microsof One-handed man takes on TSA Winehouse leaves ex out of will POPULAR SEARCHES status bar page for browsers Fake student gets prison Borders raises prices A \$20,000 house? It's possible July quotables installed on lab or 89 kidnapped babies rescued Cheat death by freezing? America's best main streets Check out notable re office computers. ard this month from 100% Figure 2–23 **Other Ways**

Copyright 2013 Cengage Learning. All Rights Reserved. May not be copied, scanned, or duplicated, in whole or in part. Due to electronic rights, some third party content may be suppressed from the eBook and/or eChapter(s). Editorial review has deemed that any suppressed content does not materially affect the overall learning experience. Cengage Learning reserves the right to remove additional content at any time if subsequent rights restrictions require it.

# To View a Web Page in a Browser

A browser allows you to open a Web file located on your computer and have full browsing capabilities, as if the Web page were stored on a Web server and made available on the Web. The following steps use this technique to view the HTML file, rockclimbing.html, in a browser.

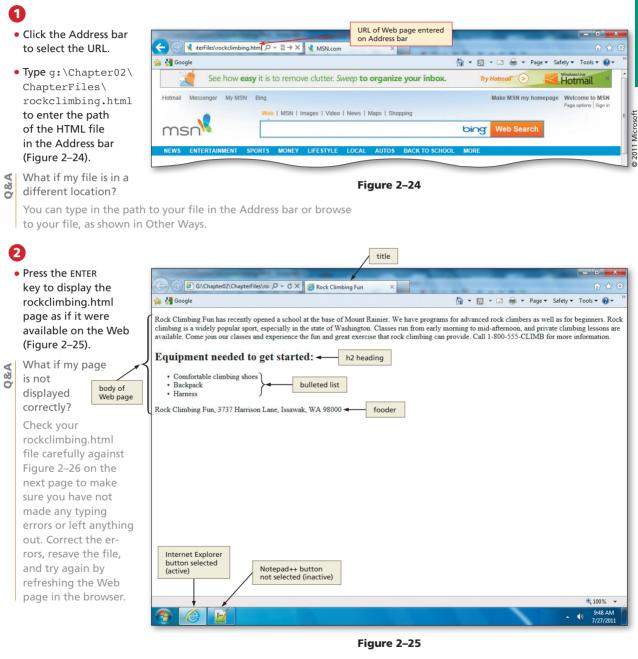

Other Ways 1. In Windows Explorer,

browser

double-click HTML file

name to open in default

2. In Windows Explorer,

browser name

right-click HTML file name,

point to Open with, click

#### To Activate Notepad++

After viewing the Web page, you can modify it by adding additional tags or text to the HTML file. To continue editing, you first must return to the Notepad++ window. The following step illustrates how to activate Notepad++.

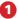

 Click the Notepad++ button on the taskbar to maximize Notepad++ and make it the active window (Figure 2–26).

| G:\Chapter02\ChapterFiles\rockclimbing.html - Notepad++                        |                                                       |
|--------------------------------------------------------------------------------|-------------------------------------------------------|
| File Edit Search View Encoding Language Settings Macro Run TextFX Plugins Wind | low ?                                                 |
| 🕞 🖶 🖶 👒 🕞 😂 🖌 🕒 🖿 🤉 🗢 🖕 🔍 🖓 😓 1 🏢 🖉                                            | 1 💽 🗉 🕨 🔤 🗷 🗠 🤝 🖾 💝                                   |
| rockclimbing.html                                                              |                                                       |
| 1 HTML                                                                         |                                                       |
|                                                                                |                                                       |
| 3 E <html></html>                                                              |                                                       |
| 4 E <head></head>                                                              |                                                       |
| 5 <meta charset="utf-8"/>                                                      |                                                       |
| 6 <title>Rock Climbing Fun</title>                                             |                                                       |
| 7                                                                              |                                                       |
| 8                                                                              |                                                       |
| 9 edu                                                                          |                                                       |
| LO                                                                             |                                                       |
| 11 <section></section>                                                         |                                                       |
| 2 <article></article>                                                          |                                                       |
| 3 Rock Climbing Fun has recently opened a school at the base                   | of Mount Rainier. We have programs for advanced rock  |
| climbers as well as for beginners. Rock climbing is a widely p                 | popular sport, especially in the state of Washington. |
| Classes run from early morning to mid-afternoon, and private                   | climbing lessons are available. Come join our classes |
| and experience the fun and great exercise that rock climbing                   | can provide. Call 1-800-555-CLIMB for more            |
| information.                                                                   |                                                       |
| .4                                                                             |                                                       |
| 5 <h2>Equipment needed to get started:</h2>                                    |                                                       |
| LG                                                                             |                                                       |
| 7 = <ul></ul>                                                                  |                                                       |
| 8 <li>Comfortable climbing shoes</li>                                          |                                                       |
| .9 <li>Backpack</li>                                                           |                                                       |
| <pre>cli&gt;Harness</pre>                                                      |                                                       |
| 11 -                                                                           |                                                       |
| 2                                                                              |                                                       |
| 3                                                                              |                                                       |
| 4                                                                              |                                                       |
| 5 - <footer></footer>                                                          |                                                       |
| 6 Rock Climbing Fun, 3737 Harrison Lane, Issawak, WA 98000<br>7                |                                                       |
| <pre>/7 - /8</pre>                                                             |                                                       |
| 29 -                                                                           |                                                       |
| za _                                                                           | *                                                     |
| er Text Markup Language file length : 866 lines : 30 Ln : 28                   | Col:1 Sel:0 Dos\Windows ANSI INS                      |
| Notonadu hutton                                                                | 9:44 AM                                               |
| selected (active)                                                              | ▲ ♥) 7/27/2011                                        |
|                                                                                |                                                       |

Figure 2–26

# Improving the Appearance of Your Web Page

One goal in Web page development is to create a Web page that is visually appealing and maintains the interest of the visitors. The Web page developed thus far in the chapter is functional, but lacks visual appeal. In this section, you will learn how to improve the appearance of the Web page from the one shown in Figure 2–27a to the one shown in Figure 2–27b by adding an image, adding color to a heading, changing the style of the footer, adding a horizontal rule, and changing the list style type of the bulleted list. Many of these tasks can be accomplished by using style sheets.

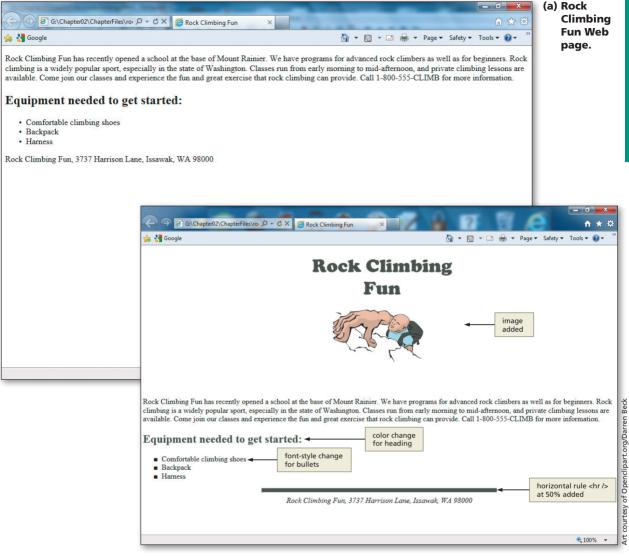

(b) Rock Climbing Fun Web page formatted to improve appearance.

Figure 2–27

# **Using Style Sheets**

Although HTML allows Web developers to make changes to the structure, design, and content of a Web page, HTML is limited in its ability to define the appearance, or style, across one or more Web pages. As a result, style sheets were created.

As a review, a **style** is a rule that defines the appearance of an element on a Web page. A **Cascading Style Sheet (CSS)** is a series of rules that defines the style for a Web page or an entire Web site. With a style sheet, you can alter the appearance of a Web page or pages by changing characteristics such as font family, font size, margins, and link specifications.

The latest version of CSS is CSS3. As with HTML5, CSS3 is still in a working draft status at the World Wide Web Consortium (W3C). CSS3 adds many new style features, including column-based layouts, rounded borders, and enhanced text effects. For full CSS3 styles, visit w3.org. We will utilize some of the new styles in later chapters.

CSS supports three types of style sheets: inline, embedded (or internal), and external (or linked). With an **inline style**, you add a style to an individual HTML tag, such as a heading or paragraph. The style changes that specific tag, but does not affect other tags in the document. With an **embedded style sheet**, or **internal style sheet**, you add the style sheet within the <head> tags of the HTML document to define the style for an entire Web page. With an **external style sheet**, or **linked style sheet**, you create a text file that contains all of the styles you want to apply, and save the text file with the file extension .css. You then add a link to this external style sheet on any Web page in the Web site. External style sheets give you the most flexibility and are ideal to apply the same formats to all of the Web pages in a Web site. External style sheets also make it easy to change formats quickly across Web pages. You will use inline styles in this chapter's project to enhance the styles of the heading (change the color) and the bulleted list (change the font style).

#### Inline Styles

ò

Using an inline style is helpful when you want to alter the appearance (or style) of a single HTML element. Appendix D contains the Cascading Style Sheet Properties and Values supported by most browsers. The inline styles used in this chapter can be found in the appendix. For more information on CSS, look at w3.org.

**Style Sheet Precedence** As shown in Table 2–8, the three style sheets supported by CSS control the appearance of a Web page at different levels. Each type of style sheet also has a different level of precedence or priority in relationship to the others. An external style sheet, for example, is used to define styles for multiple pages in a Web site. An embedded style sheet is used to change the style of one Web page, and overrides or takes precedence over any styles defined in an external style sheet. An inline style is used to control the style within an individual HTML tag and takes precedence over the styles defined in both embedded and external style sheets.

| Table 2–8 Style | Table 2–8 Style Sheet Precedence                                                                                            |  |  |  |  |  |  |
|-----------------|----------------------------------------------------------------------------------------------------|--|--|--|--|--|--|
| Туре            | Level and Precedence                                                                                                    |  |  |  |  |  |  |
| Inline          | <ul> <li>To change the style within an individual HTML tag</li> <li>Overrides embedded and external style sheets</li> </ul> |  |  |  |  |  |  |
| Embedded        | <ul> <li>To change the style of one Web page</li> <li>Overrides external style sheets</li> </ul>                            |  |  |  |  |  |  |
| External        | • To change the style of multiple pages in a Web site                                                                       |  |  |  |  |  |  |

Because style sheets have different levels of precedence, all three types of style sheets can be used on a single Web page. For example, you may want some elements of a Web page to match the other Web pages in the Web site, but you also may want to vary the look of certain sections of that Web page. You can do this by using the three types of style sheets.

**Style Statement Format** No matter what type of style sheet you use, you must use a **style statement** to define the style. The following code shows an example of a style statement used in an inline style:

#### <h1 style="font-family: Garamond; font-color: navy">

A style statement is made up of a selector and a declaration. The part of the style statement that identifies the page elements is called the **selector**. In this example, the selector is h1 (header size 1). The part of the style statement that identifies how the element(s) should appear is called the **declaration**. In this example, the declaration is everything between the quotation marks: the font-family and font-color properties and their values (Garamond and navy, respectively). A declaration includes at least one type of style, or **property**, to apply to the selected element. Examples of properties include color,

text-indent, border-width, and font-style. For each property, the declaration includes a related **value**, which specifies the display parameters for that specific property.

Each property accepts specific values, based on the styles that property can define. The property, font-color, for example, can accept the value, navy, but cannot accept the value, 10%, because that is not a valid color value. In the next section of this chapter, you will change the heading color to the color #384738 for the h2 heading. Using an inline style in this case is appropriate because there is only one heading to change on the Web page. If you had many headings to change, an embedded or external style sheet would be more appropriate. This will be discussed in later chapters.

**Inline Styles** An inline style is used to define the style of an individual HTML tag. For example, to change the style of a horizontal rule, you could add an inline style with the <hr /> (horizontal rule) tag as the selector and a declaration that defines new height, width, and background-color styles, as shown here:

#### <hr style="height: 8px; background-color: #384738; width: 50%" />

Because inline styles take precedence over the other types of style sheets and affect the style for individual HTML tags, they are helpful when one section or one element of a Web page needs to have a style different from the rest of the Web page. In this chapter's project, an inline style is used to change the color of the <h2> heading, the bullet list type, the footer, and the horizontal rule styles on the Web page.

Now that you understand how style sheets and inline styles function, it is time to think about adding an image to enhance the appearance of your Web page.

# **Using Web Page Divisions**

It can be helpful to break up your Web page into divisions (or sections), which allows you to apply styles to different Web page elements. Throughout this book, you sometimes use the start <div> and end </div> division tags as a container in which to insert images. You also use the new HTML5 layout elements to help structure your Web page into sections. As mentioned earlier, these new semantic elements are useful because the name of the tag actually reflects the purpose of the tag. For example, the <header> tag is used to display text at the top (or the header) of the Web page. Utilizing structural and division tags allows you to add styles such as centering your image or adding background color to your images.

#### Find appropriate graphical images.

To use graphical images, also called graphics, on a Web page, the image must be stored digitally in a file. Files containing graphical images are available from a variety of sources:

- Some Web sites offer images that are free and are not subject to copyright; these images are considered to be in the **public domain**. Other Web sites offer images that require permission from the copyright owner or a fee for use.
- You can take a picture with a digital camera and **download** it, which is the process of copying the digital picture from the camera to your computer.
- With a scanner, you can convert a printed picture, drawing, or diagram to a digital file.

If you receive a picture from a source other than yourself, do not use the file until you are certain it does not contain a virus. A **virus** is a computer program that can damage files and programs on your computer. Use an antivirus program to verify that any files you use are virus free.

Plan Ahead

(continued)

2

Plan Ahead

#### (continued)

Establish where to position and how to format the graphical image. The content, size, shape, position, and format of a graphic should capture the interest of viewers, enticing them to stop and read the Web page. Often, the graphic is the center of attraction and visually the largest element on a page. If you use colors in the graphical image, be sure they are part of the Web page's color scheme.

**Identify the width and height of the image.** The width and height (measured in pixels) of an image should always be identified in the <img> tag. These dimensions are used by the browser to determine the size to display the image.

**Provide alternate text for the image.** Text describing the image, known as alternate text, should always be used for each image. This text is especially useful to users with visual impairments who use a screen reader, which translates information on a computer screen into audio output. The length of the alternate text should be reasonable.

#### Types of Web Page Images

Images are used in many ways to enhance the look of a Web page and make it more interesting and colorful. Images can be used to add background color, to help organize a Web page, to help clarify a point being made in the text, or to serve as links to other Web pages. Images are often also used to break up Web page sections (such as with a horizontal rule) or as directional elements that allow a visitor to navigate a Web site.

Web pages use three types of files as images: GIF, JPEG, and PNG (Table 2–9). **Graphics Interchange Format (GIF)** files have an extension of .gif. A graphic image saved as a GIF (pronounced *jiff* or *giff*) uses compression techniques, called LZW compression, to make it smaller for download on the Web. Standard (or noninterlaced) GIF images are displayed one line at a time when loading. Interlaced GIF images load all at once, starting with a blurry look and becoming sharper as they load. Using interlaced GIFs for large images is a good technique, because a Web page visitor can see a blurred outline of the image as it loads.

A second type of image file is **Portable Network Graphics (PNG)**, which has a .png extension. The PNG (pronounced *ping*) format is also a lossless compressed file format that supports multiple colors and resolutions. The PNG format is a patent-free alternative to the GIF format. Most newer browsers support PNG images.

Finally, **Joint Photographic Experts Group** (**JPEG**) files have an extension of .jpg, .jpe, or .jpeg. A JPEG (pronounced *JAY-peg*) is a graphic image saved using a lossy compression technique that discards some data during the compression process and is best suited for images with smooth variations of tone and color. JPEG files are often used for more complex images, such as photographs, because the JPEG file format supports more colors and resolutions than the other file types.

| Table 2–9 Image Types and Uses          |                                                                                                    |  |  |  |  |  |  |  |
|-----------------------------------------|----------------------------------------------------------------------------------------------------|--|--|--|--|--|--|--|
| Image Type                              | Use                                                                                                    |  |  |  |  |  |  |  |
| Graphics Interchange Format (GIF)       | <ul> <li>Use for images with few colors (&lt;256)</li> <li>Allows for transparent backgrounds</li> </ul>                    |  |  |  |  |  |  |  |
| Portable Network Graphics (PNG)         | <ul><li>Newest format for images</li><li>Use for all types of images</li><li>Allows for variation in transparency</li></ul> |  |  |  |  |  |  |  |
| Joint Photographic Experts Group (JPEG) | Use for images with many colors (>256), such as photographs                                                                 |  |  |  |  |  |  |  |

# Images of the second second se

Images on Web pages are viewed in a variety of environments, including on computers with slow connctions to the Internet. Optimizing your images is important to increase the speed of download for all of your Web page visitors. Search the Web for more information on image optimization. If an image is not in one of these formats, you can use a paint or graphics-editing program to convert an image to a .gif, .jpg, or .png format. Some paint programs even allow you to save a standard GIF image as interlaced. A number of paint and graphics-editing programs, such Adobe Photoshop and Corel Paint Shop Pro, are available in the marketplace today.

# **Image Attributes**

You can enhance HTML tags by using attributes. **Attributes** define additional characteristics for the HTML tag. For instance, you should use the width and height attributes for all <img> tags. Table 2–10 lists the attributes that can be used with the <img> tag. In this chapter, the src and alt attributes are used in the <img> tag. Image attributes will be explained in detail, because they are used in later chapters.

| Table 2–10 Image Attributes | able 2–10 Image Attributes                                                                                                    |  |  |  |  |  |  |
|-----------------------------|----------------------------------------------------------------------------------------------------|--|--|--|--|--|--|
| Attribute                   | Function                                                                                                    |  |  |  |  |  |  |
| alt                         | <ul> <li>Alternative text to display when an image is being loaded</li> <li>Especially useful for screen readers, which translate information on a computer screen into audio output</li> <li>Should be a brief representation of the purpose of the image</li> <li>Generally should stick to 50 characters or fewer</li> </ul> |  |  |  |  |  |  |
| height                      | <ul> <li>Defines the height of the image, measured in pixels</li> <li>Improves loading time</li> </ul>                                                                                                    |  |  |  |  |  |  |
| src                         | Defines the URL of the image to be loaded                                                                                                    |  |  |  |  |  |  |
| width                       | <ul> <li>Defines the width of the image, measured in pixels</li> <li>Improves loading time</li> </ul>                                                                                                    |  |  |  |  |  |  |

#### To Add an Image

In the early days when the Web was used mostly by researchers needing to share information with each other, having purely functional, text-only Web pages was the norm. Today, Web page visitors are used to a more graphically oriented world, and have come to expect Web pages to use images that provide visual interest. The following step illustrates how to add an image to a Web page by entering an <img> tag in the HTML file using the tags and text shown in Table 2–11.

| Table 2–11 Adding an Image |                                                                                    |  |  |  |  |  |  |  |
|----------------------------|------------------------------------------------------------------------------------|--|--|--|--|--|--|--|
| Line HTML Tag and Text     |                                                                                    |  |  |  |  |  |  |  |
| 11                         | <header style="text-align: center"></header>                                       |  |  |  |  |  |  |  |
| 12                         | <img <br="" height="300" src="rockclimber.jpg" width="450"/> alt="Rock climber" /> |  |  |  |  |  |  |  |
| 13                         |                                                                                    |  |  |  |  |  |  |  |

# Be cautious about

Be cautious about overusing images on a Web page. Using too many images may give your Web page a cluttered look or distract the visitor from the purpose of the Web page. An image should have a purpose, such as to convey content, visually organize a page, provide a hyperlink, or serve another function.

#### 0

| •                                                           | Click the blank                     | (                                       | 🏹 G:\Cha             | pter02\ChapterFiles\rockclimbing.html - Notep                                            | oad++                   |                                                                 | -           |      |       |
|-------------------------------------------------------------|-------------------------------------|-----------------------------------------|----------------------|------------------------------------------------------------------------------------------|-------------------------|-----------------------------------------------------------------|-------------|------|-------|
|                                                             | line 10 and the                     | en                                      |                      | it Search View Encoding Language Se<br>🔚 🕒 🕞 🎧 🔐 🚜 💭 🜔 🥥 💣                               |                         |                                                                 | ▲ ▼ ▼ ₩ ₩   |      | X     |
|                                                             | press the ENTER                     | R key.                                  | 3                    |                                                                                          |                         |                                                                 |             |      |       |
| • With the insertion<br>point on line 11,<br>enter the HTML |                                     |                                         | 1<br>2<br>3          | <pre><pre><pre><pre><pre><pre><pre><pre></pre></pre></pre></pre></pre></pre></pre></pre> | 1e>                     |                                                                 |             |      |       |
|                                                             | code, as shown                      |                                         | 7                    |                                                                                          |                         | alt attribute                                                   |             |      |       |
|                                                             | Table 2–11. Pre                     | SS                                      | 9                    | <pre>cpodity&gt;</pre>                                                                   |                         | and text                                                        |             |      |       |
|                                                             | ENTER at<br>the end of<br>each line | image added<br>within header<br>element | 12<br>13             | <pre>cheader style="text-align: centroling src="rockclimber.jpg" c/header&gt;</pre>      |                         | 300" alt="Rock climber" />                                      |             |      |       |
|                                                             | (Figure 2–28).                      |                                         | 14<br>15<br>16<br>17 | <pre><section> <carticle> </carticle></section></pre>                                    |                         | t the base of Mount Rainier. W                                  |             |      | E     |
| <                                                           | What is the pu                      | irpose                                  | 1/                   |                                                                                          |                         | a widely popular sport, espec                                   |             |      |       |
| ž                                                           | of the alt attri                    | bute?                                   |                      | Classes run from early morning<br>and experience the fun and group                       |                         | d private climbing lessons are<br>climbing can provide. Call 1- |             | -    | asses |
| -                                                           | The alt attribu                     | te                                      | 18                   | information.                                                                             | attributes and sizes    |                                                                 |             |      |       |
|                                                             | has three impo                      | ortant                                  | 19<br>20             | <h2>Equipment needed to get s</h2>                                                       | tarted:                 |                                                                 |             |      |       |
|                                                             | purposes. First                     | ,                                       | 21                   | - <ul></ul>                                                                              |                         |                                                                 |             |      |       |
|                                                             | screen readers                      | used                                    | 22<br>23             | <li>Comfortable climbing :<br/><li>Backpack</li></li>                                    | snoes 11                |                                                                 |             |      |       |
|                                                             | by users with w                     | /isual                                  | 24<br>25             | <li>Harness</li>                                                                         |                         |                                                                 |             |      |       |
|                                                             | impairments re                      | ead                                     | 26<br>27             |                                                                                          |                         |                                                                 |             |      |       |
|                                                             | the alternate t                     |                                         | 28                   | - <footer></footer>                                                                      |                         |                                                                 |             |      |       |
|                                                             | out loud. Seco                      | nd,                                     | ]                    | Т                                                                                        |                         |                                                                 |             |      |       |
|                                                             | the alternate t                     | ext                                     | Hyper Te             | t Markup Language file                                                                   | length : 992 lines : 34 | Ln:14 Col:1 Sel:0                                               | Dos\Windows | ANSI | INS   |
|                                                             | is displayed wh                     | nile                                    |                      |                                                                                          | Fic                     | jure 2–28                                                       |             |      |       |
|                                                             | the image is be                     | eina                                    |                      |                                                                                          |                         |                                                                 |             |      |       |

tag is required for compliance to good programming standards.

◀ What is the purpose of the inline style used in the <header> tag?

 $\mathbf{\tilde{\sigma}}$  You use the style="text-align: center" statement to center the header on the Web page.

#### Plan Ahead

loaded. Finally, the alt

#### Make other visual enhancements.

In addition to images, there are several ways to add visual interest.

Add color to headings. Web developers often use colors to call attention to elements on a Web page. The color selected should coordinate with the images selected for the page. It should also allow the Web page text to be read easily. Some colors, such as dark colors, may not be appropriate because the default black text cannot be displayed effectively on a dark background. When changing the color of an element such as a heading, it is usually best to apply the same style to all headings on the Web page for consistency.

**Change the list style type of a bulleted list.** It is sometimes aesthetically pleasing to change the style of the bullet in a bulleted list. When you want to call attention to the information, you might also want to italicize or bold the bullet text.

**Insert a horizontal rule.** It is useful to use a horizontal rule to break up text on a Web page. A horizontal rule is used as a divider for a page to separate text sections.

Alter the footer style. A footer contains content, such as contact information, that does not have to be strongly highlighted. Changes can be made to that tag to make its style different from the other content on the page.

# **Other Visual Enhancements**

One way to help capture a Web page visitor's attention is to use color. Many colors are available for use as a Web page background, text, border, or link. Figure 2–29 shows colors often used on Web pages, with the corresponding six-digit number codes. The six-digit number codes, known as **hexadecimal** codes, can be used to specify a color for a background, text, or links. The heading on the Rock Climbing Fun Web page is currently black (the default color). You will spruce up the Web page by adding color to the heading and the horizontal rule using inline styles.

# Colors

Figure 2–29 does not list all possible Web colors. Many other colors are available that you can use for Web page backgrounds or text fonts. For more information about colors, see Appendix B or search the Web for browser colors.

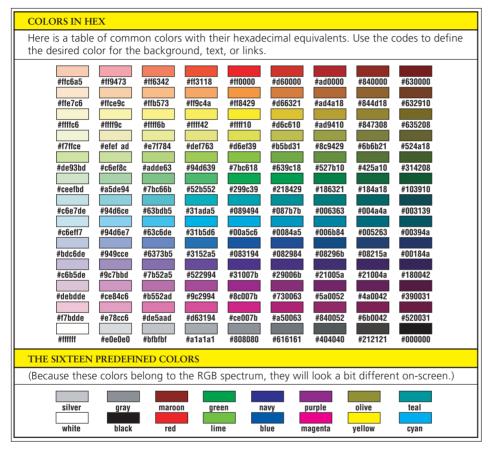

Figure 2–29

The color codes and names shown in Figure 2–29 can be used for background, text, border, and link colors. The color property is used in the <h2> tag to specify the color for the heading. The color #384738 will be used for the heading because it is one of the colors found in the graphical image inserted in the steps above.

Another way to visually enhance the Web page is to change the style of some of the text. This calls attention to that particular text on the Web page. In this section, you will change the text in the footer to an italic style using an inline style. This change helps call attention to that tangential content.

#### **Browser-safe Colors**

Web developers used to have to make sure that they used browser-safe colors (Appendix B). The trend for monitors today is to display "true color", which means that any of 16 million colors can be displayed on the monitor. Few people use 8-bit monitors anymore, so you generally do not have to limit yourself to browsersafe colors. Finally, you will add a horizontal rule and an inline style to further enhance this Web page. As discussed earlier in the chapter, horizontal rules are lines that act as dividers on a Web page to provide a visual separation of sections on the page. You can use an inline image to add a horizontal rule, or you can use the horizontal rule tag (<hr/>hr/>) to add a simple horizontal rule, as shown in the following steps. To make the horizontal rule more apparent, you will give it a height of 8 pixels and color the background the same color as the <h2> heading. You will also set the width of the horizontal rule to 50% of the Web page. You do all three of those changes to the horizontal rule using an inline style. Figure 2–30 shows examples of a variety of horizontal rules and the HTML code used to add them. The default horizontal rule is shown in the first rule on the page. Dimension is added to a horizontal rule by increasing the number of pixels that are displayed.

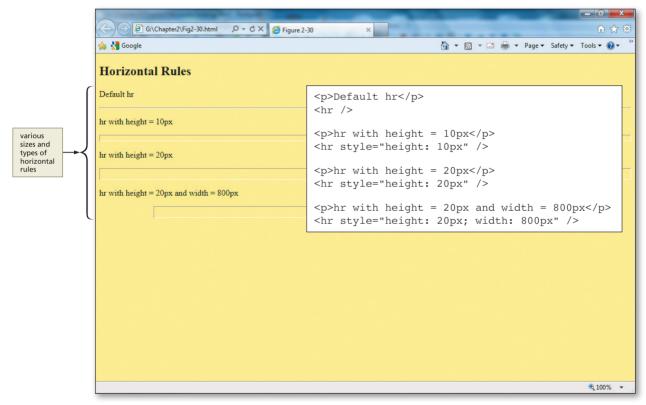

Figure 2–30

# To Add Color to a Web Page Heading

To change the color of a heading on a Web page, the color property must be added in the <h2> tag of the HTML file. The **color** property lets you change the color of various elements on the Web page. The following step shows how to add a color using the color property in an inline style.

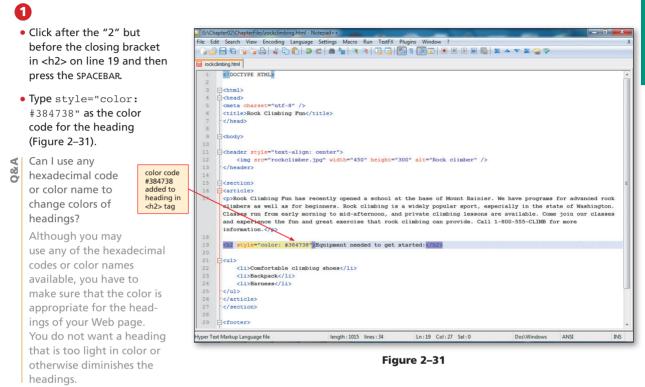

#### To Change the Bulleted List Style

To change the style of the bulleted list, you again use an inline style with the list-style-type property. The list-style-type property lets you change the style of the bullet type from the default disc to other options. There are several values for the list-style-type, as shown in Appendix D. The following step shows how to change the list-style-type property using an inline style.

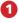

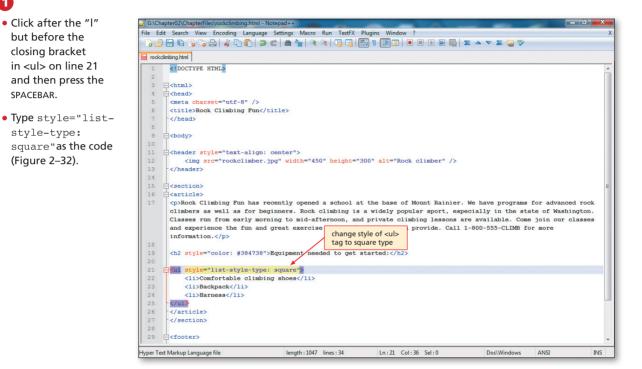

Figure 2–32

#### To Add a Horizontal Rule

You next insert a horizontal rule to separate the top part of the Web page from the footer area. You also give the horizontal rule more height (8 pixels) than the default, change the background color to match the heading, and make the width 50%. The following step illustrates how to add a horizontal rule to a Web page.

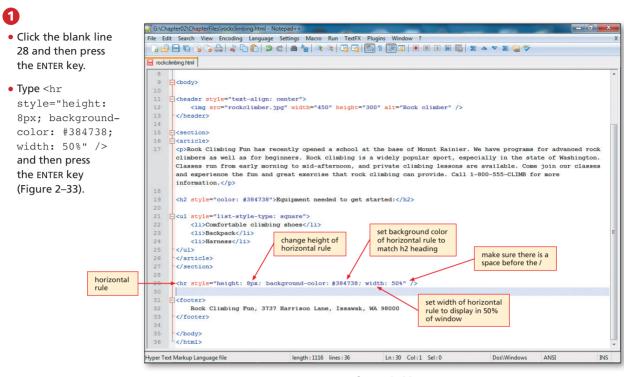

Figure 2–33

# To Change the Footer Style

To change the style of the footer element, you again use an inline style with the font-style property. In this step, you center the footer across the Web page and change the font style to italic. Footer information is not generally intended to be the highlight of the Web page, so making the footer content italic is appropriate. The following steps show how to center and change the text using an inline style.

# 0

- Click after the "r" but before the closing bracket in <footer> on line 31 and then press the SPACEBAR.
- Type style="textalign: center; font-style: italic" as the code (Figure 2-34).

# 2

• Click File on the menu bar and then click Save.

| .6 | Carticle>                                                                                                    |  |  |  |  |  |  |  |
|----|----------------------------------------------------------------------------------------------------|--|--|--|--|--|--|--|
| 7  | Rock Climbing Fun has recently opened a school at the base of Mount Rainier. We have programs for advanced rock    |  |  |  |  |  |  |  |
|    | climbers as well as for beginners. Rock climbing is a widely popular sport, especially in the state of Washington. |  |  |  |  |  |  |  |
|    | Classes run from early morning to mid-afternoon, and private climbing lessons are available. Come join our classes |  |  |  |  |  |  |  |
|    | and experience the fun and great exercise that rock climbing can provide. Call 1-800-555-CLIMB for more            |  |  |  |  |  |  |  |
|    | information.                                                                                                    |  |  |  |  |  |  |  |
| 8  |                                                                                                    |  |  |  |  |  |  |  |
| 9  | <h2 style="color: #384738">Equipment needed to get started:</h2>                                                   |  |  |  |  |  |  |  |
| 0  |                                                                                                    |  |  |  |  |  |  |  |
| 1  | <pre>cul style="list-style-type: square"&gt;</pre>                                                                 |  |  |  |  |  |  |  |
| 2  | <li>Comfortable climbing shoes</li>                                                                                |  |  |  |  |  |  |  |
| 3  | <li>Backpack</li>                                                                                                  |  |  |  |  |  |  |  |
| 4  | <li>Harness</li>                                                                                                   |  |  |  |  |  |  |  |
| 5  |                                                                                                    |  |  |  |  |  |  |  |
| 6  | display in center of Web                                                                                           |  |  |  |  |  |  |  |
| 7  | page with italicized text                                                                                          |  |  |  |  |  |  |  |
| 8  |                                                                                                    |  |  |  |  |  |  |  |
| 9  | <pre><hr style="height: 8px; background-color: #384738; width: 50%"/></pre>                                        |  |  |  |  |  |  |  |
| 0  | · · · · · · · · · · · · · · · · · · ·                                                                              |  |  |  |  |  |  |  |
| 1  | <pre>Geoter style="text-align: center; font-style: italic"&gt;</pre>                                               |  |  |  |  |  |  |  |
| 2  | Rock Climbing Fun, 3737 Harrison Lane, Issawak, WA 98000                                                           |  |  |  |  |  |  |  |
| 3  |                                                                                                    |  |  |  |  |  |  |  |
| 4  |                                                                                                    |  |  |  |  |  |  |  |
| 5  |                                                                                                    |  |  |  |  |  |  |  |

Figure 2–34

Copyright 2013 Cengage Learning. All Rights Reserved. May not be copied, scanned, or duplicated, in whole or in part. Due to electronic rights, some third party content may be suppressed from the eBook and/or eChapter(s). Editorial review has deemed that any suppressed content does not materially affect the overall learning experience. Cengage Learning reserves the right to remove additional content at any time if subsequent rights restrictions require it.

#### To Refresh the View in a Browser

As you continue developing the HTML file in Notepad++, it is a good idea to view the file in your browser as you make modifications. Clicking the Refresh button when viewing the modified Web page in the browser, ensures that the latest version of the Web page is displayed. The following step shows how to refresh the view of a Web page in a browser in order to view the modified Web page.

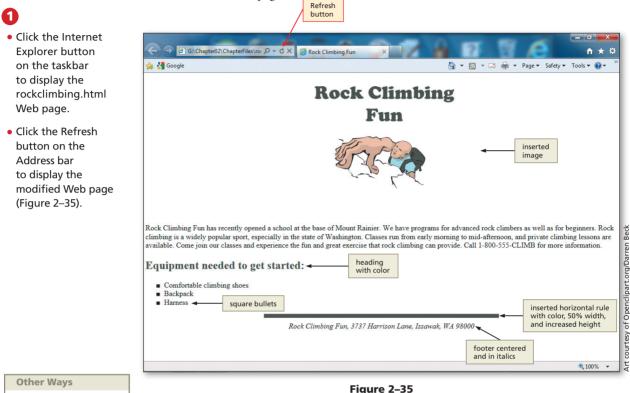

1. In Internet Explorer, press F5 to refresh

#### HTML and HTML5 Tags

The Web has excellent sources that list HTML5 tags. For more information about HTML and HTML5, search for "HTML tags" or "HTML5 tags" in a search engine.

# Validating and Viewing HTML Code

In Chapter 1, you read about validating your HTML code. Many validation services are available on the Web that can be used to assure that your HTML code follows standards. This should always be a part of your Web page testing. The validation service used in this book is the W3C Markup Validation Service (validator.w3.org). This validator checks the markup validity of Web documents in HTML and XHTML, along with some other markup languages. The validator looks at the DOCTYPE statement to see which version of HTML or XHTML you are using, and then checks to see if the code is valid for that version. In this chapter, the project uses the HTML5 DOCTYPE.

If validation detects an error in your HTML code, you will see the warning "Errors found while checking this document as HTML5!" in the header bar, which is in red (Figure 2–36a on the next page). The Result line shows the number of errors that you have. You can scroll down the page or click the Jump To: Validation Output link to see detailed comments on each error.

It is important to note that one error can result in more errors. As an example, the </h2> tag on line 19 in the rockclimbing.html file was removed to show code with an error. Figure 2–36b shows that in this case, one initial error (that the tag on line 21 cannot be used within the <h2> tag on line 19) resulted in a total of three errors and one warning.

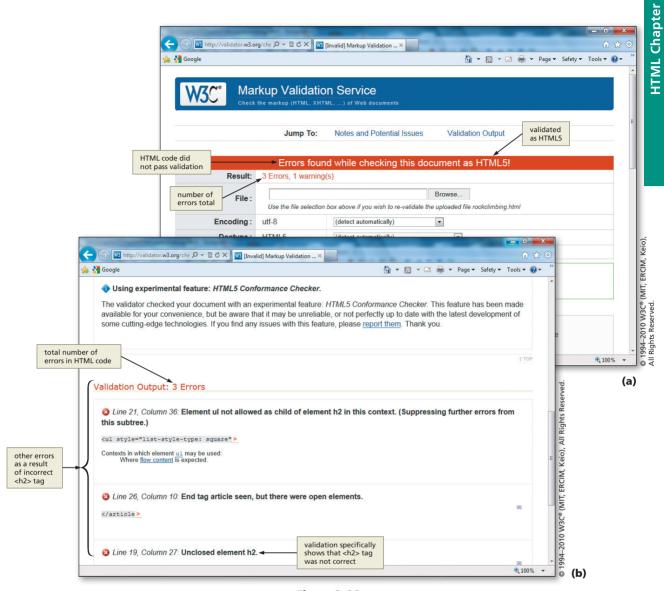

Figure 2–36

#### To Validate HTML Code

Now that you have added all the basic elements to your Web page and enhanced it with images, color, italics, and rules, you need to validate your code. The current validation process for HTML5 returns not just errors, but informational warnings, as shown in Figure 2–39a on page HTML 75. Although the validator says the code "was successfully checked as HTML5" it also displays a warning for the code. Figure 2–39b explains that warning, which says that the HTML5 Conformance Checker used for validation on HTML5 code is experiemental. As mentioned earlier in the chapter, HTML5 is still experimental as are associated support features, and this warning is just telling you that. The warning is fine though, so your code has passed the validation process. The following steps illustrate how to validate your HTML code using the W3 validator.

URL for W3 Markup

|     | - |   |
|-----|---|---|
|     | 1 |   |
| U., | L |   |
| ~   |   | / |

- Click the Address bar on the browser to highlight the current URL.
- Type validator. w3.org to replace the current entry, and then press the ENTER key.
- If necessary, click OK if the browser asks to open a new window.
- Click the Validate by File Upload tab (Figure 2–37).

| http://validator.w3.org                              | /#vz 🔎 👻 🖄 🗰 🕅 /#vz            | /3C Markup Validatio ×                                   |                |                                                    | (                    | n 🖈  |
|------------------------------------------------------|--------------------------------|----------------------------------------------------------|----------------|----------------------------------------------------|----------------------|------|
|                                                      | Validate by File<br>Upload tab |                                                          | <u>ه</u> د     | <b>5) • ⊡</b> 🖶 • Page                             | e ▼ Safety ▼ Tools ▼ | • @• |
|                                                      | lidate by File Upload          | Validate by Direct Input                                 | ч уо           | n use to type in<br>ur HTML and<br>lidate as typed |                      |      |
| Upload a document for valida<br>File: • More Options | ation:                         | Browse                                                   |                |                                                    |                      |      |
| Note: file upload may r<br>page on the W3C QA        |                                | Check plorer on some versions of V                       | Windows XP Sen | <i>r</i> ice Pack 2, see ou                        | r information        |      |
|                                                      |                                | locuments in HTML, XHTML<br>ets, MobileOK content, or to |                |                                                    |                      | 5    |
|                                                      |                                |                                                          |                |                                                    |                      |      |

Figure 2–37

# 2

- Click the Browse button.
- Locate the rockclimbing.html file on your storage device and then click the file name.
- Click the Open button on the Choose
   File to Upload dialog box and the file path and name will be inserted into the
   File box, as shown in Figure 2–38.

| and Carolina Straphy Long                                                                                                    |                                           |                                  |                            |
|----------------------------------------------------------------------------------------------------|-------------------------------------------|----------------------------------|----------------------------|
| → http://validator.w3.org/#vz の マ 🗟 Ċ 🗙 🚾                                                                                        | The W3C Markup Validatio ×                |                                  | ☆ 🖈                        |
| Google                                                                                                    |                                           | 🚹 🔻 🔝 👻 🚍 🖶 👻 Pa                 | age 🔻 Safety 👻 Tools 👻 🔞 🔻 |
| Markup Validatio                                                                                                    |                                           |                                  |                            |
| Validate by URI Validate by File Upload<br>Validate by File Upload file name<br>in File box                                      | Validate by Direct Input<br>Browse button |                                  |                            |
| Upload a document for validation:<br>File: G:\Chapter2\ChapterFiles\rock                                                         | climbing.h Browse                         |                                  |                            |
| More Options                                                                                                    | Check                                     | Check button                     |                            |
| Note: file upload may not work with Interne<br>page on the W3C QA Website.                                                       |                                           | Vindows XP Service Pack 2, see o | our <u>information</u>     |
| This validator checks the <u>markup validity</u> of W<br>content such as <u>RSS/Atom feeds</u> or <u>CSS style</u><br>available. |                                           |                                  |                            |
| The W                                                                                                    | 3C validators rely on community           | support for hosting and developm | ient.                      |

Figure 2-38

994–2010 W3C<sup>®</sup> (MIT, ERCIM, Keio), All Rights Reserved.

0

# B

- Click the Check button. The resulting validation should be displayed, as shown in Figure 2–39a and 2–39b.
- Return to the Rock Climbing Fun Web page, either by clicking the Back button on your browser or by clicking the Internet Explorer button in the taskbar.
- How do I know if my HTML code is valid?

The notification header will be green, and in the Result area, you should see the word "Passed."

#### What can I do if my HTML code is not validated?

If your code has errors, edit your HTML file to correct the errors. The Markup Validation Service report lists what is wrong with your code. Once you make the necessary changes and save the file, you can use the Browse button to open the corrected HTML file, then scroll down and click the Revalidate button to validate the changed code.

|                                                     | rkup Validat                         |                                      | â ▼ 🕅 ▼ 🖂 🦛 ▼ Page ▼ Safety ▼ Tools ▼ 🕢 ♥                                                                             |  |
|-----------------------------------------------------|--------------------------------------|--------------------------------------|----------------------------------------------------------------------------------------------------|--|
| sed but with one<br>rning; the warning<br>cceptable | Jump To:                             | Notes and Potent                     | validation notification                                                                                               |  |
|                                                     |                                      |                                      | cessfully checked as HTML5                                                                                            |  |
| Result:                                             | Passed, 1 warning(s)  all HTML5 code |                                      |                                                                                                    |  |
| arset identified<br><meta/> tag                     | Use the file select                  | ion box above if you wis             | Browse<br>h to re-validate the uploaded file rockclimbing.html                                                        |  |
| Encoding :                                          | utf-8                                | (detect automatic                    | ally)                                                                                                    |  |
| Doctype :                                           | HTML5                                | (detect automatic                    | ally)                                                                                                    |  |
| Root Element:                                       |                                      | HTML5 document<br>type identified in |                                                                                                    |  |
| (IIP)                                               | The W3C value                        |                                      | erver technology donated by HP, and supported by community donations.<br>nelp us build better tools for a better web. |  |
| Options                                             |                                      |                                      |                                                                                                    |  |

(a)

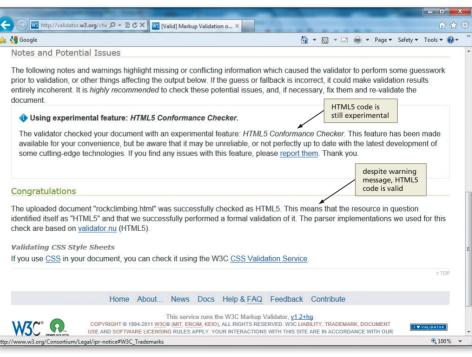

(b)

Figure 2–39

Copyright 2013 Cengage Learning. All Rights Reserved. May not be copied, scanned, or duplicated, in whole or in part. Due to electronic rights, some third party content may be suppressed from the eBook and/or eChapter(s). Editorial review has deemed that any suppressed content does not materially affect the overall learning experience. Cengage Learning reserves the right to remove additional content at any time if subsequent rights restrictions require it.

#### To View HTML Source Code for a Web Page

**Source code** is the code or instructions used to create a Web page or program. For a Web page, the source code is the HTML code, which then is translated by a browser into a graphical Web page. You can view the HTML source code for any Web page from within your browser. This feature allows you to check your own HTML source code, as well as to see the HTML code other developers used to create their Web pages. If a feature on a Web page is appropriate or appealing for your Web page, you can view the source to understand the HTML required to add that feature and then copy sections of the HTML code to put on your own Web pages. You can use your browser to look at the source code for most Web pages. The following steps show how to view the HTML source code for your Web page using a browser.

#### 0

- Use the Back button on the browser to return to the Web page.
- Click Page on the Command bar. If your Command bar is not displayed, right-click the title bar, click Command bar, and then click Page.
- Click View source to view the HTML code in the default text editor (Figure 2–40).

Q&A

Do all browsers allow me to view the HTML source code in the same way?

Browsers such as Chrome, Firefox and Safari all allow you to view the source code of Web pages. However, they might

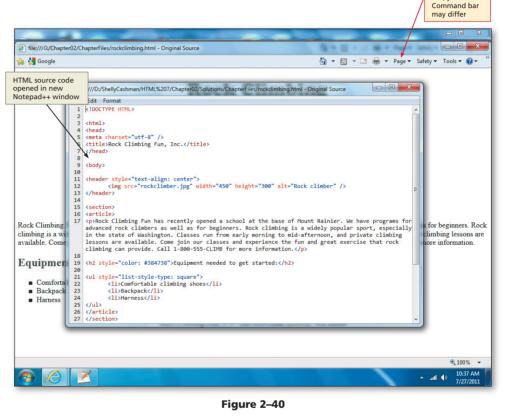

use different buttons or menu options to access source code. For instance, in Mozilla Firefox, select View and then Page Source.

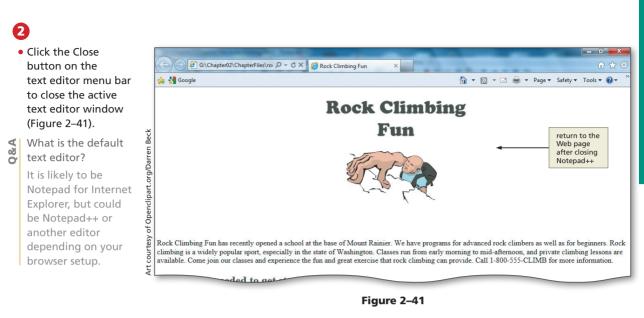

# To Print a Web Page and an HTML File

After you have created the HTML file and saved it, you might want to print a copy of the HTML code and the resulting Web page. A printed version of a file, Web page, or other document is called a hard copy or printout. Printed copies of HTML files and Web pages can be kept for reference or to distribute. The following steps show how to print a Web page and its corresponding HTML file.

# 1

- Ready the printer according to the printer instructions.
- With the Rock **Climbing Fun Web** page open in the browser window. click the Print icon on the Command bar.
- When the Print dialog box appears, click the Print button.
- When the printer stops printing the Web page, retrieve the printout (Figure 2-42).
- Are there other ways 08/ to print a Web page?

Pressing CTRL+P opens

the Print dialog box, where you can select print options. You can also use the Print option in the File menu on the menu bar.

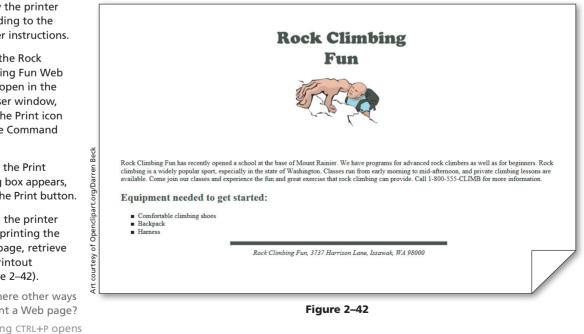

Copyright 2013 Cengage Learning. All Rights Reserved. May not be copied, scanned, or duplicated, in whole or in part. Due to electronic rights, some third party content may be suppressed from the eBook and/or eChapter(s). Editorial review has deemed that any suppressed content does not materially affect the overall learning experience. Cengage Learning reserves the right to remove additional content at any time if subsequent rights restrictions require it.

#### 2

 Click the Notepad++ button on the taskbar to activate the Notepad++ window.

 Click File on the menu bar, click the Print command. and then click the Print button to print a hard copy of the HTML code (Figure 2-43).

Why do I need a printout of the ' printout of the HTML code? Having a hardcopy printout is an invaluable tool for be-

ainning developers. A printed copy can help you immediately see the relationship between the HTML tags and the Web page that you view in the browser.

# <!DOCTYPE HTML> <html> <meta charset="utf-8" /> <title>Rock Climbing Fun, Inc.</title> <header style="text-align: center"> <imq src="rockclimber.jpg" width="450" height="300" alt="Rock climber" /> </header> <section> Karticle> Rock Climbing Fun has recently opened a school at the base of Mount Rainier. We have programs for advanced rock climbers as well as for beginners. Rock climbing is a widely popular sport, especially in the state of Washington. Classes run from early morning to mid-afternoon, and private climbing lessons are available. Come join our classes and experience the fun and great exercise that rock climbing can provide. Call 1-800-555-CLIMB for more information. <h2 style="color: #384738">Equipment needed to get started:</h2> Comfortable climbing shoes >Backpack Harness </article> <hr style="height: 8px; background-color: #384738; width: 50%" /> <footer style="text-align: center; font-style: italic"> Rock Climbing Fun, 3737 Harrison Lane, Issawak, WA 98000 </footer>

Figure 2-43

#### **Quick Reference**

For a list of HTML tags and 6 their associated attributes. see the HTML Quick Reference (Appendix A) at the back of this book, or visit the HTML Quick Reference on the Book **Companion Site Web** page for this book at www.cengagebrain.com. For a list of CSS properties and values, see Appendix D.

#### To Quit Notepad++ and a Browser

- The following steps show how to quit Notepad++ and a browser.
- In Notepad++, click the File menu, then Close All.
- Click the Close button on the Notepad++ title bar.
- Click the Close button on the Internet Explorer title bar.

# **Chapter Summary**

In this chapter, you have learned how to identify the elements of a Web page, define the Web page structure, and enter Web page content using a text editor. You enhanced the appearance of your Web page using inline styles, saved and validated your code, and viewed your Web page and source code in a browser. The items listed below include all the new HTML skills you have learned in this chapter.

- 1. Start Notepad++ (HTML 40)
- 2. Enable word wrap in Notepad++ (HTML 42)
- Define the Web Page Structure Using HTML Tags (HTML 42)
- 4. Enter a Paragraph of Text (HTML 48)
- 5. Enter a Heading (HTML 49)
- 6. Create an Unordered List (HTML 51)
- 7. Add a Footer (HTML 53)
- 8. Save an HTML File (HTML 55)
- 9. Start a Browser (HTML 58)
- 10. View a Web Page in a Browser (HTML 59)
- 11. Activate Notepad++ (HTML 60)

- 12. Add an Image (HTML 65)
- 13. Add Color to a Web Page Heading (HTML 69)
- 14. Change the Bulleted List Style (HTML 70)
- 15. Add a Horizontal Rule (HTML 70)
- 16. Change the Footer Style (HTML 71)
- 17. Refresh the View in a Browser (HTML 72)
- 18. Validate HTML Code (HTML 73)
- 19. View HTML Source Code for a Web Page (HTML 76)
- 20. Print a Web Page and an HTML File (HTML 77)

# Learn It Online

Test your knowledge of chapter content and key terms.

*Instructions:* To complete the following exercises, please visit www.cengagebrain.com. At the CengageBrain.com home page, search for *HTML5 and CSS 7th Edition* using the search box at the top of the page. This will take you to the product page for this book. On the product page, click the Access Now button below the Study Tools heading. On the Book Companion Site Web page, select Chapter 2, and then click the link for the desired exercise.

# Chapter Reinforcement TF, MC, and SA

A series of true/false, multiple choice, and short answer questions that test your knowledge of the chapter content.

# **Flash Cards**

An interactive learning environment where you identify chapter key terms associated with displayed definitions.

# **Practice Test**

A series of multiple choice questions that test your knowledge of chapter content and key terms.

# Who Wants To Be a Computer Genius?

An interactive game that challenges your knowledge of chapter content in the style of a television quiz show.

# Wheel of Terms

An interactive game that challenges your knowledge of chapter key terms in the style of the television show, *Wheel of Fortune*.

# **Crossword Puzzle Challenge**

A crossword puzzle that challenges your knowledge of key terms presented in the chapter.

# **Apply Your Knowledge**

Reinforce the skills and apply the concepts you learned in this chapter.

#### Editing the Apply Your Knowledge Web Page

*Instructions:* Start Notepad++. Open the file apply2-1.html from the Chapter02\Apply folder of the Data Files for Students. See the inside back cover of this book for instructions for downloading the Data Files for Students, or contact your instructor for information about accessing the required files for this book.

The apply2-1.html file is a partially completed HTML file that you will use for this exercise. Figure 2–44 shows the Apply Your Knowledge Web page as it should be displayed in a browser after the additional HTML tags and attributes are added.

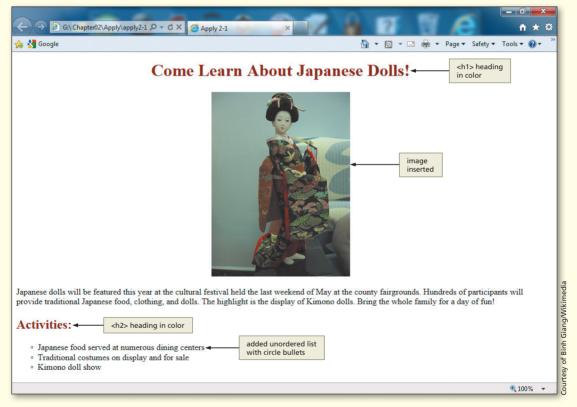

Figure 2-44

#### Perform the following tasks:

- 1. Enter g:\Chapter02\Apply\apply2-1.html as the URL to view the Web page in your browser.
- 2. Examine the HTML file and its appearance in the browser.
- 3. Using Notepad++, change the HTML code to make the Web page look similar to the one shown in Figure 2–44. Both headings are the color #910603. (*Hint:* Use the style="color: #910603" property and value.)
- 4. Add the image kimono\_doll.jpg (in the Chapter02\Apply folder) to the Web page. It has a width of 260 pixels and a height of 346 pixels. (*Hint:* Include the image in a <header> </header> container and remember to use the alt attribute.)
- 5. Make the bulleted list using bullet type "circle" as shown in Figure 2–44.

- 6. Save the revised HTML file in the Chapter02\Apply folder using the file name apply2-1solution.html.
- 7. Validate your HTML code at validator.w3.org.
- 8. Enter g:\Chapter02\Apply\apply2-1solution.html (or the path where your data file is stored) as the URL to view the revised Web page in your browser.
- 9. Print the Web page.
- 10. Submit the revised HTML file and Web page in the format specified by your instructor.

# **Extend Your Knowledge**

Extend the skills you learned in this chapter and experiment with new skills.

#### **Creating a Definition List**

*Instructions:* Start Notepad++. Open the file, extend2-1.html from the Chapter02\Extend folder of the Data Files for Students. See the inside back cover of this book for instructions on downloading the Data Files for Students, or contact your instructor for information about accessing the required files. This sample Web page contains all of the text for the Web page. You will add the necessary tags to make this a definition list with terms that are bold, as shown in Figure 2–45.

|                     | Etend Your Knowledge                                                                                                    | - □<br>★ ↑  | ×                         |
|---------------------|----------------------------------------------------------------------------------------------------|-------------|---------------------------|
|                     | 🚖 🚼 Google 🏠 👻 🖾 🗰 🔻 Page 🖛 Safety 🖛 T                                                                                                    | iools 👻 🔞 🕶 | , >>                      |
|                     | horizo<br>rule in                                                                                                    |             |                           |
|                     | Ski Lessons for Kids!                                                                                                    |             |                           |
|                     |                                                                                                    | ,           | -1                        |
|                     | Our winter ski lessons for kids will be starting soon. Sign your children up now for our Saturday and Sunday group or individual classes. |             |                           |
| ,                   | Ski Instructor:                                                                                                    |             |                           |
| definition<br>terms | Zoran Djokavic<br>Address:<br>9795 N. Kenmore Street, Denver, Colorado 99999<br>Phone:<br>1-800-555-DJOK                                  |             | Courtesy of Sabath Mullet |
|                     | E-mail:<br>djokavic@isp.com                                                                                                    |             | Saba                      |
|                     |                                                                                                    |             | rtesy of                  |
|                     |                                                                                                    | ۹ 100%      | ₹ OU                      |

Figure 2–45

#### Perform the following tasks:

1. Using the text given in the file extend2-1.html, make changes to the HTML code to change the Web page from a single line of text to a definition list by following the definition list code shown in Table 2–6 on page HTML 52.

STUDENT ASSIGNMENTS

#### Extend Your Knowledge continued

- 2. Add the additional HTML code necessary to make the terms bold. (*Hint:* Review the font-weight property with a value of bold.)
- 3. Add the image skier.jpg. Find the dimensions of the image by reviewing the image properties.
- 4. Add a horizontal rule that is 5 pixels high and color #414565. The <h1> heading is also color #414565.
- 5. Save the revised document in the Chapter02\Extend folder with the file name extend2-1solution. html, validate the Web page, and then submit it in the format specified by your instructor.

# **Make It Right**

Analyze a document and correct all errors and/or improve the design.

#### Correcting the Star of India Web Page

*Instructions:* Start Notepad++. Open the file makeitright2-1.html from the Chapter02\MakeItRight folder of the Data Files for Students. See the inside back cover of this book for instructions on downloading the Data Files for Students, or contact your instructor for information about accessing the required files.

The data file is a modified version of what you see in Figure 2–46. Make the necessary corrections to the Web page to make it look like Figure 2–46. Add a background color to the Web page using color #515c7a. (*Hint:* Use an inline style in the <body> tag.) Format the heading to use the Heading 1 style with the color black. Add a paragraph of text in white and four circle bullets also in white. (*Hint:* Use the color property in the heading, paragraph, and bullet tags.) Save the file in the Chapter02\MakeItRight folder as makeitright2-1solution.html, validate the Web page, and then submit it in the format specified by your instructor. Be prepared to discuss the four questions posed in the bullet list.

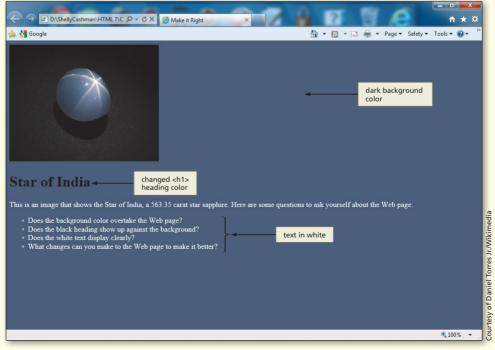

#### Figure 2–46

Copyright 2013 Cengage Learning. All Rights Reserved. May not be copied, scanned, or duplicated, in whole or in part. Due to electronic rights, some third party content may be suppressed from the eBook and/or eChapter(s). Editorial review has deemed that any suppressed content does not materially affect the overall learning experience. Cengage Learning reserves the right to remove additional content at any time if subsequent rights restrictions require it.

# In the Lab

#### Lab 1: Creating an Informational Web Page

*Problem:* You enjoy volunteering and decide to prepare a Web page announcement, such as the one shown in Figure 2–47, to promote the latest food drive.

| ← → ☐ G:\Chapter02\IntheLab\lab2-1 P + C × @ Lab 2-1 ×                                                                                    | - 🗆 -    | x<br>t                          |
|----------------------------------------------------------------------------------------------------|----------|---------------------------------|
| 🚖 🛃 Google 👌 👻 📾 👻 Page 🕶 Safety 🖛 Ti                                                                                                    | ools 🔻 🔞 | • *                             |
| inserted image                                                                                                    |          |                                 |
| Community Food Bank  change color to green x-large text                                                                                   |          |                                 |
| Bring cans of food to your local food store to support our Community Food Bank today. Get \$10 off your next gas bill with every donation | n.       |                                 |
| Participating stores:                                                                                                    |          |                                 |
| <ul> <li>Safeway on Bell Road</li> <li>Albertsons on Grand unordered list</li> <li>City Grocers on Tierra Del Sol</li> </ul>              |          | Courteev of Sath IlveANitimedia |
|                                                                                                    | 100% 🔍   | · .                             |

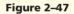

*Instructions:* Perform the following steps:

- 1. Create a new HTML file in Notepad++ with the title Lab 2-1 within the <title> </title> tags.
- 2. Add the donations.jpg image file, which has a width of 272 and a height of 277. Place the image on the left side of the Web page. Use the color green for both headings.
- 3. Add the paragraph of text, as shown in Figure 2–47. Make the words "\$10 off" x-large style of font. (*Hint:* Review the <span> HTML tag in Appendix A.)
- 4. Create one bulleted list with the information shown.
- 5. Save the file in the Chapter02\IntheLab folder using the file name lab2-1solution.html.
- 6. Print the lab2-1solution.html file.
- 7. Enter g:\Chapter02\IntheLab\lab2-1solution.html (or the path where your data file is stored) as the URL to view the Web page in your browser.
- 8. Print the Web page.
- 9. Submit the revised HTML file and Web page in the format specified by your instructor.

# In the Lab

#### Lab 2: Creating a Healthy Living Web Page

*Problem:* You work for the Healthy Living Commission in your city. You would like to create a Web page showing two great ideas for healthy living, as shown in Figure 2–48.

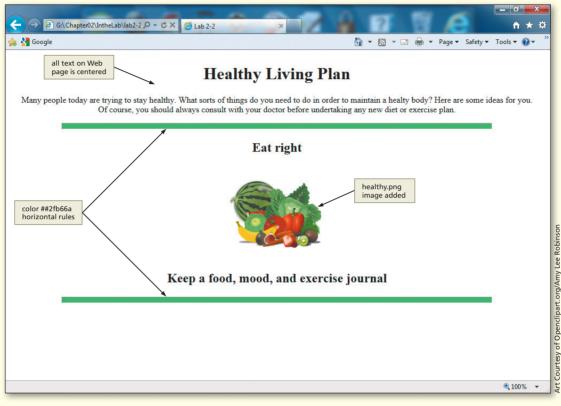

Figure 2–48

*Instructions:* Perform the following steps:

- 1. Create a new HTML file in Notepad++ with the title, Lab 2-2, within the <title> </title> tags. For the initial HTML tags, you can use the structure.html file if you created one at the start of this chapter's project, otherwise type the initial tags.
- Begin the body section by adding an <h1> heading, Healthy Living Plan. Format the heading to use the heading 1 style center-aligned on the Web page. (*Hint:* See the text-align property in Appendix D to center the heading.)
- 3. Add the centered paragraph of text shown in Figure 2–47. Make sure the fourth sentence displays on the next line with no blank line in between. (*Hint:* Use the <br /> tag.)
- 4. Add a horizontal rule with a height of 10 pixels, a width of 80%, and a background color of #2fb66a.
- 5. Add a centered heading, as shown, using the heading 2 style.
- 6. Add the healthy.png image. Find the height and width properties for that image and include them together with alternate text.

In the Lab HTML 85

- 8. Save the file in the Chapter02\IntheLab folder as lab2-2 solution.html.
- 9. Print the lab2-2.html file.
- 10. Enter g:\Chapter02\IntheLab\lab2-2solution.html (or the path where your data file is stored) as the URL to view the Web page in your browser.
- 11. Print the Web page.
- 12. Submit the revised HTML file and Web page in the format specified by your instructor.

# In the Lab

#### Lab 3: Composing a Personal Web Page

*Problem:* Your friends are concerned that they aren't able to save money. They have asked you for help, since you seem to always have money saved for a rainy day. You decide to compose a Web page with some advice for them. You plan to use a paragraph of text, an image and a bulleted list, as shown in Figure 2–49. The text and bullets in the figure should be replaced with your own money-saving experience and tips.

| ← → @ G:\Chapter02\JntheLab\Jab2-3 Ϙ ~ ♂ × Ø Lab 2-3                                                                  |                                                                                                    |
|----------------------------------------------------------------------------------------------------|----------------------------------------------------------------------------------------------------|
| 🚖 🚼 Google                                                                                                    | 🏠 🔻 🔝 👻 📑 🖶 👻 Page 👻 Safety 👻 Tools 👻 🕖 👻                                                                                                    |
| inserted<br>image                                                                                                    |                                                                                                    |
|                                                                                                    | told them, as your parents told you, that you all need to save money for a rainy day. Your<br>spite going to school full-time and working only part-time. They asked you to share your |
| How to start saving money: <ul> <li>Savings step one</li> <li>Savings step two</li> <li>Savings step three</li> </ul> | horizontal<br>rule                                                                                                    |
| square bullets                                                                                                    |                                                                                                    |
|                                                                                                    | <b>a</b> 100% 👻                                                                                                    |

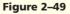

*Instructions:* Perform the following steps:

- 1. Create a new HTML file with the title Lab 2-3 within the <title> </title> tags.
- 2. Include a short paragraph of information and a bulleted list, using a format similar to the one shown in Figure 2–49, to provide information about your money-saving experience.

#### In the Lab continued

- 3. Insert the image file piggybank.png, stored in the Chapter02\IntheLab folder. You can find the dimensions of an image by clicking on the image using Windows Explorer. You can also right-click the image, click Properties, and then click the Details tab to find out the image's dimensions, or open it in a graphics program. Note that the bullets used for the list are square in shape.
- 4. Save the HTML file in the Chapter02\IntheLab folder using the file name lab2-3solution.html.
- 5. Enter g:\Chapter02\IntheLab\lab2-3solution.html (or the path where your data file is stored) as the URL to view the Web page in your browser.
- 6. Print the Web page from your browser.
- 7. Submit the revised HTML file and Web page in the format specified by your instructor.

# **Cases and Places**

Apply your creative thinking and problem-solving skills to design and implement a solution.

#### 1: Research HTML5 Structural Tags

#### Academic

There are many Web sites dedicated to HTML5. Search the Web to find sites that have training modules for HTML5. Discover training specifically targeting the new structural elements discussed in the chapter. How do these new tags differ from the <div> tag? Are there situations in which the <div> tag is a better option? Write a brief report. Identify the URLs for the training Web sites and share them with your fellow students in class.

#### 2: Create a Personal Web Page

#### Personal

Your class instructor wants to post all of the students' Web pages on the school server to show what his or her students are interested in. Create a Web page of personal information, listing items such as your school major, jobs that you have had in the past, and your hobbies and interests. To make your personal Web page more visually interesting, search the Web for images that reflect your interests. (Remember that if the image is copyrighted, you cannot use it on a personal Web page unless you follow the guidelines provided with the image.) Insert an image or two onto the Web page to help explain who you are.

#### 3: Investigate Methods for Working with Images

#### Professional

You are creating a new Web site for a local photographer. The photographer has asked that you determine methods to help his Web site load quickly despite having so many large images. To this end, find information on using thumbnail images. Review other photography Web sites and create a list of suggestions for loading large images. Additionally, search the Web for information on adding useful, descriptive alt attributes for images. Write a brief synopsis explaining the information that you found in your research.

ref="Pictures\_Web\_LoveEmail.html">cimg\_src="Bot\_Off3.gif"\_width="7" height= HTML="10">d\_hegf=#Fotomes\_Web\_TA68.html">cimg\_src="Bot\_Off3.gif"\_width="7" height="

# **3** Creating Web Pages with Links, Images, and Embedded Style Sheets

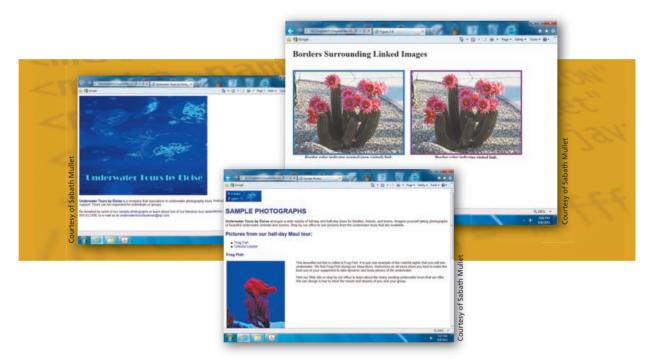

# **Objectives**

You will have mastered the material in this chapter when you can:

- Describe linking terms and definitions
- Create a home page and enhance a Web page using images
- Change body and heading format using embedded (internal) style sheets
- Align and add color to text using embedded and inline styles
- Add a text link to a Web page in the same Web site
- Add an e-mail link
- Add a text link to a Web page on another Web site

- Use absolute and relative paths
- Save, validate, and view an HTML file and test the links
- Use style classes to add an image with wrapped text
- Add links to targets within a Web page
- Use an inline style to change the default bullet list type to square bullets
- Copy and paste HTML code
- Add an image link to a Web page in the same Web site

Copyright 2013 Cengage Learning. All Rights Reserved. May not be copied, scanned, or duplicated, in whole or in part. Due to electronic rights, some third party content may be suppressed from the eBook and/or eChapter(s). Editorial review has deemed that any suppressed content does not materially affect the overall learning experience. Cengage Learning reserves the right to remove additional content at any time if subsequent rights restrictions require it.

# 3 Creating Web Pages with Links, Images, and Embedded Style Sheets

# Introduction

One of the most useful and important aspects of the World Wide Web is the ability to connect (link) one Web page to other Web pages — on the same server or on different Web servers — located anywhere in the world. Using hyperlinks, a Web site visitor can move from one page to another, and view information in any order. Many different Web page elements, including text, graphics, and animations, can serve as hyperlinks. In this chapter, you will create Web pages that are linked together using both text links and image links. In the last chapter, you used inline styles to change the appearance of individual elements or HTML tags. In this chapter, you will also use embedded style sheets (also called internal style sheets) to set the appearance of elements such as headings and body text for the entire Web page. Before starting on this project, you would have already completed the Web site planning, analysis, and design phases of the Web Development Life Cycle.

# **Project** — Underwater Tours by Eloise Web Site

Chapter 3 illustrates how to use HTML to create a home page for the Underwater Tours by Eloise Web site (Figure 3–1a) and to edit the existing samplephotos.html Web page (Figure 3–1b) to improve its appearance and function. Your older sister, Eloise, recently opened an underwater tour company and named it Underwater Tours by Eloise. She would like to advertise her company on the Web and show sample pictures of sea creatures. She knows that you have studied Web development in college and asks you to develop two Web pages that are linked together: a home page and a Web page with the sample pictures. During your analysis, you determined that there are four basic types of links to use. The first type is a link from one Web page to another in the same Web site. The second type is a link to a Web page on a different Web site. The third type is an e-mail link. The fourth type is a link within one Web page. You plan to utilize all four of these types of links for your sister's Web site.

The Underwater Tours by Eloise home page (Figure 3–1a) includes a logo image, headings, an e-mail link, and a text link to a Web page on another Web site. This page also includes a link to the samplephotos.html Web page. The Sample Photographs Web page (Figure 3–1b) contains two images with text wrapped around them and internal links that allow visitors to move easily from section to section within the Web page. The Web page also has an image link back to the Underwater Tours by Eloise's home page.

Copyright 2013 Cengage Learning. All Rights Reserved. May not be copied, scanned, or duplicated, in whole or in part. Due to electronic rights, some third party content may be suppressed from the eBook and/or eChapter(s). Editorial review has deemed that any suppressed content does not materially affect the overall learning experience. Cengage Learning reserves the right to remove additional content at any time if subsequent rights restrictions require it.

#### (b) Sample Photographs Web page.

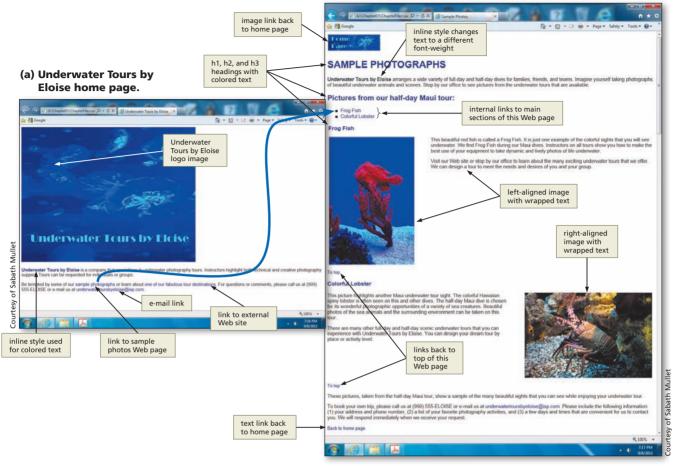

Figure 3–1

# **Overview**

As you read this chapter, you will learn how to create the Web page shown in Figure 3–1 by performing these general tasks:

- Use embedded style sheets, inline styles, and classes to change the format of text, links, images, and headings.
- Use an inline style to create a bulleted list with a square bullet style.
- Add a link to another Web page in the same Web site.
- Add a link to an external Web site.
- Add an e-mail link.
- Add targets and links within the same Web page.

Plan Ahead

#### **Project Planning Guidelines**

As you create Web pages, such as the project shown in Figure 3–1 on the previous page, you should follow these general guidelines:

- 1. **Plan the Web site**. Before developing a multiple-page Web site, you must plan the purpose of the site. Refer to Table 1–4 on page HTML 15 for information on the planning phase of the Web Development Life Cycle. In this phase, you determine the purpose of the Web site, identify the users of the site and their computing environments, and decide who owns the information on the Web page.
- 2. Analyze the need. In the analysis phase of the Web Development Life Cycle, you analyze what content to include in the Web page. The Web development project in Chapter 3 is different than the one completed in Chapter 2 because it contains two Web pages that will be linked together. Part of the analysis phase then includes determining how the multiple Web pages work together to form a Web site.
- 3. **Design the Web site.** Once the analysis is complete, you design the Web site. In this phase, you determine the content of the site, both text and graphics. Design steps specific to this chapter also include determining links within the site and to external Web sites.
  - a. **Choose the content for the Web pages**. This part of the life cycle also differs from the previous chapter's project because all of the content does not have to appear on one Web page, as it did in Chapter 2. With a multiple-page Web site, you can distribute the content as needed throughout the Web site. Because of the nature of this Web site, pictures are a large part of the content. The Web site owner wants to show a sample of her company's work. Pictures help to highlight what sea creatures might be seen on a tour.
  - b. Determine the types of Cascading Style Sheets (CSS) that you will use. You already learned how to use inline styles to best support the design and purpose of the Web site. In this chapter, you utilize both inline and embedded (internal) style sheets to alter the appearance (or style) of various Web page elements. You also incorporate classes with your embedded style sheets to further control the style of elements on the Web page. You need to consider which of these options is best suited for the styles of your Web site.
  - c. Determine how the pages will link to one another. This Web site consists of a home page (the first page in a Web site) and a secondary Web page to which you will link. You need to determine how to link (e.g., with text or a graphic) from the home page to the secondary page and how to link back to the home page.
  - d. Establish what other links are necessary. In addition to links between the home page and secondary Web page, you need an e-mail link. It is standard for Web developers to provide an e-mail link on the home page of a Web site for visitor comments or questions. Additionally, the secondary Web page (samplephotos.html) is a long page that requires visitors to scroll down for navigation. Because of its length, it is important to provide easy and quick ways to navigate the Web page. You do this using links within the Web page.
- 4. Develop the Web page(s) and insert all links. Once the analysis and design is complete, the Web developer creates the Web page(s) using HTML and CSS. Good Web development standard practices should be followed in this step. Examples of good practices include utilizing the proper initial HTML tags, as shown in the previous chapter, and always identifying alt text with images.
- 5. Test all Web pages within the Web site. An important part of Web development is testing to assure that you are following the standards outlined in the previous chapter. For the projects in this book, you will use the World Wide Web Consortium (W3C) validator that allows you to test your Web pages and clearly explains any errors it finds. When testing, you should check all content for accuracy. Also, all links (external, internal, and page to page within the same Web site) should be tested.

When necessary, more specific details concerning the above guidelines are presented at appropriate points in the chapter. The chapter will also identify the actions performed and decisions made regarding these guidelines during the creation of the Web page shown in Figure 3–1.

## Using Links on a Web Page

As you have learned, many different Web page elements, including text, images, and animations, can serve as links. Text and images are the elements most widely used as links. Figure 3–2 shows examples of text and image links.

| ← → ● http://www.expedia.com/ クマ ≧ C                                                                                                    | × 👌 Expedia                 | text links 15, C                         | ×                      | â. 1           | 7 7                                          | - □ <b>- ×</b>                           |
|----------------------------------------------------------------------------------------------------|-----------------------------|------------------------------------------|------------------------|----------------|----------------------------------------------|------------------------------------------|
| e 🔧 Google<br>Welc<br>Expedia                                                                                                    | ome - Already a m           | ember? [ <u>Sign In</u> ]                | My Itineraries   My Ad |                | <b>u</b>                                     | ge ▼ Safety ▼ Tools ▼                    |
| •                                                                                                    | ights Cruises               | Activities                               | EALS & OFFERS          | Rewards        |                                              | +1 E Like 1M                             |
| Where you book matters".                                                                                                    |                             |                                          |                        |                |                                              |                                          |
| Flight  Flight  Flight + Hotel  Flight + Car  Car  Car  Flight + Hotel + Car  Car  Cruise  Flight + Hotel + Car  Cruise  Flight + Hotel + Car  Cruise Flight + Hotel + Car  Cruise Flight + Hotel + Car | Book FL<br>at the<br>SAVE U | IGHT + HOTEL<br>same time<br>P TO \$500* |                        |                | CUSTOMIZE<br>YOUR<br>TRIP                    | SAVE<br>MONEY                            |
| My dates are flexible (popular routes only)                                                                                                    | lultiple Destinati          |                                          | Г                      | image          |                                              | EARCH DEALS NOW                          |
| Leaving from:                                                                                                    | Departing:<br>mm/dd/yy      | Time:<br>Any                             |                        | links          |                                              |                                          |
| Going to:                                                                                                    | Returning:<br>mm/dd/yy      | Time:                                    |                        | OUPON          | Epic deals on ho<br>delivered to you         | indpicked destinations<br>rinbox weekly. |
| Adult         Seniors         Children           (18-64)         (65+)         (0-17)           1         ▼         0         ▼           Show Additional Options ¥         >         >                                                                                                    | ]                           |                                          |                        |                | enter your email a<br>Expedia privacy policy |                                          |
|                                                                                                    |                             |                                          |                        | DAY'S<br>DP DE | ALS                                          |                                          |
| BEST PRICE SE                                                                                                    | ARCH FOR F                  | LIGHT+HOTE                               |                        |                |                                              | • 100% -                                 |

Figure 3–2 Text and image links on a Web page.

When using text links on a Web page, use descriptive text as the clickable word or phrase. For example, the phrase "Click here" does not explain the purpose of the link to the visitor. By contrast, the phrase "SAVE MONEY" (in Figure 3–2) indicates that the link connects to a Web page with discounted airline tickets.

When a link is identified with text, it often appears as underlined text, in a color different from the main Web page text. Unless otherwise changed in the anchor <a> or <body> tags, the browser settings define the colors of text links throughout a Web page. For example, with Internet Explorer, the default color for a normal link that has not been clicked (or visited) is blue, a visited link is purple, and an active link (a link just clicked by a user) varies in color. Figure 3–3 on the next page shows examples of text links in normal and visited states. Generally, moving the mouse pointer over a link causes the mouse pointer to change to a pointing hand. This change notifies the user that a link is available from that text or image.

#### ≥| Link Help

Many Web sites provide help for new HTML5 developers. For more information about links, search for keywords such as "HTML5 Tutorials" or "HTML5 Help" in any good search engine.

| G:\Chapter03\ChapterFiles\Fig. D - C X @ Figure 3-3 x                                                                                                   |     | 2 🕅       | e               | + ★ ↔       |
|----------------------------------------------------------------------------------------------------|-----|-----------|-----------------|-------------|
| 🚖 🚼 Google                                                                                                    | 🟠 👻 | 🔊 • 🖃 🖶 • | Page ▼ Safety ▼ | Tools 🔻 🔞 👻 |
| Link Color Variation normal link that is blue and underlined                                                                                            |     |           |                 |             |
| This is a link in normal (non-visited) view.         This is a link that has been visited.         visited link that is purple and underlined           |     |           |                 |             |
| This is a link when the mouse pointer changes to a pointing hand.<br>When mouse pointer<br>hovers over a text<br>link, it turns into a<br>pointing hand |     |           |                 |             |
|                                                                                                    |     |           |                 |             |

Figure 3–3 Examples of text link color and hover variations.

The same color defaults apply to the border color around an image link. A border makes the image appear as if it has a frame around it. If the image has no border, no frame will appear around the image. The color of the border shows whether the border is a link, and whether the link has been visited (Figure 3–4).

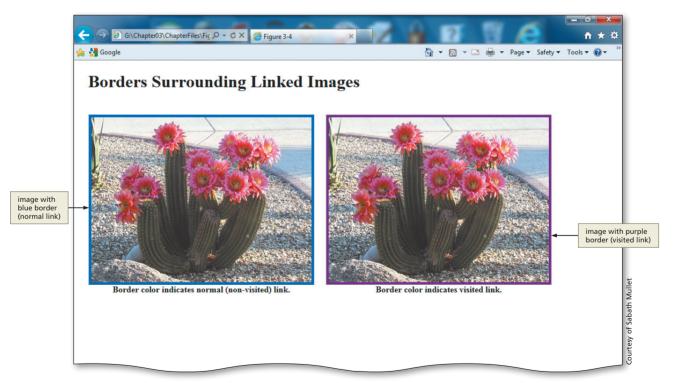

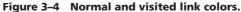

The <a> tag also is called the **anchor tag** because it is used to create anchors for links to another page in the same Web site, to a Web page in an external Web site, within the same Web page, and for e-mail links. This is the tag that you will use throughout the project for the four types of links inserted in the Web pages.

If you want to change the color of text links or image link borders to override the browser defaults, you can designate those changes in the anchor <a> or <body> elements using an embedded or external style sheet, or by using an inline style. Recall that you use an inline style to change the appearance (or style) of a single element. An embedded (or internal) style sheet is used to change the styles of similar elements in one Web page. Finally, an external style sheet is contained in a separate .css document and is used to change the style in an entire Web site. (You will use an external style sheet in the next chapter.) To use an embedded or external style sheet in the anchor element to change normal, visited, and active link colors from the default, you would use the following format:

#### a {color: black;}

where color is a designated color name, such as black, or a hexadecimal color code. To make the same change with an inline style, the tag format is:

#### <a style="color: black">

Links, by default, are underlined to indicate that they are links. You can disable the underlining of a link with the text-decoration property within the anchor tag. The **text-decoration property** allows text to be "decorated" with one of five values: underline, overline, line-through, blink, or none. This property can be used in a variety of tags including the anchor tag.

In the design phase you should carefully consider the benefits and disadvantages of any style change, especially to a default style. Be sure that users are still able to immediately see that specific text is used as a link before turning off link underlines or changing the default link color. If you determine that you can effectively turn the underline off on a link (as you do for the image link that you create later in this chapter), you can change the text-decoration attribute to none. To do this with an embedded or external style, you would enter the following code:

#### a {text-decoration: none;}

To change text-decoration to none with an inline style, enter:

#### <a style="text-decoration: none">

## Linking to Another Web Page Within the Same Web Site

Web pages often include links to connect one Web page to another page within the same Web site. For example, a visitor can click a link on the home page of a Web site (Figure 3–5a on the next page) to connect and view another Web page on the same Web site (Figure 3–5b). The Web pages created in this project include links to other pages in the same Web site: (1) the Underwater Tours by Eloise home page includes a text link to the Sample Photographs Web page; and (2) the Sample Photographs Web page includes both text and image links back to the Underwater Tours by Eloise home page. To link the words "sample photographs" on the underwatertours.html home page to the samplephotos.html Web page, you need the following HTML code:

#### <a href="samplephotos.html">sample photographs</a>

The href in the anchor <a> tag indicates that when the words "sample photographs" are clicked, the visitor links to the samplephotos.html Web page. You end the link with the </a> tag. If you did not add the </a> tag, then all text after the words "sample photographs" would be linked.

#### ≥ | Link Colors

BTV

You can change the link colors in popular browsers. In Internet Explorer, click the Tools button on the Command bar, click Internet Options, General tab, and the Colors button under Appearance. In Mozilla Firefox, click the Tools menu, Options, Content tab, and the Colors button under Fonts & Colors. In both browsers, you change colors by selecting a color from a color palette.

#### Links on a Web Page

BTW

An anchor tag also allows visitors to move within a single Web page. Use the id attribute to allow movement from one area to another on the same page. This linking technique is useful, particularly on long pages. An index of links can also provide easy access to various areas within the Web page.

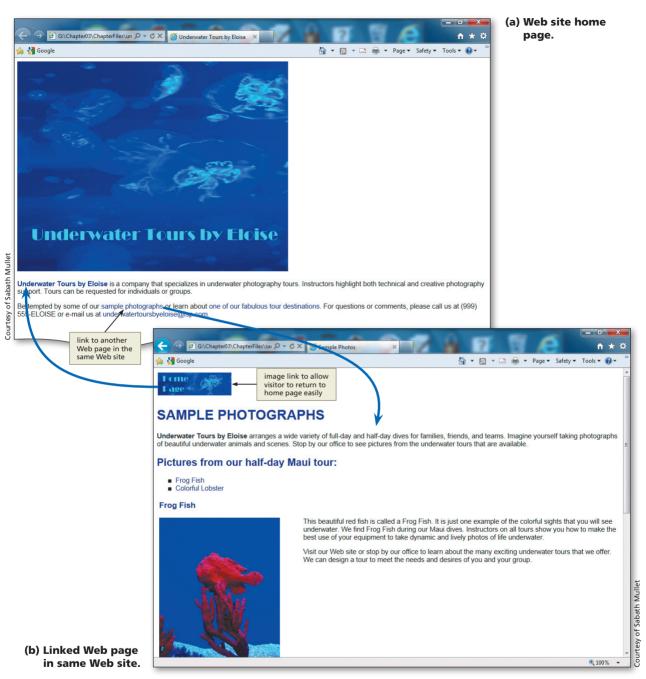

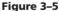

## Linking to a Web Page in Another Web Site

One of the most powerful features of Web development is the ability to link to Web pages outside of your Web site. Web developers use these links to connect their Web pages to other Web pages with information on the same topic. The links are what give the Web its value as an interconnected resource and provide its "webbiness." In this project, the home page (Figure 3–6a) includes a link to a page on another Web site where the visitor can find additional information about Hawaii's national parks (Figure 3–6b). To

HTML Chapter 3

link the words "one of our fabulous tour destinations" on the underwatertours.html home page to an external Web site, you need the following HTML code:

## <a href="http://www.nps.gov/state/hi/index.htm">one of our fabulous tour destinations</a>

Notice that the code is basically the same as that used to link to a Web page within the same Web site. However, you have to add the complete URL (http://www.nps.gov/state/hi/index.htm) when you link to an external Web site.

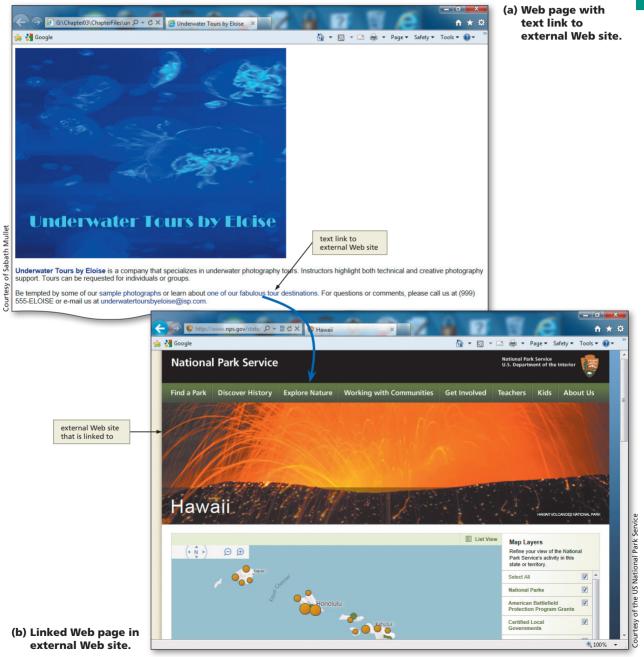

Figure 3–6

## Linking Within a Web Page

Links within a Web page allow visitors to move quickly from one section of the Web page to another. This is especially important in Web pages that are long and require a visitor to scroll down to see all of the content. Many Web pages contain a list of links like a menu or table of contents at the top of the page, with links to sections within the Web page (Figure 3–7). In this project, the Sample Photographs Web page includes links from the top section of the Web page to other sections within the page, as well as links back to the top of the Web page. There are two steps to link within a Web page. First, you have to set a target using a name that makes sense to the purpose of the link. Then, you create a link to that target using the name given. The following HTML code shows an example of a target named fish and then the use of that target as a link. The first statement is inserted at the top of the section of the Web page to which you want to link. The second statement is inserted into the bulleted list at the top of the Web page where you want the link to appear.

```
<a id="fish"></a>
<a href="#fish">Frog Fish</a>
```

Again, notice that you also use the anchor <a> tag for this type of link. However, with this inner-page link, you insert the # before the target id to indicate that you want to link to a specific section of the Web page, not necessarily the top of the page. Sometimes when you are browsing the Web, you might see a # used in a link address. That generally links you to a specific section of the Web page.

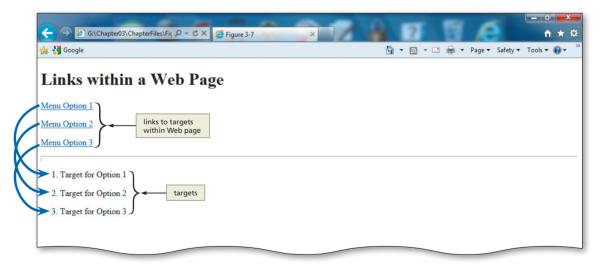

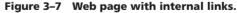

#### E-mail Links

You can assign more than one e-mail address to a mailto: tag. Use the form "mailto:first@isp.com, second@isp.com" in the <a href=> tag. Some older browsers may not support this tag.

## Linking to an E-mail Address

A well-designed Web page always provides a way for visitors to contact the person at the company responsible for maintaining the Web site or addressing customer questions and comments. An easy way to provide contact information is to include an e-mail link on the Web site's home page, as well as on other pages in the Web site. As shown in Figure 3–8, when a visitor clicks the **e-mail link**, it automatically opens a new message in the default e-mail program and inserts the appropriate contact e-mail address in the To field. Visitors then can type and send an e-mail to request additional information, comment on the

Web site, or notify the company of a problem with its Web site. (*Note*: If your browser is not configured to send e-mail, the e-mail link will not work.) The following HTML code shows an example of how to link the words underwatertoursbyeloise@isp.com to an e-mail link.

### <a href="mailto:underwatertoursbyeloise@isp.com"> underwatertoursbyeloise@isp.com</a>

You again use the anchor <a> tag for this type of link. In the href attribute, though, you use the mailto:*e-mail address* as the value. It may seem strange to have the e-mail address underwatertoursbyeloise@isp.com twice in this code. The first occurrence of the e-mail address is for the link itself. The second occurrence of underwatertoursbyeloise@isp.com is used for the words on the Web page that you use as the link.

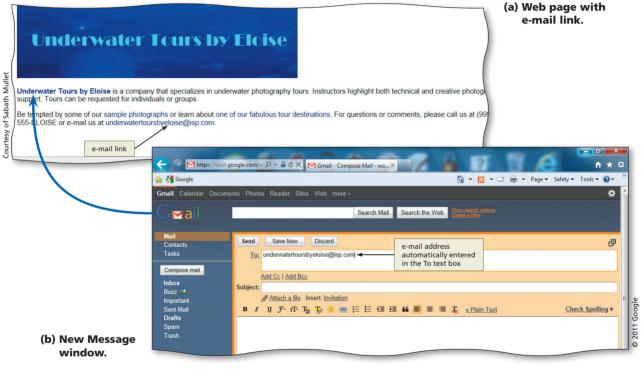

Figure 3–8

## **Creating a Home Page**

The first Web page developed in this chapter is the home page of the Underwater Tours by Eloise Web site. A home page is the main page of a Web site, which visitors to a Web site will generally view first. A Web site home page should identify the purpose of the Web site by briefly stating what content, services, or features it provides. The home page also should indicate clearly what links the visitor should click to move from one page on the site to another. A Web developer should design the Web site in such a way that the links from one Web page to another are apparent and the navigation is clear. The Web site home page most often includes an e-mail link, so visitors can easily find contact information for the individual or organization. Many Web sites now include an additional e-mail link to the Web development team. Users can utilize this e-mail link to notify the Web developers of any problems with the Web site or to comment on the site. You begin creating the home page by starting Notepad++ and entering the initial HTML tags. Then you add an image, heading, text, and an unordered list to your home page. Finally, you add text and e-mail links, and then test the links.

#### To Start Notepad++

The following steps, which assume Windows 7 is running, start Notepad++ based on a typical installation. You may need to ask your instructor how to start Notepad++ for your computer.

- 1 Click the Start button on the Windows taskbar to display the Start menu.
- 2 Click All Programs at the bottom of the left pane on the Start menu to display the All Programs list.
- 3 Click Notepad++ in the All Programs list to open the Notepad++ folder.
- 4 Click Notepad++ in the list to display the Notepad++ window. If there are files already open in Notepad from previous projects, close them all now by clicking the Close button on each open file.
- If the Notepad++ window is not maximized, click the Maximize button on the Notepad++ title bar to maximize it (Figure 3–9).
- Olick View on the menu bar. If the Word wrap command does not have a check mark next to it, click Word wrap.

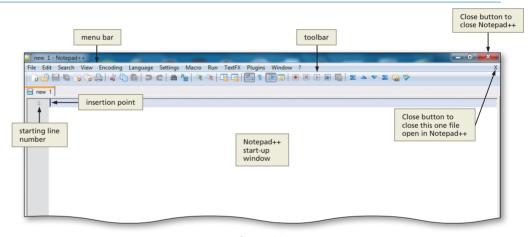

Figure 3–9

### To Enter Initial HTML Tags to Define the Web Page Structure

Just as you did in Chapter 2, you start your file with the initial HTML tags that define the structure of the Web page. Table 3–1 contains the tags and text for this task.

| Table 3–1 Initial HTML Tags |                         |  |
|-----------------------------|-------------------------|--|
| Line                        | HTML Tag and Text       |  |
| 1                           | HTML                    |  |
| 2                           |                         |  |
| 3                           | <html></html>           |  |
| 4                           | <head></head>           |  |
| 5                           | <meta charset="utf-8"/> |  |

#### Copy Initial Structure

6

Remember that you can type in the initial HTML tags and save that code in a file called structure.html, which you can then open and use as the basis for all HTML files. This eliminates the need for you to type this same code at the beginning of every HTML file. Just remember to save structure.html with a new name as soon as you open it.

| m        |
|----------|
| Ľ        |
| Ť        |
| <u>e</u> |
| <u>e</u> |
| Ù        |
| <u> </u> |
| 5        |
|          |
| ÷.       |
|          |
|          |

| Table 3–1 | Initial | HTML | Tags ( | (continued | )        |
|-----------|---------|------|--------|------------|----------|
|           |         |      |        | continueu  | <b>.</b> |

| Line | HTML Tag and Text                         |
|------|-------------------------------------------|
| 6    | <title>Underwater Tours by Eloise</title> |
| 7    |                                           |
| 8    |                                           |
| 9    | <body></body>                             |
| 10   |                                           |
| 11   |                                           |
| 12   |                                           |

The following steps illustrate how to enter the initial tags that define the structure of the Web page.

Enter the HTML code shown in Table 3–1. Press ENTER at the end of each line. If you make an error as you are typing, use the BACKSPACE key to delete all the characters back to and including the incorrect characters, then continue typing.

Position the insertion point on the blank line between the <body> and </body> tags (line 10) and press the ENTER key (Figure 3–10).

Compare what you typed to Figure 3–10. If you notice errors, use your mouse pointer or arrow keys to move the insertion point to the right of each error and use the BACKSPACE key to correct the error.

| File E                                                            | 1 - Notepad++<br>dit Search View Encoding Language Settings Macro Run TextFX Plugins Window ?<br>2                                                                                                   |
|-------------------------------------------------------------------|----------------------------------------------------------------------------------------------------|
| 1<br>2<br>3<br>4<br>5<br>6<br>7<br>8<br>9<br>10<br>11<br>12<br>13 | <pre>c!DOCTYPE HIML&gt; chead&gt; cmeta charset="utf-8" /&gt; citle&gt;Underwater Tours by Eloise chead&gt; chead&gt; color before first save insertion point on line 11 c/body&gt; chunl&gt; </pre> |
|                                                                   |                                                                                                    |

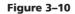

### To Save an HTML File

With the initial HTML code for the Underwater Tours by Eloise home page entered, you should save the file. Saving the file frequently ensures you won't lose your work. Saving a file in Notepad++ also adds color to code that can help you identify different elements more easily. The following step illustrates how to save an HTML file in Notepad++.

- With a USB flash drive connected to one of the computer's USB ports, click File on the Notepad++ menu bar and then click Save.
  - Type underwatertours.html in the File name text box (do not press ENTER).
  - Click Computer in the left pane of the Save As dialog box to display a list of available drives.
  - If necessary, scroll until UDISK 2.0 (G:) or the name of your storage device is displayed in the list of available drives.
  - Open the Chapter03\ChapterFiles folder.
  - Click the Save button in the Save As dialog box to save the file on the USB flash drive in the Chapter03\ChapterFiles folder with the name underwatertours.html.

#### Plan Ahead

#### Identify how to format various elements of the text.

Before inserting the graphical and color elements on a Web page, you should plan how you want to format them. By effectively utilizing graphics and color, you can call attention to important topics on the Web page without overpowering it. Consider the following format-ting suggestions.

- Effectively utilize graphics. An important part of Web development is the use of graphics to call attention to a Web page. Generally, companies utilize the same logo on their Web site as they use on print material associated with the company, such as business cards and letterheads. Using the same graphical image on all marketing materials, including the Web site, is a good way to provide a consistent visual and brand message to customers.
- Utilize headings that connect to the graphics. In many cases, companies use a logo image as the main heading on their home page, as opposed to using an <h1> heading. It is sometimes good to coordinate the color of the headings and graphics contained on the Web page to the logo. This can bring attention to the company logo image, and it makes the Web page look cohesive with coordinating colors. Heading size standards should generally be followed from h1 (the largest) to h6 (the smallest). In this project, though, you use the company logo image as your main heading, so you have no h1 heading. Figure 3–1b on page HTML 89 shows the use of h1 and h2 headings in appropriate precedence.

### To Add a Banner Image

The Underwater Tours by Eloise home page includes a logo image to provide visual appeal, catch the visitor's interest, and promote the company's brand. The following steps illustrate how to add an image to a Web page using the <header></header> container. Table 3–2 contains the code for adding the logo image.

| Table 3–2 HTML Code for Adding a Banner Image |                                                                                               |  |  |
|-----------------------------------------------|-----------------------------------------------------------------------------------------------|--|--|
| Line                                          | HTML Tag and Text                                                                             |  |  |
| 11                                            | <header></header>                                                                             |  |  |
| 12                                            | <img alt="Underwater&lt;br&gt;Tours logo" height="450" src="underwaterlogo.jpg" width="581"/> |  |  |
| 13                                            |                                                                                               |  |  |

## 1

Q&A

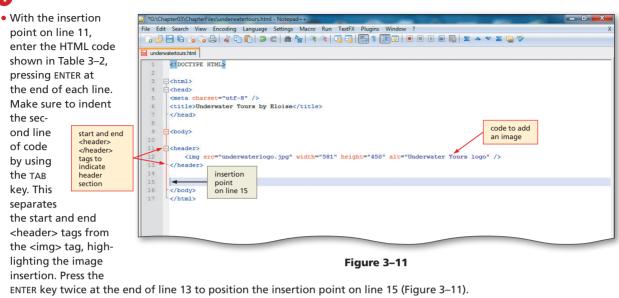

#### Why should I include the width, height, and alt attributes?

Adding width and height attributes can improve page loading time because the browser does not have to figure the width and height before loading the image. Avoid using the height and width attributes to resize an image when possible. Use graphic editing software to resize it and save it with a different filename. The height and width attributes as used in the img tag should reflect the actual image size. The alt attribute provides information about the purpose of the image for assistive technology such as screen readers.

#### Identify how to format text elements of the home page.

You should always make a plan before inserting the text elements of a Web page. By formatting the characters and paragraphs on a Web page, you can improve its overall appearance. Effectively formatting the text also makes the message or purpose of the Web page clearer to the users. On a Web page, consider the following formatting suggestions.

- Use default text size when appropriate. The body text consists of all text between the heading and the bottom of the Web page. This text is the main content of the Web page and should be used to highlight the key points of your message. You can vary your content by utilizing both paragraphs of text and lists.
- Determine what text formatting to use. In a long Web page, it may help to vary your text as a way to break information up between headings. Using bold, color, or italicized text sparingly gives the Web page a more interesting look. Make sure not to overdo the formatting of text because you can make the page look cluttered. It is more difficult to find the content for which you are searching in a cluttered Web page.
- Determine what style sheets to use. Consider using style sheets to vary the format of text elements. If the text varies across paragraphs, an inline style is good to use. If you want all of the text in the Web page to be the same, an embedded style sheet is appropriate. If the text is common across more than one Web page, an external style sheet (discussed in the next chapter) should be used.
- Determine other information suitable for the home page. Other information that is suitable for a home page includes: the company address (often found in the logo), a phone number, and an e-mail link.

Plan Ahead

Copyright 2013 Cengage Learning. All Rights Reserved. May not be copied, scanned, or duplicated, in whole or in part. Due to electronic rights, some third party content may be suppressed from the eBook and/or eChapter(s). Editorial review has deemed that any suppressed content does not materially affect the overall learning experience. Cengage Learning reserves the right to remove additional content at any time if subsequent rights restrictions require it.

## **To Add Paragraphs of Text**

After the underwater tours image for the Underwater Tours by Eloise home page is inserted, you need to add two paragraphs of text introducing Underwater Tours by Eloise. Table 3–3 shows the tags and text to enter.

| Table 3–3 HTML Code for Adding Two Paragraphs of Text |                                                                                                    |  |  |
|-------------------------------------------------------|----------------------------------------------------------------------------------------------------|--|--|
| Line                                                  | HTML Tag and Text                                                                                                    |  |  |
| 15                                                    | <section></section>                                                                                                    |  |  |
| 16                                                    | <article></article>                                                                                                    |  |  |
| 17                                                    | Underwater Tours by Eloise is a company that specializes in underwater<br>photography tours. Instructors highlight both technical and creative photography<br>support. Tours can be requested for individuals or groups. |  |  |
| 18                                                    |                                                                                                    |  |  |
| 19                                                    | Be tempted by some of our sample photographs or learn about one of our fabulous<br>tour destinations. For questions or comments, please call us at (999) 555-ELOISE or<br>e-mail us at underwatertoursbyeloise@isp.com.  |  |  |
| 20                                                    |                                                                                                    |  |  |
| 21                                                    |                                                                                                    |  |  |

6

With the insertion point on line 15, enter the HTML code shown in Table 3–3. Press ENTER twice after the tag on line 17 and once after the </section> tag on line 21. After entering the closing </article> and </section> tags, the insertion point is on line 22 (Figure 3–12).

Do I have to end all paragraphs of text with the tag?
 A Web page without tags would display in the brow.

A Web page without tags would display in the browser correctly. This Web page would not pass validation using the w3c Markup Validation Service, however. One missed

| File Edit Search View Encoding Language Settings Macro Run TextFX Plugins Window ?<br>🕞 🔁 🖶 💫 🎧 🎧 🕼 🐇 🖓 🐚 💭 📽 📾 🏣 🔍 👒 🕼 💁 🔚 😨 🗐 🗊 🗊 🗊 🗊 😥 👰 🛣 📥 🔝 🖉 |
|----------------------------------------------------------------------------------------------------|
| 🗄 underwatertours.html 🔚 samplephotos.html                                                                                                    |
| 1 <i doctype="" himl=""></i>                                                                                                    |
| 2                                                                                                    |
| 3 = <html></html>                                                                                                    |
| 4 = <head></head>                                                                                                    |
| <pre>5 <meta charset="utf-8"/></pre>                                                                                                    |
| 6 <title>Underwater Tours by Eloise</title>                                                                                                    |
| 7 -                                                                                                    |
| 8                                                                                                    |
| 9 🖨<br>                                                                                                    |
| 10                                                                                                    |
| 11 = <header></header>                                                                                                    |
| <pre>12 <img alt="Underwater Tours logo" height="450" src="underwaterlogo.jpg" width="581"/></pre>                                                  |
| 13 -                                                                                                    |
| 14                                                                                                    |
| 15 = <section></section>                                                                                                    |
| 16 = <article></article>                                                                                                    |
| 17 Underwater Tours by Bloise is a company that specializes in underwater photography tours. Instructors highlight                                  |
| both technical and creative photography support. Tours can be requested for individuals or groups.                                                  |
|                                                                                                    |
| 19 Be tempted by some of our sample photographs or learn about one of our fabulous tour destinations. For question                                  |
| or comments, please call us at (999) 555-ELOISE or e-mail us at underwatertoursbyeloise@isp.com.                                                    |
| 20 -                                                                                                    |
| 21                                                                                                    |
| all text from paragraph appears on one line                                                                                                    |
| 23 - number (17 and 19) because you did not press                                                                                                   |
| 24 U ENTER and Word wrap is turned on                                                                                                    |

#### Figure 3–12

#### Plan how and where to use the four types of links.

- Identify how to link from the home page to another page in the same Web site. Linking to another Web page in the same Web site is often done with text links. When determining what words to use, make sure that the text links are clear and easy to understand. Using a phrase such as "click here" is not one that clearly identifies where the link will go. Choosing words such as "sample photographs" tells the Web site visitor to click that link if they want to see sample photographs.
- Use an e-mail link on the home page. A good standard practice is to include an e-mail link on the home page. Again, using words such as "click here" are not as effective as using a company's actual e-mail address (underwatertoursbyeloise@isp.com in this case) as the e-mail link text.
- Determine external links for the home page. Visitors to a Web site might want additional information on a topic, so a link can also be included on the home page (or any other Web page in the Web site). Linking to an external Web site (i.e., one that is outside of the boundaries of the current Web site) is appropriate to provide additional information. Again, it is important to select words or phrases that make sense for that link.
- Use internal links on long Web pages. Another good standard practice is to include links within a Web page when the page is long (i.e., when you have to use the scroll bar or press the PAGE DOWN key several times to get to the end of the Web page). Internal links help visitors navigate more easily within long Web pages. Also consider using links to help the visitor easily return back to the top of a long Web page.

# Adding a Text Link to Another Web Page Within the Same Web Site

For the purpose of this Web site, the <a> and </a> tags are used to create links on a Web page. As mentioned earlier, the <a> (anchor) tag is used to create anchors for the links. The anchor tag can also be used to specify the base language of the target URL or to specify the media type of the link. The href attribute stands for a hyperlink reference. This is a reference (an address) to a resource on the Web. Hyperlinks can point to any resource on the Web, including an HTML page, an image, a sound file, or a video. The basic form of the tag used to create a link is:

#### <a href="URL">linktext</a>

where *linktext* is the clickable word or phrase that is displayed on the Web page and the value for href (hypertext reference) is the name or URL of the linked page or file. Table 3–4 shows some of the <a> tag attributes and their functions.

| Table 3–4 <a> Tag Attributes and Functions</a> |                                                                                                    |  |  |  |
|------------------------------------------------|----------------------------------------------------------------------------------------------------|--|--|--|
| Attribute                                      | Function                                                                                                    |  |  |  |
| href                                           | Specifies the URL of the linked page or file.                                                                                                    |  |  |  |
| id                                             | Defines a name (or id) for the current anchor so it may be the target or destination of another link. Each anchor on a Web page must use a unique id.                                                                                                    |  |  |  |
| rel                                            | Specifies the relationship between the current document and the linked document. The value of the rel attribute is a link type, such as prev, next, author, or license. For example, the Web page chapter3.html might include the tag <a href="chapter4.html" rel="next">to indicate a link to the Web page for the next chapter, chapter4.html.</a> |  |  |  |

### Plan Ahead

#### | Other Links

You also can create links to other locations on the Internet (that is, non-http) such as FTP sites, and newsgroups. To link to an FTP site, type ftp:// URL rather than http:// URL as used in this project. For a newsgroup name, and for any particular article within the newsgroup, type news:article name as the entry.

| Table 3–4 <a> Tag Attributes and Functions (continued)</a> |                                                                                                    |  |  |
|------------------------------------------------------------|----------------------------------------------------------------------------------------------------|--|--|
| Attribute                                                  | Function                                                                                                    |  |  |
| type                                                       | Specifies the content type (also known as media types or MIME types) of the linked page<br>or file to help a browser determine if it can handle the resource type. Examples of content<br>types include text/html, image/jpeg, video/quicktime, application/java, text/css, and text/<br>javascript. |  |  |

Before creating a link, be sure you know the URL or name of the file to be linked and the text that will serve as the clickable word or phrase. The words should be descriptive and tell the Web page visitor the purpose of the link. For the Underwater Tours by Eloise home page, the text link is a phrase in a paragraph at the bottom of the Web page.

## To Add a Text Link to Another Web Page Within the Same Web Site

The Underwater Tours by Eloise home page includes a text link to the Sample Photographs Web page, which is part of the same Web site. The following step illustrates how to add a text link to another Web page within the same Web site.

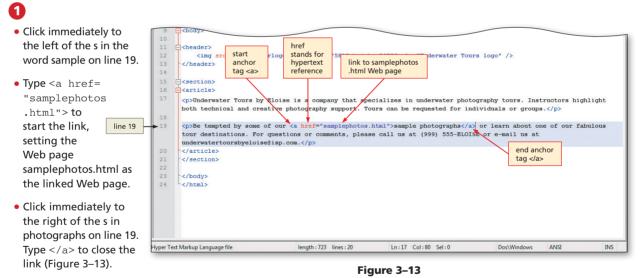

What is the href

attribute for?

The href stands for "hypertext reference" and precedes the URL of the destination Web page.

#### S How will I know if my text is a link when it is displayed in the browser?

**č** In the browser, the mouse pointer turns into a pointing finger where there is a link. Also, as the default, text used as a link will be blue and underlined. You can change the color and style of a link, and you do that later in the chapter.

## What happens if I forget to insert the </a> tag on a link?

A text link without the </a> tag will not display correctly in the browser. If you forget to use the </a> tag to end this text link, all of the text beyond the <a href=""><a href=""</a> tag will serve as that link. In this example, all of the text that follows the s in sample will link to the samplephotos.html Web page, which is certainly not what you want.

## Adding an E-mail Link

Adding an e-mail link is similar to adding a text link, but instead of using a URL as the href attribute value, the href attribute value for an e-mail link uses the form:

#### <a href="mailto:address@email.com">linktext</a>

where the href attribute value uses the word mailto to indicate it is an e-mail link, followed by a colon and the e-mail address to which to send the e-mail message. When the browser recognizes a **mailto** URL in a clicked link, it automatically opens a new message in the default e-mail program and inserts the appropriate contact e-mail address in the To field. The clickable text used for an e-mail link typically is the e-mail address used in the e-mail link. The Web page should also provide some information before the link, so visitors know the purpose of the e-mail link.

#### ≥ E-mail Links

B

E-mail Links may not work in a lab setting because there may not be an e-mail client installed on the school servers. You therefore may not be able to test this link.

## To Add an E-mail Link

The Underwater Tours by Eloise home page includes an e-mail link so customers can contact Underwater Tours by Eloise for additional information or to comment on the Web page. The <a> and </a> tags used to create a text link to a Web page are also used to create an e-mail link. The following step shows how to add an e-mail link to a Web page.

## 0

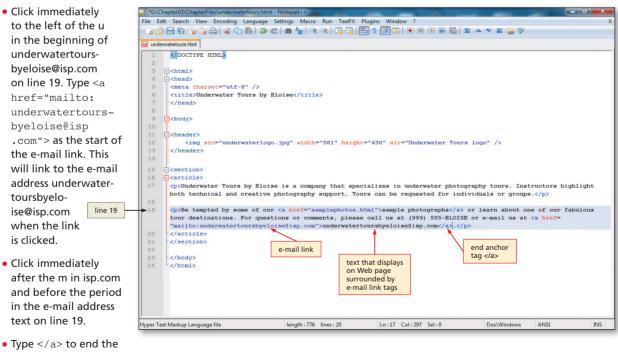

 Type </a> to end the e-mail link, as shown in Figure 3–14.

O

- Figure 3–14
- I see two occurrences of underwatertoursbyeloise@isp.com on line 19. Why do I need two?

The first occurrence of underwatertoursbyeloise@isp.com (the one within the link <a> tag following the mailto:) is the destination of the link. The second occurrence of the e-mail address is the text link itself that will be displayed in the browser.

## Adding Other Information to an E-mail Link

Sometimes, you need to add a subject to the e-mail message. This technique can be very helpful when more than one e-mail link is positioned on a Web page, and each link has a different purpose. For instance, one e-mail might be used for general questions, whereas another link might be used for specific information. You can also include a carbon-copy (cc) address. For instance, to include a subject in the above mailto:, you would use the form:

#### <a href="mailto:underwatertoursbyeloise@isp.com?subject=Maui tours">

Sometimes, you need to add a message in the body of the e-mail in addition to the subject. This technique can be very helpful when more than one e-mail link is positioned on a Web page, and each link has a different purpose. For instance, one e-mail might be used for general questions, whereas another link might be used for specific information. Using the subject and body attributes can be helpful for this scenario. Notice that the two attributes (subject and body) are separated by an ampersand in the following form:

#### <a href="mailto:underwatertoursbyeloise@isp.com?subject=Maui tours&body=Do you have half-day group tours?">

Figure 3–15 shows how the subject "Maui tours" and the message text "Do you have half-day group tours?" would appear in an e-mail program.

| 🍃 🚼 Google                                                                                                    | 👔 🔻 🔂 🔻 🖃 🗮 👻 Page 🔻 Safety 🔻 Tools 🔻 👰                                                                                                    | ¢ ¤ |
|----------------------------------------------------------------------------------------------------|----------------------------------------------------------------------------------------------------|-----|
|                                                                                                    | Search Mail Search the Web Show search actions                                                                                                    | *   |
| Mail<br>Contacts<br>Tasks<br>Compose mail<br>Inbox<br>Buzz *4<br>Important<br>Sent Mail<br>Drafts<br>Spam<br>Trash | Send     Save Now     Discard     e-mail address inserted from mailto:       In:     underwatertoursbyeloise@isp.com     e-mail address inserted from mailto:       Add Cc   Add Bcc     subject is inserted into Subject of e-mail       B / U f- rft Ta To To To To To you have half-day group tours?     message is inserted into body of e-mail |     |
|                                                                                                    | Send Save Now Discard                                                                                                    | Ţ   |

Figure 3–15

## To Add a Text Link to a Web Page in Another Web Site

The <a> and </a> tags used to create a text link to a Web page within the same Web site are also used to create a link to a Web page in another Web site. The following step illustrates how to add a text link on the Underwater Tours by Eloise Web page to an external Web page that describes Hawaii's national parks.

| 0                                                                                                    | URL of<br>external link                                                                                                    |
|----------------------------------------------------------------------------------------------------|----------------------------------------------------------------------------------------------------|
| Click immediately<br>to the left<br>of the o in                                                                                                    | underset       octors highlight         requested for individuals or groups.        isourcography support         18       some of our <a href="samplephotos.html">sample photographs</a> or learn about <a href="&lt;/td"></a>                                       |
| the word, one, on                                                                                                    | <pre>"http://www.nps.gov/state/hi/index.htm"&gt;one of our fabulous tour destinations]. For questions or comments, please call us at (999) 555-ELOISE or e-mail us at <a href="mailto:undrwatertoursbyeloise8isp.com"> underwatertoursbyeloise8isp.com</a>. 20 </pre> |
| <pre>line 19 and type <a href="http:// &lt;/pre&gt;&lt;/td&gt;&lt;td&gt;21 &lt;/section&gt;&lt;br&gt;22&lt;br&gt;23 &lt;/body&gt;&lt;/td&gt;&lt;/tr&gt;&lt;tr&gt;&lt;td&gt;www.nps.gov/&lt;br&gt;state/hi/index&lt;/td&gt;&lt;td&gt;24 L&lt;/html&gt;&lt;/td&gt;&lt;/tr&gt;&lt;tr&gt;&lt;td&gt;.htm"> to add the<br/>URL for the exter-</a></pre> | Hyper Text Markup Language file         length: 865         lines: 20         Ln: 17         Col: 222         Sel : 0         Doc/Windows         ANSI         INS                                                                                                    |
| nal Web site when<br>clicked.                                                                                                    | Figure 3–16                                                                                                    |

Figure 3-16

• Click immediately to the right of the last letter s in destinations on line 19 and type  $\frac{a}{a}$  to end the tag, as shown in Figure 3–16.

When I type in the URL in the Address box of my browser, I never type in the http:// part of the URL. Why do I have to add the http:// in the link? I did not need the http:// for the sample photographs link.

Although you do not need to type the http:// into the URL on the browser, you always must include this as part of the href when creating external links. The Sample Photographs Web page is stored in the same folder as the home page from which you are linking. You therefore do not need to include any information other than the name of the Web page file. See the discussion on absolute and relative paths below for more information.

Q&A When I link to the external Web page (www.nps.gov), I have to use the Back button on the browser to return to my home page. Is that the only way to get back?

Yes. You have to use the Back button to return to the home page because this is an external Web site. There is no way to provide a link back to your home page from an external Web site. In later chapters, you will learn how to open a new window for external.

## **Using Absolute and Relative Paths**

At this point, it is appropriate to revisit the overall concept of how the files are organized and saved. As noted in the last chapter, the projects in this book use a very simple folder structure. In this book, the graphical images are stored in the same folder as the HTML files, for example, in the Chapter03\ChapterFiles folder. For most real-world applications, however, it would be more appropriate to separate the HTML code and the graphical images into different folders. Figure 3-17 on the next page shows an example of a more complex file structure that could be used for this book.

To understand how to use this sort of folder structure, you need to identify the folder location, or path, to the files. A path describes the location (folder or external Web site) where the files can be found, beginning with the UDISK G:\ drive (or another drive on your computer). This beginning location is also known as the **root** location. You can use either an absolute or relative path when identifying the location of the files. An absolute path specifies the exact address for the file to which you are linking or displaying a graphic. You can think of an absolute path as the complete address of

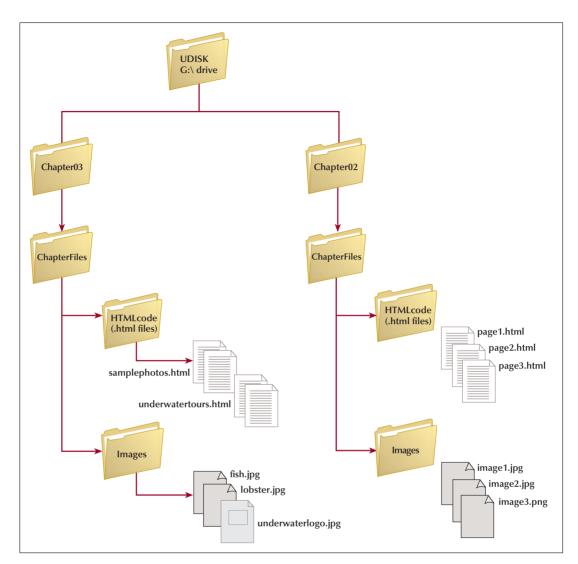

Figure 3–17

a house, including the house number, street name, city, state, and zip. In order to use that absolute address, you would have to give the entire path (or address) to a person who wants to get to that particular house. When you are referencing a Web page from a server outside of the server on which your Web pages reside, you have to use an absolute path. In this chapter, you use the absolute path to the National Park Service Web site for Hawaii. This is because that Web page is located outside of the server (or storage media) on which the Web pages created in the chapter reside. Your link statement for this external Web site is:

<a href="http://www.nps.gov/state/hi/index.htm">one of our
fabulous tour destinations</a>

Although absolute paths indicate the specific addresses of files, they can be cumbersome. For instance, if you use absolute paths for specific addressing of external Web pages, and those Web pages are moved to a different folder or different Web server, then all of the absolute paths would have to be changed. In the example above, if the home page for

href="http://www.nps.gov/state/hi/index.htm" moved to a new Web server, your link would not work and would therefore have to be changed.

**Relative paths** specify the location of a file, relative to the location of the file that is currently in use. This is analogous to telling someone your house is located four doors down from the only gas station on that street. Your address in this case is relative to the beginning point, the gas station. Because your user has a beginning point (the gas station), you can describe the ending address (the house) relative to the beginning. A relative path allows you to move up the folder structure. So in the example shown in Figure 3–17, to display the image underwaterlogo.jpg (stored in the Images subfolder) from the Web page underwatertours.html (stored in the HTMLcode subfolder) within the ChapterO3\ChapterFiles folder, you would use the following relative path structure:

#### \Images\underwaterlogo.jpg

Looking at Figure 3–17, you would store the image underwaterlogo.jpg in the Images subfolder and store the Web page itself, the underwatertours.html file, in the HTMLcode subfolder. If you moved the image to the HTMLcode subfolder and viewed the underwatertours.html file, the image underwaterlogo.jpg would not appear because it is not in the original folder.

Another example is storing one file at the root level and one in a subfolder. If you stored the underwatertours.html file in the HTMLcode subfolder, but stored the image underwaterlogo.jpg in the ChapterFiles folder, you would use the following relative path structure, in which the two dots (..) indicate one directory level up:

#### ...underwaterlogo.jpg

To display the underwatertours.html file with the underwaterlogo.jpg image, you would use the following relative path when identifying the image:

<img src="underwaterlogo.jpg" width="581" height="450"
alt="Underwater Tours logo" />

Another example is the relative addressing that you use in this chapter to link to the second Web page from the home page, and vice versa. The HTML code to link from the home page, underwatertours.html, to the second Web page is:

#### <a href="samplephotos.html">sample photographs</a>

and to go from the samplephotos.html Web page back to the home page, the HTML code is:

```
<a href="underwatertours.html">home page</a>
```

You currently have one folder ChapterFiles in the Chapter03 folder. Because HTML code and images are all in the same folder, your HTML code to access those images would look like this:

```
<img src="fish.jpg" width="259" height="387" alt="Frog fish" /> <img src="lobster.jpg" width="387" height="259" alt="Lobster" />
```

It is better to use relative paths for flexibility whenever feasible. If the root folder (i.e., the "highest" folder in the hierarchy) must change for some reason, you do not have to change all addressing if you used relative paths.

## Adding Interest and Focus with Styles

In Chapter 2, you learned how to vary the size of headings with the <h1> through <h6> tags. Any text on a Web page, including headings, can be formatted with a different color or style to make it stand out by using style properties. Table 3–5 lists some properties that can be used to enhance standard text on a Web page using styles. Remember that CSS and inline styles are the preferred technique to alter the style of the content on a Web page.

## Refer to Appendix

Refer to Appendix D for a more complete list of CSS font properties and values. You can also set font characteristics with the HTML <font> tag (see Appendix A), but this tag has been removed from the HTML5 specification.

| Table 3–5 Font Properties and Values |                                                                                                    |
|--------------------------------------|----------------------------------------------------------------------------------------------------|
| Property                             | Function                                                                                                    |
| color                                | <ul> <li>Changes the font color</li> <li>Values include six-digit (hexadecimal) color codes, color names, or RGB values</li> </ul>                                               |
| font-family                          | <ul> <li>Changes the font face or type</li> <li>Values include fonts, such as Verdana or Arial; text appears using the default font if the font face is not specified</li> </ul> |
| font-size                            | <ul> <li>Changes the font size</li> <li>Value can be an actual numeric size, a percentage, or values such as large, medium, small, etc.</li> </ul>                               |
| font-style                           | <ul> <li>Changes the style of a font</li> <li>Values include normal, italic, and oblique</li> </ul>                                                                              |
| font-weight                          | <ul> <li>Changes the weight of a font</li> <li>Values include normal, bold, bolder, and lighter</li> </ul>                                                                       |

Figure 3–18 shows how several of these attributes affect the appearance of text.

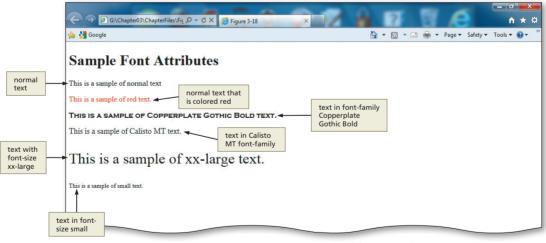

Figure 3–18 Examples of various fonts.

## Adding Interest and Focus with HTML Tags

There is another way to format text in addition to the inline styles used in Chapter 2. Web pages that use the HTML5 DOCTYPE statement allow the use of deprecated tags, as explained in Chapter 2. These Web pages validate the HTML elements and attributes, including deprecated elements, successfully. Text can also be formatted using the formatting tags in HTML. In Chapter 2, you changed the font-style of some text on the Web page using an inline style. Instead of using an inline style, you could have used the HTML bold tags (<b> </b>) that make text bold. HTML provides a number of tags that can be used to format text, several of which are listed in Table 3–6.

#### Table 3–6 Text Formatting Tags

| HTML Tag                   | Function                                                                                                    |
|----------------------------|----------------------------------------------------------------------------------------------------|
| <b> </b>                   | Physical style tag that displays text as bold                                                                                                    |
| <blockquote> </blockquote> | Designates a long quotation; indents margins on sections of text                                                                                                    |
| <em> </em>                 | Logical style tag that displays text with emphasis (usually appears as italicized)                                                                                       |
| <i> </i>                   | Physical style tag that displays text as italicized                                                                                                    |
| <pre> </pre>               | Sets enclosed text as preformatted material, meaning it preserves spaces and line breaks; often used for text in column format in another document pasted into HTML code |
| <small> </small>           | Decreases the font-size in comparison to the surrounding text                                                                                                    |
| <strong> </strong>         | Logical style tag that displays text with strong emphasis (usually appears as bold)                                                                                      |
| <sub> </sub>               | Displays text as subscript (below normal text)                                                                                                    |
| <sup> </sup>               | Displays text as superscript (above normal text)                                                                                                    |
|                            |                                                                                                    |

## Deprecated and Non supported Tags

BTW

A deprecated element or attribute is one that has been outdated Deprecated elements may become obsolete in the future, but most browsers continue to support deprecated elements for backward compatibility. You can still use deprecated tags with an HTML5 document type as used in this book. There are many tags and attributes not supported by HTML5, as noted in Appendx A.

Figure 3–19 shows a sample Web page with some HTML text format tags. These tags fall into two categories: logical style tags and physical style tags. **Logical style tags** allow a browser to interpret the tag based on browser settings, relative to other text on a Web page. The <h2> heading tag, for example, is a logical style that indicates the heading text should be larger than regular text but smaller than text formatted using an <h1> heading tag. The <strong> tag is another logical style, which indicates that text should have a strong emphasis, and which most browsers interpret as displaying the text in bold font. **Physical style tags** specify a particular font change that is interpreted strictly by all browsers. For example, to ensure that text appears as bold font, you would enclose it between a start <b> and end </b> tag. The <strong> tag is a better fit because it does not dictate how the browser displays the text. In practice, the <strong> and <b> tags usually have the same result when the Web page is displayed.

#### Logical versus Physical Tags

For more information about the differences between logical and physical tags, search the Web for the keywords "HTML logical tags" or "HTML physical tags."

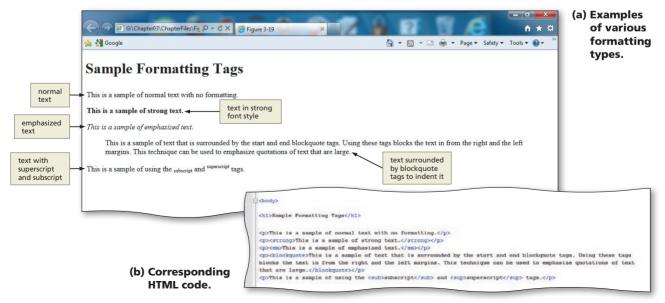

Figure 3–19

## Remember that a

Remember that an inline style changes the style of an individual element; an embedded style sheet changes the style of an entire Web page; and an external style sheet changes the style in multiple Web pages in the same Web site. If you want to change the style of a single element, use an inline style.

## **Style Sheet Precedence Review**

In Chapter 2, you learned how to insert an inline style. The project in this chapter uses an inline style and also introduces you to embedded style sheets. You will learn about the third and final form of style, external style sheets, in Chapter 4. It will be helpful at this point to review the information from Chapter 2 on the precedence of styles (see Table 2-6 on page HTML 53). An inline style is used to control the style within an individual HTML tag and takes precedence over both embedded and external style sheets. An embedded sheet is used to change the style of an element over one Web page, but overrides or takes precedence over any styles defined in an external style sheet. An external style sheet is a separate document with a .css extension that is used to define styles for multiple pages in a Web site.

Because styles have different levels of precedence, all three types of styles can be used on a single Web page. For example, in this part of the chapter, you define body, anchor, and heading styles with embedded style sheets that are used for both the underwatertours.html file and the samplephotos.html file. You also insert a few inline styles on each Web page. Because of the precedence rules, the inline styles take precedence over the embedded style sheets. For instance, if you use an embedded style sheet to make all paragraphs Garamond font-family in normal text type and size 12, you can override that font-family, style, and size for a specific paragraph with an inline style within that paragraph's tag. Maybe there is a paragraph that you want to highlight, so you make it bold with an inline style. Or maybe there is a paragraph that you want to downplay, and you make it smaller and italic with an inline style. It is important to determine how and when to use the various styles in the design phase of Web development.

#### Plan Ahead

#### Identify which level of style or style sheet to use.

Because of precedence rules, it is generally better to look at the broadest level style first. In this chapter project, you use inline and embedded style sheets, with embedded being the broader level. In other words, an embedded style sheet is used for the entire Web page, and an inline style is used in a particular HTML tag. In Chapter 4, you will add an external style sheet (the broadest level) to your chapter project.

- Identify what styles need to be different than the standards used across the Web site. Sometimes you need to vary a style in order to call attention to the content or pull attention away from it. Many Web sites have a legal statement on the bottom of the home page. That is not necessarily something that needs to be the same font-size as the rest of the content on that Web page. So you may choose a smaller font-size and maybe make the text italic for that content. Two types of style sheets are used for styles that are different across a Web site: embedded and inline.
- Use embedded style sheets to affect a single Web page. This type of style is good to use if you want the style to affect just one (or a few) Web pages, and not all pages across the Web site.
- Use inline styles for individual styles. If you want to change the style of one or a few elements of one Web page, then using inline styles is the most appropriate. If a style is intended for most (or all) of the Web page, consider using an embedded or external style sheet.

## **Using Embedded Style Sheets**

An embedded style sheet is used to control the style of a single Web page. To add an embedded style sheet to a Web page, you insert a start <style> tag at the top of the Web page within the <head> </head> tags that define the header section. After adding the desired style statements, you end the embedded style sheet by adding an end </style> tag. The following code shows an example of an embedded style sheet to set the h1 heading to the Garamond font-family, point size 32. This code would be added between the <head> and </head> tags within <style> </style> tags:

```
<style type="text/css">
<!--
h1 {font-family: Garamond;
font-size: 32pt;}
-->
</style>
```

In this embedded style, you identify the code as a style sheet by using the "text/css" type. You should also use comment tags in your embedded (internal) style sheet. The comment tags are positioned just after the start style <style> and just before the end style </style> tags. The <!-- is used to start a comment, and the --> code is used to end the comment. These comment lines tell the browser to ignore whatever is between the comment lines if the browser cannot interpret the code between. So if your Web page user has a browser that is not current, it may not be able to interpret embedded style sheets. An older browser would see the start of the comment <!-- and disregard anything between that line and the end of the comment -->. Enclosing your style sheet within comment lines is a good Web development technique. The h1 (header size 1) element is the selector, and the remainder of the code is the **declaration**. The declaration sets the values for two different properties. The first property-value statement sets the h1 font-family to Garamond. The second property-value statement sets the font size to 32 point. The style statement is enclosed in curly brackets and each property-value statement ends with a semicolon. This statement tells the browser to display all h1 headers in 32-point Garamond font. You could use this embedded style sheet to easily change all h1 headings, in lieu of making the same change with an inline style in each individual heading tag.

The various types of Cascading Style Sheets allow you to control many different property values for various elements on a Web page. Table 3–7 lists six main properties and related options that are used in CSS. A complete list of properties and property values that can be used in CSS is included in Appendix D.

#### Table 3–7 CSS Properties and Options **Options That Can Be Controlled Property Name** background color image position border color • style • width font family size style variant • weight list image position type

## In HTML, a *tag* is a special

In HTML, a tag is a special instruction to the browser to specify how the Web page is displayed. Many tags have attributes that help to further modify what is displayed. In CSS, a style statement is made up of a selector and a declaration. The part of the style statement that identifies the page element(s) is called the selector. The part of the style statement that identifies how the element(s) should appear is called the declaration. A declaration includes at least one type of style, or property, to apply to the selected element.

| Table 3–7 CSS Properties and Options (continued) |                                                                                                    |
|--------------------------------------------------|----------------------------------------------------------------------------------------------------|
| Property Name                                    | Options That Can Be Controlled                                                                                              |
| margin                                           | <ul><li>length</li><li>percentage</li></ul>                                                                                 |
| text                                             | <ul> <li>alignment</li> <li>color</li> <li>decoration</li> <li>indentation</li> <li>spacing</li> <li>white space</li> </ul> |

The following code shows an example of an embedded style sheet that you will use in the chapter project:

| <style type="te&lt;/th&gt;&lt;th&gt;xt/css"></th></tr><tr><th><!</th><th></th></tr><tr><th>body</th><th>{font-family: Arial, Verdana, Garamond;</th></tr><tr><td></td><td><pre>font-size: 11pt;}</pre></td></tr><tr><th>h1, h2, h3</th><th>{color: #020390;}</th></tr><tr><th>a</th><th>{text-decoration: none;</th></tr><tr><th></th><th>color: #020390;}</th></tr><tr><th>a:hover</th><th>{background: #020390;</th></tr><tr><td></td><td><pre>color: #01d3ff;}</pre></td></tr><tr><td>></td><td></td></tr><tr><td></style> <td></td> |  |
|----------------------------------------------------------------------------------------------------|--|
|----------------------------------------------------------------------------------------------------|--|

This embedded style sheet defines four elements on the page: body, headings, links, and the link-hover property. The first style statement uses the **body** selector to specify that all text on the Web page should be one of the font families: Arial, Verdana, or Garamond, in 11-point size. Computers do not always have every font-family installed, so Web developers usually specify multiple font-families. If the first font-family is not available, then the next takes effect. If none of the named font-families are installed, the computer's default font is used. Separate the font-families by commas.

The second style statement defines values for the h1, h2, and h3 properties. The value #020390 will give all h1, h2, and h3 headings on this Web page the color dark blue. On the home page, there are no headings, but there are headings on the second Web page, and later in the chapter you will use this same embedded style sheet for that Web page, which has h1, h2, and h3 headings.

The third style statement defines one property of the link element. The selector **a** is used to indicate the link element. The property-value statement text-decoration: none; color: #020390; changes the appearance of links from the default underlined, blue color text. The default style for text links is underlined text. In order to eliminate that underline, you can set text-decoration to none. There are several values for text-decoration, including: none, underline, overline, and line-through. Also as a default, linked text is blue before being visited. With the inline style, you can change that color. Because the style statement uses a as the selector, it changes all link states (normal, visited, active) to these property values. You can also define a unique style for normal, visited, and active links by creating three separate style statements with a:link, a:visited, and a:active as the selectors.

The last style statement uses the **a:hover** selector to define the style of a link when the mouse pointer points to, or **hovers** over, a link. In this statement, you use a

BH

Fonts

If a Web page font is not available on users' computers, you can create a list of fonts and the browser will determine the font to use. For example, if the Web page uses a Geneva font, but Arial or Helvetica would also work well, you create a comma-separated list of acceptable fonts, using <font face="geneva, arial, helvetica"> your *text*</font> as the code. If a Web page uses a font that Web page visitors do not have on their computers, the Web page appears using a default font (usually Times New Roman).

pseudo-class (hover) to have more control over the anchor (link) element. A **pseudo-class** is attached to a selector with a colon to specify a state or relation to the selector to give the Web developer more control over that selector. The format to use with a pseudo-class is entered in the form:

selector:pseudo-class {property: value;}

with a colon between the selector and the pseudo-class. There are four pseudo-classes that can be used when applied to the anchor or link selector:

- link, for an unvisited link
- visited, for a link to a page that has already been visited
- active, for a link when it gains focus (for example, when it is clicked)
- hover, for a link when the cursor is held over it.

The hover statement tells the browser to display light blue (color #01d3ff) link text on a dark blue (#020390) background when the mouse hovers over the link as shown in Figure 3–20. Adding a link-hover style significantly changes the look of the links and adds a dimension of interactivity to the Web page.

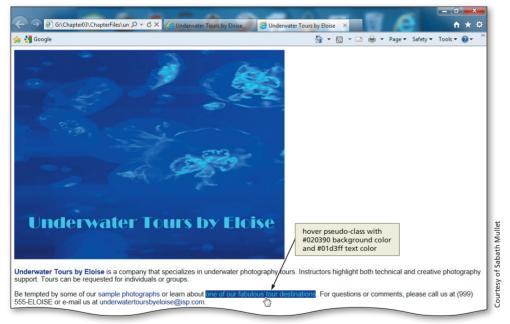

Figure 3–20 Completed home page with hover effect.

As mentioned earlier, the <!-- and --> code used in the embedded style sheet (just after the start style <style> and just before the end style </style> tags) are comment lines. These comment lines tell the browser to ignore whatever is between the comment lines if the browser cannot interpret the code between.

Recall that embedded style sheets have the second-highest level of precedence of the three types of styles. Although an inline style overrides the properties of an embedded style sheet, the embedded style sheet takes precedence over an external style sheet.

## To Add Embedded Style Sheet Statements

Table 3–8 on the next page shows the CSS code for an embedded style sheet to specify the font-family and font-size for the body text on the underwatertours.html Web page.

| Table 3- | Table 3–8 CSS Code for an Embedded Style Sheet                                                                                                    |  |
|----------|----------------------------------------------------------------------------------------------------|--|
| Line     | CSS Selectors and Declarations                                                                                                    |  |
| 7        | <style type="text/css"></td></tr><tr><td>8</td><td><!</td></tr><tr><td>9</td><td></td></tr><tr><td>10</td><td>body {font-family: Arial, Verdana, Garamond;</td></tr><tr><td>11</td><td><pre>font-size: 11pt;}</pre></td></tr><tr><td>12</td><td></td></tr><tr><td>13</td><td>h1, h2, h3 {color: #020390;}</td></tr><tr><td>14</td><td></td></tr><tr><td>15</td><td>a {text-decoration: none;</td></tr><tr><td>16</td><td>color: #020390;}</td></tr><tr><td>17</td><td></td></tr><tr><td>18</td><td>a:hover {background: #020390;</td></tr><tr><td>19</td><td><pre>color: #01d3ff;}</pre></td></tr><tr><td>20</td><td></td></tr><tr><td>21</td><td>></td></tr><tr><td>22</td><td></style> |  |

The following step shows how to enter the embedded style sheet code to change h1, h2, and h3 headings to blue, change all links to blue with no text-decoration, and change the color of the link hover to a dark blue background with light blue text to provide visual impact.

## 0

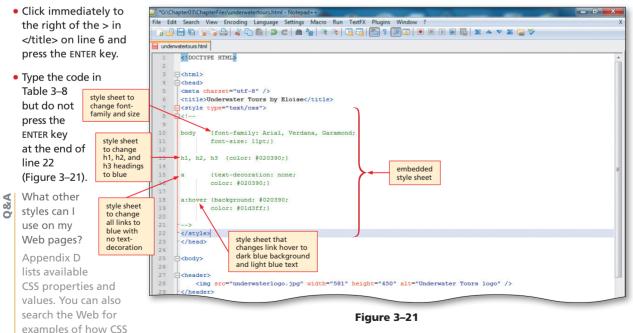

are used for Web development. Finally, be an active Web page visitor and review the source code on Web pages with styles that you think are particularly effective or ineffective.

## To Add an Inline Style for Color

The following step shows how to enter an inline style to add a blue color (#020390) in a bold font-weight to provide visual impact and call attention to the company name, Underwater Tours by Eloise. With this inline style, you use the <span> </span> tags. The **<span> </span>** tags create a container into which a user can add an inline style. The <span> tag provides a finer level of control for styles than the <div> </div> tags, which define block-level structure or division in the HTML document. The <span> tag tells the browser to apply the chosen styles to whatever is within the <span></span> container.

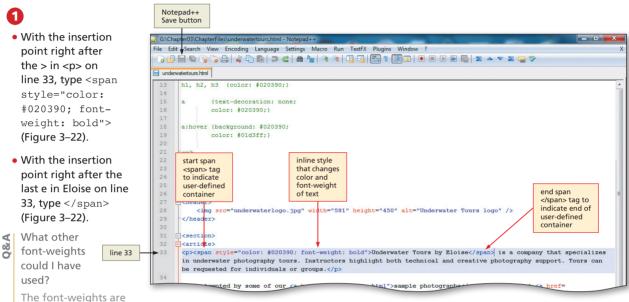

normal, bold, bolder,

ð S

#### Figure 3–22

and lighter. Additionally, you can add values of 100–900 in which 400 is the same as normal, and 700 is the same as bold. If you don't specify a font-weight, normal is the default.

#### What different colors can I use for text?

There are a variety of colors that you can use for headings, text, and backgrounds. You can name the color by color name or hexadecimal code. See Figure 2–27 on page HTML 64 for examples.

## To Save an HTML File

With the HTML code for the Underwater Tours by Eloise home page complete, you should save the changes to the file. The following step shows how to save an HTML file that has been previously saved.

Click the Save button on the Notepad++ toolbar to save the most recent version of underwatertours.html on the same storage device and in the same folder as the last time you saved it.

# Validating the HTML, Viewing the Web Page, and Testing Links

After you save the HTML file for the Underwater Tours by Eloise home page, it should be validated to ensure that it meets current HTML5 standards and viewed in a browser to confirm the Web page is displayed as desired. It is also important to test the two links in the Underwater Tours by Eloise home page to verify that they function as expected.

## To Validate HTML Code

- Open Internet Explorer.
- 2 Navigate to the Web site validator.w3.org.
- 3 Click the Validate by File Upload tab.
- Click the Browse button.
- 5 Locate the underwatertours.html file on your storage device and click the file name.

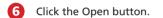

- Click the Check button. A successful validation should be displayed, as shown in Figure 3–23. If you have errors in your code, you may see a screen similar to Figure 3–24. In this example, the errors relate to a missing
- What if my HTML code does not validate?

If your code has errors, you should edit your HTML file to correct the errors. The Markup Validation Service report lists clearly what is wrong with your code. Once you make the necessary changes and save the file, you can again use the Browse button to open the corrected HTML file. You then use the Revalidate button to validate the changed code.

Why is there a warning noted on the validation screen, but it still says that it passed HTML5 validation?

As you learned in Chapter 2, all HTML5 files result in a warning in validation because HTML5 is still under development.

#### Common Validation Errors

M

'n

Common validation errors include not spelling tags, selectors, or attributes correctly; using uppercase letters (except for DOCTYPE); and not nesting tags correctly. A single coding error can cause many lines of errors during validation. For instance, Figure 3-24 shows a Web page that has two errors.

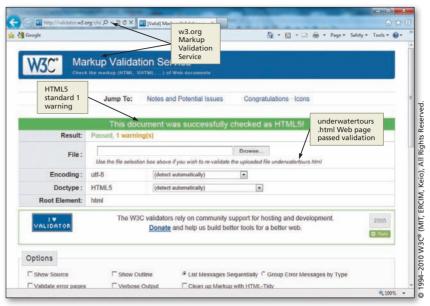

Figure 3-23

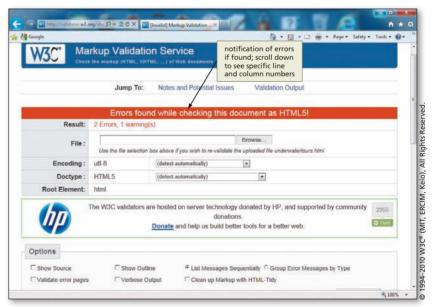

Figure 3–24

### To Print an HTML File

After your HTML code has passed validation, it's a good idea to make a hard copy printout of it to have a record of that file.

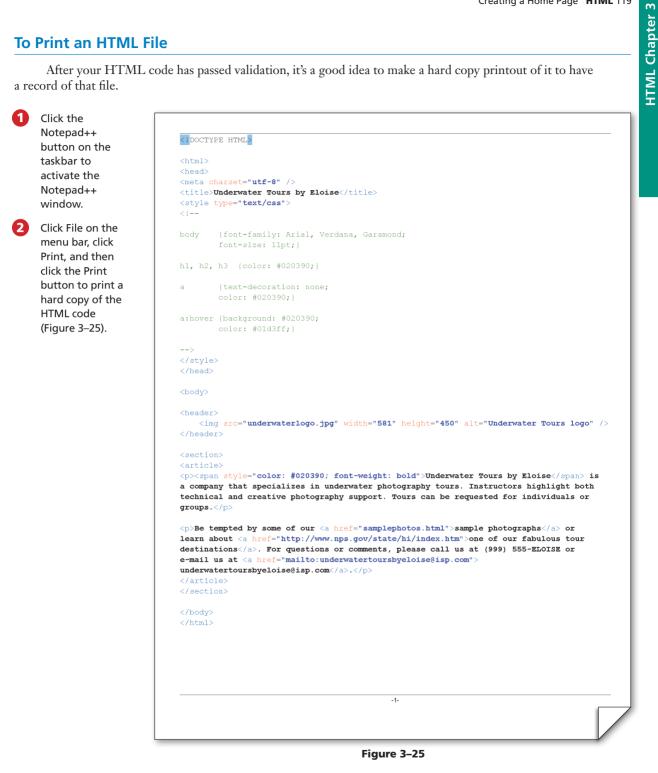

### To View a Web Page

The following steps illustrate how to view the HTML file in a browser.

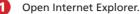

õ

In Internet Explorer, click the Address bar to select the URL in the Address bar.

Type G: \Chapter03\ChapterFiles\underwatertours.html (or the specific path to your file) to display the new URL in the Address bar and then press the ENTER key (Figure 3–26).

What if my page does not display correctly?

Check your underwatertours.html code carefully in Notepad++ to make sure you have not made any typing errors or left anything out. Correct the errors, save the changes, and try again.

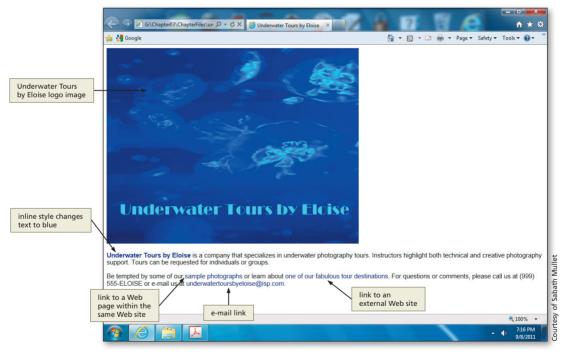

Figure 3–26

#### Test your Web page.

- Determine what you need to test. It is important to have a test plan when you test your Web pages. Planning what to test assures that all functionality of the Web page is tested. You should specifically test the display of the Web page itself on multiple browsers and test that all of the links on the Web page work correctly.
- Test the Web page as displayed in multiple browsers. Certainly the first part of testing is to verify that your Web page is displayed in each browser as intended. Ask yourself the following questions: (1) Are the images all displayed where they should be? (2) Is the text presented as intended? (3) Are the links displayed as intended?
- Test the links. In your testing plan, you need to address all of the links that you have inserted into the Web page. It is especially important to test external links, that is, those over which you have no control. If you need to link outside of the Web pages that you developed, then periodically test the links to make sure they are still valid.
- Have a test plan. A test plan can be as simple as a matrix that includes three columns of information. The first column contains information about all of the links on the Web page. The second column contains information about the intended results of those links. The third column is the one that you complete during testing. If a link tests as it should, you can note that by putting a check mark in the third column. If a link test result is not as it should be, you can note in the third column what the result is. Using a technique such as this makes it easier to do thorough testing. When you know what the results of the test should be, it helps you verify valid links. This is an excellent technique to use when there are different people developing and testing the Web pages. The matrix will notify the developers of the test results clearly.

#### Plan Ahead

#### Web Page Testing

An important part of Web page development is testing Web page links. For more information about link testing, search the Web for keywords such as "HTML testing" or look at the World Wide Web Consortium (w3.org) Web site.

## To Test Links on a Web Page

The following steps show how to test the links in the Underwater Tours by Eloise home page to verify that they work correctly. (Note that you might not be able to test the e-mail link if your browser is not configured to work with an e-mail client.)

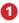

- With the Underwater Tours by Eloise home page displayed in the browser, point to the e-mail link, underwatertoursbyeloise@isp .com and then click the link to open the default e-mail program with the address underwatertoursbyeloise@isp .com in the To: text box, as shown in Figure 3–27.
- Click the Close button in the Compose Mail window. If a dialog box asks if you want to save changes, click No.

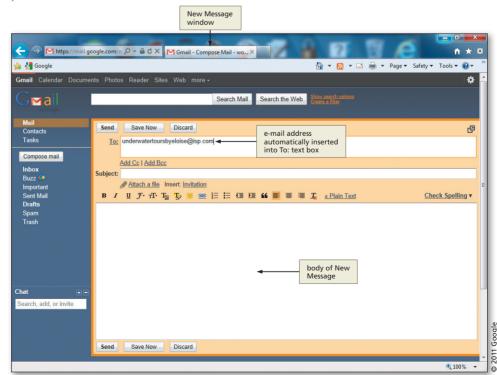

#### Figure 3–27

## 2

- Click the 'one of our fabulous tour destinations' link to test the external link on the Web page. Use the Back button to return to the Underwater Tours by Eloise home page.
- With the USB flash drive in drive G, point to the sample photographs link and click the link. The secondary Web page, samplephotos .html, is displayed (Figure 3-28), although it is not completed.

õ

My e-mail does not work when I click the link. Why does that happen?

> You may not have an e-mail client installed on your computer or your school's servers. You therefore may not be able to test this e-mail link.

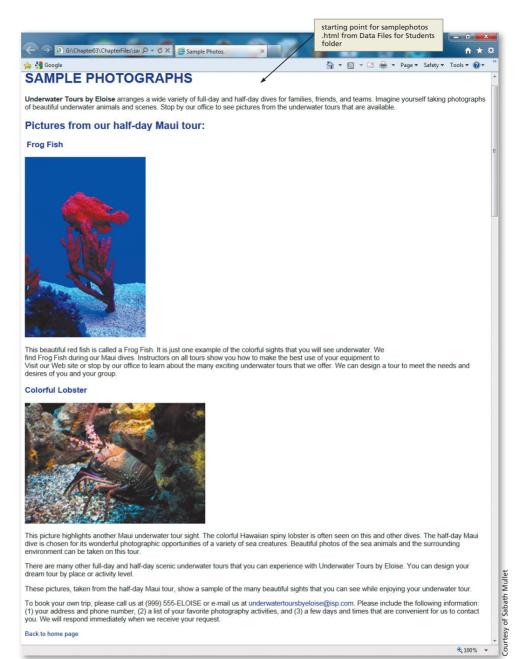

Figure 3-28

## **To Print a Web Page**

Print the Web page for future reference.

Click the Back button on the Standard toolbar to return to the Underwater Tours by Eloise home page.

Click the Print button on the Command bar.

> Once the Underwater Tours by Eloise home page is printed (Figure 3–29), click the sample photographs link to return to that Web page.

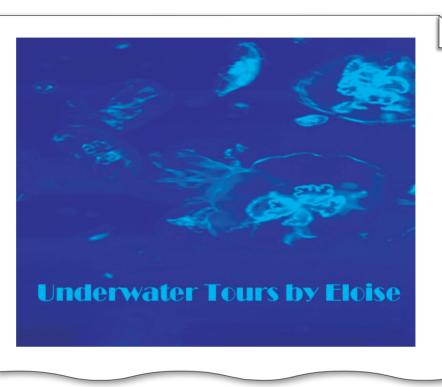

Figure 3–29

## **Editing the Second Web Page**

With the home page complete, the next step is to enhance the Sample Photographs Web page. For this part of the project, you will download an existing Web page file and edit the HTML code to create the Web page shown in Figure 3–30 on the next page. You will insert a class id in both image tags that set text to wrap around the images. You also will add two additional types of links: links within the same Web page and an image link to a Web page in the same Web site.

As you have learned, the <a> tag used to create a link must specify the page, file, or location to which it links. In the case of a link within a Web page, the <a> tag specifies a **target**, or named location, in the same file. Before adding the links and targets in the Sample Photographs Web page, you need to add an unordered (bulleted) list that uses the square list style type as the bullets. This list contains two items — Frog Fish and Colorful Lobster — and must be added to the page. The list items will serve as the links that are directed to the heading at the top of each major section of the Sample Photographs Web page. When clicked, these links will move the Web page visitor to the targets, which are named fish and lobster, respectively. **Courtesy of Sabath Mullet** 

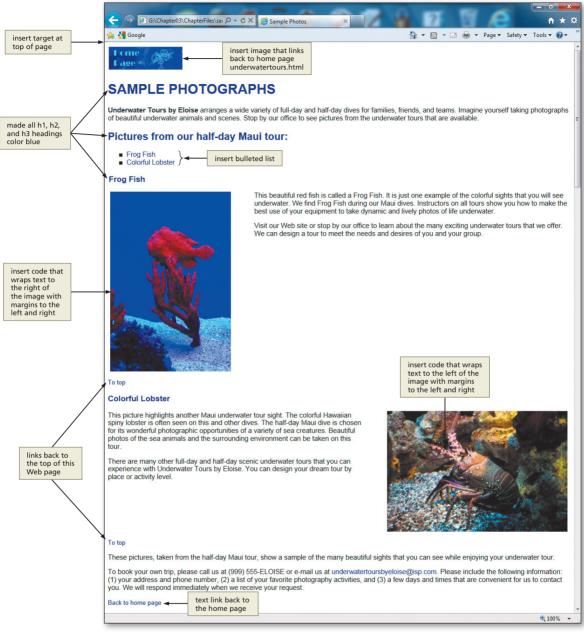

Figure 3–30

#### Web Page Improvement

8

Web page development is an ongoing process. In Web page development, you create a Web page, view it in a browser, and then look for ways to improve the appearance of the page. Because this Web page is so long, it is a good design practice to provide users with a quick way to move back to the top of the Web page without scrolling back. For this purpose, the Web page includes two text links named To top. These links are located just below the Frog Fish and Colorful Lobster sections. When clicked, any To top link takes the Web page visitor back to the top of the page.

To complete the Sample Photographs Web page, you will create an image link, so users can click the back to home page link to return to the Underwater Tours by Eloise home page. There is already a text link inserted at the bottom of the Web page that can be used to return to the home page. It is always important to provide a link back to the home page from subsequent Web pages. Your visitors should not have to use the Back button on the browser to return to the home page.

## To Open an HTML File

The following steps illustrate how to open the samplephotos.html file in Notepad++.

- Click the Notepad++ button on the taskbar.
- 2 With a USB flash drive connected to one of the computer's USB ports, click File on the menu bar and then click Open.
- Olick Computer in the navigation pane to display a list of available drives.
- 4 If necessary, scroll until UDISK 2.0 (G:) is displayed in the list of available drives.
- J If necessary, navigate to the USB drive (G:). Click the Chapter03 folder, and then click the ChapterFiles folder in the list of available folders.

6 Click samplephotos.html in the list of files.

- Click the Open button in the Open dialog box to display the HTML code for the samplephotos.html Web page, as shown in Figure 3–31.
- If I open another file in Notepad++, will I lose the underwatertours.html file?
  ♂
  The last saved version of underwatertours.html will still be on the USB drive.

The last saved version of underwatertours.html will still be on the USB drive, even though another HTML file is open in Notepad++. Additionally, even after you open the new file in Notepad++ the other file (underwatertours.html) remains open in another tab in Notepad++. That is one of the benefits of Notepad++; you can have more than one file open at the same time.

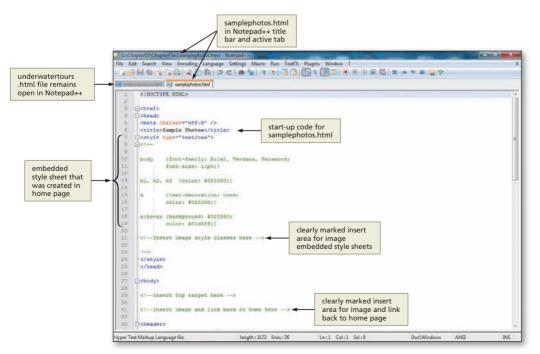

Figure 3–31

#### Plan Ahead

- Determine what graphic images will be used and how to format them. They say that a picture is worth a thousand words. In Web development, it sometimes makes your message clearer and more attractive if you use pictures. In the planning stage, you have to consider which pictures will help (and not hinder) your content. You also have to decide how to align the text relative to the pictures. Sometimes it makes sense to put the text above or below the picture. It might also be appropriate to wrap the text around the picture. You need to determine all of these specifics before you create the Web page.
- Identify what links are needed on a long Web page. When you have an especially long Web page (one in which the visitor has to use the PAGE DOWN key), you should provide links within the Web page for easier navigation. You need to decide where it makes sense to put page breaks. Often it is best to put a link to major topics within the Web page. Make sure that the Web page visitor can easily move to those areas by providing links close to the top of the Web page.
- Use links back to the top of the page. Another good technique for long Web pages is to allow visitors to link back to the top of the Web page easily from several places on the page. Providing links back to the top of a long Web page makes browsing more enjoyable.
- Create a link back to the home page. If possible, you should always provide a link from secondary Web pages back to the home page. Your visitors should not have to use the Back button on the browser to get back to the home page of the Web site. A common Web development practice is to use a company logo (often a smaller version) to navigate back to the home page. Again, the purpose of this image link as well as other links mentioned here is to make your Web site easy to navigate.

## Working with Classes in Style Statements

Notice that the samplephotos.html file contains the same embedded style sheet that you created in the underwatertours.html file earlier in this chapter. For the second Web page, you will add one additional element (img) to the embedded style sheet. In order to utilize the image element as needed on the second Web page (samplephotos.html), you need to understand the concept of classes as used with CSS. CSS classes give you more control over the style on a Web page.

Recall that a style statement is made up of a selector and a declaration. The part of the style statement that identifies the page elements is called the selector.

#### a {text-decoration: none; color: #020390;}

The example above shows a section of the embedded style sheet used in the samplephotos.html Web page. The selector in the example is the a (the anchor or link). The part of the style statement that identifies how the element(s) should appear is called the declaration. In this example, the declaration is everything between the curly brackets. This includes the text-decoration property and a value of none together with the property named color and the value of #030290.

There is another level of control that you can have over the styles that display on a Web page. For example, rather than having all paragraphs of text appear in the same style, you might want the style of the first paragraph on a page to be different from the other paragraphs of text. To gain more control for these purposes, you can define specific elements of an HTML file as a category, or **class**. You can then create a specific style for each class. Using classes in CSS thus allows you to apply styles to HTML tags selectively. Using a class, for example, you could apply one style to a beginning paragraph and a different style to a closing paragraph on the same Web page.

Defining and using classes in CSS is a two-step process. First, any elements that belong to the class are marked by adding the tag:

#### class="classname"

where *classname* is the identifier or name of the class.

Any word can be used as a class name, as long as it does not contain spaces. In general, however, you should use descriptive names that illustrate the purpose of a class (for example, beginning, legallanguage, or copyrightext), rather than names that describe the appearance of the class (for example, bluetext, largeritalic, or boldsmallarial). Using names that describe the purpose makes the code easier to read and more flexible. For this chapter, you will use the class names align-left and align-right in the img element. This immediately tells someone reviewing the code that the styles defined by those classes are used to align images either left or right.

After you have named the classes, you can use the class names in a selector and define a specific style for the class. For example, within the <style> and comment tags in an embedded or internal style sheet, you enter a style statement in the format:

p.beginning {color: red; font-size: 20pt;}

where the p indicates that the class applies to a specific category of the paragraph tag and beginning is the class name. The tag and the class name are separated by a period. Together, the tag and the class name make up the selector for the style statement. The declaration then lists the property-value statements that should be applied to elements in the class.

For instance, if you want to display the beginning paragraph text in a 20-point red font, you would add a style statement like the one shown in the sample code in Figure 3–32 on the next page and then use the tag, , to apply the style defined by the declaration associated with the p.beginning selector. If the paragraph tag is used without the class name, the paragraph appears in the default format or other format as defined by a style. To use this class name in an HTML tag, you would type:

#### 

as the code.

In addition to the style for the beginning paragraphs, Figure 3–32a shows an example of HTML code with classes defined for and applied to the middle and end paragraphs. Figure 3–32b shows how the resulting Web page appears in the browser.

You can add as many classes to your Web pages as you need. This is a very useful Web development technique that allows flexibility and variety in a Web page. One drawback is that classes can be defined for use only in embedded or external style sheets. Because the purpose of using classes is to format a group of elements, not individual elements, classes do not work in inline styles.

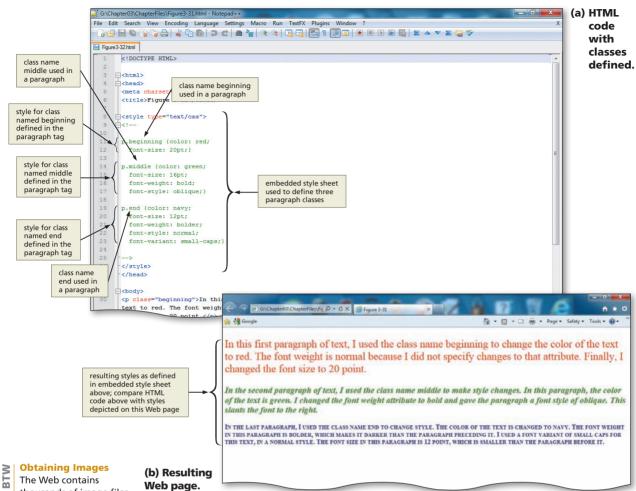

Figure 3-32

# Adding an Image with Wrapped Text

As shown in Appendix A, the <img> tag has many attributes, including attributes to specify height, width, and alternative text.

Alignment is also a key consideration when inserting an image. Alignment can give an image and the surrounding text completely different looks. Figure 3-33 shows two images, the first of which is left-aligned and wraps any text to the right of the image. In this chapter, you use an embedded style sheet to align (float) the image to the left or right and wrap the text to the right or left of the positioned image. You will also add some space (margins) around the image so that it is separated from the text. To accomplish these tasks, you use the float and margin properties.

The float property indicates in which direction (in this case left and right) to display (or float) an element being inserted on a Web page. Floating an element like an image allows the element to move to the side indicated in the float statement. As a result of that repositioning (floating), the other elements, like text, are moved up and allowed to wrap next to the floated element. When you first open the samplephotos.html file in Internet Explorer (Figure 3–28 on page HTML 122), both images are left-aligned. Notice that the text is aligned beneath each image, leaving a lot of white space to the right of the images. The text does not surround the images in Figure 3–28, as it does

thousands of image files that can be downloaded for free and used for noncommercial purposes. Search for "free images" to find images. If you find a graphic you want to use, right-click the image, click Save picture as on the shortcut menu, and then save the image to your computer. Many applications come with clip art that can be used on Web pages. Other types of digital images, such as images scanned by a scanner or pictures taken with a digital camera, can also be included on a Web page. You can also create images using a paint or image-editing program. Regardless of where you get the images, always follow copyright rules and regulations.

in Figure 3–30 on page HTML 124. You achieve this text wrap by applying the float property to the image. In addition to floating the element, you should also provide some space around the image. The margin-left and margin-right properties indicate how many pixels of space to put around each element. In this case, you will have five pixels of space around the right and left of each image. Figure 3–33 shows examples of images with margin spacing.

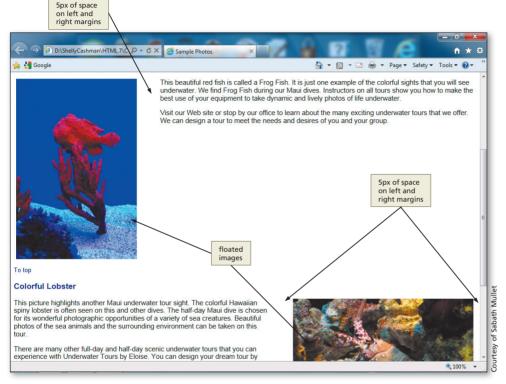

Figure 3–33 Left- and right-aligned images.

There are several ways to align text around images using styles. You can do this with an inline style (HTML code shown below) or with an embedded style sheet. The format of the HTML code to add the left- and right-aligned images with an inline style is:

```
<img style="float: left; margin-left: 5px; margin-right:
5px" src="fish.jpg" width="259" height="387" alt="Frog fish" />
<img style="float: right; margin-left: 5px; margin-right:
5px" src="lobster.jpg" width="387" height="259" alt="Lobster"
align="right" />
```

where the float property tells the browser on which side to float the image element, and the margin properties tell the browser how much space (5 pixels) to add around the image. Using an inline style is a perfectly acceptable way to float an image element, wrap the text, and add margins of space around the image, but there may be a more efficient way to do it.

If you have numerous images to float on the page, it is better to use classes in an embedded style sheet than to use inline styles. m

This project uses an embedded style sheet with a two-step approach. First, you will insert the class names align-left and align-right into the image <img> tags that will use the classes. Then, you will add those class names (align-left and align-right) to an image <img> element in the embedded style sheet. To use this two-step approach, first you will add the HTML code for the left-align and right-align class names in the <img> tag itself within the Web page content:

```
<img class="align-left" src="fish.jpg" width="259"
height="387" alt="Frog fish" />
<img class="align-right" src="lobster.jpg" width="387"
height="259" alt="Lobster" />
```

which aligns the first image to the left, and the second image to the right.

Second, you have to insert the img (image) property in the embedded style sheet and add those two class names (align-left and align-right) where you define the style that you will use for images. This involves the following code that is inserted into the embedded style sheet:

```
img.align-left {float: left;
margin-left: 5px;
margin-right: 5px;}
img.align-right {float: right;
margin-left: 5px;
margin-right: 5px;}
```

where img is the property element and align-right and align-left are the class names. The class names align-right and align-left are arbitrary; you could name them anything. When naming classes, use names that make sense. Notice that the class names are separated from the element img with a period.

# **Using Thumbnail Images**

Many Web developers use thumbnail images to improve page loading time. A **thumbnail image** is a smaller version of the image itself. The thumbnail is used as a link that, when clicked, will load the full-sized image. Figure 3–34a shows an example of a thumbnail image. When the image is clicked, the browser loads the full-sized image (Figure 3–34b). Loading images can take a long time, depending on the size and the complexity of the image. Using a thumbnail image gives a visitor the opportunity to decide whether to view the full-sized image.

To create a thumbnail version of an image, the image can be resized to a smaller size in a paint or image-editing program and then saved with a different file name. The thumbnail image then is added to a Web page as an image link to the larger version of the image. The HTML code to add a thumbnail image that links to a larger image takes the form:

#### <a href="largeimage.gif"><img src="thumbnail.gif" /></a>

where largeimage.gif is the name of the full-sized image and thumbnail.gif is the name of the smaller version of the image. In the case of this simple thumbnail example, a visitor clicks the thumbnail image to view the larger image, but there is no "return" button or link on the full-sized image Web page for the user to return to the original Web page.

The size of a thumbnail varies depending on the clarity of the image and its purpose. Generally a 100–150 pixel height and 100–150 pixel width is an appropriate size. If you need the visitor to see more of the image even in the small size, then a larger thumbnail is fine. If a thumbnail is easily distinguishable at a very small size (100 x 100), then that size is appropriate. Also, you should never resize an image using the height and width attributes in the HTML code. You should resize the image in an editing program and save it with a new file name.

**Thumbnail Size** 

In this case, the visitor would have to use the Back button on the browser's toolbar to return to the original Web page displaying the thumbnail image. For most Web development projects, however, you always want to provide a link for visitors and not force them to use the Back button.

Courtesy of Sabath Mullet

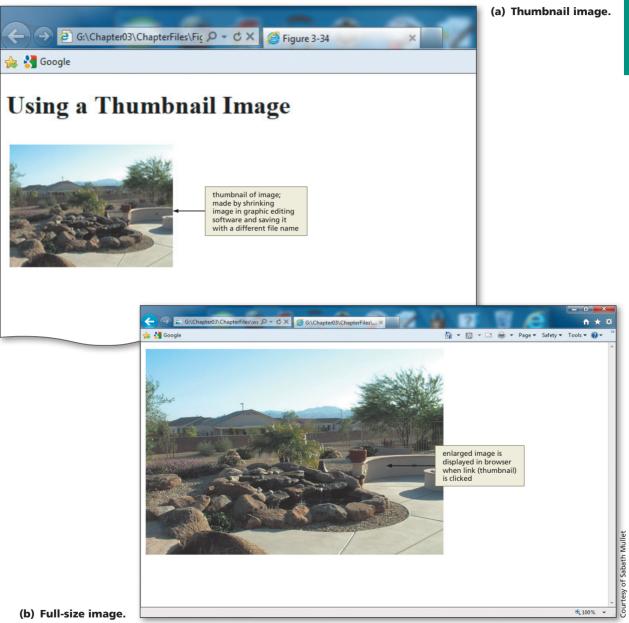

Figure 3-34

## To Wrap Text Around Images Using CSS Classes

Now you will use an embedded style sheet to wrap the text around the two images on the samplephotos.html Web page. Remember that an embedded style sheet affects only the Web page into which it is embedded. The embedded style sheet is placed within the <head> </head> container at the top of the Web page file.

The following steps show you how to insert left- and right-aligned images with wrapped text by adding class names to the img tags and then defining the classes within the embedded style sheets. Table 3–9 shows the code you'll need to define the classes in Step 3.

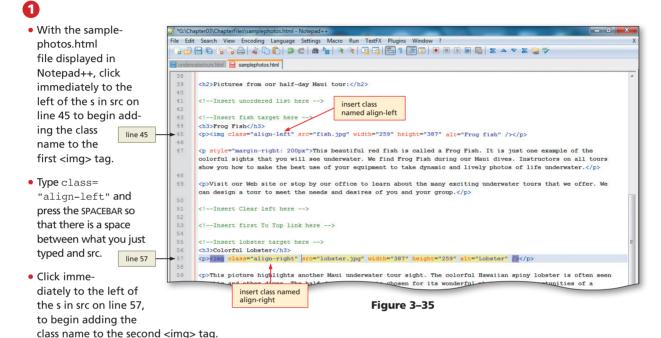

• Type class="align-right" and press the SPACEBAR so that there is a space between what you just typed and src (Figure 3–35).

\*G:\Chapter03\ChapterFiles\samplephotos.html - Notepad++

# 2

Highlight the line
 <! Insert image style
 classes here --> on
 line 21, as shown
 in Figure 3–36, to
 begin adding image
 classes.

₹ ×

 the DELETE key to delete the text that I highlighted in Step 2?

Do I have to press

No, you do not have to press the DELETE key to delete the text on line 21. As long as the text is high-

File Edit Search View Encoding Language Settings Macro Run TextFX Plugins Window ? |} 🛃 🔁 💫 💫 🖕 🐇 🗅 💭 | ⊅ 🙋 | # 🍢 | 🤏 🛸 | 🖫 🖓 | 🔚 1 🗐 🗊 | ● 🗉 🕨 🚳 | 조 🔺 ▼ Σ 🥘 🎔 underwatertours.html 😸 samplephotos.html style type="text/css"; body {font-family: Arial, Verdana, Garamond; font-size: 11pt;} h1, h2, h3 {color: #020390;} 14 a {text-decoration: none color: #020390;} highlight line 21 text, which indicates where a:hover {background: #020390; to insert the image color: #01d3ff;} classes in Step 3 <!--Insert image style classe 22

lighted, the text is automatically deleted as soon as you start typing the HTML code in Step 3.

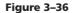

| Table 3–9 CSS Code to Insert Class Definitions in Embedded Style Sheets |                                |                                |  |  |
|-------------------------------------------------------------------------|--------------------------------|--------------------------------|--|--|
| Line                                                                    | CSS Selectors and Declarations |                                |  |  |
| 21                                                                      | img.align-left                 | <pre>{float: left;</pre>       |  |  |
| 22                                                                      |                                | <pre>margin-left: 5px;</pre>   |  |  |
| 23                                                                      |                                | <pre>margin-right: 5px;}</pre> |  |  |
| 24                                                                      |                                |                                |  |  |
| 25                                                                      | img.align-right                | {float: right;                 |  |  |
| 26                                                                      |                                | <pre>margin-left: 5px;</pre>   |  |  |
| 27                                                                      |                                | <pre>margin-right: 5px;}</pre> |  |  |

# 8

• Type the HTML code in Table 3–9 but do not press the ENTER key at the end of line 27. This HTML code inserts the embedded style sheets that will be used by the alignleft and align-right class names inserted in the previous step. This will align the images left or right on the Web page, with text wrapped to the right or left and with five pixels of horizontal space around the image (Figure 3–37).

What does the float

The float property

property do?

08

Q&A

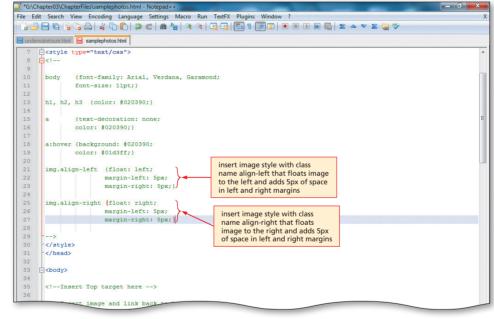

#### Figure 3–37

allows you to position elements (in this case photographs) on the Web page.

#### Why do we need margin-left and margin-right properties?

These properties add five pixels (in this case) of space around the left and right sides of the image that is being inserted. If those are not entered, then the text aligns itself right next to the image. Allowing a bit of space between these two elements makes the image and text neater.

#### To Clear Text Wrapping

After specifying an image alignment and defining how text wraps, you must enter a break (<br/>br />) tag to stop the text wrapping. You use the <br style="clear: left" />" and the <br style="clear: right" /> tags to reset the margins after you used code to wrap text around an image. If you did not insert this code to clear the wrapping, then all text would continue to wrap. For instance, without the <br style="clear: left" /> code inserted below, the following text (Colorful Lobster and the paragraphs beyond it) would continue just after the paragraphs about the Frog Fish. The following steps show how to enter code to clear the text wrapping.

#### 0

 Highlight the line <Insert Clear left here --> on line 57, and then type <br style="clear: left" /> as the tag (Figure 3-38).

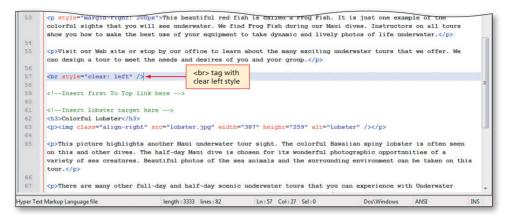

Figure 3–38

# 2

Highlight the line
 <!--Insert Clear right
 here --> on line 69,
 and then type <br
 style="clear:
 right" /> as the
 tag to clear the text
 wrapping for both
 left- and right-aligned
 images, as displayed
 in Figure 3–39.

Q&A

20

you do not use the <br style="clear: direction" /> tag?

What happens if

Your text following the wrapped image will not be displayed as you intended. The following text will continue to wrap beyond the end of the text and image combination.

| ' *G:\Cł | napter03\ChapterFiles\samplephotos.html - Notepad++ 📃 💷 🔤                                                                                                    |
|----------|----------------------------------------------------------------------------------------------------|
| ile Ed   | it Search View Encoding Language Settings Macro Run TextFX Plugins Window ?                                                                                                    |
| 6        | 🗄 🔁 💫 🖧 🟠 🜔 🔵 et   🏛 🂁   🤏 🔍 🖳 🔚 🔚 🗐 🗐 🗉 🗉 🖬 🔤   🕿 🔺 🗸 🛣 🎯 🌾                                                                                                    |
| under    | watertours.html 📔 samplephotos.html                                                                                                    |
| 50       | <h3>Frog Fish</h3>                                                                                                    |
| 51       | <img alt="Frog fish" class="align-left" height="387" src="fish.jpg" width="259"/>                                                                                                    |
| 52       |                                                                                                    |
| 53       | <pre>style="margin-right: 200px"&gt;This beautiful red fish is called a Frog Fish. It is just one example of the</pre>                                                                                                    |
|          | colorful sights that you will see underwater. We find Frog Fish during our Maui dives. Instructors on all tours                                                                                                    |
|          | show you how to make the best use of your equipment to take dynamic and lively photos of life underwater.                                                                                                    |
| 54       |                                                                                                    |
| 55       | Visit our Web site or stop by our office to learn about the many exciting underwater tours that we offer. We                                                                                                    |
|          | can design a tour to meet the needs and desires of you and your group.                                                                                                    |
| 56       |                                                                                                    |
| 57       | <pre> style="clear: left" /&gt;</pre>                                                                                                    |
| 58       |                                                                                                    |
| 59       | <pre><!--Insert first To Top link here--></pre>                                                                                                    |
| 60       |                                                                                                    |
| 61       | Insert lobster target here                                                                                                    |
| 62       | <h3>Colorful Lobster</h3>                                                                                                    |
| 63       | <img alt="Lobster" class="align-right" height="259" src="lobster.jpg" width="387"/>                                                                                                    |
| 64       |                                                                                                    |
| 65       | This picture highlights another Maui underwater tour sight. The colorful Hawaiian spiny lobster is often seen                                                                                                    |
|          | on this and other dives. The half-day Maui dive is chosen for its wonderful photographic opportunities of a                                                                                                    |
|          | variety of sea creatures. Beautiful photos of the sea animals and the surrounding environment can be taken on this                                                                                                    |
|          | tour.                                                                                                    |
| 66       |                                                                                                    |
| 67       | There are many other full-day and half-day scenic underwater tours that you can experience with Underwater                                                                                                    |
|          | Tours by Eloise. You can design your dream tour by place or activity level.                                                                                                    |
| 68       | ship and a ship to be ship to be |
| 69<br>70 | <br><br><br><br>                                                                                                    |
| 70       | Insert second To Top link here                                                                                                    |
| 14       |                                                                                                    |

Figure 3–39

#### Is there one tag to clear all alignments?

Yes. The <br style="clear: both" /> tag clears all text alignments.

# Adding Links Within a Web Page

The final links to be added in this project are links within the Sample Photographs Web page and a link back to the Underwater Tours by Eloise home page. Because the Sample Photographs Web page is quite long, it would be easier for visitors to have a menu or list at the top of the Web page that facilitates immediate movement to another section. Figure 3–40 shows how clicking the text link Frog Fish in the bulleted list near the top of the page links to the Frog Fish section in another part of the Web page. When the mouse pointer is moved over the words Frog Fish and is clicked, the browser repositions, or links, the page to the target named fish. Notice when the mouse hovers over the link, the link changes to a dark blue background with light blue text. That is because of the a:hover styles that are embedded on this Web page.

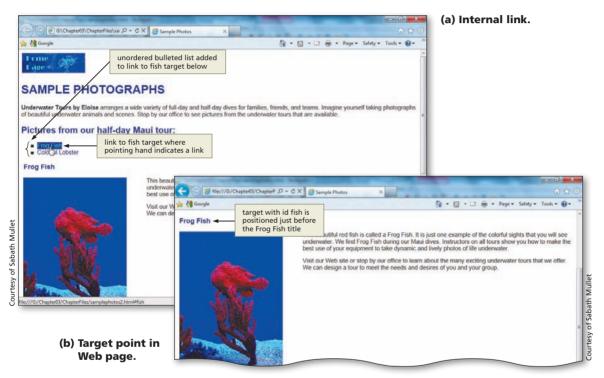

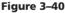

To create links within the same Web page, the targets for the links must first be created. Link targets are created using the <a> tag with the id attribute, using the form:

#### <a id="targetname"></a>

where targetname is a unique name for a link target within that Web page. Notice that the tag uses the id attribute, rather than the href attribute, and that no text is included between the start <a> and end </a> tag, because the target is not intended to appear on the Web page as a clickable link. Instead, the link target is intended to mark a specific area of the Web page, to which a link can be directed.

Links to targets are created using the <a> tag with the href attribute, using the form:

#### <a href="#targetname">

where targetname is the name of a link target in that Web page. Notice that the tag uses the href attribute, followed by the pound sign (#) and the target name enclosed in quotation marks.

m

#### **To Set Link Targets**

The next step is to set link targets to the Frog Fish and Colorful Lobster sections of the Web page. The following steps show how to set the two link targets in the Sample Photographs Web page.

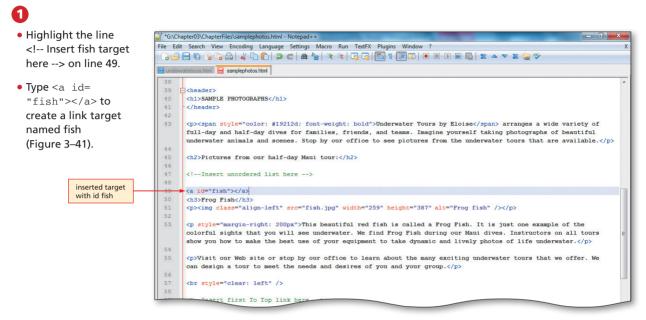

Figure 3-41

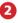

₫

• Highlight the line <!--Insert lobster target here --> on line 61.

 Type <a id= "lobster"></a> to create a link target named lobster (Figure 3–42).

There is nothing between the start anchor and end anchor tags for these targets. Will they work?

These targets are just placeholders, so they do not need any words or phrases; they only need a target name, as shown in the anchor tag.

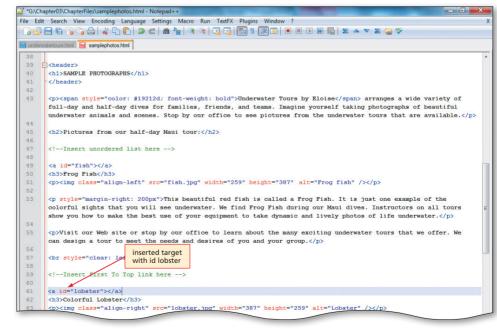

Figure 3–42

# To Add Links to Link Targets Within a Web Page

The next step is to add link targets using the code shown in Table 3–10.

| Table 3–10 HTML Code to Insert Bulleted List with Links to Link Targets |                                                |  |  |
|-------------------------------------------------------------------------|------------------------------------------------|--|--|
| Line                                                                    | HTML Tag and Text                              |  |  |
| 47                                                                      | <ul style="list-style-type: square"></ul>      |  |  |
| 48                                                                      | <li>a href="#fish"&gt;Frog Fish</li>           |  |  |
| 49                                                                      | <li>a href="#lobster"&gt;Colorful Lobster</li> |  |  |
| 50                                                                      |                                                |  |  |

The following step shows how to add the code to create an unordered (bulleted) list and then to use the list items as links to link targets within the Web page.

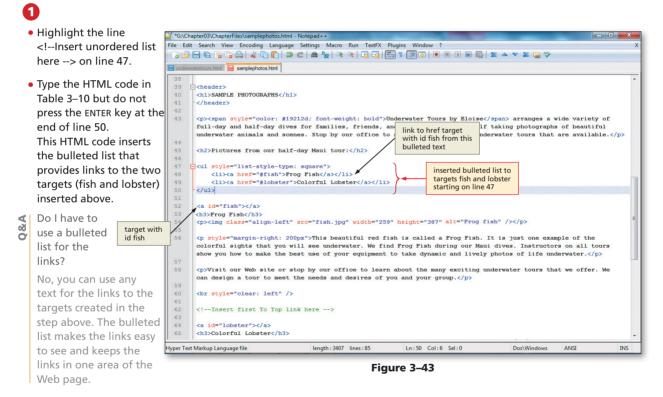

#### To Add Links to a Target at the Top of the Page

In this step, you add two To top links to provide a quick way to move back to the top of the Web page. To make these links, you first set the target at the top of the page, and then create the links to that target. You will also use an inline style to make the link text smaller than the regular font-size. The following steps illustrate how to add links to a target at the top of the page.

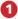

- Highlight the line
   <!--Insert Top target
   here --> on line 35.
- Type <a id= "top"></a> as the tag that will create a target at the top of the Web page named top (Figure 3–44).

|    | ext Markup Language file                                                                         | length: 3396 lines: 85        | Ln:35 Col:19 Sel:0  | Dos\Windows  | ANSI | INS |
|----|--------------------------------------------------------------------------------------------------|-------------------------------|---------------------|--------------|------|-----|
| 45 | <h2>Pictures from our hal</h2>                                                                   | f-day Mani tonr: //h2>        |                     |              |      |     |
| 44 |                                                                                                  | enes. Stop by our office to s |                     |              |      |     |
| 10 |                                                                                                  | es for families, friends, and | -                   |              | -    |     |
| 43 | <span style="color: #1&lt;/p&gt;&lt;/td&gt;&lt;td&gt;9212d; font-weight: bold">Und</span>        | erwater Tours by Eloise       | (span) arranges a p | vide variety | of   |     |
| 42 | C/ Includer >                                                                                    |                               |                     |              |      |     |
| 41 |                                                                                                  |                               |                     |              |      |     |
| 10 | <h1>SAMPLE PHOTOGRAPHS<td>1&gt;</td><td></td><td></td><td></td><td></td></h1>                    | 1>                            |                     |              |      |     |
| 39 | - <header></header>                                                                              |                               |                     |              |      |     |
| 88 |                                                                                                  |                               |                     |              |      |     |
| 37 | Insert image and link</td <td>back to home here&gt;</td> <td></td> <td></td> <td></td> <td></td> | back to home here>            |                     |              |      |     |
| 6  |                                                                                                  |                               |                     |              |      |     |
| 35 | <a id="top"></a>                                                                                 |                               |                     |              |      |     |
| 34 | Turat                                                                                            |                               |                     |              |      |     |
| 33 | - <body></body>                                                                                  | page on line 35               |                     |              |      |     |
| 32 | C/ lieaus                                                                                        | id top at top of              |                     |              |      |     |
| 31 |                                                                                                  | insert target with            |                     |              |      |     |
| 30 | -                                                                                                |                               |                     |              |      |     |
| 29 | >                                                                                                |                               |                     |              |      |     |

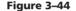

# 2

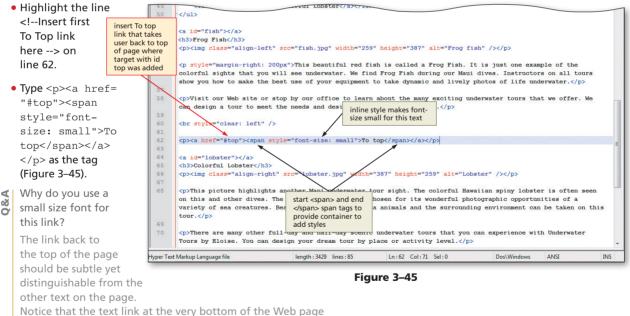

to return to the home page is the same small size.

## To Copy and Paste HTML Code

The copy and paste feature can be very useful for entering the same code in different places. The following step shows how to copy and paste the link code to another line in the HTML code.

# HTML Chapter 3

# 1

- Highlight the HTML code <a href= "#top"><span style="fontsize: small">To top</span></a> on line 62.
- Click Edit on the menu bar and then click Copy.
- Highlight the line <!--Insert second To top link here --> on line 74 to position the pointer.
- Click Edit on the menu bar and then click Paste to paste the HTML code that you copied into line 74 (Figure 3–46).

| Search View Encoding Language Settings Macro Run TextFX Plugins Window ?                                                                   |    |
|----------------------------------------------------------------------------------------------------|----|
| E & & & & & & & & & & & & & & & & & & &                                                                                                    |    |
| ateriours html 📙 samolephotos.html                                                                                                    |    |
|                                                                                                    | -  |
| <a href="#top"><span style="font-size: small">To top</span></a>                                                                            |    |
|                                                                                                    |    |
| <a id="lobster"></a>                                                                                                    |    |
| <h3>Colorful Lobster</h3>                                                                                                    |    |
| <ing alt="Lobster" class="align-right" height="259" src="lobster.jpg" width="387"></ing>                                                   |    |
|                                                                                                    |    |
| This picture highlights another Maui underwater tour sight. The colorful Hawaiian spiny lobster is often see                               | n  |
| on this and other dives. The half-day Maui dive is chosen for its wonderful photographic opportunities of a                                |    |
| variety of sea creatures. Beautiful photos of the sea animals and the surrounding environment can be taken on t tour. $\langle /p \rangle$ | n  |
| cour. (7p)                                                                                                    |    |
| There are many other full-day and half-day scenic underwater tours that you can experience with Underwater                                 |    |
| Tours by Eloise. You can design your dream tour by place or activity level.                                                                |    |
|                                                                                                    |    |
| <pre> <br style="clear: right"/></pre>                                                                                                    |    |
| inserted second To                                                                                                    |    |
| <a href="#top"><span style="font-size: small">To top</span></a>                                                                            |    |
| to target with id top                                                                                                    |    |
| These pictures, taken from the half-day Maui tour, show a sample of the many beautifur signes enar you can s                               | e  |
| while enjoying your underwater tour.                                                                                                    |    |
|                                                                                                    |    |
| term back some om bede slaves sell as at (000) FFF NIOTON as a sell as at                                                                  |    |
| To book your own trip, please call us at (999) 555-ELOISE or e-mail us at                                                                  | 11 |
| <a href="mailto:underwatertoursbyeloise@isp.com">underwatertoursbyeloise@isp.com</a> . Please include the follow                           | 01 |
|                                                                                                    |    |

Figure 3-46

# To Add an Image Link to a Web Page

The last step is to add an image link from the Sample Photographs Web page back to the Underwater Tours by Eloise home page. The style for links that you set with an embedded style sheet earlier set the link background color to dark blue and the text to light blue. For an image link, however, this would not be appropriate. To override the embedded style sheet for just this one instance, you will use an inline style to set a background-color that is transparent with text-decoration of none (no underline). Remember that according to the style precedence rules, an inline style takes precedence over an embedded style sheet. These two styles in the <a> tag (background-color: transparent; text-decoration: none) together with the border-color: transparent style in the <imp> tag ensure that no border appears around the image and there is no line under the link image. Remember that the <div> </div> tags create a container that defines logical divisions in your Web page. The <div> tag is similar to a paragraph tag, but it allows you to divide the page into larger sections and to define the style of whole sections within your Web page. You could define a section of your page and give that section a different style from the surrounding text. When you use the <div> </div> tags, you are able to design a layout that uses CSS properties. You use the <div> </div> tags in this case to insert the image that will be used as a link on the Web page. Table 3–11 shows the code used to insert the image link.

| Table 3–11 HTML Code to Insert Image Link to Home |                                                                                                    |  |  |  |
|---------------------------------------------------|----------------------------------------------------------------------------------------------------|--|--|--|
| Line                                              | HTML Tag and Text                                                                                                    |  |  |  |
| 37                                                | <div></div>                                                                                                    |  |  |  |
| 38                                                | <a href="underwatertours.html" style="background-color: transparent; text-decoration: none"></a>                              |  |  |  |
| 39                                                | <img <br="" src="underwaterlogosm.jpg" style="border-color: transparent"/> width="158" height="49" alt="Back to home page" /> |  |  |  |
| 40                                                |                                                                                                    |  |  |  |

The following step shows how to create an image link at the top of the Sample Photographs Web page.

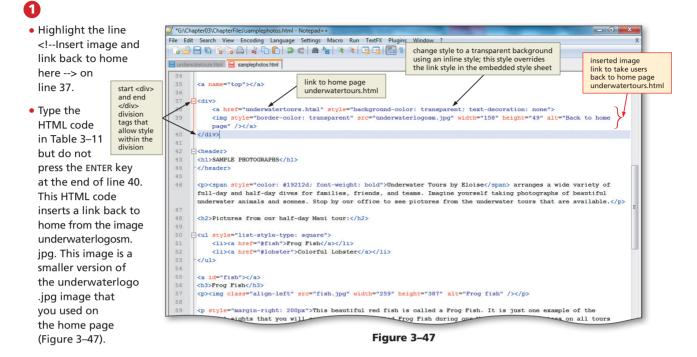

## To Save, Validate, and Print the HTML File

With the HTML code for the Sample Photographs Web page complete, the HTML file should be saved, the Web page should be validated at w3.org, and a copy of the file should be printed as a reference.

- Click File on the menu bar, and then click Save to save the HTML file as samplephotos. html.
  - Open a new browser window and go to validator.w3.org.
- Click the Validate by File Upload tab, browse to the samplephotos.html Web page, and then click Open.
- Click the Check button to determine if the Web page is valid. If the file is not valid, make corrections, re-save, and revalidate.
- Click the Notepad++ button on the taskbar to display the samplephotos.html code. Click File on the menu bar, click Print, and then click the Print button in the Print dialog box to print the HTML code.

# To View and Test a Web Page

With the HTML code validated and saved, you should view the Web page and test the links.

- Olick the Internet Explorer button on the taskbar to view the samplephotos.html page in your browser.
  - Click the Refresh button in the Address bar to display the changes made to the Web page, which should now look like Figure 3–1b on page HTML 89.
- Verify that all internal links work correctly. Click the two links in the bulleted list at the top of the Web page. Then scroll down and click each To top link to check its function. Finally, verify that the image link to the home page works.
- How can I tell if internal links are working when the link and target are displayed in the same browser window?
- To see movement to a target within a page, you might need to restore down and resize the browser window so that the target is not visible, then click the link.

# **To Print a Web Page**

Click the Print button on the Command bar to print the Web page (Figure 3–48).

#### Pome Page

Q&A

#### SAMPLE PHOTOGRAPHS

Underwater Tours by Eloise arranges a wide variety of full-day and half-day dives for families, friends, and teams. Imagine yourself taking photographs of beautiful underwater animals and scenes. Stop by our office to see pictures from the underwater tours that are available.

Pictures from our half-day Maui tour:

Frog FishColorful Lobster

Frog Fish

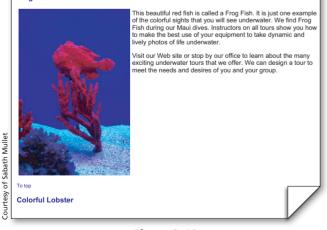

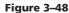

#### **Quick Reference**

5

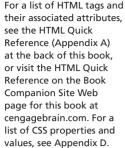

#### To Quit Notepad++ and a Browser

- In Notepad++, click the File menu, then Close All.
- Click the Close button on the Notepad++ title bar.
- Click the Close button on all open browser windows.

# **Chapter Summary**

In this chapter, you have learned how to develop a two-page Web site with links, images, and formatted text. You learned how to use inline and embedded style sheets and style classes to format elements in each Web page. The items listed below include all the new HTML and CSS skills you have learned in this chapter.

- 1. Add a Banner Image (HTML 102)
- 2. Add a Text Link to Another Web Page Within the Same Web Site (HTML 106)
- 3. Add an E-mail Link (HTML 107)
- 4. Add a Text Link to a Web Page in Another Web Site (HTML 109)
- 5. Add Embedded Style Sheet Statements (HTML 117)
- 6. Add an Inline Style for Color (HTML 119)
- 7. Test Links on a Web Page (HTML 123)

- 8. Wrap Text Around Images Using CSS Classes (HTML 134)
- 9. Clear Text Wrapping (HTML 136)
- 10. Set Link Targets (HTML 138)
- 11. Add Links to Link Targets Within a Web Page (HTML 139)
- 12. Add Links to a Target at the Top of the Page (HTML 140)
- 13. Copy and Paste HTML Code (HTML 140)
- 14. Add an Image Link to a Web Page (HTML 141)

# Learn It Online

Test your knowledge of chapter content and key terms.

*Instructions:* To complete the following exercises, please visit www.cengagebrain.com. At the CengageBrain.com home page, search for HTML5 and CSS 7th Edition using the search box at the top of the page. This will take you to the product page for this book. On the product page, click the Access Now button below the Study Tools heading. On the Book Companion Site Web page, select Chapter 3, and then click the link for the desired exercise.

#### Chapter Reinforcement TF, MC, and SA

A series of true/false, multiple choice, and short answer questions that test your knowledge of the chapter content.

#### Flash Cards

An interactive learning environment where you identify chapter key terms associated with displayed definitions.

#### **Practice Test**

A series of multiple choice questions that test your knowledge of chapter content and key terms.

#### Who Wants To Be a Computer Genius?

An interactive game that challenges your knowledge of chapter content in the style of a television quiz show.

#### Wheel of Terms

An interactive game that challenges your knowledge of chapter key terms in the style of the television show, Wheel of Fortune.

#### **Crossword Puzzle Challenge**

A crossword puzzle that challenges your knowledge of key terms presented in the chapter.

Copyright 2013 Cengage Learning. All Rights Reserved. May not be copied, scanned, or duplicated, in whole or in part. Due to electronic rights, some third party content may be suppressed from the eBook and/or eChapter(s). Editorial review has deemed that any suppressed content does not materially affect the overall learning experience. Cengage Learning reserves the right to remove additional content at any time if subsequent rights restrictions require it.

1 2 3

STUDENT ASSIGNMENTS

# **Apply Your Knowledge**

Reinforce the skills and apply the concepts you learned in this chapter.

#### Adding Text Formatting to a Web Page Using Inline Styles

*Instructions:* Start Notepad++. Open the file apply3-1.html from the Chapter03\Apply folder of the Data Files for Students. See the inside back cover of this book for instructions on downloading the Data Files for Students, or contact your instructor for information about accessing the required files. The apply3-1.html file is a partially completed HTML file that you will use for this exercise. Figure 3–49 shows the Apply Your Knowledge Web page as it should be displayed in a browser after the additional HTML tags and attributes are added.

#### Perform the following tasks:

- 1. Enter G:\Chapter03\Apply\apply3-1.html as the URL to view the Web page in your browser.
- 2. Examine the HTML file in Notepad++ and its appearance in the browser.
- 3. In Notepad++, change the HTML code to make the Web page look similar to the one shown in Figure 3–49.

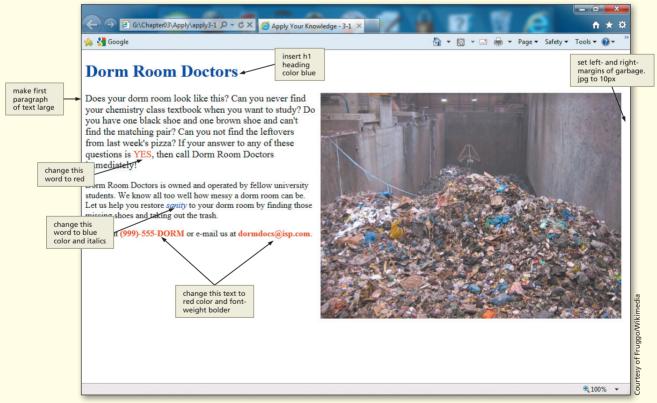

Figure 3–49

#### Apply Your Knowledge continued

- 4. Use an inline style to create the h1 heading, Dorm Room Doctors, and make it blue.
- 5. Using the <div></div> container, right-align the image garbage.jpg (width=560, height=420). Give the image right- and left-margins of 10 pixels. (*Hint:* Make sure to use the alt attribute.)
- 6. Make the first paragraph a large font. Color the word YES red in that paragraph. (*Hint:* Use the <span> tag.)
- 7. The second paragraph should be normal font, but make the word sanity blue and italic.
- 8. In the third paragraph, make the phone number and e-mail address red and in a bolder font-weight.
- 9. Save the revised HTML file in the Chapter03\Apply folder using the file name apply3-1solution.html.
- 10. Validate your code.
- 11. Print the revised HTML file.
- 12. Enter G:\Chapter03\Apply\apply3-1solution.html as the URL to view the revised Web page in your browser.
- 13. Print the Web page.
- 14. Submit the revised HTML file and Web page in the format specified by your instructor.

# **Extend Your Knowledge**

Extend the skills you learned in this chapter and experiment with new skills.

#### **Creating Targets and Links**

*Instructions:* Start Notepad++. Open the file extend3-1.html from the Chapter03\Extend folder of the Data Files for Students. See the inside back cover of this book for instructions on downloading the Data Files for Students, or contact your instructor for information about accessing the required files. This sample HTML file contains all of the text for the Web page shown in Figure 3–50. You will add the necessary tags to make this Web page appear with left- and right-aligned images, text formatting, and links, as shown in Figure 3–50.

#### Perform the following tasks:

1. Insert the following embedded styles:

| body         | {font-family: Garamond, Arial, Verdana; |
|--------------|-----------------------------------------|
|              | font-size: 12pt;}                       |
| h1, h2       | {color: red;                            |
|              | font-variant: small-caps;}              |
| .align-right | {float: right;                          |
|              | margin-left: 15px;                      |
|              | margin-right: 15px;}                    |
| .align-left  | {float: left;                           |
|              | margin-left: 15px;                      |
|              | margin-right: 15px;}                    |
| а            | {text-decoration: underline;            |
|              | color: red;}                            |
| a:hover      | {background: red;                       |
|              | color: white;}                          |

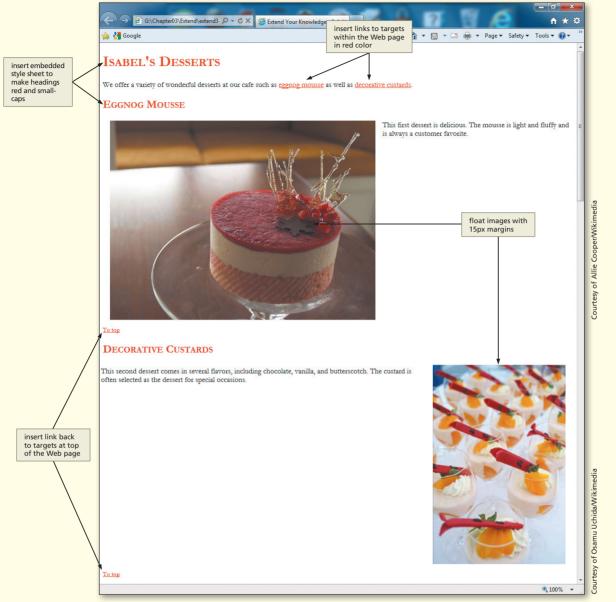

Figure 3-50

- 2. Make sure to use inline styles for all other styles. Add code to align the first picture on the left and the second picture on the right, with margins of 15px. (*Hint:* Remember to clear alignment for both images.)
- 3. Add the HTML code to create three targets (one at the top of the Web page, one near the first h2 heading, and the last near the second h2 heading). Create links from the first paragraph to the heading for each dessert. Also create two link(s) back to the top with font-size small, as shown in Figure 3–50.
- 4. Validate your HTML code and test all links.
- 5. Save the revised document as extend3-1solution.html and submit it in the format specified by your instructor.

m

**HTML** Chapter

# **Make It Right**

Analyze a document; correct all errors and improve the design.

#### **Correcting the Egypt Vacation Web Page**

*Instructions:* Start Notepad++. Open the file makeitright3-1.html from the Chapter03\MakeItRight folder of the Data Files for Students. See the inside back cover of this book for instructions on downloading the Data Files for Students, or contact your instructor for information about accessing the required files. The Web page is a modified version of what you see in Figure 3–51 on the next page. Make the necessary corrections to the Web page to make it look like the figure. The background color is #e5aa64, and the h1 color is #4a7493 for this Web page. Use an inline style to float the images and provide margins of 15 pixels on both right and left sides. The Web page uses the images egypt1.jpg and egypt2.jpg, which both have widths and heights of 512 and 384.

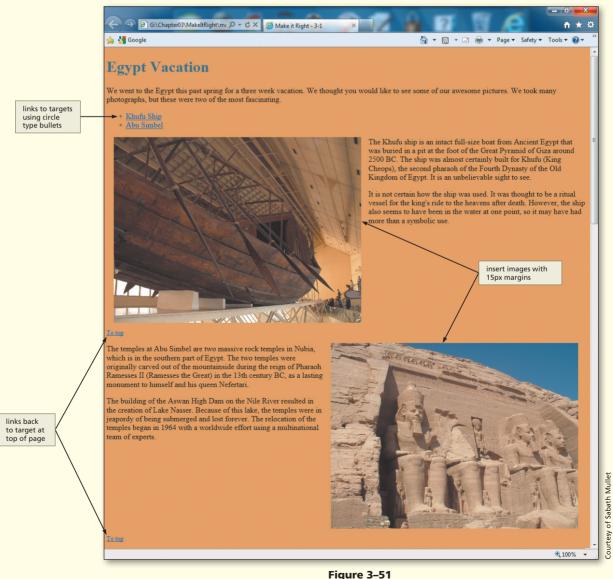

STUDENT ASSIGNMENTS

# In the Lab

#### Lab 1: Creating a Web Page with Links

*Problem:* Your instructor wants you to create a Web page demonstrating your knowledge of link targets. You have been asked to create a Web page to demonstrate this technique, similar to the one shown in Figure 3–52. Use inline styles for all styles in the Web page.

#### Instructions: Perform the following steps:

- 1. Start Notepad++ and create a new HTML file with the title, Lab 3-1, in the head section.
- 2. Begin the body section by adding the image recycle.png and aligning it to the left. Use the margin-left and -right with values of 10 pixels.
- 3. Add the heading Help the Earth Recycle. Format the heading to use the Heading 1 style, left-aligned, italic, with the font color black.
- 4. Add an unordered list with the three list items, as shown in Figure 3–52. These three items will be used to link to the three sections of text below them.

| G\Chapter03\IntheLab\lab3-1 D - C X @ Lab 3-1                                                                                                    | □ <b>→</b> | ×                               |  |  |
|----------------------------------------------------------------------------------------------------|------------|---------------------------------|--|--|
| 🚖 🚼 Google 🎽 🔻 🖸 🚽 Bage 🔻 Safety 🔻 Tools                                                                                                    | - 0-       | >>                              |  |  |
| Help the Earth - Recycle        h1 heading italicized         It is time for our annual recycling drive! Recycling means taking a product or material at the end of its useful life and ma usable raw material to make another product. We have been very successful with paper and plastic products. Last year recycled more items than our previous three years. Let's try to do it again this year. We will have a dinner for everyone involved with the recycle drive on Saturday night. We hope to see you all there! |            | *<br>                           |  |  |
| About recycling     When to recycle     Who to contact     Mono contact     About Recycling                                                                                                    |            |                                 |  |  |
| For this section of the Web page, you should search the Internet and find information about recycling efforts world-wide. Make sure that your sources are accurate and that you credit sources appropriately. List the things here that you feel are the most important aspect of recycling. Since you are creating targets and links on this Web page, you should try to add enough information to allow a Web page visitor to utilize the links provided in the bullet list. Add other "To top" links as needed.         |            |                                 |  |  |
| When This section should be used to tell when the recycling program will run. Use dates, times, and places as sources of information in this section of the page. Contacts / provide e-mail link                                                                                                    | e Web      | tress of Onenclinart ora/ra1024 |  |  |
| For information regarding this Web site, recycling products, or sponsoring a recycling drive, please e-mail: Donna Jo McCauley at donna mccauley@isp.com To top Ink back to top of page                                                                                                    |            |                                 |  |  |
|                                                                                                    | 100%       | • I                             |  |  |

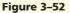

Copyright 2013 Cengage Learning. All Rights Reserved. May not be copied, scanned, or duplicated, in whole or in part. Due to electronic rights, some third party content may be suppressed from the eBook and/or eChapter(s). Editorial review has deemed that any suppressed content does not materially affect the overall learning experience. Cengage Learning reserves the right to remove additional content at any time if subsequent rights restrictions require it.

STUDENT ASSIGNMENTS

In the Lab continued

- 5. Add a Heading 2 style heading, About Recycling, and set a link target named about. Type a paragraph of text based on your research of the topic, as shown in Figure 3–52.
- 6. Add a Heading 2 style heading, When, and set a link target named when. Type a paragraph based on your research of the topic, as shown in Figure 3–52.
- 7. Add a Heading 2 style heading, Contacts, and set a link target named contact. Type the paragraph, as shown in Figure 3–52.
- 8. Create a link target at the top of the page named top.
- 9. Create a To top link at the bottom of the page, as shown in Figure 3–52. Set the link to direct to the top target at the top of the page.
- 10. Create links from the bulleted list to the three targets.
- 11. Create an e-mail link, as shown in Figure 3–52.
- 12. Save the HTML file in the Chapter03\IntheLab folder using the file name lab3-1solution.html.
- 13. Validate the lab-3-1solution.html file.
- 14. Print the lab3-1solution.html file.
- 15. Enter the URL G:\Chapter03\IntheLab\lab3-1solution.html to view the Web page in your browser.
- 16. Print the Web page.
- 17. Submit the HTML file and Web page in the format specified by your instructor.

# In the Lab

#### Lab 2: Creating a Web Page with Links

*Problem:* Your instructor wants you to create a Web page demonstrating your knowledge of link targets. You have been asked to create a Web page to demonstrate this technique, similar to the one shown in Figure 3–53. *Instructions:* Perform the following steps:

- 1. Start Notepad++ and create a new HTML file with the title, Lab 3-2, in the head section.
- 2. Begin the body section by adding an h1 heading that is left-aligned.
- 3. Add the following code into an embedded style. Notice that all text links have the same background color as the h1 heading at the top of the Web page. This is because of the code that you put in the embedded style, as follows:

| body            | {font-family: Arial, Verdana, Garamond; |  |  |
|-----------------|-----------------------------------------|--|--|
|                 | font-size: 11pt;}                       |  |  |
| h1, h2, h3      | {color: #19212d;}                       |  |  |
| а               | {color: black;}                         |  |  |
| a:hover         | {background: #19212d;                   |  |  |
|                 | color: white;}                          |  |  |
| img.align-right | {float: right;                          |  |  |
|                 | margin-left: 5px;                       |  |  |
|                 | margin-right: 5px;}                     |  |  |
| img.align-left  | {float: left;                           |  |  |
|                 | margin-left: 5px;                       |  |  |
|                 | margin-right: 5px;}                     |  |  |

m

HTML Chapter

STUDENT ASSIGNMENTS

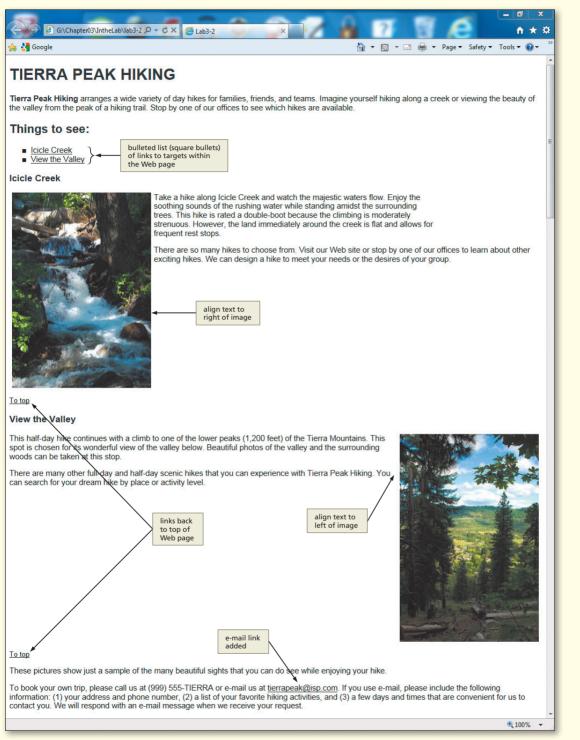

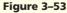

Continued >

In the Lab continued

- 4. Add an unordered list with the two list items, as shown in Figure 3–53. These two items will be used to link to the two sections of text below them. (*Hint:* Note that the bullets are square.)
- 5. Add one h1 heading, one h2 heading, and two h3 headings.
- 6. Add an inline style sheet changing the first three words of the first paragraph to be color #19212d and font-weight of bold. (*Hint:* Use the <span></span> container.)
- 7. Add the two images provided (creek.jpg and valley.jpg).
- 8. Create a link target at the top of the page named top.
- 9. Add two To top links, one after each section, as shown in Figure 3–53. Set the link to direct to the top target at the top of the page.
- 10. Create links from the bulleted list to the two targets. (*Hint:* Remember to insert a unique id for both targets.)
- 11. Create an e-mail link, as shown in Figure 3–53.
- 12. Save the HTML file in the Chapter03\IntheLab folder using the file name lab3-2solution.html.
- 13. Validate the lab3-2solution.html file.
- 14. Print the lab3-2solution.html file.
- 15. View the Web page in your browser.
- 16. Print the Web page.
- 17. Submit the HTML file and Web page in the format specified by your instructor.

# In the Lab

#### Lab 3: Creating Two Linked Web Pages

*Problem:* Your Communications instructor has asked each student in the class to create a two-page Web site to help students in the class get to know more about the subject area in which you are majoring in school. She suggested using the basic template shown in Figures 3–54a and 3–54b as a starting point. The first Web page (Figure 3–54a) is a home page that includes basic information about your major. Really try to answer the questions listed (for example, why you chose this major), as shown on the Web page. If you can, add an image related to your chosen field somewhere on the Web page. Add a link to the second Web page. The second Web page (Figure 3–54b) includes a paragraph of text and numbered lists with links.

*Instructions:* Perform the following steps:

- 1. Start Notepad++ and create a new HTML file with the title Lab 3-3 in the head section.
- 2. In the first Web page, include a Heading style 1 heading, similar to the one shown in Figure 3–54a, and a short paragraph of text. Experiment and use any color for the heading (navy is shown). (*Hint:* Review the text-align: center property and value in Appendix D and online.)
- 3. Create a text link to the second Web page, lab3-3specifics.html.
- 4. Save the HTML file in the Chapter03\IntheLab folder using the file name lab3-3solution.html. Validate the lab3-3solution.html file. Print the lab3-3solution.html file.
- 5. Start a new HTML file with the title Lab 3-3 Specifics in the head section.

| ← ⊕ ₱ G\Chapted3\IntheLab\Jab3-3 .                                                                                                    | (a) First Web page. |
|----------------------------------------------------------------------------------------------------|---------------------|
| 🖕 🚼 Google 🎽 🐂 🖓 🖕 🖾 🌧 🛪 Page 🛪 Safety 🖛 Tools 🛪 🚱 🛪                                                                                                    |                     |
| My College Major                                                                                                    |                     |
| This two-page Web site tells the reader something about the subject area that you are focusing on in school. In this section of the page, please explain the reason why you chose to major in this area. What interested you in this field? Who (if anyone) has influenced you to work in the area? Think of the reasons why you would work so hard in school to pursue a dream job in this field. |                     |
| Insert a picture or two related to this field.                                                                                                    |                     |
| Click this link to see specifics about this field.                                                                                                    |                     |
|                                                                                                    |                     |
|                                                                                                    |                     |
| ধ্য 100% 👻                                                                                                    |                     |

|                      | C C Chapter03\IntheLab\Jab3-3 D + C X S Lab 3-3 Specifics                                                                                                    |                                                              |
|----------------------|----------------------------------------------------------------------------------------------------|--------------------------------------------------------------|
|                      | 🚖 🚼 Google                                                                                                    | 🏠 🔻 🖾 👻 🚍 👻 Page 🕶 Safety 🕶 Tools 👻 🔞 👻                      |
|                      | Specifics About the                                                                                                    | Field ← use h1 heading                                       |
|                      | Add some information about the types of careers that you can pursue after you graduate from you are well-suited for that career.                                                                                                    | a school with a degree in this major. Comment on reasons why |
|                      | Careers available in this field:                                                                                                    |                                                              |
|                      | 1. List one type of career, list URL for information       add two         2. List a second career, list URL for information <ul> <li>ordered lists</li> <li>as shown</li> </ul>                                                                                                 |                                                              |
|                      | Other information                                                                                                    |                                                              |
|                      | <ol> <li>List range of salaries in the field; list URL for information</li> <li>List areas in the country (world) that have available jobs; list URL for information</li> <li>List the cost of living in those areas of the country (world); list URL for information</li> </ol> |                                                              |
|                      | Click this link to return to the <u>home page</u> provide link back to home page                                                                                                    |                                                              |
|                      |                                                                                                    |                                                              |
|                      |                                                                                                    |                                                              |
|                      |                                                                                                    |                                                              |
| (b) Second Web page. |                                                                                                    | € 100% ×                                                     |

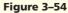

In the Lab continued

- 6. In the second Web page, include a Heading style 1 heading, similar to the one shown in Figure 3–54b on the previous page, a short paragraph of text, and two Heading style 2 headings. From the standpoint of consistency, you may want to make those h2 headings all the same color. (*Hint:* Use an inline style sheet sheet for this.)
- 7. Create two ordered (numbered) lists with at least two items each that serve as links to Web pages on another (external) Web site. Add a link back to the first Web page, as shown in Figure 3–54b.
- 8. Save the HTML file in the Chapter03\IntheLab folder using the file name lab3-3specifics.html. Validate the lab3-3specifics.html file. Print the lab3-3specifics.html file.
- 9. View the home page in your browser. Click the text link to the second Web page. Click the links in the lists to test them.
- 10. Print the Web pages.
- 11. Submit the HTML files and Web pages in the format specified by your instructor.

# **Cases and Places**

Apply your creative thinking and problem-solving skills to design and implement a solution.

#### 1: Create a Web Page with Text Formatting

#### Academic

You recently got a work-study position developing Web pages for your academic department at school. Your professor has asked you to update the home page for the department's Web site to make it more visually appealing. As a first step, you plan to create a Web page with sample text formats, such as the ones shown in Figure 3–19 on page HTML 111, to share with your professor and get her input on which types of formatting she prefers. Include text formatted as bold, italic, underlined, superscript, and subscript on the Web page, using different colors and sizes for each type of text. Use CSS styles for most of your styles, but also use some of the text formatting tags shown in the chapter. Determine why you would choose to use one over the other (i.e., styles versus formatting tags). Be sure to include one sample using the font-weight bold style and one using bolder to see how they compare when displayed together. Compare those to using <br/>sold> or <strong> as formatting tags. Be creative and make sure that the Web page looks good but that the new styles do not distract from the content. Utilize a sampling of different font-families on the Web page to show contrast. Be prepared to explain why some font-families (e.g., a curvy script style) might not be appropriate.

#### 2: Create a Web Page with Text Links and Define Link Colors

#### Personal

You are starting a small business to provide you with some income while in school. You have asked a friend to design your logo, and you would like the link colors on your Web page to match the colors you chose. Create a Web page similar to Figure 3–3 on page HTML 92, with three text links to a Web page in an external Web site. Add the appropriate link styles to define the link colors to match your logo. Also, explain why you might not want to change the colors of the links from the standard blue and violet but show ways that you can accommodate different colors and not confuse users.

#### 3: Create a Prototype Web Site with Five Pages

#### Professional

Your manager at Uptown Enterprises has asked you to create a simple five-page prototype of the Web pages in the new Entertainment section for the online magazine CityStuff. The home page should include headings and brief paragraphs of text for Arts, Music, Movies, and Dining. Within each paragraph of text is a link to one of the four detailed Web pages for each section (for example, the Arts link should connect to the Arts Web page). The home page also includes an e-mail link at the bottom of the page. Add a To top link that connects to a target at the top of the page. The four detailed Web pages should include links to external Web sites of interest and a link back to the home page. If possible, also find appropriate images to use as a background or in the Web page, and set text to wrap around the images. Remember to use CSS. Determine during the design phase whether it would be better to use inline or embedded style sheets or both for this Web site.

nref="Pictures\_Web\_LoveEmail.html">cimg\_src="Box\_Off3.git" Width="7" height=" BHTML "10">d hegf=#Pictures\_Web\_TAG8.html">cimg\_prg="Box\_Off3.gif" width="7"

# 4 Creating Tables in a Web Site Using an External Style Sheet

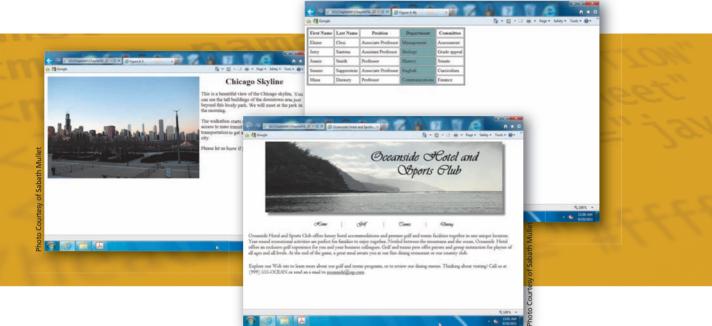

# **Objectives**

You will have mastered the material in this chapter when you can:

- Define table elements
- Describe the steps used to plan, design, and code a table
- Create a borderless table for a horizontal navigation bar with text links
- Create an external style sheet to define styles across a Web site
- Utilize classes to give you more control over styles
- Link an external style sheet to Web pages where you want its styles applied
- Create a table with borders and insert text

- Use the box-shadow property to alter the appearance of an image
- Alter the spacing between and within cells using the border spacing and padding properties
- Utilize inline styles to alter the style of individual elements on a Web page
- Add background color to rows and cells
- Insert a caption below a table
- Create headings that span rows using the rowspan attribute

# Creating Tables in a Web Site Using an External Style Sheet

# Introduction

So far, you have learned how to make a basic Web page and how to link one Web page to another, both within the same Web site and external to the Web site. You also learned how to create inline styles and embedded (internal) style sheets to alter the appearance of Web page elements. In this chapter's project, you will create an external (linked) style sheet to set the style for elements across multiple Web pages. The project adds to your HTML knowledge by teaching you how to organize and present information on a Web page using tables with rows and columns. In this chapter, you will learn about the elements used in a table and how to plan, design, and code a table. You will learn how to use a table to create a horizontal navigation bar with image links, and to create tables to organize text and images. You will enhance the Web site by manipulating the properties and attributes of tables and paragraphs, altering borders, colors, and spacing, and adding a table caption. You will use the new CSS3 box-shadow property to give a unique look to the banner image.

# Project — Oceanside Hotel and Sports Club Web Site

Having a reliable Web site makes it easier for a company's customers to find the establishment, provides a way to communicate the company's brand, and allows the company to provide additional services. As advertising director for Oceanside Hotel and Sports Club, you want to enhance Oceanside's Web site to increase the hotel's exposure to current and new customers and to incorporate ideas gathered from customer feedback surveys. The new site will allow customers to browse through tables of information that outline the golf, tennis, and dining options offered by the hotel and sports club.

As shown in Figure 4–1a, the Oceanside Hotel and Sports Club home page includes a company logo banner and a borderless table that contains a navigation bar under the logo. The borderless table gives users easy access to all pages in the Web site. This table is available on every Web page in the Web site. The Golf, Tennis, and Dining Web pages (Figures 4–1b, 4–1c, and 4–1d) each include the company logo banner and the same borderless table at the top, as well as one table with borders that displays the contents of that particular Web page. In this project, you will create the oceanside.html and golf.html Web pages. You will edit the tennis.html Web page (Figure 4–1c) to add border spacing and padding properties, thereby adjusting the spacing between cells. The dining.html Web page file (Figure 4–1d) is also edited to add a caption with information about the table and to use the rowspan attribute to create headings that span several rows.

As you read through this chapter and work on the project, you will learn how to plan, design, and code tables to create a user-friendly Web site. You also will learn to format tables and to combine table features to make the pages more readable. In addition, you will learn to create a navigation bar with image links.

#### HTML 156

Copyright 2013 Cengage Learning. All Rights Reserved. May not be copied, scanned, or duplicated, in whole or in part. Due to electronic rights, some third party content may be suppressed from the eBook and/or eChapter(s). Editorial review has deemed that any suppressed content does not materially affect the overall learning experience. Cengage Learning reserves the right to remove additional content at any time if subsequent rights restrictions require it.

\_\_\_\_idsh="7" height="18" bot@r="8 zdz/ting\_zgc="Box\_spacers.gtr width= /

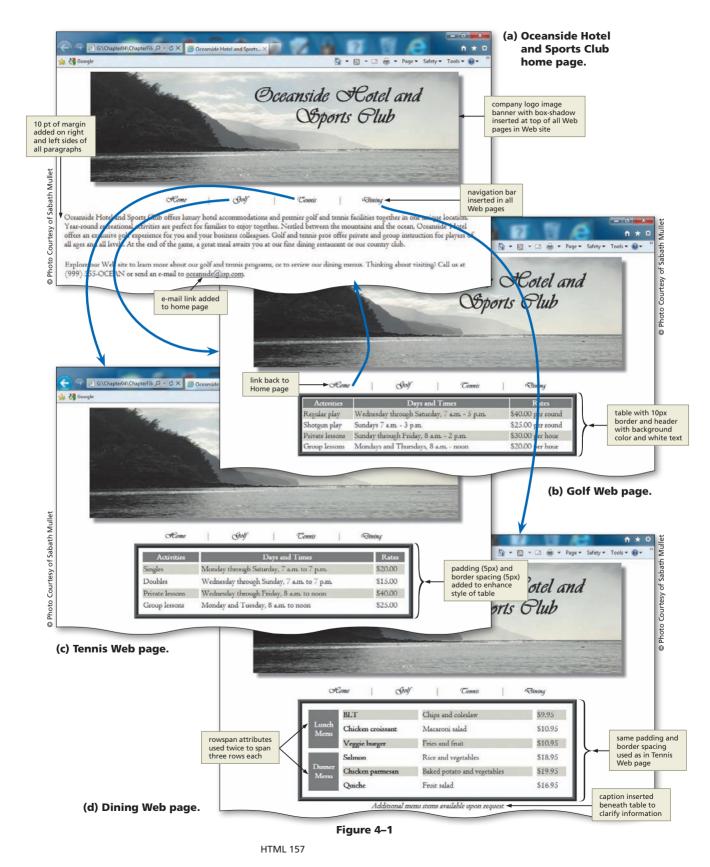

# **Overview**

As you read this chapter, you will learn how to create the Web pages shown in Figures 4–1a through 4–1d on the previous page by performing these general tasks:

- Enter HTML code into the Notepad++ window.
- Save the file as an HTML file.
- Enter basic HTML tags and add text to the file.
- Add a horizontal navigation bar with image links.
- Create a table with borders to display information in an organized manner.
- Create an external style sheet to set the style for all Web pages in the Web site.
- Use classes to give more control over the styles used.
- Link an external style sheet to Web pages.
- Utilize inline styles to alter the style of individual elements on the Web page.
- Add HTML tags that enhance a table with padding and border spacing.
- Enhance a Web table with rowspanning.
- Add a caption to a table.
- Print the HTML code and Web pages

#### Plan Ahead

#### **General Project Guidelines**

When creating a Web page, the actions you perform and decisions you make will affect the appearance and characteristics (the styles) of the finished page. As you create Web pages, such as those shown in Figures 4–1a through 4–1d, you should follow these general guidelines:

- 1. Complete Web page planning. Before developing a Web page, you must know the purpose of the Web site, identify the users of the site and their computing environments, and decide who owns the information on the Web page.
- 2. Analyze the content and organization of the Web page. In the analysis phase of the Web development life cycle, you should analyze what content to include on the Web page and how to organize that information. In this phase, you need to determine what information you want to convey so that you can highlight that information on the Web page using different techniques. Refer to Table 1–4 on page HTML 15 for information on the phases of the Web development life cycle.
- **3.** Choose the content and organization for the Web page. Once you have completed the analysis, you need to determine specifically what content to include on the Web page. With tables, you are able to display the Web page content in a very organized manner. Tables can be used to display text only, as well as graphical images or combinations of text and images. Some text is better highlighted by using different colors for column or row headings. Other information is displayed more effectively with row- and column-spanning techniques. This should all be determined before coding the Web pages.
- 4. Identify how to format various elements of the Web page. The overall appearance or style of a Web page significantly affects its ability to communicate clearly. Additionally, you want to provide easy navigation for your Web site visitors. Adding images and color helps to communicate your message and adding a navigation bar with links to the other Web pages within the Web site makes it easy to navigate the Web site. Determine what style sheets to use for the overall appearance or style, including external, embedded, and inline style sheets. Also determine which formatting tag attributes need to be implemented.

#### (continued)

- 5. Determine where to save the Web page. You can store a Web page permanently, or save it on a variety of storage media, including a hard disk, USB flash drive, CD, or DVD. You can also indicate a specific location on the storage media for saving the Web page. Recognize the appropriate absolute and relative addressing that you will need as determined by your analysis.
- 6. Create the Web page and links. After analyzing and designing the Web site, you need to develop the individual Web pages. It is important to maintain a consistent look throughout the Web site. Use graphics and links consistently so that your Web site visitor does not become confused.
- 7. Test all Web pages within the Web site. An important part of Web development is testing to assure that you are following XHTML standards. This book uses the World Wide Web Consortium (W3C) validator that allows you to test your Web page and clearly explains any errors you have. Additionally, you should check all content for accuracy and test all links.

When necessary, more specific details concerning the above guidelines are presented at appropriate points in the chapter. The chapter will also identify the actions performed and decisions made regarding these guidelines during the creation of the Web pages shown in Figures 4–1a through 4–1d on page HTML 155.

# Planning and Designing a Multipage Web Site

The Web site that you create in this chapter consists of four Web pages: oceanside.html, golf.html, tennis.html, and dining.html. With a multipage Web site, you need to design the overall look of the Web site itself, as well as the individual Web pages. You will use both formatting tag attributes and style sheets to create the overall appearance (or style) of the Web site. An **external style sheet** is used to define styles for multiple pages in a Web site. With external (linked) style sheets, you create the style sheet first in a separate file saved with a .css extension. You then link this style sheet into any Web page in which you want to use it.

In Chapters 2 and 3, you learned how to insert inline and embedded (internal) style sheets into your Web pages. Recall that inline style sheets are used to change the style of an individual HTML tag. An embedded style sheet is inserted between the <head> and </head> tags of a single Web page within the style container (<style> and </style>). Embedded (or internal) style sheets are used to change the style for elements on an entire Web page. For the project in this chapter, where you have a multipage Web site, you will learn how to create an external, or linked, style sheet.

# **Creating Web Pages with Tables**

**Tables** allow you to organize information on a Web page using HTML tags. Tables are useful when you want to arrange text and images into rows and columns in order to make the information straightforward and clear to the Web page visitor. You can use tables to create Web pages with newspaper-type columns of text or structured lists of information. Tables can be complex, with text or images spanning rows and columns, background colors in cells, and borders (Figure 4–2a on the next page). Tables can also be simple, with a basic grid format and no color (Figure 4–2b). The purpose of the table helps to define what formatting is appropriate.

Plan Ahead

#### HTML 160 HTML Chapter 4 Creating Tables in a Web Site Using an External Style Sheet

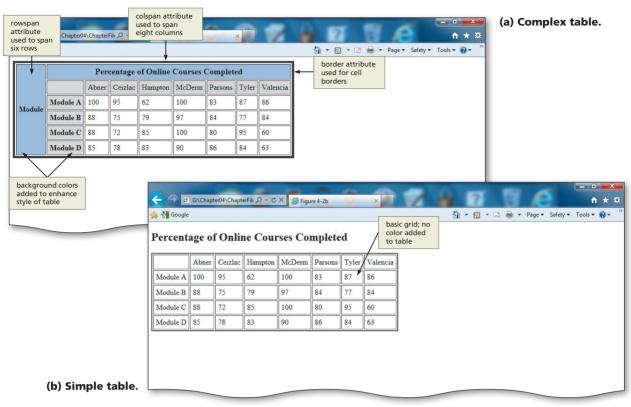

#### Figure 4–2

In Chapter 3, you learned how to wrap text around an image. You can also use tables to position text and images, such as the one shown in Figure 4–3; this is a borderless table used to position text to the right of the image. One advantage of using a table to position text and images instead of just wrapping the text around the image is that you have greater control over the placement of the text and image. However, CSS is the preferred method for structuring Web sites; tables are often found in legacy (i.e., older) Web sites.

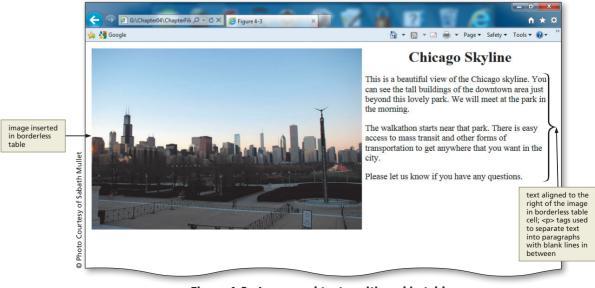

#### Figure 4–3 Image and text positioned in table.

# **Table Elements**

Tables consist of rows, columns, and cells, much like spreadsheets. A **row** is a horizontal line of information. A **column** is a vertical line of information. A **cell** is the intersection of a row and a column. Figure 4–4 shows examples of these three elements. In Figure 4–4a, the fifth row in the table has a green background. In Figure 4–4b, the fourth column has a blue background. In Figure 4–4c, the cell at the intersection of column 2 and row 6 has an orange background.

As shown in Figure 4–4c, a cell can be one of two types: a heading cell or a data cell. A **heading cell** displays text as bold and center-aligned. A **data cell** displays normal text that is left-aligned.

Understanding the row, column, and cell elements is important as you create a table using HTML. Properties and attributes are set relative to these table elements. For example, you can set attributes for an entire row of information, for a single cell, or for one or more cells within a row. Appendix A lists all attributes not supported by HTML5, indicated by a double asterisk (\*\*). Review that appendix for more information.

# Tables

Tables are useful for a variety of purposes. They can store information in tabular form or create a layout on a Web page.

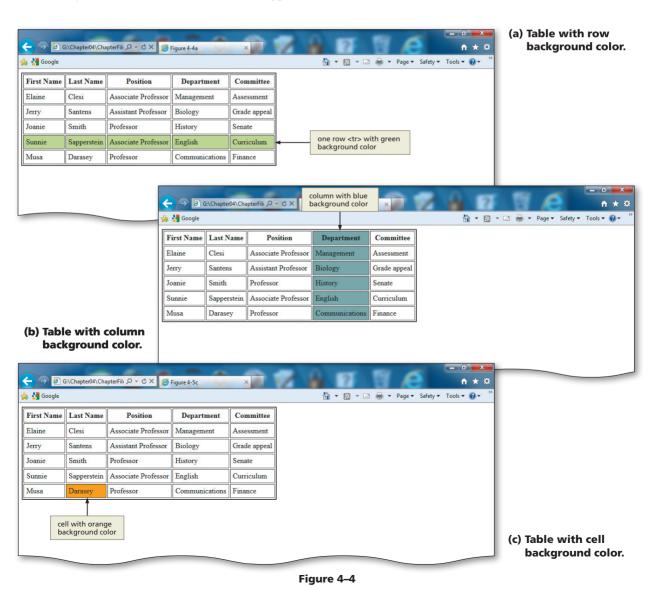

# Many Web source

Many Web sources discuss how to use and code tables, giving numerous examples and tips. For more information about HTML table parts, search the Web for key terms such as "HTML Table Elements" or "HTML Table Properties".

# **Adding Style to Table Elements**

As discussed earlier, there are many ways to set the style (or appearance) of a Web page element. You can use formatting tag attributes (e.g., setting the border in the tag or setting colspan in the or tag) to set the appearance or style. You can also use inline, embedded, or external (linked) style sheets to set the style. During the design phase of the Web development life cycle, you will determine how to set the styles for the elements on your Web pages.

HTML5 established a major change in how tables are formatted. All tag attributes (as indicated in Appendix A) have been eliminated in HTML5 except for the border attribute. In this book, you will utilize the new tags and properties available in HTML5 when formatting tables. For instance, instead of using the cellspacing attribute, which is not supported in HTML5, to increase the space between cells, you will use the border-spacing property in an inline style. If you used the cellspacing attribute in your HTML code and tried to validate the file using an HTML5 DOCTYPE, you would get an error that said, "The cellspacing attribute on the table element is obsolete. Use CSS instead." In this book we do not use any attributes that are unsupported in HTML5.

In addition, you will use a new CSS3 property to add a style to the banner image used in this chapter project. The box-shadow property is a very exciting new addition with CSS3 and can be used in a variety of ways. For this Web site, it gives the banner image a very unique look as shown in Figure 4–1a on page HTML 155.

Figure 4–5a shows an example of a table of information in which no border has been added. In Figure 4–5b, you see a table in which the border has been set to 1 pixel. As you can see, just adding that one style has changed the table dramatically. Figure 4–5c shows a table in which many styles were set to enhance the look of the table. By using a combination of inline styles and an external style sheet, the table looks much more appealing and professional. In this chapter, you will use an external (linked) style sheet to set styles for the tables across the entire Web site.

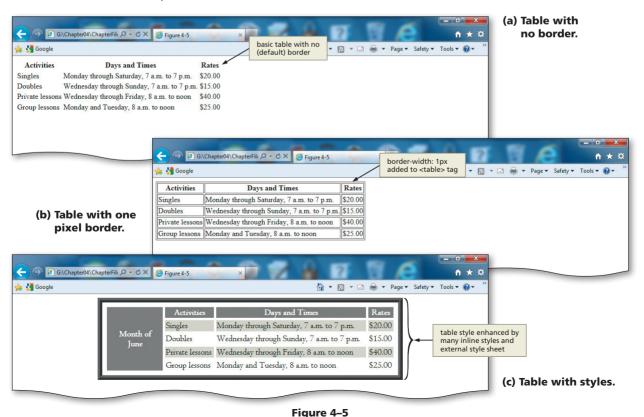

## Table Borders, Headers, Captions, and Rules

Tables not only contain columns and rows, but they also include features such as table borders, table headers, and table captions (Figure 4–6). A **table border** is the line that encloses the perimeter of the table. A **table header** is the same as a heading cell — it is any cell with bold, centered text that indicates the purpose of the row or column. A header row is used to identify the meaning of the numbers in each column, and headings that span columns and rows are used to provide additional information. Headers also are used by nonvisual browsers to identify table content. See the guidelines in Appendix C for specific information about making your Web pages accessible to those with disabilities. A **table caption** is descriptive text located above or below the table that further describes the purpose of the table.

Tables can use these features individually or in combination. The purpose for the table dictates which of these features are used. For example, the table shown in Figure 4–6 lists columns of numbers. A header row is used to identify the meaning of the numbers in each column, and headings that span columns and rows are used to provide additional information. Finally, the table caption explains that each number is based on thousands (that is, the 10 listed in the table represents 10,000).

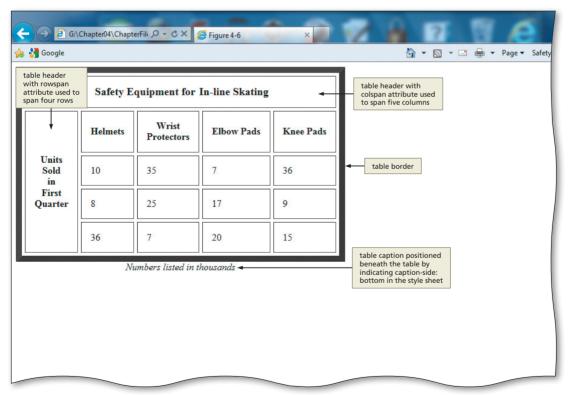

Figure 4–6 Table headers, border, and caption.

# Determining the Need for, Planning, and Coding a Table

Creating tables for a Web page is a three-step process: (1) determining if a table is needed, (2) planning the table, and (3) coding the table. Each of these steps is discussed in detail in the following sections.

## **Determining if a Table Is Needed**

First, you must determine whether a table is necessary. Not all Web pages require the use of tables. A general rule is that a table should be used when it will help organize information or Web page elements in such a way that it is easier for the Web page visitor to read. Tables generally are useful on a Web page if the Web page needs to display a structured, organized list of information or includes text and images that must be positioned in a very specific manner. Figures 4–7a and 4–7b show examples of information displayed as text in both a table and a bulleted list. To present this information, a table (Figure 4–7a) would be the better choice. The bulleted list (Figure 4–7b) might give the Web page an acceptable look, but the table presents the information more clearly.

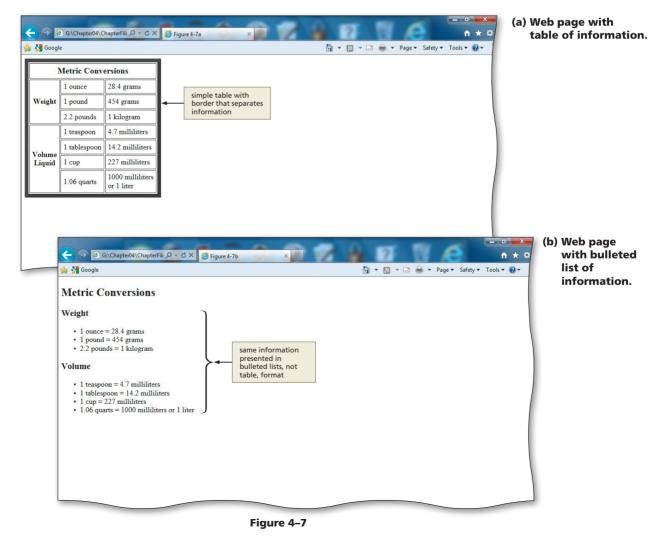

## **Planning the Table**

To create effective tables, you must plan how the information will appear in the table and then create a good design. Before writing any HTML code, sketch the table on paper. After the table is sketched on paper, it is easier to see how many rows and columns to create, if the table will include headings, and if any of the headings span rows or columns. Conceptualizing the table on paper first saves time when you try to determine which HTML table tags to use to create the table.

For example, to create a simple table that lists the times run by various crosscountry team members, you might sketch the table shown in Figure 4–8a. If runners participate in two different race lengths, such as 5K and 10K, that information can be included in a table designed as shown in Figure 4–8b. If the table needs to include different race dates for each race length, that information can be included in a table such as the one shown in Figure 4–8c. Finally, to make the table easier for the Web page visitor to understand, the table should include headings that span rows and columns. For instance, in Figure 4–8b, the headings 5K and 10K each span two columns of data. Because column spanning is used, you can easily see which runners ran in the 5K or 10K races. In Figure 4–8c, because of row spanning, you can easily tell what date each race was run. Design issues such as these should be considered in the planning stage before any HTML code is entered. Figure 4–9, on the next page, shows how the table might look after it is coded. You will use a variety of style sheets together with formatting tag attributes to create the tables for the project in this chapter.

| NAME1     | NAME2 | NAME3  | NAME4 |
|-----------|-------|--------|-------|
| TIME      | TIME  | TIMF   | TIMF  |
| (a) Simpl |       | TIIVIL | TIML  |

| 5K    |       | 1 <i>0</i> K |       |
|-------|-------|--------------|-------|
| NAME1 | NAME2 | NAME3        | NAME4 |
| TIME  | TIME  | TIME         | TIME  |

(b) Column spanning added.

|               |        | 5K    |       | 1 <i>0</i> K |       |
|---------------|--------|-------|-------|--------------|-------|
|               |        | NAME1 | NAME2 | NAME3        | NAME4 |
|               | MAY 5  | TIME  | TIME  | TIME         | TIME  |
| Meet<br>Dates | MAY 12 | TIME  | TIME  | TIME         | TIME  |
|               | MAY 19 | TIME  | TIME  | TIME         | TIME  |
|               | MAY 26 | TIME  | TIME  | TIME         | TIME  |

(c) Row spanning added.

Figure 4–8

### Table Tutorial

6

Table tutorials are available through online sources. Tutorials take you step-by-step through the table creation process. Search the Web for the phrase HTML Table Tutorial to find excellent sources of information.

| no cell content                |          | CROSS COUN<br>5 K<br>Rodriguez | TRY TEAM  | ĸ       |        | an attribute used |  |
|--------------------------------|----------|--------------------------------|-----------|---------|--------|-------------------|--|
| rowspan<br>attribute           |          |                                |           |         |        |                   |  |
| rowspan<br>attribute           | Hruskocy | Rodriguez                      | Eeginberg | _       | to spa |                   |  |
| rowspan<br>attribute           |          |                                |           | Franzle |        | in two rows each  |  |
| attribute                      | 15:00    | 19:20                          | 29:51     | 20:47   |        |                   |  |
| used to span<br>four rows Meet | 2 18:03  | 18:12                          | 28:53     | 22:37   |        |                   |  |
| Dates May 1:                   | 0 19:10  | 21:12                          | 22:59     | 20:07   |        |                   |  |
| May 2                          | 5 18:20  | 19:55                          | 21:33     | 22:37   |        |                   |  |
|                                |          |                                |           |         |        |                   |  |
|                                |          |                                |           |         |        |                   |  |

Figure 4–9 Table with row and column spanning.

## **Coding the Table**

After you have completed the table design, you can begin coding the table using HTML tags. Table 4–1 shows the four main HTML tags used to create a table. Some of the tags have attributes, which are discussed later in this chapter.

| Table 4–1 HTML Table Tags |                                                                                                    |  |  |  |
|---------------------------|----------------------------------------------------------------------------------------------------|--|--|--|
| Тад                       | Function                                                                                                    |  |  |  |
|                           | <ul><li>Indicates the start and end of a table</li><li>All other table tags are inserted within these tags</li></ul>                                              |  |  |  |
|                           | <ul> <li>Indicates the start and end of a table row</li> <li>Rows consist of heading or data cells</li> </ul>                                                     |  |  |  |
|                           | <ul> <li>Indicates the start and end of a table heading (also called a heading cell)</li> <li>Table headings default to bold text and center-alignment</li> </ul> |  |  |  |
|                           | <ul> <li>Indicates the start and end of a data cell in a table</li> <li>Data cells default to normal text and left-alignment</li> </ul>                           |  |  |  |

Figure 4–10a shows an example of these tags used in an HTML file, and Figure 4–10b shows the resulting Web page. As shown in Figure 4–10b, the table has four rows (a table header and three rows of data cells) and two columns. The rows are indicated in the HTML file in Figure 4–10a by the start **tr>tagstagstagsFor this simple table, the number of columns in the table is determined based on the number of cells within each row. As shown in Figure 4–10b, each row has two cells, which results in a table with two columns. (Later in this chapter, you will learn how to indicate the number of columns within the tabletable** 

As shown in the HTML in Figure 4–10a, the first row includes table heading cells, as indicated by the start **>** tag and end **>** tag. In the second, third, and fourth rows, the cells contain data, indicated by the start **tag** and end **<** tag. In the resulting table, as shown in Figure 4–10b, the table header in row 1 appears as bold and centered text. The text in the data cells in rows 2 through 4 is left-aligned and normal text. The

4

**HTML** Chapter

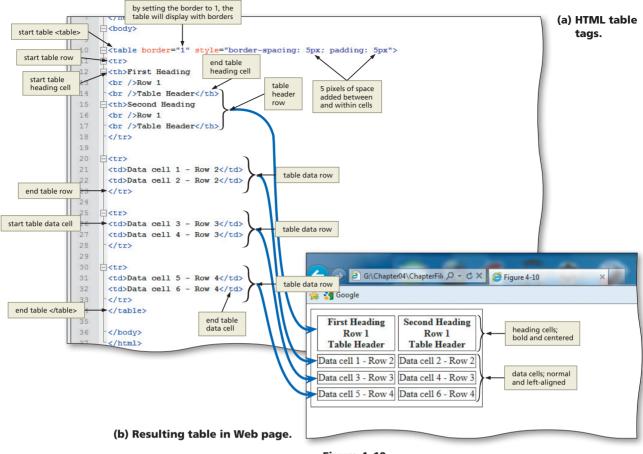

Figure 4–10

table in Figure 4–10b has a border, and using inline styles, the border-spacing and padding was set to 5 pixels each to highlight further differences between the cells. You will learn about border-spacing and padding styles later in the chapter.

## **Table Tag Attributes**

Prior to HTML5, the four table tags had many attributes that could be used to format tables. These attributes are all shown in Appendix A. However, HTML5 does not support most of those attributes, and it is recommended that you use Cascading Style Sheets to style tables in a Web page. With HTML5:

- the tag only allows the use of the border attribute
- the tag has no attributes still in use
- the and tags still allow use of the rowspan, colspan, and headers attributes

Table 4–2 lists the CSS properties and values that can be used to style tables. You use the border-spacing property in this chapter project to create more space between borders in the table. Many other styles are added to style the tables in the Web site in this chapter by using a combination of HTML5 supported attributes along with inline styles and an external style sheet.

#### | Table Borders

define borders.

8

Table borders can be used to frame an image. You can insert a single image into a one-row, one-column table. Using a border gives the image a 3-D appearance, making the image appear to have a frame around it. The border attribute can have a value of "1" or " " only. You can also use CSS border properties to

| Table 4–2 Table Pro | perties and Values                                                                                                    |                                           |
|---------------------|----------------------------------------------------------------------------------------------------|-------------------------------------------|
| Property            | Description                                                                                                    | Values                                    |
| border-collapse     | Specifies whether or not table borders should be collapsed,<br>i.e., if table cells should have their own border, or share a<br>common border | <b>separate</b><br>collapse<br>inherit    |
| border-spacing      | Specifies the distance between the borders of adjacent cells                                                                                  | <b>not specified</b><br>length<br>inherit |
| caption-side        | Specifies the placement of a table caption                                                                                                    | <b>top</b><br>bottom<br>inherit           |
| empty-cells         | Specifies whether or not to display borders and background on empty cells in a table                                                          | <b>show</b><br>hide<br>inherit            |
| table-layout        | Sets the layout algorithm to be used for a table                                                                                              | <b>auto</b><br>fixed<br>inherit           |

#### Plan Ahead

#### Identify the purpose of various Web page elements.

Before inserting tables or graphical elements in a Web page, you should plan how you want to use them to present the content of the page. By effectively utilizing tables and graphics, you can better organize the most important topics on the Web page. Consider the following formatting suggestions:

- Effectively utilize graphics. An important part of Web development is the use of graphics to call attention to a Web page. Generally, companies utilize the same logo on their Web site as they use on print material associated with the company, such as business cards and letterheads. Using the same graphical image on all marketing materials, including the Web site, is a good way to provide a consistent visual image and brand message to customers. Colorful company logos can also add an attention-grabbing element to a Web page.
- Format tables to present Web page content. Sometimes it is better to have no border around the table, while other times borders enhance the look of the table, depending on the content and purpose of the table. For example, when creating a table containing image links, you may not want a border to break up the images. In other cases, you may want only separators (e.g., pipe symbols) between the links to visually organize them for the viewer. In this chapter, you will use both bordered and borderless tables. Another consideration is where to place the table (left-, right-, or center-aligned).
- Identify what links are needed. Each Web page in a multipage Web site should have a link back to the home page of the Web site. Web developers often use the company logo to link back to the home page. In this project, the logo is also the central image of the Web pages. Because of that, a better option might be to provide a link called Home that visitors can use to return to the home page. Each Web page should include links to the other pages on the Web site. Putting these links in a table at the top of each Web page helps visitors navigate easily, and providing the navigation bar across all Web pages in the Web site is also important for consistency. Again, the purpose of providing links is to make it easy to navigate the Web site.

## Creating a Home Page with Banner Logo and Borderless Navigation Table

The first Web page developed in this chapter's project is the home page of the Oceanside Hotel and Sports Club Web site. As you have learned, the home page is the main page of a Web site and is what Web site visitors generally view first. Visitors then click links to move from the home page to the other Web pages in the site. The Oceanside Hotel and Sports Club home page includes the company logo as a banner image and a borderless table that contains a navigation bar with four image links. Three of the links allow the user to navigate to other pages: the Golf Web page, the Tennis Web page, and the Dining Web page. The navigation bar also includes a link to return to the Home page. In addition to these links, the home page also provides an e-mail link, so visitors can contact Oceanside Hotel and Sports Club easily.

### To Start Notepad++

The first step in creating the Oceanside Hotel and Sports Club Web site is to start Notepad++ and ensure that word wrap is enabled. The following steps, which assume Windows 7 is running, start Notepad++ based on a typical installation. You may need to ask your instructor how to start Notepad++ for your computer.

- Click the Start button on the Windows taskbar to display the Start menu.
- Click All Programs at the bottom of the left pane on the Start menu to display the All Programs list.
- Click Notepad++ in the All Programs list to expand the folder.
- Click Notepad++ in the expanded list to start the Notepad++ program.
- 5 If the Notepad++ window is not maximized, click the Maximize button on the Notepad++ title bar to maximize it.
- 6 Click View on the menu bar and verify that the Word wrap command has a check mark next to it. If it does not, click Word wrap.

### To Enter Initial HTML Tags to Define the Web Page Structure

Just as you did in Chapters 2 and 3, you start your file with the initial HTML tags that define the structure of the Web page. Table 4–3 contains the tags and text for this task.

| Table 4 | Table 4–3 Initial HTML Tags                    |  |  |
|---------|------------------------------------------------|--|--|
| Line    | HTML Tag and Text                              |  |  |
| 1       | HTML                                           |  |  |
| 2       |                                                |  |  |
| 3       | <html></html>                                  |  |  |
| 4       | <head></head>                                  |  |  |
| 5       | <meta charset="utf-8"/>                        |  |  |
| 6       | <title>Oceanside Hotel and Sports Club</title> |  |  |
| 7       |                                                |  |  |
| 8       |                                                |  |  |

| Table 4 | Table 4–3 Initial HTML Tags (continued) |  |  |  |
|---------|-----------------------------------------|--|--|--|
| Line    | HTML Tag and Text                       |  |  |  |
| 9       | <body></body>                           |  |  |  |
| 10      |                                         |  |  |  |
| 11      |                                         |  |  |  |
| 12      |                                         |  |  |  |

The following steps illustrate how to enter the initial tags that define the structure of the Web page.

Enter the HTML code shown in Table 4–3. Press ENTER at the end of each line.

Position the insertion point on the blank line between the <body> and </body> tags (line 10) and press the ENTER key to position the insertion point on line 11 (Figure 4–11).

Compare your screen with Figure 4–11 and correct any errors.

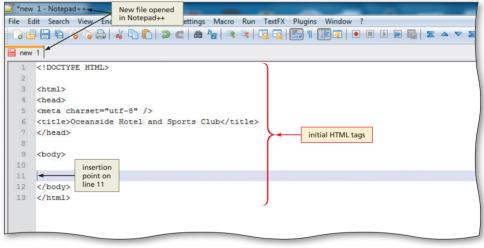

Figure 4–11

### To Save an HTML File

With the initial HTML code for the Oceanside Hotel and Sports Club home page entered, you should save the file. Saving the file frequently ensures you won't lose your work. Saving a file in Notepad++ also adds color to code that can help you identify different elements more easily. The following steps save an HTML file in Notepad++.

Click File on the menu bar, click Save, and then type oceanside.html in the File name text box (do not press ENTER).

Navigate to storage device and folder (Chapter04\ChapterFiles) where you save your Data Files and then click the Save button in the Save As dialog box to save the file.

## Using the Box-Shadow Property

A new property with CSS3 is the box-shadow (see Border Properties in Appendix D). The box-shadow property allows designers to easily implement multiple drop shadows (outer or inner) on box elements, specifying values for color, size, blur, and offset to a <div> element. Table 4–4 lists the values that can be used with the box-shadow property.

| Table 4–4 Box-Shadow Property |                                                                                                    |  |  |  |
|-------------------------------|----------------------------------------------------------------------------------------------------|--|--|--|
| Value                         | Description                                                                                                    |  |  |  |
| h-shadow                      | Required. The position of the horizontal shadow. Negative values are allowed. If positive, shadow will be on the right of the box; if negative, shadow is on the left of the box. |  |  |  |
| v-shadow                      | Required. The position of the vertical shadow. Negative values are allowed. If negative, shadow will be above the box; if positive, shadow is below the box.                      |  |  |  |
| blur                          | Optional. The blur distance. If set to 0 (zero), shadow will be sharp; the higher the number, the more blurred it will be.                                                        |  |  |  |
| spread                        | Optional. The size of shadow.                                                                                                    |  |  |  |
| color                         | Optional. The color of the shadow.                                                                                                    |  |  |  |
| insert                        | Optional. Changes the shadow from an outer shadow (outset) to an inner shadow.                                                                                                    |  |  |  |

You can use the box-shadow property to give an image a shadow. You can use an inline style within the <img> tag to set a box-shadow around the oceanside.jpg banner image as shown in Figure 4-12a on the next page. The following inline style is added to the <img> tag:

<img src="oceansidelogo.jpg" style="box-shadow: 10px 12px #8888888" />

(Note: All of the <img> tags shown in this section would also include the height, width, and alt attributes for the image as per good coding standards. They are not shown here for clarity.) In the box-shadow property, the horizontal and vertical shadows are both set to 10 pixels as shown in Figure 4–12a. The blur value is set to 12 pixels, and the shadow color is set to gray (#888888). Figure 4–12b shows an example of the same code except that the horizontal and vertical shadows are set to –10 pixels each as shown below.

<img src="oceansidelogo.jpg" style="box-shadow: -10px -10px 12px #8888888" />

Finally, you can also layer shadows by using multiple box-shadow values separated by a comma. When more than one shadow is specified, the shadows are layered front to back. The following code offers an example of how the box-shadow property can be customized for a unique effect as shown in Figure 4–12c.

<img src="oceansidelogo.jpg" style="box-shadow: 20px 20px 12px darkgreen, -20px -20px 12px darkblue" />

#### HTML 172 HTML Chapter 4 Creating Tables in a Web Site Using an External Style Sheet

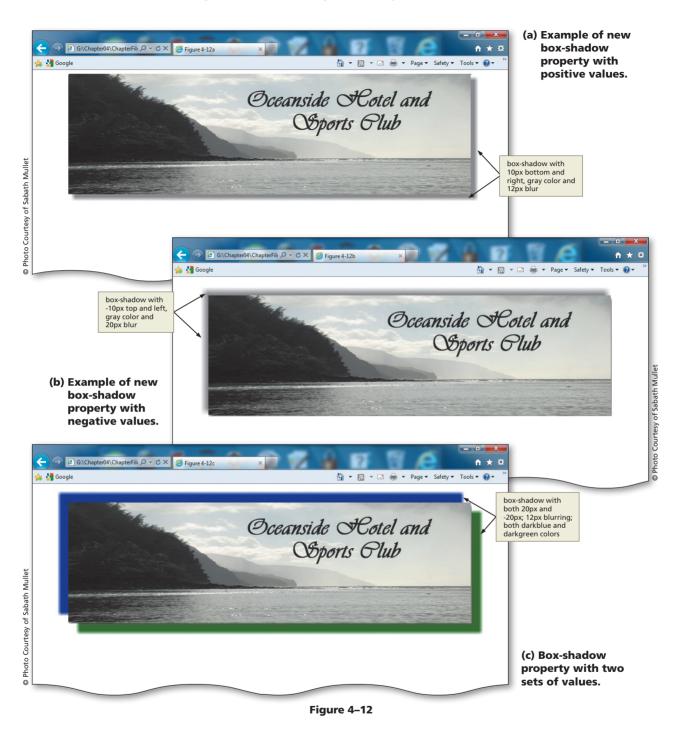

## To Insert, Center, and Style an Image with a Box-Shadow

The first task for the Oceanside Hotel and Sports Club home page is to insert the company logo banner, oceansidelogo.jpg. As stated earlier in the book, the company logo is generally used in all communication that represents the company, including on the Web site, on business cards, and on company letterheads. Table 4–5 contains the HTML code to add the centered logo banner image.

| Table 4–5 HTML Code for Adding and Centering an Image |                                                                                                    |  |
|-------------------------------------------------------|----------------------------------------------------------------------------------------------------|--|
| Line                                                  | HTML Tag and Text                                                                                                    |  |
| 11                                                    | <div style="text-align: center"></div>                                                                                           |  |
| 12                                                    | <img alt="Oceanside&lt;br&gt;logo" height="259" src="oceansidelogo.jpg" style="box-shadow: 10px 10px 12px #888888" width="866"/> |  |
| 13                                                    |                                                                                                    |  |

The following step shows how to add a centered banner image.

## 1

õ

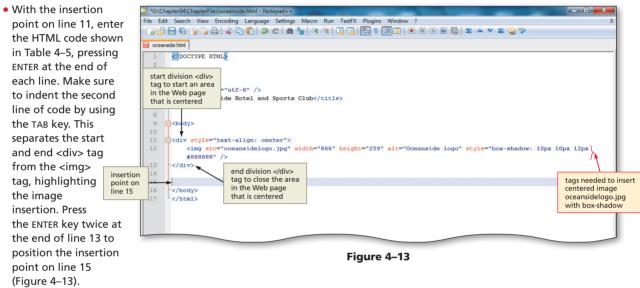

When I pressed ENTER at the end of line 12, Notepad++ indented line 13 also. How do I remove the indent?

You have to press the left arrow key or Backspace to get back to the left margin before you insert the  $<\!\!/div\!>$  tag.

## How can I determine the height and width of an image?

There are several ways to determine the height and width of an image. The first way is to click on the image in Windows Explorer; the height and width display in the status bar. Another way is to right-click the image in Windows Explorer, select Properties, and display the Details tab. A third way is to open the image in a paint or image-editing program and view the dimensions in the status bar or via a command in the program. Although you can adjust the width and height by using the width and height attributes in the <img> tag, doing so might cause the image to look distorted on the Web page.

## Using a Table to Create a Horizontal Navigation Bar

The Web site created in this project consists of four Web pages. Visitors should be able to move easily from one Web page to any of the other three Web pages. Providing a navigation bar prominently across the top of the Web page (Figure 4–14) gives the visitor ready access to navigation links. You will create a table to hold the navigation bar links.

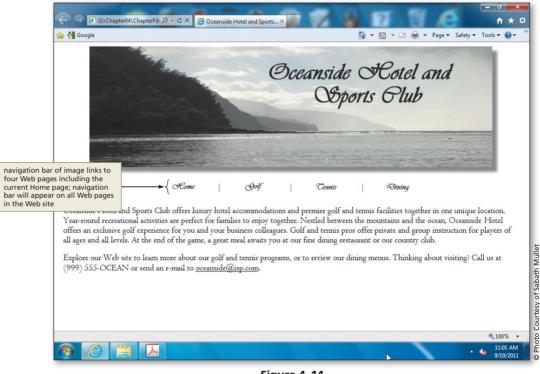

### Figure 4–14

## Studies have

Studies have been conducted to assess the best location on a Web page to place navigation bars and lists. The research results are varied, with indications that navigation options on the top, side, and bottom of a Web page show slight differences in visitor usability. The most important aspect of Web page navigation is to make the options easy enough to locate so visitors do not have to search for them.

All of the styles for this and other tables are set in the external style sheet that you will create in the next section of this chapter. The horizontal navigation bar table is borderless (the border-style is set to "none"), and has one row and seven columns (each of the four link options is in a column, as is each of the three dividers). To better align the navigation bar with the Oceanside Hotel and Sports Club logo, the table is set to 60% of the window's width, so that it is not as wide as the logo. The navigation bar has four links — Home, Golf, Tennis, and Dining — that link to the Web pages oceanside.html, golf.html, tennis.html, and dining.html, respectively. Each link has its own image file, including home.gif, golf.gif, tennis.gif, and dining.gif. Each link image is inserted in a single column (cell). The | (pipe) symbol is included in a column between each of the four links to separate them visually. Although you could have used plain text for these links, using images allows you to create a consistent visitor experience across all browsers, regardless of whether a visitor has the Vivaldi font installed. The link images were created using a simple paint program. All four images are equal in size and utilize the same font family (Vivaldi) as shown in the logo.

The width of each column (cell) in the table is specified as a class in the external style sheet, which will be linked to the home page and all other Web pages in this Web site later in the chapter. (If you do not define the width for these cells, the width defaults to the size of the word, image, or symbol in the cell.) The menuicon and menupipe classes need to be inserted in the navigation bar in order to adopt the styles as defined in the external style sheet. The class menuicon will be used to set each of the cells in which there are images to 23% of the width of the table. The menupipe class will be used to set each of the cells in which there are pipe symbols to 1% of the size of the table. When you specify sizes in percentages, it is generally best not to set the width to 100% as it will fill the entire width of the browser window.

Just as you did in Chapter 3, you will add the class names to your Web pages before you create the classes, in this case, in the external style sheet. All navigation bar styles are controlled with the external style sheet. If you didn't use an external style sheet, you would have to type each style into each navigation bar on each Web page in the Web site. The advantage of using an external (linked) style sheet is that if you need to make a change across the entire Web site, you make that change only once — in the external style sheet. The change then takes effect in every Web page into which the external (linked) style sheet has been linked. Using an external style sheet, you will create the .css file once and link it with one line of code into each Web page.

## To Create a Horizontal Menu Bar with Image Links

| Table 4 | I–6 HTML Code to Insert a Menu Bar                                                                |
|---------|---------------------------------------------------------------------------------------------------|
| Line    | HTML Tag and Text                                                                                 |
| 15      | <pre><br/></pre>                                                                                  |
| 16      |                                                                                                   |
| 17      | <a href="oceanside.html"><img alt="Home" height="21" src="home.gif" width="50"/></a>              |
| 18      |                                                                                                   |
| 19      | <a href="golf.html"><img <br="" height="21" src="golf.gif" width="50"/>alt="Golf" /&gt;</a>       |
| 20      |                                                                                                   |
| 21      | <a href="tennis.html"><img <br="" height="21" src="tennis.gif" width="50"/>alt="Tennis" /&gt;</a> |
| 22      |                                                                                                   |
| 23      | <a href="dining.html"><img <br="" height="21" src="dining.gif" width="50"/>alt="Dining" /&gt;</a> |
| 24      |                                                                                                   |
| 25      |                                                                                                   |

Table 4–6 shows the HTML code for the horizontal navigation bar table.

The following step shows how to create a table that contains image links to four pages on the Web site, separated by pipe symbols. The pipe symbol is usually found above the ENTER key; it is inserted when you press Shift and the  $\$  (backslash) key.

## 0

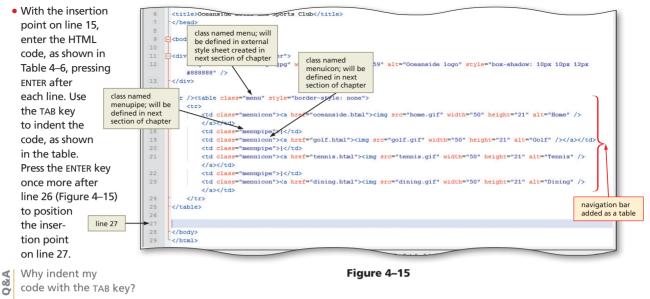

Indenting is a good way to organize your code so sections are recognizable. You can immediately see what lines of code are related to a single row in the table, as contained within the indented tags. This is helpful when you have many rows in the table, as in the dining.html file, which you will encounter later in the chapter.

### **To Add Paragraphs of Text**

Next, two paragraphs of text must be added to the Web page. The text is displayed beneath the navigation bar of links that you just inserted. You will use a paragraph tag to insert a blank line between the navigation bar and the text. Table 4–7 contains the code to add the paragraphs of text. In line 29, you will enter an inline style in the <span> tag to set the link text-decoration to underline. Although links appear as underlined text by default, you will set text-decoration to none for all links when you create the external style sheet in the next section. The inline style inserted on line 29 overrides that external style sheet link style and sets just this e-mail link to be underlined.

#### Table 4–7 HTML Code to Add Paragraphs of Text

#### Line HTML Tag and Text

| 27 | Oceanside Hotel and Sports Club offers luxury hotel accommodations and    |
|----|---------------------------------------------------------------------------|
|    | premiere golf and tennis facilities together in one unique location.      |
|    | Year-round recreational activities are perfect for families to enjoy      |
|    | together. Nestled between the mountains and the ocean, Oceanside Hotel    |
|    | offers an exclusive golf experience for you and your business colleagues. |
|    | Golf and tennis pros offer private and group instruction for players of   |
|    | all ages and all levels. At the end of the game, a great meal awaits you  |
|    | at our fine dining restaurant or our country club.                        |
| 28 |                                                                           |

29 29 29 29 29 29 29 20 20 2

The following step illustrates how to add paragraphs of text.

With the insertion point on line 27, enter the HTML code, as shown in Table 4–7, to insert the paragraphs of text, pressing the ENTER key after each line, including line 29 (Figure 4–16).

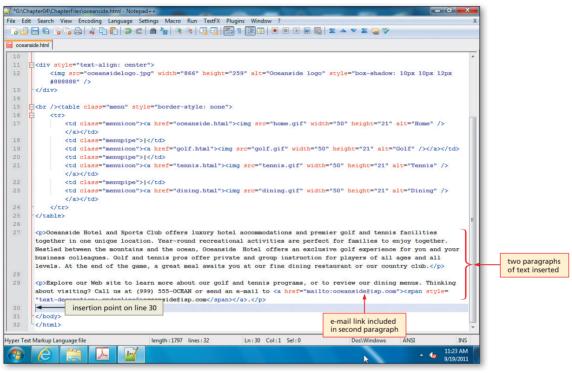

Figure 4–16

## To Save the HTML File

With the HTML code for the Oceanside Hotel and Sports Club home page complete, you should resave the file. The following step shows how to save an HTML file that has been previously saved.

Click the Save icon on the Notepad++ toolbar to save the most recent version of oceanside.html on the same storage device and in the same folder as the last time you saved it (Figure 4–17).

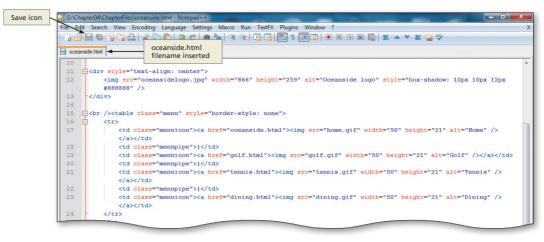

Figure 4–17

## Viewing the Web Page and Testing Links

After you save the HTML file for the Oceanside Hotel and Sports Club home page, it should be viewed in a browser to confirm the Web page appears as desired. You do not validate or print the Web page yet because you still have one statement (the link to the external style sheet) to add to the file. It is also important to test the four links on the Oceanside Hotel and Sports Club home page to verify they function as expected.

### To View a Web Page

The following steps illustrate how to view the HTML file in a browser.

In Internet Explorer, click the Address bar to select the URL on the Address bar.

Type G:\Chapter04\ChapterFiles\oceanside.html or the location of your file on the Address bar of your browser and press ENTER to display the Web page (Figure 4–18).

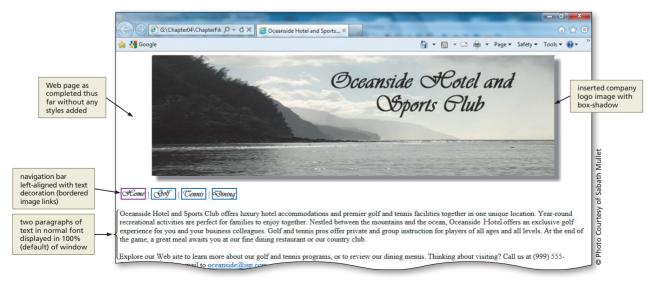

Figure 4–18

## To Test Links on a Web Page

The following steps show how to test the links on the Oceanside Hotel and Sports Club home page to verify that they work correctly.

- 1 With the Oceanside Hotel and Sports Club's home page displayed in the browser, point to the e-mail link, oceanside@isp.com and click the link to open the default e-mail program with the address oceanside@isp.com in the To: text box.
- 2 Click the Close button in the new message window. If a dialog box asks if you want to save changes, click No.
- 3 With the USB flash drive in drive G, click the Tennis link from the home page just created. Click Home to return to the home page from the Tennis page. Next, click the Dining link from the Home page. Click Home to return to the home page from the Dining page. The link for the Golf page will not work because that Web page is not yet created; you will create it later in this chapter. The links work on the Tennis and Dining Web pages as those pages were supplied in the Data Files with the navigation already coded.

## **External Style Sheets**

External style sheets are the most comprehensive type of style sheet and can be used to control the consistency and look of many Web pages within a Web site. Adding an external style sheet to a Web page involves a two-step process of creating an external style sheet and then linking this style sheet to the desired Web pages. The most beneficial feature of the external style sheet is that you can easily change the style (appearance) of all Web pages into which the style sheet is linked just by changing the external style sheet. For instance, the font-family and font-size for all four Web pages in this chapter's project are set in the external style sheet. If the owners of the Web site decide that they do not like the look (or style) of that font-family or font-size, you only have to make the change in one file — the external style sheet. Compare that process to having the font-family and font-size inserted into every single Web page in a Web site either with embedded style sheets or (worst case) inline styles. To make a change to all font-family and font-size styles, you would have to change those in every single place that the styles reside. External (linked) style sheets are the most efficient and powerful way to change styles for an entire Web site.

An external style sheet is a text file that contains the selectors and declarations for the styles you want to apply across the Web site. The sample code that follows shows an example of an external style sheet used to set table, paragraph, image, and link formatting. Note the use of classes (e.g., menu, menuicon, menupipe) in this external style sheet that provides a finer level of control within a table used for navigation.

| body | <pre>{font-family: Centaur, "Century Gothic", Arial;</pre> |  |  |  |  |
|------|------------------------------------------------------------|--|--|--|--|
|      | <pre>font-size: 14pt;}</pre>                               |  |  |  |  |
| р    | <pre>{margin-left: 10pt;</pre>                             |  |  |  |  |
|      | <pre>margin-right: 10pt;}</pre>                            |  |  |  |  |
| a    | <pre>{text-decoration: none;</pre>                         |  |  |  |  |
|      | <pre>color: black;}</pre>                                  |  |  |  |  |
| img  | <pre>{border-color: transparent;}</pre>                    |  |  |  |  |

#### Classes

≥

BJ

Note that the classes are named with a period (.) after the element is defined. Thus, the table .menu statement identifies a class named menu that will be used with the table elements.

```
table
            {width: 65%;
            margin-left:auto;
            margin-right:auto;
            border-color: #545859;
            border-style: ridge;
            border-width: 10px;}
                    {text-align: center;
            .menu
                    width: 60%;}
            .menuicon {width: 23%;}
            .menupipe {width: 1%;}
th
            {color: white;
            background-color: #757775;}
tr.stripe
            {background-color: #d8d8ce;}
td.bolder
            {font-weight: bold;}
caption
            {caption-side: bottom;
            font-style: italic;}
```

The format of the external style sheet is very similar to the format of an embedded style sheet. An external style sheet, however, does not need <style> </style> tags to start and end the style sheet; it only needs the style statements.

To create an external style sheet, enter all of the style statements in a text file using Notepad++ or another text editor, and then save the text file with a .css (for Cascading Style Sheets) extension. The code shown above, for example, can be saved with the file-name stylesch4.css and then linked onto multiple Web pages.

Remember that the <head> tag is used for a variety of purposes. The information contained within the <head> </head> container of your HTML document provides information to browsers and search engines but is not displayed on the Web page itself. The following tags can be used within the <head> </head> container: <base>, <link>, <meta>, <script>, <style>, and <title>. For each Web page to which you want to apply the styles in an external style sheet, a <link /> tag similar to the sample code below must be inserted within the <head> </head> tags of the Web page:

### <link rel="stylesheet" type="text/css" href="stylesch4.css" />

The k /> tag indicates that the style sheet stylesch4.css should be applied to this Web page. The property-value statement rel="stylesheet" defines the relationship of the linked document (that is, it defines it as a style sheet). The property-value statement type="text/css" indicates the content and language used in the linked document. The property-value statement href="stylesch4.css" indicates the name and location of the linked style sheet, stylesch4.css. To apply this style sheet to other pages in the Web site, you would insert the same k /> tag between the <head> </head> tags of each Web page.

## Determine what type of style sheets or other formatting to use in your Web pages.

- Determine which styles will be common across the Web pages in the Web site. Web sites should strive for a consistent experience across all pages. For instance, if tables are used, the style of the tables should be common or consistent throughout the Web site. A font-family style is also something that is generally common across all Web pages in a Web site. Consider using external (or linked) style sheets for styles that will encompass all Web pages in a multipage Web site. Because it is a four-page Web site, the project in this chapter is a perfect application for external (or linked) style sheets. You will use an external style sheet in this project to set styles for the body, paragraphs, links, images, and tables. (Note: Although it is important to maintain consistency across a Web site, the three tables created in the Web pages in this project will all be different, so that you will learn different table techniques.)
- · Identify elements that need to differ from the style used across the Web site.
  - Consider using embedded style sheets for Web pages in which the styles apply only to one particular Web page. You can use embedded style sheets when you want elements within one Web page to look similar to one another. In the projects in this chapter, however, you do not use embedded style sheets.
  - Consider using inline styles for any style that is unique for a single element, such as when you want one word or paragraph on one Web page to look different than all others. In this project, you will use inline styles to align images and vary some text.

## Adding an External Style Sheet

The next step is to create an external style sheet (.css file) and link it to the Web pages where it will be used. The external (linked) style sheet will set the style for body text, paragraphs, links, images, and table format.

Because the font-family and font-size style is used for all text on all Web pages, you can put that style in the body element, identified on the external style sheet as body. All links (identified using the a tag in the external style sheet) will be black through all states (normal, visited, and active) and use no text decoration (i.e., the text links will not be underlined). Note that you overrode this style on the home page by adding an inline style to the e-mail address link. Your inline style adds underlining to the e-mail link. Most of the tables will have a 65% width relative to the window. The exception is the navigation bar table that you created earlier, which will be slightly smaller (60% width). Finally, you will use classes, as discussed in Chapter 3, to have more control over particular elements of the tables in the Web site. You will use a class named menu for the navigation bar links. You also want to separate the navigation bar table cells with pipe symbols. To do that, you will use classes named menuicon and menupipe to specify the width of each of those cells. Note that the classes are named with a period (.) after the element is defined. Thus, the table.menu statement identifies a class named menu that will be used with the table elements.

### Create and link an external style sheet.

The external style sheet is the most powerful style sheet and has the lowest precedence. You can easily create a common look across a Web site by creating an external (.css) style sheet and linking it to all Web pages.

- **Create the** .css file. The first step is to create the external style sheet itself. This file, which contains all of the style statements that you want, has to be saved with a filename extension of .css. Make sure to store this file in the same folder as the other Web pages.
- Link the external style sheet onto the Web pages. The second step is to link the external style sheet (.css file) onto the Web pages where you want the styles to be applied. The link statement is placed between the <head> and </head> tags.

#### Plan Ahead

#### Adding Comments If your instructor war

If your instructor wants you to add your name to the CSS code file, you can do that by adding your name within a comment line. Use /\* and \*/ to surround the added information (e.g., your name), marking it as a comment.

Plan Ahead

### To Create an External Style Sheet

Table 4–8 shows the style statements for an external style sheet for the Oceanside Hotel and Sports Club Web site. To create an external style sheet, you will open a new text file and enter the CSS code for the style statements that define the Web page style. After coding the style statements, you will save the file with the file extension .css to identify it as a CSS file.

| Table 4 | 4–8 Code                  | for an External Style Sheet                     |  |  |  |
|---------|---------------------------|-------------------------------------------------|--|--|--|
| Line    | CSS Properties and Values |                                                 |  |  |  |
| 1       | body                      | {font-family: Centaur, "Century Gothic", Arial; |  |  |  |
| 2       |                           | <pre>font-size: 14 pt;}</pre>                   |  |  |  |
| 3       |                           |                                                 |  |  |  |
| 4       | р                         | <pre>{margin-left: 10pt;</pre>                  |  |  |  |
| 5       |                           | <pre>margin-right: 10pt;}</pre>                 |  |  |  |
| 6       |                           |                                                 |  |  |  |
| 7       | a                         | {text-decoration: none;                         |  |  |  |
| 8       |                           | <pre>color: black;}</pre>                       |  |  |  |
| 9       |                           |                                                 |  |  |  |
| 10      | img                       | <pre>{border-color: transparent;}</pre>         |  |  |  |
| 11      |                           |                                                 |  |  |  |
| 12      | table                     | {width: 65%;                                    |  |  |  |
| 13      |                           | <pre>margin-left: auto;</pre>                   |  |  |  |
| 14      |                           | <pre>margin-right: auto;</pre>                  |  |  |  |
| 15      |                           | border-color: #545859;                          |  |  |  |
| 16      |                           | border-style: ridge;                            |  |  |  |
| 17      |                           | border-width: 10px;}                            |  |  |  |
| 18      |                           |                                                 |  |  |  |
| 19      | .me                       | nu {text-align: center;                         |  |  |  |
| 20      |                           | width: 60%;}                                    |  |  |  |
| 21      |                           |                                                 |  |  |  |
| 22      | .menuicon {width: 23%;}   |                                                 |  |  |  |
| 23      |                           |                                                 |  |  |  |
| 24      | .me                       | <pre>nupipe {width: 1%;}</pre>                  |  |  |  |
| 25      |                           |                                                 |  |  |  |
| 26      | th                        | <pre>{color: white;</pre>                       |  |  |  |
| 27      |                           | <pre>background-color: #757775;}</pre>          |  |  |  |
| 28      |                           |                                                 |  |  |  |
| 29      | tr.str                    | <pre>ipe {background-color: #d8d8ce;}</pre>     |  |  |  |
| 30      |                           |                                                 |  |  |  |
| 31      | td.bol                    | <pre>der {font-weight: bold;}</pre>             |  |  |  |
| 32      |                           |                                                 |  |  |  |
| 33      | captio                    | n {caption-side: bottom;                        |  |  |  |
| 34      |                           | <pre>font-style: italic;}</pre>                 |  |  |  |

The following steps illustrate how to create, save, and validate an external style sheet. You must use a different w3.org validation service to validate a .css file. You will use jigsaw.w3.org/css-validator/#validate\_by\_upload for the .css file type. The validation result page looks very similar to the ones you saw in the HTML validation process.

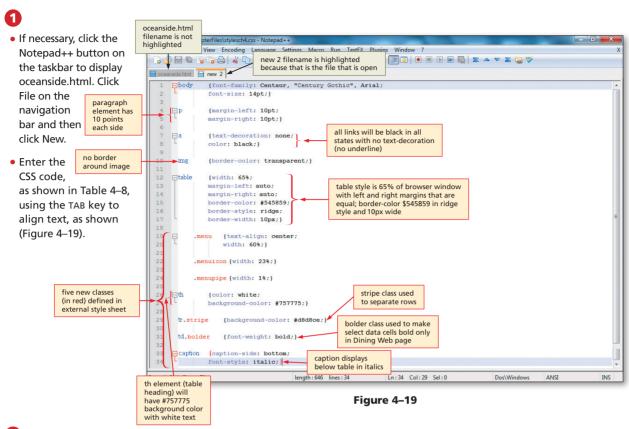

## 2

• With the USB drive plugged into your computer, click File on the menu bar and then click Save As. Type stylesch4.css in the File name text box. If necessary, navigate to

the G:\Chapter04\ ChapterFiles folder. Click the Save button in the Save As dialog box to save the file as stylesch4.css.

- Open Internet
   Explorer and navigate to jigsaw.w3.org/cssvalidator/#validate\_ by\_upload.
- Validate the stylesch4.css file.
- Return to the stylesch4.css
   Notepad++ file and print a hard copy of the style sheet (Figure 4–20).

body {font-family: Centaur, "Century Gothic", Arial; font-size: 14pt;} {margin-left: 10pt; margin-right: 10pt; } {text-decoration: none; color: black;) img {border-color: transparent;} table (width: 65%; margin-left: auto; margin-right: auto; border-color: #545859; border-style: ridge; border-width: 10px; } {text-align: center; width: 60%; ) .menuicon (width: 23%;) .menupipe (width: 1%;) th {color: white; background-color: #757775;}

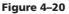

### **Examining the External Style Sheet**

Because the CSS code for the external style sheet is complex, a review is necessary to learn what it does. The CSS code that you entered, which is shown in Table 4-8 on page HTML 180 defines a new style for five main elements on a Web page: body, paragraphs, links, images, and tables. It is a good idea (but not a requirement) to insert your styles in order in the external style sheet.

The first style statement on lines 1 and 2 is entered as:

```
body {font-family: Centaur, "Century Gothic", Arial;
font-size: 14pt;}
```

to change the font-family and font-size for the text throughout the Web site. You use the body element because you want these styles to apply to text across the Web site (Figure 4-19). If you wanted to apply one font-family or font-size to paragraphs of text and another font-family and font-size to the text in links, you would use the paragraph (p) and link (a) elements rather than body to create those styles. This project uses three different font-family styles (Centaur, Century Gothic, and Arial) just in case the computer on which the Web page is viewed does not have the first (Centaur) or second (Century Gothic) font-family. If the computer does not have any of the three font-families, then the normal (default browser) font-family is used.

The next styles are applied to the paragraph (p) element on lines 4 and 5:

```
p {margin-left: 10pt;
margin-right: 10pt;}
```

With this style, you are adding right and left margins that are 10 points wide. This pulls the paragraph text in 10 points both from the left and right. To see what that style statement does to the look of the home page for this Web site, look at Figure 4–18 on page HTML 176 compared to Figure 4–1a on page HTML 155.

Lines 7 and 8 define the styles for all links by using the link (a) element:

```
a {text-decoration: none;
```

color: black;}

#### | Colors

To find the exact color, you can open the logo in a graphic image editing program and use one of the tools (such as the eye dropper tool) to click on the logo itself. If you then look at the color box, you should see the six-digit hexadecimal code for that color. This statement sets links to have no text-decoration (no underlines) and makes all link states (normal, visited, and active) black in color. With a text-decoration setting of none, the browser will not display lines under any links. Setting the link color to black throughout eliminates the blue and purple (normal and visited) link colors that you would normally have. The next statement, on line 10 in the external style sheet, sets the border color of the image tag to transparent. With that setting, no border will display around any images.

#### img {border-color: transparent;}

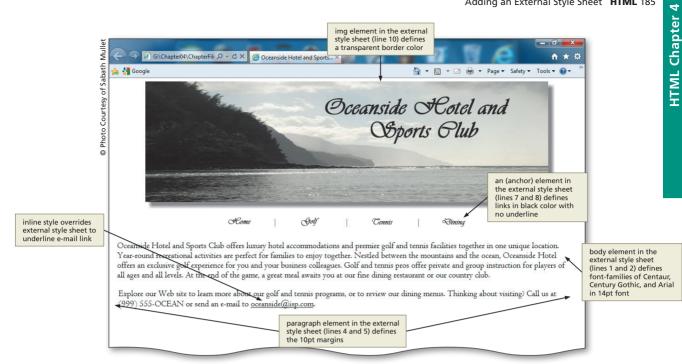

Figure 4-21

In this external style sheet, all table-related styles are inserted together from lines 12 through 34:

| table     | {width: 65%;                                 |
|-----------|----------------------------------------------|
|           | <pre>margin-left: auto;</pre>                |
|           | <pre>margin-right: auto;</pre>               |
|           | border-color: #545859;                       |
|           | <pre>border-style: ridge;</pre>              |
|           | <pre>border-width: 10px;}</pre>              |
| .menu     | <pre>{text-align: center; width: 60%;}</pre> |
| .menuicon | {width: 23%;}                                |
| .menupipe | {width: 1%;}                                 |
| th        | <pre>{color: white;</pre>                    |
|           | <pre>background-color: #757775;}</pre>       |
| tr.stripe | <pre>{background-color: #d8d8ce;}</pre>      |
| td.bolder | {font-weight: bold;}                         |
| caption   | {caption-side: bottom;                       |
|           | <pre>font-style: italic;}</pre>              |
|           |                                              |

Copyright 2013 Cengage Learning. All Rights Reserved. May not be copied, scanned, or duplicated, in whole or in part. Due to electronic rights, some third party content may be suppressed from the eBook and/or eChapter(s). Editorial review has deemed that any suppressed content does not materially affect the overall learning experience. Cengage Learning reserves the right to remove additional content at any time if subsequent rights restrictions require it.

Lines 12 through 17 identify the general style for all tables on the Web pages. The width of all tables (with the exception of the navigation bar) will be 65% of the browser window. You control the width of the navigation bar table separately by naming a class called menu (remember this can be any arbitrary name). The margin: auto statements horizontally center the element table with respect to the edges of the window. The values used for each side are equal because of the auto designator. You also set the table border color to #545859, with a ridge style and a width of 10 pixels.

## External Style Sheet

For the external style sheet, be sure to use the CSS validator found at the w3.org validation service at http://jigsaw.w3.org/ css-validator/#validate\_by\_ upload. On lines 19 through 24, beneath the table element, are three named classes: menu, menuicon, and menupipe. Those lines are indented so that you can easily see that these classes are related to the table element. On line 20, the width of the menu class is designated to be 60% of the browser window, instead of the 65% width of all the other tables. Line 19 tells the browser to center the navigation image links (Home, Golf, Tennis, and Dining) within the cells of the table instead of the default setting of left-alignment. See the differences created by these styles in Figure 4–22.

The menuicon class sets the width of that column to 23%. The menupipe class sets the column containing the pipe symbol to 1%. You can utilize these classes (menu, menuicon, and menupipe) with the HTML code that you just typed in the oceanside.html file.

In lines 26 and 27, you identify styles for all table headers () and rows (). You designate a background color of #757775 (which is a dark gray) with text color that is white. Line 29 creates a table row class named stripe. That will be used to set every other row to a light gray color to distinguish them from the rows that are default white in color (Figure 4–22). Line 31 creates a table data cell named bolder that is used in the Dining Web page as shown in Figure 4-1d on page HTML 155.

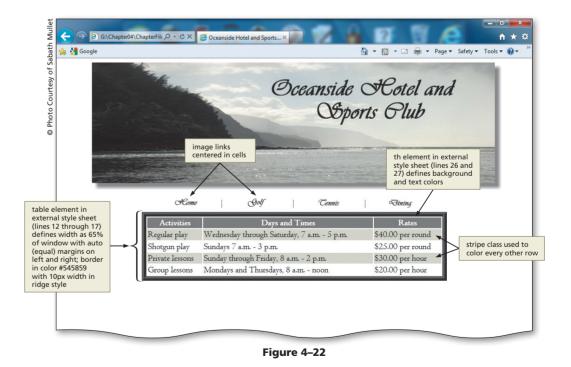

The final section of CSS code, lines 33 and 34, defines the styles to be applied to table captions. You want all captions to be aligned beneath the table and italicized.

## Linking to the External Style Sheet

Four Web pages in the Oceanside Hotel and Sports Club Web site require the same style: oceanside.html, golf.html, tennis.html, and dining.html. Linking the external style sheet to each of these Web pages gives them the same styles for margins, paragraph text, links, images, and tables.

To link to the external style sheet, a <link /> tag must be inserted onto each of these four Web pages. The <link /> tag used to link an external style sheet is added within the <head> </head> tags of the Web page HTML code. The general format of the <link /> tag is:

```
<link rel="stylesheet" type="text/css" href="stylesch4.css" />
```

where rel="stylesheet" establishes that the linked document is a style sheet, type="text/ css" indicates that the CSS language is used in the text file containing the style sheet, and href="stylesch4.css" provides the name and location (URL) of the linked style sheet. To link a style sheet to a Web page, the <link /> tag must use "stylesheet" as the value for the rel property and text/css as the value for the type property. The URL used as the value for the href property varies, based on the name and location of the file used as the external style sheet. The URL used here indicates that the external style sheet, stylesch4.css, is located in the main or root directory of the Web site.

## To Link to an External Style Sheet

After creating and saving the external style sheet, .css file, you use a <link /> tag to link the external style sheet to any Web pages to which you want to apply the style. Notice that the link tag is one of those (like the <img /> tag) that does not have a separate end tag (e.g., <body> and </body>). You therefore should use the / after a space and before the > in the tag to indicate the end of the tag.

The following step illustrates how to add a link to an external style sheet using a k /> tag:

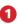

- Click the oceanside .html tab in Notepad++ to make it the active window.
- With the oceanside .html file open, click the end of line 6 after the > and press the ENTER key twice. Your insertion point should be positioned on line 8.

• Type <link rel="stylesheet" type="text/css" href="stylesch4 .css" /> as the HTML code and then press the ENTER key, as shown in Figure 4-23.

 Click the Save button on the Notepad++ toolbar.

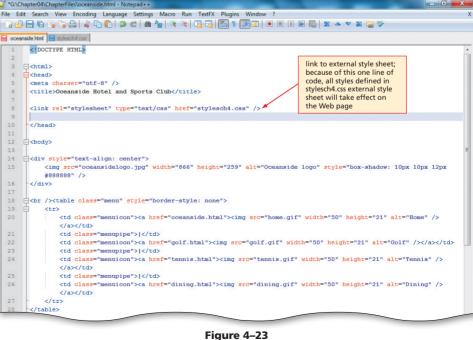

s that all it takes to use an external style sheet — to insert that link statement?

Yes, that is all you need to do to use the styles identified in the external style sheet. The styles specified in the external style sheet will apply to that page, unless an embedded or inline style sheet takes precedence. Also remember that if you want to change a style, you just change it in the external (linked) style sheet itself. It automatically takes effect in any Web page that is linked to the external style sheet. (Remember to click the Refresh button if that Web page is already open in the browser.)

- Will the table styles from the stylesch4.css file take effect for all tables within the Web site?
- As long as you insert the style sheet link statement onto the Web page, then the table styles will take effect. Remember that you can override those styles with either an embedded or an inline style sheet. You would do this if there is a table that you want to vary from all other tables in the Web site.
- Why is an external style sheet sometimes called a linked style sheet?
- The style sheet that you created above is external to (as opposed to inline or embedded in) the Web page in which it is used. That's why it is called an external style sheet. The external style sheet is used by linking it into a Web page. It is called linked because you use a <link /> tag to insert it.

## Validating and Printing the HTML, Viewing the Web Page, and Testing Links

After you save the HTML file for the Oceanside Hotel and Sports Club home page, it should be validated to ensure that it meets the current standards applied throughout this text and viewed in a browser to confirm the Web page displays as desired. It is also important to test the links in the Oceanside Hotel and Sports Club home page to verify that they function as expected.

### To Validate a Web Page

The following steps illustrate how to validate an HTML file:

- Open Internet Explorer and navigate to the Web site validator.w3.org.
- Click the Validate by File Upload tab.
- 3 Click the Browse button.
- Locate the oceanside.html file on your storage device, click the filename, and then click the Open button in the Choose File to Upload dialog box and the filename will be inserted into the File box.

5 Click the Check button.

- What if my HTML code does not pass the validation process?
- **č** If your file does not pass validation, make changes to the file to correct your errors. You should then revalidate the file.

### **To Print an HTML File**

After your HTML code has passed validation, it is a good idea to make a hard copy printout of it.

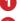

1 Click the Notepad++ button on the taskbar to activate the Notepad++ window.

Click File on the menu bar, click the Print command, and then click the Print button to print a hard copy of the HTML code (Figure 4–24).

```
<! DOCTYPE HTML>
<html>
<meta charset="utf-8" />
<title>Oceanside Hotel and Sports Club</title>
<link rel="stylesheet" type="text/css" href="stylesch4.css" />
</head>
<body>
<div style="text-align: center">
   <img src="oceansidelogo.jpg" width="866" height="259" alt="Oceanside logo" style=</pre>
   "box-shadow: 10px 10px 12px #888888" />
<a href="oceanside.html"><img src="home.gif" width="50"
       height="21" alt="Home" /></a>
       |
       <a href="golf.html"><img src="golf.gif" width="50" height=
       "21" alt="Golf" /></a>
       |
       <a href="tennis.html"><img src="tennis.gif" width="50"
       height="21" alt="Tennis" /></a>
       |
       <a href="dining.html"><img src="dining.gif" width="50"
      height="21" alt="Dining" /></a>
Oceanside Hotel and Sports Club offers luxury hotel accommodations and premier golf
and tennis facilities together in one unique location. Year-round recreational
activities are perfect for families to enjoy together. Nestled between the mountains
and the ocean, Oceanside Hotel offers an exclusive golf experience for you and your
business colleagues. Golf and tennis pros offer private and group instruction for
players of all ages and all levels. At the end of the game, a great meal awaits you at
our fine dining restaurant or our country club.
Explore our Web site to learn more about our golf and tennis programs, or to review
our dining menus. Thinking about visiting? Call us at (999) 555-OCEAN or send an e-mail
to <a href="mailto:oceanside@isp.com"><span style="text-decoration: underline">
oceanside@isp.com</span></a>.
</body>
                                 Figure 4–24
```

### To View, Test, and Print a Web Page

Click the Internet Explorer button on the Windows taskbar to activate Internet Explorer.

In Internet Explorer, click the Address bar to select the URL in the Address bar.

Type G:\Chapter04\ChapterFiles\oceanside.html (or the specific path to your file) to display the new URL in the Address bar and then press the ENTER key.

4 Click the Tennis link and then click the Back button. Click the Dining link and then click the Back button.

Why isn't the Tennis Web page formatted with the styles in the external style sheet?

In order for the external style sheet to take effect, you have to insert the k> statement into the HTML code in the Tennis file.

Click the Print button on the Internet Explorer Command bar to print the Web page (Figure 4–25).

| Oceanside Hotel and                                                            | Sports Club                                                                                               |                                                                                                    | Page 1 of 1                                                                                                    |
|--------------------------------------------------------------------------------|----------------------------------------------------------------------------------------------------|----------------------------------------------------------------------------------------------------|----------------------------------------------------------------------------------------------------|
| 1                                                                              | e                                                                                                    | Dceanside A                                                                                                  | Cotel &                                                                                                    |
|                                                                                |                                                                                                    | OSports                                                                                                    | Olub                                                                                                    |
|                                                                                |                                                                                                    |                                                                                                    |                                                                                                    |
|                                                                                |                                                                                                    |                                                                                                    | the second second second second second second second second second second second second second second second se |
|                                                                                | - Como   Gos                                                                                              | V   Tennis   d                                                                                               | Vining                                                                                                    |
| unique location. Year-r<br>and the ocean, Oceansid<br>pros offer private and g | ports Club offers luxury hotel a<br>round recreational activities are<br>de Hotel offers an exclusive gol | accommodations and premier golf<br>perfect for families to enjoy toget<br>If experience for you and your bus | and tennis facilities together in one<br>her. Nestled between the mountains                                     |

Figure 4-25

## **Creating a Second Web Page**

You have created the Oceanside Hotel and Sports Club home page with a horizontal navigation bar of image links for easy navigation to other pages in the site and an external style sheet. Now it is time to create one of those linked pages — the Golf page (Figure 4–26 on the next page). Like the home page, the Golf page includes the logo image and a horizontal navigation bar of text links. Having the Oceanside Hotel and Sports Club logo and the horizontal navigation bar at the top of each page provides consistency throughout the Web site. The navigation bar lists the four Web pages — Home, Golf, Tennis, and Dining — with a | (pipe) symbol between links. Beneath the navigation bar is a table listing the golf options that are available at Oceanside Hotel and Sports Club.

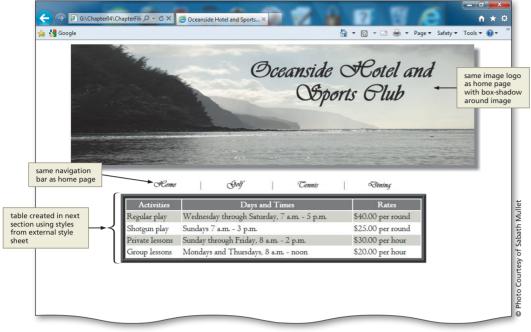

Figure 4–26

The first step in creating the Golf Web page is to add the HTML tags to define the Web page structure, the Oceanside Hotel and Sports Club logo banner image, and the horizontal navigation bar. Because the logo banner image and navigation bar are the same as on the home page, you can copy and paste HTML code from the Home page and then edit it for the Golf page. You would copy/paste this code because you have already tested it by opening the oceanside.html file in the browser, and you know the code works. Rather than retyping the code, and possibly getting errors, a copy/paste will assure that it is correct.

## To Copy and Paste HTML Code to a New File

The following steps show how to copy the HTML tags to define the Web page structure and the horizontal menu table from the HTML file, oceanside.html, to a new HTML file.

1 If necessary, click the Notepad++ button on the taskbar and click the oceanside.html tab to make it the active window.

- 2 Click immediately to the left of the < in the <!DOCTYPE> html tag on line 1.
- **3** Drag through the tag on line 28 to highlight lines 1 through 28.
- 4 Press CTRL+C to copy the selected lines to the Clipboard.
- 5 Click File on the Notepad++ menu bar and then click New.
- 6 Press CTRL+V to paste the contents from the Clipboard into a new file. Press the ENTER key twice to position the insertion point on line 30.
- After the words Oceanside Hotel and Sports Club in the <title> on line 6, add ~ Golf (using the tilde ~ character).

### To Save an HTML File

With the HTML code for the structure code and menu table added, the golf.html file should be saved. For this Web page, the end body </body> and end HTML </html> tags will be added later.

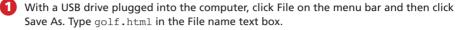

If necessary, click USB (G:) (or the drive where you store your data files) in the Save in list. Double-click the Chapter04 folder and then double-click the ChapterFiles folder in the list of available folders. Click the Save button in the Save As dialog box (Figure 4–27).

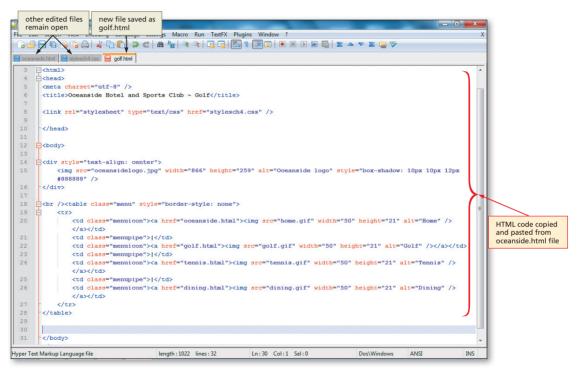

Figure 4–27

Plan Ahead

#### Determine what styles are needed for the second Web page.

Prior to adding more code to the Golf Web page, think through what styles you have defined and determine if there is anything in this Web page that needs to differ from the external style sheet. Any differences can be inserted as a formatting attribute, an inline style, or as an embedded style sheet that will override the styles defined in the external style sheet.

- Review the table formatting in the external style sheet to see if it is appropriate for this page. Borderless tables are often appropriate when the tables are used to position text and image elements. In other instances, such as when a table is used to structure columns and rows of information, borders are appropriate.
- Identify any other styles that may need to be applied to tables on this page. It
  is important to make your tables clear enough that users can easily identify the
  information that they need. You may want to start with the basic table format and
  add options as necessary.

## Adding a Table with Borders

The borderless table style defined in the stylesch4.css external style sheet works well for the horizontal navigation bar that appears on every page. However, the borderless format would be less effective in presenting the three columns and five rows of information about available golf options at Oceanside Hotel and Sports Club. Figure 4–28a shows this information in a table with borders. Figure 4–28b shows the same information in a table without borders and with a distinct background color in every other row. As shown in this figure, using a table with borders makes the information on the Golf Web page easier to read and provides a frame that gives the table a three-dimensional appearance.

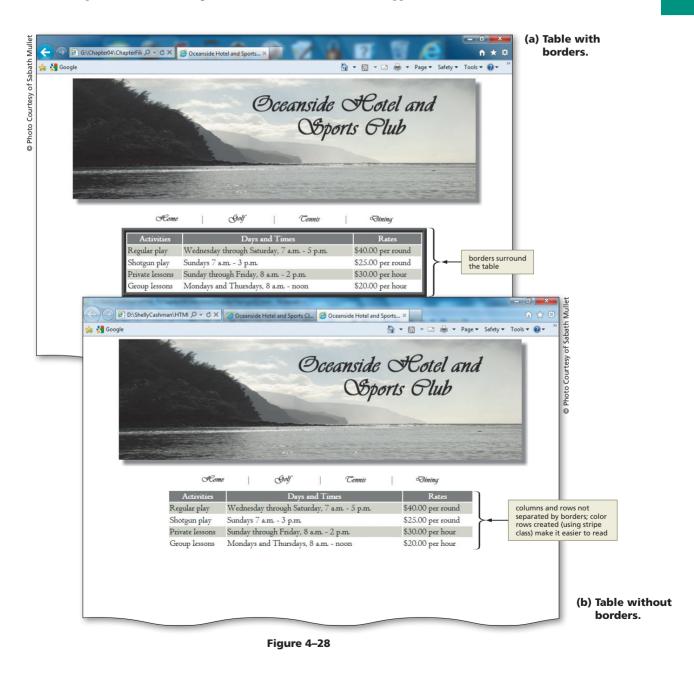

## To Create a Table with Borders and Insert Text

Creating the table shown in Figure 4–28a involves first creating a table with three columns and five rows. The first row of the table is for column headings; the other rows are for data. As you have learned, table heading cells differ from data cells in their appearance. Text in a heading cell appears as bold and centered, while text in a data cell appears as normal and left-aligned. In the external style sheet stylesch4.css that you created in an earlier section of the project, you gave table header cells a background color of #757775 and white text. Table 4–9 contains the HTML tags and text used to create the table of golf options on the Golf Web page.

| Table 4– | Table 4–9 HTML Code to Create a Table    |  |  |  |  |
|----------|------------------------------------------|--|--|--|--|
| Line     | HTML Tag and Text                        |  |  |  |  |
| 30       |                                          |  |  |  |  |
| 31       |                                          |  |  |  |  |
| 32       | Activities                               |  |  |  |  |
| 33       | Days and Times                           |  |  |  |  |
| 34       | Rates                                    |  |  |  |  |
| 35       |                                          |  |  |  |  |
| 36       |                                          |  |  |  |  |
| 37       |                                          |  |  |  |  |
| 38       | Regular play                             |  |  |  |  |
| 39       | Wednesday through Saturday, 7 a.m 5 p.m. |  |  |  |  |
| 40       | \$40.00 per round                        |  |  |  |  |
| 41       |                                          |  |  |  |  |
| 42       |                                          |  |  |  |  |
| 43       |                                          |  |  |  |  |
| 44       | Shotgun play                             |  |  |  |  |
| 45       | Sundays 7 a.m 3 p.m.                     |  |  |  |  |
| 46       | \$25.00 per round                        |  |  |  |  |
| 47       |                                          |  |  |  |  |
| 48       |                                          |  |  |  |  |
| 49       |                                          |  |  |  |  |
| 50       | Private lessons                          |  |  |  |  |
| 51       | Sunday through Friday, 8 a.m 2 p.m.      |  |  |  |  |
| 52       | \$30.00 per hour                         |  |  |  |  |
| 53       |                                          |  |  |  |  |
| 54       |                                          |  |  |  |  |
| 55       |                                          |  |  |  |  |
| 56       | Group lessons                            |  |  |  |  |
| 57       | Mondays and Thursdays, 8 a.m noon        |  |  |  |  |
| 58       | \$20.00 per hour                         |  |  |  |  |
| 59       |                                          |  |  |  |  |
| 60       |                                          |  |  |  |  |
| 61       |                                          |  |  |  |  |
| 62       |                                          |  |  |  |  |
| 63       |                                          |  |  |  |  |

The following step illustrates how to create a table with borders and insert text into heading and data cells.

0

 With the insertion point on line 30, enter the HTML code for the Golf table, as shown in Table 4–9, using TAB to create indents, and pressing ENTER after each line except the last line (line 63) (Figure 4–29).

#### Are there other attributes that can be used in the , , , and tags?

Most table attributes are no longer supported by HTML5. You can still change the style of tables by using Cascading Style Sheets as is done in this chapter project.

## Why are we using a white font color for the headings?

Because the background color is so dark (#757775), you could not easily read the heading if it was the default color of black. Changing the font color to white on a dark background color makes it easier to read.

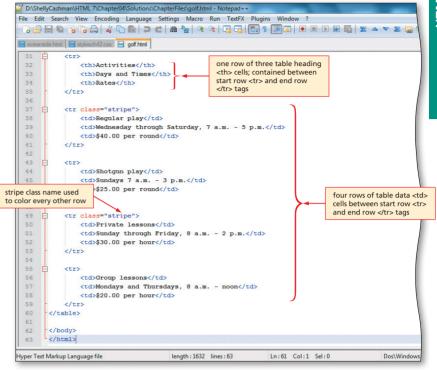

#### Figure 4–29

## To Save, Validate, View, and Print the Web Page

After adding the remaining HTML code, perform the following steps to save, validate, view, and print the Golf Web page.

- In Notepad++, save the golf.html file.
- 2 Click the Internet Explorer button on the taskbar.
- **3** Use the W3C validator service to validate the golf.html Web page.
- 4 Return to Notepad++ and print the golf.html Notepad++ file (Figure 4–30).
- 5 Return to the Oceanside's home page, click the Golf link to show the most recent file, and then print the Web page, as shown in Figure 4–31 on the next page.

4

HTML 196 HTML Chapter 4 Creating Tables in a Web Site Using an External Style Sheet

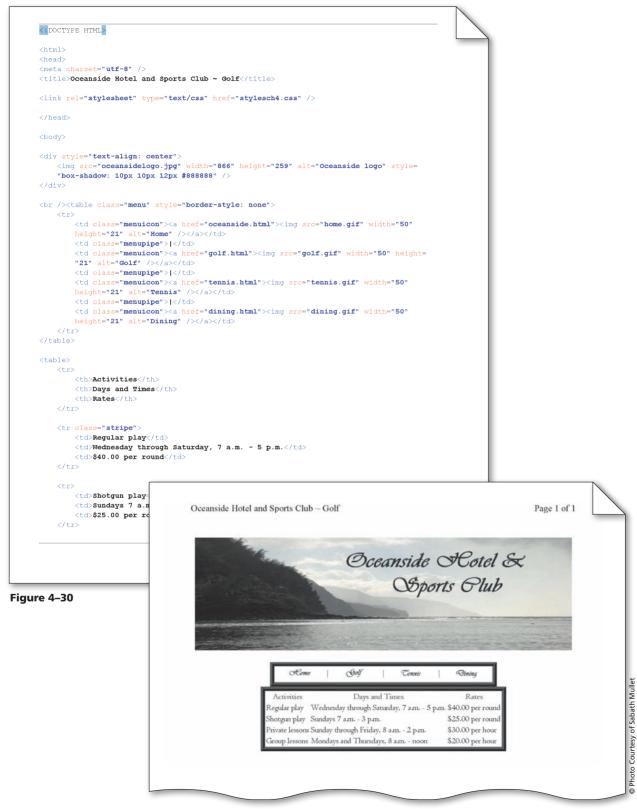

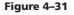

## To Test Links on a Web Page

After confirming that the Web page appears as desired, the four links on the horizontal navigation bar should be tested to verify that they function as expected. The following steps show how to test the links on the golf.html Web page. Compare Figure 4–32a (the starting Web page) to Figure 4–32b (the ending Web page after the HTML code is entered in the next section).

- 1 Click the Home link to change to the Oceanside Hotel and Sports Club home page.
- 2 Click the Golf link to return to the golf.html Web page.
- Click the Dining link.
- 4 Click the Tennis link (Figure 4–32a).

Why aren't the Dining and Tennis Web pages formatted with the styles in the external style sheet?

In order for the external style sheet to take effect, you have to insert the <link> statement into the HTML code in the Dining and Tennis files.

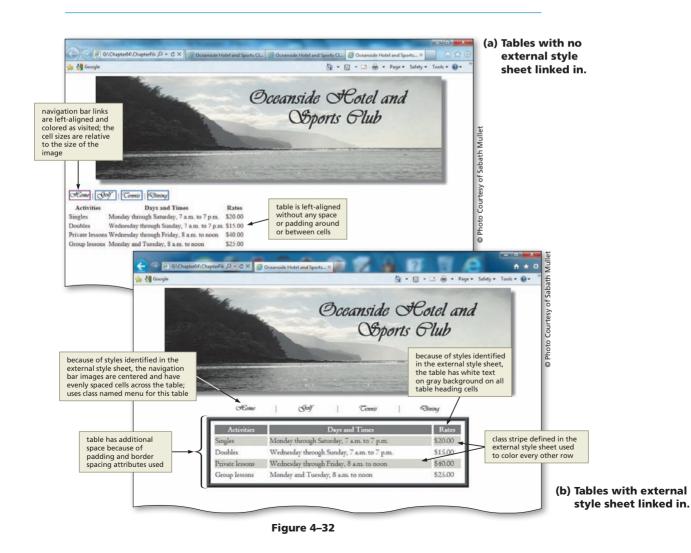

## Adding a Link, Border Spacing, Padding, and Row Color

The table of information on the Golf Web page did not use any additional spacing or padding styles. The size of each data cell, therefore, automatically was set to the minimum size needed for the text inserted in the data cell. The tennis.html Web page, however, should be modified to use border spacing and padding by adding an inline style to the tag. **Border spacing** specifies the distance between the borders of adjacent cells in a table. (See Table Properties in Appendix D for more information about border spacing.) Additional spacing makes the borders around each cell look thicker (see the thickness of the borders in Figure 4–33b versus Figure 4–33a). **Padding** is shorthand to set the top, right, bottom, and left padding around an element (see Margin and Padding Properties in Appendix D for more information). In other words, if you add padding, you give more space around the content within that cell. Figures 4–33a and 4–33b illustrate how adding an inline style with border spacing and padding in the tag can affect a table's appearance. Adding the class, stripe, to certain rows also helps to differentiate one row from another using color and gives the table a unique style.

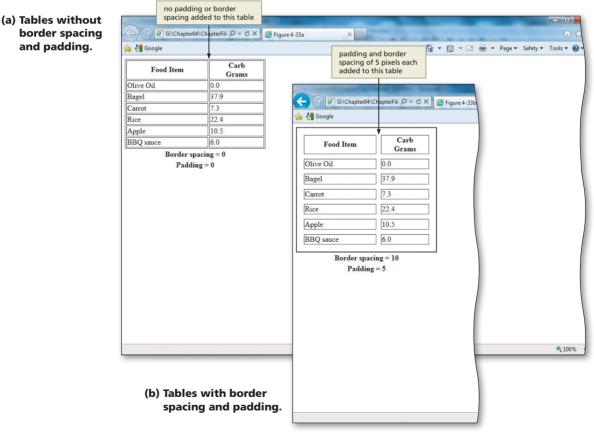

Figure 4–33

- Determine if you need to use padding, border spacing, or both. The first thing you should consider is if you need these spacing properties at all. If your content is getting across to the users without any modification to the spacing, then maybe you do not need to do this. Look again at the golf.html Web page. The information there is completely readable, and there is no padding or border spacing.
- Determine what type of spacing to use. If you decide that you do need to insert space within or around the cells of data, then you should next consider how much space to provide within the table. Border spacing is the distance between the borders of adjacent cells. Padding sets the top, right, bottom, and left padding around an element. Both properties serve the purpose of making the table of information easier to read. No rule of thumb says how much padding or border spacing should be used. Try various values to see the effect on the table.
- Determine whether to use color in the table. Color can be used to separate or highlight information in a table. The row colors used in this Web page help viewers differentiate rows from one another.

## To Open an HTML File

In the following step, you will activate Notepad++ and open the tennis.html Web page file.

Switch to Notepad++ and open tennis.html, located in the Chapter04\ChapterFiles folder (Figure 4–34).

| G\Chapter04\ChapterFiles\tennis.html - Notepad++                                                                                                    |                                                   |
|----------------------------------------------------------------------------------------------------|---------------------------------------------------|
| File Edit Search View Encoding Language Settings Macro Run TextFX Plugins Window ? X                                                                                                    |                                                   |
|                                                                                                    |                                                   |
|                                                                                                    |                                                   |
| 🖻 oceanside html 📔 stylesch42.css 📔 golf html 🔚 tennis html                                                                                                    |                                                   |
| 1 HTML                                                                                                    |                                                   |
| 2                                                                                                    |                                                   |
| 3 🔤 <html></html>                                                                                                    |                                                   |
| 4 El<                                                                                                    |                                                   |
| 5 <meta charset="utf-8"/>                                                                                                    |                                                   |
| 6 <title>Oceanside Hotel and Sports Club ~ Tennis</title>                                                                                                    |                                                   |
| 8 Insert link statement here                                                                                                    |                                                   |
| 9 Similar Statement nere>                                                                                                    |                                                   |
| 10                                                                                                    |                                                   |
| 11                                                                                                    |                                                   |
| 12 chody>                                                                                                    |                                                   |
| 13                                                                                                    |                                                   |
| 14 div style="text-align: center">                                                                                                    |                                                   |
| 15 <img alt="Oceanside logo" height="259" src="oceansidelogo.jpg" style="box-shadow: 10px 10px 12px&lt;/td&gt;&lt;td&gt;&lt;/td&gt;&lt;/tr&gt;&lt;tr&gt;&lt;td&gt;#888888" width="866"/> | HTML code in tennis.html in                       |
| 16 -                                                                                                    | the Chapter04\ChapterFiles                        |
| 17                                                                                                    | folder where you store your<br>Student Data Files |
| 18 dbr />                                                                                                    | Student Data Files                                |
| 19 ⊡  20 <a href="oceanside.html"><img alt="Home" height="21" src="home.qif" width="50"/></a>                                                                                            |                                                   |
| <pre>20 <a href="coeanside.ntml"><img ait="nome" height="21" src="nome.git" width="50"/> </a></pre>                                                                                      |                                                   |
| 21                                                                                                    |                                                   |
| 22 img src="golf.gif" width="50" height="21" alt="Golf" />/td>                                                                                                    |                                                   |
| 23                                                                                                    |                                                   |
| 24                                                                                                    |                                                   |
|                                                                                                    |                                                   |
| 25                                                                                                    |                                                   |
| 26 <a href="dining.html"><img alt="Dining" height="21" src="dining.gif" width="50"/></a>                                                                                                 |                                                   |
|                                                                                                    |                                                   |
| 27 -                                                                                                    |                                                   |
| 28 -                                                                                                    |                                                   |
| 29                                                                                                    |                                                   |
| Hyper Text Markup Language file length : 1547 lines : 64 Ln : 1 Col : 1 Sel : 0 Dos/Windows ANSI INS                                                                                     |                                                   |
|                                                                                                    |                                                   |

Figure 4–34

Plan Ahead

## To Link to an External Style Sheet

The first thing you need to do in this Web page is link to the external style sheet that contains the overall styles you want this Web page to have.

Highlight the phrase <!--Insert link statement here --> on line 8.

Type <link rel="stylesheet" type="text/css" href="stylesch4.css" /> to enter the link to the external style sheet. Do not press the ENTER key.

Remind me, what does this link statement do?

This statement links this Web page to the external style sheet that you created earlier. You need this link to the external (or linked) style sheet in order to apply those styles to the Web page.

## To Add Border Spacing, Padding, and Row Color to a Table

With the tennis.html file open, the HTML code to add border spacing, padding, and row color can be added. The following step shows how to add border spacing, padding, and decorative color stripes to a table.

0

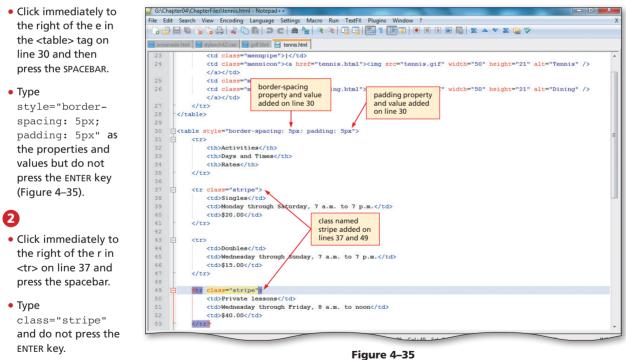

- Click immediately to the right of the r in on line 49 and press the spacebar.
- Type class="stripe" and do not press the ENTER key.
- Can I set the padding and border spacing differently for different cells?

**O** With the flexibility of inline styles, you can adjust the border spacing and padding at the table header or table data cell level.

## To Save, Validate, Print, and View the HTML File and Print the Web Page

- With the USB drive plugged into your computer, click File on the menu bar and then click Save to save the tennis.html file.
- 2 Display the Oceanside Hotel and Sports Club's ~ Tennis page in Internet Explorer.
- 3 Validate the Web page using the W3C validator service.
- 4 Return to the Oceanside Hotel and Sports Club's ~ Tennis page, refresh the Web page, and then print it.
- 5 Return to Notepad++ and print the file.

## Adding a Caption and Spanning Rows

If you need to add information to a table that does not fit into the table data cells, a caption can be a good option. For example, look at the dining.html Web page in Figure 4–1d on page HTML 155. The caption indicates that additional menu items are available upon request. That "additional menu items" information does not fit into either the heading or data cells for the table. It is also not appropriate to have that information as an h1 or h2 heading. Putting that information in a caption is a perfect solution. The <caption> tag defines a table caption. The <caption> tag must be inserted immediately after the tag and only one caption may be specified per table. By default, the caption will be centered above the table. In this project, you previously inserted the caption-side property in the external style sheet to align the caption at the bottom of (beneath) the table.

When you want to merge several cells into one, you can use row or column spanning. You can span rows or columns anywhere in a table. Generally, row and column spanning is used to create headings in tables. The **rowspan attribute** of the or table columns anywhere in a table. Generally, row and column spanning is used to create headings in tables. The **rowspan attribute** of the or table columns anywhere in a table. Generally, row and column spanning, you can also spanned by a cell. Although the chapter project uses only row spanning, you can also span columns. The **colspan attribute** of the or tag sets a number of columns spanned by a cell. Figure 4–9 on page HTML 164 shows examples of both column and row spanning. Notice that both the 5K and 10K headings span (or go across) two columns each. The heading Meet Dates spans (or goes across) four rows of information.

Figure 4–36, on the next page, shows what the dining.html Web page looks like at the start of the process. All of the table content is present, but there is no row or column spanning. You decide during the design phase that this table would benefit from row spanning, but that column spanning is unnecessary. You will enter the HTML code to complete the row spanning. In Figure 4–37, on the next page, the heading Lunch Menu is an example of row spanning. In this case, this heading spans three rows. In the same figure, the words Dinner Menu also span three rows of information.

The "stripe" class is already added to every other row to give the table a unique style. In addition, in this section of the project, you will insert the class "bolder" (line 31 in the stylech4.css file) to make the text in certain cells bolder than the surrounding text. This helps to highlight the name of the main dish in every row, as shown in Figure 4-37. You could have added individual inline styles specifying the bold font weight to each data cell that you wanted to make bolder, but using a class in the external style sheet allows you to apply that same font weight in other tables, if it is appropriate.

## Row and Column

Creating headings that span rows and columns defines tables more clearly. Many Web sites contain information about row and column spanning. For more information about row and column spanning, search the Web.

#### HTML 202 HTML Chapter 4 Creating Tables in a Web Site Using an External Style Sheet

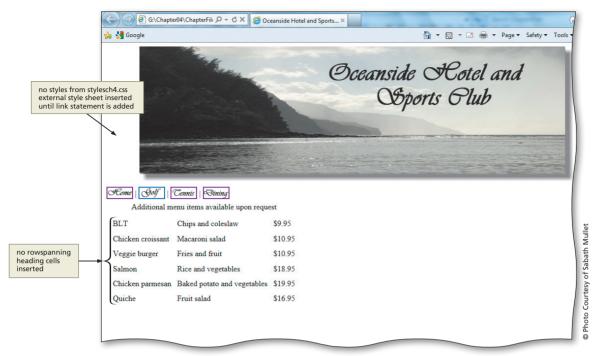

Figure 4–36 Dining Web page before enhancements.

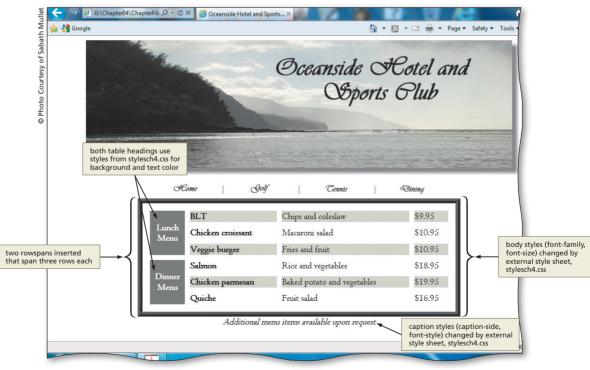

Figure 4–37 Dining Web page after enhancements.

The first step when deciding to span rows or columns is to sketch the table design on a piece of paper, as shown in Figure 4–38. Again, for this Web page, it was determined that column spanning was unnecessary. The table organizes menu items by lunch and dinner and thus should have rowspanning for those two row headings.

|             | BLT               | Chips and coleslaw            | \$9.95  |
|-------------|-------------------|-------------------------------|---------|
| Lunch Menu  | Chicken croissant | Macaroni salad                | \$10.95 |
|             | Veggie burger     | Fries and fruit               | \$10.95 |
|             | Salmon            | Rice and vegetables           | \$18.95 |
| Dinner Menu | Chicken parmesan  | Baked potatoes and vegetables | \$19.95 |
|             | Quiche            | Fruit salad                   | \$16.95 |

| Figure 4–3 | 8 |
|------------|---|
|------------|---|

After defining the main sections of the table, you must determine how many rows each heading should span. In this project, the headings, Lunch Menu and Dinner Menu, should span three rows. In the following steps, you will open the file dining.html, link the external style sheet stylesch4.css, and add rowspan attributes to create table headings that span rows.

- Determine if a caption is needed. A caption can help clarify the table's purpose. For some tables, such as the table used to position images and the tables used to create navigation bars, captions are not appropriate. Tables used to structure columns and rows of information, such as the dining table, can benefit from having a caption to clarify or add information about the contents of the table. The caption tag must be inserted directly after the tag.
- Determine whether to use row and column spanning. The purpose of the table determines whether you need to add row or column spanning. If the content is broken into logical segments of information, you may also need to include row or column spanning in order to make the content clear. If you decide to add row or column spanning, it is best to sketch your ideas on paper first. This could help you understand more clearly what tags you need to use where.
- Determine if different colors are needed for backgrounds. You can help visitors more easily read a table full of information by varying the background colors effectively. If you use the same color background for the same level (or type) of information, it can help visually organize the information. Again, you may have to use a light font color if the background color is very dark.

## To Open an HTML File

Switch to Notepad++ and open dining.html, located in the Chapter04\ChapterFiles folder.

Plan Ahead

#### To Link the External Style Sheet

The first thing you need to do in this Web page is link to the external style sheet that contains the styles that you want for this Web page.

1 Highlight the text <!--Insert link statement here --> on line 8.

Type <link rel="stylesheet" type="text/css" href="stylesch4.css" /> to enter the link to the external style sheet. Do not press the ENTER key.

## To Add a Table Caption

1

Captions are added to tables using the <caption> </caption> tags to enclose the caption text. The formatting to make the caption italic and align it at the bottom of the table is included in the external style sheet (stylesch4.css) that is now linked to this page. The following step shows how to add a caption below the menu table.

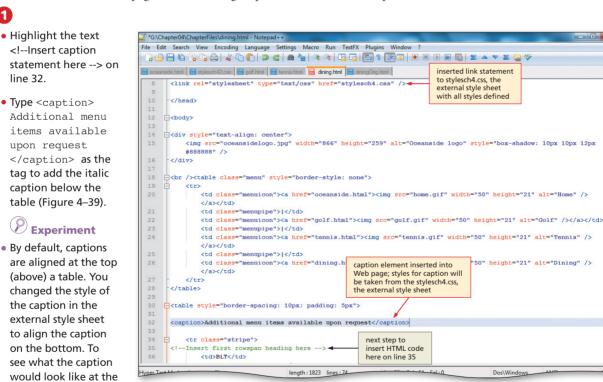

Figure 4–39

the <caption> tag and use the caption-side property to align the caption at the top. (Hint: You could also remove lines 33 and 34 in the stylesch4.css file.)

## To Create the Headings That Span Rows

top of the table, insert

an inline style sheet in

The following steps illustrate how to enter HTML code to create two headings that each span three rows:

```
Copyright 2013 Cengage Learning. All Rights Reserved. May not be copied, scanned, or duplicated, in whole or in part. Due to electronic rights, some third party content may be suppressed from the eBook and/or eChapter(s). Editorial review has
               deemed that any suppressed content does not materially affect the overall learning experience. Cengage Learning reserves the right to remove additional content at any time if subsequent rights restrictions require it.
```

## 4 **HTML** Chapter

## 1

- Highlight <!--Insert first rowspan heading here --> on line 35.
- Press the TAB key twice and then type Lunch and then press the ENTER key; the next line is automatically indented to the same level.

- Type <br />Menu and then press the ENTER key.
- Type as the HTML code but do not press the ENTER key (Figure 4-40).
- What is the purpose of the <br /> tag in the steps above?

The <br /> tag moves the word Menu to a second line so that the first column is not too much wider than the other columns in the table.

|                               | i 'G:\Chapter04\ChapterFiles\dining.html - Notepad++<br>File Edit Search View Encoding Language Settings Macro Run TextFX Plugine Mindow 2                                                                                                    |
|-------------------------------|----------------------------------------------------------------------------------------------------|
|                               | all five Web page files<br>open in Notepad++ with                                                                                                    |
| en                            | 📄 oceanside html 🔚 stylesch42.css 📄 golf html 📄 tennis html 🔚 dining.html 🖛 dining.html filename                                                                                                    |
| ch and                        | 29     highlighted because it is       30                                                                                                    |
| next<br>to the                | 31<br>32 <caption>Additional menu items available upon request</caption><br>33                                                                                                    |
| to the                        | 33 4 -                                                                                                    |
| or /> tag used                | 35 Structure and Structure and |
| break to the                  | 37                                                                                                    |
| ext line with<br>o blank line | 38     LT       39     Chips and coleslaw   end table header                                                                                                    |
|                               | 40         \$           41           42                                                                                                    |
| ,                             | 43 🖶                                                                                                    |
|                               | 44 Chicken croissant                                                                                                    |
|                               | 45 45                                                                                                    |
|                               | 46 \$10.95                                                                                                    |
| r />                          |                                                                                                    |
|                               | 49    ctr class="stripe">                                                                                                    |
|                               | 50 Veggie burger                                                                                                    |
|                               | 51 Fries and fruit                                                                                                    |
| the o                         | 52 \$10.95                                                                                                    |
| the                           | 53 -                                                                                                    |
| ider                          | 54                                                                                                    |
| 1.1.1.                        | 55 E                                                                                                    |
| table.                        | 56 Insert second rowspan heading here 57     Salmon                                                                                                    |
|                               | 58 S8 S8                                                                                                    |
|                               | 59 \$18.95                                                                                                    |
|                               |                                                                                                    |
|                               |                                                                                                    |
|                               | Hyper Text Markup Language file length : 1826 lines : 76 Ln : 37 Col : 14 Sel : 0 Dos/Windows                                                                                                    |
|                               | r type Text markup Language me length : 1020 lines : 70 Lin: 37 Col: 14 SEI: 0 Dos/Windows                                                                                                    |
|                               |                                                                                                    |
|                               |                                                                                                    |

## 2

- Highlight <!--Insert second rowspan heading here --> on line 56.
- Press the TAB key twice and then type Dinner and then press the ENTER key.
- Type <br />Menu and then press the ENTER key.
- Type as the HTML code but do not press the ENTER key (Figure 4-41).

\*G:\Chapter04\ChapterFiles\dining.html - Notepad++ File Edit Search View Encoding Language Settings Macro Run TextFX Plugins Window ? ] 🚽 🗄 🗞 🎧 🎝 🐇 🖸 🚺 🕽 ⊄ | # 🦕 | 🤄 🧣 📴 🔂 11 🗐 🗐 🗉 🗵 🐼 🔤 🖕 🗶 💝 📄 oceanside.html 📄 stylesch42.css 💾 golf.html 📄 tennis.html 🔚 dining.html table style="border-spacing: 10px; padding: 5px"> <caption>Additional menu items available upon request</caption> 34 35 36 Lunch <br />Menu 38 BLT Chips and coleslaw 40 \$9.95 41 42 > 44 Chicken croissant 45 Macaroni salad 46 \$10.95 48 49 Veggie burger Fries and fruit \$10.95 54 > 56 Dinner second rowspan <br />Menu inserted that also 58 spans three rows Salmon 60 Rice and vegetables</ \$18.95 61 insertion point; do not press ENTER Hyper Text Markup Language file Ln:58 Col:14 Sel:0 Dos\Windows after typing

Figure 4-41

Why isn't there an extra pair of Why isn't there an extra pair of the line of HTML code for data (BLT)?

The words Lunch Menu and BLT are on the same row (row 1) that is being spanned. Row 2 contains the line with Chicken croissant; row 3 is the line with Veggie burger. Therefore, the rowspan value is set to 3. The text that spans the rows (Lunch Menu and Dinner Menu) is always aligned with the first row of text.

## 🕑 Experiment

- Remove the <br /> tag from the HTML code that you entered on lines 36 and 57. See how this changes the look of the table.
- Change the <br /> tag on lines 36 and 57 to a tag (don't forget the ). See what that
  does to the look of the table.

## To Add the Bolder Class to Data Cells

The class bolder was defined in the external style sheet, stylesch4.css. Although we want the text in the data cells to be left-justified (the default option of the tag), we also want to highlight that text by making it more bold than the other text in the table data cells. The following step illustrates how to enter HTML code to insert the class bolder to six data cells.

## 0

- Click just after the d in on line 38.
- Type class="bolder" and do not press the ENTER key.
- Repeat these steps for lines 44, 50, 59, 65, and 71 as shown in Figure 4–42.

D:\ShellyCashman\HTML 7\Chapter04\Solutions\ChapterFiles\dining.html - Notepad++ File Edit Search View Encoding Language Settings Macro Run TextFX Plugins Window ? 😑 ch7sample.html 📔 whale.html 🔚 jaredadam.html 🔚 stylesch7.css 🔚 dining.html 32 <caption>Additional menu items available upon request</caption> 34 35 -Lunch bolder class added 36 <br />Menu to tags 37 BLT 38 Chips and coleslaw 40 \$9.95 41 43 > 44 Chicken croissant 45 Macaroni salad 46 \$10.95 47 48 49 🕂 Veggie burger Fries and fruit 52 \$10.95 1/++> > 56 Dinner <br />Menu 59 Salmon 60 Rice and vegetables 61 \$18.95 eltry Ln:58 Col:14 Sel:0 Dos\Windows Hyper Text Markup Language file length: 1921 lines: 78

Figure 4–42

## To Save, Validate, and Print the HTML File

- With the USB drive plugged into your computer, click the Save icon on the Notepad++ toolbar to save the dining.html file.
- 2 Validate the HTML file using the validator.w3.org Web page.
- B Print the Notepad++ file.

## To View and Print the Web Page

- Click the Internet Explorer button on the taskbar.
- 2 Click the Dining link on the navigation bar to display the Dining Web page.
- Print the Web page with rowspan attributes entered (Figure 4–43).

| P. Carlos     |                            | Oceanside A<br>OSports                     | Solel 6<br>Plub    | ¢ |
|---------------|----------------------------|--------------------------------------------|--------------------|---|
|               |                            |                                            | -                  |   |
| ot            | ane   Only                 | Cennii S                                   | Bining             |   |
|               | BLT                        | Chips and coleslaw                         | \$9.95             |   |
| Lunch<br>Menu | Chicken croissant          | Macaroni salad                             | \$10.95            |   |
|               | Veggie burger              | Fries and fruit                            | \$10.95            |   |
| Dinner        | Salmon                     | Rice and vegetables                        | \$18.95<br>\$19.95 |   |
| Menu          | Chicken parmesan<br>Quiche | Baked potato and vegetables<br>Fruit salad | \$16.95            |   |
|               | Additional men             | u items available upon request             |                    |   |
|               |                            |                                            |                    |   |
|               |                            |                                            |                    |   |
|               |                            |                                            |                    |   |
|               |                            |                                            |                    |   |
|               |                            |                                            |                    |   |

Figure 4-43

#### To Quit Notepad++ and a Browser

- In Notepad++, click the File menu, then Close All.
- Click the Close button on the Notepad++ title bar.
- Click the Close button on the browser title bar. If necessary, click the Close all tabs button.

## **Chapter Summary**

In this chapter, you learned how to create and link an external style sheet. You learned about about table elements, and the necessary steps to plan, design, and code a table in HTML. You also learned to enhance a table with background color, border spacing, padding, a caption, classes, and headers that span rows. The items listed below include all the new HTML skills you learned in this chapter.

- 1. Insert, Center, and Style an Image with a Box-Shadow (HTML 170)
- 2. Create a Horizontal Menu Bar with Image Links (HTML 173)
- 3. Create an External Style Sheet (HTML 180)
- 4. Link to an External Style Sheet (HTML 185)
- Copy and Paste HTML Code to a New File (HTML 189)
- 6. Create a Table with Borders and Insert Text (HTML 192)
- Add Border Spacing, Padding, and Row Color to a Table (HTML 198)
- 8. Add a Table Caption (HTML 202)
- 9. Create Headings That Span Rows (HTML 202)
- 10. Add the Bolder Class to Data Cells (HTML 204)

## Learn It Online

Test your knowledge of chapter content and key terms.

*Instructions:* To complete the following exercises, please visit www.cengagebrain.com. At the CengageBrain.com home page, search for *HTML5 and CSS 7th Edition* using the search box at the top of the page. This will take you to the product page for this book. On the product page, click the Access Now button below the Study Tools heading. On the Book Companion Site Web page, select Chapter 4, and then click the link for the desired exercise.

#### Chapter Reinforcement TF, MC, and SA

A series of true/false, multiple choice, and short answer questions that test your knowledge of the chapter content.

#### **Flash Cards**

An interactive learning environment where you identify chapter key terms associated with displayed definitions.

#### **Practice Test**

A series of multiple choice questions that test your knowledge of chapter content and key terms.

#### Who Wants To Be a Computer Genius?

An interactive game that challenges your knowledge of chapter content in the style of a television quiz show.

#### Wheel of Terms

An interactive game that challenges your knowledge of chapter key terms in the style of the television show, *Wheel of Fortune*.

#### **Crossword Puzzle Challenge**

A crossword puzzle that challenges your knowledge of key terms presented in the chapter.

**HTML Chapter 4** 

STUDENT ASSIGNMENTS

## **Apply Your Knowledge**

Reinforce the skills and apply the concepts you learned in this chapter.

#### Editing a Table on a Web Page

*Instructions:* Start Notepad++. Open the file apply4-1.html from the Chapter04\Apply folder of the Data Files for Students. See the inside back cover of this book for instructions on downloading the Data Files for Students, or contact your instructor for information about accessing the required files.

The apply4-1.html file is a partially completed HTML file that you will use for this exercise. Figure 4–44 shows the Apply Your Knowledge Web page as it should display in a browser after the additional HTML tags, attributes, and styles are added.

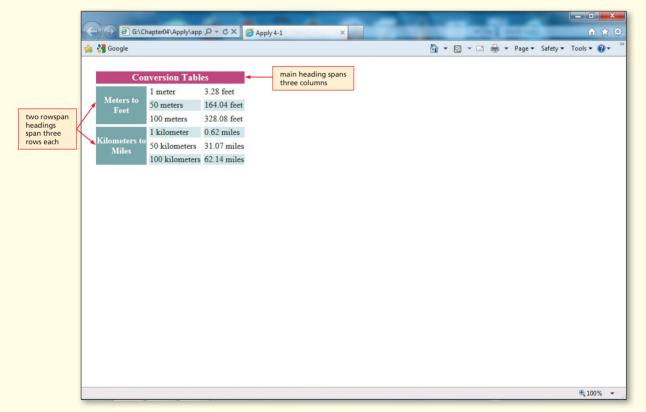

Figure 4-44

#### Perform the following tasks:

- 1. Enter the URL G:\Chapter04\Apply\apply4-1.html to view the Web page in your browser.
- 2. Examine the HTML file and its appearance as a Web page in the browser.
- 3. Add a border width of 10, border spacing of 5, and padding of 15 in an inline style to the table.
- 4. Add any HTML code necessary for additional features shown on the Web page in Figure 4–44. Your changes should include a colspan heading that spans three columns of information and two rowspan headings that span three rows each. The main heading is font-size large.

#### Apply Your Knowledge continued

- 5. Colors used for the headings are colspan #bc4676; first and second rowspan #87aaae (experiment with the colors if you wish). The background color of the striped rows is #ddecef. All text in those colored cells is white.
- 6. Save the revised file in the Chapter04\Apply folder using the filename apply4-1solution.html.
- 7. Validate the code using the W3C validator service.
- 8. Print the revised HTML file.
- 9. Enter the URL G:\Chapter04\Apply\apply4-1solution.html to view the Web page in your browser.
- 10. Print the Web page.
- 11. Submit the revised HTML file and Web page in the format specified by your instructor.

## **Extend Your Knowledge**

Extend the skills you learned in this chapter and experiment with new skills.

#### **Creating a Table with Rules**

*Instructions:* Start Notepad++. Open the file extend4-1.html from the Chapter04\Extend folder of the Data Files for Students. See the inside back cover of this book for instructions on downloading the Data Files for Students, or contact your instructor for information about accessing the required files. This sample HTML file contains all of the text for the Web page shown in Figure 4–45. You will add the necessary tags to make this Web page display the table, as shown in Figure 4–45.

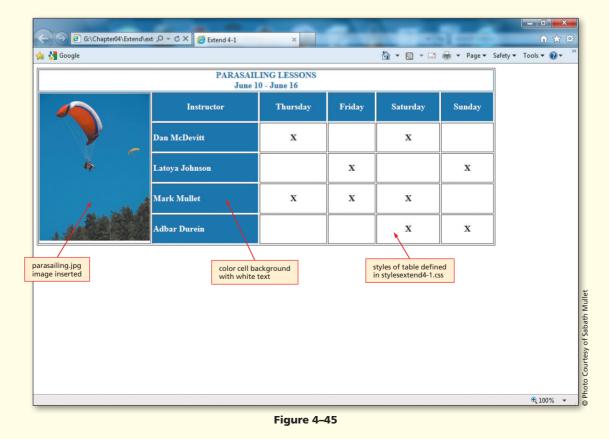

STUDENT ASSIGNMENTS

**HTML Chapter 4** 

STUDENT ASSIGNMENTS

Perform the following tasks:

- 1. Add HTML code to align the table on the left of the Web page. Give the table a border of 1 with padding of 15 pixels. Add a heading spanning six columns in color #4174ab.
- 2. Insert the image parasailing.jpg in to a new table header cell that spans five rows. Determine the width and height of the image using methods discussed in the chapter.
- 3. Create an external style sheet that contains the following styles and save it as stylesextend4-1.css. Validate the CSS code.
- 4. Link stylesextend4-1.css into the Web page extend4-1solution.html.

```
table {text-align: center;}
.twentyfive {width: 25%;}
.twelve {width: 12%;}
th.blue {background-color: #4174ab;
color: white;}
td.instructors {font-weight: bold;
text-align: left;
color: white;
background-color: #4174ab;}
```

- 5. Add the class, twentyfive, to the first two columns (image and instructors). Add the classes, twelve and blue, in the next four columns (days of week). (Hint: Separate multiple class names with a comma.)
- 6. Add the class, instructors, to the table cells that contain the instructor names.
- 7. Save the revised document as extend4-1solution.html and validate the code using the W3C validator service.
- 8. Resave extend4-1solution.html. Print the revised HTML file and Web page and submit them in the format specified by your instructor.

## **Make It Right**

Analyze a document and correct all errors and/or improve the design.

#### **Correcting the Golf Course Tournament Schedule**

*Instructions:* Start your browser. Open the file makeitright4-1.html from the Chapter04\MakeItRight folder of the Data Files for Students. See the inside back cover of this book for instructions on downloading the Data Files for Students, or contact your instructor for information about accessing the required files. The Web page is a modified version of what you see in Figure 4–46 on the next page. Make the necessary corrections to the Web page to make it look like Figure 4–46, using inline styles for all styles. The Web page should include the six columns of information with a main heading that spans all six columns. The second row contains the image golfcourse.png in the first cell. The second row also has a line break between the person's first and last name. (*Hint:* Use the <br/>br /> tag.) Move the caption to the bottom in italics. Make every other row of the table color #9ecc39. Save the file as makeitright4-1solution.html and validate the code. Submit the files in the format requested by your instructor.

Make It Right continued

| ← → ⓓ G:\Chapter04\MakeltRigt ♀ - | ර 🗙 🏉 Ma     | ke it Right 4-1       | ×              |                   | - 0              |                                                     | - □ <b>- ×</b>       |
|-----------------------------------|--------------|-----------------------|----------------|-------------------|------------------|-----------------------------------------------------|----------------------|
| 🚖 🛃 Google                        |              |                       |                |                   | à                | 🔹 🔝 💌 📑 🖛 🔹 Page 🕶 S                                | Safety 🔻 Tools 👻 🕐 🎽 |
|                                   |              | COURSE<br>nt Schedule |                |                   |                  |                                                     |                      |
|                                   | Nayad<br>Ali | Russ<br>Lewiston      | Joe<br>Naroseh | Victor<br>Martins | Jerry<br>Santino | make corrections<br>to table to display<br>as shown |                      |
| Briar Ridge                       | X            |                       |                |                   |                  |                                                     |                      |
| Cimarron                          | X            |                       |                |                   | X                |                                                     |                      |
| Desert Springs                    |              |                       |                | X                 |                  |                                                     |                      |
| Grand View                        |              | X                     | X              |                   |                  |                                                     |                      |
| Granite Falls North               |              |                       | X              |                   |                  |                                                     |                      |
| Granite Falls South               |              |                       |                | X                 |                  |                                                     |                      |
|                                   | Shown by tea | m leader nan          | ne             |                   |                  | _                                                   |                      |
|                                   |              |                       |                |                   |                  |                                                     | € 100% -             |

Figure 4-46

## In the Lab

#### Lab 1: Creating a Table with Multiple Images

*Problem:* The owners of Beautiful Backyards want to review the potential for the use of tables on their company home page. You have been asked to create a Web page that shows the two images and how tables can be used to display them and the associated text, as shown in Figure 4–47.

Instructions: Perform the following steps:

- 1. Start a new HTML file with the title Lab 4-1 in the main heading section.
- 2. The heading <h1> should be color #00934a.
- 3. Insert the text shown in the top lines of the Web page using a font size of large.
- 4. Add a centered borderless table with two columns and two rows and padding of 15.

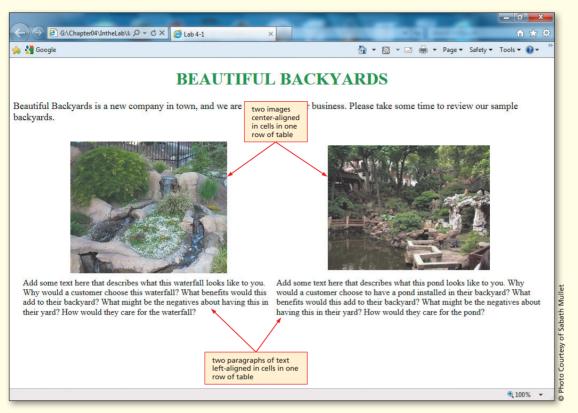

Figure 4-47

- 5. Insert the image largewaterfall.jpg in the first column of the first row. (*Hint:* You can use the techniques discussed in this chapter to determine the width and height of each image.)
- 6. Add the second image pond.jpg to that same row in a second column.
- 7. Start a new row and add a paragraph of text for each of the images.
- 8. Save the HTML file in the Chapter04\IntheLab folder using the filename lab4-1solution.html.
- 9. Validate the Web page using the W3C validator service.
- 10. Print the lab4-1solution.html file.
- 11. Open the lab4-1solution.html file in your browser to view it as a Web page.
- 12. Print the Web page.
- 13. Submit the revised HTML file and Web page in the format specified by your instructor.

## In the Lab

#### Lab 2: Creating Two Linked Pages

*Problem:* Your manager at Clocks Beyond has asked you to create two Web pages, similar to the ones shown in Figures 4–48a and 4–48b. The first Web page is a home page that presents information about Clocks Beyond, together with two links. The Prices link on the first page will be linked to a price list of items found at the clock store. The second link, called Links, should direct the Web page visitor to another Web page of your choosing that has to do with clocks. You may select a museum or another similar site of your choosing. For this project, use a combination of inline style sheets and external (linked) style sheets in order to accomplish the tasks.

*Instructions:* Perform the following steps:

- 1. Start a new HTML file with the title Lab 4-2a in the main heading section.
- 2. Create a one-row, two-column borderless table with the image clock.jpg in the left-hand data cell. Use the box-shadow property to create the two-tone shadow around the top and bottom of the image. The values are: -20px -20px 15px #122973 and 20px 20px 15px #9a9391. (*Hint:* Make sure to separate the two value strings with a comma.) Insert the words Clocks Beyond using text color #122973 and font size xx-large in the right-hand data cell.
- 3. Create a second one-row, two-column borderless table with border-spacing of 10 pixels. In the first column, use the background color #eddaa7 and include two text links: Prices (which links to lab4-2bsolution.html) and Links (which links to a clock-related Web site of your choosing). In the second column, add the text and an e-mail link, as shown in Figure 4–48a.
- 4. Create an external style sheet with the following styles. Save it as lab4-2styles.css. Link this external style sheet into the Web page.

| body     | {font-family: Arial, Verdana, Garamond; |
|----------|-----------------------------------------|
|          | font-size: 11pt;}                       |
| а        | {text-decoration: none;                 |
|          | color: #122973;}                        |
| table    | {width: 65%;                            |
|          | margin-left: auto;                      |
|          | margin-right: auto;}                    |
| .menu    | {text-align: left;                      |
|          | width: 20%;}                            |
| .content | {width: 80%;}                           |
|          |                                         |

- 5. Save the HTML file using the filename lab4-2asolution.html in the Chapter04\IntheLab folder. Validate the file using the W3C validator service. Print the HTML file.
- 6. Start a new HTML file with the title Lab 4-2b in the main heading section. Link the external style sheet lab4-2styles.css into the file.
- 7. Create a five-row, two-column table with a border of 1, padding of 15 pixels, and border-spacing of 5 pixels.
- 8. Span the first heading across both columns, as shown in Figure 4–48b, using a text color of #122973, a background color of #eddaa7, and font size large.
- Enter the headings, Item and Price, along with the additional information, in the appropriate table cells, as shown in Figure 4–48b. Make sure to include a link (font size small and center-aligned) back to the home page.

- 10. Save the HTML file in the Chapter04\IntheLab folder using the filename lab4-2bsolution.html. Validate the HTML and CSS files using the W3C validator services. Print the HTML file.
- 11. Open the file lab4-2asolution.html in your browser and test that Prices links to the lab4-2bsolution.html Web page and that the link, Back to home, links to lab2-4asolution.html.
- 12. Print both Web pages.
- 13. Submit the HTML files, .css file, and Web pages in the format specified by your instructor.

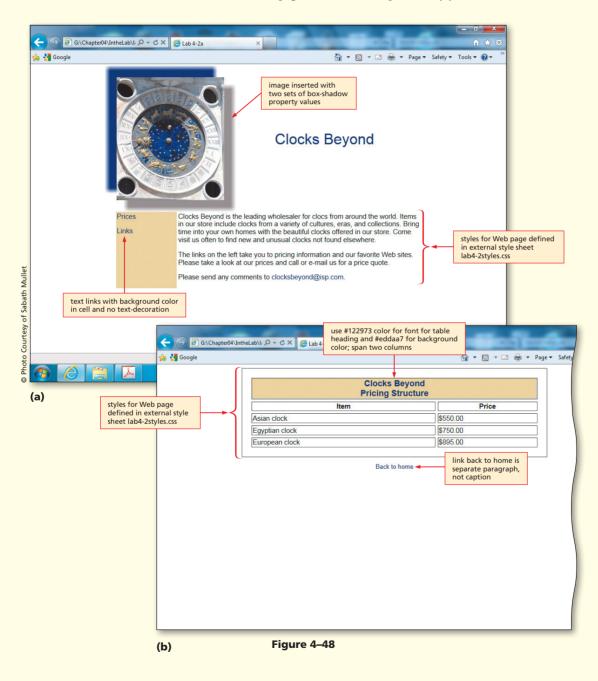

## In the Lab

#### Lab 3: Creating Schedules

*Problem:* You want to create a Web page and an external style sheet that lists your piano practice and volunteer schedule, similar to the one shown in Figure 4–49. The Web page will use a table with images that span several rows and columns to organize the information.

Instructions: Perform the following steps:

- 1. Start a new HTML file with the title Lab 4-3 in the main heading section.
- 2. In the Web page, create a bordered table that displays in 90% of the browser, as shown in Figure 4–49.
- 3. Insert an inline style into the tag that assigns the border a color of #194a70, a border width of 20 pixels, and a border style of groove. Give the table a rounded-edge look by using the border-radius property (see Appendix D). The radius should be 25 pixels.
- 4. Include the headings and data cells as shown, with valid information (i.e., real days and times as per a normal schedule of activities) in the data cells. The main headings (Piano Practice Schedule and Kid Camp Schedule) should be center-aligned across three columns and have a line height of 30 pixels. The data, other than the main headings, will have an indent of 10 pixels when the style sheet is coded and attached.

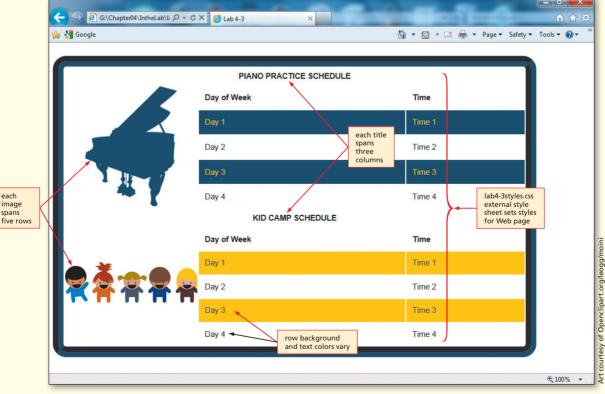

Figure 4–49

4

HTML Chapter

STUDENT ASSIGNMENTS

6. The external style sheet should contain the following styles and be saved as lab4-3styles.css:

body {font-family: Arial, Verdana, Garamond; font-size: 11 pt;} th.subtitle {text-align: left; text-indent: 10px;}

td {text-indent: 10px;}

(*Hint:* The element aligns text left. Where would you use that class named subtitle?)

- 7. Link lab4-3styles.css to the HTML file, and save the HTML file as lab4-3solution.html.
- 8. Validate the HTML and CSS files using the W3C validator services.
- 9. Print the HTML and CSS files.
- 10. Print the Web page from your browser.
- 11. Submit the HTML file, .css file, and Web page in the format specified by your instructor.

## **Cases and Places**

Apply your creative thinking and problem-solving skills to design and implement a solution.

## 1: Finding Tables on the Web

#### Academic

The Dean of your school wants to update the Web pages for the school's Web site. She has asked your help in doing this and wants to see a proposal. You think that tables would provide the perfect format for displaying the various academic programs available in your school, potential class schedules, and a calendar of events. Browse the Web to find examples of tables used for information such as what is needed on your school's Web site. Print those pages so that you have concrete examples to show the Dean. Prepare a document that explains to the Dean how you would use such tables for your school's particular needs. Try using a storyboard (a series of illustrations or images, displayed in sequence, that visually depicts your ideas). Sketch a Web page design (see Figure 4–8 on page HTML 163 and Figure 4–38 on page HTML 201) that incorporates tables for your purpose.

#### 2: Creating a Time Schedule

#### Personal

Your computer club wants you to create a table that lists meeting, open lab, and lab class times for the computer labs. Sketch a basic table format to use for this purpose and ask a few friends (or classmates) what they think. Once you have determined a good design for the Web page, begin to code the table needed. As you begin to build the Web page, you should start thinking about other table properties that could make the Web pages look even better. Create a Web page with a basic five-row, two-column table with a border. Review additional properties listed in Appendix D that can be used with tables. Find information on those properties on other Web sites, including the W3C Web site (w3.org). Modify the basic table on your Web page to incorporate at least four of these properties.

Cases and Places continued

#### 3: Creating a Gift Shop Web Site

#### Professional

Your design team at Webber Design has been asked to create a proposal that explains the value of using Cascading Style Sheets to an existing customer. Select a Web site with which you are familiar. Verify which of the three types of style sheets the Web site uses. Develop a graphic of the Web site hierarchy. Determine how the three types of style sheets could possibly be used differently in this Web site and develop an outline explaining how they could enhance pages or sections of the site, add style consistency, or make the site easier to maintain. Write a proposal to the owners of the Web site that describes the features you could add with style sheets and the benefits of doing so, relative to the formatting techniques currently used in the Web site. Use ideas as discussed in the chapter to emphasize the other benefits of style sheets. Write the proposal in the form of a bid, giving time estimates and costs associated with the development effort. Include your hierarchy chart and style sheet outline as appendices to the proposal.

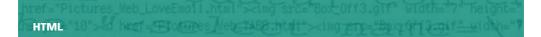

# Attracting Visitors to Your Web Site

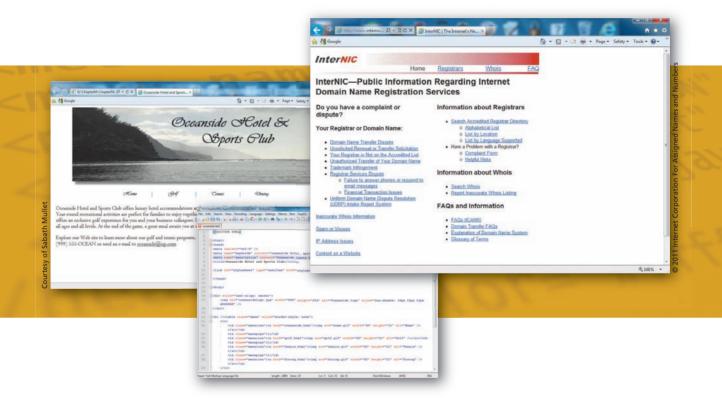

## **Objectives**

You will have mastered the material in this special feature when you can:

- Add keywords and descriptions to your Web pages
- Find appropriate Web site servers
- Determine the availability of a domain name
- Discuss Web page publishing options
- Develop a marketing plan to get the word out about your Web site

## Introduction

In Chapter 4, you developed the Oceanside Hotel and Sports Club Web site, which consisted of four Web pages. In this special feature, you will learn how to fine-tune that Web site to make sure that it will attract visitors. A Web site is a passive marketing tool; it serves no purpose if no one knows that it is there. It is not enough to just develop a Web site. You also have to make modifications to the Web pages to ensure that they will attract visitors.

## **Project** — Attracting Visitors

Web sites have become an important means of worldwide communication. Businesses utilize Web sites to communicate with their customers and vendors. Teachers create Web sites to communicate with other teachers and their students, and private users create Web sites to share aspects of their personal life with family, friends, and others.

In Chapter 4, you created the Oceanside Hotel and Sports Club home page, oceanside.html, as shown in Figure 1. The project in this feature shows you how to utilize <meta /> tags to add keywords and descriptions to this page to help Web site visitors who are looking for such topics to find your Web page.

## **Overview**

As you read through this feature, you will learn how to add two new meta tags that will include keywords and descriptions to attract visitors to the Oceanside Web site. The new meta tags are added after the meta tag that you previously added (Figure 1a) to the Web page. You will also learn how to find a hosting site, determine a domain name, publish the Web pages, and determine a marketing plan by performing these general tasks:

- Decide what meta names (keywords and descriptions) you should use.
- Insert the keywords and descriptions into the meta tags.
- Identify available domain names.
- Determine an appropriate hosting situation for your Web site.
- Establish a marketing plan.

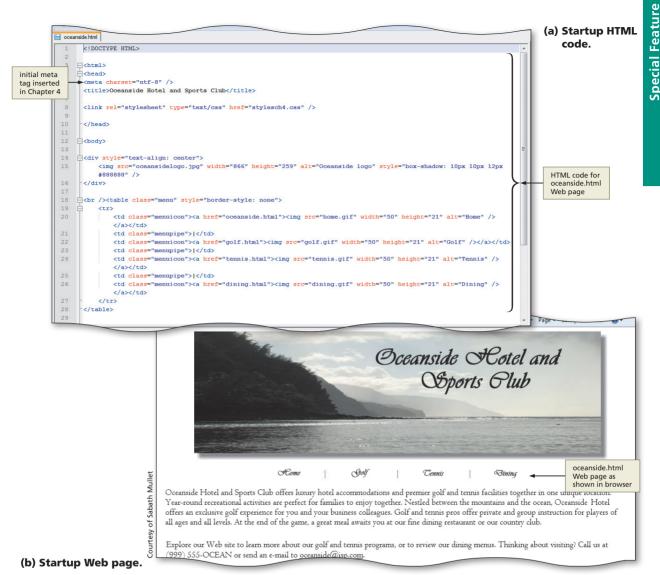

#### Figure 1

#### **General Project Guidelines**

In the Oceanside Hotel and Sports Club home page in Chapter 4, you added a title, Oceanside Hotel and Sports Club that included the keywords "hotel" and "sports club" in it. The words "hotel" and "sports club" identify the main subject matter for the Web site, but while your topic is clear, more must be done to your Web site. Once your Web page is complete, you need to publish it and attract visitors. There are several ways to attract visitors, which you will accomplish in the following project. In preparation for this project, you should follow these general guidelines:

Identify the meta names you should use. There are different meta names that you
can use within the <meta /> tag, including keywords and description. In this step, you
will determine whether to use keywords or description or to use both keywords and
description in different meta tags.

Plan Ahead

(continued)

#### Plan Ahead

#### (continued)

- 2. Determine the keywords and descriptions that reflect the purpose of the Web site. Review your Web site and determine the keywords and the description that best apply to the Web site. Consider what Web users will type into search engines when searching for Web sites like yours and use those words/phrases as your keywords and description. The keywords and description are included in addition to the relevant phrases already in the Web page title or body content.
- 3. Decide the available domain names. A Web page address or URL is an important part of marketing your Web page. You can register your domain name, which will make it easier for Web users to find your site. You need to decide on a few possibilities and then determine if those domain names are already registered. If the name you choose is not registered, you can purchase and register it.
- 4. Assess your Web hosting alternatives. Many Web developers have access to their own Web servers. If you do, then you do not have to consider other Web hosting options. If this is not an option, then you need to find a Web server on which to host your Web pages.
- 5. **Establish a marketing plan.** You have many choices for publicizing your Web pages. Most companies include their URL in all corporate correspondence, including letterheads, advertisements, and products. Sharing links with a related Web site also helps get visitors. You need to determine a plan that will incorporate the best techniques to effectively publicize your Web pages. Keep in mind that a Web site is just one component of a corporate marketing plan. The plan that you establish here should flow into the larger marketing plan.

## **Adding Keywords**

You have already created the HTML file that is used in this special feature. You will use the file oceanside.html that you created in Chapter 4. The page includes a number of keywords: you added the words "hotel" and "sports club" to the title on the Web page; you also used the words and phrases "oceanside hotel," "sports club," "golf," and "tennis" in the Web page content. Any of these words or phrases might be used by visitors searching for hotels that have golf and tennis facilities. You can explicitly identify the keywords that you want the search engine to find by adding additional keywords and phrases to your <meta /> tag.

As with other projects, you use Notepad++ to enhance this file by adding keywords and descriptions. To include additional information in your Web page, you will follow these general steps:

- 1. Open the oceanside.html file in Notepad++.
- 2. Add the keywords and description to new <meta /> tags.
- 3. Save and validate the file.

## To Open the File

For this project, you will add keywords and a description to the oceanside.html Web page already created. The following steps show you how to add keywords.

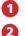

Q&A

#### Start Notepad++.

Open the oceanside.html file in the Chapter04\ChapterFiles folder that you stored on the G:\ drive (Figure 2). If necessary, enable Word wrap in Notepad++.

What if I did not create the oceanside.html file from Chapter 4?

Your instructor should have a copy of the oceanside.html file.

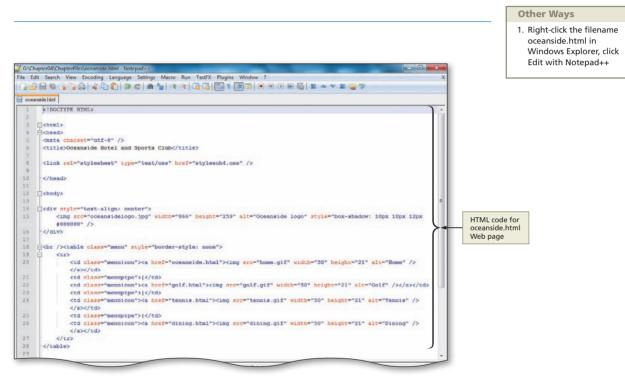

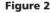

## Meta Names

The meta tag derives from the word, metadata, which is data (or information) about data. You already included one meta tag in the initial HTML code that you inserted into every Web page created thus far. The

<meta charset="utf-8" />

line has been included in all Web pages throughout the book. As mentioned earlier, this statement declares the character-encoding as UTF-8. The Unicode Transformation Format (UTF) is a compressed format that allows computers to display and manipulate text. When the browser encounters this meta tag, it will display the Web page properly, based on the particular UTF-8 encoding embedded in the tag. UTF-8 is the preferred encoding standard for Web pages, e-mail, and other applications.

The meta tag also allows you to specify the keywords, description, and author for the Web page through the use of the name and content attributes. Some of the more frequently

## SEO

SEO is an acronym for search engine optimization. SEO is the process of improving the amount of traffic that you get on your Web site by improving the ranking of your site in search engine results. Optimizing a Web site involves editing the content and HTML in the Web page to increase its relevance to specific keywords and to remove barriers to the page indexing functions of search engines. To find more information, search for SEO on the Internet.

used meta name values are listed in Table 1. In this project, you will use two of those meta name values: description and keywords. The keywords are used by some search engines to find your Web pages. Other search engines use the keywords included in the content of your Web pages. The best plan includes putting keywords in both places. The description, on the other hand, is what some search engines add next to your Web page URL to describe the content of the Web page. Visitors often look at that description to determine whether they want to click that particular link (or URL) from the list of URLs in the search engine results. The format that is used for each name and content attribute pair is:

```
<meta name="keywords" content="oceanside hotel, sports club,
golf, tennis" />
<meta name="description" content="Oceanside luxury hotel, golf,
tennis for family."
```

where name identifies the type of information in the content attribute, and content identifies the specific phrases or words that you want to appear as metadata. It is important to note that these two attributes must be used in conjunction with one another—the content attribute cannot be defined if the name attribute is not.

| Table 1 Meta Names and Their Functions |                                                                                                  |  |  |
|----------------------------------------|--------------------------------------------------------------------------------------------------|--|--|
| Meta Name                              | Function                                                                                         |  |  |
| author                                 | Supplies the name of the document author                                                         |  |  |
| description                            | Provides a description of the document                                                           |  |  |
| keywords                               | Provides a list of keywords that a user might type in a search engine to search for the document |  |  |

#### **To Add Keywords**

The following step illustrates how to add keywords to the oceanside.html Web page:

#### 0

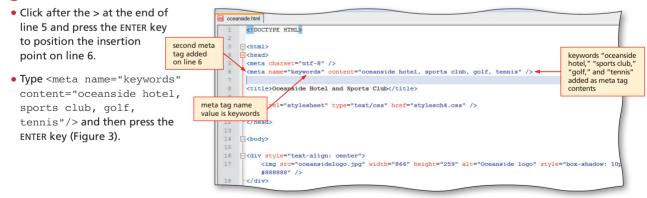

Figure 3

## To Add a Description

The following step illustrates how to add a meta tag description to your Web page.

0

• If necessary, position the insertion <! DOCTYPE HTML> point on line 7. description -chtml> content added -head> third meta • Type <meta <meta charset="utf-8" /> tag added <meta name="keywords" content="oceanside hotel, sports club, golf, tennis" /> name="description" <meta name="description" content="Oceanside luxury hotel, golf, tennis for family." /> on line 7 <title>Oceanside Hotel and Sports Club</title> content="Oceanside <link rel="stylesh eet" type="text/css" href="stylesch4.css" /> luxury hotel, golf, tennis for family."/> but do not press meta tag </head> name value the ENTER key (Figure 4). is description -<body> Is there a difference between 80 keywords and description? Figure 4

Yes. Search engines use keywords

to find your Web pages, while descriptions are displayed next to their respective Web page URLs in a search results list.

🝕 | If I have relevant keywords in the content of my Web page, why should I add other words to the <meta /> tags?

**č** It always helps to have keywords identified in both places for those search engines that rely on the meta tag for keywords versus those that rank results by analyzing the page content.

## To Save, Validate, and Print a Document

You are finished entering the meta tags. As with all Web development projects, you now need to save, validate, and print the file.

```
1
    In Notepad++, click the
    Save icon on the toolbar
    to save the file with the
                                     CIDOCTYPE HTML>
    new meta tags.
                                     <html>
    Validate the file using the
                                     <meta charset="utf-8" />
    w3.org validation service.
                                     <meta name="keywords" content="oceanside hotel, sports club" />
                                     <meta name="description" content="Oceanside luxury hotel, golf, tennis for family." />
                                     <title>Oceanside Hotel and Sports Club</title>
    Once the file is
    successfully validated,
                                     <link rel="stylesheet" type="text/css" href="stylesch4.css" />
    print the file (Figure 5).
    Close Notepad++.
                                     <div style="text-align: center">
                                        <img src="oceansidelogo.jpg" width="866" height="259" alt="Oceanside logo" style=</pre>
                                        "box-shadow: 10px 10px 12px #8888888" />
                                     <a href="oceanside.html"><img src="home.gif" width="50"
                                           height="21" alt="Home" /></a>
                                           |
                                           <a href="golf.html"><img src="golf.gif" width="50" height=
                                           "21" alt="Golf" /></a>
                                           |
                                           <a href="tennis.html"><img src="tennis.gif" width="50"
                                           height="21" alt="Tennis" /></a></re>
                                           |
                                           <a href="dining.html"><img src="dining.gif" width="50"
                                           height="21" alt="Dining" /></a>
```

#### Figure 5

## **Determining a Domain Name**

A **domain name** is the server name portion of a URL. You can use the domain name of the server on which you publish your Web pages together with a path to your specific pages for your Web page address. However, this Web page address option can result in a URL that is long, hard to remember, and not representative of your Web site or business. You can register your own domain name on the Internet for minimal cost per year. A unique domain name can make it easier for visitors to find your Web pages. In the case of the oceanside.html file, you could register a unique domain name for your Oceanside Hotel and Sports Club Web site, if you can find a name that is both suitable and available.

To determine if the domain name you are considering is available, you can start your search at InterNIC. InterNIC is a registered service mark of the U.S. Department of Commerce. The InterNIC Web site (www.internic.net) is operated by the Internet Corporation for Assigned Names and Numbers (ICANN) to provide information to the public regarding Internet domain name registration services. ICANN is responsible for managing and coordinating the Domain Name System (DNS) to ensure that every Internet address is unique, and that all users of the Internet can find all valid addresses.

## **Check Domain Name Availability**

In order to check to see if a domain name is available, complete the following steps:

## 0

- Type http://www.internic .net into the address bar of the browser and press ENTER, as shown in Figure 6.
- Review the FAQ section of the Web site to better understand the domain naming process.
- Click the Whois link to see what domain names have previously been registered for oceansidehotel.
   Type oceansidehotel.com into the text box provided on the Whois Web page and click the

Submit button to see if the domain name

wealth of information provided by InterNIC

has been registered. Next, type oceanside-

hotel.net into the text box and view that result. Finally, try oceansidehotel.org and view the results.

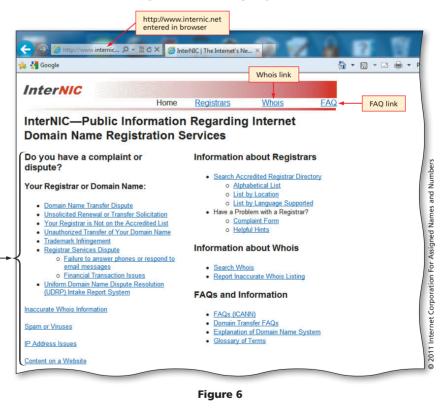

## Copyright 2013 Cengage Learning. All Rights Reserved. May not be copied, scanned, or duplicated, in whole or in part. Due to electronic rights, some third party content may be suppressed from the eBook and/or eChapter(s). Editorial review has deemed that any suppressed content does not materially affect the overall learning experience. Cengage Learning reserves the right to remove additional content at any time if subsequent rights restrictions require it.

BTW

InterNIC

disputes.

public information regarding Internet domain name registration services. The InterNIC Web site has a FAQ section, information about domain name registrars, as well

as links for domain name

InterNIC contains trusted

## Finding a Web Hosting Site

The next step in the Web development process is to publish your Web pages so that visitors can see them. In order to publish your Web site, you need hosting services. There are many options available for Web hosting. You will need access to a Web server onto which you can upload all of the Web pages in your Web site.

One option is to use the ISP that you use to connect to the Internet. ISPs sometimes provide space for their clients to host a Web site. If you registered your own domain name, you can have your ISP set up a virtual domain, or shared Web hosting, on their server with your new domain name. Your ISP's server may be set up to allocate hosting services and bandwidth to more than one Web site by using a virtual domain. In other words, although you register the domain name oceansidehotel.com, your ISP would host it on its own Web server. Virtual Web hosting is a less expensive option because you do not have to pay for a dedicated server to host just your Web site. You can check with your ISP for details. A second option is to use a company that charges for Web site hosting. There are thousands of companies that provide Web hosting services. Most charge a monthly fee, but some offer free Web hosting in exchange for advertising on your Web site. A final option is for you to set up your own Web server. You would have to know enough about the technology to set it up and keep it running.

Whether you choose to utilize your ISP to host your Web site, to use a Web hosting service, or to set up your own Web server, you need to consider the following:

- What is the total cost? Compare monthly or annual costs; the highest cost may not always provide the best service.
- How much space is available to you? You need to assess your current needs (i.e., file sizes, sizes of graphics) and also your future needs (i.e., how much more information you will create).
- How fast is the connection speed? The speed of the connection to the Internet is important to efficiently serve your visitors.
- How much total bandwidth transfer is available? The number and size of Web pages in your Web site together with the number and size of graphical images is important to consider.
- Is technical support provided? You may occasionally need help, especially in the beginning.
- Are tracking services provided? Many hosting companies allow you to see how visitors utilize your Web site by viewing a tracking log.

After you have selected a Web hosting service, you need to transfer your files to that server.

## **Publishing Your Web Site**

Once you have determined a Web hosting strategy, the next step is to publish your Web pages so that visitors can see them. **Publishing** your Web site means transferring your files to the Web server. There are many options available for file transfers. You could use a File Transfer Protocol (FTP) program such as WS\_FTP for Windows (Figure 7 on the next page) or Fetch for Mac (for more information about FTP programs, see Appendix E). In addition, many Web page editors also provide publishing functionality. Once your Web pages are published, the last step is to market their location to attract visitors.

#### Web Site Hosting

2

There are a variety of Web site hosting options available today. To search for Web hosting services, use different search engines to find different alternatives. Make sure to use the checklist shown on this page to assess the hosting services and fees.

|                                                   | Ical computer<br>folders                                                                                                    |
|---------------------------------------------------|----------------------------------------------------------------------------------------------------|
| Reserved                                          | C:NProgram Files C:NProgram Files C:NPro |
| Right                                             | C ASCII C Binary C Auto                                                                                                    |
| Ipswitch File Transfer, 2011. All Rights Reserved | rHecv: connection reset                                                                                                    |
| © Ipswitch Fil                                    | Chrome Acrobal XPro                                                                                                    |

Figure 7

## Marketing Your Web Site

Now that your Web pages are published, you need to get the word out to potential Web site visitors. You need to determine a comprehensive marketing plan. It serves no purpose for you to publish a Web site if no one visits it. There are several ways to start a marketing campaign:

- Put your URL on your business cards, company brochures, stationery, and e-mail signature.
- Advertise your URL in newsletters and print articles.
- Tell people verbally about your Web site.
- Find and get listed on targeted directories and search engines specific to your industry.
- Buy banner ads.
- Negotiate reciprocal links in which you agree to link to a Web site if they agree to link to your Web site.
- Utilize newsgroups specific to your industry.

#### Search Engines

Both Google and Yahoo! contain information about optimizing your Web sites. Review their Webmaster guidelines and resources for great ideas on registering with their search engines.

## **Registering with Search Engines**

You are finished entering the meta tags, publishing, and marketing your Web site. The next step is to register your Web site with the two most popular search engines, Google and Yahoo! It is also a good idea to register your site with search engines that specialize in subject matter related to your Web site.

**Special Feature** 

## To Register Your Web Site with Search Engines

The next steps show you how to register your Web pages with the Google and Yahoo! search engines. Note that both Google and Yahoo! search engines require or recommend that you register with their site before you can submit a Web site to the search engine.

## 0

 In Internet Explorer, type http://www .google.com/ addurl.html in the address bar and press the ENTER key (Figure 8).

 Click the Learn more link. Some of the worthwhile links on that page are: Google Basics and Webmaster FAQ. These links provide excellent starting points. This page also contains articles and links to other valuable resources, including tools and contacts for Webmasters.

2011 Google

6

## 2

- For the Yahoo!
   registration, type
   http://search
   .yahoo.com/info/
   submit.html in the
   address bar and
   press the ENTER key
   (Figure 9).
- Follow the directions to add your URL.

• Close the browser.

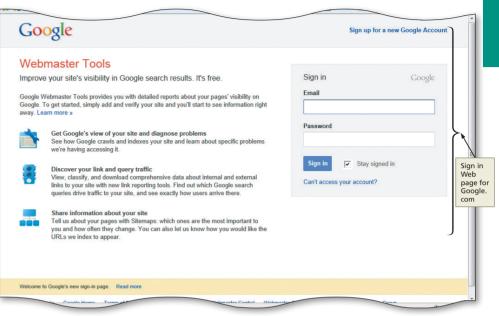

Figure 8

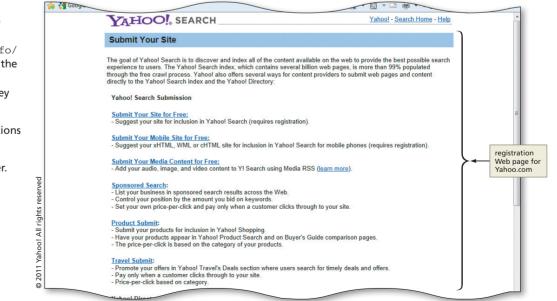

Figure 9

## **Feature Summary**

In this feature, you have learned how to insert keywords and description meta tags into your Web page. You also learned about domain names, what questions to ask of a potential a Web host, how to publish your Web page, ways to market your Web site, and how to register your site with search engines. The items listed below include all the new skills you have learned in this feature.

- 1. Add Keywords (HTML 226)
- 2. Add a Description (HTML 226)
- Check Domain Name Availability (HTML 228)
- Register Your Web Site with Search Engines (HTML 230)

## In the Lab

Design and/or create a document using the guidelines, concepts, and skills presented in this chapter. Labs are listed in order of increasing difficulty.

#### Lab 1: Creating a Publishing and Marketing Plan

*Problem:* Your assignment is to apply the ideas and suggestions listed in this special feature to write a comprehensive publishing and marketing plan. This plan should be presented in a Word file that can be submitted to your instructor.

#### Instructions:

- 1. Determine a domain name that is available to use for your Oceanside Hotel and Sports Club Web site.
- 2. Research and identify several possible Web hosting options. Answer all six questions covered in this special feature section for each of your hosting options.
- 3. Research and identify the specifics about registering your Web site with both Google and Yahoo!.
- 4. Write a marketing plan that addresses specific ways that you can get the word out about your Web site. Specific plans should include:
  - a. Locating targeted directories and search engines specific to the industry reflected in the Web site
  - b. Investigating the pros and cons of buying banner ads
  - c. Determining Web sites to which you could have possible reciprocal links
  - d. Finding newsgroups specific to the industry reflected in the Web site
- Save the file with the name Lab SF1-1 Marketing.docx. Submit the file in the format specified by your instructor.

## In the Lab

#### Lab 2: Attracting Visitors to Another Web Site

*Problem:* In this assignment, you will assess another Web site to complete the same basic steps as taken in this feature to improve the site's visibility on the Internet.

#### Instructions:

- 1. Select a Web site that is of interest to you and open the site's home page.
- 2. Review the meta tags (if any) that are used on the home page. (*Hint:* View the page source to review those tags.) Determine how you can utilize additional meta tags for this Web page. What keywords and descriptions would be good to use? What keywords and descriptions do other related Web sites use?
- 3. Write a marketing plan that addresses specific ways that you can get the word out about this Web site. Specific plans should include:
  - a. Locating targeted directories and search engines specific to the industry reflected in the Web site
  - b. Determining Web sites to which you could have possible reciprocal links
  - c. Finding newsgroups specific to the industry reflected in the Web site
- 4. Save the file with the name Lab SF1-2 Marketing.docx. Submit the file in the format specified by your instructor.

# **5** Creating an Image Map

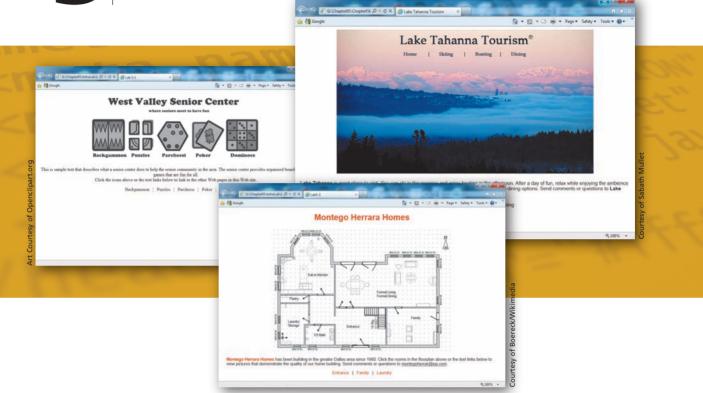

## **Objectives**

You will have mastered the material in this chapter when you can:

- Define terms relating to image mapping
- List the differences between server-side and client-side image maps
- Name the two components of an image map and describe the steps to implement an image map
- Distinguish between appropriate and inappropriate images for mapping
- Sketch hotspots on an image
- Describe how the x- and y-coordinates relate to vertical and horizontal alignment
- Open an image in Paint and use Paint to locate the image map coordinates

- Create a home page
- Create a navigation bar of text links
- Insert an image onto a Web page that is used as an image map and use the usemap attribute to define an image map
- Insert special characters into a Web page
- Use the <map> </map> tags to start and end a map
- Use the <area> tag to indicate the shape, coordinates, and URL for a mapped area
- Create an external style sheet for styles used across the Web site

## **5** Creating an Image Map

## Introduction

Many of the Web pages in Chapters 2 through 4 used the <img> tag to add images. In Chapter 3, an image was also used as a link back to the home page, by using the <a> </a> tags to define the image as the clickable element for the link. When an image is used as a link, as in Chapter 3, the entire image becomes the clickable element, or hotspot. With an image map, the entire image does not have to be clickable. Instead, one or more specific areas serve as hotspots. An image map is a special type of inline image in which you define one or more areas as hotspots. For example, each hotspot in an image map can link to another part of the same Web page or to a different Web page. Using an image map in this way gives Web page developers significant flexibility, as well as creative ways to include navigation options. Instead of using only text links, a Web page can include an image map that highlights key sections of a Web site and allows a user to navigate to that section by clicking the appropriate area of the image map.

## Project — Lake Tahanna Tourism

Chapter 5 demonstrates how to create an image map with links to other Web pages within the Lake Tahanna Tourism Web site. The Lake Tahanna Tourism Web site includes the home page and three additional Web pages, each linked to the home page using an image map and text links, and an e-mail link, as shown in Figure 5–1. In Chapter 5, you will create the home page of the Lake Tahanna Tourism Web site (Figure 5–1a) and an external style sheet that is used with all Web pages in the site. On the home page, you will include a link to the tahanna@isp.com e-mail address that opens an e-mail program. The Web pages shown in Figures 5-1b, 5-1c, and 5-1d are included in the Data Files for Students. Two images, tahanna.jpg and tahannasm.jpg, are also included in the Data Files for Students. The first image, tahanna.jpg, is shown in Figure 5–1a. All linked Web pages use the smaller image tahannasm.jpg, as shown in Figures 5–1b, 5–1c, and 5–1d. Even though the second image is smaller, the text links are in the same position. (See the inside back cover of this book for instructions on downloading the Data Files for Students, or contact your instructor for information about accessing the required files.) HTML tags are used to create the image map that supports the four clickable areas in the image. One feature of the Web is its support for graphics, so Web visitors expect to view many images on the Web pages that they visit. Images make Web pages more exciting and interesting to view and, in the case of image maps, provide a creative navigational tool.

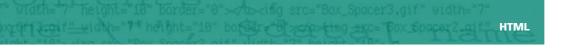

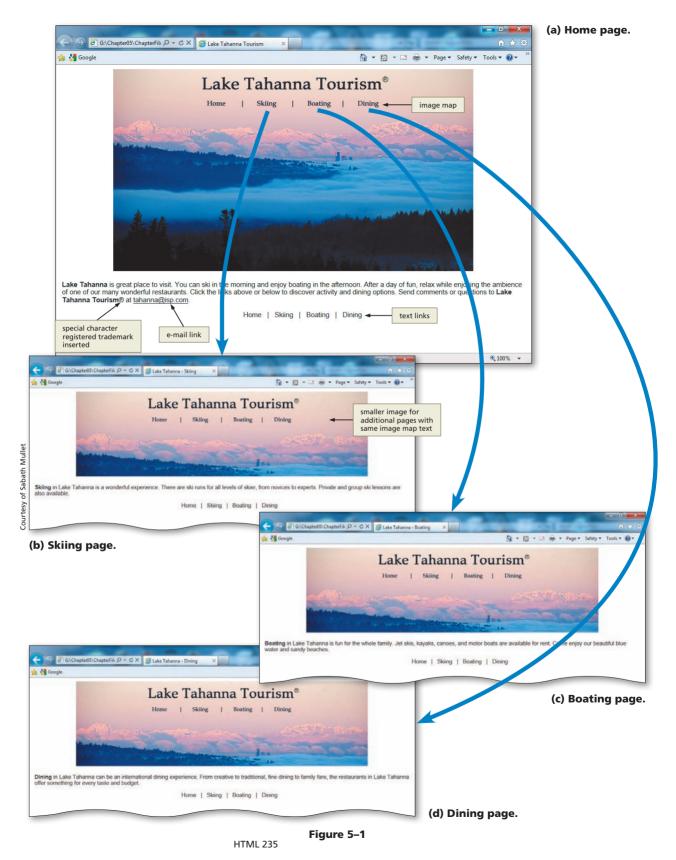

## **Overview**

As you read this chapter, you will learn how to create the Web pages shown in Figure 5–1 on the previous page by performing these general tasks:

- Enter HTML code into the Notepad++ window.
- Save the file as an HTML file.
- View an image in Microsoft Paint to see image map coordinates.
- Enter basic HTML tags and add text to the file.
- Insert an image to be used as an image map.
- Create an image map by mapping hotspots on the image.
- Create links to the other Web pages and to the home page with a horizontal navigation bar.
- Add special characters to the home page.
- Create an external style sheet and insert the link into the home page.
- Save and print the HTML and CSS code.
- Validate, view, and print the Web pages.

Plan Ahead

### **General Project Guidelines**

As you create Web pages, such as the project shown in Figure 5–1 on the previous page, you should follow these general guidelines:

- 1. **Plan the Web site.** As always with a multiple-page Web site, you should plan the site before you begin to write your HTML code. Refer to Table 1–4 on page HTML 15 for information on the planning phase of the Web Development Life Cycle.
- 2. Analyze the need. In the analysis phase of the Web Development Life Cycle, you should analyze what content to include on the Web page. The Web development project in Chapter 5 is different from the one completed in other chapters because it contains an image map. Part of the analysis phase then includes determining what image to use and where to put links within the image map.
- 3. Choose the image. You need to select an image that has areas, such as the four words (Home, Skiing, Boating, and Dining), that can be used as links. Not all images are conducive to image mapping, as described in the chapter.
- 4. Determine what areas of the image map to use as links. Once an appropriate image is selected, you need to determine how to divide up the image map for links. You want to make sure that your hotspot (link) areas do not spill over into each other.
- 5. Establish what other links are necessary. In addition to links between the home page and secondary Web pages, you need an e-mail link on this Web site. It is a general standard for Web developers to provide an e-mail link on the home page of a Web site for visitor comments or questions. Additionally, you need to provide links to all other Web pages on the Web site (skiing.html, boating.html, and dining.html).
- 6. Create the Web page, image map, and links. Once the analysis and design are complete, you create the Web pages. Good Web development standard practices should be followed, such as utilizing the initial HTML tags as shown in previous chapters, providing text links for all hotspots in the image map, and always identifying alt text (alternate text) for images.
- 7. Test all Web pages within the Web site. It is important to test your pages to assure that they follow W3C standards. In this book, you use the W3C validator to validate your Web pages. Additionally, you should check all content for accuracy. Finally, all links (image map hotspots, text links, and page-to-page links within the same Web site) should be tested.

When necessary, details concerning the above guidelines are presented at appropriate points in the chapter. The chapter will also identify the actions performed and decisions made regarding these guidelines during the creation of the Web pages shown in Figure 5–1.

# **Introduction to Image Maps**

In this chapter, you will use an image map to create four clickable areas within a single image: a link to the home page, a link to the Skiing page, a link to the Boating page, and a link to the Dining page. All four of the clickable areas have a rectangular shape. Figure 5–2 shows the four rectangular clickable areas, each of which encloses a specific area. A Web page visitor clicking one of the rectangular-shaped clickable areas will link to one of the associated Web pages (Home, Skiing, Boating, or Dining).

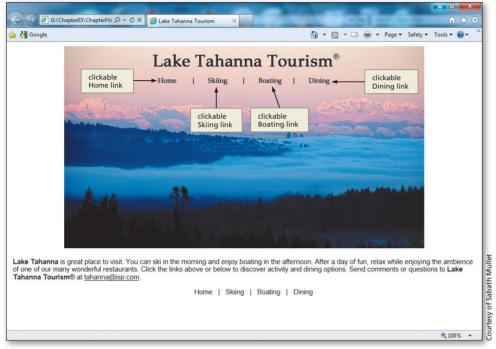

Figure 5-2 Clickable areas on menu image.

# **Using Image Maps**

One of the risks in using image maps to provide navigational elements is that if the image does not load, a user will not have the ability to navigate to other linked Web pages. Another potential issue is that using a large image for an image map can increase the amount of time required for pages to download over lower-speed connections. To avoid such performance issues, some people turn off the viewing of images when they browse Web pages, electing to display only text in their browsers. These users, and users of text-based browsers, will also not be able to navigate a Web page that relies on an image map. For these reasons, a Web page that uses an image map for navigation should also include text links to the URLs, as shown in Figure 5–3a on the next page. Using text links in conjunction with the image map ensures that if the image does not download or a Web page visitor has images turned off, as shown in Figure 5–3b, a user still can navigate to other Web pages using the text links.

### HTML 238 HTML Chapter 5 Creating an Image Map

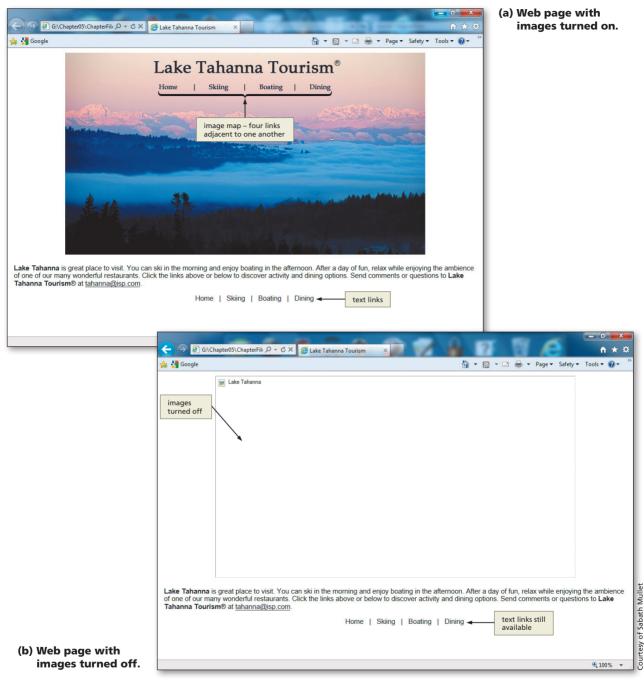

Figure 5-3

Image maps can enhance the functionality and appeal of Web pages in many ways. For example, an image map can be used as an **image map button bar**, which is a navigation bar that uses graphical images, as shown in Figure 5–4 and in one of the end-of-chapter projects. This makes the navigation bar a more attractive feature of the Web page.

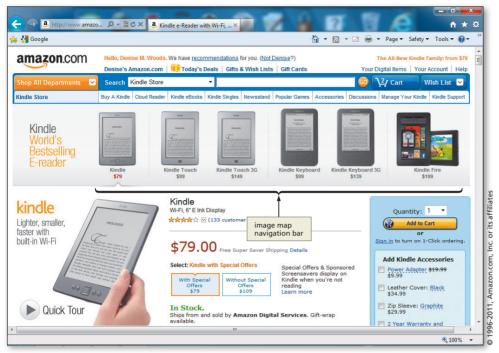

Figure 5-4 Image map navigation bar.

Image maps are also utilized to divide a geographical map into hotspots, as shown in Figure 5-5. A Web page visitor can click a geographical area on the map and be linked to additional information about that location.

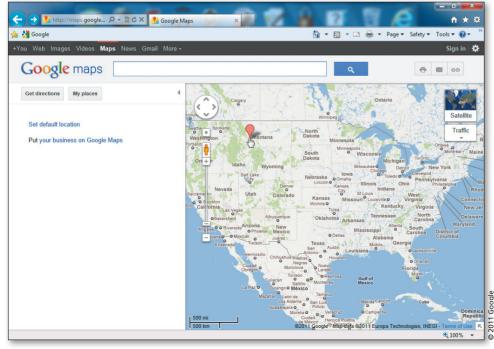

Figure 5–5 Image map on Web page with map.

An airline company may use an image map to show the seating chart of one of their planes (Figure 5–6). You could develop an application that links from the airplane ticket purchase Web page to the seating chart image map and allow customers to select their seats. This map shows how the various airplane seats are arranged, which helps customers understand the general layout of the airplane.

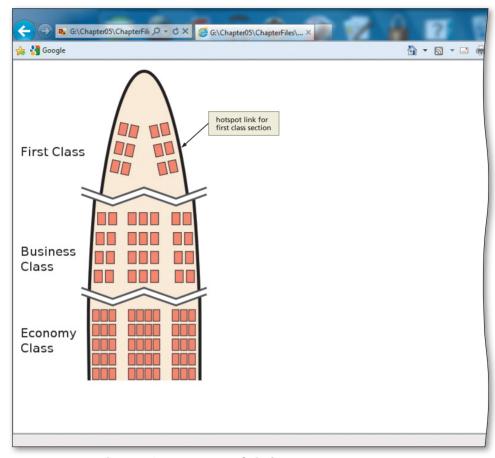

Figure 5-6 Image map of airplane seat arrangement.

### Image Maps Image maps a

Image maps are used frequently for Web site navigation. Many online HTML sources address the purposes of image maps and give suggestions for their use. Use any good search engine to find more information on image maps. Image maps can be used for many applications. For instance, if you want to create a Web site that depicts your vacation travels, you could take a digital picture of your travel souvenirs (Figure 5–7a) and use that as an image map, linking personal souvenirs to photographs (Figure 5–7b) that you took in a particular country that you visited.

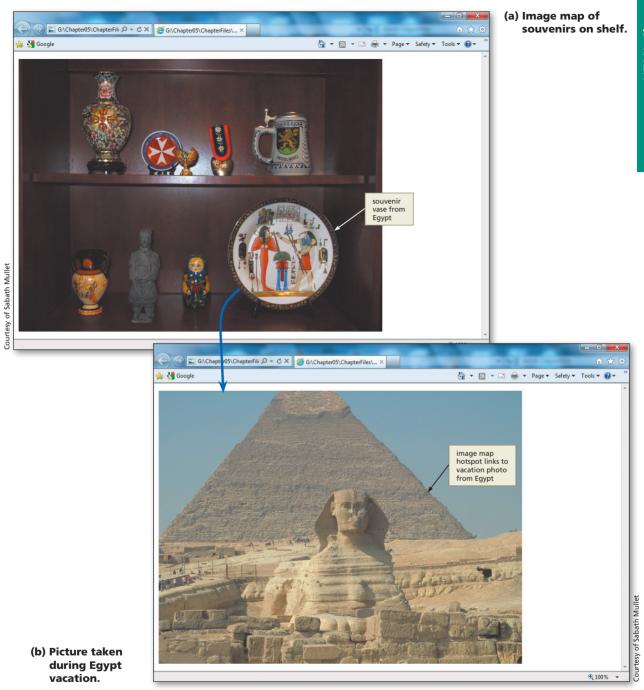

Figure 5–7

There are real estate applications in which an image map of the house floor plan is used (Figure 5–8). This map allows a potential customer to click a hotspot of a particular room in the house in order to see pictures or get additional information about that room. Using an image map like this gives people the opportunity to view houses for sale online.

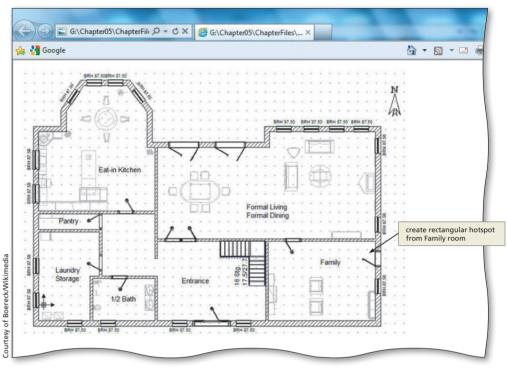

Figure 5–8 Floor plan can be used as image map.

# Server-Side vs. Client-Side Image Maps

Two types of image maps exist: server-side and client-side. In a **server-side image map**, the image is displayed by the client (browser) and implemented by a program that runs on the Web server. When a Web page visitor clicks a link on a server-side image map, the browser sends the x- and y-coordinates of the mouse click to the Web server, which interprets them and then links the visitor to the correct Web page based on those coordinates. Thus, with a server-side image map, the Web server does all the work.

With a **client-side image map**, the browser does all the work. Most Web developers prefer to work with client-side image mapping, which does not have to send the x- and y-coordinates of the mouse click to the Web server to be interpreted. Instead, the coordinates are included in the HTML file along with the URL to which the hotspot will link. When a visitor to a Web page clicks within a client-side image map, the browser processes the data without interaction with the Web server.

Server-side image maps have disadvantages. They require additional software in order to run on a Web server. This requires that the server administrator maintain and update the server software on a regular basis. Also, an image map available on a particular Web site's server must be registered to the server before it can be used. Although this process is simple, it must be done. Further, all changes to that registered image map must be

## Server-Side vs.

Client-Side Image Maps There are Web sites that provide information about server-side versus client-side image maps. To see an example of how image maps can be used for Web pages and which type is more efficient, use a search engine to search for the terms "server-side image maps" and "client-side image maps."

### Server-Side Image Maps

When a hotspot on an image map is clicked, a special image map program that is stored on the Web server is run. In addition, the browser also sends the x- and y-coordinates to the Web server for the position of the link on the image map. Most, if not all, browsers support server-side image maps. coordinated on the Web server, which does not allow for quick updates. Client-side image maps help reduce the load on the Web server, generally download faster, and provide a faster response when a user clicks a link. In this chapter's project, you will create a clientside image map with four links on the home page of the Lake Tahanna Tourism Web site. You will learn more about client- and server-side image maps later in the chapter.

### Understand the image map process.

Before inserting the graphical and color elements on a Web page, you should plan how you want to format them. By effectively utilizing graphics and color, you can call attention to important topics on the Web page without overpowering it. Creating a client-side image map for a Web page is a four-step process:

- 1. Select an image to use as an image map. Not all images are appropriate for good image mapping. Besides causing difficulty to the Web developer to find the points to plot, nondistinct areas make it difficult for visitors to see where one link might end and another begins. When choosing an image to map, choose wisely.
- 2. Sketch in the hotspots on the image. It is sometimes good to print a copy of the image and draw the hotspot areas on top of the paper image. You can then take that hard copy and review it while working with the image in the image editing software. When sketching (either on paper or in the software), determine what shapes (i.e., circle, rectangle, or polygon) make sense for the specific area that you want to link. Based on this determination, start the next step of plotting those areas on the image.
- 3. Map the image coordinates for each hotspot. This chapter explains what x- and y-coordinates you need to provide for every linkable area. One thing to consider is making sure that the linkable areas do not run over one another. This overrun ends up confusing your Web site visitors because they think they will link to one area, and the coordinates take them somewhere else.
- 4. **Create the HTML code for the image map.** Writing HTML code for an image map is different from anything that you have done thus far in the book. When you create an image map, you first insert the image itself and then identify the name of the map that you use later in the HTML code. Further down in the code, you actually use that name and identify the map areas that form the boundaries around the hotspot.

# **Creating an Image Map**

An image map consists of two components: an image and a map definition that defines the hotspots and the URLs to which they link.

## **Selecting Images**

Not all images are appropriate candidates for image mapping. An appropriate image, and a good choice for an image map, is one that has obvious visual sections. The map of Italy image shown in Figure 5–9a on the next page, for example, has distinct, easy-to-see sections, which serve as ideal hotspots. A user could easily select an individual area on the map to link to more information about each region. The image of Italy in Figure 5–9b, however, would not be a good choice because the boundaries of the regions are indistinct.

Plan Ahead

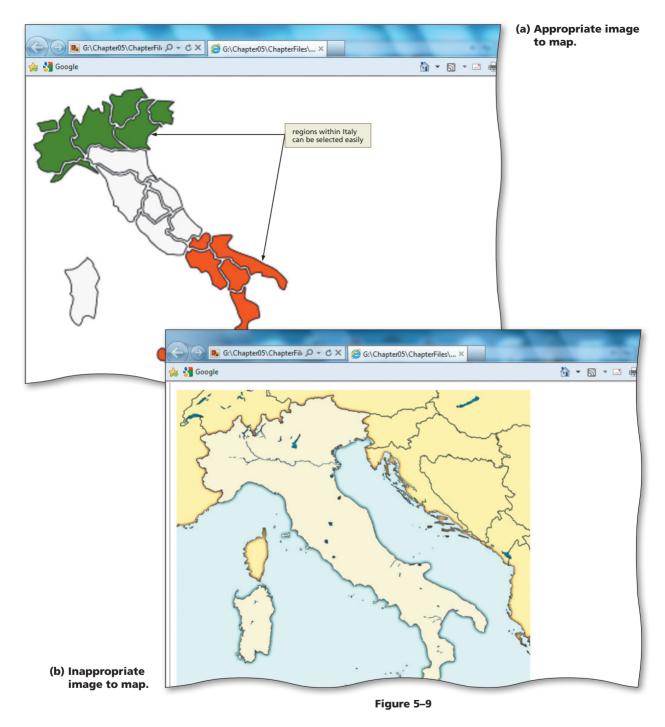

## **Sketching the Borders of Hotspots**

After an appropriate image is selected for the image map, the next step is to sketch the hotspots (clickable areas) within the image. Figure 5–10 shows an example of an image map with the borders of the hotspots sketched on the image. The map of Italy is used, with two regions (Sardinia and Sicily) defined as hotspots. The image map thus will include a hotspot for the two regions, each of which can link to a different Web page.

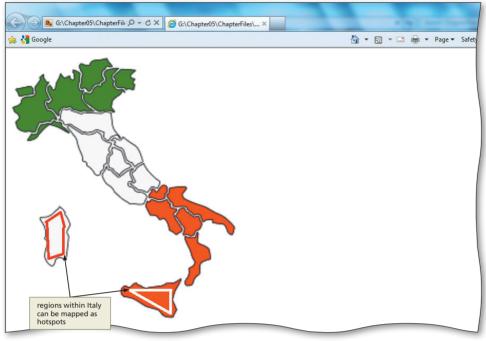

Figure 5–10 Sketched areas for image map hotspots.

Figure 5–11 shows an enlarged version of the text in the Lake Tahanna Tourism image that will be used as a navigation bar in this project. It is made larger in this screenshot so that it is easier to show how you can sketch hotspots on this particular image. This image, tahanna.jpg, is used as the image map in this chapter, and is shown here with the hotspots sketched in. The image is included in the Data Files for Students. For the chapter project, you use the four words (Home, Skiing, Boating, and Dining) as your image map links. You surround the four words with rectangular shapes using image map tags. These four rectangular shapes are defined as hotspots, which will link to the Web pages that contain information about each option. The process of mapping the image coordinates for each hotspot is based on this initial sketch. The four words used in this navigation bar are easily recognizable. When sketching a hotspot, you have to be careful to provide enough space around the words but not overflow from one word to the next, which would confuse the user, as shown in Figure 5–11.

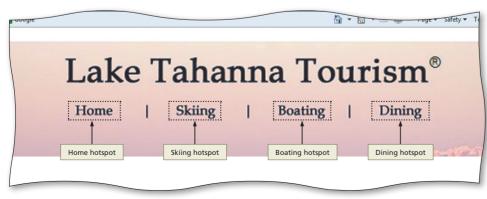

Figure 5–11 Sketched rectangular areas to be used as hotspots.

## **Mapping Image Coordinates**

After you have determined how you want to divide the image into hotspot areas, you must determine the x- and y-coordinates for each of the sections. The x- and y-coordinates are based on a position relative to the x- and y-axes. The **x-axis** runs horizontally along the base of the image, while the **y-axis** runs vertically along the left of the image. The top-left corner of an image thus is the coordinate point (0,0), as shown in Figure 5–12. The first number of a **coordinate pair** is the x-coordinate, and the second number is the y-coordinate. Figure 5–12 shows the starting (0,0) x- and y-coordinates in a Paint window that contains the image tahanna.jpg. The y-coordinate numbers increase as you move the mouse pointer to the right on the image. As you move the mouse pointer, the coordinates of its position as it relates to the image are displayed on the status bar.

You can use a simple or a sophisticated image editing or paint program to determine the x- and y-coordinates of various image points. In this project, the Paint program is used to find the x- and y-coordinates that you will use in the map definition that divides a single image into several areas.

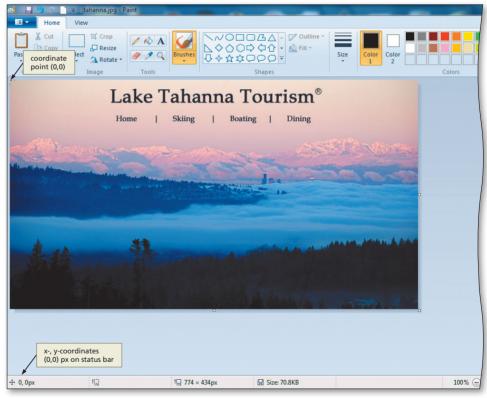

Figure 5–12

Map areas can use one of three shapes: rectangle, circle, or polygon. These shapes are shown in Figure 5–13. To define a map area of an image, you must determine the x- and y-coordinates for that shape and then insert the coordinates for the various map shapes in the HTML code.

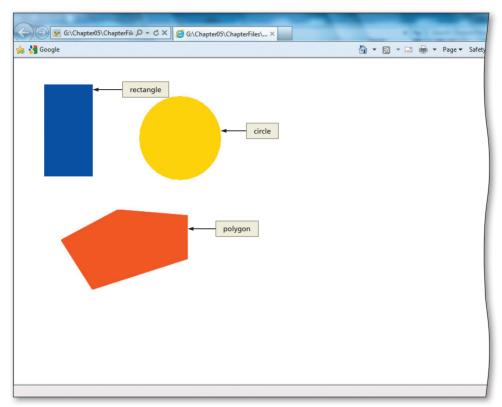

Figure 5–13

For a rectangular map area, you use the coordinates of the top-left and the bottom-right corners. For example, as shown in Figure 5–14a on the next page, the rectangle's x- and y-coordinates are (46,35) for the top-left corner and (137,208) for the bottom-right corner. You use "rect" as the value for the shape attribute for rectangles. For a circular map area, you use the center point and the radius as the coordinates. The x- and y-coordinates of the center point of the circle in Figure 5–14a are (308,113). If the mouse pointer is moved along the y-axis (113) to the border of the circle, the x-axis is 380. The radius can be calculated by subtracting the x-axis value of the center point (308) from the x-axis value of the circle's right border (380), which gives a radius of 72 (380 – 308). For circles, you use "circle" as the value for the shape attribute. For a polygonal map area, you must use the coordinates for each corner of the shape. For example, in Figure 5–14a, the polygon has five corners with the coordinates (78,309), (183,251), (316,262), (317,344), and (136,402). For polygonal shapes, you use "poly" as the value for the shape attribute. Figure 5–14b shows how you would use those x- and y-coordinates in the map statements needed to define these three shapes as clickable areas.

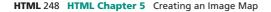

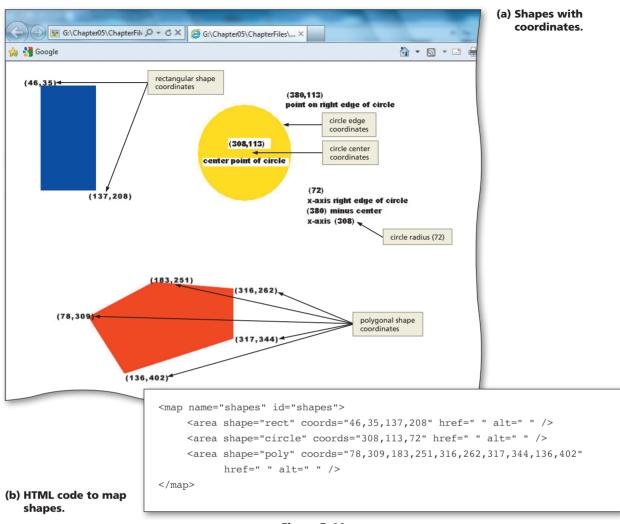

Figure 5-14

In the Lake Tahanna Tourism image (tahanna.jpg), the image map will use four rectangular shapes for the four hotspots, as sketched in Figure 5–11 on page HTML 245. Clickable areas are mapped in rectangular shapes enclosing the following areas: Home, Skiing, Boating, and Dining.

## **Coding the Map**

The final step in creating an image map is writing the HTML code for the map. To create a client-side image map, the tags <map> </map> and <area> are used. The map start tag (<map>) and map end tag (</map>) create the client-side image map. The <area> tag defines the specific areas of the map and the links and anchors for those areas. The x- and y-coordinates for each map area are inserted into the <area> tag with the **coords** attribute, within quotation marks and separated by commas. The HTML tags, attributes, and values needed to code the map are discussed later in this chapter.

### Working with the image.

In order to determine the x- and y-coordinates for image map points, you need to open the image in the chosen software tool.

- Select a software tool. Computers running the Windows operating system already have an image editing tool available, Paint. This chapter shows you how to work with your image within Paint. For other suggested editing software products, see Table 5-2 on page HTML 240.
- Edit the image. It is sometimes necessary to alter the image before using it on the Web page (you may want to resize it or reposition it). Paint also gives you the image dimensions (i.e., width and height) you need for the <img> tag.
- Make other changes to the image. In Paint, you can make other changes to the image such as flipping the image horizontally or vertically, or altering the colors of the image. Other graphic editing software options provide a variety of tools to alter an image slightly or significantly.

# Using Paint to Locate X- and Y-Coordinates

As you have learned, you can use a simple or a sophisticated image editing or paint program to determine the x- and y-coordinates of various points on an image. In this chapter, the Paint program is used to find the x- and y-coordinates used in the map definition that divides a single image into several areas.

### **To Start Paint**

The following steps start Paint.

All

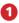

- Click the Start button on the taskbar.
- Click All Programs on the Start menu, click Accessories on the All Programs submenu, and then point to Paint on the Accessories submenu (Figure 5–15).
- Click Paint.

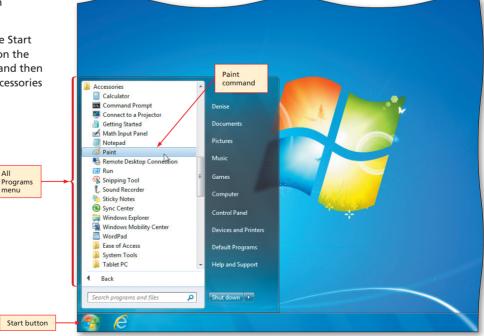

Figure 5–15

Plan Ahead

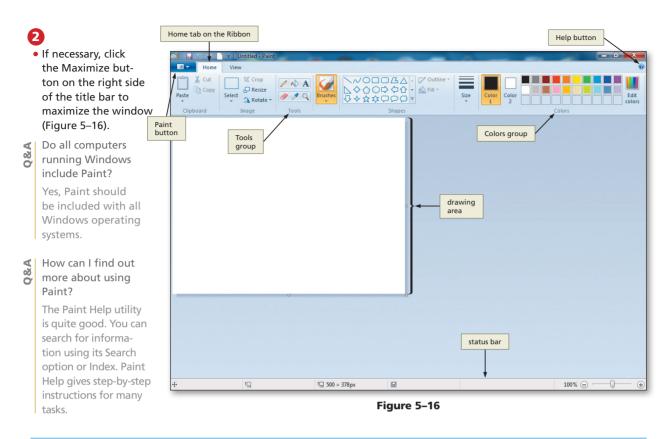

## **The Paint Window**

The Paint window contains several elements similar to the document windows in other applications. The main elements of the Paint window are the drawing area, the Home tab on the Ribbon, the Paint button, the Tools group, the Colors group, and the status bar, as shown in Figure 5–16.

Drawing area — The drawing area is where the image is displayed.

Home tab — The Home tab on the Ribbon holds tools and commands most frequently used to create and edit images.

Paint button — The Paint button to the left of the Home tab contains a drop-down arrow to access functions such as Open, Save, and Print that were on the File menu in earlier versions of Windows.

Tools group — The Tools group on the Home tab displays tools that are used to edit or draw an image. In this project, the Pencil tool in the Tools group is used to find the x- and y-coordinates of the text used as a navigation bar on the image.

Colors group — The Colors group on the Home tab displays a palette of colors that can be used to set the colors of the foreground, the background, or other elements in a drawing.

Status bar —The status bar displays the coordinates of the center of the mouse pointer at its current position on the image.

Ь

**HTML** Chapter

# To Open an Image File in Paint

The image file (tahanna.jpg) used for the image map in this chapter is stored in the Data Files for Students. This image is a picture of Lake Tahanna that includes four words (from left to right) that are used for the following navigation functions: Home, Skiing, Boating, and Dining. The following step opens an image file in Paint.

- ก
- With a USB drive plugged into your computer, click the Paint button and then click Open.
- Navigate to where you store your Data Files, double-click the Chapter05 folder, and then doubleclick the ChapterFiles folder in the list of available folders.
- Click the tahanna.jpg image, and then click the Open button in the Open dialog box to display the image that will be used for image mapping in this chapter, as shown in Figure 5–17.

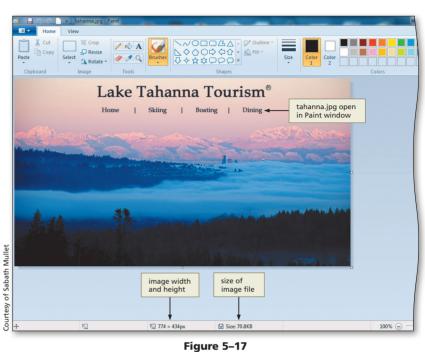

# Locating X- and Y-Coordinates of an Image

The next step is to locate the x- and y-coordinates of the areas that should be mapped on the image. As shown in Figure 5–18, the image map should include four clickable rectangular areas that will link to other Web pages. For each of the four linkable map areas, the top-left corner x- and y-coordinate pair must be determined first. You then identify the x- and y-coordinates of the bottom-right corner.

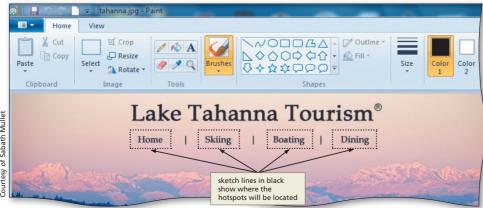

Figure 5–18

As you have learned, the x- and y-coordinates begin with (0,0) in the top-left corner of the image, as shown in Figure 5–12 on page HTML 246. As stated previously, moving the mouse pointer to the right (horizontally) increases the x-coordinate, and moving the mouse pointer down (vertically) increases the v-coordinate. Because the four clickable areas in the navigation bar image sketched in black on the tahanna.jpg image are rectangular, the map definition must include the x- and y-coordinate of the top-left and bottom-right corners of each rectangular shape. Those four numbers (x, y) of the top-left corner + x, y of the bottom-right corner) define the hotspot of the rectangular shape.

Table 5–1 shows the x- and y-coordinates for the four rectangular-shaped map areas. The rectangles are formed closely surrounding the four words that will be used for links (Home, Skiing, Boating, and Dining). Notice in Table 5-1 that the v-coordinate (63 and 82) is the same for all four words. That means that your rectangles will be the same vertically across the navigation links. The first number is the x-coordinate, and the second number is the v-coordinate. For example, the Home rectangle consists of two pairs of x- and y-coordinates. One point is in the top-left corner of the word Home, and the other is in the bottom-right corner of the word. The first x-coordinate (in the top-left corner of the word Home) is 195 and the first y-coordinate is 63 at the top-left corner of the word Home. You then locate a point on the bottom-right corner of the word, Home. These x- and y-coordinates are used in the <area> tag to create the map definition for the image map.

| Table 5–1 X- and Y-Coordinates |               |
|--------------------------------|---------------|
| Location                       | Coordinates   |
| Home                           | 195,63,247,82 |
| Skiing                         | 305,63,354,82 |
| Boating                        | 413,63,470,82 |
| Dining                         | 521,63,574,82 |

### To Locate X- and Y-Coordinates of an Image

1

The following steps locate the x- and y-coordinates of the boundary points of each clickable rectangular area by moving the mouse pointer to the various points to see the x- and y-coordinates of those points. Although you do not need to record the coordinates for this project, you generally would do that. In this case though, you will compare the coordinates with those shown in Table 5–1, which lists the exact coordinates used in the <area> tags for this project.

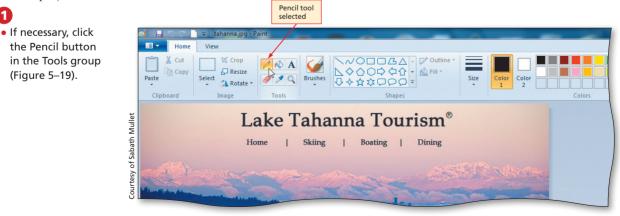

Figure 5–19

# 2

- Move the mouse pointer to the top-left corner of the word Home in the image and note the x- and y-coordinates for that point, as indicated in the status bar. Move the mouse until the coordinates read (195,63) (Figure 5–20a). (Do not click the mouse button.)
- Move the mouse pointer to the bottom-right corner of the word Home. The coordinates should read (247,82) (your coordinates may differ slightly), as indicated on the status bar (Figure 5–20b). (Do not click the mouse button.) The four coordinates to be used for this rectangular hotspot are 195,63,247,82, as shown in Table 5–1.
- Move the mouse pointer to the top-left and bottom-right corners of the four other words that are used as hotspots for navigation (Skiing, Boating, and Dining) in the image. Locate the corresponding x- and y-coordinates in Table 5–1.

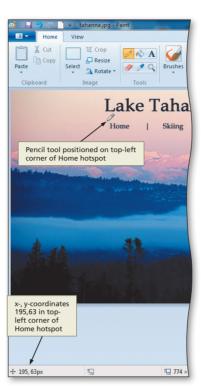

(a) Getting top-left coordinates.

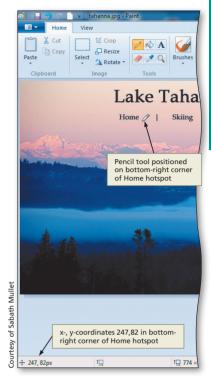

(b) Getting bottom-right corner coordinates.

 After you have finished, click the Close button on the right side of the title bar. If prompted, do not save any changes to the file.

Q&A

I am not sure of the purpose of this exercise because the coordinates are already given to us for the project. Why am I doing these steps using Paint?

For the purpose of the project, the coordinates are given. The normal image mapping process, however, consists of: finding an appropriate image, sketching out where you think the boundaries will be, and finding the coordinates on your own using a software tool that shows that information. The purpose of this exercise is to become familiar with using Paint to find the coordinates.

# Experiment

• Play with the Image and Colors groups on the Home tab. They give you many options to alter the image. Make sure to save the file with a different filename so that the image file included in the Data Files for Students folder remains untouched.

### Figure 5-20

# Many graphics tools a

Many graphics tools are available for advanced image creation and maintenance. One of the more popular tools is Adobe Photoshop. Photoshop allows you to create images that can be used as image maps or to crop sections out of existing images.

## **Other Software Tools**

Although Paint allows you to identify the coordinates for a map area manually, there are dedicated image map tools that can simplify this process (see Table 5–2). These tools allow you to click the image to define the clickable areas of the image map and then automatically generate the x- and y-coordinates and HTML code needed for the image map. If possible, download or navigate to one of the software tools listed in Table 5–2 and use that software to map the clickable areas in the tahanna.jpg image. As further practice, open the file shapecoord.gif found in the Chapter05\ChapterFiles folder of the Data Files for Students in Paint (Figure 5–21) and use your mouse pointer to identify the coordinates to map the clickable areas in the shapecoord.gif image. You could also experiment with using one or more of the tools in Table 5–2 to map clickable areas in the image.

### Table 5–2 Image Map Software Tools

| Tool                   | Platform                |
|------------------------|-------------------------|
| Mapedit                | Windows, UNIX, Mac OS   |
| CoffeeCup Image Mapper | Windows                 |
| Image Map Tool         | Online (image-maps.com) |

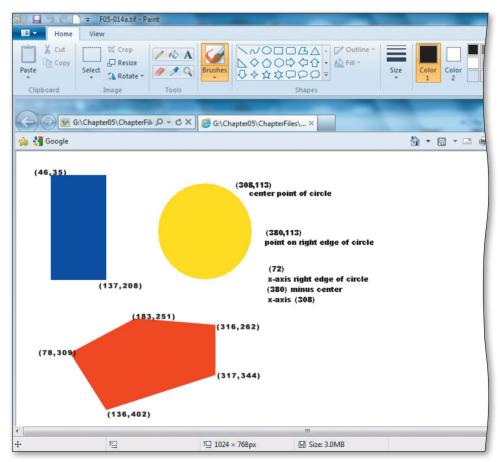

Figure 5–21

### Starting the home page.

Just as with the other projects in previous chapters, you need to review good Web development standards before you start a new Web page.

- Use the required HTML structure tags. You will validate your Web pages for this project, so make sure that you use the HTML tags needed to make the page HTML5 compliant. This includes using the <meta> tag and a DOCTYPE statement.
- **Copy what you can.** In earlier chapters, you copied HTML code from one completed page to another to make it easier. You should do the same in this project. Once a Web page is validated, you know that the initial HTML tags are correct. It makes sense then to copy/paste those lines of code to the next Web page file. If you are utilizing the same navigation bar throughout a Web site, it also makes sense to copy that code from one Web page to another.

# **Creating the Home Page**

Before the image map can be added to the home page of the Lake Tahanna Tourism Web site, the home page must be created. The home page includes a logo image and paragraphs of text, which includes an e-mail link. At the bottom of the home page, a horizontal list of text links is inserted. The text links allow the Web page visitor to navigate to the home page and to the skiing, boating, and dining Web pages.

### To Start Notepad++

- Click the Start button on the Windows taskbar to display the Start menu.
- Click All Programs at the bottom of the left pane on the Start menu to display the All Programs list.
- Olick the Notepad++ folder in the All Programs list.
- Click the Notepad++ icon in the list to display the Notepad++ window. Maximize the Notepad++ window if necessary.
- 5 Click View on the menu bar. If the word wrap command does not have a check mark next to it, click word wrap.

### To Enter Initial HTML Tags to Define the Web Page Structure

To create the home page, you will start Notepad++ and enter the initial HTML tags to define the overall structure of the Web page, as shown in Table 5–3 on the next page. Notice that line 8 is the link statement that links the external style sheet named stylesch5.css to the Web page. You will create the external style sheet later in this project.

Plan Ahead ก

2

| Table | 5–3 HTML Code to Define Web Page Structure                               |
|-------|--------------------------------------------------------------------------|
| Line  | HTML Tag and Text                                                        |
| 1     | HTML                                                                     |
| 2     |                                                                          |
| 3     | <html></html>                                                            |
| 4     | <head></head>                                                            |
| 5     | <meta charset="utf-8"/>                                                  |
| 6     | <title>Lake Tahanna Tourism</title>                                      |
| 7     |                                                                          |
| 8     | <pre><link href="stylesch5.css" rel="stylesheet" type="text/css"/></pre> |
| 9     |                                                                          |
| 10    |                                                                          |
| 11    |                                                                          |
| 12    | <body></body>                                                            |
| 13    |                                                                          |
| 14    |                                                                          |
| 15    |                                                                          |
| 16    |                                                                          |

Enter the HTML code shown in Table 5–3. Press ENTER at the end of each line.

Position the insertion point on the blank line 14 and compare what you typed to Figure 5–22. Correct any errors if necessary.

| 📔 *new  | 1 - Notepad++                                                                                   |
|---------|-------------------------------------------------------------------------------------------------|
| File Ed | dit Search View Encoding Language Settings Macro Run TextFX Plugins Window ?                    |
| 6       |                                                                                                 |
| 🗎 new   | 1                                                                                               |
| 1       | HTML                                                                                            |
| 2       |                                                                                                 |
| 3       | <html></html>                                                                                   |
| 4       | <head></head>                                                                                   |
| 5       | <meta charset="utf-8"/>                                                                         |
| 6       | <title>Lake Tahanna Tourism</title>                                                             |
| 7       | link statement included                                                                         |
| 8       | <li>k rel="stylesheet" type="text/css" href="stylesch5.css" /&gt; for external style sheet</li> |
| 9       | stylesch5.css                                                                                   |
| 10      |                                                                                                 |
| 11      | insertion point                                                                                 |
| 12      | <br><br>cbody><br>on line 14                                                                    |
| 13      |                                                                                                 |
| 14      |                                                                                                 |
| 15      |                                                                                                 |
| 16      |                                                                                                 |
|         |                                                                                                 |
|         |                                                                                                 |
|         |                                                                                                 |
|         |                                                                                                 |
|         |                                                                                                 |
|         |                                                                                                 |
|         |                                                                                                 |
|         |                                                                                                 |

Figure 5–22

### To Save an HTML File

With the initial HTML code for the Lake Tahanna Tourism home page entered, you should save the file. Saving the file frequently ensures you won't lose your work. Saving a file in Notepad++ also adds color to code that can help you identify different elements more easily.

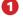

Click File on the menu bar, click Save, and then type tahanna.html in the File name text box (do not press ENTER).

2

Navigate to the storage device and folder (Chapter05\ChapterFiles) where you save your Data Files and then click the Save button in the Save As dialog box to save the file.

# Inserting an Image to Use as an Image Map

The next step in creating the home page is to add the image that will be used as the image map. The image, tahanna.jpg, is stored in the Data Files for Students. This image consists of four words (Home, Skiing, Boating, Dining) that are used as navigation, separated by vertical lines, and placed upon a photo of the Lake Tahanna region.

Table 5–4 shows the attributes associated with the <img> tag. The usemap attribute, a client-side image map, is what you use in this project. A client-side image map is an image map that is run by the browser (the client) rather than by a CGI script on the Web server. You provide all the information required to run the map, the image, and the hotspot coordinates in your HTML document. The map's functions are provided on the client's side, rather than on the server's side. When a visitor clicks a hotspot on the image map, the browser opens the corresponding URL.

A server-side image map uses CGI scripts to make the map work. The ismap attribute tells the browser to send the coordinates of the user mouse click directly to an associated map file on the server. If you look in Appendix C, Accessibility Standards and the Web, you will see that there is a reason to use client-side image maps instead of server-side image maps from a usability standpoint. The guideline in §1194.22(f) states, "Client-side image maps shall be provided instead of server-side image maps except where the regions cannot be defined with an available geometric shape." Also, the WCAG 2.0 Guidelines address this issue in guideline 1.4.5 where it says, "If the technologies being used can achieve the visual presentation, text is used to convey information rather than images of text."

| Table 5–4 Tag | Attributes Used to Create | e Image Maps                                                                                                |
|---------------|---------------------------|----------------------------------------------------------------------------------------------------|
| Тад           | Attribute                 | Function                                                                                                    |
| <img/>        | usemap<br>ismap           | <ul> <li>Indicates the URL of a client-side image map</li> <li>Indicates a server-side image map</li> </ul> |

### **Image Width** and Height

# BTW

As you have learned in earlier projects, specifying the width and height attributes helps improve page loading time. By identifying these attributes in the HTML code, the browser does not have to determine the width and height of the image.

The Lake Tahanna Tourism home page will use a client-side image map. The HTML code to add the image thus will use attributes of the <img> tag — src, width, height, alt, and usemap — as follows:

```
<img src="tahanna.jpg" width="774" height="434" alt="Lake
         Tahanna" usemap="#menubar" />
```

where the src attribute identifies the image, the width and height attributes define the image size, and the alt attribute defines the text a screen reader will play.

The usemap attribute indicates to the browser which client-side image map will be used for that image. The client-side image map is placed within the <map> tag and defines the x- and y-coordinates of the areas on the image being used for the image map. When adding the image to use as an image map, the value of the usemap attribute — in this case, usemap="#menubar" — indicates that the browser should use the image map named menubar as its image map source.

### To Insert an Image to Use as an Image Map

The following step inserts an image to use for the image map.

### 1

8 0 8

- If necessary, click line 14.
- Type <div style="text-align: center"> and then press the ENTER key.
- Press the TAB key once and type <img src="tahanna.jpg" width="774" height="434" alt="Lake Tahanna" usemap="#menubar"/> and then press the ENTER key.

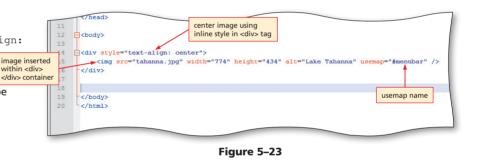

- Press SHIFT+TAB to move back to the left margin, type </div>, and then press the ENTER key twice (Figure 5-23).
- I do not understand the purpose of the usemap attribute. Can you explain it?

The usemap attribute specifies an image as a client-side image map and associates the map element's id with the image. The <map> tag that will be inserted at the end of this Web page contains the coordinates of the image map. The usemap value (i.e., #menubar) tells the browser that this is an image map, and that it needs to look at the <map> tag id with that name (menubar) for the mapping coordinates.

#### If I want to speed up the download of a large image, can I change the dimensions of the 80 image using the width and height attributes to make it smaller?

Although you can do this, you should not. Making a change to an image with these attributes still forces the browser to download the entire image and then display it as you indicate in the width and height attributes. If you want to speed up the download by making the image smaller, you should use image editing software (such as Paint) to change the dimensions and then save the image. In Paint, use the Resize button in the Image group on the Home tab.

## To Add a Paragraph of Text

5

Now you will add a paragraph of text for the home page. You will use a class named "boldword" twice in the paragraph. This class is defined later in the chapter in the external style sheet. The HTML code for this text is shown in Table 5–5.

| Table ! | –5 HTML Code for a Header and Paragraphs                                                                                                    |
|---------|----------------------------------------------------------------------------------------------------|
| Line    | HTML Tag and Text                                                                                                    |
| 18      | <pre><span class="boldword">Lake Tahanna</span> is a great place to<br/>visit. You can ski in the morning and enjoy boating in the afternoon.<br/>After a day of fun, relax while enjoying the ambience of one of our<br/>many wonderful restaurants. Click the links above or below to discover<br/>activity and dining options. Send comments or questions to <span<br>class="boldword"&gt;Lake Tahanna Tourism at <a href="mailto:tahanna@&lt;br&gt;isp.com"><span style="text-decoration: underline">tahanna@isp.com</span><br/></a>.</span<br></pre> |

The following step enters the tags for the heading and paragraphs of text.

Enter the HTML code shown in Table 5–5 and then press the ENTER key twice (Figure 5–24).

| <pre>     "GAChapterOSChapterFileStahannahtml - Notepad- File Edit Search View Encoding Language Se     Control</pre>                                                                                  | tings Macro Run TetfX Ph<br>tings Macro Run TetfX Ph<br>time by R R R R R R R R R R R R R R R R R R | 5.css" /> |  | ( ) 0 - X<br>X |  |
|----------------------------------------------------------------------------------------------------|----------------------------------------------------------------------------------------------------|-----------|--|----------------|--|
| <pre>18 cp&gt;<span class="boldword">Laks in the afternoon. After a day Click the links above or belov "boldword"&gt;Lake Tahana Touris tahanna@isp.com</span></pre> 20 insertion point 21  22  21  22 | of fun, relax while enj<br>v to discover activity a<br>m at                                         |           |  |                |  |

Figure 5–24

### Using Special Characters

### Some characters are reserved in HTML. If you want the browser to actually display these characters, you must insert the character entities in the HTML source. For example, you cannot use the greater than or less than signs within your text because the browser could mistake them for markup. You therefore use the special characters > (greater than) and < (less than) to display those characters.

# **Inserting Special Characters**

The next step in creating the home page is to add the registered trademark symbol, as shown in Figure 5–25. The registered trademark symbol (<sup>®</sup>) is a special character, many of which are listed in Appendix F. To display the registered trademark symbol, you use the following entity: & reg; as the code. In HTML, **character entity references** are code snippets that are interpreted by Web browsers to display special characters. These predefined character entities enhance the content on the Web pages that you create. A registered trademark symbol is a distinctive indicator used by an individual, a business organization, or another type of legal entity to identify that the products or services with which the trademark appears originate from a unique source. This symbol indicates that the trademark has been federally registered. This symbol differs from the <sup>™</sup> (trademark) symbol in that the <sup>™</sup> symbol is one in which the individual or business either has a pending federal trademark application, or they are simply claiming the rights to the mark. The entity for the <sup>™</sup> symbol is & trade; as found in Appendix F.

In this project, you will insert the ® entity on line 18 within the paragraph of text that you just entered. You will insert the registered trademark symbol after the </span> tag because there is no reason to have the symbol be a different color font in bold.

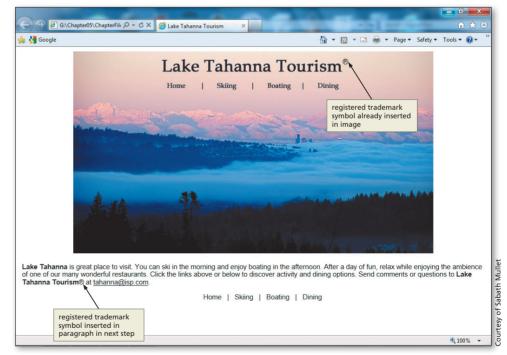

Figure 5–25

You will use one other special character on this Web page. In the next section of code, you will insert a nonbreaking space to separate the navigation bar at the bottom of the Web page. The nonbreaking space ( ) is a common character entity used in HTML. Browsers will always truncate spaces in HTML pages. If you include 10 spaces in a row in your HTML file, the browser will remove 9 of them before displaying the page. To add spaces to your text, you use the character entity. The special character is used in this project to add space that separates the menu items.

The horizontal menu bar shown in Figure 5–26b is created using an unordered bulleted list. You have created several unordered bulleted lists in projects throughout the book so far. In each case, your bulleted list displays as shown in Figure 5–26a. Certainly, that is not an attractive look for this Web page. In later steps, you will convert this unordered bullet list to display horizontally (inline) by using statements inserted into the external style sheet.

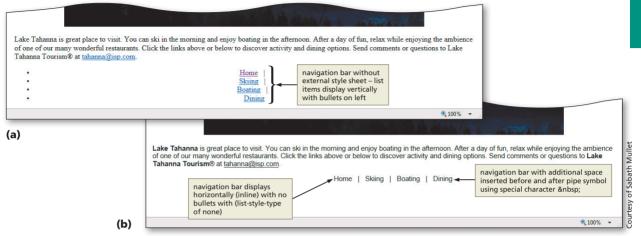

Figure 5-26

### **To Insert a Special Character**

The following step inserts a registered trademark symbol.

# 1

 Position the insertion point to the right of the > in the second
 </span> tag on line 18 and type ® and then press the SPACE bar as shown in Figure 5–27.

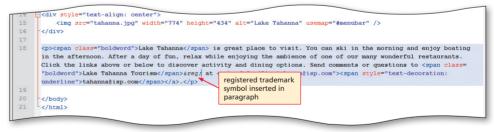

Figure 5–27

## To Create a Horizontal Navigation Bar with Text Links

The next step is to create a horizontal navigation bar of text links at the bottom of the page that mirror the image map links. As previously discussed, it is important that a Web page include text links to all URLs in the image map, in the event the image does not download, a user is using a screen reader, or a user's browser is set to not display images. In Figure 5–27, you can see that there are three pipe symbols (]) inserted between the menu bar text items. The pipe symbols help to separate the text to make it easy for users to select a menu item. In addition to those pipe symbols, you use another special character entity, the nonbreaking space, between the menu options, using the character entity .

### | Text Links

It is very important to use text links on all Web pages in addition to using an image map for navigation. You want to give your Web site visitors access to all Web pages in the Web site. Text links should provide that access.

### Accessibility Developers sho

Developers should follow accessibility guidelines when developing Web pages. It is important that the Web page content is understandable and navigable. The W3C gives some good suggestions for Web site accessibility issues that should be reviewed. For more information about accessibility, visit the W3C Web site, or refer to Appendix C, Accessibility Standards and the Web.

Table 5–6 shows the HTML code used to create the horizontal navigation bar. As shown in lines 20 through 27, the HTML code adds the navigation bar to the bottom of the Web page beneath the paragraph of text.

### Table 5–6 HTML Code for Creating a Horizontal Navigation Bar

| Line | HTML Tag and Text                                                            |
|------|------------------------------------------------------------------------------|
| 20   | <div style="text-align: center"></div>                                       |
| 21   | <ul></ul>                                                                    |
| 22   | <li class="navlist"><a href="tahanna.html">Home</a>      </li>               |
| 23   | <li class="navlist"><a href="skiing.html">Skiing</a>      </li>              |
| 24   | <pre><li class="navlist"><a href="boating.html">Boating</a>      </li></pre> |
| 25   | <li class="navlist"><a href="dining.html">Dining</a></li>                    |
| 26   |                                                                              |
| 27   |                                                                              |

The following steps create the text links at the bottom of the home page.

If necessary, click line 20.

Enter the HTML code shown in Table 5–6 and then press the ENTER key twice (Figure 5–28).

I notice that we use a horizontal navigation bar for many projects in the book. Are there
 other ways to display a navigation bar?

The horizontal navigation bar is used because it makes sense aesthetically in these projects, but there are many other ways to display navigation items. A great idea is to review other navigation bar options on the Internet and view the HTML source. You can get a lot of ideas by looking at the Web pages and source code from other Web developers. Remember that the whole point of the navigation bar is to provide easy navigation for your Web site visitors.

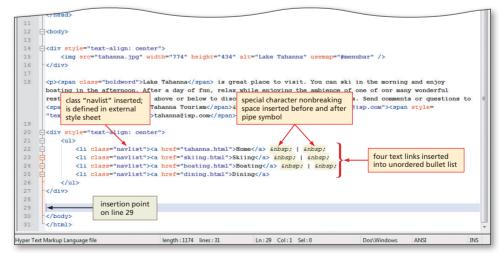

Figure 5–28

### Creating an image map.

This is the final step in the four-step process of image mapping. The HTML code is very specific about what is required for image mapping. It only takes one coordinate that is not correct or one shape that is wrong for the image map not to work as intended.

- Use the <map> tag. The <map> tag identifies the name and ID for the image map. It is important that the name is spelled correctly, and that the same name is used in the usemap attribute in the <img> tag.
- Use the <area> tag. The <area> tag is also very important in image mapping. You
  identify the area shape and the x- and y-coordinates in this tag. Again, if even one
  number is typed incorrectly, it can make the image map nearly unusable.

## Coding the Image Map Using HTML Tags and Attributes

Thus far, the chapter has addressed three of the four steps in creating an image map: the tahanna.jpg image to use as an image map has been selected and added to the home page; the hotspots have been sketched on the tahanna.jpg image; and Paint was used to locate the x- and y-coordinates for each map area on the image that serves as a hotspot. With these steps completed, the final step is to code the image map using HTML. Table 5–7 shows the two HTML tags used to create an image map, along with several key attributes of each.

| Table 5–7 Tags | and Tag Attrik | outes Used to Create Image Maps                                                    |
|----------------|----------------|------------------------------------------------------------------------------------|
| Тад            | Attribute      | Function                                                                           |
| <map> </map>   |                | Creates a client-side image map                                                    |
|                | name           | • Defines the map's name                                                           |
| <area/>        |                | Defines clickable areas within a <map> element, as well as links and anchors</map> |
|                | shape          | • Indicates the shape of the map area; possible values are rect, poly, and circle  |
|                | coords         | • Indicates the x- and y-coordinates of the points bounding the map area           |
|                | href           | • Indicates the link (URL) used for a map area                                     |
|                | alt            | Indicates the alternate text for the image                                         |

The start <map> tag and end </map> tag define the section of code that includes the client-side image map. The <area> tag is used to define the clickable areas on the image map. An example of the <area> tag is:

where the shape attribute with the rect value defines the clickable map area as a rectangle. Other possible values for the shape attribute are poly (polygon) and circle (circle). The alt attribute defines alternate text for the image. The coords attribute indicates the pairs of x- and y-coordinates that identify the boundaries of the clickable area. In a rectangle, you next have to determine the coordinates of the top-left and bottom-right corners. The href attribute designates the URL of the link. In this example, a Web page visitor can click anywhere within the rectangles surrounding the four words on the image (Home, Skiing, Boating, and Dining). For instance, the rectangle with top-left x- and y-coordinates 305,63 and bottom-right x- and y-coordinates 354,82 will link to the Web page skiing.html.

Plan Ahead Ь

HTML Chapter

To insert the <area> tag for the circle, rectangle, and polygon shapes, such as those shown in Figure 5–14 on page HTML 248, the HTML code would be as follows:

### To Create an Image Map

For the image map on the Lake Tahanna Tourism home page, four clickable areas are created: Home, Skiing, Boating, and Dining. All four clickable areas are rectangular in shape. Table 5–8 shows the HTML code used to create the image map for the tahanna.jpg image on the home page. Line 29 defines the name of the image map as menubar, which is the name referenced in the usemap attribute of the <img> tag that added the tahanna.jpg image. Lines 29 through 32 define the four rectangular map areas for the image map, based on the x- and y-coordinates listed in Table 5–1 on page HTML 252. Each rectangular map area links to one of the four other Web pages on the Web site.

### Table 5-8 HTML Code for Creating an Image Map

| Line | HTML Tag and Text                                                                        |
|------|------------------------------------------------------------------------------------------|
| 29   | <map id="menubar" name="menubar"></map>                                                  |
| 30   | <area alt="Home" coords="195,63,247,82" href="tahanna.html" shape="rect"/>               |
| 31   | <area alt="Skiing" coords="305,63,354,82" href="skiing.html" shape="rect"/>              |
| 32   | <pre><area alt="Boating" coords="413,63,470,82" href="boating.html" shape="rect"/></pre> |
| 33   | <pre><area alt="Dining" coords="521,63,574,82" href="dining.html" shape="rect"/></pre>   |
| 34   |                                                                                          |

The following step enters the HTML code to create the image map for the tahanna.jpg image.

## 0

õ

- If necessary, click line 29.
- Enter the HTML code shown in Table 5–8 and press the ENTER key once on line 34 (Figure 5–29).
- lass="navlist"><a ating</a> &nbsp; | &nbsp; id menubar Dining</a> ass="navlist"><a href coordinates </u of hotspots </div> E<map na <area shape="rect" coords="195,63,247,82" href="tahanna.html" alt="Home" /> 30 <area shape="rect" coords="305.63.354.82" href="skiing.html" alt="Skiing" /> four mapped <area shape="rect" coords="413,63,470,82" href="boating.html" alt="Boating" hotspots inserted <area shape="rect" coords="521,63,574,82" href="dining.html" alt="Dining" /> </map> insertion point on line 35 </body> Ln:35 Col:1 Sel:0 Hyper Text Markup Language file length: 1534 lines: 37 Dos\Windo ANSI INS
- For this project, I am
   using all rectangular
   shapes. Could I have
   used other shapes for
   these four clickable areas?

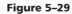

For these navigation links, there really is no other shape that could be used. You may think to use a polygon shape for the links, for instance, but that would make the clickable areas confusing to the user.

# Could I have used other x- and y-coordinates for this image map?

name and

Yes. This is a very subjective part of image mapping. You need to select the points in the boundaries that make sense to you. Just make sure that the points will also make sense to your Web page visitors. Also, take care not to overlap the points or you will end up with false results.

Copyright 2013 Cengage Learning. All Rights Reserved. May not be copied, scanned, or duplicated, in whole or in part. Due to electronic rights, some third party content may be suppressed from the eBook and/or eChapter(s). Editorial review has deemed that any suppressed content does not materially affect the overall learning experience. Cengage Learning reserves the right to remove additional content at any time if subsequent rights restrictions require it.

### To Save the HTML File

With the HTML code for the Lake Tahanna Tourism home page complete, you should save the file.

Click the Save button on the Notepad++ toolbar to save the most recent version of tahanna.html on the same storage device and in the same folder as the last time you saved it.

## To Validate a Web Page

- Open Internet Explorer, navigate to the Web site validator.w3.org, and then click the Validate by File Upload tab.
- Click the Browse button.
- 3 Locate the tahanna.html file on your storage device, click the filename, and then click the Open button in the Choose File to Upload dialog box.
- Olick the Check button to validate the file.

# Viewing the Web Page and Testing Links

After you save the HTML file for the Lake Tahanna Tourism home page, it should be viewed in a browser to confirm the Web page appears as desired. It is also important to test the links on the Lake Tahanna Tourism home page to verify they function as expected. Note that the image on the subsequent Web pages is a smaller version of the image on the home page (Figure 5–30). This gives the Web developer more room to add content to the additional Web pages.

### To View a Web Page

∢

In Internet Explorer, click the Address bar to select the URL on the Address bar.

Type G:\Chapter05\ChapterFiles\tahanna.html on the Address bar of your browser and press ENTER to display the Web page (Figure 5–30 on the next page).

### Why do the Skiing, Boating, and Dining links work?

These links work because the files skiing.html, boating.html, and dining.html are stored in the Chapter05\ChapterFiles folder of the Data Files for Students.

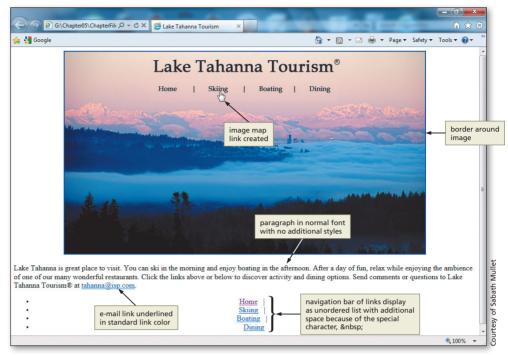

Figure 5-30

### To Test Links on a Web Page

With the USB flash drive in drive G, click the Skiing link from the home page just created. Click back to the Home page from there, using either the image map or the text link. Next, click the other links to test the additional Web pages provided in the Data Files for Students (boating.html and dining.html). Test the links back to the Home page from those Web pages.

## To Print an HTML File

After your HTML code has passed validation, it is a good idea to make a hard copy printout of it.

Click the Notepad++ button on the taskbar to activate the Notepad++ window.

Click the Print Now button on the toolbar to print a hard copy of the HTML code (Figure 5–31).

# Especial

Especially with image maps, it is important to test the Web page thoroughly in the browser. If one incorrect number is typed as an x- or y-coordinate, the entire image map can be wrong as a result. Make sure that the clickable area is exactly where you want it to be by testing your Web pages.

ก

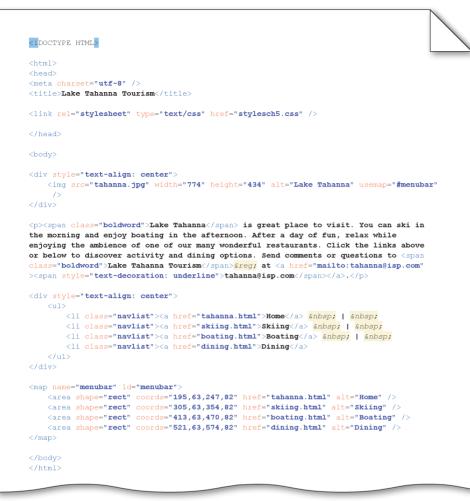

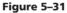

# Planning an external style sheet.

The home page is complete, but some style details are lacking. It is important to maintain a consistent look across a Web site. By creating an external style sheet, you can maintain that consistent look with great style.

- Determine what styles you want to use. As you have seen, there are many styles that you can use to enhance your Web site (see Appendix D). Some that you can utilize in this Web site are:
  - Font family maintaining a consistent font family is very important because the style of font is what you see the most across a Web site.
  - Font size for the same reason as above, you should maintain consistency in font size; there are exceptions to this, especially in titles on the Web page.
  - Margins it is helpful to utilize margins to help define the structure of a Web page.
  - Borders around links you do not always want to see borders around images that you use as links; setting the border to zero is sometimes better style.
  - Determine if you need to add any classes. If there is code that will be repeated across Web pages, you should add a class to the external style sheet and use the class name in the HTML files. If you want to make a change across a Web site (such as font color), it is much easier to do that one time in an external style sheet rather than changing it multiple times in many Web pages.

### Plan Ahead

# **Creating an External Style Sheet**

With the home page complete, the next step is to create an external style sheet that is linked to all pages in the Web site. You already added the link statement into the HTML code in the tahanna.html file on line 8. This statement tells the browser to link to the external (linked) style sheet named stylesch5.css. If there is no stylesch5.css file available, as is the case at this time, then the styles used are the default styles, as shown in Figure 5–32a. Once you create the stylesch5.css external style sheet, your Web page looks like that shown in Figure 5–32b.

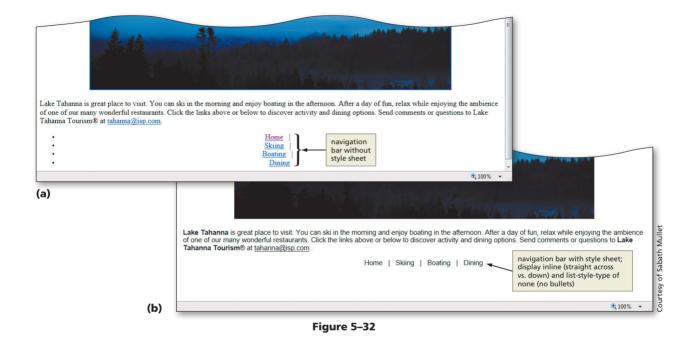

To create an external style sheet, you first have to start a new file in Notepad++. Remember from Chapter 4 that an external style sheet does not need the initial HTML DOCTYPE tags that you use for all Web pages. The external style sheet contains only the code for the various styles that you want to use across a Web site.

### To Create an External Style Sheet

Table 5–9 contains the CSS code for the external style sheet that is used in all Web pages. Lines 1 and 2 define the font-family and font-size for the Web page. Lines 4 and 5 set the right and left margins to 5 points. That will give 5 points of space from the edge of the Web page to the start of the text in a paragraph. Lines 7 and 8 create a paragraph class named "boldword" that will be used to format text with a navy blue color and a bolder font-weight. Line 10 puts a transparent border around all images so that there is no border. Lines 12 and 13 create a list class named navlist (navigation list) that is used to display each list item inline (horizontally) without a bullet type. This is a good technique to use for navigation menus. Lines 15 through 19 are styles that you have used in past projects. In these lines, you set the style of a link color with no text-decoration (no underline). You also use the pseudoclass hover to set the background and text color for hovered links.

| Line | CSS Propertie | es and Values                                   |
|------|---------------|-------------------------------------------------|
| l    | body          | {font-family: Arial, Centaur, "Century Gothic"; |
| 2    |               | <pre>font-size: 11pt;}</pre>                    |
| }    |               |                                                 |
| Ļ    | р             | <pre>{margin-left: 5pt;</pre>                   |
| 5    |               | <pre>margin-right: 5pt;}</pre>                  |
| 6    |               |                                                 |
| ,    | .boldword     | {color: #030a24;                                |
| 3    |               | <pre>font-weight: bolder;}</pre>                |
| )    |               |                                                 |
| 10   | img           | <pre>{border-color: transparent;}</pre>         |
| 1    |               |                                                 |
| 2    | li.navlist    | {display: inline;                               |
| 3    |               | <pre>list-style-type: none;}</pre>              |
| 4    |               |                                                 |
| 5    | a             | {text-decoration: none;                         |
| 6    |               | color: #030a24;}                                |
| 7    |               |                                                 |
| В    | a:hover       | {background: #030a24;                           |
| 9    |               | <pre>color: #d0a4bb;}</pre>                     |

The following step creates an external style sheet.

# ก

- If necessary, click the Notepad++ button on the taskbar.
- Click the New button on the toolbar.

Table 5–9 Code for External Style Sheet

• Enter the HTML code shown in Table 5–9 (Figure 5–33).

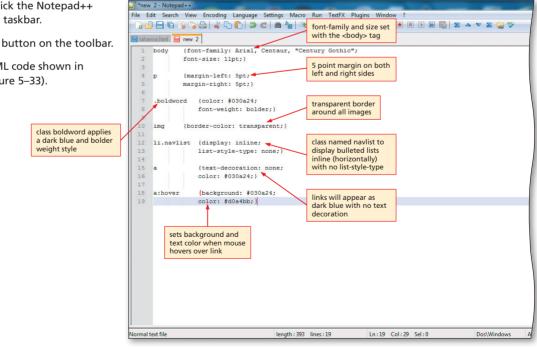

Figure 5–33

## To Save and Print the CSS File

With a USB drive plugged into your computer, click File on the menu bar and then click Save As. Type stylesch5.css in the File name text box.

If necessary, click UDISK (G:) or your storage device in the Save in list. Click the Chapter05 folder and then double-click the ChapterFiles folder in the list of available folders. Click the Save button in the Save As dialog box.

Click File on the menu bar and then click Print Now toolbar (Figure 5–34).

```
body {font-family: Arial, Centaur, "Century Gothic";
       font-size: 11pt;}
       {margin-left: 5pt;
D
       margin-right: 5pt;}
.boldword {color: #030a24;
           font-weight: bolder;}
img
     {border-color: transparent;}
li.navlist {display: inline;
           list-style-type: none;}
           {text-decoration: none;
а
           color: #030a24;}
           {background: #030a24;
a:hover
           color: #d0a4bb;}
```

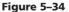

## To View the Web Page

Click the Internet Explorer button on the taskbar.

Click the Skiing area on the navigation bar image map to display the Skiing Web page, as shown in Figure 5–35.

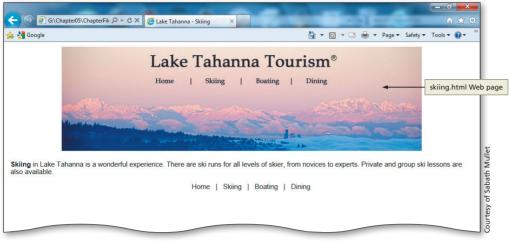

Figure 5–35

# To Test and Print the Web Page

- Click the Home link (either text or from the image map) on the Skiing Web page.
- 2 Click the Print button on the Command bar to print the Web page. If the Command bar is not visible, right-click the toolbar and click Command bar on the shortcut menu.
- 3 Test the links, both those in the image map and those in the text navigation bar. If any of the links do not work correctly, return to Notepad++ to modify the HTML code, save the changes, and then retest the links in the browser.

# To Quit Notepad++ and a Browser

- In Notepad++, click the File menu, then Close All.
- **2** Click the Close button on the Notepad++ title bar.
- Olick the Close button on the browser title bar. If necessary, click the Close all tabs button.

# **Chapter Summary**

In this chapter, you have learned how to develop a Web site that utilizes image mapping from the home page to create three clickable areas. The items listed below include all the new HTML skills you have learned in this chapter.

- 1. Start Paint (HTML 249)
- 2. Open an Image File in Paint (HTML 251)
- 3. Locate X- and Y-Coordinates of an Image (HTML 252)
- Insert an Image to Use as an Image Map (HTML 258)
- 5. Insert a Special Character (HTML 261)
- 6. Create an Image Map (HTML 264)
- 7. Create an External Style Sheet (HTML 268)

#### **Quick Reference**

For a list of special characters, see the Symbols and Characters Quick Reference (Appendix F) at the back of this book or visit the Book Companion Site Web page for this book at www.cengagebrain.com.

# Learn It Online

#### Test your knowledge of chapter content and key terms.

*Instructions:* To complete the following exercises, please visit www.cengagebrain.com. At the CengageBrain.com home page, search for *HTML5 and CSS 7th Edition* using the search box at the top of the page. This will take you to the product page for this book. On the product page, click the Access Now button below the Study Tools heading. On the Book Companion Site Web page, select Chapter 5, and then click the link for the desired exercise.

#### **Chapter Reinforcement TF, MC, and SA**

A series of true/false, multiple choice, and short answer questions that test your knowledge of the chapter content.

#### **Flash Cards**

An interactive learning environment where you identify chapter key terms associated with displayed definitions.

#### **Practice Test**

A series of multiple choice questions that test your knowledge of chapter content and key terms.

#### Who Wants To Be a Computer Genius?

An interactive game that challenges your knowledge of chapter content in the style of a television quiz show.

#### Wheel of Terms

An interactive game that challenges your knowledge of chapter key terms in the style of the television show, *Wheel of Fortune*.

#### **Crossword Puzzle Challenge**

A crossword puzzle that challenges your knowledge of key terms presented in the chapter.

# **Apply Your Knowledge**

Reinforce the skills and apply the concepts you learned in this chapter.

#### Adding an Image Map to a Web Page

*Instructions:* You decide to use your image mapping skills to create a Web page that describes the population of a city throughout the years. You plan to create a Web page similar to the one shown in Figure 5–36, with the file barchart.png as an image map that links to a sample Web page upon which you can add information on the various reasons for the population increase. The exercise calls for you to only use the bars at 10,000 and above. As a bonus exercise, create hotspots using the other bars (under 10,000). See the inside back cover of this book for instructions on downloading the Data Files for Students, or contact your instructor for information about accessing the required files.

#### Perform the following steps:

- 1. Using Paint, open the file barchart.png from the Chapter05\Apply folder of the Data Files for Students.
- 2. Each area on the bar chart image is a rectangular area. You need to only use the four bars on the right (10,000 and above) for your image map. Use good judgment when planning the shapes of your image map, ensuring that no clickable areas overlap from one rectangular shape into another and that each shape makes sense for its respective area. Using Paint, estimate the x- and y-coordinates necessary to create four clickable areas on the barchart.png image. Write down these coordinates for later use.

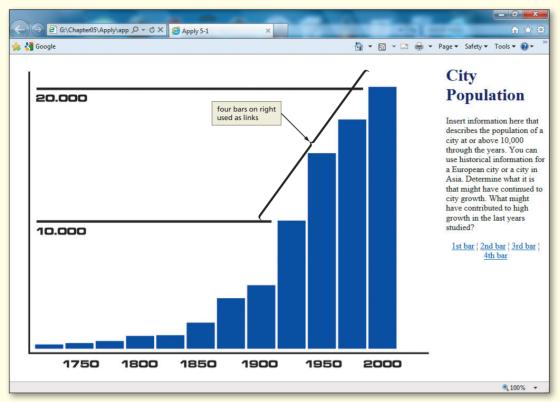

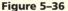

- 3. Using Notepad++, create a new HTML file with the title Apply 5-1 in the title section. Add the heading (using an h1 heading and the color #000064) and text, as shown in Figure 5–36. Use the ¦ special character (broken vertical bar) to separate the text links.
- 4. Use Paint to determine the dimensions of the image for the <img> tag. Align the image so that it is to the left of the text.
- 5. Use the usemap attribute usemap="#chart" in the <img> tag.
- 6. Enter the <map> </map> tags required to create the image map named chart.
- 7. Enter the <area> tags required to define four clickable areas on the image barchart.png. Use the x- and y-coordinates determined in Step 2 and set the href attribute to link to the sample.html file from the Data Files for Students or create your own secondary Web pages.
- 8. Save the HTML file in the Chapter05\Apply folder using the filename apply5-1solution.html Validate the Web page(s) using W3C. Print the HTML file.
- 9. Open the file apply5-1solution.html in your browser and test the image map and text links to the sample.html Web page provided. As a bonus, link to other Web pages of your choosing.
- 10. Print the main Web page.
- 11. Submit the completed files in the format specified by your instructor.

# **Extend Your Knowledge**

Extend the skills you learned in this chapter and experiment with new skills.

#### **Creating an Image Map**

*Instructions:* Start Notepad++. Open the file extend5-1.html from the Chapter05\Extend folder of the Data Files for Students. See the inside back cover of this book for instructions on downloading the Data Files for Students, or contact your instructor for information about accessing the required files. The extend5-1.html file is a partially completed HTML file that needs to be completed. The Web page is a continuation of the oceanside.html project that you completed in Chapter 4. In this project, you will add an image map to take the place of the links inserted in Chapter 4. You can use the linked Web pages that you created in Chapter 4. Figure 5–37 shows the Extend Your Knowledge Web page as it should appear in your browser after it is completed.

#### Perform the following tasks:

- 1. Enter the URL G:\Chapter05\Extend\extend5-1.html to view the Web page in your browser.
- 2. Examine the HTML file and its appearance as a Web page in the browser.
- 3. Using Paint, open the file menubar.jpg from the Chapter05\Extend folder. Determine the x- and y-coordinates necessary to create six clickable areas on the map image, one each for Home, Golf, Tennis, Dining, Room Service, and Salon. Use rectangle shapes for the six areas.

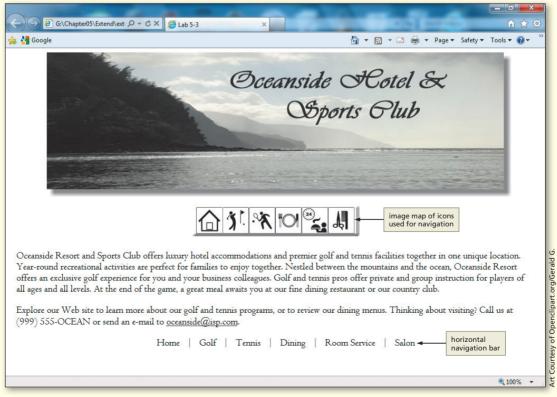

Figure 5-37

- 4. Add HTML code to the extend5-1.html file to create an image map that links each clickable area on the map image to an external Web page of your choice. If you created the Web pages for this site in Chapter 4, you can copy those and the external style sheet created in Chapter 4 over to the Chapter 5 folder. It might be best to rename them (e.g., golfch5.html) to separate them from the original pages. You will also create a Salon or Room Service Web page.
- 5. Add the code to include a horizontal navigation bar at the bottom of the Web page, similar to what you created in this chapter. Edit the external style sheet from Chapter 4 to add the styles needed for the menu bar at the bottom of the Web page.
- 6. Use the provided file, futurech5.html, to create one of the two new Web pages (Room Service or Salon). Include a table of relevant information on that page.
- 7. Save the revised file in the Chapter05\Extend folder using the filename extend5-1solution.html. Save the external style sheet as extend5-1styles.css.
- 8. Validate the Web pages to assure that you are in compliance with current standards.
- 9. Test the links completely.
- 10. Print the revised HTML home page file. If requested, also print any additional Web pages that you created.
- 11. Enter the URL G:\Chapter05\Extend\extend5-1solution.html to view the Web page in your browser.
- 12. Print the Web page.
- 13. Submit the completed files in the format specified by your instructor.

# **Make It Right**

Analyze a document and correct all errors and/or improve the design.

#### **Correcting the Travel Agency Web Page**

*Instructions:* Start Notepad++. Open the file makeitright5-1.html from the Chapter05\MakeItRight folder of the Data Files for Students. See the inside back cover of this book for instructions on downloading the Data Files for Students, or contact your instructor for information about accessing the required files. The Web page is a modified version of what you see in Figure 5–38 on the next page. Make the necessary corrections to the Web page to make it look like the figure. The Web page uses the image ctdivider.jpg for the divider between items in the text navigation bar at the bottom of the Web page. Add five text links at the bottom of the Web page using Table 5–10 for the coordinates and the filenames of the images that should be displayed when a link is clicked. Be sure to include alt text. Submit the completed HTML file(s) and Web page(s) in the format specified by your instructor.

| Table 5–10 Image Map Coordinates, URLs, and Text Links |                       |          |  |  |
|--------------------------------------------------------|-----------------------|----------|--|--|
| Text Link                                              | Image Map Coordinates | Filename |  |  |
| Near the wall                                          | 346,152,493,179       | wall.jpg |  |  |
| Indian corn                                            | 346,202,493,234       | corn.jpg |  |  |
| On the farm                                            | 346,253,493,284       | farm.jpg |  |  |
| By the lake                                            | 346,303,493,334       | lake.jpg |  |  |

Make It Right continued

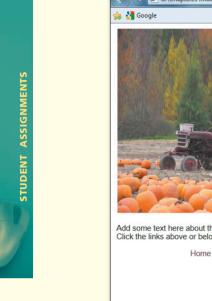

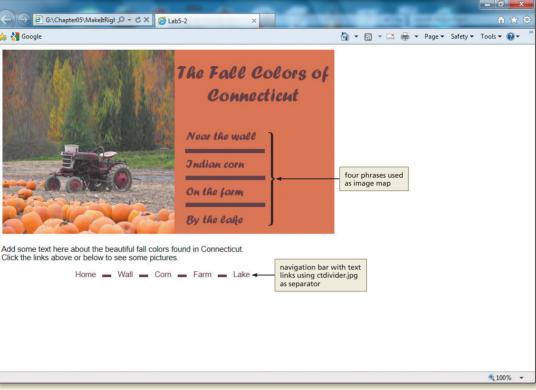

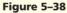

# In the Lab

#### Lab 1: Creating a Web Page for a Senior Center

*Problem:* You are very involved in volunteer work at your local senior center. You decide to create a Web page similar to the Web page in Figure 5–39, with the file seniorlogo.png as an image map that links to five Web pages of your choosing. The Web page sample.html is provided as a temporary page to which you can link.

*Instructions:* Perform the following steps:

- 1. Using Paint, open the file seniorlogo.png from the Chapter05\IntheLab folder.
- 2. Determine the x- and y-coordinates necessary to create three rectangular clickable areas and two polygonal areas (for Parcheesi and Poker) on the graphical image. (*Hint:* For the polygonal shapes, note the coordinates of each point, as discussed in the chapter.) Write down these coordinates for later use.
- 3. Using Notepad++, create a new HTML file with the title Lab 5-1 in the title section. Add the text links, as shown in Figure 5–39.
- 4. Insert the image seniorlogo.png. Use the usemap attribute usemap="#menubar" in the <img> tag.
- 5. Enter the <map> </map> tags required to create the image map named menubar.

S

**HTML Chapter** 

STUDENT ASSIGNMENTS

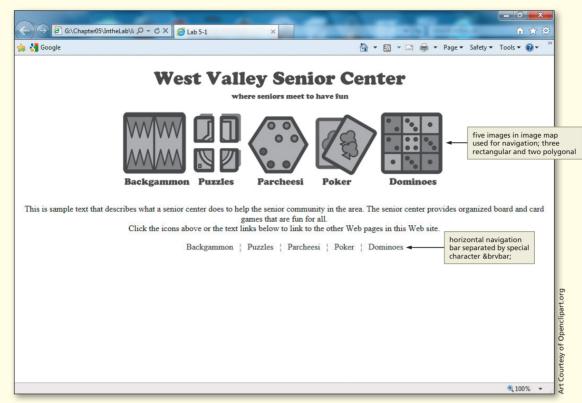

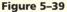

- 6. Enter the <area> tags required to define three rectangular and two polygonal clickable areas on the seniorlogo.png image. Use the x- and y-coordinates determined in Step 2 and set the href attribute to display the sample.html Web page provided in the Data Files for Students.
- 7. Add a navigation bar of text links at the bottom of the Web page. Include the special character ¦ in between the text links to display the broken vertical bar.
- 8. Save the HTML file in the Chapter05\IntheLab folder using the filename lab5-1solution.html. Validate the Web page using W3C. Print the HTML file.
- 9. Open the file lab5-1solution.html in your browser and test the image map and text links to verify they link to the sample Web page.
- 10. Print the Web page.
- 11. Submit the completed HTML files and Web pages in the format specified by your instructor.

# In the Lab

#### Lab 2: Mapping a Horizontal Navigation Bar

*Problem:* You are learning how to utilize a button bar on a Web page as seen in many Web sites. Use your image mapping skills to create a Web page that has four circular links. You plan to create a Web page similar to the one shown in Figure 5–40, with the file bluebuttons.jpg as an image map that links to the sample.html Web page.

| In the | Lab | continued |  |
|--------|-----|-----------|--|
|--------|-----|-----------|--|

| e Chapter05\IntheLab\I. ۵ - ۵ × Contraction (Chapter05)                                                                                                    | ×            |
|----------------------------------------------------------------------------------------------------|--------------|
| 🚖 🛃 Google 🏠 👻 🖾 👘 🔹 Page 🗸 Safety 🔻 Tools 🕶 🕢                                                                                                    | <b>~</b> >>> |
| Bright Idea®                                                                                                    |              |
| Image: Weight of the second second |              |
| Welcome to Bright Idea                                                                                                    |              |
| Bright Idea is a family-owned business that has been serving the needs of entrepreneurs and innovators for over forty years. Our first "bright idea" was to gather together pioneering individuals who wanted to share their thoughts, get feedback on new ideas, and purchase products developed by these individuals.                                                                                                    | y            |
| We advise clients on a wide range of creative endeavors. We have over 200 patents registered today with another 20 in process. Our clients have created new and innovative businesses, services, tools, safety devices, and engineering models. Our product line is extensive.                                                                                                    |              |
| We can help you develop your:                                                                                                    |              |
| Patents                                                                                                    |              |
| Innovative ideas                                                                                                    |              |
| C Entrepreneur products                                                                                                    |              |
| Home ~ E-mail ~ Shopping ~ Information - navigation bar                                                                                                    |              |
| €,100%                                                                                                    |              |

Figure 5-40

Instructions: Perform the following steps:

- 1. Using Paint, open the file bluebuttons.jpg from the Chapter05\IntheLab folder.
- 2. Each area on the image is a circular shape. Use good judgment when planning the shapes of your image map, ensuring that no clickable areas overlap from one circular shape into another and that each shape makes sense for its respective area. Using Paint, estimate the x- and y-coordinates necessary to create four circular clickable areas on the bluebuttons.jpg image. (*Hint:* For a circular shape, find the coordinates of the center of the circle, then one point on the edge of the circle. Determine the radius, as discussed in the chapter.)
- 3. Using Notepad++, create a new HTML file with the title Lab 5-2 in the title section. Add a link to the external style sheet lab5-2styles.css that is included in the Data Files. Add the headings (one h1 and two h2 headings) and text as shown in Figure 5–40.
- 4. Begin the body section by adding a one-row, three-data-cell table. The first cell contains the brightidealogo.png image; the second cell contains an <h1> heading as shown in Figure 5–40. Include the special character (see Appendix F) for the registered trademark in the third data cell.
- 5. Within a <div></div> container, insert the image bluebuttons.jpg that is used for the image map. Use the usemap attribute usemap="#menubar" in the <img> tag. Enter the required <map> </map> tags to create the image map named menubar.
- 6. Insert a bulleted list and use the image bulbsm.png as the bullet type. (*Hint:* Use the list-styleimage and include a URL for the image.) The bullet text should have font-size of 11 point and font-style of italic.

image used as bullet type

- 7. Enter the <area> tags required to define four circular clickable areas on the image bluebuttons.jpg. Use the x- and y-coordinates determined in Step 2 and set the href attributes to link to the home page, the e-mail link, and two links to the sample.html Web page.
- 8. Create the navigation bar shown at the bottom of the Web page.
- 9. Save the HTML file in the Chapter05\IntheLab folder using the filename lab5-2solution.html. Validate the Web page(s) using W3C. Print the HTML file.
- 10. Open the file lab5-2solution.html in your browser and test the image map and text links.
- 11. Print the main Web page.
- 12. Submit the completed HTML files and Web pages in the format specified by your instructor.

# In the Lab

# Lab 3: Creating a Home Builder's Web Site

*Problem:* You are trying to help your Uncle Montego increase the reach of his home building business. To help him show people the quality of the construction, you will create a Web site with a home page similar to Figure 5–41.

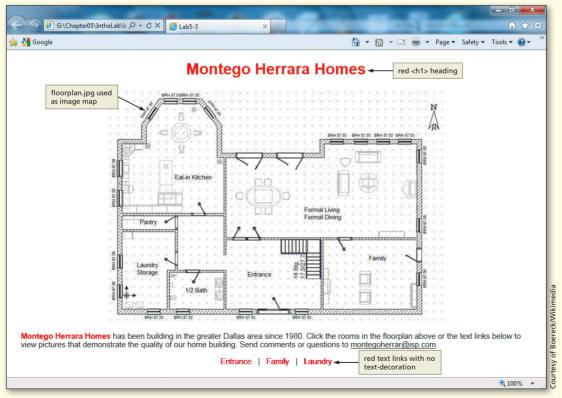

Figure 5-41

STUDENT ASSIGNMENTS

#### In the Lab continued

*Instructions:* Perform the following tasks:

- 1. Using Paint, open the file floorplan.jpg from the Chapter05\IntheLab folder of the Data Files for Students.
- 2. Using Paint, determine the x- and y-coordinates necessary to create three clickable areas on the map image. Use two rectangular-shaped areas for the Family room and the Entrance. Use a polygonal-shaped area for the Laundry Storage room. Write down these coordinates for later use.
- 3. Using Notepad++, create a new HTML file with the title Lab 5-3 in the main heading section.
- 4. Make all headings and links (other than the e-mail link) red. Insert left- and right-margins of 20 pixels. Make the text Arial 11 point font. Links should have no text-decoration. (*Hint:* Use an embedded style sheet for these styles.)
- 5. Begin the body section by adding the floorplan.jpg image, as shown in Figure 5–41.
- 6. Use the usemap attribute usemap="#menubar" in the <img> tag.
- 7. Enter the <map> </map> tags required to create the image map named menubar.
- 8. Enter the <area> tags required to define three clickable areas on the image floorplan.jpg. Use the x- and y-coordinates determined in Step 2 and set the href attribute to display the images provided in the Data Files (entrance.jpg, family.jpg, and laundry.jpg) when a link is clicked.
- 9. Save the HTML file in the Chapter05\IntheLab folder using the filename lab5-3solution.html. Validate the Web page. Print the HTML file.
- 10. Open the file lab5-3solution.html in your browser and test the image map and text links to verify they link to the correct images.
- 11. Print the main Web page.
- 12. Submit the completed HTML files and Web pages in the format specified by your instructor.

# **Cases and Places**

Apply your creative thinking and problem-solving skills to design and implement a solution.

#### 1: Analyzing Web Sites for Image Map Use

#### Academic

Complete an analysis of frequently visited Web sites to discover which sites use image maps for navigation. Some examples of Web sites are: amazon.com, yahoo.com, and many others. Find at least one site that uses image maps and one that does not. Print the home pages of those sites to use as examples. Explain in a paper why you think the use of image maps is appropriate. Also explain why you think the Web site that does not use image maps has other navigation techniques. Submit your paper in the format specified by your instructor.

# 2: Researching Image Mapping Software

#### Personal

You are very interested in finding out more information about some of the image mapping software tools listed in Table 5–2 on page HTML 254. Review the information about each tool listed, including any associated costs, free trial version availability, platform(s) supported, and ease of use. If a free trial version is offered at any of the Web sites and you are using your own computer (or your instructor or lab coordinator allows it), download the software and use it to create an image map. Compare the technique of using these tools to the technique used in this chapter using Paint. Write a synopsis of the available products, including any associated costs, free trial version availability, platform(s) supported, and ease of use.

# 3: Using Image Maps to Link to External Web Sites

#### Professional

Find images that depict the other rooms in the floor plan used in Lab 3. These images can either be taken during the "building" stage of the house or as the finished product. If you use pictures of the finished product, you may need to change the text in the paragraph on the home page. Create an additional Web page using one of the images (either one of the three provided or a new one). Use that image as an image map and create reasonable hotspots. For instance, you may have a hotspot on the fireplace or a section of the laundry room cabinet that you can zoom in on or use to link to fireplace or cabinet manufacturers.

ref="Pictures\_Web\_LoveEmail.html">img\_src="Box\_Off3.gif" width="7" height= HTML "10">d hegi=@Pictures\_Web\_TABB.html">img\_src="Box\_Off3.gif" width="7"

# 6 Creating a Form on a Web Page

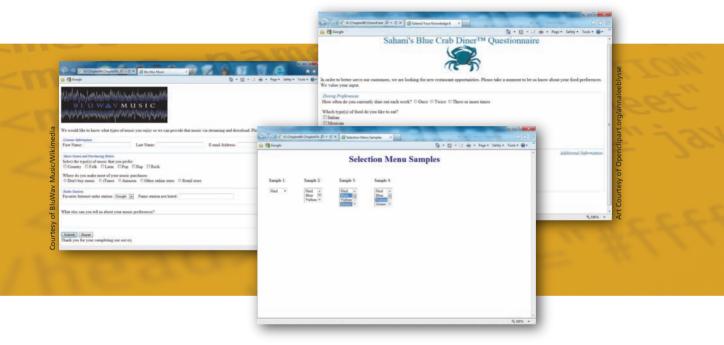

# **Objectives**

You will have mastered the material in this chapter when you can:

- Define terms related to forms
- Describe the different form controls and their uses
- Use the <form> </form> tags
- Use the <input /> tag
- Create a text box
- Create check boxes
- Create a selection menu with multiple options

- Use the <select> tag
- Use the <option> tag
- Create radio buttons
- Create a textarea box
- Create a Submit button
- Create a Reset button
- Use the <fieldset> and <legend> tags to group form information

# 6 Creating a Form on a Web Page

# Introduction

The goal of the projects completed thus far has been to present information *to* Web site visitors. In this chapter, you will learn how to get information *from* Web site visitors by adding a form for user input.

Using a Web page form for user input reduces the potential for errors because customers enter data or select options from a form included directly on the Web page. A form has input fields to remind users to enter information and limits choices to valid options to avoid incorrect data entry. Forms provide an easy way to collect needed information from Web page visitors.

In this chapter, you will learn how to use HTML to create a form on a Web page. The form will include several controls, including check boxes, a drop-down menu, radio buttons, and text boxes. You will also learn to add Submit and Reset buttons that customers can use to submit the completed form or clear the information previously entered into the form. Finally, you will learn to use the <fieldset> tag to group information on a form in a user-friendly way with the <legend> tag, which is used to add labels to the groups within the form.

# **Project** — Creating Forms on a Web Page

Jin Chen is a music business entrepreneur and lead singer in Blu Wav Music. He and his band play at parties and weddings on the weekends, he has several recordings that music lovers can purchase, and he is a regular guest on a variety of radio shows. Jin wants to get a better idea of what types of music people like to listen to. He also wants to know what radio stations people listen to and where they buy their music. Jin has a Web site that advertises his band and his music. On the Web site, he has a form that visitors can print and fax to him. That effort has not been very successful. He has therefore spoken to you about using a form on the Web to gather information.

The Blu Wav Music Web page form is provided in the Data Files for Students for this chapter. In this project, you will enter HTML tags to modify the static Web page form that the owner of Blu Wav Music, Jin Chen, originally created shown in Figure 6–1a and from it, create a dynamic Web-based form, as shown in Figure 6–1b. This page requests the same information as the static Web page, but is created with a Web-based form that allows users to enter data, select options, and then submit the form to an e-mail address. 7" height="18" border="8">>>a><img src="Box\_spacer3.gif" width="7" f<u>\_\_w</u>idth="7" height="18" border="8">>>ap>tmg\_spc="Box\_spacer2.gif" HTML

|                                    | 🔶 🎯 🗿 G:\Chapted6\ChapterFik 🔎 - C X 🧔 Blu V                                                                                                    | /av Music                                                                                                    |          |             | (a) Blu Wav's sta<br>form.  | tic                                |
|------------------------------------|----------------------------------------------------------------------------------------------------|----------------------------------------------------------------------------------------------------|----------|-------------|-----------------------------|------------------------------------|
| Music/Wikimedia                    | BIUW W W USI<br>BIUW W W USI<br>Print the form, complete the necessary information, a<br>First Name:<br>Last Name:<br>E-mail Address:<br>Circle the type(s) of music that you prefer: Country I<br>Where do you make most of your music purchases: I     | Folk Latin Pop Rap Rock<br>Don't buy music iTunes Amazon Other online st                                                                                                    |          | static form |                             |                                    |
| Courtesy of BluWav Music/Wikimedia | Thank you for your completing our survey.                                                                                                    | edő(ChapterFili D - C × Blu Wav Music                                                                                                    | ×        |             | Page ▼ Safety ▼ Tools ▼ @ ▼ | courtesy of Bluway Musid Wikimedia |
|                                    | Listener Information         First Name;         text boxes         Mulc Gerre and Purch<br>Select the type(s) of<br>© Country         Select the type(s) of<br>© Country         selection<br>control         Radio Stations<br>Favorite Internet radio | www.hat types of music you enjoy so we can pro<br>Last Name:<br>music that you prefer:<br>Caller Coogle Rap Rock<br>of your music purchases:<br>Trunes Amazon Other online store<br>Name station not listed<br>Il us about your music preferences? | E-mail A |             | olete our survey.           | three form<br>groupings            |
|                                    | (b) Blu Wav's                                                                                                    | ompleting our survey.                                                                                                    |          | -           | textarea box                |                                    |

Figure 6–1

# **Overview**

As you read this chapter, you will learn how to create the Web page form shown in Figure 6–1b on the previous page by performing these general tasks:

- Open an HTML file in Notepad++.
- Enter basic HTML tags and add text to the file.
- Insert tags to create a form with several input controls.
- Create Submit and Reset buttons on the form.
- Add interest and organization to the form using <fieldset> and <legend> tags.
- Add an embedded style sheet to format specific elements on a Web page.
- Save, validate, and print the HTML code.
- View and print the Web pages.

#### Plan Ahead

#### **General Project Guidelines**

As you create a Web page, such as the project shown in Figure 6–1 on the previous page, you should follow these general guidelines:

- Plan the Web site. You should plan the information that you hope to collect before you begin to write your HTML code. Refer to Table 1–4 on page HTML 15 for information on the planning phase of the Web Development Life Cycle. In this phase, you determine the purpose of the Web form, identify the users of the form and their computing environment, and decide how best to capture the information sought using a Web page.
- 2. **Analyze the need.** In the analysis phase of the Web Development Life Cycle, you should analyze what content to include in the Web page form. The Web development project in this chapter is different than the ones completed in other chapters because it contains a form. Part of the analysis phase then includes determining what information to collect and the best form input controls to use for this collection.
- 3. Determine which types of controls to use. The type of information a form is intended to gather dictates which controls are used in the form. For instance, in the case in which only one option from a list can be selected, you should use the radio button control. In the case in which more than one option can be selected, you can use check boxes or selection controls. If you want users to be able to add their own comments, you can use a textarea box. Most forms use a combination of controls, not just a single type.
- 4. Establish what other form options are necessary. Form organization is an important aspect of Web page form development. You want to be sure that the user understands what information to provide. You also want the form to be attractive and easy to use. Consider using fieldset and legend tags to divide the form attractively and segregate information into logical subsets.
- 5. Create the Web page form and links. Once the analysis and design is complete, the Web developer creates the Web page form using HTML. Good Web development standard practices should be followed in this step. Examples of good practices include utilizing the form controls that are appropriate for specific needs.
- 6. Test the Web page form. An important part of Web development is testing to ensure that you are following the standards recommended in the early chapters of this book. In this book, we use the World Wide Web Consortium (W3C) validator that allows you to test your Web page and clearly explains any errors you have. Additionally when testing, you should verify that all controls work as intended. Finally, both the Submit and the Reset buttons should be tested.

When necessary, more specific details concerning the above guidelines are presented at appropriate points in the chapter. The chapter will also identify the actions performed and decisions made regarding these guidelines during the creation of the Web page shown in Figure 6–1.

# Web Page Forms

The Blu Wav Music Web page form shown in Figure 6-1b on page HTML 285 shows an example of a dynamic Web page form designed to request specific information from the Web page visitor. A Web page form has three main components:

- Input controls
- A <form> tag, which contains the information necessary to process the form
- A Submit button, which sends the data to be processed

# **Input Controls**

An **input control** is any type of input mechanism on a form. A form may contain several different input controls classified as data or text input controls. Most controls are defined in an HTML form by using the type attribute of the <input /> tag. A data input control can be a radio button (radio), a check box (checkbox), a Submit button (submit), a Reset button (reset), or a selection menu (select). A text input control allows the user to enter text through the following:

- A text box (text), for small amounts of text
- A textarea box (textarea), for larger amounts of text
- A password text box (password), for entering a password

As shown in Figure 6–1b, the form developed in this chapter uses several different data and text input controls.

Of the available input controls, the eight listed in Table 6–1 are used most often in form creation.

| Table 6–1 Fo | Table 6–1 Form Input Controls                                                                    |                                                                                                    |  |  |  |
|--------------|--------------------------------------------------------------------------------------------------|----------------------------------------------------------------------------------------------------|--|--|--|
| Control      | Function                                                                                         | Remarks                                                                                                    |  |  |  |
| text         | <ul> <li>Creates a single-line field for a relatively<br/>small amount of text</li> </ul>        | <ul> <li>Indicates both the size of the field and the<br/>total maximum length</li> </ul>                                       |  |  |  |
| password     | <ul> <li>Identical to text boxes used for single-<br/>line data entry</li> </ul>                 | • Echoes (or masks) the entered text as bullets                                                                                 |  |  |  |
| textarea     | <ul> <li>Creates a multiple-line field for a<br/>relatively large amount of text</li> </ul>      | • Indicates the number of rows and columns for the area                                                                         |  |  |  |
| select       | • Creates a drop-down menu of choices<br>from which a visitor can select an option<br>or options | • Indicates the length of the list in number of rows                                                                            |  |  |  |
| checkbox     | • Creates a single item or a list of items                                                       | <ul><li>Indicates a single item that can be checked</li><li>Indicates a list of more than one item that can be chosen</li></ul> |  |  |  |
| radio        | • Creates a list item                                                                            | • Indicates only one item in a list can be chosen                                                                               |  |  |  |
| submit       | • Submits a form for processing                                                                  | • Tells the browser to send the data on the form to the server                                                                  |  |  |  |
| reset        | Resets the form                                                                                  | • Returns all input controls to the default status                                                                              |  |  |  |

A text control creates a text box that is used for a single line of input (Figure 6–2 on the next page). The text control has two attributes:

- size, which determines the number of characters that are displayed on the form
- maxlength, which specifies the maximum length of the input field

#### Copyright 2013 Cengage Learning. All Rights Reserved. May not be copied, scanned, or duplicated, in whole or in part. Due to electronic rights, some third party content may be suppressed from the eBook and/or eChapter(s). Editorial review has deemed that any suppressed content does not materially affect the overall learning experience. Cengage Learning reserves the right to remove additional content at any time if subsequent rights restrictions require it.

#### Forms

BTW Several HTML guides on the Internet discuss the use of forms on Web pages. Many of these sites are created and maintained at universities. The guides give practical tips on the purpose and use of HTML tags and attributes. To view an HTML guide, use a search engine to search for the phrase "HTML form quide" or a related phrase. For example, the first line of the code below creates a text box to input the user's last name and the second line creates a text box to input the user's password:

```
Last Name: <input name="lastname" type="text" size="25" />
Password: <input name="password" type="password" size="12" />
```

A **password control** also creates a text box used for a single line of input (Figure 6–2), except that the characters entered into the field can appear as asterisks or bullets. A password text box holds the password entered by a visitor. The password appears as a series of characters, asterisks, or bullets as determined by the Web developer, one per character for the password entered. This feature is designed to help protect the visitor's password from being observed by others as it is being entered.

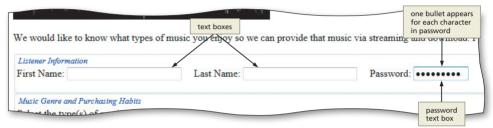

Figure 6–2 Text and password text controls.

The maximum length of the field may exceed the size of the field that appears on the form. For example, consider a field size of three characters and a maximum length of nine characters. If a Web page visitor types in more characters than the size of the text box (three characters), the characters scroll to the left, to a maximum of nine characters entered.

A **checkbox control** allows a Web page visitor to (a) select one item from a single-item list or (b) select more than one choice from a list of choices (Figure 6–3). Each choice in a check box list can be either on or off. By default, all check boxes are deselected. The default can be changed so a particular check box is preselected as the default, by using the checked attribute and value (checked="checked") within the <input /> tag. Here is sample code for a checkbox control. The first sample shows how to create a check box for the type choice Country music. The second sample code shows that the Folk music type is selected (or checked) when the Web page is loaded.

```
<input name="musictype" type="checkbox" value="country" />Country
```

# <input name="musictype" type="checkbox" checked="checked" value="folk" />Folk

A **radio control** limits the Web page visitor to only one choice from a list of choices (Figure 6–3). Each choice is preceded by a **radio button**, or option button, which typically appears as an open circle. When the visitor selects one of the radio buttons, all other radio buttons in the list are automatically deselected. By default, all radio buttons are deselected. To set a particular button as the default, you use the checked value within the <input /> tag. Here is the sample code to create two radio controls:

<input name="purchases" type="radio" value="none" />Don't buy music <input name="purchases" type="radio" value="itunes" />iTunes

#### **Radio Buttons**

3

B

Old-time car radios were operated by a row of large black plastic buttons. Push one button, and you would get one preset radio station. You could push only one button at a time. Radio buttons on forms work the same way as the old-time radio buttons—one button at a time. With check boxes, more than one option can be selected at a time.

| Music Genre and Purcha  | sing Habits          |                |                                                       |                               |
|-------------------------|----------------------|----------------|-------------------------------------------------------|-------------------------------|
| Select the type(s) of t | nusic that you prefe | er:            |                                                       |                               |
| Country Folk            | Latin Pop            | Rap Rock       | <ul> <li>check boxes to<br/>multiple optio</li> </ul> |                               |
| Where do you make 1     | most of your music   | purchases:     |                                                       |                               |
| O Don't buy music       | © iTunes ◎ Ama       | zon Other onli | ne store  © Retail                                    | buttons to<br>only one choice |

Figure 6–3 Checkbox and radio button controls.

A **select control** creates a selection menu from which the visitor selects one or more choices (Figure 6–4). This prevents the visitor from having to type information into a text or textarea field. A select control is suitable when a limited number of choices are available. The user clicks the list arrow to view all the choices in the menu. When clicked, the default appears first and is highlighted to indicate that it is selected. The select control does not use the <input /> tag, but rather the <select> and <option> tags. Here is sample code for a select control:

```
<select name="station">
```

<option>Google</option>

<option>Live 365</option>

```
<option>Pandora</option>
```

<option>Slacker</option>

```
</select>
```

| Radio Stations       |                     |           |                            |   |  |
|----------------------|---------------------|-----------|----------------------------|---|--|
| Favorite Internet ra | dio station: Google | e 💌 🔪 Nat | selection control with     |   |  |
|                      | Google              |           | default size of one option | 1 |  |
|                      | Live 3<br>Pando     |           | in drop-down position      |   |  |
| hat else can you te  | ell us about Slacke | r prefer  | ences?                     |   |  |

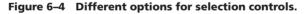

A **textarea control** creates a field that allows multiple lines of input (Figure 6–5). Textarea fields are useful when an extensive amount of input is required from, or desired of, a Web page visitor. Note that the textarea control uses the <textarea> tag instead of the <input /> tag. There are six new textarea attributes with HTML5. These are all listed in Appendix A. In addition to these, the textarea control has two primary attributes:

- rows, which specifies the number of rows in the textarea field
- cols, which specifies the number of columns in the textarea field

A textarea control is created with the following code:

```
What else can you tell us about your music preferences? <textarea name="other" rows="3" cols="100"></textarea>
```

The **fieldset control** (Figure 6–5 on the next page) is not an input control but helps to group related form elements together. This makes the form easier to read and complete. The form segment in Figure 6–5 shows three groupings: two with left-aligned legends and one with a right-aligned legend. Using fieldset tags to segregate information immediately allows the Web page visitor to see that two (or more) categories of

#### Textareas To create a

To create a textarea, the Web developer specifies the number of rows and columns in which the Web page visitor can enter information. You can specify the dimensions using the rows and cols attributes within the textarea tag. You can also use CSS height and width properties to set the dimensions. The maximum number of characters for a textarea is 32,700. It is a good rule to keep the number of columns in a textarea to 50 or fewer. Using that as a limit, the textarea will fit on most screens

information are included in the form. The easier that it is for a user to complete a form, the more likely it is that he or she will complete it. A fieldset control is created with the following code; note that the ... in the code indicates the area in which various input controls would be coded:

<fieldset><legend>Listener Information</legend>...</fieldset>

| left-aligned<br>legends                                                                                                    | _                    |
|----------------------------------------------------------------------------------------------------|----------------------|
| We would like to know what types of music you enjoy so we can provide that music via streaming and download. right-aligned legend survey. | first                |
| First Name: Password:                                                                                                    | fieldset<br>grouping |
| Music Genre and Purchasing Habits                                                                                                    |                      |
| Select the type s) of music that you prefer:                                                                                              |                      |
| Country Folk Latin Pop Rap Rock                                                                                                    | second<br>fieldset   |
| Where do you make most of your music purchases:                                                                                           | grouping             |
| ◎ Don't byy music ◎ iTunes ◎ Amazon ◎ Other online store ◎ Retail store                                                                   | 5 1 5                |
| Radio Stations                                                                                                    | third                |
| Favorite Internet radio station: Google Name station not listed:                                                                          | fieldset<br>grouping |
| What else can you tell us about your music preferences?                                                                                   |                      |
| х<br>Т                                                                                                    |                      |
| C.uk-mil                                                                                                    |                      |

Figure 6-5 Fieldset and textarea controls.

The **submit control** and the **reset control** create the Submit and Reset buttons. respectively (Figure 6-6). The **Submit button** sends the information to the appropriate location for processing. The **Reset button** clears any input that was entered in the form, resetting the input controls back to the defaults. A Web page form must include a Submit button, and most also include a Reset button. The submit and reset controls are created with the following code:

```
<input type="submit" value="Submit" />
<input type="reset" value="Reset" />
```

#### Submit and

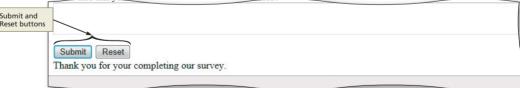

Figure 6-6 Submit and Reset button controls.

Regardless of the specific type, each input control has one or two attributes that are used more frequently than the others:

- **name**, which identifies the specific information that is being sent when the form is submitted for processing. All controls have a name.
- value, which is the type of data that is contained in the named input control (that is, the data that the Web page visitor enters). All controls except textarea also have a value attribute. For a textarea field, no value attribute is possible because of the variability of the input.

When a Web page visitor clicks the Submit button on the form, both the control name and the value of the data contained within that control are sent to the server to be processed.

Form statements start with the <form> tag and end with the </form> tag. The input controls in a form are created using either HTML tags or attributes of HTML tags. For example, the select and textarea controls are created using the HTML tags <select> and <textarea>, respectively. Other input controls are created using attributes of HTML tags. For example, the text boxes, check boxes, radio buttons, and Submit and Reset buttons all are created using the type attribute of the <input /> tag. Table 6–2 lists the HTML tags used to create the form in this chapter. Any combination of these elements can be used in a Web page form.

#### Table 6–2 HTML Tags Used to Create Forms

| Тад                             | Function                                                                        | Remarks                                                      |
|---------------------------------|---------------------------------------------------------------------------------|--------------------------------------------------------------|
| <fieldset><br/></fieldset>      | Groups related controls on a form                                               | Optionally used for readability                              |
| <form><br/></form>              | Creates a form that allows user input                                           | Required when creating forms                                 |
| <input/>                        | Defines the controls used in the form, using a variety of type attribute values | Required for input controls                                  |
| <legend><br/></legend>          | Defines the caption that is displayed in the grouping borders                   | Optionally used when using <fieldset> tags</fieldset>        |
| <option><br/></option>          | Specifies a choice in a <select> tag</select>                                   | Required, one per choice                                     |
| <select><br/></select>          | Creates a menu of choices from which a visitor selects                          | Required for selection choices                               |
| <textarea>&lt;br&gt;</textarea> | Creates a multiple-line text input area                                         | Required for longer text inputs that appear on several lines |

# **Attributes of HTML Tags Used to Create Forms**

Many of the HTML tags used to create forms have several attributes. Table 6–3 lists some of the HTML tags used to create forms, along with their main attributes and functions. All tags and attributes are listed in Appendix A. HTML5 includes new attributes for the <input /> tag. Many of these are not yet supported by browsers, however.

| Table 6–3 Attributes and Functions of HTML Tags Used to Create Forms |                               |                                                                                                    |  |
|----------------------------------------------------------------------|-------------------------------|----------------------------------------------------------------------------------------------------|--|
| Tag                                                                  | Attribute                     | Function                                                                                                    |  |
| <form><br/></form>                                                   | action<br>method<br>target    | <ul> <li>URL for action completed by the server</li> <li>HTTP method (post)</li> <li>Location at which the resource will be displayed</li> </ul>                                                                                                    |  |
| <input/>                                                             | alt<br>checked                | <ul> <li>Alternative text for an image control</li> <li>Sets a radio button or check box to a checked state (only one can be checked)</li> </ul>                                                                                                    |  |
|                                                                      | disabled<br>maxlength<br>name | <ul> <li>Disables a control</li> <li>Maximum number of characters that can be entered</li> <li>Name of the control</li> </ul>                                                                                                    |  |
|                                                                      | readonly                      | <ul> <li>Specifies that an element should be read-only; meaning not editable; can<br/>be used with value attribute so text box or other input control has content</li> <li>Number of characters of an <input/> element that appear on the form</li> </ul> |  |
|                                                                      | src                           | • Specifies the URL of an image to use as a submit button                                                                                                    |  |
|                                                                      | type<br>value                 | <ul> <li>Type of input control (text, password, checkbox, radio, submit, reset, file, hidden, image, button, among others)</li> <li>Value submitted if a control is selected (required for radio and checkbox controls)</li> </ul>                        |  |

| Table 6-5 A                     | ttributes and Ful                            | nctions of HTML lags Used to Create Forms (continued)                                                                                                    |
|---------------------------------|----------------------------------------------|----------------------------------------------------------------------------------------------------|
| Tag                             | Attribute                                    | Function                                                                                                    |
| <option><br/></option>          | selected<br>disabled<br>value                | <ul> <li>Specifies whether an option is selected</li> <li>Disables a control</li> <li>Value submitted if a control is selected</li> </ul>                                                                                                    |
| <select><br/></select>          | name<br>size<br>multiple<br>disabled         | <ul> <li>Name of the element</li> <li>Number of visible options in the select list</li> <li>Allows for multiple selections in select list</li> <li>Disables a control</li> </ul>                                                                                                    |
| <textarea>&lt;br&gt;</textarea> | name<br>rows<br>cols<br>disabled<br>readonly | <ul> <li>Name of the control</li> <li>Height in number of rows</li> <li>Width in number of columns</li> <li>Disables a control</li> <li>Specifies that a text area should be read-only; meaning not editable; can be used with value attribute so text box or other input control has content</li> </ul> |

# Creating a Form on a Web Page

In this chapter, you will modify the static Web page form used in the Blu Wav Music Web site. The file, bluwavform.html, currently contains only text and does not utilize a form or form controls (Figure 6-1a on page HTML 285). Using this static form is inconvenient for the user, who must print the form, complete the required information, and then fax that information to the phone number listed in the opening paragraph of text.

The file, bluwavform.html, is stored in the Data Files for Students for this chapter. See the inside back cover of this book for instructions on downloading the Data Files for Students, or contact your instructor for information about accessing the required file. After opening this file in Notepad++, you will enter HTML code to convert this static Web page into the dynamic Web page form shown in Figure 6–1b on page HTML 285.

#### Plan Ahead

#### Processing form information.

One of the most important issues to determine when creating a Web page form is what to do with the information once it is entered. One way to process the information is to use a CGI script, which is code that has been previously written in a language other than HTML. The information collected from forms is often used to feed databases. A CGI script provides a much better way to process that information. For the scope of this book, we use the second method to process information, the post. The post can be used to send the information to an e-mail address.

- Using a CGI script. This action is beyond the scope of this book, but it is the more efficient way to handle the information input into the Web page form. A Web developer would have to find out what script capabilities reside on the server in order to utilize it.
- Posting to an e-mail address. Because we do not know what CGI scripts are available on the Web servers at your location, we will utilize the e-mail posting technique in this chapter. The information posted to an e-mail address is not readily usable, so other steps will have to be taken to utilize the data coming in via an e-mail message.

# To Start Notepad++ and Open an HTML File

The following steps start Notepad++ and open the HTML file, bluwavform.html.

- 1 Start Notepad++ and, if necessary, maximize the window.
- 2 With a USB drive plugged into your computer, click File on the menu bar and then click Open.
- 3 If necessary, navigate to the Chapter06\ChapterFiles folder on the USB drive.
- 4 Click bluwavform.html in the list of files.
- 5 Click the Open button to open the bluwavform.html file in Notepad++ (Figure 6–7).

| 🥁 G:\C | hapter06\ChapterFiles\bluwavform.html - Notepad++                                                                                                    |     |  |  |  |  |  |  |
|--------|----------------------------------------------------------------------------------------------------|-----|--|--|--|--|--|--|
| File E | dit Search View Encoding Language Settings Macro Run TextFX Plugins Window ?                                                                                                    | X   |  |  |  |  |  |  |
|        |                                                                                                    |     |  |  |  |  |  |  |
| 1      |                                                                                                    | -   |  |  |  |  |  |  |
| _      |                                                                                                    | - 1 |  |  |  |  |  |  |
| 1      | HTML                                                                                                    |     |  |  |  |  |  |  |
| 2      |                                                                                                    |     |  |  |  |  |  |  |
|        | Control > Control > Control = Control = Contro                                                                                                    |     |  |  |  |  |  |  |
| 4      | <pre>cmeta charset="utf-8" /&gt;</pre>                                                                                                    |     |  |  |  |  |  |  |
| 6      | <pre><meta charset="utf-8"/> <title>&lt;/pre&gt;&lt;/th&gt;&lt;th&gt;&lt;/th&gt;&lt;/tr&gt;&lt;tr&gt;&lt;th&gt;7&lt;/th&gt;&lt;th&gt;&lt;pre&gt;&lt;li&gt;&lt;li&gt;&lt;/pre&gt;&lt;/th&gt;&lt;th&gt;&lt;/th&gt;&lt;/tr&gt;&lt;tr&gt;&lt;th&gt;&lt;/th&gt;&lt;th&gt;&lt;/th&gt;&lt;th&gt;&lt;/th&gt;&lt;/tr&gt;&lt;tr&gt;&lt;td&gt;8&lt;/td&gt;&lt;td&gt;Chead&gt;&lt;/td&gt;&lt;td&gt;&lt;/td&gt;&lt;/tr&gt;&lt;tr&gt;&lt;td&gt;9&lt;/td&gt;&lt;td&gt;☐ &lt;body&gt;&lt;/td&gt;&lt;td&gt;&lt;/td&gt;&lt;/tr&gt;&lt;tr&gt;&lt;td&gt;10&lt;/td&gt;&lt;td&gt;&lt;!Insert form method statment here&gt;&lt;/td&gt;&lt;td&gt;&lt;/td&gt;&lt;/tr&gt;&lt;tr&gt;&lt;td&gt;11&lt;/td&gt;&lt;td&gt;X:INSEL TOTH MECHON SCREMENT HELE&gt;&lt;/td&gt;&lt;td&gt;&lt;/td&gt;&lt;/tr&gt;&lt;tr&gt;&lt;th&gt;&lt;/th&gt;&lt;th&gt;&lt;/th&gt;&lt;th&gt;&lt;/th&gt;&lt;/tr&gt;&lt;tr&gt;&lt;td&gt;13&lt;br&gt;14&lt;/td&gt;&lt;td&gt;&lt;pre&gt;casacer&gt;&lt;/td&gt;&lt;td&gt;&lt;/td&gt;&lt;/tr&gt;&lt;tr&gt;&lt;td&gt;15&lt;/td&gt;&lt;td&gt;&lt;pre&gt;&lt;ing src="pluwaviogo.jpg" width="410" neight="139" dit="blu wav logo" /&gt;&lt;/ta&gt; &lt;/pre&gt;&lt;/td&gt;&lt;td&gt;1&lt;/td&gt;&lt;/tr&gt;&lt;tr&gt;&lt;td&gt;16&lt;/td&gt;&lt;td&gt;() Header&lt;/td&gt;&lt;td&gt;&lt;/td&gt;&lt;/tr&gt;&lt;tr&gt;&lt;th&gt;17&lt;/th&gt;&lt;th&gt;Print the form, complete the necessary information, and fax the form to us at 1-800-bluwavm.&lt;/th&gt;&lt;th&gt;&lt;/th&gt;&lt;/tr&gt;&lt;tr&gt;&lt;th&gt;18&lt;/th&gt;&lt;th&gt;apprint the form, complete the necessary information, and fax the form to us at 1-out-bituwavm. (/p)&lt;/th&gt;&lt;th&gt;&lt;/th&gt;&lt;/tr&gt;&lt;tr&gt;&lt;td&gt;19&lt;/td&gt;&lt;td&gt;(n) Pinet Name&lt;/td&gt;&lt;td&gt;&lt;/td&gt;&lt;/tr&gt;&lt;tr&gt;&lt;th&gt;20&lt;/th&gt;&lt;th&gt;First Name:&lt;/th&gt;&lt;th&gt;&lt;/th&gt;&lt;/tr&gt;&lt;tr&gt;&lt;td&gt;20&lt;/td&gt;&lt;td&gt;Cp&gt;E-mail Address:&lt;/td&gt;&lt;td&gt;bluwavform.html file from&lt;/td&gt;&lt;/tr&gt;&lt;tr&gt;&lt;td&gt;22&lt;/td&gt;&lt;td&gt;(p)=mail Address:&lt;/td&gt;&lt;td&gt;Data Files for Students&lt;/td&gt;&lt;/tr&gt;&lt;tr&gt;&lt;td&gt;23&lt;/td&gt;&lt;td&gt;Circle the type(s) of music that you prefer: &lt;a href="mailto:shbsp;Polksnbsp;Latinsnbsp;Popsnbsp;Rapsnbsp;Rapsnbsp;Rock&lt;/p&gt;&lt;/td&gt;&lt;td&gt;&lt;/td&gt;&lt;/tr&gt;&lt;tr&gt;&lt;td&gt;24&lt;/td&gt;&lt;td&gt;(particle the type(s) of music that you prefer . subsp.country subsp.rotkensp.tatineinsp.ropensp.kapsimsp.kack(p&lt;/td&gt;&lt;td&gt;&lt;/td&gt;&lt;/tr&gt;&lt;tr&gt;&lt;td&gt;25&lt;/td&gt;&lt;td&gt;Where do you make most of your music purchases: snbsp;Don't buy musicsnbsp;iTunessnbsp;Amazonsnbsp;Other online&lt;/td&gt;&lt;td&gt;&lt;/td&gt;&lt;/tr&gt;&lt;tr&gt;&lt;td&gt;20&lt;/td&gt;&lt;td&gt;&lt;pre&gt;vp/mete do you made mose of your made purchases. empyrion c buy matchings; runesempyrumatchings; your contine&lt;br&gt;storechosp;Retail store&lt;/pre&gt;&lt;/td&gt;&lt;td&gt;&lt;/td&gt;&lt;/tr&gt;&lt;tr&gt;&lt;td&gt;26&lt;/td&gt;&lt;td&gt;storeamspiretari storetipi&lt;/td&gt;&lt;td&gt;&lt;/td&gt;&lt;/tr&gt;&lt;tr&gt;&lt;th&gt;27&lt;/th&gt;&lt;th&gt;(p)Circle your favorite Internet radio station: &lt;pre&gt;snbsp;Googlesnbsp;Live 365&lt;/pre&gt;/pandora&lt;/pre&gt;&lt;/th&gt;&lt;th&gt;&lt;/th&gt;&lt;/tr&gt;&lt;tr&gt;&lt;td&gt;28&lt;/td&gt;&lt;td&gt;(poincie your lavorice internet rauto station. subsp. dogresubsp. rive 363sibsp.rautorasibsp.statket()p&lt;/td&gt;&lt;td&gt;&lt;/td&gt;&lt;/tr&gt;&lt;tr&gt;&lt;th&gt;29&lt;/th&gt;&lt;th&gt;Name station not listed:&lt;/th&gt;&lt;th&gt;&lt;/th&gt;&lt;/tr&gt;&lt;tr&gt;&lt;td&gt;30&lt;/td&gt;&lt;td&gt;&lt;/td&gt;&lt;td&gt;&lt;/td&gt;&lt;/tr&gt;&lt;tr&gt;&lt;th&gt;31&lt;/th&gt;&lt;th&gt;What else can you tell us about your music preferences?&lt;/th&gt;&lt;th&gt;&lt;/th&gt;&lt;/tr&gt;&lt;tr&gt;&lt;td&gt;51&lt;/td&gt;&lt;td&gt;&lt;pre&gt;&lt;/td&gt;&lt;td&gt;&lt;/td&gt;&lt;/tr&gt;&lt;tr&gt;&lt;td&gt;32&lt;/td&gt;&lt;td&gt;&lt;/td&gt;&lt;td&gt;&lt;/td&gt;&lt;/tr&gt;&lt;tr&gt;&lt;th&gt;33&lt;/th&gt;&lt;th&gt;&lt;!Insert Submit and Reset buttons here&gt;&lt;/th&gt;&lt;th&gt;&lt;/th&gt;&lt;/tr&gt;&lt;tr&gt;&lt;td&gt;34&lt;/td&gt;&lt;td&gt;&lt;/td&gt;&lt;td&gt;&lt;/td&gt;&lt;/tr&gt;&lt;tr&gt;&lt;td&gt;35&lt;/td&gt;&lt;td&gt;&lt;pre&gt;cbr /&gt;Thank you for your completing our survey.&lt;/pre&gt;&lt;/td&gt;&lt;td&gt;&lt;/td&gt;&lt;/tr&gt;&lt;tr&gt;&lt;td&gt;36&lt;/td&gt;&lt;td&gt;cor / / many log for log combroand out parach (/ h)&lt;/td&gt;&lt;td&gt;&lt;/td&gt;&lt;/tr&gt;&lt;tr&gt;&lt;th&gt;37&lt;/th&gt;&lt;th&gt;&lt;/body&gt;&lt;/th&gt;&lt;th&gt;&lt;/th&gt;&lt;/tr&gt;&lt;tr&gt;&lt;td&gt;38&lt;/td&gt;&lt;td&gt;&lt;/html&gt;&lt;/td&gt;&lt;td&gt;#&lt;/td&gt;&lt;/tr&gt;&lt;tr&gt;&lt;td&gt;1 00&lt;/td&gt;&lt;td&gt;&lt;/td&gt;&lt;td&gt;&lt;/td&gt;&lt;/tr&gt;&lt;tr&gt;&lt;td&gt;Hyper T&lt;/td&gt;&lt;td&gt;ext Markup Language file length : 1305 lines : 38 Ln : 1 Col : 1 Sel : 0 Dos\Windows ANSI INS&lt;/td&gt;&lt;td&gt;&lt;/td&gt;&lt;/tr&gt;&lt;/tbody&gt;&lt;/table&gt;</title></pre> |     |  |  |  |  |  |  |

Figure 6–7

# **Creating a Form and Identifying the Form Process**

When adding a form to a Web page, the first steps are creating the form and identifying how the form is processed when it is submitted. The start <form> and end </form> tags designate an area of a Web page as a form. Between the <form> and </form> tags, form controls can be added to request different types of information and allow the appropriate input responses. A form can include any number of controls.

The **action attribute** of the <form> tag specifies the action that is taken when the form is submitted. Information entered in forms can be sent by e-mail to an e-mail address or can be used to update a database. Although the e-mail option is functional, many Web sites process information from forms using Common Gateway Interface (CGI) scripting.

#### ≥ | CGI Scripts

B

Using CGI scripts to process forms is a much more efficient way to handle the data that is sent from a form. Many Web sites have free sample CGI scripts for Web developers to use. Search the Web for relevant CGI information and free samples. A **CGI script** is a program written in a programming language (such as PHP or Perl) that communicates with the Web server. The CGI script sends the information input on the Web page form to the server for processing. Because this type of processing involves programming tasks that are beyond the scope of this book, the information entered in the form created in this chapter will be submitted in a file to an e-mail address. The e-mail address will be specified as the action attribute value in the <form> tag.

The **method attribute** of the <form> tag specifies the manner in which the data entered in the form is sent to the server to be processed. Two primary ways are used in HTML: the get method and the post method. The **get method** sends the name-value pairs to the end of the URL indicated in the action attribute. The **post method** sends a separate data file with the name-value pairs to the URL (or e-mail address) indicated in the action attribute. Most Web developers prefer the post method because it is much more flexible. You need to be cautious when using the get method. Some Web servers limit a URL's size, so you run the risk of truncating relevant information when using the get method. The post method is used for the forms in this chapter.

The following HTML code creates a form using the post method and an action attribute to indicate that the form information should be sent to an e-mail address in an attached data file:

<form method="post" action="mailto:bluwav@isp.com">

When the form is submitted, a file containing the input data is sent as an e-mail attachment to the e-mail address bluwav@isp.com.

## To Create a Form and Identify the Form Process

The following step enters HTML code to create a form and identify the form process.

# 0

| <ul> <li>Highlight the</li> </ul>                                                                                                    | G\Chapter06\ChapterFiles\bluwavform.html - Notepad++                                                                            |  |  |  |
|----------------------------------------------------------------------------------------------------|----------------------------------------------------------------------------------------------------|--|--|--|
| statement Insert</td <td colspan="4">File Edit Search View Encoding Language Settings Macro Run TextFX Plugins Window ? X</td>             | File Edit Search View Encoding Language Settings Macro Run TextFX Plugins Window ? X                                            |  |  |  |
|                                                                                                    |                                                                                                    |  |  |  |
| form method                                                                                                    | Girl bluwavlom.html start form                                                                                                  |  |  |  |
| statement here> on                                                                                                    | 10 vith post to e-mail address                                                                                                  |  |  |  |
| line 11.                                                                                                    | 11 c <form action="mailto:bluwav@isp.com" method="post"></form>                                                                 |  |  |  |
|                                                                                                    | 12<br>13 Ekeader>                                                                                                    |  |  |  |
| • Type <form< td=""><td>14 <img alt="Blu Wav logo" height="139" src="bluwavlogo.jpg" style="margin-left: 250px" width="410"/></td></form<> | 14 <img alt="Blu Wav logo" height="139" src="bluwavlogo.jpg" style="margin-left: 250px" width="410"/>                           |  |  |  |
| method="post"                                                                                                    | 15                                                                                                    |  |  |  |
| action="mailto:                                                                                                    | 17<br>17<br>18<br>20>Print the form, complete the necessary information, and fax the form to us at 1-800-bluwavm.               |  |  |  |
| bluwav@isp.com">                                                                                                    | 19 Last Name:                                                                                                    |  |  |  |
| -                                                                                                    | 20 rist Name:                                                                                                    |  |  |  |
| to replace the                                                                                                    | <sup>21</sup> E-mail Address:                                                                                                   |  |  |  |
| highlighted statement with the new tag.                                                                                                    | <pre>22 23 23 24 24 25 24 25 26 26 27 27 27 27 27 27 27 27 27 27 27 27 27</pre>                                                 |  |  |  |
| <ul> <li>Click the blank</li> </ul>                                                                                                    | <pre>25 26 26 Small music store 27 27 28 29 29 29 29 29 20 20 20 20 20 20 20 20 20 20 20 20 20</pre>                            |  |  |  |
| line 36 and press the                                                                                                    | <pre>27 28 27 28 27 28 27 28 27 28 27 28 27 27 28 27 28 27 28 27 28 27 28 27 28 27 28 28 28 28 28 28 28 28 28 28 28 28 28</pre> |  |  |  |
| ENTER key.                                                                                                    | 29<br>30 Name station not listed:                                                                                               |  |  |  |
| • Type  but do                                                                                                    | 31 What else can you tell us about your music preferences?                                                                      |  |  |  |
| not press the ENTER                                                                                                    | 32                                                                                                    |  |  |  |
| key (Figure 6–8).                                                                                                    | 33 Insert Submit and Reset buttons here                                                                                         |  |  |  |
| ,,                                                                                                    | 35 -<br>-<br>S6 -<br>-<br>Thank you for your completing our survey.                                                             |  |  |  |
|                                                                                                    | 37        38        39                                                                                                    |  |  |  |
|                                                                                                    |                                                                                                    |  |  |  |

#### Figure 6–8

Copyright 2013 Cengage Learning. All Rights Reserved. May not be copied, scanned, or duplicated, in whole or in part. Due to electronic rights, some third party content may be suppressed from the eBook and/or eChapter(s). Editorial review has deemed that any suppressed content does not materially affect the overall learning experience. Cengage Learning reserves the right to remove additional content at any time if subsequent rights restrictions require it.

BTV

#### Mailto Restrictions Some schools and

organizations restrict the use of the mailto action. This is something that you need to test in order to determine whether it will work in your situation.

# To Change the Text Message

The next step in updating the static Web page form is to modify the text that tells the user to submit the questionnaire by fax. Notice that Blu Wav logo is already in the file on line 14. Table 6–4 shows the new HTML code used to provide information to users on the purpose of the form.

| Table 6–4 HTML Code to Change the Text Message |                                                                                                    |  |  |
|------------------------------------------------|----------------------------------------------------------------------------------------------------|--|--|
| Line                                           | HTML Tag and Text                                                                                                    |  |  |
| 17                                             | We would like to know what types of music you enjoy so we can<br>provide that music via streaming and download. Please complete our<br>survey. |  |  |

The following step changes the text message to provide instructions on how to use the form.

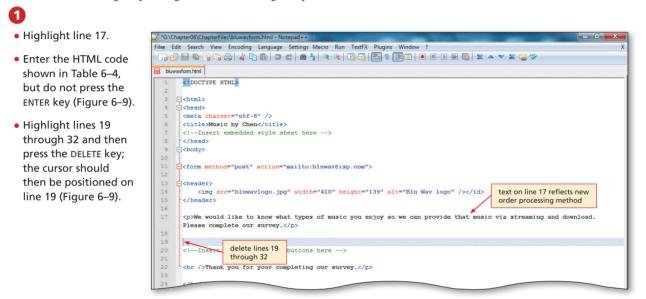

Figure 6–9

(continued)

| Form controls.                                                                                                    | Plan  |
|----------------------------------------------------------------------------------------------------|-------|
| Before creating a Web page form, you should plan how you want to format it. By effectively utilizing input controls, you can call attention to important data-collection areas on the Web page without overpowering it. Creating an effective form includes:                                                                                                    | Ahead |
| 1. <b>Determine what data to collect.</b> In the case of a form designed to collect information, you need the visitor's name and e-mail address. Make sure to provide enough space for each field so that you do not cut out important information. For instance, a last name field only 5 characters long may cut out much of a person's last name.                                                                                                    |       |
| 2. Determine what types of control to use. For data such as name and e-mail address, you need text input areas. For data such as favorite Internet radio station, there is generally a limited subset (e.g., Google, Live 365, Pandora, and Slacker), so a selection control is appropriate. When you ask what kind of music the visitor is interested in listening to or buying, you can use check boxes, which allow multiple selection. In the case of a question with only one appropriate answer (e.g., select your favorite), a radio button is more appropriate. |       |

#### (continued)

- 3. Lay out the input areas effectively. One of the first input items you may want is the visitor's name and e-mail address information. That should go to the top of the page. Also, you can group information together on the same line if it makes sense to make the Web page form short enough that visitors do not have to scroll much. Notice in our form that the last name/ first name/e-mail address are on one line of the Web page. Collecting e-mail addresses is a great way to continue communication with visitors or customers. A company can e-mail newsletters, coupons, and general information to customers once they have their e-mail addresses.
- 4. Use grouping techniques for clarity. The final thing that you may want to do on a Web page form is group like input items together. Use the fieldset tag to segregate personal information from preference information and from other comments that the visitor might make.

# **Adding Text Boxes**

As previously discussed, a text box allows for a single line of input. The HTML code below shows an example of the code used to add a text box to a form:

```
<input name="lastname" type="text" size="25" />
```

The <input /> tag creates an input control, while the attribute and value type="text" specifies that the input control is a text box. The name attribute of the input control is set to the value lastname, to describe the information to be entered in this text box. When the form is submitted, the name is used to distinguish the value associated with that field from other fields.

The size attribute indicates the size of the text box that appears on the form. In the following HTML code, size="25" sets the text field to 25 characters in length, which means that only 25 characters will appear in the text box. The maxlength attribute maxlength="25" limits the number of characters that can be entered in the text box to 25 characters. The maxlength attribute specifies the same number of characters (25) as the size attribute (25), so all characters entered by a user will appear in the text box. If you specify a maximum number of characters that is greater than the number of characters specified in the size attribute, the additional characters scroll to the right in the text box as the user enters them.

# **To Add Text Boxes**

The next step in creating the form is to add three text boxes to the form for users to enter last name, first name, and e-mail address. Table 6–5 shows the HTML code to add three text boxes to the form. Each text box has a size of 25 characters so that you provide enough room for your visitor to add the information. No maxlength attribute is specified, which means users can enter text items longer than 25 characters, but only 25 characters will display in the text box. As you learned in the last chapter, the special character (nonbreaking space) is used to provide space between the text boxes and the labels.

| Table 6–5 HTML Code to Add Text Boxes |                                                             |  |  |  |
|---------------------------------------|-------------------------------------------------------------|--|--|--|
| Line                                  | HTML Tag and Text                                           |  |  |  |
| 19                                    | First Name: <input name="firstname" size="25" type="text"/> |  |  |  |
| 20                                    | Last Name: <input name="lastname" size="25" type="text"/>   |  |  |  |
| 21                                    | E-mail Address: <input name="email" size="25" type="text"/> |  |  |  |

The following step adds text boxes to the form.

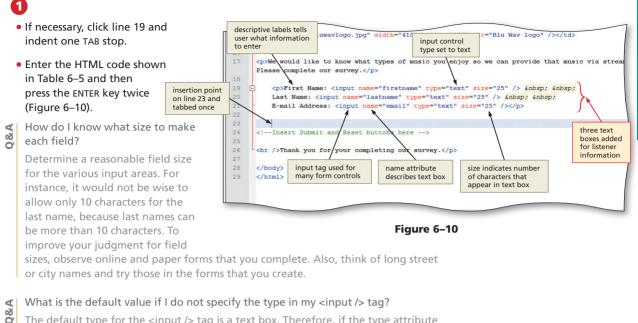

The default type for the <input /> tag is a text box. Therefore, if the type attribute is not used in the <input /> tag, it creates a text box.

# To Save an HTML File

Because you opened a file that was already created, you can press the CTRL+S keys to save what you have done so far. Do this frequently throughout your projects.

With the USB flash drive connected to one of the computer's USB ports, hold down the CTRL key and then press the s key.

- Other Ways
- 1. Click File, then Save
- Click Save icon on Notepad++ toolbar

# **Adding Check Boxes**

The next step is to add six check boxes to the form. Check boxes are similar to radio buttons, except they allow multiple options to be selected. Radio buttons should be used when only one option can be selected, while check boxes should be used when the user can select more than one option.

The HTML code below shows an example of the code used to add a check box to a form:

<input name="musictype" type="checkbox" value="country" />Country

The <input /> tag creates an input control, while the attribute and value type="checkbox" specifies that the input control is a check box. The name attribute of the input control is set to the value musictype. When the form is submitted, the name is used to distinguish the values associated with these checkbox fields from other fields. The value attribute "country" indicates the value submitted in the file, if this check box is selected.

# **To Add Check Boxes**

In the Web page form, six check boxes are used to allow the user to select one or more types of music to add. Table 6–6 shows the HTML code to add six check boxes to the form.

| Table 6–6 HTML Code to Add Check Boxes |                                                                                    |  |  |
|----------------------------------------|------------------------------------------------------------------------------------|--|--|
| Line                                   | HTML Tag and Text                                                                  |  |  |
| 23                                     | <pre><br/>Select the type(s) of music that you prefer:</pre>                       |  |  |
| 24                                     | <pre><br/><input name="musictype" type="checkbox" value="country"/>Country  </pre> |  |  |
| 25                                     | <input name="musictype" type="checkbox" value="folk"/> Folk                        |  |  |
| 26                                     | <input name="musictype" type="checkbox" value="latin"/> Latin                      |  |  |
| 27                                     | <input name="musictype" type="checkbox" value="pop"/> Pop                          |  |  |
| 28                                     | <input name="musictype" type="checkbox" value="rap"/> Rap                          |  |  |
| 29                                     | <input name="musictype" type="checkbox" value="rock"/> Rock                        |  |  |

The following step enters HTML code to add check boxes to the form.

# 0

- Check that the insertion point is on Line 23 and indented one Tab stop.
- Enter the HTML code shown in Table 6–6 and then press the ENTER key twice (Figure 6–11).

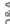

How do I determine whether to list fields on the same line or use a line break or paragraph break between fields?

Consider the "real estate" (the amount of space available) of the Web page itself. If you have an especially long form that the visitor

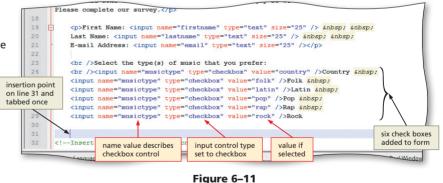

has to scroll down, consider positioning the fields across, rather than down the form. You do not want to crowd the information, but you also do not want to force the visitor to scroll excessively.

# **Adding Radio Buttons**

The next step is to add radio buttons to the form. Remember that radio buttons are appropriate to use when a user can select only one choice from a set of two or more choices. Although questions with a Yes or No answer are perfect for the use of radio buttons, other types of questions are appropriate as well. In the case of selecting where they make most of their music purchases, users are asked to select one choice from five options. On the Web page form radio buttons allow users to select a one-choice answer to a question.

# **To Add Radio Buttons**

Table 6–7 contains the HTML code to add a set of radio buttons to the Web page form.

| Table 6–7 HTML Code to Add Radio Buttons |                                                                                      |  |  |  |
|------------------------------------------|--------------------------------------------------------------------------------------|--|--|--|
| Line                                     | HTML Tag and Text                                                                    |  |  |  |
| 31                                       | Where do you make most of your music purchases:                                      |  |  |  |
| 32                                       | <pre><br/><input name="purchases" type="radio" value="none"/>Don't buy music  </pre> |  |  |  |
| 33                                       | <input name="purchases" type="radio" value="itunes"/> iTunes                         |  |  |  |
| 34                                       | <input name="purchases" type="radio" value="amazon"/> Amazon                         |  |  |  |
| 35                                       | <input name="purchases" type="radio" value="online"/> Other online store             |  |  |  |
| 36                                       | <input name="purchases" type="radio" value="retail"/> Retail store                   |  |  |  |
| 37                                       |                                                                                      |  |  |  |

The following step adds three sets of radio buttons to the form.

# 0

- Check that the insertion point is on Line 31, and indented one Tab stop.
- Enter the HTML code shown in Table 6–7 and then press the ENTER key twice (Figure 6–12).
- Could I have used check boxes for this control, rather than radio buttons?

You could have used check boxes, but it would not make sense for this information. In this case, a single option is appropriate, one choice as the user's favorite. When you use check boxes in a form, users will assume that they can make multiple selections. Make a point of

<pr />Select the type(s) of music that you prefer:</pr <br />input name="musictype" type="checkbox" value="country" />Country &nbsp; <input name="musictype" type="checkbox" value="folk" />Folk &nbsp; <input name="musictype" type="checkbox" value="latin" />Latin &nbsp; <input name="musictype" type="checkbox" value="pop" />Pop &nbsp; 28 <input name="musictype" type="checkbox" value="rap" />Rap &nbsp; <input name="musictype" type="checkbox" value="rock" />Rock Where do you make most of your music purchases: r />input name="purchases" type="radio" value="none" />Don't buy music {nbsp; insertion point nput name="purchases" type="radio" value="itunes" />iTunes on line 39 and nput name="purchases" type="radio" value="amazon" />Amazon tabbed once nput name="purchases" type="radio" value="online" />Other online store <input name="purchases" type="radio" value="retail" />Retail store &nbsp; five radio buttons input control added to form 40 . -Insert Submit and Reset button type set to 41 radio button <br />Thank you for your completing our s

Figure 6–12

becoming familiar with the user interface standards used in most Web development.

# **Adding a Selection Menu**

A select control is used to create a selection menu from which the visitor selects one or more choices. A select control is suitable when a limited number of choices are available. Figure 6–13 on the next page shows the basic selection menu used in the form, with four Internet radio stations (Google, Live 365, Pandora, and Slacker) as the choices in the list. Because this is a short list (four items), you could have used radio buttons for the same purpose. Selection menus are often used in lieu of check boxes because of limited "real estate" (or space) on the Web page. Selection boxes are often used for credit card information because there is a limited number of credit card networks. The topic of accepting credit cards via online forms is a serious one. See BTW on this page for more information.

#### Security

Security is an important issue to understand, especially when you are collecting credit card information. Search the Web for specific information concerning the usage of the SSLencrypted HTTPS protocol versus the unencrypted HTTP protocol. 10

| Where do you make most of your music                                     | purchases:<br>Izon Other online store Retail store |   |
|--------------------------------------------------------------------------|----------------------------------------------------|---|
| © Doirt duy music © Trunes © Ama                                         | list arrow                                         |   |
| Radio Stations                                                           |                                                    |   |
| Favorite Internet radio station: Google<br>Google<br>Live 365<br>Pandora |                                                    |   |
| What else can you tell us about Slacker                                  | preferences?                                       |   |
| list of choices                                                          | selected choice<br>is highlighted                  | ~ |

Figure 6–13 Select control.

If you do not specify a size attribute in the <select> tag, only one option is displayed, along with a list arrow, as shown in Figure 6–13. When the list arrow is clicked, the selection menu displays all the selection options. When the user selects an option, such as Pandora, in the list, it appears as highlighted.

# To Add a Selection Menu

Table 6–8 shows the HTML code used to create the selection menu shown in Figure 6–13.

| Table 6–8 HTML Code to Add a Selection Menu |                                             |  |  |  |
|---------------------------------------------|---------------------------------------------|--|--|--|
| Line                                        | HTML Tag and Text                           |  |  |  |
| 39                                          | Favorite Internet radio station:            |  |  |  |
| 40                                          | <pre><select name="station"></select></pre> |  |  |  |
| 41                                          | <option>Google</option>                     |  |  |  |
| 42                                          | <pre><option>Live 365</option></pre>        |  |  |  |
| 43                                          | <option>Pandora</option>                    |  |  |  |
| 44                                          | <option>Slacker</option>                    |  |  |  |
| 45                                          |                                             |  |  |  |

The following step adds a selection menu to the Web page form.

# 0

Q&A

- Check that the insertion point is on Line 39, indented one Tab stop.
- Enter the HTML code shown in Table 6–8 and then press the ENTER key twice (Figure 6–14).
- How do I know what control type to use?

Consider the Web page "real estate," together with usability. If you have 20 options, it may not make sense to use a select control. With the four radio station options it makes sense to use a select

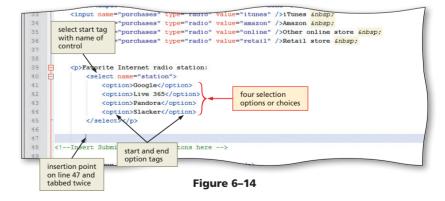

control, as users are familiar with this model. You can also look at the types of controls other Web developers use, and apply those that make sense for your situation.

**Understanding Advanced Selection Menus** Selection menus have many variations beyond the simple selection menu used in the Web page form. Table 6–3 on page HTML 292 lists several attributes for the <select> tag. Using these attributes, a selection menu can be set to display multiple choices or only one, with a drop-down list to allow a user to select another choice. A selection menu can also be defined to have one choice preselected as the default.

Figure 6–15 shows samples of selection menus. The HTML code used to create each selection menu is shown in Figure 6–16 on the next page.

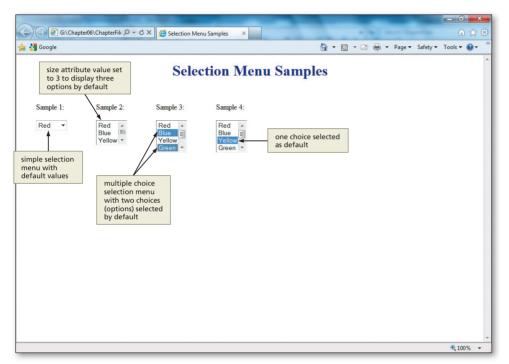

Figure 6-15 Sample selection controls with variations.

The selection menu in Sample 1 is a basic selection menu, with no attributes specified other than the name and the list options. This resulting selection menu uses a list menu that allows users to select one choice from the list. No choice is selected by default. The selection menu in Sample 2 uses a size attribute value of 3 to indicate that three choices should appear in the menu at startup. A user can use the up and down scroll arrows to view other choices in the list. The selection menu in Sample 3 uses the multiple attribute to allow a user to select more than one choice in the list. To select multiple choices, a user must first select one choice and then press and hold the CTRL key while clicking other choices in the list. If a user wants to select several consecutive choices, he or she can select the first choice and then press and hold the SHIFT key while selecting the last choice. All choices between the first choice and last choice automatically will be selected. The selection menu in Sample 4 also contains the multiple attribute, so one or more choices can be selected. In addition, Sample 4 provides an example of one choice (in this case, Yellow) being selected at startup. As shown in the HTML code in Figure 6-16 on the next page, the selected attribute is included in the <option> tag for Yellow, to indicate that Yellow should be selected at startup.

#### Options

6

The <select> and <option> tags are useful when you have a limited number of choices from which a Web page visitor can select. If the number of options becomes too large, however, the list is difficult to read. A better idea might be to group together like options into submenus. You can use the <optgroup> tag before the first <option> tag in the first group that you want to use in a submenu. After the last option in that group, use the </optgroup> tag.

The purpose of the selection menu dictates which type of selection menu should be used and the HTML code required to create that select control. Using the basic tags and attributes shown in Figure 6–16, you can create a wide variety of selection menus to suit almost any purpose.

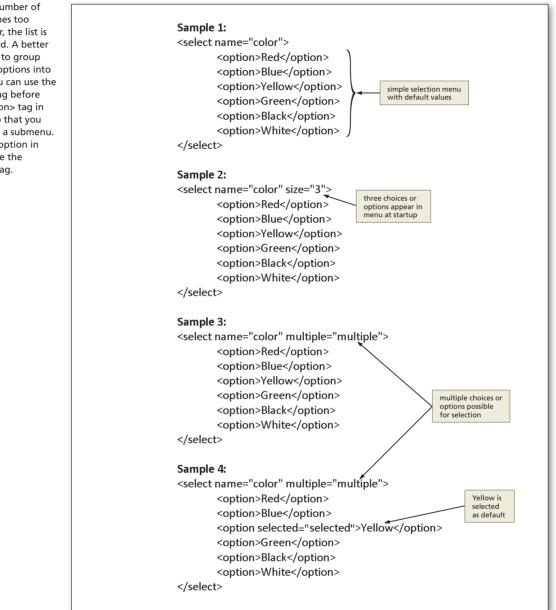

Figure 6–16 HTML code to create selection menus.

# To Add an Additional Text Box

The next step in creating the Web page form is to add one more text box for an Internet radio station not listed in the selection menu. You again use the nonbreaking space ( ) special character to move the text box over more than one space from the

HTML Chapter 6

selection menu. Table 6–9 shows the HTML code used to add the additional text box. A text field is used rather than a textarea field because the user needs to enter only one row of characters.

| Table 6–9 HTML Code to Add Additional Text Boxes |                                                                   |  |  |  |
|--------------------------------------------------|-------------------------------------------------------------------|--|--|--|
| Line                                             | HTML Tag and Text                                                 |  |  |  |
| 47                                               | Name station not listed:                                          |  |  |  |
| 48                                               | <input maxlength="30" name="additstation" size="30" type="text"/> |  |  |  |

The following steps add an additional text box to the Web page form.

Check that the insertion point is on Line 47, indented one Tab stop.

Enter the HTML code shown in Table 6–9 and then press the ENTER key twice (Figure 6–17). Align the insertion point at the beginning of Line 50.

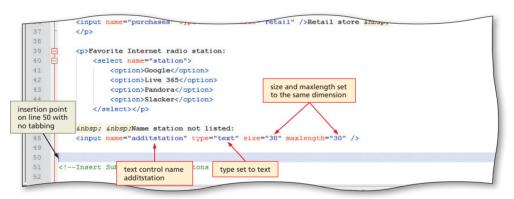

Figure 6–17

# Adding a Textarea Box

A textarea box is added next. Remember that a textarea is used when you want a multiple-row input area. The text control only allows a user to input one row of information. For multiple rows, use the textarea control.

The form includes a textarea that allows the user to add additional comments about their music preferences. Because the response can be longer than just one line, a textarea control is used.

## Feedback

E

One good use of forms is to get feedback from your visitors. Suggestions from visitors not only can help improve the Web site, but can give your visitors the sense that you care about their opinions. Taking visitor feedback into account leads to better customer satisfaction.

# To Add a Textarea Box

The next step is to add a textarea to the form. You use a textarea because you want the user to be able to input more than one line. Table 6–10 contains the tags and text to specify a textarea for multiple-line input.

| Table 6–10 HTML Code to Add a Textarea |                                                             |  |  |
|----------------------------------------|-------------------------------------------------------------|--|--|
| Line                                   | HTML Tag and Text                                           |  |  |
| 50                                     | <br>What else can you tell us about your music preferences? |  |  |
| 51                                     | <br><textarea cols="100" name="other" rows="3"></textarea>  |  |  |

The following step adds a textarea to the form.

# 0

200

- If necessary, click line 50.
- Enter the HTML code shown in Table 6–10 and then press the ENTER key (Figure 6–18).
- How do I know how big to make the textarea box?

Again, you need to look at the standards used in most Web development. You also have to view the

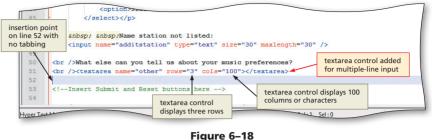

textarea box in the browser to see how the size affects the Web page form. For instance, if we had made the number of rows 4, rather than 3, the Web page visitor would not have seen the "Thank you for completing our survey." message on the bottom of the page. That is something that you want the visitor to see without scrolling. Of course, like other tags, you can use CSS styles to size the textarea box.

#### Submit and Reset Buttons

A simplistic, default button is created when vou use the type="submit" attribute and value or the type="reset" attribute and value within the <input /> tag. The <button> tag can also be used to create a submit button. The <button> tag gives you the option of using an image for the button, rather than using the default button style. The appearance of the button text can be changed with the <style> tag. These tags give you more flexibility when creating submit or reset buttons.

# **Adding Submit and Reset Buttons**

The form controls are useless unless the information entered in the form can be submitted for processing. The next step in creating the form is to add two buttons at the bottom of the Web page form. The first button, Submit, is for submitting the form. When the visitor clicks this button, the data entered into the form is sent to the appropriate location for processing. The second button, Reset, clears any data that was entered in the form.

The HTML code below shows the <input /> tags used to create the Submit and Reset buttons on a Web page form:

```
<input type="submit" value="Submit" />
<input type="reset" value="Reset" />
```

The first line of HTML code creates a Submit button on the Web page form. A Submit button is created by using the attribute type="submit" in an <input /> tag. The value attribute is used to indicate the text that should appear on the button face — in this case, Submit.

When a user clicks the Submit button, all data currently entered in the form is sent to the appropriate location for processing. The action taken when a form is submitted is based on the method and action attributes specified in the <form> tag. In the <form> tag at the start of this form, the HTML code set the form attributes to method="post" and action="mailto:bluwav@isp.com". Thus, when a user clicks the Submit button, a data file that contains all the input data automatically is sent as an e-mail attachment to the e-mail address bluwav@isp.com. By default, the data file is named Postdata.att.

The code below shows a sample of the data file that is sent to the e-mail address, when using the post method. In this sample, the user checked the radio button for Folk music as a type that they like, iTunes as the place where they purchase most of their music, and Pandora as their favorite Internet radio station:

#### musictype=Folk&purchases=iTunes&station=Pandora

The data entered in the form appears in the data file as name-value pairs — the name of the control as specified in the name attribute, followed by the value entered or selected in the control. In the above example, the user selected the Folk music option in

6 **HTML** Chapter

the check box selection, which is controlled by the field named musictype. The user then clicked the radio button option for the iTunes option, which is controlled by the field named purchases. The user also selected the radio station Pandora in the selection menu. An ampersand (&) strings together all of the name-value pairs to make them easier to read. The receiver of this e-mail could take the information in this format and decipher what is being requested. A simple program, written in a different programming language such as C++ or Java, could be developed that reads the information in the e-mail and transforms it into a more usable format. As mentioned earlier in the chapter, a CGI script is a better way to collect large amounts of information from forms, but that is beyond the scope of this book.

The Reset button is also an important part of any form. Resetting the form clears any information previously typed into a text box or textarea and resets radio buttons, check boxes, selection menus, and other controls to their initial values. As shown in the second line of the HTML code above, a Reset button is created by using the attribute type="reset" in an <input /> tag. The value attribute is used to indicate the text that should appear on the button face — in this case, Reset.

# To Add Submit and Reset Buttons

45

46 47

48

49

56 added

Submit

button added

Hyper Text Markup Language file

The following step adds a Submit button and a Reset button to the form.

<option>L.

</select>

<option>Pandora</option>

<option>Slacker</option>

Name station not listed:

else can vou tell us about

axea name="other" rows="3"

Reset button you for your completing on button

ิก

∢

Õ

4 õ

Õ

1 ò

õ

- Highlight the statement <!--Insert Submit and Reset buttons here --> on line 53.
- Type <input type="submit" value="Submit" /> to create the Submit button and then press the ENTER key.
- Type < input</li> type="reset" value="Reset" />

Figure 6–19

length: 2227 lines: 61

word Submit appears

on button

es?

a>

Ln:54 Col:37 Sel:0

Dos\Windows

<input name="additstation" type="text" size="30" maxlength="30" />

to create the Reset button. Do not press the ENTER key (Figure 6–19). Save your code.

That submit option seems very easy to use. Do I need to do anything else in order to process the data?

<input type="submit" value="Submit" />

<input type="reset" value="Reset" />

õ No, the Submit button works in conjunction with the statements that you provided in your form tag in order to process the data entered.

#### Why do I need the Reset button?

It is always best to provide a Reset button next to the Submit button. This is useful to clear all of the data entered in case your visitors want to start over or if they change their minds or make mistakes.

#### If a visitor uses the Reset button, what does that do to default values that I have included in the tags?

Reset will set those default values back to the original values included in the tags. In other words, if you use a default value, Reset does not clear that value.

#### Plan Ahead

#### Organizing a form.

When using fieldset tags to separate and organize information on a form, consider the following:

- **Required versus optional information.** You can group all required information into one section of the form and place all optional information into another grouping. By doing this, you immediately call attention to the required information on the form.
- General organization. It can be helpful to enhance the look and feel of the form with groupings. Especially in the case of a long form, using separators helps direct the visitors' attention.

# **Organizing a Form Using Form Groupings**

An important aspect of creating a Web page form is making the form easy for Web site visitors to understand. Grouping similar information on a form, for example, makes the information easier to read and understand — and, as a result, easier to complete. Grouping is especially helpful in cases where some information is required and some is optional. In online order forms, for example, all the personal information is required (for example, name, address, and credit card number). On the other hand, an online order form may include an item (such as age or gender) that a visitor does not want to list. Therefore, that is optional information.

In the form developed in this chapter, there really is no required information. A visitor is not placing an order, but just identifying preferences. The groupings in this case are not based on required versus optional information but instead organizes like items together.

A **fieldset** control is used to group similar information on a form. The HTML code below shows the <fieldset> tag used to add a fieldset control to a Web page form:

# <fieldset><legend align="left">Left-aligned legend</legend></fieldset>

The <legend> tag within the fieldset tag is optional. Using the <legend> tag creates a legend for the fieldset, which is the text that appears in the grouping borders, as shown in the example in Figure 6–20.

| left-aligned<br>legend            | shindhin that to the second second second second second second second second second second second second second                          | MUSIC<br>multiple of music you enjoy so we can provide that music y | ia streaming and download. Plea | se complete our survey.       | ~ |                               |
|-----------------------------------|----------------------------------------------------------------------------------------------------|---------------------------------------------------------------------|---------------------------------|-------------------------------|---|-------------------------------|
| cWikimeo                          | Listener Information<br>First Name:                                                                                                    | Last Name:                                                          | Password:                       |                               |   | first<br>fieldset<br>control  |
| Courtesy of BluWav MusiOWikimedia | Select the type(s) of music that yo<br>Country Folk Latin Where do you make most of your<br>Don't buy music if Tunes (<br>Radio Stations | Pop Rap Rock                                                        |                                 | Music Genre and Purchasing Ha | E | second<br>fieldset<br>control |

Figure 6–20 Fieldset controls on a form.

Groupings

An important part of good Web design is to make a form easy to use. Your Web site visitors are more likely to complete a form if they readily understand the information that is being requested. You can use the <fieldset> tag to group like information together. In the Web page form you will add three fieldset controls to group similar information on the form. The first fieldset control is used to group listener information, as shown in Figure 6–21. The first fieldset control has the legend, Listener Information, aligned to the left. The second fieldset control is used to group music genre and purchasing habits information. The second fieldset control has the legend, Music Genre and Purchasing Habits, aligned to the left. The third fieldset control, used to group the radio station information, has the legend, Radio Station, aligned to the left. These groupings divide the form so it is more readable and clearly separates like information.

|                              | C → P G: Chapter66 (ChapterFile D - C × Ø Blu Wav Music × Ø + S - C + Ø + Page + Safety + T                                                                                                    | - • ×    |
|------------------------------|----------------------------------------------------------------------------------------------------|----------|
|                              | We would like to know what types of music you enjoy so we can provide that music via streaming and download. Please complete our survey.                                                                                                    | <u>^</u> |
| first<br>fieldset<br>control | Listener Information       Last Name:       Style of legend changed to blue, small, and italic with embedded         Muic Genre and Purchasing Habits       style of legend changed to blue, small, and italic with embedded       E-mail Address:         Select the type(s) of music that you prefer:       Country       Folk       Latin       Pop       Rage       Rock         Where do you make most of your artisic purchases:       © Don't buy music       © Turnes       Amazon       Other online store       ® Retail store | E        |
| third<br>fieldset<br>control | Radio Station: Favorite Internet radio station: Google 💌 Name station not listed:                                                                                                    |          |
|                              | What else can you tell us about your music preferences?                                                                                                    | \$100% ¥ |
|                              |                                                                                                    | € 100% v |

Figure 6–21 Blu Wav Music completed Web page.

# To Add Fieldset Controls to Create Form Groupings

The following steps add three sets of fieldset tags to create information groupings on the Web page form.

# 0

- Click just before First Name at the beginning of line 19, and then press the ENTER key.
- Move the insertion point back up to line 19. If necessary, use the BACKSPACE key to move back to the left margin. Type <fieldset><legend>Listener Information</legend> as the tag to begin the first fieldset.
- Click just after the on line 22, and then press the ENTER key.

|                                           | first <fieldset></fieldset>                                                                                                 |
|-------------------------------------------|----------------------------------------------------------------------------------------------------|
| <ul> <li>If necessary, use the</li> </ul> | tag added on line 19                                                                                                    |
| BACKSPACE key to                          | 18     Interfection       19     □       19     □                                                                           |
| move back to the                          | <pre>20</pre>                                                                                                    |
| left mercin tune                          | 21 Last Name: <input name="lastname" size="25" type="text"/> 22 E-mail Address: <input name="email" size="25" type="text"/> |
| left margin, type                         | <pre>22 B-mail Address: <input name-"email"="" size="25" type-"text"=""/>/p&gt; 23 </pre>                                   |
| on                                        |                                                                                                    |
| line 23 to end the                        | 25<br>26<br>Select the type(s) of music that you prefer:                                                                    |
| first fieldset, and ther                  |                                                                                                    |
|                                           | <pre>28 <input name="musictype" type="checkbox" value="folk"/>Folk  </pre>                                                  |
| press the ENTER key                       | <pre>// // <input name="musictype" type="checkbox" value="latin"/>Latin  </pre>                                             |
| (Figure 6–22a).                           | first closing <input name="musictype" type="checkbox" value="pop"/> Pop snbsp;                                              |
| (                                         | <pre>//ieldsts tag</pre>                                                                                                    |
|                                           | added on line 23                                                                                                    |

### Figure 6–22 (a)

# 2

- With the insertion point on line 25 (leave a blank line on 24), type <fieldset> <legend>Music Genre and Purchasing Habits</legend> to start the second fieldset.
- Click to the right of the on line 40 and then press the ENTER key.
- If necessary, use the BACKSPACE key to move back to the left margin, type </fieldset>, and then press the ENTER key.
- On line 43 (leave a blank on line 42), type <fieldset><legend>
   Padio\_Stations

Õ

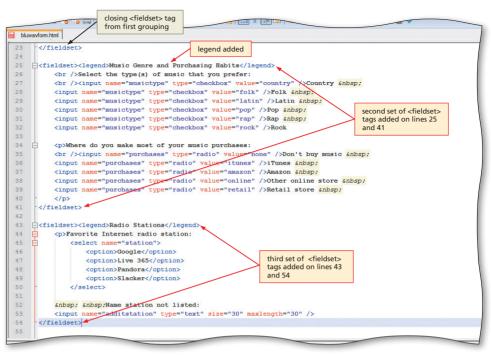

Figure 6-22 (b)

- Radio Stations</legend> to start the third fieldset.
- Click to the right of the /> on line 53 and then press the ENTER key.
- If necessary, use the BACKSPACE key to move back to the left margin, and type </fieldset> to end the third fieldset (Figure 6–22b).

Are there other options such as colored borders that I can use with the <fieldset> tag?

Yes, you can set the margins, font, colors, etc. for the <fieldset> tag. You can use an inline, embedded, or external Cascading Style Sheet (CSS) for those options.

# Adding an Embedded Style Sheet

The next step in creating the Web page form is to add an embedded style sheet to improve the look of the legends in all three field groupings. Figure 6–23a shows the Web page as it displays currently without the change in legend style. Note that the default position for the legend is on the left, and the legend is the default color, black. Figure 6–23b shows the Web page with the new style for the legends as inserted in the embedded style sheet. Remember that an embedded style sheet changes the style for a single Web page. The embedded style sheet is inserted within the <style></style> container in the <head> section of the Web page.

| Listener Information<br>First Name:<br>Music Genre and Purchasing Habits<br>Select the type(s) of music that you prefer:<br>Country Folk Latin Pop<br>Where do you make most of your music pu<br>Don't buy music © iTunes Amazon<br>Radio Stations<br>Favorite Internet radio station: Google ■ | you enjoy so we can provide that music via streaming and download. Please complete our survey.          Last Name:       E-mail Address:         default legends         Rock         chases:         0 Other online store         Retail store         Name station not listed: | (a) Legend without<br>embedded style sheet. |
|----------------------------------------------------------------------------------------------------|----------------------------------------------------------------------------------------------------|---------------------------------------------|
| (b) Legend with embedded style sheet.                                                                                                    | E G Chapter06 ChapterFili D - C X S Blu Wav Music X                                                                                                    | Please complete our survey.                 |

Figure 6–23

In this style sheet, you will change the color, font-style, and font-size of the legend (lines 10 through 13), making it blue and smaller than the surrounding text. You will also use the float property (line 10) to align the legend on the left. In Chapter 3, you used the float property to align images relative to the Web page text. The float property indicates in which direction (in this case left or right) to display (or float) an element (the legend) being inserted on a Web page. It can be an effective Web development practice to use an alignment element such as float so that you can easily change the alignment if you choose.

1

# To Add an Embedded Style Sheet

Table 6–11 shows the HTML code to add an embedded style sheet to format the legends for the form fields.

| Table 6–11 HTML Code to Add an External Style Sheet |                                                                                                    |  |  |  |  |
|-----------------------------------------------------|----------------------------------------------------------------------------------------------------|--|--|--|--|
| Line                                                | HTML Tag and Text                                                                                                    |  |  |  |  |
| 7                                                   | <style type="text/css"></td></tr><tr><td>8</td><td><!</td></tr><tr><td>9</td><td></td></tr><tr><td>10</td><td><pre>legend {float: left;</pre></td></tr><tr><td>11</td><td>color: #0000fe;</td></tr><tr><td>12</td><td><pre>font-style: italic;</pre></td></tr><tr><td>13</td><td><pre>font-size: small;}</pre></td></tr><tr><td>14</td><td></td></tr><tr><td>15</td><td>></td></tr><tr><td>16</td><td></style> |  |  |  |  |
|                                                     |                                                                                                    |  |  |  |  |

The following steps add an embedded style sheet to the Web page form.

Highlight the statement <!--Insert embedded style sheet here --> on line 7.

Enter the HTML code shown in Table 6–11, but do not press the ENTER key on line 16 (Figure 6–24).

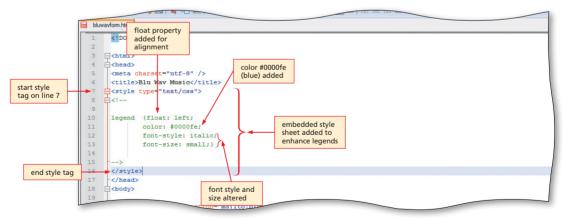

Figure 6-24

## To Save the HTML File

5

With the Web page form complete, the HTML file should be saved. The following step saves the bluway.html file on the USB drive.

With a USB drive plugged into your computer, click File on the menu bar and then click the Save button to save the bluwav.html file.

## To Validate, View, and Test a Web Page

After completing the Blu Wav Music Web page form, you should validate the code, and view and test it in a browser to confirm that the Web page appears as desired and that the controls function as expected. Note that you cannot test the Submit button because it automatically generates an e-mail message to bluwav@isp.com, which is a nonexistent e-mail address. When you are collecting information from an online form, it is very important to test that the information is accurate. It is beyond the scope of this book to address validation issues related to server-side processing. After testing the controls, the Web page and the HTML code should be printed for future reference. The following steps validate, view, and test a Web page.

- Validate the bluwav.html file by file upload at validator.w3.org.
- In Internet Explorer, click the Address bar, type G:\Chapter06\ChapterFiles\bluwav .html or the location of your file, and then press the ENTER key to display the completed form for Blu Wav Music (Figure 6–25 on the next page).
- 8 Review the form to make sure all spelling is correct and the controls are positioned appropriately.
- 4 Test all of the text boxes on the form. Try to type more than the maximum number of allowable characters in the additional radio station text box.
- Click the check boxes to test them. You should be able to choose one, two, or any number of the boxes at the same time because check boxes are designed to select more than one option.
- **6** Test the selection control by clicking the list arrow and selecting one of the options.
- Click the radio buttons to test them. You should be able to make only one choice (Don't buy music, iTunes, Amazon, Other online store, or Retail store).
- 8 Test the textarea by entering a paragraph of text. Verify that it allows more characters to be entered than are shown in the textarea.
- Olick the Reset button. It should clear the form and reset all controls to their original (default) state.

### HTML 312 HTML Chapter 6 Creating a Form on a Web Page

|                           | Google                                                                                                    |
|---------------------------|----------------------------------------------------------------------------------------------------|
| test selection<br>control | BLUW V MUSIC<br>test all text controls in<br>first fieldset grouping<br>We would like to know what types of music you enjoy so we can provide that music via streaming and download. Please complete our surv                                                                                                    |
|                           | We would like to know what types of music you chiply so we can provide the missic via streaming and download. I tease comprete out suit         Listener Information         First Name:       Last Name:         Music Genre and Purchasing Habits         Select the type(s) of music that you prefer:         Country       Folk         Latin       Pop         Rap       Rock         test that more than one check box can be selected         Where do you make most of your music purchases: |
|                           | ◎ Don't buy music ◎ iTunes ◎ Amazon ◎ Other online store ◎ Retail store                                                                                                    |
|                           | Radio Stations         Favorite Internet radio station: Google <ul> <li>Name station not listed:</li> <li>What else can you tell us about your music preferences?</li> <li>Submit Reset                  test Reset button</li></ul>                                                                                                    |

Figure 6–25

# To Print a Web Page and HTML

Print the Web page.

2

Activate Notepad++ and print the HTML file (Figure 6–26).

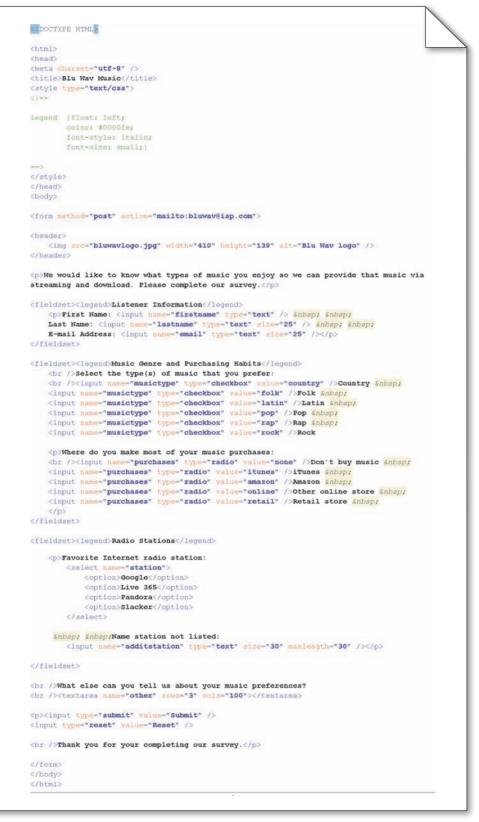

### Figure 6–26

### Quick Reference

BH

For a list of HTML tags and their associated attributes, see Appendix A at the back of this book, or visit the HTML Quick Reference on the Book Companion Site Web page for this book at www.cengagebrain.com. For a list of CSS properties and values, see Appendix D at the back of this book or visit the Book Companion Site Web page.

## To Quit Notepad++ and a Browser

- In Notepad++, click the File menu, then Close All.
- 2 Click the Close button on the Notepad++ title bar.
- Click the Close button on the browser title bar. If necessary, click the Close all tabs button.

# **Chapter Summary**

In this chapter, you have learned how to convert a static Web page to a dynamic Web page form with various controls for user input. The items listed below include all the new HTML skills you have learned in this chapter.

- 1. Create a Form and Identify the Form Process (HTML 294)
- 2. Add an Image and Change the Text Message (HTML 295)
- 3. Add Text Boxes (HTML 296)
- 4. Add Check Boxes (HTML 298)

- 5. Add Radio Buttons (HTML 299)
- 6. Add a Selection Menu (HTML 300)
- 7. Add a Textarea Box (HTML 303)
- 8. Add Submit and Reset Buttons (HTML 305)
- Add Fieldset Controls to Create Form Groupings (HTML 307)

# Learn It Online

Test your knowledge of chapter content and key terms.

*Instructions:* To complete the following exercises, please visit www.cengagebrain.com. At the CengageBrain.com home page, search for *HTML5 and CSS 7th Edition* using the search box at the top of the page. This will take you to the product page for this book. On the product page, click the Access Now button below the Study Tools heading. On the Book Companion Site Web page, select Chapter 6, and then click the link for the desired exercise.

### Chapter Reinforcement TF, MC, and SA

A series of true/false, multiple choice, and short answer questions that test your knowledge of the chapter content.

### **Flash Cards**

An interactive learning environment where you identify chapter key terms associated with displayed definitions.

### **Practice Test**

A series of multiple choice questions that test your knowledge of chapter content and key terms.

### Who Wants To Be a Computer Genius?

An interactive game that challenges your knowledge of chapter content in the style of a television quiz show.

### Wheel of Terms

An interactive game that challenges your knowledge of chapter key terms in the style of the television show, *Wheel of Fortune*.

### **Crossword Puzzle Challenge**

A crossword puzzle that challenges your knowledge of key terms presented in the chapter.

# **Apply Your Knowledge**

Reinforce the skills and apply the concepts you learned in this chapter.

### **Creating a Course Evaluation Web Page Form**

*Instructions:* Start Notepad++. Open the file apply6-1.html from the Chapter06\Apply folder of the Data Files for Students. See the inside back cover of this book for instructions on downloading the Data Files for Students, or contact your instructor for information about accessing the required files. This sample HTML file contains all of the text for the Course Evaluation Survey Web page shown in Figure 6–27. You will add the necessary tags to make the Web page form.

|                                                                                                    |          |       |         |        |            |          |                | ~              |
|----------------------------------------------------------------------------------------------------|----------|-------|---------|--------|------------|----------|----------------|----------------|
| 🔄 😔 🗟 G:\Chapter06\Apply\app 🔎 🕆 🖒 🗙 🧔 Apply Your Knowledge 6 🛛 🗙                                                                             |          |       |         | -      |            |          | ଳ <del>1</del> | 7 🔅            |
| 🝰 🔧 Google                                                                                                    | - 🟠 -    | 5     | • 🖻     |        | • Page •   | Safety 🔻 | Tools 🔻 🔞      | ) <del>~</del> |
| Course Evaluation                                                                                                    |          |       |         |        |            |          |                |                |
| This is an anonymous course survey. Your instructor will not get copies of individual results. Pleas                                          | ase comp | plete | the su  | rvey a | nd click t | he Subm  | it button.     |                |
| Course number: text box                                                                                                    |          |       |         |        |            |          |                |                |
| The content of the course was relevant to my degree.<br>© Strongly agree © Agree © Neither agree nor disagree © Disagree © Strongly disagree  |          |       |         |        |            |          |                |                |
| The assignments reinforced the content of the course.<br>◎ Strongly agree ◎ Agree ◎ Neither agree nor disagree ◎ Disagree ◎ Strongly disagree |          |       |         |        |            |          |                |                |
| My instructor was well organized.<br>© Strongly agree © Agree © Neither agree nor disagree © Disagree © Strongly disagree buttons             |          |       |         |        |            |          |                |                |
| It was easy for me to contact my instructor.<br>◎ Strongly agree ◎ Agree ◎ Neither agree nor disagree ◎ Disagree ◎ Strongly disagree          |          |       |         |        |            |          |                |                |
| This course was among the best I have taken.<br>© Strongly agree © Agree © Neither agree nor disagree © Disagree © Strongly disagree          |          |       |         |        |            |          |                |                |
| What other comments do you have about this course?                                                                                            |          |       |         |        |            |          |                |                |
| -                                                                                                    | *        | -     | textare | ea     |            |          |                |                |
| Submit Reset Submit and Reset buttons                                                                                                    |          |       |         |        |            |          |                |                |
| Thank you for your input.<br>Office of Academic Affairs                                                                                       |          |       |         |        |            |          |                |                |
|                                                                                                    |          |       |         |        |            |          |                |                |
|                                                                                                    |          |       |         |        |            |          | 100% 🕄         | ·              |

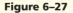

### Perform the following tasks:

- 1. Using Notepad++, add the HTML code necessary to make the Web page look similar to the one shown in Figure 6–27. Controls used in the form include:
  - a. One text box for Course number
  - b. Five sets of five radio buttons for course evaluation options
  - c. A textarea box with 3 rows and 80 columns
- 2. Include the HTML code to add Submit and Reset buttons.
- 3. Use the post method to send an e-mail to email@isp.com.
- 4. Save the revised document as apply6-1solution.html.
- 5. Validate your HTML code and test all controls.
- 6. Print the Web page and HTML.
- 7. Submit the solution in the format specified by your instructor.

# **Extend Your Knowledge**

Extend the skills you learned in this chapter and experiment with new skills.

### Creating a Web Page Restaurant Questionnaire

*Instructions:* Start Notepad++. Create the Web page questionnaire for Sahani's Blue Crab Diner by adding the heading, text, form controls, and groupings, as shown in Figure 6–28.

| G (Chapter06)Extend\ext P → C × G Extend Your Knowledge 6 × special character for trademark symbol                                                                                                    |
|----------------------------------------------------------------------------------------------------|
| 🚖 🛃 Google 🎽 🔻 🖸 🖶 🔻 Page 🔻 Safety 🔻 Tools 🕶 🔞 👻                                                                                                    |
| Sahani's Blue Crab Diner <sup>TM</sup> Questionnaire                                                                                                    |
| Dining Preferences         How often do you currently dine out each week?       Once Twice Three or more times         Which type(s) of food do you like to eat?       radio buttons         Italian       Mexican         German       check boxes         French       groupings |
| What determines your restaurant selection? Price selection control Please make other comments below.  legend style changed                                                                                                    |
| Submit Reset<br>Thank you for your input.                                                                                                    |

Figure 6–28

### Perform the following tasks:

- 1. Using Notepad++, create the Web page, adding any HTML code necessary to make the Web page look similar to the one shown in Figure 6–28. The code should include:
  - a. A heading that includes an xx-large font-size and color #137b95. Also add a special character. (*Hint:* See Appendix F.) Include the blue\_crab.png image beneath the heading.
  - b. Three radio buttons for the number of times the visitor eats out.
  - c. Five check boxes for the types of food the visitor eats.
  - d. A selection box with three options for factors that determine where they eat: Price, Proximity to home, Quality of food.
  - e. A textarea box with three rows and 60 columns.
- 2. Add the HTML code necessary to add two groupings with the legends as shown. Use an embedded style sheet with classes or inline styles to change the legends to #137b95 and italics. Align the first legend to the left and the second to the right.

STUDENT ASSIGNMENTS

- 3. Include the HTML code necessary to add Submit and Reset buttons.
- 4. Save the revised file using the filename extend6-1solution.html.
- 5. Validate your HTML code.
- 6. Print the revised HTML file.
- 7. View the Web page in your browser and test all controls.
- 8. Print the Web page.
- 9. Submit the files in the format specified by your instructor.

# **Make It Right**

Analyze a document and correct all errors and/or improve the design.

### **Correcting the Annual Customer Survey Web Page**

*Instructions:* Start Notepad++. Open the file makeitright6-1.html from the Chapter06\MakeItRight folder of the Data Files for Students. See the inside back cover of this book for instructions on downloading the Data Files for Students, or contact your instructor for information about accessing the required files. The Web page is a modified version of what you see in Figure 6–29. Make the necessary corrections to the Web page to make it look like the figure. Use the image oceansidelogosm.jpg at the top of the Web page to the left of the xx-large heading. Apply the following styles to the <h2> tag: "margin-left: 5px" "vertical-align: 50px". (*Hint:* Use the <span> tag for that.) Also apply the following style to the <imp /> tag: margin-left: 250px. The textarea shown displays three rows and 60 columns. Save the file as makeitright6-1solution.html.

| G G (Chapter06 \MakeltRig! 𝔎 → ♂ × 6 × 6 Make it Right 6 ×                                                                                                    |                                         | × 🔅                                           |
|----------------------------------------------------------------------------------------------------|-----------------------------------------|-----------------------------------------------|
| S Google                                                                                                    | 🏠 🔹 🗟 👻 🖃 🖶 💌 Page 🕶 Safety 🕶 Tools 🕶 🔞 | ) <b>▼</b> →                                  |
| Oceanside Scotel and<br>Oports Glub                                                                                                    | Annual Customer Survey                  |                                               |
| Please enter your: Last name First name:                                                                                                    | E-mail address:                         | text boxes                                    |
| Did you make use of any sports activities while staying at our hotel? Ves No<br>In which activity did you participate?<br>Golf<br>Tennis<br>Indoor pool<br>Outdoor pool<br>In what month did you stay at our hotel? April selection control<br>What tennis or golf training programs would you be interested in attending?<br>What tennis or golf training programs would you be interested in attending?<br>textarea<br>Submit Reset Submit and<br>Reset buttons<br>Thank you for your input. | radio buttons                           | <ul> <li>Courtesy of Sabath Mullet</li> </ul> |

# In the Lab

### Lab 1: Creating a School Bookstore Survey

*Instructions:* The staff of the school bookstore wants to survey students about their book-buying habits to determine where they purchase their books. The staff has asked you to create a Web page form that contains the questions shown in Figure 6–30.

|                                                                                                    |   |   |   |   |    |     |                  |     | -              |     | - (        |     | X |    |
|----------------------------------------------------------------------------------------------------|---|---|---|---|----|-----|------------------|-----|----------------|-----|------------|-----|---|----|
| (→) ② @:\Chapter06\IntheLab\\: 𝒫 → ♂ ×                                                                                                    |   |   |   |   | ٩. |     |                  |     |                |     | {          | ก ร | 3 |    |
| 😹 🚼 Google                                                                                                    | • | 6 | 2 | * |    | 9 - | Pag              | e 🔻 | Safety         | • T | ools       | •   | • | >> |
| Bookstore Survey                                                                                                    |   |   |   |   |    |     |                  |     |                |     |            |     |   |    |
| First name: Last name: Address: City: text boxes State: Zip: E-mail address:                                                                                                    |   |   |   |   |    |     | horizo<br>to div |     | l rule<br>page |     |            |     |   |    |
| Have you purchased books in campus bookstores? Ore Yes No radio buttons<br>In which bookstore do you usually shop? Arnie's Books selection<br>Have you ever purchased books on the Internet? Yes No radio buttons<br>How does shopping on the Internet compare to shopping in a campus bookswore: |   |   |   |   |    | -   | 4                |     | textare        | ea  |            |     |   |    |
| Submit Reset                                                                                                    |   |   |   |   |    |     | *                |     |                |     |            |     |   |    |
|                                                                                                    |   |   |   |   |    |     |                  |     |                |     | <b>a</b> 1 | 00% |   |    |

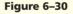

### Perform the following tasks:

- 1. Using Notepad++, create a new HTML file with the title Lab 6-1 in the main heading section. Add the Web page h2 heading Bookstore Survey at the top of the page.
- 2. Create a form and identify the form process using the post method with the action attribute set to mailto:email@isp.com.
- 3. Add seven text boxes for first name, last name, home or school address, city, state, ZIP, plus e-mail address.
- 4. Add two radio buttons for users to say whether or not they use the campus bookstore.
- 5. Add a selection menu with three options of your choosing (or use Arnie's Books, Lafollet Shops, and University Bookstore) for users to select the bookstore in which they shop.
- 6. Create a second set of radio buttons for users to say whether they have purchased books on the Internet.
- 7. Create a textarea for additional comments and set it to 6 rows and 100 columns.
- 8. Add Submit and Reset buttons at the bottom of the Web page form.

6

HTML Chapter

STUDENT ASSIGNMENTS

- 9. Save the HTML file in the Chapter06\IntheLab folder using the filename lab6-1solution.html. Validate the Web page. Print the HTML file.
- 10. Open the lab6-1solution.html file in your browser and test all controls except the Submit button.
- 11. Print the Web page.
- 12. Submit the files in the format specified by your instructor.

# In the Lab

### Lab 2: Penelope's Music House Survey

*Instructions:* Penelope's Music House is looking for information on their customers' lesson needs. They want to know what type of music lessons customers take now, how much they practice each week, and what other music lessons they would like to have. The company has asked you to create the survey as a Web page form, as shown in Figure 6-31.

|                                                                                                    |                  | x |
|----------------------------------------------------------------------------------------------------|------------------|---|
| G\Chapter06\IntheLab\\: $\mathcal{O} \neq \mathcal{O} \times$                                                                                                    | 6) L             |   |
| 🖕 🛃 Google 🌇 👻 🖾 🖛 Page 🕶 Saf                                                                                                    | iety 🔻 Tools 👻 😧 | • |
| text boxes text boxes | dset grouping    |   |
| Last Name: E-mail address:                                                                                                    |                  |   |
| Do you currently take music lessons? Ses No radio buttons What instrument do you play? Piano Violin Cello Drums Opera Ethnic check boxes How often a week do you practice? 30 minutes a day one hour a week what other instruments would you like to learn? textarea                                                                                                    |                  |   |
| Submit Reset<br>Thank you for your input.                                                                                                    |                  |   |
|                                                                                                    | 🔍 100%           | · |

Figure 6–31

### Perform the following tasks:

- 1. Using Notepad++, create a new HTML file with the title Lab 6-2 in the main heading section.
- 2. Create a form and identify the form process using the post method with the action attribute set to mailto your e-mail address (if you do not have an e-mail address, use email@isp.com).
- 3. Create a heading for the Web page. First, insert the image music\_clef\_sm.png five times across the top of the Web page. Then add a heading with an xx-large font size followed by instructions in a small font size. Include the special character shown in Figure 6–31. Center the heading.
- 4. Add three text boxes for last name, first name, and e-mail address.

In the Lab continued

- 5. Add a set of radio buttons to ask if customers take lessons, and six check boxes for users to select their instrument(s).
- 6. Add a selection menu that initially displays three rows. One of the menu options should be selected at startup.
- 7. Insert a 2-row, 60-column textarea for users to provide additional suggestions.
- 8. Add a Submit button and a Reset button at the bottom of the Web page form.
- 9. Add fieldset as shown in Figure 6–31. Note that there is no legend on the fieldset for this Web page.
- 10. Save the HTML file in the Chapter06\IntheLab folder using the filename lab6-2solution.html. Validate the Web page. Print the HTML file.
- 11. Open the lab6-2solution.html file in your browser and test all controls except the Submit button.
- 12. Print the Web page.
- 13. Submit the files in the format specified by your instructor.

# In the Lab

### Lab 3: Using Fieldset Controls to Organize a Form

*Instructions:* Your manager at Horizon Learning has asked you to create a Web page form that novice HTML developers can use as a model for a well-designed, user-friendly form. Having created forms for several different Web sites, you have learned that using fieldset controls to group form controls results in a well-organized, easily readable form. Create a Web page form that utilizes three fieldset controls, like the one shown in Figure 6–32.

|                   | and the second second se |                                         |                        |
|-------------------|----------------------------------------------------------------------------------------------------|-----------------------------------------|------------------------|
|                   | 🗲 🕣 🗐 G:\Chapter06\IntheLab\li 🔎 - C X 🛛 🏉 Lab6-3 🛛 🛛 🗙                                                                                                    | @ ☆ @                                   |                        |
|                   | 👍 🔧 Google                                                                                                    | 🟠 🔻 🖾 👻 🖶 👻 Page 🕶 Safety 👻 Tools 👻 🔞 👻 |                        |
|                   | Nested Groupings and Controls Wi                                                                                                    | thin a Table                            |                        |
|                   | Your name:                                                                                                    | Overall grouping                        |                        |
|                   | check box with                                                                                                    |                                         |                        |
| radio button with | E-mail address:                                                                                                    | First Sub-grouping                      |                        |
| choice selected   | Your question here: Your question here:                                                                                                    |                                         | two fieldset           |
|                   | Your question here: Choice 1<br>Choice 1 Choice 2                                                                                                    | <i>*</i>                                | groupings<br>nested in |
|                   | Choice 2 Choice 3 Choice 4                                                                                                    |                                         | overall                |
|                   | Choice 4                                                                                                    |                                         | grouping               |
|                   | Your question here:                                                                                                    | Second Sub-grouping                     |                        |
|                   | Choice 1 selection control with                                                                                                    |                                         |                        |
|                   | Choice 3 Three items in startup list                                                                                                    |                                         |                        |
|                   |                                                                                                    |                                         |                        |
|                   | Submit the Form Reset the Form                                                                                                    |                                         |                        |
|                   |                                                                                                    |                                         |                        |
|                   |                                                                                                    |                                         |                        |
|                   |                                                                                                    |                                         |                        |
|                   |                                                                                                    |                                         |                        |
|                   |                                                                                                    |                                         |                        |
|                   |                                                                                                    |                                         |                        |
|                   |                                                                                                    | 🕄 100% 🔻                                |                        |

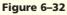

6

### Perform the following tasks:

- 1. Using Notepad++, create a new HTML file with the title Lab 6-3 in the main heading section.
- 2. Add the Web page heading Nested Groupings and Controls Within a Table.
- 3. Create a form and identify the form process using the post method with the action attribute set to mailto your e-mail address (if you do not have an e-mail address, use email@isp.com).
- 4. Add two text boxes for name and e-mail address.
- 5. Add two radio buttons, with Choice 2 preselected, as shown in Figure 6–32, together with four check boxes with Choice 4 selected.
- 6. Add a 5-row, 35-column textarea, as shown in Figure 6–32.
- Insert a selection menu with options of Choice 1 through Choice 4. Set the selection menu to display three rows and have Choice 1 preselected as the default option. Allow the user to select multiple options.
- 8. Add a Submit button that says Submit the Form and a Reset button that says Reset the Form at the bottom of the Web page form.
- 9. Add three fieldset controls to group the form controls, as shown in Figure 6–32. Nest the two subgroupings within the main grouping.
- 10. Save the HTML file in the Chapter06\IntheLab folder using the filename lab6-3solution.html. Validate the Web page. Print the HTML file.
- 11. Open the lab6-3solution.html file in your browser and test all controls except the Submit button.
- 12. Print the Web page.
- 13. Submit the files in the format specified by your instructor.

# **Cases and Places**

Apply your creative thinking and problem-solving skills to design and implement a solution.

### 1: Changing a Paper Form to an Online Form

### Academic

As part of your Web development project, your instructor has asked you to find a static form that is currently in use by your school administration, a school club, or another organization. Any printed form that you complete as a student is a good option for this exercise. Convert this static form to a dynamic Web page form. Start by designing the form on paper, taking into consideration the fields that are the most appropriate to use for each input area. Once your design is complete, use HTML to develop the Web page form. Test the form, and once testing is done, show the form to several people from the organization that controls the form. Explain to them why it is better to collect information using a dynamic Web page form, rather than a printed, static form. Discuss the possible negatives about using an online (vs. a paper) form as well. As one example, what happens with forms that require a student's signature if the forms are online?

### 2: Making a Form Easier to Use

### Personal

Your uncle's car club wants to collect information from club members. Search the Internet for two or three examples of Web page forms used to collect information from club members. Print the forms as examples. If you were the Web developer for these Web sites, how would you update the forms to gather more information or make the forms easier to use? Using the example Web pages that you have found, draw a sketch of a Web page form design for a car club. Develop the Web page form as an example to share with your uncle.

Cases and Places continued

### 3: Learning About Advanced Form Processing

### Professional

You work in the Web development department for a small company in your community. You are interested in learning the latest programming techniques so you can stay current with the technology. In this chapter, data from a form was sent in a file to an e-mail address. The chapter mentioned CGI scripts and the PHP and Perl programming languages as better, more secure methods to use for processing the information submitted in a form. While CGI scripts and Perl programming are beyond the scope of this book, they are important topics to study. Search the Web to find additional information about CGI scripts, PHP, and Perl used in conjunction with forms. Try to find online tutorials that explain how to use these techniques. What other options are available for collecting information online? Develop a Web page that lists links to various Web sites that discuss these topics. Under each link, write a brief paragraph explaining the purpose of each Web site and why it is important to review.

nref="Pictures\_Web\_LoveEmail.html">img\_src="Box\_Off3.gif" width="7" height= #HTML=10">d heef=#Box@@es\_WebzTABB.html">img\_src="Box\_Off3.gif" width="7" height=

# 7 Using Advanced Cascading Style Sheets

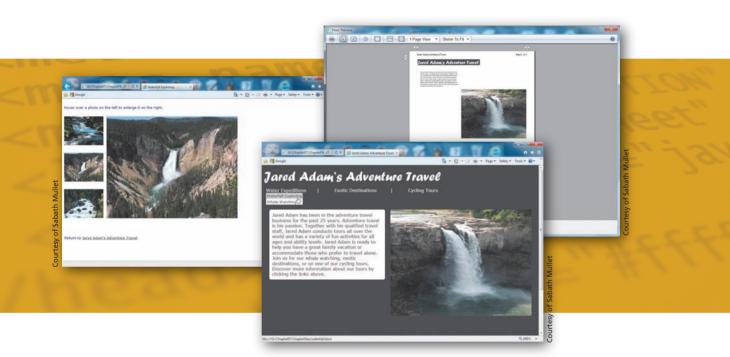

# **Objectives**

You will have mastered the material in this chapter when you can:

- Add an embedded style sheet to a Web page
- Change the body and link styles using an embedded style sheet
- Create a drop-down menu using an embedded style sheet
- Change the color and font styles of the drop-down menus
- Create an external style sheet
- Change the paragraph margins and font styles using an external style sheet

- Create a pop-up effect using an external style sheet
- Use classes, pseudoclasses, and divisions for the pop-up effect
- Use the <link> tag to insert a link to an external style sheet
- Add an external style sheet for printing Web pages

# 7 Using Advanced Cascading Style Sheets

# Introduction

In previous chapters, you used HTML tags and Cascading Style Sheets (CSS) to change the way a Web page appears in a Web browser, such as adding italic, bold, colors, headings, and tables. This is also known as the style of the Web page. In this chapter, you will expand your knowledge of CSS to give added functionality to your Web pages. You will insert drop-down menus for your Web site visitors to use for navigation. This advanced technique is done with more complex CSS code. You will also add pop-up image effects using an advanced CSS technique. Using CSS is a better way to format your Web pages as opposed to using tables. You have more flexibility using CSS versus tables for Web page structure.

# **Project** — Using Advanced Cascading Style Sheets

Jared Adam's Adventure Travel had a Web site created several years ago. Although the Web site is well-designed and effective, they now want to improve their Web site with drop-down menus and image effects. They hire you to enhance their Web site using advanced Cascading Style Sheets (CSS).

At Mr. Adam's request, you use advanced Cascading Style Sheets to add a drop-down menu, as shown in Figure 7–1b. Recognizing that the Jared Adam's Adventure Travel Web site will continue to grow, you suggest that you modify the Web site to use embedded and external Cascading Style Sheets (CSS). You explain to him that Cascading Style Sheets maintain a consistent look across a Web site — especially Web sites that contain many pages, and can give the pages a more polished look. You suggest that you create an external style sheet that is linked to the other Web pages. This style sheet, which can be easily linked into all pages in the Web site, is used to give the images on the Web page a pop-up effect (Figure 7–1b). Additionally, you would like to create a second external style sheet that can be used when printing, to print only the content of a Web page and not the navigation bar. Mr. Adam is supportive of the plan and encourages you to start as soon as possible.

HTML

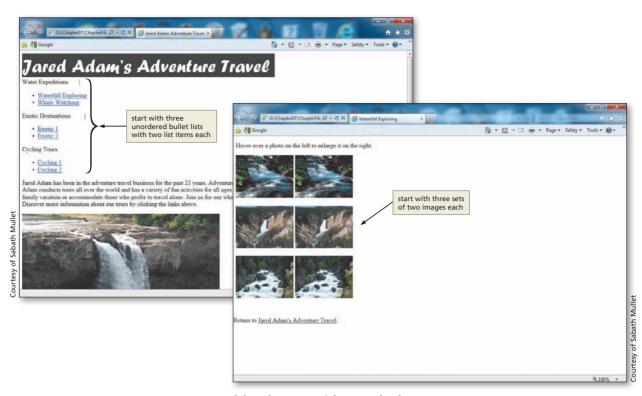

(a) Web pages without style sheets.

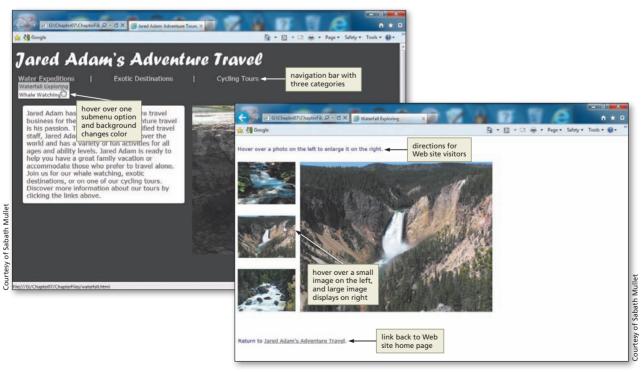

### (b) Web pages with style sheets.

HTML 325

# **Overview**

As you read this chapter, you will learn how to create the Web page shown in Figure 7–1 on the previous page by performing these general tasks:

- Plan the CSS structure.
- Enter HTML code into the Notepad++ window.
- Save the file as an HTML file.
- Enter basic HTML tags and add text to the file.
- Use the <style> tag in an embedded style sheet.
- Create external CSS files that are linked into Web pages with a k /> tag.
- View the Web pages and HTML code in your browser.
- Validate the Web pages.
- Test and print the Web pages.

### Plan Ahead

### **General Project Guidelines**

As you create Web pages, such as the project shown in Figure 7–1 on page HTML 325, you should follow these general guidelines:

- 1. **Plan the Web site**. First, you should determine if using Cascading Style Sheets (CSS) is appropriate for your Web site. If you have several Web pages and need a consistent style that can be easily updated, CSS is a good choice. If you have a single page with mostly static content and formatting, CSS might not be needed.
- 2. Analyze the need. In the analysis phase of the Web Development Life Cycle, you should analyze what content to include in the Web page. Chapter 7 introduces advanced CSS techniques that can be used for Web development. Using style sheets can eliminate the need to edit multiple Web pages for simple changes. An external style sheet can be edited to make changes across a Web site. Part of the analysis phase includes determining how the multiple Web pages work together using CSS. In this chapter, you will create both embedded and external style sheets.
- 3. Choose the content for the Web page. With a multiple-page Web site, you can distribute the content as needed throughout the Web site.
- 4. Determine the type of style sheets to use for the pages and their precedence. If you determine that CSS is appropriate, then you must decide which type(s) of style sheet is best. For Web sites with many Web pages that have a common look, an external style sheet may be the best option. For Web sites with few common looks to the pages, using embedded or inline style sheets may be a better option. Also, knowing style sheet precedence helps you to understand how each style interacts with the others.
- 5. Create the style sheets. Once the analysis and design is complete, the Web developer creates the Web page using CSS. Good Web development standard practices should be followed in this step. Embedded and inline style sheets are used within particular Web pages. An external style sheet must first be created and saved as a .css file. Then a link statement must be inserted into all Web pages that will use the external style sheet.

### (continued)

6. Test all Web pages within the Web site. An important part of Web development is testing to assure that you are following the coding standards discussed earlier in the book. In this book, you use the World Wide Web Consortium (W3C) validator that allows you to test your Web page and clearly explains any errors you have. As defined earlier in the book, one validator is used for all .html files, and another is used for all .css files. In addition to the validation process, you should test the Web pages themselves in the browser. When testing, you should also check all content for accuracy and ensure that all links work as intended.

When necessary, more specific details concerning the above guidelines are presented at appropriate points in the chapter. The chapter also will identify the actions performed and decisions made regarding these guidelines during the creation of the Web page shown in Figure 7–1 on page HTML 325.

# **Using Style Sheets**

As you learned in earlier chapters, although HTML allows Web developers to make changes to the structure, design, and content of a Web page, HTML is limited in its ability to define the appearance, or style, across one or more Web pages. As a result, Cascading Style Sheets (CSS) were created. With CSS, you can establish a standard look for all Web pages in a Web site. Using CSS, you avoid the tedious steps of adding repetitive codes to format the same types of information. For example, instead of making all paragraphs of text 10pt Verdana in individual tags, you can define that style in an external style sheet (.css file) and link that external file to all Web pages. CSS is also perfect for formatting Web pages, but without using HTML table tags. As mentioned earlier in the book, tables should not be used to format Web pages; CSS should be used instead.

A style is a rule that defines the appearance of an element on a Web page, and a style sheet is a series of rules that defines the style for a Web page or an entire Web site. There are three types of CSS: inline, embedded (or internal), and external (or linked). In previous chapter projects, you have used all three types to alter the appearance of a Web page or pages by changing characteristics such as font-family, font-size, margins, and link specifications. In this chapter, you will learn to use more advanced CSS features to add functionality to Web pages.

First, an embedded style sheet is used to add a drop-down menu to the home page of the Web site (Figure 7–2a on the next page). You use an embedded style sheet in this case because the menu appears only on the home page. An external style sheet (Figure 7-2b) is created for printing and is linked into the home page, jaredadam.html. With these style sheets added, the Jared Adam's Adventure Travel home page is attractive, polished, and professional looking (Figure 7–2c). An external style sheet is then created to add a pop-up effect in the other Web pages in the Web site (Figure 7–2d). You use an external style sheet because the style will be the same across several Web pages. That external style sheet is linked into the waterfall exploring and whale watching pages to give the pop-up effect shown in Figure 7-2e.

### Plan Ahead

#### CSS 2

The World Wide Web Consortium (W3C) has a wealth of information about Cascading Style Sheets (CSS). You can find out what is new with CSS, access CSS testing suites, and find links to CSS authoring tools from this Web site. For more information, visit the W3C Web site and search for CSS.

### HTML 328 HTML Chapter 7 Using Advanced Cascading Style Sheets

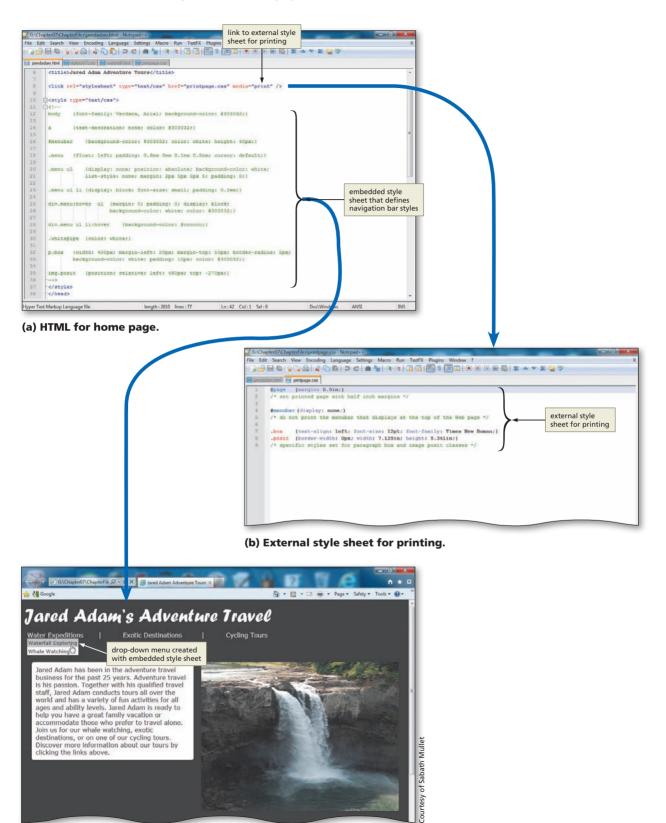

### (c) Home page with embedded and external style sheets.

### Figure 7–2

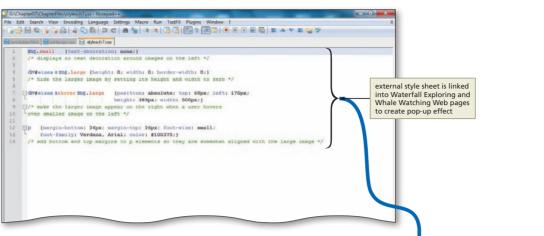

(d) External style sheet for pop-up effect.

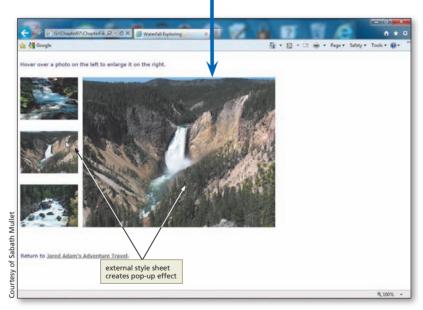

(e) Secondary Web page with link to external style sheet.

Figure 7-2 (continued)

# **Style Sheet Precedence Review**

As discussed in previous chapters, each style sheet type has a different level of precedence or priority in relationship to the others. Table 7–1 reviews style sheet precedence.

| Table 7–1 Style Sheet Precedence |                                                                                                    |  |  |  |  |  |  |  |
|----------------------------------|----------------------------------------------------------------------------------------------------|--|--|--|--|--|--|--|
| Туре                             | Level and Precedence                                                                                                    |  |  |  |  |  |  |  |
| Inline                           | <ul> <li>Changes the style within an individual HTML tag</li> <li>Overrides embedded and external style sheets</li> </ul> |  |  |  |  |  |  |  |
| Embedded                         | <ul> <li>Changes the style of one Web page</li> <li>Overrides external style sheets</li> </ul>                            |  |  |  |  |  |  |  |
| External                         | Changes the style of multiple pages in a Web site                                                                         |  |  |  |  |  |  |  |

Plan Ahead

### Identify what style sheets to use.

The first step to consider when using style sheets is to lay out a plan that takes style sheet precedence into account. This project uses only embedded and external style sheets.

- Use external style sheets for styles that you want across the Web site. As mentioned, the greatest benefit of CSS is the ability to identify a style across a Web site. For Web pages in which you want a common look, use external style sheets.
- Use embedded style sheets for single Web page styles. This type of style sheet is good to use if you want the style to just affect one (or a few) Web pages, and not all pages across the Web site.
- Use inline style sheets for individual styles. If you want to change the style of one or a few sections of one Web page, then using inline style sheets is the most appropriate. If the style is intended for most (or all) of the Web pages, you may want to switch to embedded or external style sheets.

# Adding Style Sheets to the Jared Adam's Adventure Travel Site

The Jared Adam's Adventure Travel Web site for this chapter consists of six files (excluding image files), as shown in Table 7–2. The first Web page, jaredadam.html, is the home page of the Web site. The jaredadam.html file contains the navigation bar at the top of the Web page. It also contains the company logo and the home page content.

| Table 7–2 Files Used for the Chapter 7 Project |                                                                                                    |                                                                                                    |
|------------------------------------------------|----------------------------------------------------------------------------------------------------|----------------------------------------------------------------------------------------------------|
| File Name                                      | Purpose and Display<br>Specifics at Startup                                                                                                    | Changes Made in Chapter 7                                                                                                    |
| jaredadam.html                                 | <ul> <li>Home page of the Web site</li> <li>Contains an unordered list of<br/>navigation options, an image logo,<br/>and a paragraph of text</li> </ul> | <ul> <li>Add an embedded style sheet that<br/>creates a drop-down menu</li> <li>Position paragraph of text and image by<br/>defining styles for margins, background<br/>color, and padding</li> </ul> |
| waterfall.html                                 | <ul> <li>Contains the HTML tags, content,<br/>and images that are needed for the<br/>pop-up effect</li> </ul>                                           | <ul> <li>Add a link to an external style sheet tha<br/>displays a large image when a user<br/>hovers the mouse over a smaller version<br/>of the image</li> </ul>                                     |

| File Name      | Purpose and Display<br>Specifics at Startup                                                                   | Changes Made in Chapter 7                                                                                                    |
|----------------|----------------------------------------------------------------------------------------------------|----------------------------------------------------------------------------------------------------|
| whale.html     | <ul> <li>Contains the HTML tags, content,<br/>and images that are needed for the<br/>pop-up effect</li> </ul> | <ul> <li>Add a link to an external style sheet<br/>that displays a large image when a user<br/>hovers over the smaller image</li> </ul> |
| stylesch7.css  | <ul> <li>Nothing at startup; created<br/>from scratch</li> </ul>                                              | <ul> <li>Create an external style sheet</li> <li>Save as a .css file</li> </ul>                                                         |
| printpage.css  | <ul> <li>Nothing at startup; created<br/>from scratch</li> </ul>                                              | <ul> <li>Create an external style sheet</li> <li>Save as a .css file</li> </ul>                                                         |
| ch7sample.html | • Dummy Web page that<br>contains initial HTML code<br>and link statement to external<br>style sheet          | • Nothing is done to this Web page in the chapter; you can use it as a starting point for additional Web pages                          |

### Table 7–2 Files Used for the Chapter 7 Project (continued)

In this project, you will add different types of style sheets to the Web pages in the Jared Adam's Adventure Travel Web site. To add the style sheets, you will make changes to three of the Web pages stored in the Chapter07/ChapterFiles folder of the Data Files for Students: jaredadam.html, waterfall.html, and whale.html. You will also create two external style sheet files, stylesch7.css and printpage.css. In addition to the files listed in Table 7–2, all image files needed for the chapter project are stored in the Data Files for Students. See the inside back cover of this book for instructions on downloading the Data Files for Students, or contact your instructor for information about accessing the required files.

### **Creating an Embedded Style Sheet.**

You use an embedded style sheet if you want to set the styles within a Web page. In the case of this Web site, you want to create a navigation bar with a drop-down menu on the home page only. You design that menu on the home page by creating an embedded style sheet.

- Determine which Web pages vary enough that an embedded style sheet makes sense. You may have only one or even just a few Web pages in a Web site that will vary slightly from all other pages. In this case, an embedded style sheet makes sense. If there are styles that are to be repeated in that one Web page (or in a few pages), you would be better off using an embedded style sheet rather than a series of inline styles. For instance, if you want all paragraphs of text to have the same style within one Web page, then it makes more sense to embed that style rather than add the style to each paragraph tag within the Web page.
- Copy an embedded style sheet into other Web pages. If you have a few Web pages that should have the same style, insert the embedded sheet in one Web page, save, validate, and test it. Once you have verified that it works as you intend, then you can copy/paste the embedded style sheet into the other Web pages.
- Change to an external style sheet when necessary. If you find that the style from the embedded style sheet is used on more Web pages as time goes on, you should create an external style sheet and link it into all Web pages in which you had previously inserted an embedded style sheet. For instance, if you decide that you want to have the drop-down menu on all Web pages in the Web site, you should move the code in the embedded style sheet to an external style sheet and link that external style sheet into all Web pages in the Web site.

Plan Ahead

# Adding a Navigation Bar with an Embedded Style Sheet

The first step in adding style sheets to the Jared Adam's Adventure Travel Web site is to add an embedded style sheet to the home page of the Web site, jaredadam.html. First, the HTML file jaredadam.html must be opened in Notepad++. Then you enter the code for the embedded style sheet. Figure 7–3a shows the home page in the default style (without a style sheet) as provided in the Data Files for Students, and Figure 7–3b shows the same Web page after the embedded style sheet has been added.

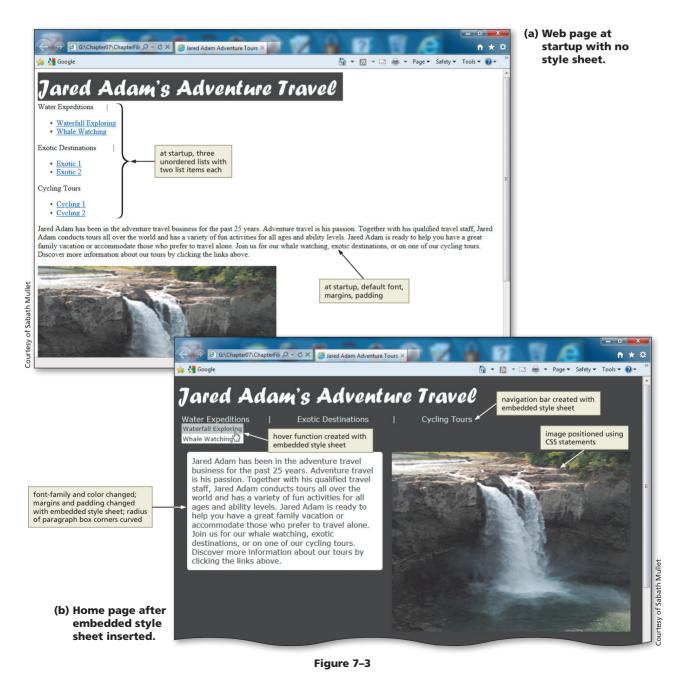

# To Start Notepad++ and Open an HTML File

- Start Notepad++ and, if necessary, maximize the window.
  - With the USB drive plugged into your computer, click File on the menu bar and then click Open.
  - If necessary, navigate to the Chapter07\ChapterFiles folder on the USB drive.
  - Double-click jaredadam.html in the list of files to open the file shown in Figure 7–4.

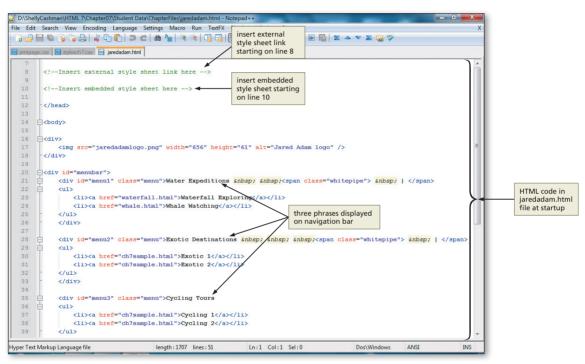

Figure 7–4

# Setting the Body Style and Link Style, and Adding a Drop-down Menu

Before you enter the code for the embedded style sheet, you should understand a little more about the styles you are setting.

The code for an embedded style sheet must be inserted between a start <style> tag and an end </style> tag, which are positioned within the head element. Within the style tag container, Web developers generally follow the coding practice to add an HTML start comment code <!-- and end comment code -->. The beginning and ending HTML comment lines hide any script language that an older browser cannot interpret.

First we will review sections of the embedded CSS code that you will add and review how each section helps to create the home page of Jared Adam's Adventure Travel. This code will enhance the three unordered lists displayed at the top of the Web page by creating a navigation bar (see Figure 7–3b on the previous page) with the words Water Expeditions, Exotic Destinations, and Cycling Tours. It will also improve the appearance of the two list items within each unordered list that are used as submenus.

### Word Spacing

≥

The CSS word-spacing property is a good way to add additional space between words. You can use any of the length units including: inches, centimeters, millimeters, points, picas, ems, x-height, and pixels. Figure 7–3b on page HTML 332 shows the two list items: Waterfall Exploring and Whale Watching. Notice the white background color on the submenu, which differs from the dark background color used on the navigation bar. Using CSS to apply the background colors gives the appearance of a menu and submenu system. You could use graphical images here as well. For instance, you could create a navigation bar using button images to give this same menu and submenu effect.

The embedded style sheet code below sets the font-family throughout the Web page by use of the body element (Line 12). Line 14 sets the link color and turns text-decoration (i.e., underline) off. (Line 13 is intentionally left blank.)

# 12 body {font-family: Verdana, Arial; background-color: #303032;} 13

```
14 a {text-decoration: none; color: #303032;}
```

It may help for you to compare the uses of these menu styles to the section of HTML code (below) provided in the jaredadam.html file (Figure 7–4 on the previous page), together with viewing the resulting Web page (Figure 7–3b on page HTML 332). The structure of the divisions and unordered lists used in the jaredadam.html file at start-up are as follows:

```
<div id="menubar">
   <div id="menu1" class="menu">Water Expeditions
   <a href="waterfall.html">Waterfall Exploring</a>
          </a>
      <a href="whale.html">Whale Watching</a>
   </div>
   <div id="menu2" class="menu">Exotic Destinations
   <a href="ch7sample.html">Exotic 1</a>
      <a href="ch7sample.html">Exotic 2</a>
   </div>
   <div id="menu3" class="menu">Cycling Tours
   <a href="ch7sample.html">Cycling 1</a>
      <a href="ch7sample.html">Cycling 2</a>
   </div>
</div>
```

Notice that all three navigation bar options (Water Expeditions, Exotic Destinations, Cycling Tours) are placed within a division (section) of the Web page, as shown by the <div> and </div> tags. This division is given the id name menubar. You will insert the embedded CSS code shown below within the <style> </style> container to define the menubar id and menu class.

```
16 #menubar {background-color: #303032; color: white; height:
      40px;}
17
18 .menu {float: left; padding: 0.6em 3em 0.1em 0.5em;
      cursor: default;}
```

Note that lines 16 and 18 define the styles that are to be used for id="menubar" and class="menu" in the CSS code. There are also three unordered lists within this same division (for Water Expeditions, Exotic Destinations, and Cycling Tours), each containing two list items. Those unordered lists each use the class="menu" (see lines 21, 28, and 35). Therefore, the styles defined in the CSS code lines 16 and 18 are reflected in the submenu list items from the three unordered lists.

Lines 16 through 18 set the styles for the drop-down menu that will display at the top of the Web page, as shown in Figure 7–6a on page HTML 337. In line 16, you set the background color, text color, and height, of an element named menubar that will be used in a <div> tag. The background color is set to #303032, while the text color is set to white. Line 16 also sets the height of the area to 40 pixels. The height is something that you can adjust as you develop the Web page. You need to determine how much space you want relative to the default font size.

Line 18 sets the styles for a class named menu. The first style statement floats the text to the left. The padding property uses the "shorthand property" code. The **shorthand property** allows a Web developer to shorten the code. Instead of using padding-top, padding-bottom, padding-right, and padding-left, you can specify all the padding values in one property. The padding property can have from one to four values. Table 7–3 shows the shorthand statement together with the resulting values.

| Table 7–3 Shorthand Properties |                                                                                                 |     |     |
|--------------------------------|-------------------------------------------------------------------------------------------------|-----|-----|
| Padding Property Statement     | Resulting Values                                                                                |     |     |
| padding: 25px 50px 75px 100px; | top padding is 25px<br>right padding is 50px<br>bottom padding is 75px<br>left padding is 100px | WEd | BIW |
| padding: 25px 50px 75px;       | top padding is 25px<br>right and left paddings are 50px<br>bottom padding is 75px               |     |     |
| padding: 25px 50px;            | top and bottom paddings are 25px right and left paddings are 50px                               |     |     |
| padding: 25px;                 | all four paddings are 25px                                                                      |     |     |

### | Line Height

2

BT

The CSS line-height property gives you the ability to control line height. With this property, you can control the vertical spacing between lines of text. There are three different ways to add the line-height value: by number, by length, and by percentage. If you specify by number, the browser uses the font-size property to determine the space. You can use em and pt with the length value to set a fixed line height. Finally, you can determine the line spacing using a percentage.

### **Shorthand Properties**

Shorthand properties are great to use and make your CSS code very efficient. You can use shorthand properties with many different elements, including padding, borders, margins, and fonts. See the w3.org Web site for helpful information about shorthand properties.

### Em Units The em is

BTW

The em is a very useful unit in CSS, because it adapts automatically to the font size that the Web page visitor uses.

### | Measurement Values

When is it best to use the "em" measurement versus using the "pt" measurement? There are many advanced Web page design resources available that discuss this topic. The main goal with any measurement value is to design a Web page so that it is legible. Notice also that you are setting the padding in the statement to an "em" measurement value. Table 7–4 describes the units that can be used by Web developers.

| Table 7–4 Measurement Values |                                                                                                    |
|------------------------------|----------------------------------------------------------------------------------------------------|
| Unit                         | Description                                                                                                    |
| %                            | percentage                                                                                                    |
| in                           | inch                                                                                                    |
| cm                           | centimeter                                                                                                    |
| mm                           | millimeter                                                                                                    |
| em                           | 1em is equal to the current font size; 2em means 2 times the size of the current font.<br>For example, if an element is displayed with a font of 12 pt, then 2em is 24 pt |
| ex                           | one ex is the x-height of a font (x-height is usually about half the font size)                                                                                           |
| pt                           | point (1 pt = 1/72 inch)                                                                                                    |
| рс                           | pica (1 pc = 12 points)                                                                                                    |
| рх                           | pixels (a dot on the computer screen)                                                                                                    |

Line 18 also sets the cursor to the default value using cursor: default as the statement. If you do not have this statement, then you would not see a cursor as shown in Figure 7–5a. With this cursor code statement inserted, you see the cursor as shown in Figure 7–5b.

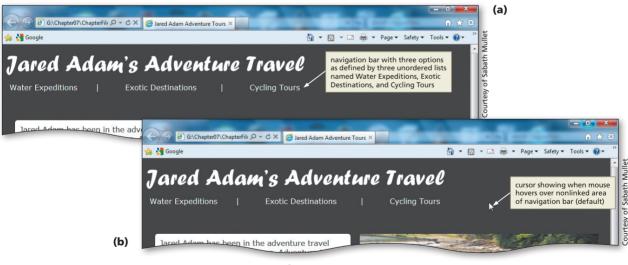

Figure 7-5

The next section of code that you will add to the jaredadam.html embedded style sheet (lines 20 through 28 shown below) specifies additional styles for the navigation bar and submenus.

| 20 | .menu ul | <pre>{display: none; position: absolute; background-color: white;</pre> |
|----|----------|-------------------------------------------------------------------------|
| 21 |          | list-style: none; margin: 2px 5px 5px 0;<br>padding: 0;}                |
| 22 |          |                                                                         |

25 div.menu:hover ul{margin: 0; padding: 0; display: block; 26 background-color: white; color: #303032;} 27 28 div.menu ul li:hover {background-color: #cccccc;} **CSS** Pseudoclasses Figure 7–5b shows the navigation bar with the inserted code above. Figure 7–6a To expand the possibilities shows the navigation bar when the pointer is on the Water Expeditions option. This is of CSS, you can use pseudoclasses (e.g., defined with the style statements on lines 20 and 21 in the CSS code. Figure 7-6b shows the link hover). When the navigation bar when a Web site visitor hovers over the Whale Watching list item in used effectively, CSS the Water Expeditions list. This style is defined on lines 25 through 28 where the hover pseudoclasses are used pseudoclass is used. to add special effects to some selectors. (a) 🖉 G:\Chapter07\ChapterFili 🔎 👻 🌽 Jared Adam Adventure Tours 🛛 🖕 🛃 Google of Sabath Mullet 🟠 🔹 🔝 👻 🚍 📥 💌 Page 🔹 Safety 💌 Tools 💌 🔞 Jared Ad me Travel when user hovers over navigation bar; no pointing finger because there is no link at this level Cycling Tours Water Expedition Courtesy Waterfall Exploring Whale Watching has been in the adv 🗿 G:\Chapter07\ChapterFilı ♀ ▾ ♂ × 🏼 🏉 Jared Adam Adventure Tours × 👍 🛃 Google 🏠 💌 🛐 👻 🖃 🖶 💌 Page 🕶 Safety 🕶 Tools 🕶 🔞 🕶 ourtesy of Sabath Mulle Jared Adam's Adventure Travel Exotic Destinations Cycling Tours Water Expeditions Naterfall Exploring ale Watchi when user hovers over a link option on submenu; background color changes; pointing finger to indicate link (b)

{display: block; font-size: small;

padding: 0.2em;}

23

24

.menu ul li

Figure 7-6

The CSS code in the embedded style sheet contains some properties you are familiar with from previous chapters and some that are new. Line 20 in the CSS code sets a style for the unordered lists (ul) in the menu class. It starts by setting display to none. When the Web page loads (i.e., before the user hovers over the menu), the unordered lists will not display (Figure 7–5b on the previous page). The position property is used to position an element on the Web page. If you do not use the position property, the elements display on the Web page in the order in which they appear. For example, if you have a line of text entered in your HTML code, and then you insert an image in the code, the text appears on the Web page before the image. The position: absolute property in line 20 sets the style so that the menu text remains constant and does not move. Table 7–5 on the next page lists the available property values for position.

| Table 7–5 Position Property Values |                                                                                                    |  |
|------------------------------------|----------------------------------------------------------------------------------------------------|--|
| Property Values                    | Value Description                                                                                                    |  |
| absolute                           | Generates an absolutely positioned element, positioned relative to the first parent element that has a position other than static                     |  |
| fixed                              | Generates an absolutely positioned element, positioned relative to the browser window                                                                 |  |
| relative                           | Generates a relatively positioned element, positioned relative to its normal position,<br>so "left: 10" adds 10 pixels to the element's left position |  |
| static                             | Default; no position; the element occurs in the normal flow                                                                                           |  |
| inherit                            | Specifies that the value of the position property should be inherited from the parent element                                                         |  |

When you add the list-style: none property in line 21, you turn off the display of the disc that is the default bullet for an unordered list. The margin: 2px 5px 0 code is a shorthand property statement for margins. When you set the display: block style on lines 23 and 25, the ul element will generate a block box (line break) before and after the element. On line 30 (shown below) you will create a class named "whitepipe":

### 30 .whitepipe {color: white;}

The whitepipe class sets the color of the pipe symbol used in between the menu options to white. We set that pipe symbol to white so that it will display against the dark background.

In the final section of the embedded style sheet (lines 32 through 35) you will set the styles for the content (text and image) that displays beneath the navigation bar.

| 32 | <pre>p.box {width: 400px; margin-left: 20px; margin-top: 50px;<br/>border-radius: 5px;</pre> |
|----|----------------------------------------------------------------------------------------------|
| 33 | <pre>background-color: white; padding: 10px; color: #303032;}</pre>                          |
| 34 |                                                                                              |
| 35 | <pre>img.posit {position: relative; left: 460px; top: -270px;}</pre>                         |

Lines 32 and 33 create a paragraph class named "box" that describes the style of the box surrounding the paragraph of text. The width of the box is 400 pixels with a left margin of 20 pixels and a top margin of 50 pixels as shown in Figure 7–7a. The border-radius is set to 5 pixels which gives the box rounded corners. The background color is white with gray (#303032) text. Line 35 creates a class named "posit" that positions the image in a relative position from the left by 460 pixels and from the top at –270 pixels. Figure 7–7b shows the same image positioned from the bottom of the paragraph box by 50 pixels.

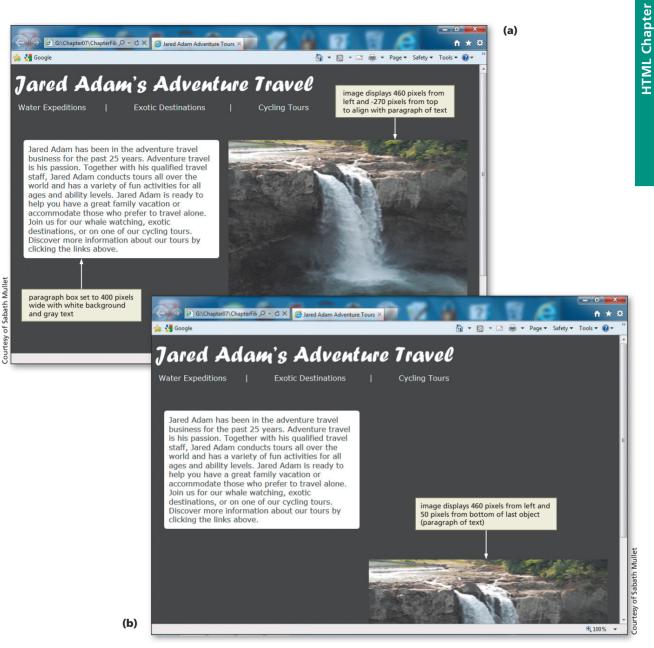

Figure 7–7

## To Add an Embedded Style Sheet

Table 7–6 shows the CSS code for the embedded style sheet to be entered directly in the header section of the HTML code for the home page, jaredadam.html.

| Table 7 | –6 Code for an                                                                                                    | Embedded Style Sheet |  |
|---------|----------------------------------------------------------------------------------------------------|----------------------|--|
| Line    | CSS Code                                                                                                    |                      |  |
| 10      | <style td="" type<=""><td>="text/css"></td></tr><tr><td>11</td><td><!</td><td></td></tr><tr><td>12</td><td>body</td><td><pre>{font-family: Verdana, Arial; background-color: #303032;}</pre></td></tr><tr><td>13</td><td></td><td></td></tr><tr><td>14</td><td>a</td><td><pre>{text-decoration: none; color: #303032;}</pre></td></tr><tr><td>15</td><td></td><td></td></tr><tr><td>16</td><td>#menubar</td><td><pre>{background-color: #303032; color: white; height: 40px;}</pre></td></tr><tr><td>17</td><td></td><td></td></tr><tr><td>18</td><td>.menu</td><td><pre>{float: left; padding: 0.6em 3em 0.1em 0.5em; cursor: default;}</pre></td></tr><tr><td>19</td><td></td><td></td></tr><tr><td>20</td><td>.menu ul</td><td>{display: none; position: absolute; background-color: white;</td></tr><tr><td>21</td><td></td><td>list-style: none; margin: 2px 5px 5px 0; padding: 0;}</td></tr><tr><td>22</td><td></td><td></td></tr><tr><td>23</td><td>.menu ul li</td><td>{display: block; font-size: small; padding: 0.2em;}</td></tr><tr><td>24</td><td></td><td></td></tr><tr><td>25</td><td>div.menu:hc</td><td>ver ul {margin: 0; padding: 0; display: block;</td></tr><tr><td>26</td><td></td><td><pre>background-color: white; color: #303032;}</pre></td></tr><tr><td>27</td><td></td><td></td></tr><tr><td>28</td><td>div.menu ul</td><td>li:hover {background-color: #cccccc;}</td></tr><tr><td>29</td><td></td><td></td></tr><tr><td>30</td><td>.whitepipe</td><td><pre>{color: white;}</pre></td></tr><tr><td>31</td><td></td><td></td></tr><tr><td>32</td><td>p.box</td><td><pre>{width: 400px; margin-left: 20px; margin-top: 50px; border-radius: 5px;</pre></td></tr><tr><td>33</td><td></td><td>background-color: white; padding: 10px; color: #303032;}</td></tr><tr><td>34</td><td></td><td></td></tr><tr><td>35</td><td>img.posit</td><td><pre>{position: relative; left: 460px; top: -270px;}</pre></td></tr><tr><td>36</td><td>></td><td></td></tr><tr><td>37</td><td></style> |                      |  |

The following step adds the embedded style sheet to the Web page jaredadam.html.

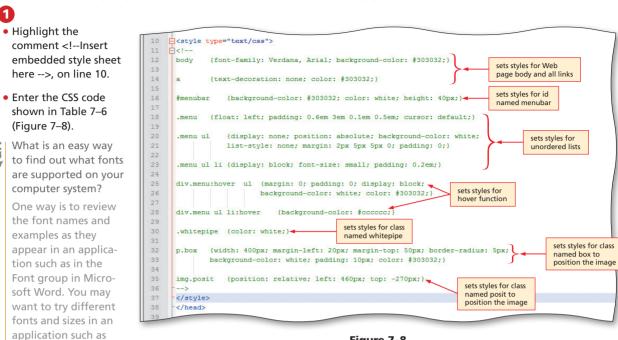

Figure 7–8

Word to see what they look like. You can save a document as a Web page in Word and view it in the browser as well.

### Why would I want to use the "hover" technique for links?

Using hover adds interactivity and in this case helps to highlight the menu and submenu structure for the user.

# (P) Experiment

O

• Remove the position: absolute property and value in line 20, save the file, and then open it in your browser. Notice how this change affects the phrases, Exotic Destinations and Cycling Tours, when you hover over the phrase, Water Expeditions. Put the statement back in.

# To Save, Validate, and View an HTML File

After you have added the embedded style sheet to the jaredadam.html Web page, you should save the HTML file and view the Web page to review the style changes.

- With the USB drive plugged into your computer, click File on the menu bar and then click Save.
- 2 Validate the Web page using the W3C validation service.
- Open the jaredadam.html file in the Web browser to show the completed navigation bar, as shown at the top of the jaredadam.html Web page (Figure 7–9 on the next page).

### **Font Families**

2

You also can specify fontweight using numerical values from 100 to 900. Normal text that is not bold has a value of 400. Each larger number is at least as bold as the one above it, and 900 is the boldest option of the font. The browser interprets each value as it displays the Web page.

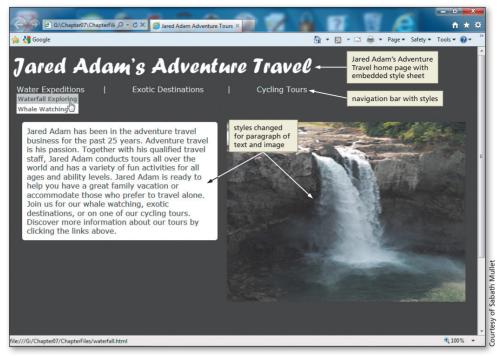

Figure 7–9

Plan Ahead

### **Creating an External Style Sheet**

The external style sheet is the most powerful and the lowest precedence style sheet. With this style sheet, you can easily create a common look across a Web site by creating the external (.css) style sheet and linking it into all other Web pages. In this project, you have multiple pages where you want images to display a larger version when you hover over them.

- Create the external style sheet. The first step is to create the file itself. This file, which contains all of the style statements that you want, has to be saved with a filename extension of .css. Make sure to store this file in the same folder as the other Web pages.
- Link the external style sheet into the Web pages. The second step is to link the external style sheet (.css file) into the Web pages where you want it. The link statement is placed between the <head> and </head> tags.
- Add comments to your code as needed. The CSS code added to this external style sheet is complex. Comments help you remember and explain what you have done. The comments will not display on the Web page, but they will stay in the file with the CSS code.

# Adding Pop-up Images with an External Style Sheet

As you learned in previous chapters, an external style sheet is a separate text file that contains the style statements that define how the Web page elements will appear across multiple pages. After you create the text file with all of the desired style statements and comments, you save the file with the file extension .css to identify it as a CSS file. You then use a link> tag to link the external style sheet to the Web pages to which you want to apply the style.

## Structuring the Web Page

It is useful to understand how you can structure your Web page by dividing it into logical sections. In previous chapters, you used <div> </div> tags for structure. Specifically, you aligned images by placing the image element within the tag. You also set specific styles using the <div> </div> tags. When you use the <div> </div> tags, you are able to design a layout that uses CSS, including inserting images.

When structuring your Web pages, it is also useful to understand the concept of the CSS box model. The **box model** describes the structure of the elements that are displayed on the Web page. Once you have positioned the box on the Web page, you can control its appearance by manipulating its padding, borders, and margins, as shown in Figure 7–10. The **margin** specifies the space between the element and other content on the Web page. The **border** is what surrounds the element content. The **padding** is the space between the content of the elements (content, padding, border, and margin) determine how the element content is displayed in the browser.

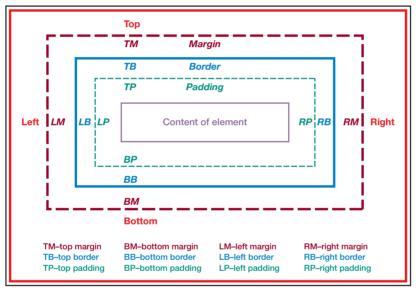

Figure 7–10

You will manipulate some of these characteristics (border, margin-bottom, margin-top) in the external style sheet completed in this section of the chapter. You will also use the <div> </div> tags to divide the Web page to allow the pop-up effect.

## **Creating a Pop-up Image Using Cascading Style Sheets**

The CSS code for the external style sheet defines a new style that provides a pop-up image effect on a Web page. In this case, you will add link and hover functionality that allows a Web site visitor to hover (i.e., move the mouse pointer) over an image and display a larger version of the image.

The two files used for the pop-up effect, waterfall.html and whale.html, are stored in the Data Files for Students. These files are all ready to use for the pop-up effect but need to have the link statements inserted after the external style sheet is created and

#### The Box Model

The CSS box model is an important concept to understand. Determining an effective structure of your Web pages involves correctly determining the box model controls. Search the Web for the term "box model" to find numerous resources that discuss box model control principles.

#### Box Model Troubleshooting

You can also find an abundance of information on the box model troubleshooting tools like those in Firebug or Google Chrome Developer Tools. saved. It helps to look at the code in one of those files (waterfall.html) to see how the CSS code you will enter is used in the HTML file. The HTML code from waterfall.html follows:

```
<div id="sizes">
<a>
     <img class="small" src="waterfall1.jpg" width="150"
     height="110" alt="Waterfall 1" />
     <img class="large" src="waterfall1.jpg" width="150"
     height="110" alt="Waterfall 1" />
</a>
<a>
     <img class="small" src="waterfall2.jpg" width="150"
     height="110" alt="Waterfall 2" />
     <img class="large" src="waterfall2.jpg" width="150"
     height="110" alt="Waterfall 2" />
</a>
<a>
     <img class="small" src="waterfall3.jpg" width="150"
     height="110" alt="Waterfall 3" />
     <img class="large" src="waterfall3.jpg" width="150"
     height="110" alt="Waterfall 3" />
</a>
</div>
```

#### External Style Sheet Validator

3

5

For the external style sheet, be sure to use the CSS validator found at the w3.org validation service at jigsaw.w3.org/ css-validator/#validate\_ by\_upload. There are two areas that need to be discussed to understand how the CSS code applies to the HTML code. Table 7–7 contains the CSS code that you will input into an external style sheet named stylesch7.css. The HTML code above from waterfall.html shows a division with an id named sizes and two <img /> tags for each of the three images, as shown in Figure 7–1b on page HTML 325.

Table 7–7 defines the styles for the id named "sizes" as used in the waterfall. html code. Line 1 in Table 7–7 creates a class named "small" that is used with the image element. Lines 4 and 7 identify a class named "large" that also will be used with the image element as shown in the waterfall.html code above. Note that line 4 identifies the styles for a link of an image for a class named large (an img.large), as used in the division with id sizes. Line 4 also tells the browser to set the large image size to height of zero and width of zero. The net effect of this is that the large image does not display at startup.

Line 7 targets the same elements (a and img) and the same class (large), but this time it sets styles for the hover pseudoclass (a:hover). This style statement tells the browser to enlarge the image with class name large when a user hovers over the small image. The "large" version of the image is set to an absolute position 68 pixels from the top of the browser window and 170 pixels from the left of the window. The height of the image when enlarged is 389 pixels, while the width is 500 pixels. This CSS code enlarges an image, but you can also display text or other elements using this same basic code structure.

## To Create an External Style Sheet

To create an external style sheet, you will open a new text file and enter CSS code shown in Table 7-7. After coding the style statements, you will save the file with the file extension .css to identify it as a CSS file.

| Table 7–7 Code for an External Style Sheet |                                                                                           |  |  |
|--------------------------------------------|-------------------------------------------------------------------------------------------|--|--|
| Line                                       | CSS Code                                                                                  |  |  |
| 1                                          | <pre>img.small {text-decoration: none;}</pre>                                             |  |  |
| 2                                          | /* displays text decoration around images on the left */                                  |  |  |
| 3                                          |                                                                                           |  |  |
| 4                                          | div#sizes a img.large {height: 0; width: 0; border-width: 0;}                             |  |  |
| 5                                          | /* hide the larger image by setting its height and width to zero */                       |  |  |
| 6                                          |                                                                                           |  |  |
| 7                                          | div#sizes a:hover img.large {position: absolute; top: 68px; left: 170px;                  |  |  |
| 8                                          | height: 389px; width: 500px;}                                                             |  |  |
| 9                                          | /* make the larger image appear on the right when a user hovers                           |  |  |
| 10                                         | over smaller image on the left */                                                         |  |  |
| 11                                         |                                                                                           |  |  |
| 12                                         | <pre>p {margin-bottom: 26px; margin-top: 26px; font-size: small;</pre>                    |  |  |
| 13                                         | <pre>font-family: Verdana, Arial; color: #100375;}</pre>                                  |  |  |
| 14                                         | /* add bottom and top margins to p elements so they are aligned with the large image $*/$ |  |  |

The following step creates an external style sheet to define Web page style.

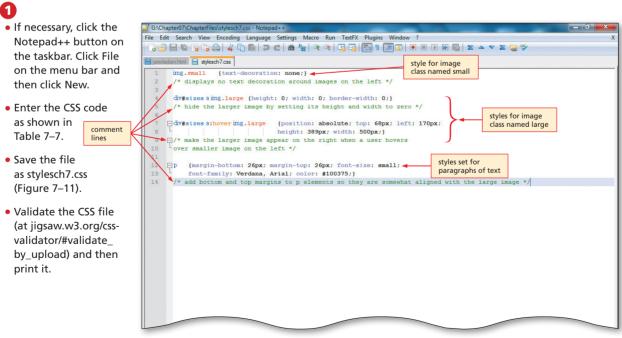

## Linking to an External Style Sheet

You now want to add this pop-up image effect to two Web pages in the Jared Adam's Adventure Travel Web site: waterfall.html and whale.html. Linking the external style sheet to each of these Web pages gives you the capability to enlarge images in a pop-up format.

To link to the external style sheet, a <link> tag must be inserted into each of these two Web pages. The <link> tag used to link an external style sheet is added within the <head> tag of the Web page HTML. The general format of the <link> tag is:

```
<link rel="stylesheet" type="text/css" href="stylesch7.css" />
```

where rel="stylesheet" establishes that the linked document is a style sheet, type="text/ css" indicates that the CSS language is used in the text file containing the style sheet, and href="stylesch7.css" provides the name and location (URL) of the linked style sheet. To link a style sheet to a Web page, the <link> tag must use "stylesheet" as the value for the rel property and text/css as the value for the type property. The URL used as the value for the href property varies, based on the name and location of the file used as the external style sheet. The URL used here indicates that the external style sheet, stylesch7.css, is located in the main or root directory of the Web site.

#### To Link to an External Style Sheet

The following steps add a link to an external style sheet using a <link> tag and then saves, validates, and tests the HTML file.

0

• If necessary, click the Notepad++ button on the taskbar.

• With the USB drive plugged into your computer, open the waterfall.html file, navigating to the G:\Chapter07\ ChapterFiles folder if necessary.

```
    Highlight the text,
    -Insert external
    style sheet link
    statement here --> on
    line 8.
```

 Type <link rel="stylesheet" type="text/css" href="stylesch7 .css" /> to enter the link to the external style sheet (Figure 7-12).

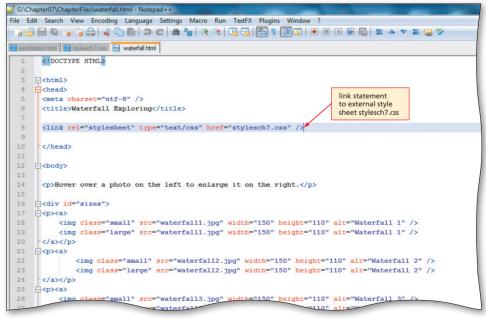

Figure 7–12

## 2

- Save the file.
- Validate the Web page using the W3C service.
- Return to the browser window and use the Water Expeditions menu on the navigation bar to select Waterfall Exploring. Hover over each image shown on the Web page (Figure 7–13) to see the changes in the Web page.

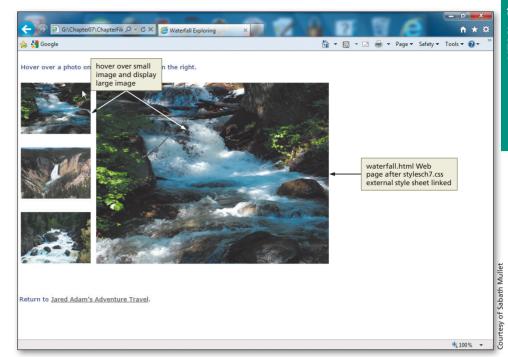

Figure 7–13

## To Link the Remaining HTML File to an External Style Sheet

You have linked the waterfall.html page to the external style sheet stylesch7.css. Now you need to link the whale.html Web page to the same style sheet. The following steps add a <link> tag to the Whale Watching Web page and then save and test the file.

- If necessary, click the Notepad++ button on the taskbar.
- 2 With the USB drive plugged into your computer, open the whale.html file, navigating to the G:\Chapter07\ChapterFiles folder if necessary.
- **3** Highlight the text, <!--Insert external style sheet link statement here --> on line 8.
- 4 Type <link rel="stylesheet" type="text/css" href="stylesch7.css" /> to enter the link to the external style sheet.
- 5 Save the file.
- Open whale.html in a Web browser and test to see that the pop-up image effects are implemented.

## **Creating an External Style Sheet for Printing**

You will next create an external style sheet that will be used for printing a Web page. When Web site visitors print a Web page, they generally want to print the content of the Web page, which does not include the navigation bar. You can limit what appears on the printed page by creating an external style sheet that is used specifically to set the styles for a printed Web page.

## Understanding the Page Box Model

#### B @page Rule There are ma

There are many ways to control the printing of a Web page. Paged media (paper or transparencies) differ from continuous media in that the content of the document is split into one or more discrete pages. Using the @page rule gives you the flexibility that you need. In this external style sheet, you will add a page box with an @page rule to format the printed page. A **page box** is a rectangular region that contains two areas: the page area and the margin area. The page area includes the elements (or boxes) laid out on the page. The margin area surrounds the page area; the page margin area is transparent. Web developers can specify the margins of a page box inside an @page rule. An **@page rule** contains the keyword @page, followed by an optional page selector, followed by a block of declarations. Page selectors give a Web developer the flexibility to designate the first page, all left pages, or all right pages. For instance, you could specify different margins for the first printed page of a Web site. You could therefore use the first pseudoclass in your @page rule by using the statement:

#### @page :first { }

The printing external style sheet does not use any optional page selectors. It does include a declaration in the @page rule with the statement:

```
@page {margin: 0.5in;}
```

As with other external style sheets, you must first create the external style sheet, and then you must link that style sheet into the Web page(s) for which you want to use it using the k /> statement.

#### To Create an External Style Sheet for Printing

Table 7–8 shows the code for the external style sheet for printing.

| Table 7–8 Code for a Print Style Sheet |                                                                         |  |  |  |
|----------------------------------------|-------------------------------------------------------------------------|--|--|--|
| Line                                   | CSS Code                                                                |  |  |  |
| 1                                      | <pre>@page {margin: 0.5in;}</pre>                                       |  |  |  |
| 2                                      | <pre>/* set printed page with half inch margins */</pre>                |  |  |  |
| 3                                      |                                                                         |  |  |  |
| 4                                      | <pre>#menubar {display: none;}</pre>                                    |  |  |  |
| 5                                      | /* do not print the menubar that displays at the top of the Web page */ |  |  |  |
| 6                                      |                                                                         |  |  |  |
| 7                                      | box {text-align: left; font-size: 12pt; font-family: Times New Roman;}  |  |  |  |
| 8                                      | <pre>posit {border-width: 0px; width: 7.125in; height: 5.361in;}</pre>  |  |  |  |
| 9                                      | /* specific styles set for paragraph box and image posit classes */     |  |  |  |

Lines 2, 5, and 9 are all comment lines. They are important because they explain the code above them. Line 4 indicates that the id named menubar should not display (or print). Lines 7 and 8 define the parameters for printing of the box and posit classes.

The following step creates an external style sheet to define how a Web page will print.

| 0                                                                                                    | @page rules setting<br>style for printed page                                                                                                    |  |
|----------------------------------------------------------------------------------------------------|----------------------------------------------------------------------------------------------------|--|
| <ul> <li>If necessary, click the</li> </ul>                                                                                                    | G:\Chapter07\ChapterFiles\printpage.css - Notepad++                                                                                                    |  |
| Notepad++ button on                                                                                                    | File Edit Search View Encoding Language Settings Macro Run TextFX Plugins Window ?                                                                                                    |  |
| the taskbar. Click File                                                                                                    |                                                                                                    |  |
| on the menu bar and                                                                                                    | 🔚 jaredadam html 💾 stylesch7.css 🗎 waterfall.html 블 printpage.css                                                                                                    |  |
| then click New.                                                                                                    | 1 @page {margin: 0.5in;}                                                                                                    |  |
| • Enter the CSS code as shown in Table 7–8.                                                                                                    | <pre>2 /* set printed page with half inch margins */<br/>3 4 #menubar {display: none;} 5 /* do not print the menubar that displays at the top of the Web page */</pre>                                                        |  |
| <ul> <li>With the<br/>USB drive<br/>plugged</li> <li>styles set for classe<br/>named box (for<br/>paragraphs) and<br/>posit (for images)<br/>on printed page</li> </ul> | <pre>s 6 7 .box {text-align: left; font-size: 12pt; font-family: Times New Roman;} 8 .posit {border-width: 0px; width: 7.125in; height: 5.361in;} 9 /* specific styles set for paragraph box and image posit classes */</pre> |  |
| into your                                                                                                    | $\Box$                                                                                                    |  |
| computer, save the file                                                                                                    |                                                                                                    |  |
| as printpage.css.<br>If necessary, navigate<br>to the Chapter07\<br>ChapterFiles folder on                                                                              | Figure 7–14                                                                                                    |  |
| your USB drive (Figure 7–14).<br>• Print the CSS code.                                                                                                    |                                                                                                    |  |

## To Link to an External Style Sheet

The following steps add a link to an external style sheet using a <link> tag and then save the HTML file.

- Click the jaredadam.html tab in Notepad++.
- 2 Highlight the comment <!--Insert external style sheet link here --> on line 8.
- **3** Type <link rel="stylesheet" type="text/css" href="printpage.css" media="print" /> to enter the link to the external style sheet (Figure 7-15).
- Save and print the file.

| 📔 G: | \Ch  | apter07\Ch                                                                                              | apterFiles\jaredadam.html - Notepad++                                   |
|------|------|----------------------------------------------------------------------------------------------------|-------------------------------------------------------------------------|
| File | Ec   | dit Search                                                                                              | View Encoding Language Settings Macro Run TextFX Plugins Window ?       |
|      | e    |                                                                                                    | ≥ ∽ ▲ Z   B   C   B   C   B   2 < 1   2   2   2   2   2   2   2   2   2 |
| 🗎 ja | ared | ladam.html                                                                                              | 🖹 stylesch7.css 🚆 waterfall.html 📙 printpage.css                        |
| 1    | 2    |                                                                                                    |                                                                         |
| 3    | 3    | [ <html:< th=""><th>&gt; media of style</th></html:<>                                                   | > media of style                                                        |
| 4    | 4    | + <head< th=""><th>&gt; link to printpage.css sheet set to</th></head<>                                 | > link to printpage.css sheet set to                                    |
|      | 5    | <meta< th=""><th>charset="utf-8" /&gt; external style sheet "print"</th></meta<>                        | charset="utf-8" /> external style sheet "print"                         |
|      | 6    | <title< th=""><th>e&gt;Jared Adam Adventure Tours</th></title<>                                         | e>Jared Adam Adventure Tours                                            |
| - 65 | 7    |                                                                                                    |                                                                         |
| 8    | в    | <link< th=""><th>rel="stylesheet" type="text/css" href="printpage.css" media="print" /&gt;</th></link<> | rel="stylesheet" type="text/css" href="printpage.css" media="print" />  |
| 9    | 9    |                                                                                                    |                                                                         |
| 10   | D    | - <style< th=""><th>e type="text/css"&gt;</th></style<>                                                 | e type="text/css">                                                      |
| 11   | L    |                                                                                                    |                                                                         |
| 12   | 2    | body                                                                                                    | {font-family: Verdana, Arial; background-color: #303032;}               |
| 13   | 3    |                                                                                                    |                                                                         |
| 14   | 4    | а                                                                                                    | <pre>/text-decoration: none; color: #303032:)</pre>                     |

Figure 7–15

ß

#### To Test the External Style Sheet

The following steps test the printpage.css external style sheet.

Click the Internet Explorer button in the taskbar and then click the Return to Jared Adam's Adventure Tours link at the bottom of the Web page.

2 Click the Refresh button.

Click the Print icon arrow in the Command bar and then click Print preview to verify that the navigation bar does not appear in print preview (Figure 7-16).

What other styles might be appropriate for printing?

As mentioned above, Web site visitors generally want to print the content of a Web page, not necessarily the format. You therefore might want to change the way that headings (h1 through h6) print. You could add a style to the printpage.css that prints all headings in one particular size (perhaps slightly larger than the general content of the Web page). You also might want to vary the margins from the Web page as displayed in the browser versus the margins on a printed page.

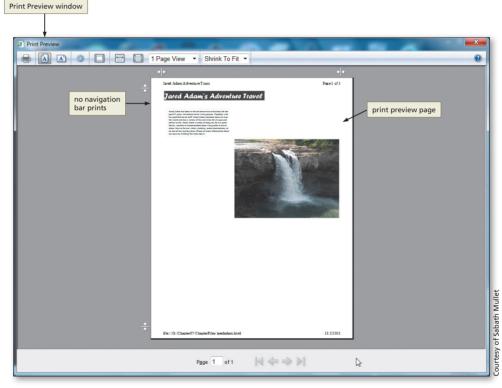

Figure 7–16

## To Quit Notepad++ and a Browser

After you have viewed and printed the HTML and CSS files, the project is complete.

- 1 Close all open browser windows.
- 2 Click File on the Notepad++ menu bar and then click Close All.
- 3 Click the Close button on the Notepad++ window title bar.

#### **Quick Reference**

For a list of CSS properties and values, see the CSS Quick Reference (Appendix D) at the back of this book, or visit the Book Companion Site Web page for this book at www.cengagebrain.com. HTML Chapter

## **Chapter Summary**

In this chapter, you have learned how to add advanced CSS features in embedded and external style sheets to add functionality and give your Web pages a consistent and polished look. The items listed below include all the new HTML and CSS skills you have learned in this chapter.

- 1. Add an Embedded Style Sheet (HTML 340)
- 2. Create an External Style Sheet (HTML 345)
- 3. Link to an External Style Sheet (HTML 346)
- 4. Create an External Style Sheet for Printing (HTML 348)

## Learn It Online

Test your knowledge of chapter content and key terms.

*Instructions:* To complete the following exercises, please visit www.cengagebrain.com. At the CengageBrain.com home page, search for *HTML5 and CSS 7th Edition* using the search box at the top of the page. This will take you to the product page for this book. On the product page, click the Access Now button below the Study Tools heading. On the Book Companion Site Web page, select Chapter 7, and then click the link for the desired exercise.

#### Chapter Reinforcement TF, MC, and SA

A series of true/false, multiple choice, and short answer questions that test your knowledge of the chapter content.

#### **Flash Cards**

An interactive learning environment where you identify chapter key terms associated with displayed definitions.

#### **Practice Test**

A series of multiple choice questions that test your knowledge of chapter content and key terms.

## Who Wants To Be a Computer Genius?

An interactive game that challenges your knowledge of chapter content in the style of a television quiz show.

#### Wheel of Terms

An interactive game that challenges your knowledge of chapter key terms in the style of the television show, *Wheel of Fortune*.

#### **Crossword Puzzle Challenge**

A crossword puzzle that challenges your knowledge of key terms presented in the chapter.

## **Apply Your Knowledge**

Reinforce the skills and apply the concepts you learned in this chapter.

#### Adding Menus to an Egyptian Web Site

*Instructions:* Start Notepad++ and a browser. Using your browser, open the apply7-1.html file from the Chapter07\Apply folder of the Data Files for Students. See the inside back cover of this book for instructions on downloading the Data Files for Students, or contact your instructor for information about accessing the required files. The apply7-1.html file is the partially completed HTML file needed for this exercise. Figure 7–17 shows the Apply Your Knowledge Web page as it should appear in the browser after the necessary code is added.

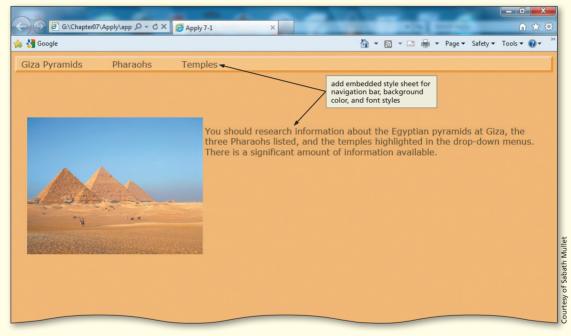

Figure 7–17

#### Perform the following tasks:

- 1. Examine the HTML file and its appearance in the browser.
- 2. Embed the following style sheet into the apply7-1.html file:

| body     | {font-family: Verdana, Arial, sans-serif;<br>background: #edbf79;}                                                                                                    |
|----------|----------------------------------------------------------------------------------------------------|
| a        | <pre>{text-decoration: none; color: #5a3702;}</pre>                                                                                                    |
| #menubar | <pre>{border-top: 4px solid #f4dab2; border-right: 4px<br/>solid #e0a140; border-bottom: 4px solid #e0a140;<br/>border-left: 4px solid #f4dab2; background-color:<br/>#f5cb8a; color: #5a3702; height: 23px;}</pre> |
| .menu    | <pre>{float: left; padding: 0.1em 3em 0.1em 0.5em; cursor: default;}</pre>                                                                                                    |

| .menu ul             | <pre>{display: none; position: absolute;<br/>background-color: #f4dab2; color: #5a3702;</pre> |
|----------------------|-----------------------------------------------------------------------------------------------|
|                      | <pre>list-style: none; margin: 0.1em 0 0 0; padding: 0;}</pre>                                |
| .menu ul li          | <pre>{display: block; font-size: small; padding: 0.2em;}</pre>                                |
| div.menu:hover ul    | <pre>{margin: 0; padding: 0; display: block;</pre>                                            |
|                      | <pre>border-bottom: .15em solid #e0a140; border-left: .15em solid #e0a140;}</pre>             |
| div.menu ul li:hover | <pre>{background-color: #e0a140;}</pre>                                                       |
| div.content          | <pre>{margin-left: 20px; margin-right: 20px; padding-top: 8%; color: #5a3702;}</pre>          |

- 3. Insert the necessary HTML in the body of the Web page to utilize the classes within the embedded style sheet. (*Hint:* Refer to the chapter project to help you determine where these classes should be inserted.)
- 4. Save the file as apply7-1solution.html, validate the code, and print the file.
- 5. View and print the Web page in your browser.
- 6. Submit the solution in the format specified by your instructor.

## **Extend Your Knowledge**

Extend the skills you learned in this chapter and experiment with new skills.

#### **Creating an External Style Sheet**

*Instructions:* You will create and save an external style sheet, and then link it to the file extend7-1.html from the Chapter07\Extend folder of the Data Files for Students. See the inside back cover of this book for instructions on downloading the Data Files for Students, or contact your instructor for information about accessing the required files. This HTML file contains all of the text for the Web page shown in Figure 7–18.

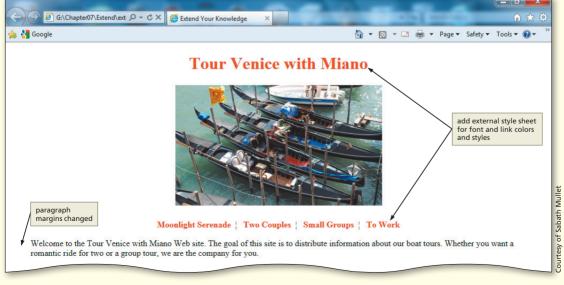

Continued >

STUDENT ASSIGNMENTS

#### Extend Your Knowledge continued

Perform the following tasks:

- 1. Start a new file in Notepad++, and add the following CSS code to create a new external style sheet that specifies the following:
  - a. all links red in color, bolder weight, and no text-decoration
  - b. h1 headings in red, paragraph left and right margins 40 pixels
  - c. hover color blue with a red background
- 2. Save the file as extend7-1styles.css and print the file.
- 3. Open the extend7-1.html file from the Data Files for Students and add a link statement to the external style sheet extend7-1styles.css.
- 4. Save the file as extend7-1solution.html, validate the code, and then print the file.
- 5. Open the extend7-1solution.html file in the browser and print the Web page.
- 6. Submit the solution in the format specified by your instructor.

## **Make It Right**

Analyze a document and correct all errors and/or improve the design.

#### Correcting the Halloween Night Dinner and Dance Web Page

*Instructions:* Start Notepad++. Open the file makeitright7-1.html from the Chapter07\MakeItRight folder of the Data Files for Students. See the inside back cover of this book for instructions on downloading the Data Files for Students, or contact your instructor for information about accessing the required files. The Web page is a modified version of what you see in Figure 7–19, but it contains errors, including in the CSS code. The heading should be in italics, and the last paragraph should be italic and size small. Make the necessary corrections to the Web page to make it look like the figure.

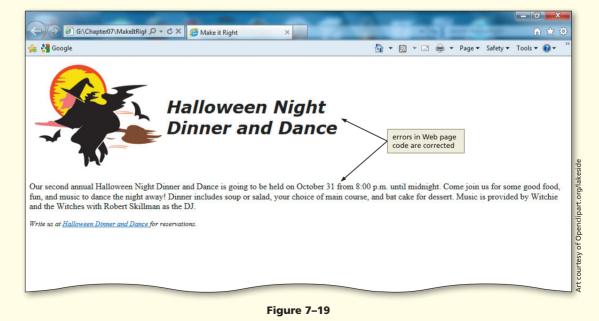

## In the Lab

#### Lab 1: Creating an External Style Sheet for Printing

*Instructions:* You have been asked to create a style sheet that can be used for printing across a number of people's personal Web pages. You decide to set the printing styles in an external style sheet so that it can easily be linked to any number of Web page files. You use the lab7-1.html file for this exercise. The HTML code is completed for the Web page, as shown in Figure 7–20a. You should create the external style sheet that results in Figure 7–20b.

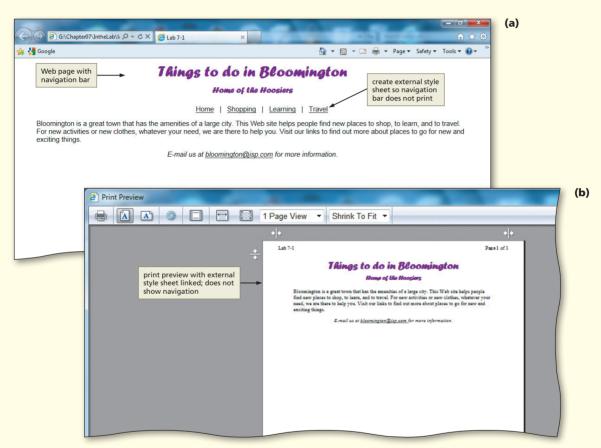

Figure 7–20

#### Perform the following tasks:

- 1. Using Notepad++, create a new file for an external style sheet that is used for printing.
- Using CSS, create the style structure so that the navigation bar on the Web page is not printed. (*Hint*: Use the menubar id.) Also, align the content of the Web page on the left with a font size of 12 points in Times New Roman font for the printed page. (*Hint*: Use the content class.)
- 3. Save the file as lab7-1print.css.
- 4. Open the HTML file lab7-1.html and add a link to the external style sheet, lab7-1print.css.
- 5. Save the HTML file as lab7-1solution.html. Validate the file and then print it.

**HTML** Chapter

STUDENT ASSIGNMENTS

In the Lab continued

- 6. Open the file, lab7-1solution.html in the browser. Use Print Preview to test if printing your external style sheet works correctly.
- 7. Print the Print Preview view of the Web page.
- 8. Submit the solution in the format specified by your instructor.

## In the Lab

#### Lab 2: Adding External and Inline Style Sheets

*Instructions:* Your family business, Marsh Vineyards Wedding Parties, is participating in the Home and Garden Show and wants to create a Web page to notify people about the event. The event coordinator asks you to create a Web page that contains information about the business and an e-mail address link, as shown in Figure 7–21. The Web page should have a link to the external style sheet, lab7-2styles.css, which is in the Chapter07\IntheLab folder of the Data Files for Students. The external style sheet is not complete, so you must add the h1, h2, paragraph, and image selectors and declarations to complete it.

#### Perform the following tasks:

- 1. Using Notepad++, open the HTML file lab7-2styles.css in the Chapter07\IntheLab folder of the Data Files for Students.
- 2. Add the following styles to the external style sheet:
  - a. h1 and h2: "Baskerville Old Face", "Calligrapher", "Arial" font in a bolder weight and color green
  - b. paragraphs: "Baskerville Old Face", "Calligrapher" font, color of black, with a 10 pixel left margin
  - c. img: double border style, thick border width, green border color, with a 10 pixel margin

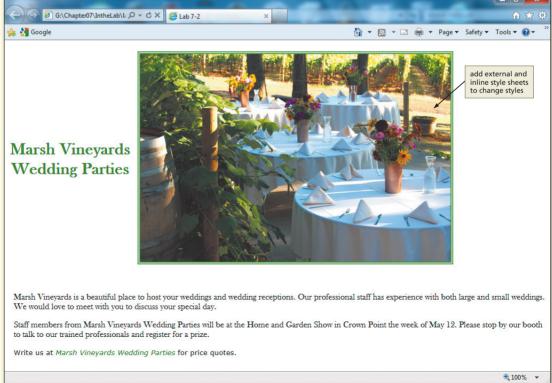

#### Figure 7–21

In the Lab HTML 357

- 3. Save the file using the same filename.
- 4. Using Notepad++, open the HTML file lab7-2.html.
- 5. Add the link necessary to apply the styles from the lab7-2styles.css external style sheet.
- 6. Add an inline style sheet to the last paragraph of text that sets the font to Verdana and size 10pt.
- 7. Within the table provided, insert an <h1> heading tag, center-aligned with an inline style, that contains the words Marsh Vineyards Wedding Parties with a line break as indicated. Add the image centertables.jpg in a data cell to the right of the heading. Be sure to include the alt, height, and width attributes for the image.
- 8. Save the file as lab7-2solution.html, validate the file, and print it.
- 9. Open the lab7-2solution.html file in your browser and print the Web page.
- 10. Submit the solution in the format specified by your instructor.

## In the Lab

#### Lab 3: Developing an External Style Sheet for Pop-up Text

*Instructions:* You just climbed Mount Rainier and are excited to share your pictures online. You decide to display three pictures that help tell your climbing story using pop-up text that displays beneath the picture, as shown in Figure 7–22. The file lab7-3.html is an HTML file that contains some of the structure of the Web page and is included in the Chapter07\IntheLab folder of the Data Files for Students. In this exercise, you will create an embedded style sheet that displays text under each mountain image when a user hovers over the image. Research a Mount Rainier climb to get an idea of what information to use in your pop-up text.

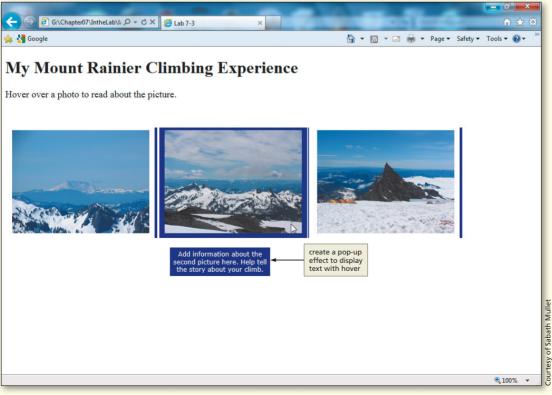

#### Figure 7–22

#### Continued >

#### In the Lab continued

#### Perform the following tasks:

1. Open the lab7-3.html file in Notepad++.

- 2. Add an embedded style sheet to set the following:
  - a. links class (no pseudoclasses): position of the text should be absolute and 150 pixels from the top; the text should display in a block, center-aligned in bold with 1em sans-serif; padding of text should be 5 and 10 pixels with margins of 0, 0, and 1 pixel; border-width should be 0 with text-decoration of none; right border should be 5 pixels in solid navy
  - b. links class hovered: background is navy with a 5 pixels double border in white
  - c. span tag (no pseudoclasses): there should be no display
  - d. span tag hovered: text should display in a block with an absolute poition from the top of 220 pixels, left of 550 and width of 180 pixels; the padding should be 5 pixels with a margin of 10 pixels; text color white and background navy; the font should be 12 pixels in Verdana sans-serif and aligned in the center of the block
- 3. Add the Mount Rainier climb information to your HTML file.
- 4. Save the file as lab7-3solution.html, validate it, and then print the HTML code.
- 5. Open the Web page in your browser to test that the pop-up text displays when you hover over each mountain image, as shown in Figure 7–22 on the previous page. Print the Web page.
- 6. Submit the solution in the format specified by your instructor.

## **Cases and Places**

Apply your creative thinking and problem-solving skills to design and implement a solution.

#### 1: Finding CSS Information Online

#### Academic

Browse the Internet to find two Web sites that discuss advanced Cascading Style Sheets (CSS). How else can CSS be used in your Web development that differs from how it has been used in Chapters 2 through 7? What other properties and values can you use to format your Web pages? What are other ways that you can create external style sheets to be used for printing only? Specifically evaluate how CSS3 can be used with the browsers to which you have access. Write a brief report on each Web site, including the URL, and be prepared to discuss what other advanced CSS you would like to utilize.

#### 2: Applying Pop-up Text

#### Personal

Create a Web site that utilizes several of your own pictures. Use the basic pop-up techniques covered in this chapter to display text rather than larger images when a Web site visitor hovers over one of the images. Determine how you could use this pop-up effect for text and why it might be helpful in your own Web development. Write a one-page paper explaining your thoughts on pop-up effects created using CSS.

#### 3: Completing the Jared Adam's Adventure Travel Web Site

#### Professional

In this exercise, you will complete the Jared Adam's Adventure Travel Web site. There are four links to the dummy Web page, chapter7sample.html, provided in the Data Files for Students in the Chapter7\ChapterFiles folder. The sample Web page is accessed via two links that drop down from the Exotic Destinations menu selection and two links that drop down from the Cycling Tours menu selection. As a first step, determine if the Exotic Destinations and Cycling Tours menu items are of interest. If not, determine other categories to replace Exotic Destinations and Cycling Tours (remember, this is an "Adventure Travel" Web site) and identify drop-down submenu categories to replace Exotic 1 and Exotic 2 and Cycling 1 and Cycling 2. Once you determine which categories to include, search through your travel photos or take pictures of appropriate "adventure" activities to complete the Web site.

STUDENT ASSIGNMENTS

nref="Pictures\_Web\_LoveEmail.html">img\_src="Box\_Off3.gif" width="7" height= BHTML "10">d href=#Formes\_Web\_TABE.html">img\_src="Box\_Off3.gif" width="7" height="

## 8 Adding Multimedia Content to Web Pages

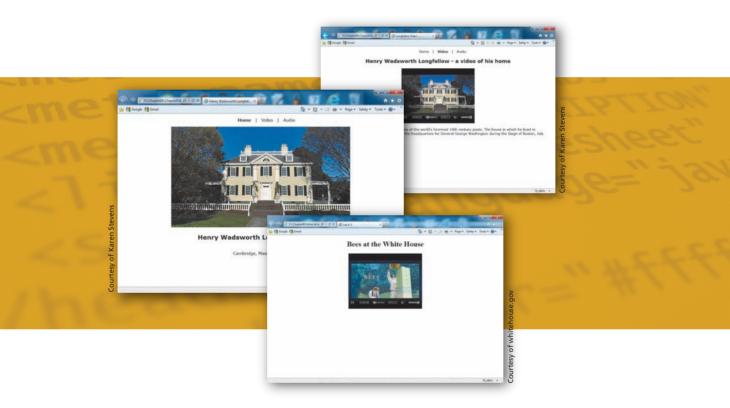

## **Objectives**

You will have mastered the material in this chapter when you can:

- Describe the benefits and limitations of multimedia in Web sites
- Identify audio and video formats
- Describe parameters for embedded multimedia
- Add an audio clip to a Web page using the HTML5 audio element
- Add a video clip to a Web page using the HTML5 video element

## Introduction

HTML

In previous chapters, you used HTML tags and CSS code to change the way a Web page is displayed in a Web browser. You learned how to collect data from Web site visitors using Web page forms. You also learned advanced CSS techniques to create drop-down menus and pop-up effects. In this chapter, you will learn how to insert multimedia content in the form of audio and video clips.

## Project — Adding Multimedia to an English Literature Class Web Site

In your English literature class, you are studying the poems of Henry Wadsworth Longfellow. To make the 19th century poet seem more real, your class created a Web site that shows the home where Longfellow lived for almost 50 years. Your instructor, Mr. Angelo Garcia, would like you to enhance that Web site by including audio and video clips.

The English literature class Web site consists of a home page (Figure 8–1a) and two linked Web pages (Figures 8–1b and 8–1c). The home page contains a picture of the Longfellow home together with a horizontal navigation bar. The navigation bar links to two additional pages. One Web page that you will create has a short video clip of the historical Longfellow home in Cambridge, Massachusetts. The other Web page contains an audio of a Longfellow poem that describes changes when revisiting a place after a long absence. You feel that the addition of multimedia files (one audio and one video) might help make Mr. Garcia's English literature class Web site more engaging for the students. It is one thing for a student to see a picture or read a poem, but it may have greater impact to see a video of the actual home and hear a poem written by Longfellow read aloud. Multimedia content can provide this type of valuable experience. Because the use of multimedia content is complex, you must first research how to add multimedia to Web pages. Mr. Garcia is supportive of the plan and encourages you to start as soon as possible.

#### **Overview**

As you read this chapter, you will learn how to add the multimedia content to the two Web pages shown in Figures 8–1b and 8–1c by performing these general tasks:

- Plan the use of multimedia in the Web site
- Enter the HTML code to insert an audio clip
- Enter the HTML code to insert a video clip
- Save the files as HTML files
- · View the Web pages and HTML code in your browser
- Validate the Web pages
- Test and print the Web pages

#### HTML 362

Copyright 2013 Cengage Learning. All Rights Reserved. May not be copied, scanned, or duplicated, in whole or in part. Due to electronic rights, some third party content may be suppressed from the eBook and/or eChapter(s). Editorial review has deemed that any suppressed content does not materially affect the overall learning experience. Cengage Learning reserves the right to remove additional content at any time if subsequent rights restrictions require it.

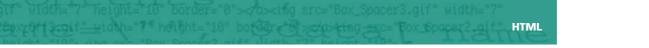

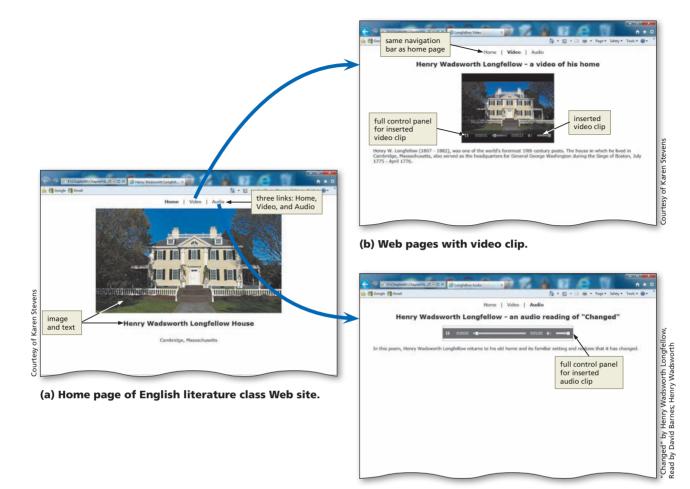

(c) Web page with audio clip.

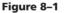

#### **General Project Guidelines** As you create Web pages, such as the chapter project shown in Figure 8–1, you should follow these general guidelines: 1. Plan the Web site. First, you should determine if using multimedia content is appropriate for your Web site. If your subject matter is such that audio or video would enhance the visitors' experience, multimedia is a good choice. 2. Analyze the need. In the analysis phase of the Web Development Life Cycle, you should analyze what content to include on the Web page. Chapter 8 introduces a new Web development technique, adding multimedia content to your Web page; this technique can enhance the text and graphics content that you have developed in other chapters. 3. Choose the content for the Web page. You always want your content to add positively to your Web site visitors' experience. You therefore have to assess multimedia content just as you would text or graphics content. Many sources of content are available for Web sites. You can create your own video and audio clips easily and insert those into the appropriate Web pages. You can also take advantage of audio and video clips available

#### Plan Ahead

**HTML 363** 

online, after reviewing any copyright restrictions.

#### Plan Ahead

#### (continued)

- 4. Determine the type of multimedia to incorporate into your Web pages. The type of multimedia that you select is based on the purpose of the content. If you want to provide background music, an audio clip is fine; there would be no need for a video clip in this instance. For more complex topics though, a video clip might be more effective. As an example, if you are explaining to someone where middle C is on the piano, a video clip is more appropriate. If you want to give someone the experience of hearing a speech that does not explain things in a "how to" approach, then an audio clip is acceptable.
- 5. Create or find the multimedia content and insert it into the Web site. Once the analysis and design are complete, the Web developer creates or finds the appropriate multimedia content for the Web site. Again, consider public domain content sources. Otherwise, developing multimedia content on your own might be a fun experience. Good Web development standard practices should be followed in the steps that you take to insert the multimedia.
- 6. Test all Web pages within the Web site. An important part of Web development is testing to assure that you are following the standards recommended in the early chapters of this book. In this book, you use the World Wide Web Consortium (W3C) validator that allows you to test your Web page and clearly explains any errors you have. When testing, you should check all content for accuracy. Finally, all of the Web pages with multimedia content should be validated per the standards set throughout this book.

When necessary, more specific details concerning the above guidelines are presented at appropriate points in the chapter. The chapter will also identify the actions performed and decisions made regarding these guidelines during the creation of the Web page shown in Figure 8–1 on the previous page.

## **Using Multimedia**

The popularity of the World Wide Web (the Web) is due in part to the ability to view Web pages that include graphic images, audio, and video. These additions can be wonderful for a Web site and give the users more enhanced and enjoyable browsing experiences. Sometimes, however, the addition of multimedia can distract from the Web site message. Always remember the purpose of the Web site. If the multimedia content enhances that purpose, it should be included. If the multimedia content distracts from the purpose of the Web site, then you should reconsider using it.

**Multimedia** is defined as the combination of text, sound, and video to express an idea or convey a message. In the early days of the Internet, it was somewhat prohibitive to use multimedia on the Web. Most people connected to the Internet using a modem and a standard telephone line, so the bandwidth (i.e., the capacity for data transfer) was not there to accommodate the large files required for audio, video, and even some graphic images. The Web of yesterday was mostly text-based with a few background colors and small graphic images. Today, most people have broadband Internet connections with a much greater capacity for data transfer. Multimedia Web pages that include large graphics, audio, and video are common.

Multimedia is used widely on Web pages. Many companies utilize videos to show potential customers new products or how to use their existing products. You may be able to review a medical procedure online before having the procedure done yourself. You can view clips of movies or hear segments of audio recordings from Web pages that provide content in those formats. **Podcasts**, a series of audio or video clips that are released in a sequence, are becoming more prevalent in both academic and corporate settings. Additionally, some instructors rely on multimedia content to stress important aspects of a class. It is important to determine where multimedia content may enhance the learning

# or viewing experience. You do not want to divert your Web site visitors with distracting multimedia. The Web site enhanced in this chapter highlights an important 19th century American poet. To improve the user experience, you will insert an audio clip and a video clip on two different Web pages. These clips enhance the content of each Web page nicely; they do not distract from the message.

This chapter provides an introduction to the use of multimedia in Web development. The chapter focuses on two different forms of multimedia: audio and video. Other multimedia formats exist, but are not covered in this chapter, including Java applets, Flash, and automated slideshows. The finished Web pages (Figure 8–2a and 8–2b) contain relevant audio and video clips that provide valuable multimedia content.

#### Slideshows, Java, and Flash

You can easily create a slideshow from your pictures using most movie editing software. A Java applet is a program written in the Java programming language that can be included in a Web page. Adobe Flash is a popular multimedia platform not discussed in this chapter. Search the Web for more information on these formats.

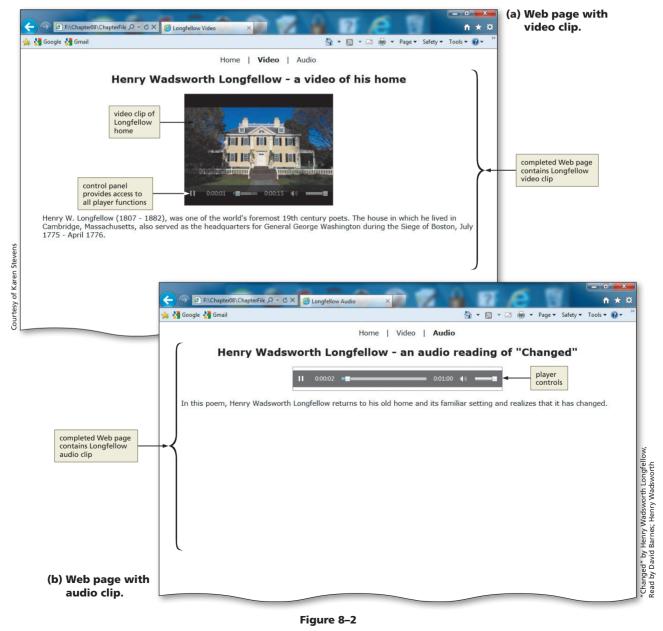

Copyright 2013 Cengage Learning. All Rights Reserved. May not be copied, scanned, or duplicated, in whole or in part. Due to electronic rights, some third party content may be suppressed from the eBook and/or eChapter(s). Editorial review has deemed that any suppressed content does not materially affect the overall learning experience. Cengage Learning reserves the right to remove additional content at any time if subsequent rights restrictions require it.

#### Multimedia Sources

0

Search the Web for public domain sources of audio and video clips that you can use in your projects. Determine a way to keep track of the site, the specific copyright and licensing language, and the clips that you download. This is a great way to make sure that you follow the guidelines required by creators of the audio and video clips.

## **Creating or Finding Multimedia Files**

You can obtain multimedia files by creating them yourself or finding files that are already available. The good thing about creating your own multimedia files is that you do not have to be concerned with copyright or licensing agreements. The bad thing about creating your own multimedia files is that they may not be the same quality as those that are created professionally. You can create your own audio files using a microphone and software designed to edit digital files. Many software options are available today for audio and video creation and editing. If you do use any portion of files that have been professionally developed, be certain that you understand and follow the copyright and licensing requirements.

For video files, a digital camcorder, a digital camera, or even a smartphone, allow you to create clips that can be used on a Web page. This is what has made video Web sites such as YouTube so popular. For the Windows environment, Windows Live Movie Maker is available for download from the Microsoft Web site as part of Windows Live Essentials. MAGIX Movie Edit Pro software and training is available for a fee, with an active online community for additional support. Corel VideoStudio Pro has simple and more advanced menu system options that novice movie editors and professionals alike can utilize comfortably. Roxio Creator is another software option that allows you to create professional-quality videos.

For Mac users, iMovie, part of the iLife software suite, is installed on most new computers and is an excellent option. Final Cut Pro X offers professional-level editing with a new interface and file import and organization features. Many other multimedia software products are available for the Mac operating system as well.

Adobe Premiere Elements is another highly rated software solution for movie editing that can be used on either the Mac or Windows operating systems. As with many multimedia software products, Premier Elements provides the capability to create professional-quality video as a novice user.

Many of these application offer a free trial period. You might try downloading a free trial of the software, if available, and using it to edit a movie that you have made. You could even try a few different programs to see how they work. Most multimedia software operates in a similar fashion and has a user-friendly help utility that you can use to guide you through the process of editing. Most products also provide templates and effects that you can use to enhance the creative aspects of presenting multimedia.

To find multimedia resources on the Web, search for "public domain audio or video." Many Web sites contain these types of multimedia files. Again, be certain to understand and follow the copyright license agreements that accompany any multimedia content that you find on the Web.

## Embedded vs. External Multimedia

Embedding media is similar in concept to inserting inline images. The embedded media files appear within the Web page and users have access to the audio or video player controls right on the page. Because the media file is embedded directly into the Web page, you can complement the audio or video clip resource with surrounding text or graphical images. The <object> tag was used to insert embedded content prior to HTML5. HTML5 introduces two new tags, <audio> and <video>, to use as an alternative to the <object> tag. However, as of the writing of this book, not all browsers support the new tags. All three tags—<object>, <audio>, and <video>—will be discussed in this chapter. This gives you more flexibility to incorporate audio and video into your Web pages.

External media files are accessed through a link that your Web site visitor clicks. This gives your visitors the option of linking directly to the external source or choosing to download or not download the file. Unlike embedded media, the external media is displayed out of context with the Web page that calls it. The <embed> tag is used to place external interactive content or a plug-in on the Web page. Using external links is a Web development practice that is used often, such as the many video resources in Web sites such as YouTube. External media files are frequently used, and the embed element defines a container for an external application or interactive content (a plug-in). This element is new to HTML5 and is supported by all browsers. Figure 8-3 shows how the the new <video> tag is used to embed a video clip of Longfellow's house. The video is supplemented with a heading, text, and navigation bar.

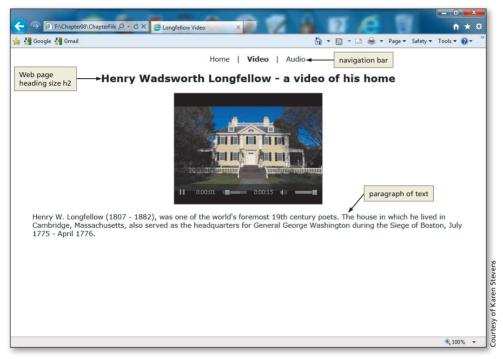

Figure 8-3 Completed Web page at launch with video clip.

## **Media Players and Plug-Ins**

The functionality of a browser includes the ability to display text and the graphics formats discussed in earlier chapters. In order to play an audio or video file, some browsers need the help of an application called a media player or a plug-in. A media player is computer software that is used to play multimedia files. Most software media players support an array of media formats, including both audio and video files. This chapter uses an .mp3 audio file and an .mp4 video file. Both can be played by the Internet Explorer browser. The Windows Media Player, also discussed in this chapter, plays both audio and video. Windows Media Player is included with Microsoft Windows. The Mac operating system comes with QuickTime Player for playing movies, while iTunes can be downloaded for Windows or Mac OS to play a variety of media formats.

A plug-in (also called an add-in or add-on) is extra software that is added to the browser (or other program) to provide a capability that is not inherent to the program (the browser in this case). In other words, for an embedded media file to work in a browser, the Web site visitor needs to have the correct plug-in. Most browsers have a variety of plug-ins installed, but the Web site visitor can also download and install necessary plug-ins from the browsers' manufacturers. Common plug-ins are Windows Media Player, Apple QuickTime Player, Adobe Flash, Microsoft Silverlight, and Adobe Acrobat.

Internet Explorer (IE; used in this book) utilizes proprietary ActiveX controls. When IE encounters a multimedia file, it searches for the appropriate ActiveX control. If it cannot find it, users are most often asked if they want to install that control. Some

#### BTW **Plug-ins and Add-Ons**

Investigate what plug-ins are available for the version of browser that you use. (In Internet Explorer, display the Command bar, click on the Tools menu, then select Manage add-ons.) Search the Web for information about the listed add-ons and determine if there are other add-ons that would be helpful that you can download.

#### Updating or Installing

## ➢ Updatin ➢ Plug-ins

Your Web site visitors might not have the plugins that are required to play the multimedia content on your Web site. Many Web sites discuss how to best provide users with access to such software. browsers direct users to the Web site from which they can download the required plug-in. A suggestion to Web developers is to utilize common formats, such as .wmv, .mp4, .flv, and .mp3. It is also a good idea to let your users know what format is being used. If the plug-in is not installed, IE generally provides the capability to install it. Many Web sites today also provide a link to the appropriate manufacturer for an ActiveX control needed to play the file.

As you will see in the following section, the various audio and video formats can be played on a variety of players. For embedded multimedia, it is good to use a format supported by multiple players.

## **HTML5 and Multimedia**

HTML5 introduces built-in media support via the audio and video elements. This offers Web developers the ability to easily embed media into HTML documents. This chapter will teach students how to utilize the new audio and video elements. It also discusses the object element in-depth so that students have alternatives in their Web development efforts.

## **Audio and Video File Formats**

A variety of audio and video formats can be used on the Web. Table 8–1 lists the most commonly used audio file formats, and Table 8–2 lists common video file formats. As of the writing of this book, HTML5 is restrictive in the formats that it supports with the new audio and video elements. The supported formats are indicated in both Tables 8–1 and 8–2 with an asterisk. Understand that there are many software applications available that convert from one audio (or video) format to another though which is another option for a Web developer. Audio files that are used on the Web often utilize file compression techniques. This reduces the size of the file, but it can also diminish the sound quality. Uncompressed audio formats included in Table 8–1 include .aiff, .au, and .wav. The three main formats for the audio tag are: .mp3, .ogg, and .wav. In this project, you will insert an .mp3 file.

| Table 8–1 Common Audio File Formats |                |                                                                                                    |
|-------------------------------------|----------------|----------------------------------------------------------------------------------------------------|
| Format                              | File Extension | Description                                                                                                    |
| AIFF                                | .aiff          | <ul> <li>The standard audio file format developed by Apple</li> <li>As a noncompressed and lossless format, it uses more disk space than the MP3 format</li> </ul>                                                               |
| AU                                  | .au            | <ul> <li>The standard audio file format used by Sun, UNIX, and Java</li> <li>Can be compressed</li> </ul>                                                                                                    |
| MIDI                                | .mid<br>.rmi   | <ul> <li>Musical Instrument Digital Interface (MIDI)</li> <li>Limited to electronic musical instruments (such as synthesizers) and other electronic equipment</li> <li>Can be much smaller in size than other formats</li> </ul> |
| MP3*                                | .mp3           | <ul> <li>One of the most popular formats for music storage</li> <li>Compresses files to approximately 1/10 the size of uncompressed files</li> </ul>                                                                             |
| MP4*                                | .mp4           | <ul> <li>Created on basis of the QuickTime format; used for audio and video</li> <li>Is a quicker, faster, high-quality media</li> <li>Not supported by Windows Media Player</li> </ul>                                          |
| Ogg*                                | .ogg           | <ul> <li>Maintained by Xiph.Org Foundation</li> <li>Designed to provide for efficient streaming and high-quality digital multimedia</li> <li>Can be used with <audio> tag</audio></li> </ul>                                     |
| RealAudio                           | .ra<br>.ram    | <ul> <li>Designed for streaming audio over the Internet; declining use</li> <li>Sound quality not as good as other formats</li> </ul>                                                                                            |
| WAV*                                | .wav           | <ul> <li>Standard audio format for Windows</li> <li>Commonly used for storing uncompressed CD-quality sound files</li> <li>Compression is available to reduce file size</li> </ul>                                               |

\*Supported by HTML5 <audio> tag

The video format that you choose depends on the visitors you expect to visit your Web site. Are most of your Web site visitors users of Macs or PCs? What is the level of computer (e.g., amount of RAM or cache) and connection speed (e.g., broadband) for your average user? In this project, you will insert an .mp4 file on a Web page.

| FormatFile ExtensionDescriptionAVI.avi•Audio / Video Interleaved<br>•Developed by Microsoft to use with Windows<br>•Can contain both audio and video dataFlash.swf•Small Web Format<br>•Can contain audio, video, or animations<br>•Requires Adobe Flash PlayerFlash.swf•Developed by Adobe<br>•Format of choice for embedded video on the Web<br>•Used by YouTube and HuluMPEG.flv<br>.f4v•Developed by Adobe<br>•Can be highly compressed resulting in small file size<br>.mp3MP4*.mpg<br>.mpeg<br>.mp4•Created on basis of QuickTime format, used for audio and video<br>•Is a quicker, faster, high-quality media<br>•Not supported by Wolfwows Media PlayerOgg*.Ogg•OggQuickTime.mov•Developed by Adobe for efficient streaming and high-quality digital<br>multimedia<br>•Can be used with HTML5 <video> tagQuickTime.mov•Proprietary wideo format developed by Adobe result in smaller file size<br/>•Requires QuickTime Player or Adobe Flash Player, which are easily<br/>downloadedQuickTime.mov•Proprietary video format developed by Apple for both Windows and Mac operating systems<br/>•File compression can result in smaller file size<br/>•Requires RealPlayerWebM*.webm•Developed by Google<br/>•Requires RealPlayerWindows Media.wmv•Developed by Google<br/>•Requires Windows Media Japplications<br/>•Requires Windows Media Japplications<br/>•Requires Windows Media Player or ReaPlayer</video> | Table 8–2 Common Video File Formats |                |                                                                                                    |  |
|----------------------------------------------------------------------------------------------------|-------------------------------------|----------------|----------------------------------------------------------------------------------------------------|--|
| AVI.aviDeveloped by Microsoft to use with Windows<br>Can contain both audio and video dataFlash.swfSmall Web Format<br>Can contain audio, video, or animations<br>• Requires Adobe Flash PlayerFlash Video.flv<br>.f4v• Developed by Adobe<br>• Format of choice for embedded video on the Web<br>• Used by YouTube and HuluMPEG.mpg<br>.mpeg<br>.mp3• Moving Picture Experts Group<br>• Can be highly compressed resulting in small file size<br>• Supported by most major browsersMP4*.mp4• Created on basis of QuickTime format, used for audio and video<br>• Not supported by Windows Media PlayerOgg*.Ogg• Maintained by Xiph.org Foundation<br>• Designed to provide for efficient streaming and high-quality digital<br>multimedia<br>• Can be used with HTML5 <video> tagQuickTime.mov• Proprietary video format developed by RealNetworks<br/>• Requires RealPlayerWebM*.webm• Developed by Google<br/>• Royalty free, open format<br/>• Can be used with HTML5 <video> tagWindows Media.wmv• Developed by Google<br/>• Royalty free, open format<br/>• Cora be used with HTML5 <video> tag</video></video></video>                                                                                                    | Format                              | File Extension | Description                                                                                                    |  |
| Flash.swfCan contain audio, video, or animations<br>.Requires Adobe Flash PlayerFlash Video.flv<br>.fdvDeveloped by Adobe<br>.Format of choice for embedded video on the Web<br>.Used by YouTube and HuluMPEG.mpg<br>.mpeg<br>.mp3Moving Picture Experts Group<br>.Can be highly compressed resulting in small file size<br>.suported by most major browsersMP4*.mp4.created on basis of QuickTime format; used for audio and video<br>.Is a quicker, faster, high-quality media<br>.Not supported by Windows Media PlayerOgg*.oggMaintained by Xiph.org Foundation<br>.Designed to provide for efficient streaming and high-quality digital<br>multimedia<br>.Can be used with HTML5 <video> tagQuickTime.movProprietary video format developed by RealNetworks<br/>.Requires RealPlayerWebM*.webmDeveloped by Google<br/>.Veeloped by Google<br/>.Neveloped by Google<br/>.Can be used with HTML5 <video> tagWindows Media.wewDeveloped by Google<br/>.Can be used with HTML5 <video> tag</video></video></video>                                                                                                    | AVI                                 | .avi           | • Developed by Microsoft to use with Windows                                                                                                 |  |
| Flash Video.tiv<br>.f4vFormat of choice for embedded video on the Web<br>. Used by YouTube and HuluMPEG.mpg<br>.mpg.Moving Picture Experts Group<br>.mp3Supported by most major browsersMP4*.mp4.mp4.created on basis of QuickTime format; used for audio and video<br>. Is a quicker, faster, high-quality media<br>.Not supported by Windows Media PlayerOgg*.ogg.Ogg.Maintained by Xiph.org Foundation<br>.Designed to provide for efficient streaming and high-quality digital<br>multimedia<br>. Can be used with HTML5 <video> tagQuickTime.mov.Developed by Apple for both Windows and Mac operating systems<br/>.File compression can result in smaller file size<br/>.Requires QuickTime Player or Adobe Flash Player, which are easily<br/>.downloadedRealVideo.rm<br/>.rv.Proprietary video format developed by RealNetworks<br/>.Requires RealPlayerWebM*.webm.obeveloped by Google<br/>.Royalty free, open format<br/>.Can be used with HTML5 <video> tagWindows Media.wmv.Developed by Microsoft<br/>.Can be used with HTML5 <video> tag</video></video></video>                                                                                                    | Flash                               | .swf           | Can contain audio, video, or animations                                                                                                    |  |
| MPEG.mpeg<br>.mp3Can be highly compressed resulting in small file size<br>.mp3MP4*.mp4.mp4MP4*.mp4.mp4.mp4.ogg*.ogg.ogg*.oggQuickTime.movPeriod can be used with HTML5 <video> tagQuickTime.movProprietary video format developed by RealNetworks<br/>.rv.mov.mp4.mov.mp4.mov.mp4.mov.mov</video>                                                                                                    | Flash Video                         |                | Format of choice for embedded video on the Web                                                                                               |  |
| MP4*.mp4Is a quicker, faster, high-quality media<br>• Not supported by Windows Media PlayerOgg*.OggMaintained by Xiph.org Foundation<br>• Designed to provide for efficient streaming and high-quality digital<br>multimedia<br>• Can be used with HTML5 <video> tagQuickTime.mov• Developed by Apple for both Windows and Mac operating systems<br/>• File compression can result in smaller file size<br/>• Requires QuickTime Player or Adobe Flash Player, which are easily<br/>downloadedRealVideo.rm<br/>.rv• Proprietary video format developed by RealNetworks<br/>• Requires RealPlayerWebM*.webm• Developed by Google<br/>• Royalty free, open format<br/>• Can be used with HTML5 <video> tagWindows Media.wmv• Developed by Microsoft<br/>• Originally designed for Internet streaming applications</video></video>                                                                                                    | MPEG                                | .mpeg          | Can be highly compressed resulting in small file size                                                                                        |  |
| Ogg*.OggDesigned to provide for efficient streaming and high-quality digital<br>multimedia<br>. Can be used with HTML5 <video> tagQuickTime.movDeveloped by Apple for both Windows and Mac operating systems<br/>File compression can result in smaller file size<br/>. Requires QuickTime Player or Adobe Flash Player, which are easily<br/>downloadedRealVideo.rm<br/>.rv.Proprietary video format developed by RealNetworks<br/>. Requires RealPlayerWebM*.webm.Developed by Google<br/>. Royalty free, open format<br/>. Can be used with HTML5 <video> tagWindows Media.wmv.Developed by Microsoft<br/>. Originally designed for Internet streaming applications</video></video>                                                                                                    | MP4*                                | .mp4           | • Is a quicker, faster, high-quality media                                                                                                   |  |
| QuickTime.movFile compression can result in smaller file size<br>. Requires QuickTime Player or Adobe Flash Player, which are easily<br>downloadedRealVideo.rm<br>.rv.Proprietary video format developed by RealNetworks<br>. Requires RealPlayerWebM*.webm.Developed by Google<br>. Royalty free, open format<br>. Can be used with HTML5 <video> tagWindows Media.wmv.Developed by Microsoft<br/>. Originally designed for Internet streaming applications</video>                                                                                                    | Ogg*                                | .Ogg           | • Designed to provide for efficient streaming and high-quality digital multimedia                                                            |  |
| RealVideo     .rv     Requires RealPlayer       WebM*     .webm     Developed by Google       • Royalty free, open format     • Can be used with HTML5 <video> tag       • Unidows Media     .wmv     • Developed by Microsoft       • Originally designed for Internet streaming applications     • Originally designed for Internet streaming applications</video>                                                                                                    | QuickTime                           | .mov           | <ul><li>File compression can result in smaller file size</li><li>Requires QuickTime Player or Adobe Flash Player, which are easily</li></ul> |  |
| WebM*     .webm     • Royalty free, open format       • Can be used with HTML5 <video> tag       • Developed by Microsoft       • Originally designed for Internet streaming applications</video>                                                                                                    | RealVideo                           |                |                                                                                                    |  |
| Windows Media         .wmv         • Originally designed for Internet streaming applications                                                                                                    | WebM*                               | .webm          | Royalty free, open format                                                                                                    |  |
| - requires withdows weak have or reall layer                                                                                                    | Windows Media                       | .wmv           |                                                                                                    |  |

\*Supported by HTML5 <video> tag

## Adding an Audio File to a Web Page

Mr. Garcia's English literature class Web site consists of three files. The first Web page, longfellow.html, is the home page, which contains an image of the Longfellow home and a horizontal navigation bar. This Web page will not change. The next Web page, longfellow-audio.html, is the Web page file into which you will insert an audio file, longfellow-audio.mp3. The third page, longfellow-video.html, will contain the video clip, longfellow-video.mp4. All Web pages in this Web site are linked to the external style sheet, stylesch8.css. The external style sheet file is also not changed. Please review the file, however, so that you are familiar with the styles used in the Web site. Pay special attention to the classes that are named in the external style sheet and review how those classes are used in the longfellow-audio.html and longfellow-video.html files.

#### | Audio Clips

Many good Web design sites discuss the use of audio clips in Web development. Search for ideas of how you can most effectively utilize an audio clip.

## **New HTML5 Multimedia Tags**

As mentioned earlier, HTML5 has two new tags for multimedia: the <audio> and <video> tags. These tags take the place of the <object> tag discussed in the next sections. We keep the <object> tag information in the book because of the limitations of the new HTML5 tags. With this knowledge, you can fall back on the <object> tag to embed audio and video clips. You will use both the <audio> and <video> tags to insert the clips for this project, so both of these tags are discussed later in the chapter.

## The Object Tag

The object element supports many different media types, including: pictures, sounds, videos, as well as other objects. The term **object** is used to describe the things that people want to place in HTML documents. Appendix A lists the attributes that can be used with the <object> tag. The purpose of the <object> tag is to support plug-ins. The plug-ins launched by the <object> tag can be used to play audio and video. The object element references a plug-in for playing audio, and that the features of the plug-in can be defined by the > tag. Tables 8–1 and 8–2 detailed some of the media players that are used to playback specific audio and video file formats.

The code for inserting an audio file using the <object> tag is as follows:

The object statement includes the **height** and **width** attributes—that is, the height and width of the object in pixels. You will include the height and width when specifying the audio file to identify the view of the player control panel that you want to display. Table 8–3 shows how the control panel will appear at different widths. In all cases in Table 8–3, the height of the object is 45 pixels, which provides enough height to display the player control vertically. (Note that these are not exact numbers, but suggestions for a width that displays the image in the right column.) You can experiment with the width and height to see what might best fit your application. As with most Web development decisions, your purpose would dictate why you would select a specific width. For instance, if you wanted to allow Web site visitors to only play and pause the audio clip, without being able to vary the volume, you would set the width to 42 pixels.

| Table 8–3 Control Panel Views for Windows Media Player |                                                                 |       |  |
|--------------------------------------------------------|-----------------------------------------------------------------|-------|--|
| Width Setting                                          | Resulting Control Display                                       | Image |  |
| 42 pixels                                              | Displays the fast forward and play/pause buttons                |       |  |
| 66 pixels                                              | Displays the rewind, fast forward, play/pause, and stop buttons |       |  |
| 118 pixels                                             | Adds the previous and next buttons                              |       |  |
| 250 pixels                                             | Adds a volume control<br>(full control panel)                   |       |  |

Figure 8–4 shows how the various width dimensions display the player control relative to the Web page.

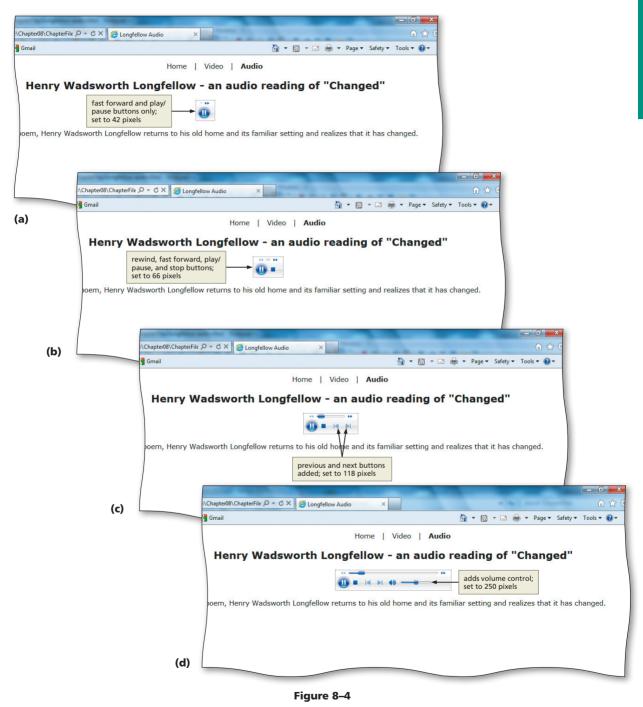

Copyright 2013 Cengage Learning. All Rights Reserved. May not be copied, scanned, or duplicated, in whole or in part. Due to electronic rights, some third party content may be suppressed from the eBook and/or eChapter(s). Editorial review has deemed that any suppressed content does not materially affect the overall learning experience. Cengage Learning reserves the right to remove additional content at any time if subsequent rights restrictions require it.

## ParametersMany other of

Many other object parameters are available that are not discussed in this chapter. The various ActiveX controls have different parameters that can be used with that control. Review online what other parameters might be effective for you to use in your Web development.

## **Object Tag Parameters**

Each type of media player has various <object> tag parameters that can be used. A **parameter** identifies the behavior and appearance of the object to which you assign the parameters. Table 8–4 lists the most commonly used parameters for Windows Media Player.

| Table 8–4 Commonly Used Parameters for Windows Media Player |                          |                                                                                                    |  |
|-------------------------------------------------------------|--------------------------|----------------------------------------------------------------------------------------------------|--|
| Parameter                                                   | Default                  | Description                                                                                                    |  |
| autostart                                                   | true                     | Specifies whether the current media item begins playing automatically                                                                                                    |  |
| balance                                                     | 0                        | Specifies the current stereo balance; values range from -100 to 100                                                                                                    |  |
| baseURL                                                     | [no default]             | Specifies the base URL used for relative path resolution with URL script commands that are embedded in media items                                                                                                    |  |
| enabled                                                     | false                    | Specifies whether the Windows Media Player control is enabled                                                                                                    |  |
| fullscreen                                                  | false                    | Specifies whether video content is played back in full-screen mode                                                                                                    |  |
| mute                                                        | false                    | Specifies if audio is muted                                                                                                    |  |
| playcount                                                   | 1                        | Specifies the number of times a media item will play; minimum value of one                                                                                                    |  |
| rate                                                        | 1.0                      | Specifies the playback rate; 0.5 equates to half the normal playback speed, 2 equates to twice                                                                                                    |  |
| showaudiocontrols                                           | true                     | Sets if the audio controls should show                                                                                                    |  |
| showcontrols                                                | true                     | Sets if the player controls should show                                                                                                    |  |
| showdisplay                                                 | false                    | Sets if the display should show                                                                                                    |  |
| showstatusbar                                               | false                    | Sets if the status bar should show                                                                                                    |  |
| stretchtofit                                                | false                    | Specifies whether video displayed by the control automatically sizes to fit the video window, when the video window is larger than the dimensions of the video image                                                                                                    |  |
| uimode                                                      | full                     | Specifies which controls are shown in the user interface; possible values: invisible, none, mini, full                                                                                                    |  |
| URL                                                         |                          | Specifies the name of the media item to play; you can specify a local filename or a URL                                                                                                    |  |
| volume                                                      | [last setting;<br>0–100] | Zero specifies no volume and 100 specifies full volume                                                                                                    |  |
| windowlessvideo                                             | false                    | Specifies or retrieves a value indicating whether the Windows Media<br>Player control renders video in windowless mode; when windowlessvideo<br>is set to true, the player control renders video directly in the client area,<br>so you can apply special effects or layer the video with text |  |
|                                                             |                          |                                                                                                    |  |

Although you do not add any QuickTime video clips to any Web pages in this chapter, Table 8–5 lists the most commonly used parameters for QuickTime. To see complete parameters for any player, review them online at the manufacturers' Web sites.

#### Table 8–5 Commonly Used Parameters for QuickTime Default Description Parameter autoplay true Specifies whether the current media item begins playing automatically Sets the background color for the object bgcolor [no default] controller Specifies if the player controls should show true endtime [no default] Specifies the time in the clip at which the video ends

| Table 8–5 Commonly Used Parameters for QuickTime (continued) |                |                                                          |  |
|--------------------------------------------------------------|----------------|----------------------------------------------------------|--|
| Parameter                                                    | Default        | Description                                              |  |
| loop                                                         | false          | Plays the clip in a continuous loop                      |  |
| starttime                                                    | [no default]   | Specifies the time in the clip at which the video begins |  |
| volume                                                       | [last setting] | Sets the initial audio volume                            |  |

In the sample code (repeated below), one parameter is added in the <object> </object> container for the audio clip.

#### </object>

The URL parameter, as shown in Table 8–4, identifies what audio clip is to be played. In this case, you are inserting an MPEG (.mp3) file. This is a recording in which Longfellow's poem "Changed" is read. As soon as you open the Web page with this <object> statement, the longfellow-audio.mp3 audio clip starts immediately (note the autostart default in Table 8–4). As stated before, the purpose of the Web site dictates what parameters you use. Think about yourself as a Web site visitor. How do you feel when a loud audio clip plays as soon as you enter a Web site? What do you think if you have no option to pause or stop the clip? Always consider your own browsing habits, likes, and dislikes when you design Web sites. If you did not want to start the .mp3 file automatically, you would add a <param name="autostart" value="false" /> statement within the <object> </object> container. With this audio clip insertion, you do provide the player control panel that gives the user the opportunity to pause or stop the audio clip.

## The HMTL5 <audio> Tag

One of the most long-awaited features in HTML5 is the audio element. The <audio> tag is used to define sound, such as music or other audio streams. At the writing of this book, the <audio> tag is supported in all major browsers. If you use an older browser that doesn't support the <audio> tag, you can fall back to using the <object> tag. The negative about this new tag is that it does not currently support all audio formats. However, you can use a variety of software applications to convert from one audio form to another. Table 8–6 shows the attributes and values that can be used with the <audio> tag.

| Table 8–6 Attributes for <audio> Tag</audio> |                          |                                                                                       |
|----------------------------------------------|--------------------------|---------------------------------------------------------------------------------------|
| Attribute                                    | Value                    | Description                                                                           |
| autoplay                                     | autoplay                 | Specifies that the audio will start playing as soon as it is ready                    |
| controls                                     | controls                 | Specifies that audio controls should be displayed (such as a play/pause button, etc.) |
| loop                                         | loop                     | Specifies that the audio will start over again, every time it is finished             |
| preload                                      | auto<br>metadata<br>none | Specifies if and how the author thinks the audio should be loaded when the page loads |
| src                                          | URL                      | Specifies the URL of the audio file                                                   |

The sample code below shows how to use the <audio> tag to insert an audio file named longfellow-audio.mp3.

```
<audio controls="controls" autoplay="autoplay">
  <source src="longfellow-audio.mp3" type="audio/mp3" />
  If you are reading this, your browser does not support the
  HTML5 audio element.
```

</audio>

The controls attribute adds audio controls, like play, pause, and volume. It can be set up in any of the three following ways:

- <audio controls="controls">
- <audio controls>
- <audio controls="">

Similarly, the autoplay attribute can be set up in any of these ways:

- <audio autoplay>
- <audio autoplay="autoplay">
- <audio autoplay="">

You can use the src attribute in the <audio> tag itself as shown in the sample below:

```
<audio controls autoplay src="longfellow-audio.mp3">
```

```
If you are reading this, your browser does not support the HTML5 audio element.
```

#### </audio>

However, in order to make the <audio> tag work in all browsers, you should use the source elements inside the audio element. The source elements can link to different audio files. The browser will use the first recognized format. An example of an <audio> tag with multiple <source> tags is shown below:

```
<audio controls="controls" autoplay="autoplay">
<source src="longfellow-audio.mp3" type="audio/mp3" />
<source src="longfellow-audio.ogg" type="audio/ogg" />
</audio>
```

Browsers that do not support the audio element will ignore the <audio> tag. You should always insert text content between the <audio> and </audio> tags, which will display if the browser does not support the tag.

Regarding the other attributes that you do not see in these examples, the preload attribute tells the browser to begin downloading the audio immediately when the element is encountered. The loop attribute restarts the audio immediately once it has finished playing. These can both be useful attributes depending on the audio clip and the purpose of the Web site.

Because this book is designed to highlight HTML5, you will use the new audio element to insert the Longfellow audio clip. (Note that you could have used the object element as shown in the examples above to insert the same audio clip.) As mentioned, most browsers today support the audio element, and the audio clip is in a format supported by the new tag (.mp3). You could use either element to accomplish the same task.

#### Inserting an audio file.

You would insert an audio file into a Web page if you want your Web site visitors to be able to hear content or background music. In the case of this Web site, you will insert an audio clip of a reading of the Longfellow poem "Changed."

- Determine the area on the Web page into which you want to insert the audio clip. This was a simple task for the Web site under development. There is a longfellow-audio.html Web page that discusses the poem. You center the controls of the audio clip by using the class "audio" that is defined in the stylesch8.css external style sheet.
- Decide which attributes (if any) that you should use. For this audio clip, you want the audio clip to start automatically when the Web page is opened. The Web site visitors will have the ability to pause, stop, or replay the audio clip using the default player control panel provided.

## To Start Notepad++ and Open an HTML File

Start Notepad++ and, if necessary, maximize the window.

With the USB drive plugged into your computer, navigate to the Chapter08\ ChapterFiles folder.

Double-click longfellow-audio.html in the list of files to open the file shown in Figure 8–5.

What is the purpose for the "audio" class on line 23?

This is a class identified in the external style sheet, stylesch8.css, to which you link on line 8. If you have not already done so, you should review that external style sheet. All classes (on lines 15–17, 23, and 27) are created in that external style sheet.

| 2' F\Chapter08\ChapterFiles\Uongfellow-audio.html - Notepad++                                                                                                    |
|----------------------------------------------------------------------------------------------------|
| File Edit Search View Encoding Language Settings Macro Run TextFX Plugins Window ?                                                                                  |
|                                                                                                    |
|                                                                                                    |
| Inst observoileignen 🗮                                                                                                    |
| 1 HTML                                                                                                    |
| 2                                                                                                    |
| 3 E <pre>html&gt;</pre>                                                                                                    |
| 4 Chead>                                                                                                    |
| 5 < <pre>cmeta charset="utif-8" /&gt;</pre>                                                                                                    |
| 6 <title>Longfellow Audio</title>                                                                                                    |
| 8 <link href="stylesch8.css" rel="stylesheet" type="text/css"/>                                                                                                    |
| style sheet                                                                                                    |
| 10                                                                                                    |
|                                                                                                    |
| 12                                                                                                    |
| 13   <div style="text-align: center"></div>                                                                                                    |
| 14 4 <ul></ul>                                                                                                    |
| 15 di class="navlist"> <a href="longfellow.html">Home</a>                                                                                                    |
| 16 <li a="" class="navlist" href="longfellow-video.html">Video {nbsp;   \$nbsp;</li>                                                                                |
| 17 cliclass="navlist"><< hr *** *** html"> <span class="boldword">Audio</span>                                                                                      |
| 18 -                                                                                                    |
| 19 style sheet                                                                                                    |
| 20 <h2>Henry Wadsworth Lorgigillow - an audio reading of "Changed"</h2>                                                                                             |
| 21 -                                                                                                    |
| 22                                                                                                    |
| 23 Comment statement                                                                                                    |
| 24 Insert audio statements here on line 24                                                                                                    |
|                                                                                                    |
| 27 = <diy class="content"></diy>                                                                                                    |
| 27 Colly Class-Concent-3                                                                                                    |
| $\gamma_{\rm p}$ in this poet, hency was which conjustice requires to his our noise and its familiar secting and realizes that it has changed. ( $\gamma_{\rm p}$ ) |
| 29 -                                                                                                    |
| 30                                                                                                    |
| 31 -                                                                                                    |
| 32                                                                                                    |
|                                                                                                    |
| Hyper Text Markup Language file         length : 786         lines : 32         Ln : 1         Col : 1         Sel : 0         UNIX         ANSI         IN         |

Plan Ahead

Figure 8–5

## To Add an Audio Clip to a Web Page

The longfellow-audio.html Web page file is complete except for the <audio> and <source> statements, which will be added next. Table 8–7 shows the HTML code for this statement.

| Table 8–7 HTML Code to Add Audio Clip Statements |                                                                                               |
|--------------------------------------------------|-----------------------------------------------------------------------------------------------|
| Line                                             | HTML Code                                                                                     |
| 24                                               | <audio autoplay="autoplay" controls="controls"></audio>                                       |
| 25                                               |                                                                                               |
| 26                                               | <source src="longfellow-audio.mp3" type="audio/mp3"/>                                         |
| 27                                               | If you are reading this, it is because your browser does not support the HTML5 audio element. |
| 28                                               |                                                                                               |
| 29                                               |                                                                                               |

The following step adds an audio clip to the Longfellow audio Web page.

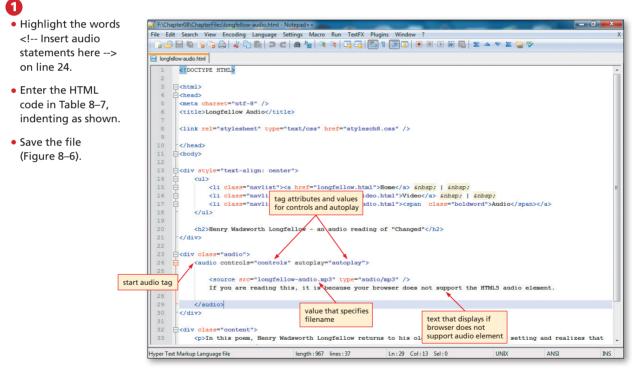

Figure 8-6

## To Validate and View a Web Page Using ActiveX Controls

As always, you should validate and then view your pages. When you try to link to the Longfellow Audio Web page, it is likely that your browser will block the page's ActiveX content and display a security notification. ActiveX controls are small programs that are used extensively on the Internet. They can make browsing more enjoyable by providing toolbars, audio, video, animated content, and more. These programs can malfunction, however, or give you content you don't want. In some cases, these programs can be used to collect information from your computer in ways you might not approve of: possibly damage information on your computer, install software on your computer without your consent, or allow someone else to control your computer remotely. Given these risks, you should only install an ActiveX control or add-on if you completely trust the publisher and the Web site offering it. Internet Explorer sets security to high by default. This prohibits ActiveX controls from running without your intervention. The following steps validate the Web page, and then respond to the security notification in Internet Explorer to view the Web page.

## 0

- Validate the longfellow-audio.html Web page using the W3C validation service.
- With the USB drive plugged in to your computer, navigate to the Chapter08\ ChapterFiles folder and open the longfellow.html file in the Web browser to display the home page of this Web site. Click the Audio link to navigate to the newly saved file.
- Because of Internet Explorer's high level of security, you get a notification in the gold bar at the bottom of the browser (Figure 8–7).

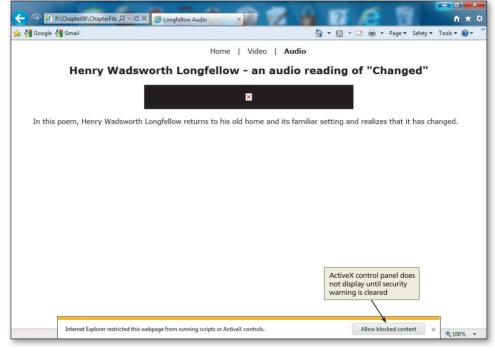

Figure 8–7

Similar the ActiveX controls and security notification appear if I use a browser other than Internet Explorer?

No. ActiveX controls only display in the Internet Explorer Web browser.

## 2

 Click the 'Allow blocked content' button in the gold bar at the bottom of the browser window (Figure 8–8).

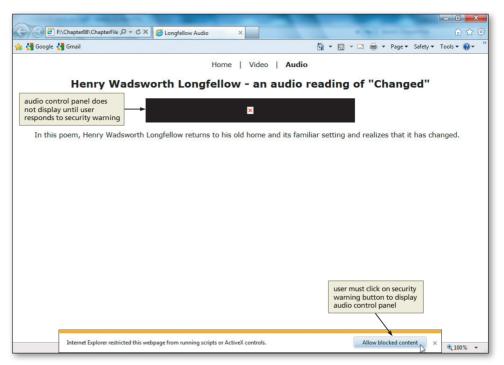

Figure 8–8

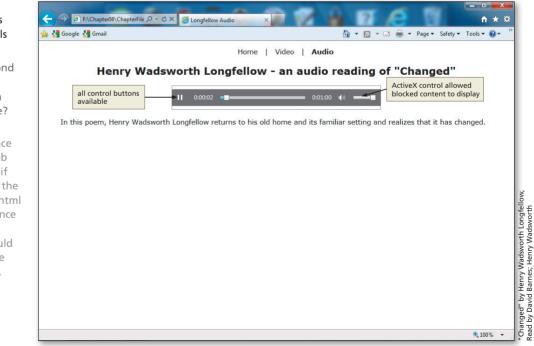

Figure 8-9

## The completed Web page displays with audio controls (Figure 8–9).

## **Solution** Do I have to respond to the security questions for each

page in a Web site? No, you are asked to respond just once within a given Web site. For example, if you were to open the longfellow-video.html Web page next (once the video clip is inserted), you would not be asked those security questions.

# To Print a Web Page and an HTML File

Print the Longfellow Audio Web page from the browser (Figure 8–10).

2 Click the Notepad++ button on the taskbar.

**3** Print the longfellow-audio.html file from Notepad++.

Longfellow Audio Page 1 of 1 Home | Video | Audio Henry Wadsworth Longfellow - an audio reading of "Changed" In this poem, Henry Wadsworth Longfellow returns to his old home and its familiar setting and realizes that it has changed.

Figure 8–10

Plan Ahead

#### Inserting a video clip.

Video clips can add valuable content to a Web page. There are many uses for video clips. Companies use clips for training or to convey messages from the CEO. Instructors use videos to help students better understand complex topics in online classes. Many people use video clips just for fun on their personal Web sites or on YouTube.

- Utilize video clips that enhance the content of the Web page. In the chapter project, a video clip of a historical home adds value to the Web page.
- Determine whether to utilize the autostart parameter. Sometimes you want to
  encourage the user to read some material on the Web page first and then view the
  corresponding video clip. In this case, you want to turn autostart off and require the user
  to click play in order to watch the video.

# Adding a Video Clip to a Web Page

The next step is to add a video file, longfellow-video.mp4, to the longfellow-video.html file. You will use the new HTML5 <video> </video> container for this, similar to what you did for the audio clip. Before discussing the new <video> tag, we will talk about the use of the <object> tag for video insertion. As mentioned earlier in the audio section of the chapter, you may use the object element in lieu of the video element to accommodate a greater variety of video formats.

The following section of HTML code shows the statements that you use to add a video clip using the <object> tag. Because we are using the object element in this example, we can use a .wmv file as explained earlier in the chapter. You could not use the video element with that type of video format (.wmv). We are showing this code in the event that the Web developer only has access to the .wmv format. As discussed earlier, you can convert that to an .mp4 (or other acceptable) format, then you can use the video element.

```
<object data="longfellow-video.wmv" width="400" height="400">
        <param URL="longfellow-video.wmv" />
        <param name="autostart" value="false" />
        <param name="playcount" value="3" />
</object>
```

The parameters can be found in Table 8–4 on page HTML 372. You do not enter the width and height attributes this time so that you can see what this movie clip looks like at its default size. You can, however, add width and height attributes in the <object> tag. This is something with which you can experiment.

The three parameters used for the video clip insertion are: URL, autostart, and playcount. The source element is used in the same way for a video clip as it was for an audio clip. It tells the name of the object that you want to insert. The default for the autostart parameter is "true," which means that a clip will automatically start unless you set autostart to "false" as seen in the code sample. With autostart turned off, your Web site visitor has to click the play button on the video control panel to start the video clip. The playcount is the number of times that the video will play. The default is 1 time. Just as with other decisions that are made during the analysis phase of the Web development life cycle, you have to decide what is best for your application. Do you want the video clip to start as soon as the Web page is opened, or is it best to require your user to start it?

Web site.

**Video Clips** 

Video clips can have a large file size depending

on the length and the

rules-of-thumb for file

sizes when video clips

are incorporated into a

quality of the clip. Search for information about

# The HTML5 <video> Tag

Until now, there has not been a standard for showing a video on a Web page — most videos are shown through a plug-in (like Adobe Flash). The problem is that different browsers may have different plug-ins or only recognize specific video formats. There are three different tags that you can use to incorporate video: <embed>, <object>, and <video>. You would have to add all three elements and utilize different video formats to make sure your video will play in all browsers (Internet Explorer, Chrome, Firefox, Safari, Opera) and on all hardware (PC, Mac, iPad, iPhone). In this project, we will discuss the embed and object elements and we will utilize the video element to add a video clip.

The purpose of the <embed> tag is to embed multimedia elements in HTML pages. The problems with the <embed> tag are: it is unknown to HTML 4 and will not validate correctly; if the browser does not support Flash, your video will not play; iOS devices such as the iPad and iPhone cannot display Flash videos; and, if you convert the video to another format, it will still not play in all browsers.

The purpose of the <object> tag is to embed multimedia elements in HTML pages. The chapter contains a significant amount of information about the object element. Although the code with an <object> tag will validate correctly, there are also problems associated with this option: if the browser does not support Flash, your video will not play; iOS devices such as the iPad and iPhone cannot display Flash videos; and if you convert the video to another format, it will still not play in all browsers.

# Using the <video> Tag

HTML5 defines a new element that specifies a standard way to embed a video or movie on a Web page: the video element. The tag is used to specify a video, such as a movie clip or other video streams. It is supported by most browsers, but review Table 8–2 on page HTML 369 to see what formats the video element supports. Just as with audio clips, there are numerous software applications that allow you to convert video from one format to another. There are, however, problems with using the video element: you must convert your videos to one of the supported formats; the video element does not work in older browsers; and the video element does not validate in HTML 4 and XHTML. Table 8–8 lists the attributes and values that can be used with the <video> tag.

| Table 8–8 At | tributes for             | <video> Tag</video>                                                                                   |
|--------------|--------------------------|----------------------------------------------------------------------------------------------------|
| Attribute    | Value                    | Description                                                                                           |
| autoplay     | autoplay                 | Specifies that the video will start playing as soon as it is ready                                    |
| controls     | controls                 | Specifies that video controls should be displayed (such as a play/pause button, etc.)                 |
| height       | pixels                   | Sets the height of the video player                                                                   |
| loop         | loop                     | Specifies that the video will start over again, every time it is finished                             |
| muted        | muted                    | Specifies that the audio output of the video should be muted                                          |
| poster       | URL                      | Specifies an image to be shown while the video is downloading, or until the user hits the play button |
| preload      | auto<br>metadata<br>none | Specifies if and how the author thinks the video should be loaded when the page loads                 |
| src          | URL                      | Specifies the URL of the video file                                                                   |
| width        | pixels                   | Sets the width of the video player                                                                    |

The following sample code shows how to use the <video> tag to insert a video file named longfellow-video.mp4 in a Web page.

```
<video width="320" height="240" controls="controls">
    <source src="longfellow-video.mp4" type="video/mp4" />
    If you are reading this, your browser does not support the
    HTML5 video element.
</video>
```

It is a good idea to always include width and height attributes. If height and width are set, the space required for the video is reserved when the page is loaded. However, without these attributes, the browser does not know the size of the video and cannot reserve the appropriate space for it. The effect will be that the page layout will change during loading, when the video loads.

As with the audio element, the controls attribute adds video controls, like play, pause, and volume. It can be set up in any of the three following ways:

- <video controls="controls">
- <video controls>
- <video controls="">

You can use the src attribute in the video element itself as shown in the sample below:

```
<video controls autoplay src="longfellow-video.mp4">
```

If you are reading this, your browser does not support the HTML5 video element.

#### </video>

Also, as you did with the audio element, you should use the source elements inside the video element. The video element allows multiple source elements. The source elements can link to different video files. The browser will use the first recognized format. An example of a <video> tag with multiple <source> tags is shown below:

```
<video controls="controls" autoplay="autoplay">
    <source src="longfellow-video.mp4" type="video/mp4" />
        <source src="longfellow-video.ogg" type="video/ogg" />
</video>
```

Browsers that do not support the video element will ignore the <video> tag. You should always insert text content between the <video> and </video> tags, which will display if the browser does not support the <video> tag.

Because this book is designed to highlight HTML5, you will use the new video element to insert the Longfellow video clip. (Note that you could have used the object element as shown in the examples above to insert the same video clip.) As mentioned, most browsers today support the video element, and the video clip is in a format supported by the new tag (.mp4). However, that clip was converted from a .wmv (Windows Media format) to a format supported by the video element (.mp4) using a software application that converted the formats. When creating a Web page, you can choose to use the object element together with a .wmv file or the video element (as is done in this project) together with an .mp4 file to accomplish the same task.

```
Copyright 2013 Cengage Learning. All Rights Reserved. May not be copied, scanned, or duplicated, in whole or in part. Due to electronic rights, some third party content may be suppressed from the eBook and/or eChapter(s). Editorial review has deemed that any suppressed content does not materially affect the overall learning experience. Cengage Learning reserves the right to remove additional content at any time if subsequent rights restrictions require it.
```

# To Add a Video Clip to a Web Page

To add the video file, longfellow-video.mp4, to the longfellow-video.html file, you will use the <video></video> container, just as you did for the audio clip, but with different attributes. Table 8–9 shows the code to add the video clip.

| Table 8 | –9 HTML Code to Add Video Clip                                                                |  |
|---------|-----------------------------------------------------------------------------------------------|--|
| Line    | HTML Code                                                                                     |  |
| 24      | <video controls="controls" height="240" width="320"></video>                                  |  |
| 25      |                                                                                               |  |
| 26      | <source src="longfellow-video.mp4" type="video/mp4"/>                                         |  |
| 27      | If you are reading this, it is because your browser does not support the HTML5 video element. |  |
| 28      |                                                                                               |  |
| 29      |                                                                                               |  |

# 0

- If necessary, click the Notepad++ button on the taskbar.
- Open the longfellow-video.html file from the Chapter08\ ChapterFiles folder (Figure 8–11).

|   | entran 🔄 longfelow-video Pan                                                                             | HTML code in<br>longfellow-<br>video.html fil |
|---|----------------------------------------------------------------------------------------------------|-----------------------------------------------|
| 1 | HIML                                                                                                    | 1 -                                           |
| 2 |                                                                                                    |                                               |
| 3 | □ <html></html>                                                                                          | 1                                             |
| 4 | ⊨ <head></head>                                                                                          | 1                                             |
| 5 | <meta charset="utf-8"/>                                                                                  | 1                                             |
| 6 | <title>Longfellow Video</title>                                                                          | 1                                             |
| 7 |                                                                                                    | 1                                             |
| 8 | <li>k rel="stylesheet" type="text/css" href="stylesch8.css" /&gt;</li>                                   | 1                                             |
| 9 |                                                                                                    | 1                                             |
| 0 | -                                                                                                    | 1                                             |
| 1 | ⊖ <body></body>                                                                                          | 1                                             |
| 2 |                                                                                                    |                                               |
| 3 | <pre>idv style="text-align: center"&gt;</pre>                                                            |                                               |
| 4 |                                                                                                    |                                               |
| 5 | <pre><li class="navlist"><a href="longfellow.html">Home</a>      </li></pre>                             |                                               |
| 6 | <pre>li class="navlist"&gt;<a href="longfellow-video.html"><span class="boldword">Video</span></a></pre> |                                               |
|   | <pre>snbsp;</pre>                                                                                        |                                               |
| 7 | <pre><li class="navlist"><a href="longfellow-audio.html">Audio</a></li></pre>                            |                                               |
| 8 | <ul> <li></li></ul> <li> </li>                                                                           |                                               |
| 9 |                                                                                                    |                                               |
| 0 | <h2>Henry Wadsworth Longfellow - a video of his home</h2>                                                |                                               |
| 1 | -                                                                                                    |                                               |
| 2 |                                                                                                    |                                               |
| 3 | comment on line 24                                                                                       |                                               |
| 4 | Insert video statements here                                                                             |                                               |
| 5 | -                                                                                                    |                                               |
| 6 |                                                                                                    |                                               |
| 7 | i <div class="content"></div>                                                                            |                                               |
| 8 | Henry W. Longfellow (1807 - 1882), was one of the world's foremost 19th century poets. The hou           | se in which                                   |
|   | he lived in Cambridge, Massachusetts, also served as the headquarters for General George Washingt        | on during the                                 |
|   | Siege of Boston, July 1775 - April 1776.                                                                 |                                               |
| 9 | -                                                                                                    |                                               |
| 0 |                                                                                                    |                                               |

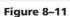

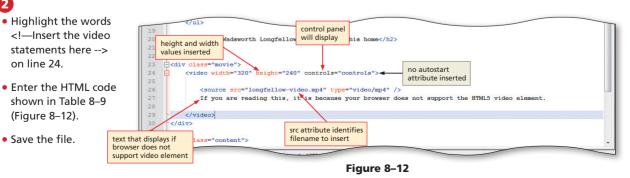

# To Validate and View a Web Page

After you have added the video clip to the longfellow-video.html Web page file, you need to validate the file and view the Web page to review the style changes.

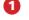

Validate the Web page using the W3C validation service.

Return to the Web site home page and click the navigation link for the longfellow-video.html file in the browser to view the changes. Figure 8–13a shows how the video displays at start-up with no controls. When the pointer hovers over the video, the controls display as shown in Figure 8–13b.

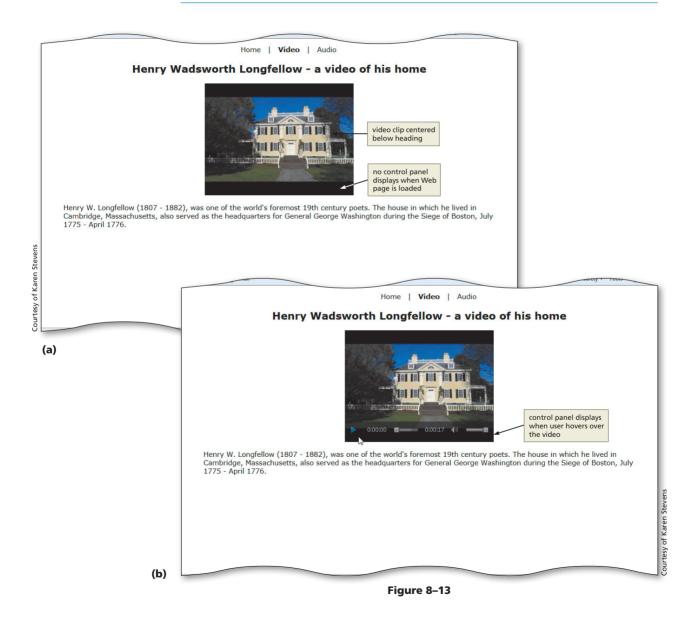

Copyright 2013 Cengage Learning. All Rights Reserved. May not be copied, scanned, or duplicated, in whole or in part. Due to electronic rights, some third party content may be suppressed from the eBook and/or eChapter(s). Editorial review has deemed that any suppressed content does not materially affect the overall learning experience. Cengage Learning reserves the right to remove additional content at any time if subsequent rights restrictions require it.

00

HTML Chapter

# To Print a Web Page and HTML File

Print the Longfellow Video Web page from the browser.

Print the Notepad++ longfellow-video.html file (Figure 8–14).

```
<html>
<meta charset="utf-8" />
<title>Longfellow Video</title>
<link rel="stylesheet" type="text/css" href="stylesch8.css" />
</head>
<body>
<div style="text-align: center">
       <a href="longfellow.html">Home</a> &nbsp; | &nbsp;
       <a href="longfellow-video.html"><span class="boldword">
       Video</span></a> &nbsp; | &nbsp;
       <a href="longfellow-audio.html">Audio</a>
   <h2>Henry Wadsworth Longfellow - a video of his home</h2>
</div>
<div class="movie">
   <video width="320" height="240" controls="controls">
       <source <pre>src="longfellow-video.mp4" type="video/mp4" />
       If you are reading this, it is because your browser does not support the HTML5
       video element.
   </video>
<div class="content">
   Henry W. Longfellow (1807 - 1882), was one of the world's foremost 19th century
   poets. The house in which he lived in Cambridge, Massachusetts, also served as the
   headquarters for General George Washington during the Siege of Boston, July 1775 -
   April 1776.
</body>
</html>
```

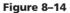

# **Chapter Summary**

Controls (HTML 377)

In this chapter, you have learned how to embed audio and video files in your Web pages. The items listed below include all the new HTML skills you have learned in this chapter.

- Add an Audio Clip to a Web Page (HTML 376)
   Validate and View a Web Page Using ActiveX
- 3. Add a Video Clip to a Web Page (HTML 383)

# Quick Reference

₹

'n

For a list of HTML tags and their associated attributes, see Appendix A at the back of this book, or visit the HTML Quick Reference on the Book Companion Site Web page for this book at www.cengagebrain.com.

# Learn It Online

#### Test your knowledge of chapter content and key terms.

*Instructions:* To complete the following exercises, please visit www.cengagebrain.com. At the CengageBrain.com home page, search for *HTML5 and CSS 7th Edition* using the search box at the top of the page. This will take you to the product page for this book. On the product page, click the Access Now button below the Study Tools heading. On the Book Companion Site Web page, select Chapter 8, and then click the link for the desired exercise.

#### **Chapter Reinforcement TF, MC, and SA**

A series of true/false, multiple choice, and short answer questions that test your knowledge of the chapter content.

#### **Flash Cards**

An interactive learning environment where you identify chapter key terms associated with displayed definitions.

#### **Practice Test**

A series of multiple choice questions that test your knowledge of chapter content and key terms.

#### Who Wants To Be a Computer Genius?

An interactive game that challenges your knowledge of chapter content in the style of a television quiz show.

#### Wheel of Terms

An interactive game that challenges your knowledge of chapter key terms in the style of the television show *Wheel of Fortune*.

#### **Crossword Puzzle Challenge**

A crossword puzzle that challenges your knowledge of key terms presented in the chapter.

# **Apply Your Knowledge**

Reinforce the skills and apply the concepts you learned in this chapter.

#### Adding a Background Sound

*Instructions:* Start Notepad++ and a browser. Using your browser, open the apply8-1.html file from the Chapter08\Apply folder of the Data Files for Students. See the inside back cover of this book for instructions on downloading the Data Files for Students, or contact your instructor for information about accessing the required files. Figure 8–15 shows the Apply Your Knowledge Web page as it should appear in the browser after the necessary code is added.

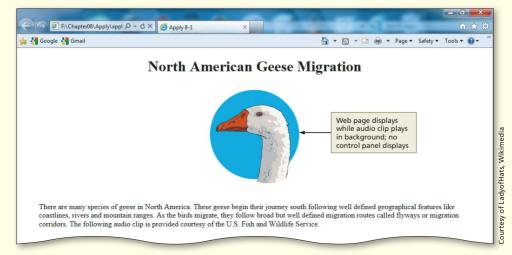

#### Figure 8–15

Copyright 2013 Cengage Learning. All Rights Reserved. May not be copied, scanned, or duplicated, in whole or in part. Due to electronic rights, some third party content may be suppressed from the eBook and/or eChapter(s). Editorial review has deemed that any suppressed content does not materially affect the overall learning experience. Cengage Learning reserves the right to remove additional content at any time if subsequent rights restrictions require it.

6

Extend Your Knowledge HTML 387

Perform the following tasks:

- 1. With the apply8-1.html file open in Notepad++, add the 04geeseflyhonk.mp3 audio clip with the following options:
  - a. Use the new audio element to insert the audio clip in such a way that no control panel displays.
  - b. Set the audio clip to continuously repeat.
- 2. Save the file as apply8-1solution.html. Validate the code and print the file.
- 3. Submit the solution in the format specified by your instructor.

# **Extend Your Knowledge**

Extend the skills you learned in this chapter and experiment with new skills.

## Inserting Multiple Audio Files on a Single Web Page

*Instructions:* Start Notepad++. Open the file extend8-1.html from the Chapter08\Extend folder of the Data Files for Students. See the inside back cover of this book for instructions on downloading the Data Files for Students, or contact your instructor for information about accessing the required files. Save the file as extend8-1solution.html. This file contains the Web page shown in Figure 8–16.

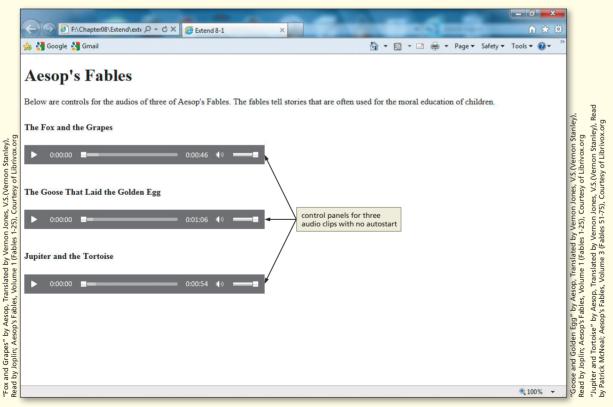

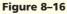

Extend Your Knowledge continued

Perform the following tasks:

- 1. There are three paragraphs of text in the extend8-1.html file that list the titles of the fables. With the file open in Notepad++, use the HTML5 audio element to add the three audio clips (foxfable. mp3, goosefable.mp3, and jupiterfable.mp3) below the relevant headings.
- 2. Insert the audio clip in such a way that the control panel for each audio clip displays.
- 3. Save the file as extend 8-1solution.html; validate the code; print the file.
- 4. Submit the solution in the format specified by your instructor.

# **Make It Right**

Analyze a document, and correct all errors and/or improve the design.

#### Correcting the Dog Tricks Web Page

*Instructions:* Start Notepad++. Open the file makeitright8-1.html from the Chapter08\MakeItRight folder of the Data Files for Students and save it as makeitright8-1solution.html. See the inside back cover of this book for instructions on downloading the Data Files for Students, or contact your instructor for information about accessing the required files. The Web page is a modified version of what you see in Figure 8–17, but it contains some errors. The dogtricks.wmv video should not autostart and should display with the control panel. Make the necessary corrections to the Web page to make it look like the figure. For this exercise, you should use the object element to add a video clip. If necessary, review the information in the chapter concerning the object element. Refer to the tables in the chapter with information on the Windows Media Player to complete the task.

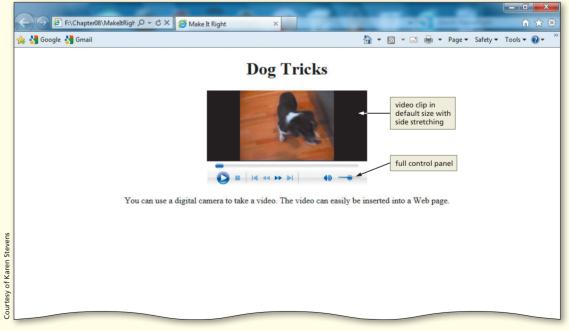

Figure 8–17

#### Lab 1: A Spooky Poem

*Instructions:* Your English literature teacher would like to see an example of how an audio clip of a poem would sound on a Web page. She wants to be able to pause, stop, and replay the audio clip, as shown in Figure 8–18.

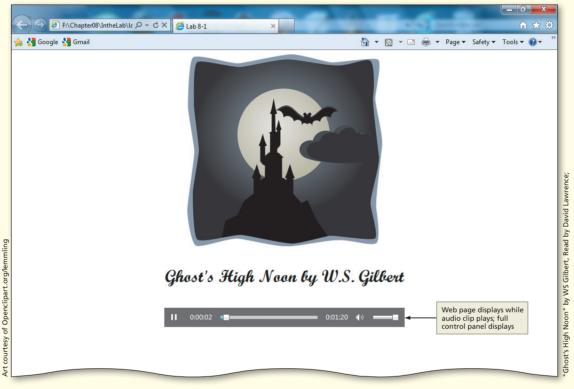

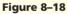

#### Perform the following tasks:

- 1. Using Notepad++, open the HTML file lab8-1.html in the Chapter08\IntheLab folder of the Data Files for Students.
- 2. Add the audio clip, ghostshighnoon.mp3, to the Web page.
- 3. Add the <audio> attribute to start this audio clip automatically.
- 4. Add the attribute needed to display controls for the audio clip.
- 5. Save the HTML file in the Chapter08\IntheLab folder as lab8-1solution.html. Validate the file and then print it.
- 6. Test the Web page in Internet Explorer.
- 7. Submit the solution in the format specified by your instructor.

6

**HTML** Chapter

#### Lab 2: Whooping Crane Video

*Instructions:* Your biology class is learning about bird migration. You have read about how some researchers are attempting to reintroduce Whooping Cranes in the U.S. and help Whooping Cranes raised in captivity participate in migration. You have found a video clip that shows these efforts in progress. You decide to create a Web page that will show this video, as shown in Figure 8–19.

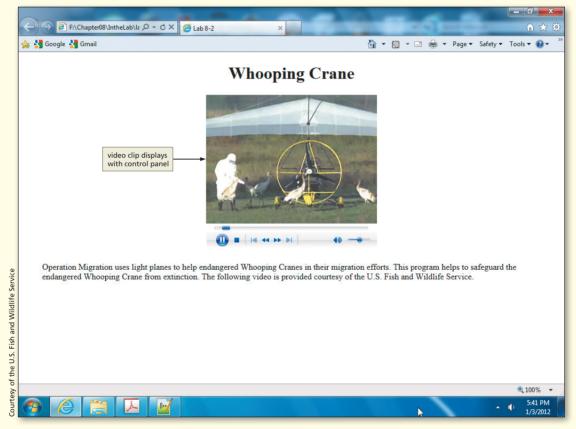

Figure 8–19

#### Perform the following tasks:

- 1. Using Notepad++, open the HTML file lab8-2.html in the Chapter08\IntheLab folder of the Data Files for Students.
- 2. Add the video clip whooper.wmv to the Web page using the object element.
- 3. Do not allow this video to start automatically and display the player controls.
- 4. Save the HTML file in the Chapter08\IntheLab folder as lab8-2solution.html. Validate the file and then print it.
- 5. Test the Web page in Internet Explorer.
- 6. Submit the solution in the format specified by your instructor.

#### Lab 3: Adding a Video Clip

*Instructions:* Your history teacher has asked everyone in class to find one interesting fact from a government Web site. You find a video clip that discusses beekeeping at the White House, and you think a Web page showing that clip would be interesting to the other students. The file lab8-3.html is included in the Chapter08\IntheLab folder of the Data Files for Students.

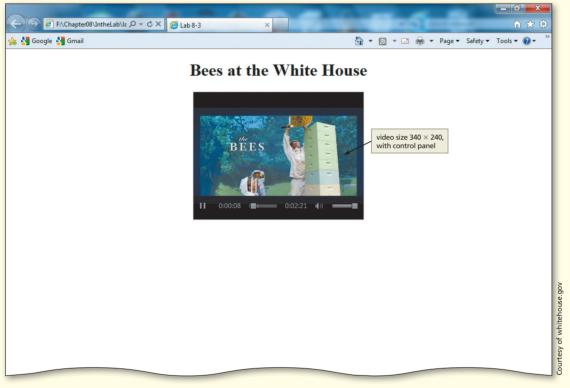

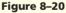

#### Perform the following tasks:

- 1. Open the file lab8-3.html in Notepad++. Save the file as lab8-3solution.html.
- 2. Insert the WH\_bees.mp4 file as the video. Set the width to 320 and height to 240 and display the player controls. The video should not start automatically. There should be a control panel on the Web page, as shown in Figure 8–20.
- 3. Include a line of text that is displayed in the event that the user's browser does not support the video element.
- 4. Save the file, validate it, and then print it.
- 5. Test the Web page in Internet Explorer.
- 6. Submit the solution in the format specified by your instructor.

# **Cases and Places**

Apply your creative thinking and problem-solving skills to design and implement a solution.

#### 1: Finding Multimedia Information Online

#### Academic

Search on the Internet for an ActiveX control other than those discussed in this chapter. Why would you use Flash in lieu of Windows Media Player or QuickTime? Is the functionality of Java Applets different from or similar to the functionality of Windows Media Player or QuickTime? How does RealAudio differ from its competition? Determine when you would use ActiveX controls in the exercises you have completed in this chapter.

#### 2: Movie-Making Software

#### Personal

Search for software that you can use to make or edit movie and audio clips that offers free trial periods. Most software that can be used to edit or make movies can also be used with audio files. If possible, download that software and play with it, using the video and audio clips provided in the Data Files for Students. Make sure to copy the file that you plan to use and save the original, just in case something happens. As you work with the software, use the Help utility if you have any problems. Demonstrate the software to the class.

#### 3: Multimedia Formats

#### Professional

Review the audio and video formats listed in Tables 8–1 and 8–2 on pages HTML 368 and HTML 369. In this chapter, you used the following types of files: .mp3, .mp4, and .wmv. What are the benefits of these other formats? How are these formats better or worse than the formats used in the chapter? Why would you use one format over the other? How prevalent is one media format over the others? Search online for audio or video clips in at least three of the other formats.

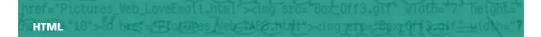

# Special Feature 2 Converting Frames on Your Web Site

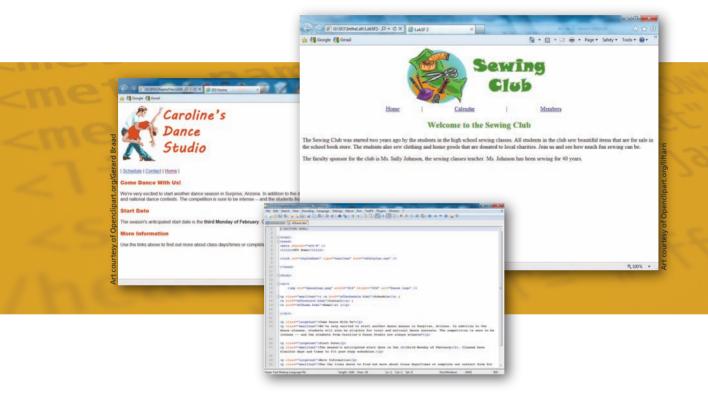

# **Objectives**

You will have mastered the material in this special feature when you can:

- Define terms related to frames
- Identify all parts of a framed Web site structure
- Discuss the purpose and design of a frame definition file
- Determine a structure to replace frames on a Web site
- Develop a Web site to replace frames

# Introduction

A **frame** is a rectangular area of a Web page — essentially, a window — in which a separate Web page can be displayed. Frames allow a user to display several Web pages at one time in a single browser window. Each frame displays a different, individual Web page, each of which is capable of interacting with other Web pages. Web pages that include frames look and act differently from Web pages created in previous projects. Frames are not used in the projects in this book because HTML5 does not support the frame tags. Web pages with frames will therefore not validate with an HTML5 doctype. Additionally, and just as importantly, many screen readers, such as those used by visually impaired people, have difficulty displaying a Web site that uses frames. The Americans with Disabilities Act (ADA) standards recommend that frames not be used for Web sites. In addition to problems with devices for the disabled, there are other potential problems with the use of frames for Web development. Frames can cause problems when people bookmark or add the Web page as a favorite. It is the frame definition that is stored, and that may not be the page that the user wants to save. Search engines may also have problems indexing a Web site that uses frames. Finally, when users print a Web page with frames, they may not get what they see on the screen. However, many Web sites do utilize a frame structure, and as a Web developer, you may be responsible for maintaining Web sites based on frames. This Special Feature explains frames and how they are used, and shows you how to convert Web sites from a frame structure to better accommodate ADA standards and to address other frame-related issues.

# **Project** — Converting Frames

The Web site presented in this Special Feature is based on a frame structure. In order to understand the frame structure, you have to know what the frame definition is and how it works. You also have to understand how the other Web pages in a Web site are related to the frame definition file.

In this Special Feature, you review frame-based Web pages provided in the Data Files for Students. See the inside back cover of this book for instructions on downloading the Data Files for Students, or contact your instructor for information about accessing the required files. Figure 1a shows the initial Web site using frames. A blue dashed line indicates where the Web page is divided into frames. You can see that the top frame (the section of the Web page above the blue dashed line) contains a dance studio logo and a navigation bar. The bottom frame (the section of the Web page beneath the blue dashed line) contains the Web page content. You will look at the frame definition file (Figure 1b) and see how it works with the other files in the Web site. You are then introduced to options that can take the place of a frame structure. Finally, you will redesign the Web site to look similar but remove the frames (Figures 1c and 1d).

# **Overview**

As you read through this feature, you will learn how to assess the frame definition file that creates the Web site shown in Figure 1a. You will then convert the Web site structured with frames (Figure 1b) to a Web site structured without frames, using techniques that you have previously studied (Figures 1c and 1d). You will complete this by performing these general tasks:

- Determine the use of a frame definition file to structure a Web site.
- Identify what Web design methods could be used to restructure the Web site.
- Make the changes necessary to the Web pages provided to restructure the Web site.
- Validate and test the Web pages.

# Copyright 2013 Cengage Learning. All Rights Reserved. May not be copied, scanned, or duplicated, in whole or in part. Due to electronic rights, some third party content may be suppressed from the eBook and/or eChapter(s). Editorial review has deemed that any suppressed content does not materially affect the overall learning experience. Cengage Learning reserves the right to remove additional content at any time if subsequent rights restrictions require it.

Americans with Disabilities Act

Disabilities Act Review the Web site dedicated to this act, ada.gov. It contains a wealth of information on the standards related to this act, including information about Web site functionality.

2

**Special Feature** 

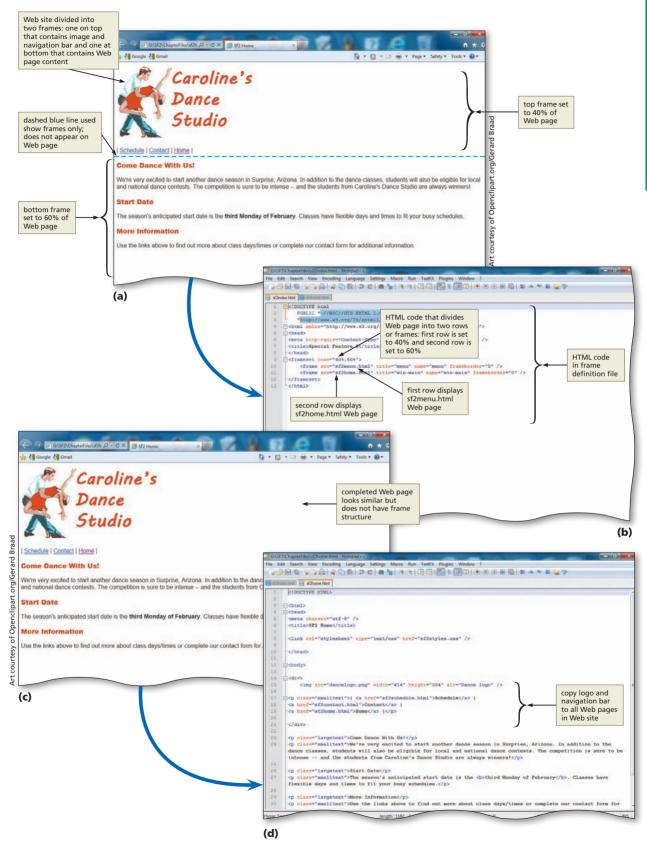

#### Figure 1

Copyright 2013 Cengage Learning. All Rights Reserved. May not be copied, scanned, or duplicated, in whole or in part. Due to electronic rights, some third party content may be suppressed from the eBook and/or eChapter(s). Editorial review has deemed that any suppressed content does not materially affect the overall learning experience. Cengage Learning reserves the right to remove additional content at any time if subsequent rights restrictions require it.

Plan Ahead

#### **General Project Guidelines**

The Web pages used in this project are already completed with a frame structure. In order to change the structure, you first need to understand how the current frame structure works. Then you can determine techniques that can be used to change the structure. In preparation for this project, you should follow these general guidelines:

- 1. **Review the layout of the frame structure.** Frames can assume different layouts. You could have a two-frame layout in which there is a navigation bar across the top or left side of the Web page or a three- or four-frame layout. You must first assess the existing frame structure.
- 2. **Identify the purpose and structure of the frame definition file.** Once you have determined the structure, you need to review the frame definition file to see how it applies to the layout. This must be done so that you can convert the Web site appropriately.
- 3. Determine a conversion strategy that can be used to restructure the Web site. A Web site needs to be converted effectively. There are different techniques that you can use, but each technique needs to be assessed for effectiveness and efficiency.
- 4. **Make the necessary changes.** Once your technique is determined, you need to make the necessary changes to the Web site to convert it from a frame structure to a new structure (as developed in all chapters of this book).

# **The Frame Definition File**

The frame definition file structures the frame layout and tells the browser which file to display in each frame. This is the file that you open in the browser in order to view the Web site. The frame definition file contains the names of the two, three, or four Web pages that are opened in frames when the page is loaded.

Table 1 shows the frame tags and attributes, which were part of the HTML 4 specification, that were used to create a frame structure.

| Table 1 Frame Ta      | Table 1 Frame Tag Attributes                                                       |                                                                                                    |  |
|-----------------------|------------------------------------------------------------------------------------|----------------------------------------------------------------------------------------------------|--|
| Тад                   | Attribute                                                                          | Function                                                                                                    |  |
| <frameset></frameset> | cols<br>rows                                                                       | <ul><li>Indicates the number of columns</li><li>Indicates the number of rows</li></ul>                                                                                                    |  |
| <frame/>              | frameborder<br>marginheight<br>marginwidth<br>name<br>noresize<br>scrolling<br>src | <ul> <li>Turns frame borders on or off (1 or 0)</li> <li>Adjusts the top and bottom margins of a frame</li> <li>Adjusts the left and right margins of a frame</li> <li>Defines the name of a frame</li> <li>Locks the borders of a frame to prohibit resizing</li> <li>Specfies whether or not scroll bars will be displayed</li> <li>Indicates the Web page or other file to be displayed in the frame</li> </ul> |  |

The HTML code that creates this frame structure for the Web page shown in Figure 1a on page HTML 395 is contained in the sf2index.html frame definition file, and is as follows (line numbers have been added):

| 1  | html</th                                                                             |
|----|--------------------------------------------------------------------------------------|
| 2  | PUBLIC "-//W3C//DTD XHTML 1.0 Frameset//EN"                                          |
| 3  | "http://www.w3.org/TR/xhtml1/DTD/xhtml1-frameset.dtd">                               |
| 4  | <html <br="" xml:lang="en" xmlns="http://www.w3.org/1999/xhtml">lang="en"&gt;</html> |
| 5  | <head></head>                                                                        |
| 6  | <meta content="text/html;&lt;br&gt;charset=utf-8" http-equiv="Content-Type"/>        |
| 7  | <title>Special Feature 2</title>                                                     |
| 8  |                                                                                      |
| 9  | <frameset rows="40%,60%"></frameset>                                                 |
| 10 | <frame <br="" name="menu" src="sf2menu.html" title="menu"/> frameborder="0" />       |
| 11 | <frame frameborder="0" name="win-main" src="sf2home.html" title="win-main"/>         |
| 12 |                                                                                      |
| 13 |                                                                                      |

Note that there are several differences between the initial HTML statements in this file as compared to what you have created throughout the book. Lines 2 and 3 are eliminated in the HTML5 doctype statement; line 4 is changed in HTML5. In this frame sample code, it is necessary to declare a doctype of Frameset, as shown in line 2. The <meta> statement on line 6 is also different in this code sample from what you have created in all other HTML files. All of the other files provided for this project already contain the expected HTML5 doctype and meta tags.

In the code above, also notice that one frameset (line 9) is inserted that contains two rows (top and bottom) that create two sections (or frames) of 40% and 60% of the Web page, respectively. (If you wanted to structure the frames with the navigation frame on the left and the content frame on the right, you would change the attribute "rows" in the frameset line of code to "cols" instead and adjust the percentages as needed.) There will always be one frame for each <frame /> tag that is used. That is, the <frame /> tag defines one particular window (or frame) within a frameset. Each frame in a frameset can have different attributes, such as border, scrolling, the ability to resize, etc., but each frame contains only one Web page at a time as described below.

When the Web page loads (on lines 10 and 11 of the code), you see that the sf2menu.html file opens in the first (top) frame, and the sf2home.html file opens in the second (bottom) frame (or row). In other words, the top frame (sf2menu.html, which contains the logo and navigation bar) displays in the top 40% of the Web page, while the content frame (or section) named sf2home.html displays in the bottom 60% of the Web page. Also note that line 11 gives that frame the target name "win-main" as an identifier. The name "win-main" is used by the sf2menu.html file (shown later) as the target frame in which all content is displayed.

A frameset A frameset can be thought of as a window with various windowpanes. Within each pane is a separate Web page. The frame definition file is the HTML file that defines the Web pages that are displayed in the individual panes. Every Web page used in a frameset can be viewed independently in the browser as well as within the frameset.

### To View a Web Site with Frames

To view the Web site with frames used in this project, you will open the sf2index.html frame definition file in the browser. Then you will open the HTML file and compare this Web site to the code shown in the frame definition file.

# 0

- With a USB drive plugged into your computer, start your browser.
- Open the sf2index.html file in the SF2\ ChapterFiles folder of the Data Files for Students (Figure 2).

two frames are coded as two rows, which split the screen into top and bottom sections

 Click the navigation links (Schedule, Contact, and Home) to view the entire Web site.

| Caroline's         Dance         Dance         Studio         navigation bar         with three links         I Schedule   Contact   Home           Come Dance With Us!         We're very excited to start another dance season in Surprise, Arizona. In addition to the dance classes, students will also be eligible for local and national dance contests. The competition is sure to be intense and the students from Caroline's Dance Studio are always winners!         Start Date         The season's anticipated start date is the third Monday of February. Classes have flexible days and times to fit your busy schedules.         More Information |                  | G ) SF21ChapterFile/Jsf2h D - C × SF2 Home ×                                                                                                    | A T C T                                      | • • • ₽                                                   |
|----------------------------------------------------------------------------------------------------|------------------|----------------------------------------------------------------------------------------------------|----------------------------------------------|-----------------------------------------------------------|
| Caroline's<br>Dance<br>Studio<br>I Schedule   Contact   Home  <br>Come Dance With Us!                                                                                                    |                  | 👙 🖏 Google 🔧 Gmail                                                                                                    | 🏠 🔹 🔝 👻 🖃 🖶 👻 Page 👻 Safety 🕶                | Tools 🔻 🔞 👻                                               |
| I Schedule   Contact   Home       for demonstration; does not appear on Web page       Come Dance With Us!     Come Dance With Us!                                                                                                    | ıl               | Dance                                                                                                    |                                              | static<br>navigation<br>frame is<br>always on<br>Web page |
|                                                                                                    |                  | New York State State Sta | for demonstration;<br>does not appear on     |                                                           |
| We're very excited to start another dance season in Surprise, Arizona. In addition to the dance classes, students will also be eligible for local and national dance contests. The competition is sure to be intense and the students from Caroline's Dance Studio are always winners! Start Date The season's anticipated start date is the third Monday of February. Classes have flexible days and times to fit your busy schedules. More Information                                                                                                    |                  | Come Dance With Us!                                                                                                    |                                              |                                                           |
| The season's anticipated start date is the <b>third Monday of February</b> . Classes have flexible days and times to fit your busy schedules.<br>More Information                                                                                                    | erard Braad      | We're very excited to start another dance season in Surprise, Arizona. In addition to the<br>and national dance contests. The competition is sure to be intense and the students<br>Start Date                                                                                                    |                                              |                                                           |
| More Information dynamic con<br>frame chang                                                                                                    | rg/G             | The season's anticipated start date is the third Monday of February. Classes have fle                                                                                                    | exible days and times to fit your busy schee | dules.                                                    |
| 😇                                                                                                    | clipart.o        | More Information                                                                                                    |                                              | dynamic content<br>frame changes<br>with each link        |
| Use the links above to find out more about class days/times or complete our contact form for additional information.                                                                                                    | courtesy of Open | Use the links above to find out more about class days/times or complete our contact fo                                                                                                    | rm for additional information.               | Τ                                                         |
| ₩ 100% ▼                                                                                                    | Art              |                                                                                                    |                                              | <b>€</b> 100% ▼                                           |

Figure 2

# Special Feature 2

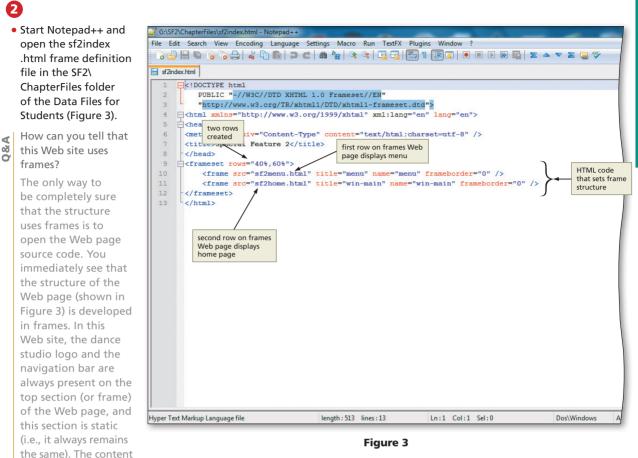

from the sf2home.html file displays in the bottom frame (the target named "win-main"). A Web site visitor can click any of the three menu items (Schedule, Contact, Home), and the content from those Web pages displays in the dynamic (i.e., changing) target "win-main" (the bottom frame) of the Web page.

# **Frame Layouts**

Frame layouts can be designed in a variety of ways. The goal and purpose of the Web site determine which layout is appropriate. For example, the Caroline's Dance Studio Web site uses a basic two-frame structure, as shown in Figures 2 and 3. The navigation on the top remains constant, and the content frame on the bottom changes.

Copyright 2013 Cengage Learning. All Rights Reserved. May not be copied, scanned, or duplicated, in whole or in part. Due to electronic rights, some third party content may be suppressed from the eBook and/or eChapter(s). Editorial review has deemed that any suppressed content does not materially affect the overall learning experience. Cengage Learning reserves the right to remove additional content at any time if subsequent rights restrictions require it.

Figure 4 shows a three-frame structure, often used to display a company logo (top) in the third frame. To create a three-frame structure as shown in Figure 4, the HTML code is as follows. This time, you will identify two columns first (one is 25% of the vertical Web page; the other is 75% of the vertical Web page). Within the first column, you will identify two rows (one is 20% of the horizontal Web page; the other is 80% of the horizontal Web page). There are two frameset tags used in the code because these tags define the structure of the frames within a window.

```
<frameset cols="25%,75%">
<frameset cols="25%,75%">
<frameset rows="20%,80%">
<frame src="header.html" title="header" name="header"
scrolling="no" />
<frame src="menu.html" title="menu" name="menu" />
</frameset>
<frame src="home.html" title="win-main" name="win-main" />
```

```
</frameset>
```

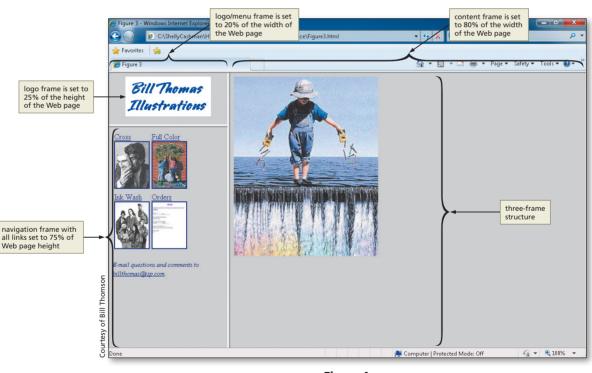

Figure 4

A four-frame structure, as shown in Figure 5, can be used to split a header image from the header text. The HTML code needed to create the four-frame structure shown in Figure 5 is as follows. This time, you will identify two rows first with two columns in each row.

```
<frameset rows="30%,70%">

<frameset cols="25%,75%">

<frame src="logo.html" title="logo" name="logo" />

<frame src="header.html" title="header" name="header" />

</frameset>

<frameset cols="25%,75%">

<frameset cols="25%,75%">

<frame src="menu.html" title="menu" name="menu" />

<frame src="home.html" title="win-main" name="win-main"/>

</frameset>

</frameset>
```

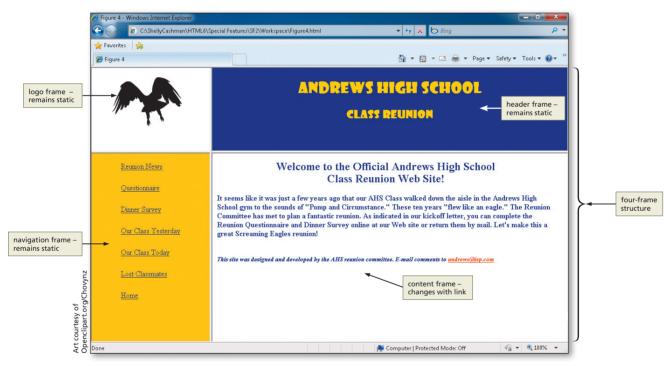

Figure 5

# **Determining a Conversion Strategy**

Now that you understand the purpose and organization of the frame definition file, you must decide how to convert the Web site from a frame structure to an ADA-compliant structure. You have several methods to choose from to accomplish this conversion. One way is similar to what you did in the Chapter 7 project, using the <div> </div> tags to provide a pop-up window when a user hovers over an image. Here, however, you want the content of a second Web page to remain visible all the time, not just when a user hovers over it. Using the <div> tag, you can lay out a Web page so that a menu remains constant in one division (or section), and the content displays in a second division

(or section) of the Web page. That is fine, but it means that you must have all content in one Web page. That is not an efficient way to convert from frames for this project.

A second way to convert from a frame structure is to copy the static portion of the Web page (the image and the navigation bar) to all pages in the Web site. The sf2menu.html file contains the logo and the navigation bar for this Web site. You will open this file and copy the logo and navigation bar code and paste it into the sf2home.html, sf2schedule.html, and sf2contact.html Web pages.

# To Copy HTML Code for a Navigation Bar

The following step copies the necessary navigation bar code from the sf2menu.html file.

## 0

#### • If necessary, start Notepad++.

#### • With a USB drive plugged into your computer, open the sf2menu.html file in the SF2\ChapterFiles folder.

Why open this file and not edit the frame definition file, sf2index.html?

G:\SE2\ChapterEiles\sf2menu.html - Notepad++

The frame definition file, sf2index.html, only contains the structure for the frames. The sf2menu.html contains the logo and navigation bar that you want to copy to the other Web pages in the Web site.

- Highlight lines 14 through 21 (Figure 6).
- Click Edit on the menu bar and then click Copy.

|   |                                                                                                    | <b>) C   # ½</b>   < <  🖫 🔤 🗐 🗐 🗐 🥥   •   •   • 🖗 🖷 | _ |
|---|----------------------------------------------------------------------------------------------------|-----------------------------------------------------|---|
| - | enu.html                                                                                                    |                                                     |   |
| 1 | DOCTYPE HTML                                                                                                    |                                                     |   |
| 2 |                                                                                                    |                                                     |   |
| 3 | <pre>P<html></html></pre>                                                                                                    |                                                     |   |
| 4 | = <head></head>                                                                                                    |                                                     |   |
| 5 | <meta <="" charset="utf-8" th=""/> <th></th> <th></th>                                                                                                    |                                                     |   |
| 6 | <title>SF2 Menu&lt;/title&lt;/th&gt;&lt;th&gt;&gt;&lt;/th&gt;&lt;th&gt;&lt;/th&gt;&lt;/tr&gt;&lt;tr&gt;&lt;th&gt;7&lt;/th&gt;&lt;th&gt;&lt;/th&gt;&lt;th&gt;&lt;/th&gt;&lt;th&gt;&lt;/th&gt;&lt;/tr&gt;&lt;tr&gt;&lt;th&gt;8&lt;/th&gt;&lt;th&gt;&lt;link rel="stylesheet"&lt;/th&gt;&lt;th&gt;&lt;pre&gt;type="text/css" href="sf2styles.css" /&gt;&lt;/pre&gt;&lt;/th&gt;&lt;th&gt;&lt;/th&gt;&lt;/tr&gt;&lt;tr&gt;&lt;th&gt;9&lt;/th&gt;&lt;th&gt;&lt;/th&gt;&lt;th&gt;&lt;/th&gt;&lt;th&gt;&lt;/th&gt;&lt;/tr&gt;&lt;tr&gt;&lt;th&gt;10&lt;/th&gt;&lt;th&gt;-&lt;/head&gt;&lt;/th&gt;&lt;th&gt;&lt;/th&gt;&lt;th&gt;&lt;/th&gt;&lt;/tr&gt;&lt;tr&gt;&lt;th&gt;11&lt;/th&gt;&lt;th&gt;&lt;/th&gt;&lt;th&gt;&lt;/th&gt;&lt;th&gt;&lt;/th&gt;&lt;/tr&gt;&lt;tr&gt;&lt;th&gt;12&lt;/th&gt;&lt;th&gt;=&lt;body&gt;&lt;/th&gt;&lt;th&gt;&lt;/th&gt;&lt;th&gt;&lt;/th&gt;&lt;/tr&gt;&lt;tr&gt;&lt;th&gt;13&lt;/th&gt;&lt;th&gt;&lt;/th&gt;&lt;th&gt;&lt;/th&gt;&lt;th&gt;&lt;/th&gt;&lt;/tr&gt;&lt;tr&gt;&lt;th&gt;&lt;/th&gt;&lt;th&gt;&lt;pre&gt;div&gt;&lt;/pre&gt;&lt;/th&gt;&lt;th&gt;&lt;/th&gt;&lt;th&gt;&lt;/th&gt;&lt;/tr&gt;&lt;tr&gt;&lt;th&gt;15&lt;/th&gt;&lt;th&gt;&lt;img src="dancelog&lt;/th&gt;&lt;th&gt;o.png" width="414" height="204" alt="Dance logo" /&gt;&lt;/th&gt;&lt;th&gt;&lt;/th&gt;&lt;/tr&gt;&lt;tr&gt;&lt;th&gt;16&lt;/th&gt;&lt;th&gt;&lt;/th&gt;&lt;th&gt;&lt;/th&gt;&lt;th&gt;&lt;/th&gt;&lt;/tr&gt;&lt;tr&gt;&lt;th&gt;17&lt;/th&gt;&lt;th&gt;&lt;/th&gt;&lt;th&gt;&lt;pre&gt;roadway"&gt;  &lt;a href="sf2schedule.html" target="win-main"&gt;&lt;/pre&gt;&lt;/th&gt;&lt;th&gt;Schedule&lt;/a&gt;  &lt;/th&gt;&lt;/tr&gt;&lt;tr&gt;&lt;th&gt;18&lt;/th&gt;&lt;th&gt;&lt;/th&gt;&lt;th&gt;ml" target="win-main"&gt;Contact&lt;/a&gt;  &lt;/th&gt;&lt;th&gt;&lt;math&gt;\wedge&lt;/math&gt;&lt;/th&gt;&lt;/tr&gt;&lt;tr&gt;&lt;th&gt;19&lt;/th&gt;&lt;th&gt;-&lt;a href="sf2home.html"&lt;/th&gt;&lt;th&gt;&lt;pre&gt;target="win-main"&gt;Home&lt;/a&gt;  &lt;/pre&gt;&lt;/th&gt;&lt;th&gt;&lt;/th&gt;&lt;/tr&gt;&lt;tr&gt;&lt;th&gt;20&lt;/th&gt;&lt;th&gt;1122&lt;/th&gt;&lt;th&gt;&lt;/th&gt;&lt;th&gt;&lt;/th&gt;&lt;/tr&gt;&lt;tr&gt;&lt;th&gt;21&lt;br&gt;22&lt;/th&gt;&lt;th&gt;-&lt;/div&gt;&lt;/th&gt;&lt;th&gt;&lt;/th&gt;&lt;th&gt;&lt;/th&gt;&lt;/tr&gt;&lt;tr&gt;&lt;th&gt;22&lt;/th&gt;&lt;th&gt;1 (bester)&lt;/th&gt;&lt;th&gt;&lt;/th&gt;&lt;th&gt;&lt;/th&gt;&lt;/tr&gt;&lt;tr&gt;&lt;th&gt;23&lt;br&gt;24&lt;/th&gt;&lt;th&gt;&lt;/body&gt;&lt;/th&gt;&lt;th&gt;three occurrences of target="win-&lt;/th&gt;&lt;th&gt;&lt;/th&gt;&lt;/tr&gt;&lt;tr&gt;&lt;th&gt;25&lt;/th&gt;&lt;th&gt;C/ IICMLY&lt;/th&gt;&lt;th&gt;main" (lines 17 through 19) that&lt;/th&gt;&lt;th&gt;highlight line&lt;/th&gt;&lt;/tr&gt;&lt;tr&gt;&lt;th&gt;23&lt;/th&gt;&lt;th&gt;&lt;/th&gt;&lt;th&gt;need to be deleted&lt;/th&gt;&lt;th&gt;through 21 (lo&lt;br&gt;and navigatio&lt;/th&gt;&lt;/tr&gt;&lt;tr&gt;&lt;th&gt;&lt;/th&gt;&lt;th&gt;&lt;/th&gt;&lt;th&gt;&lt;/th&gt;&lt;th&gt;bar) and copy&lt;/th&gt;&lt;/tr&gt;&lt;tr&gt;&lt;th&gt;&lt;/th&gt;&lt;th&gt;&lt;/th&gt;&lt;th&gt;&lt;/th&gt;&lt;th&gt;sal, and copy&lt;/th&gt;&lt;/tr&gt;&lt;tr&gt;&lt;th&gt;&lt;/th&gt;&lt;th&gt;&lt;/th&gt;&lt;th&gt;&lt;/th&gt;&lt;th&gt;&lt;/th&gt;&lt;/tr&gt;&lt;tr&gt;&lt;th&gt;&lt;/th&gt;&lt;th&gt;&lt;/th&gt;&lt;th&gt;&lt;/th&gt;&lt;th&gt;&lt;/th&gt;&lt;/tr&gt;&lt;tr&gt;&lt;th&gt;&lt;/th&gt;&lt;th&gt;&lt;/th&gt;&lt;th&gt;&lt;/th&gt;&lt;th&gt;&lt;/th&gt;&lt;/tr&gt;&lt;tr&gt;&lt;th&gt;&lt;/th&gt;&lt;th&gt;&lt;/th&gt;&lt;th&gt;&lt;/th&gt;&lt;th&gt;&lt;/th&gt;&lt;/tr&gt;&lt;tr&gt;&lt;th&gt;&lt;/th&gt;&lt;th&gt;&lt;/th&gt;&lt;th&gt;&lt;/th&gt;&lt;th&gt;&lt;/th&gt;&lt;/tr&gt;&lt;tr&gt;&lt;td&gt;&lt;/td&gt;&lt;td&gt;&lt;/td&gt;&lt;td&gt;&lt;/td&gt;&lt;td&gt;&lt;/td&gt;&lt;/tr&gt;&lt;/tbody&gt;&lt;/table&gt;</title> |                                                     |   |

Figure 6

# To Paste Code into the Home Page and Edit the Code

The following step pastes the code copied above into the home page and edits the code to remove the target property.

 In Notepad++, open the sf2home.html file in the SF2\ ChapterFiles folder on the USB drive.

1

- Click after the > in the <body> tag on line 12 and press the ENTER key twice.
- Click Edit on the menu bar and then click Paste.
- Delete the code target="win-main" on lines 17, 18, and 19 (Figure 7).
- Click the Save button on the toolbar to save the sf2home.html file with the new code.

3

| 📝 D:\Sh  | ellyCashman\HTML 7\Special Features\SF2\Solutions\ChapterFiles\sf2home.html - Notepad++                                                                                                    |
|----------|----------------------------------------------------------------------------------------------------|
| File Ed  | dit Search View Encoding Language Settings Macro Run TextFX Plugins Window ?                                                                                                    |
|          |                                                                                                    |
| :        |                                                                                                    |
| 📄 sf2m   | enu html 📙 sf2home html                                                                                                    |
| 1        | HTML                                                                                                    |
| 2        |                                                                                                    |
| 3        | ₽ <html></html>                                                                                                    |
| 4        | E <head></head>                                                                                                    |
| 5        | <meta charset="utf-8"/>                                                                                                    |
| 6        | <title>SF2 Home</title>                                                                                                    |
| 7        |                                                                                                    |
| 8        | <li>k rel="stylesheet" type="text/css" href="sf2styles.css" /&gt;</li>                                                                                                    |
| 9        |                                                                                                    |
| 10       | -                                                                                                    |
| 11       |                                                                                                    |
| 12       | ⊖ <body></body>                                                                                                    |
| 13       |                                                                                                    |
| 14       | el <div></div>                                                                                                    |
| 15       | <pre><img alt="Dance logo" height="204" src="dancelogo.png" width="414"/></pre>                                                                                                    |
| 16       | lines 14 through                                                                                                    |
| 17       | <pre>class="smalltext"&gt;  <a href="sf2schedule.html">Schedule</a>   21 from Menu</pre>                                                                                                    |
| 18       | <a href="sf2contact.html">Contact</a>   page pasted                                                                                                    |
| 19       | <a href="sf2home.html">Home</a>                                                                                                    |
| 20       |                                                                                                    |
| 21       | -                                                                                                    |
| 22       | code deleted from                                                                                                    |
| 23       | class="largetext">Come Da lines 17 through 19                                                                                                    |
| 24       | <pre>We're very excited to start another dance season in Surprise, Arizona. In addition</pre>                                                                                                    |
|          | dance classes, students will also be eligible for local and national dance contests. The competition is                                                                                                    |
|          | intense and the students from Caroline's Dance Studio are always winners!                                                                                                    |
| 25       |                                                                                                    |
| 26       | <pre>Start Date</pre>                                                                                                    |
| 27       | <pre><pre>class="smalltext"&gt;The season's anticipated start date is the <b>third Monday of February</b>. Classe</pre></pre>                                                                                                    |
|          | f between small between the statistic and the provided states is and the statistic for the statistic $f$ between the statistic statistic statis |
| 28       |                                                                                                    |
| 29       | <pre>More Information</pre>                                                                                                    |
| 30       | <pre>Super information/p&gt;</pre>                                                                                                    |
| Hyper Te | ext Markup Language file length : 1182 lines : 34 Ln : 1 Col : 1 Sel : 0 Dos/Windows ANSI                                                                                                    |

Figure 7

A By copying and pasting this code, I can provide the same look to my Web site visitors as a frame structure, right?

Yes, your Web site will operate in the same manner without the frame structure, with the image and the navigation bar across the top of the Web page and the content changing on the bottom part.

#### S Why do I have to remove the target="win-main" code?

The target is named to support the dynamic (i.e., changing) frame within the frame structure. Because there is now only one Web page representing the home page and no frame structure, you do not need to identify the target frame.

# To Copy and Paste Code into the Schedule and Contact Web Pages

The following steps copy and paste the navigation bar code into the Schedule and Contact Web pages.

- 0
- Copy lines 14 through 21 in the newly saved sf2home.html file (the code target ="win-main" on lines 17 through 19 should be deleted).
- In Notepad ++, open the sf2schedule.html file. Click line 13 and press the ENTER key once. Paste the copied eight lines of code. Press ENTER once after the > in line 21.
- Click the Save button on the toolbar to save the sf2schedule.html file with the new code (Figure 8).

| D:\ShellyCashman\HTML 7\Special Features                                                                                                    | \SF2\Solutions\ChapterFiles\sf2schedule.html - Notepad++ |                  |
|----------------------------------------------------------------------------------------------------|----------------------------------------------------------|------------------|
|                                                                                                    | uage Settings Macro Run TextFX Plugins Window ?          |                  |
| 🕞 🗗 🖶 🖻 🕞 🕞 🖨 🖌 🕩 🖿                                                                                                    | 🗩 🙋   🏘 🍢   🍳 👒   🖫 🖫   🔚 🏽 🏣 🏾 🗐 🗐 🗐 🖉 🖉 🖉              | E 🛆 🔻 🔟 🗟 🌾      |
| sf2menu.html                                                                                                    | dule html                                                |                  |
| 1 DOCTYPE HTML                                                                                                    |                                                          |                  |
| 2                                                                                                    |                                                          |                  |
| 3 E <html></html>                                                                                                    |                                                          |                  |
| 4 <pre>ead&gt;</pre>                                                                                                    |                                                          |                  |
| 5 <meta <="" charset="utf-8" th=""/> <th>&gt;</th> <th></th>                                                                                                    | >                                                        |                  |
| 6 <title>SF2 Home</title>                                                                                                    |                                                          |                  |
| 7                                                                                                    |                                                          |                  |
| 8 <link <="" rel="stylesheet" th=""/> <th>type="text/css" href="sf2styles.css" /&gt;</th> <th></th>                                                             | type="text/css" href="sf2styles.css" />                  |                  |
| 9                                                                                                    |                                                          |                  |
| 10 -                                                                                                    |                                                          |                  |
| 11                                                                                                    |                                                          |                  |
| 12 E <body></body>                                                                                                    |                                                          |                  |
| 13                                                                                                    |                                                          |                  |
| 14 🔤 < div>                                                                                                    | )                                                        |                  |
| 15 <img alt="Dance logo" height="204" src="dancelogo&lt;/th&gt;&lt;th&gt;.png" width="414"/>                                                                    |                                                          |                  |
| 16                                                                                                    | 12                                                       |                  |
|                                                                                                    | <a href="sf2schedule.html">Schedule</a>                  | copied and       |
| 18 <a href="sf2contact.html&lt;/th&gt;&lt;th&gt;&lt;/th&gt;&lt;th&gt;pasted code&lt;/th&gt;&lt;/tr&gt;&lt;tr&gt;&lt;th&gt;19 &lt;a href=" sf2home.html"=""></a> | Home                                                     |                  |
| 20                                                                                                    |                                                          |                  |
| 21 -                                                                                                    | J                                                        |                  |
| 22                                                                                                    | -                                                        |                  |
|                                                                                                    | acing: 10px; padding: 5px">                              |                  |
| 24 🛱                                                                                                    |                                                          |                  |
|                                                                                                    | >Dance Class Days/Times                                  |                  |
| 26 -                                                                                                    |                                                          |                  |
| 27                                                                                                    |                                                          |                  |
| 28 🛱                                                                                                    |                                                          |                  |
| 29 >Age Groups<                                                                                                    | /th>                                                     |                  |
| 30 Days                                                                                                    |                                                          |                  |
| 31 Times                                                                                                    |                                                          |                  |
| 32 -                                                                                                    |                                                          |                  |
| 33                                                                                                    |                                                          |                  |
| Hyper Text Markup Language file                                                                                                    | length:1015 lines:61 Ln:1 Col:1 Sel:0                    | Dos\Windows ANSI |
| in the markup congouge me                                                                                                    | Chight 2022 Interior Entra Conta Jento                   | Sostrundons Anda |

Figure 8

# 2

- Open the sf2contact.html file. Click line 13 and press the ENTER key twice. Move the insertion point back to line 14 and paste the same eight lines of code.
- Click the Save button on the toolbar to save the sf2contact.html file with the new code.

# **To Validate and Print a Document**

You are finished entering the lines of code needed for the logo and navigation bar. You now need to validate and print the files.

 Validate sf2home.html, sf2schedule.html, and sf2contact.html using the w3.org validation service.

Once the files are all successfully validated, print the files.

# To View the Web Site in the Browser

As with all other projects, it is important to view the Web pages in the browser and test all links. After converting the Web site structure, you will open the sf2home.html file as your starting point rather than the frame definition file sf2index.html. With the change from the frame structure to the new Web site structure, you will eliminate the sf2index.html file from the Web site.

If necessary, start your browser. Open the file sf2home.html in the browser (Figure 9).

Test all links by clicking the Schedule, Contact, and Home links.

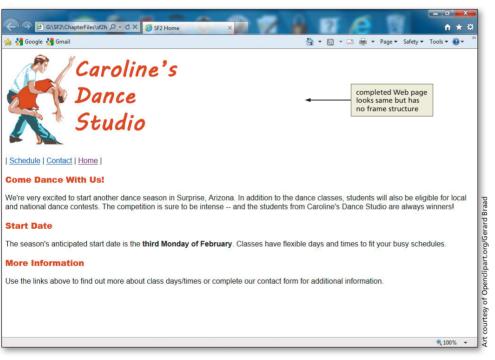

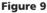

# **Feature Summary**

In this feature, you have learned how to convert a frame-structured Web site to one in which frames are not used. This is an important aspect of Web development because of the ADA compliance standards that do not fully support frames. The items listed below include all the new Web development skills you have learned in this feature.

- 1. View a Web Site with Frames (HTML 398)
- Copy HTML Code for a Navigation Bar (HTML 402)
- Paste Code into the Home Page and Edit the Code (HTML 403)
- 4. Copy and Paste Code into the Schedule and Contact Web Pages (HTML 404)

Design and/or create a document using the guidelines, concepts, and skills presented in this chapter. Labs are listed in order of increasing difficulty.

#### Lab 1: Determining Another Way to Convert from Frames

*Instructions*: Your assignment is to research frame conversion strategies and determine another way to convert a Web site from a frame structure to a nonframe structure.

Perform the following tasks:

- 1. Search online for information about ADA compliance issues related to frames.
- 2. Review other techniques that can be used to convert a Web site structured with frames.
- 3. Write a paper that addresses the topics discussed in this Special Feature. Your paper should:
  - a. Specify reasons frames may not be an effective Web site structure
  - b. Identify techniques that could be used to restructure a Web site
  - c. Determine how you could utilize these techniques in your own Web development
- Save the paper with the name Lab SF2-1 Conversion Strategies. Submit the file in the format specified by your instructor.

# In the Lab

#### Lab 2: Convert a Second Web Site

*Instructions:* In this assignment, you will convert a Web site that is based on the frame structure to a nonframe structure, as shown in Figure 10.

Perform the following tasks:

- 1. In your browser, open the LabSF2-2.html file in the SF2\IntheLab folder found in the Data Files for Students.
- 2. Review the structure and functionality of the Web site highlighted in this file.
- 3. Determine how you can restructure the Web site by converting from its current frame structure. Your conversion strategy can be that which is used in this Special Feature or another strategy that you found in your research in Lab 1.
- 4. Make the changes to the Web pages in the Web site. Save the new file as LabSF2-2solution.html, validate all files, test the site, and print the pages of the modified site.
- 5. Submit the files in the format specified by your instructor.

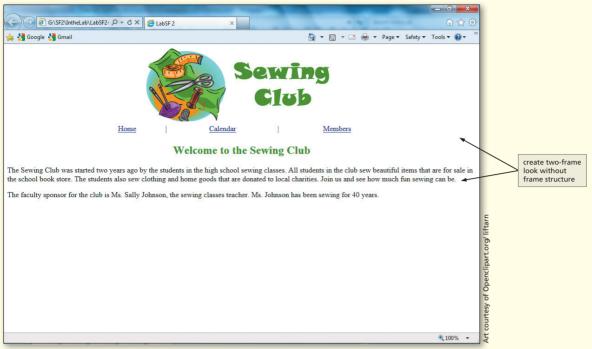

Figure 10

**Special Feature 2** 

Copyright 2013 Cengage Learning. All Rights Reserved. May not be copied, scanned, or duplicated, in whole or in part. Due to electronic rights, some third party content may be suppressed from the eBook and/or eChapter(s). Editorial review has deemed that any suppressed content does not materially affect the overall learning experience. Cengage Learning reserves the right to remove additional content at any time if subsequent rights restrictions require it.

Copyright 2013 Cengage Learning. All Rights Reserved. May not be copied, scanned, or duplicated, in whole or in part. Due to electronic rights, some third party content may be suppressed from the eBook and/or eChapter(s). Editorial review has deemed that any suppressed content does not materially affect the overall learning experience. Cengage Learning reserves the right to remove additional content at any time if subsequent rights restrictions require it.

# Appendix A HTML Quick Reference

# **HTML Coding Standards**

HTML is the original language used for publishing hypertext on the World Wide Web. It is a nonproprietary format based on Standard Generalized Markup Language (SGML). HTML documents can be created with a wide variety of tools, from simple text editors such as Notepad and Notepad++, to sophisticated WYSIWYG authoring tools such as Adobe Dreamweaver. Extensible Markup Language (XML) is a markup language that uses tags to describe the structure and content of a document, not just the format.

Extensible Hypertext Markup Language (XHTML) is a reformulation of HTML so it conforms to XML structure and content rules. By combining HTML and XML, XHTML provides the display features of HTML and the stricter coding standards required by XML.

HTML5 is the newest version of HTML. HTML5 is a very flexible language that does not have coding standards like the XHTML standards defined by the World Wide Web Consortium (W3C). For instance, with HTML5, you can combine lowercase, uppercase, or mixed-case lettering in your tags and attributes. Despite the HTML5 flexibility, this book adheres to good coding practices (other than the XHTML <!DOCTYPE> tag) that would make it easy to convert to XHTML standards if they should one day override HTML5. The coding practices to which the book adheres are shown in Table A–1. The projects in this book use the HTML5 <!DOCTYPE> tag and follow the standards outlined in Table A–1. This information is also shown in Table 1–3 in Chapter 1.

| Table A-1 Coding Practices                                                                                                    |                                               |                                               |
|----------------------------------------------------------------------------------------------------|-----------------------------------------------|-----------------------------------------------|
| Practice                                                                                                    | Invalid Example                               | Valid Example                                 |
| All tags and attributes<br>must be written in<br>lowercase                                                                                                    | <img height="346"/>                           | <img height="346"/>                           |
| All attribute values<br>must be enclosed<br>by single or double<br>quotation marks                                                                              | <img height="346"/>                           | <img height="346"/>                           |
| All tags must be closed,<br>including tags such as<br>img, hr, and br, which<br>do not have end tags,<br>but which must be<br>closed as a matter of<br>practice | <hr/><br>This is another paragraph            | <br><hr/> This is another paragraph           |
| All elements must be<br>nested properly                                                                                                    | <strong>This is a bold<br/>paragraph</strong> | <strong>This is a bold<br/>paragraph</strong> |

# **HTML Tags and Attributes**

HTML uses tags such as <h1> and to structure text into headings, paragraphs, lists, hypertext links, and so on. Many HTML tags have attributes that can be defined in different ways to further structure the content of the Web page. Attributes are the parts of HTML elements that define them. Attributes provide additional information that a browser can use to determine things like how to display an element. As an example, the height and width attributes in the <img> tag describe the size of the image. **Global attributes** are those that can be used with most (there are exceptions) HTML tags. HTML4 had a number of global attributes, and HTML5 has added some new ones (as indicated below). Table A–2 lists the HTML5 global attributes. This is a comprehensive list of attributes that are common to all HTML5 elements (with some exceptions).

|     | Table A–2 HTML5 0 | Global Attributes        | s                                                                                            |
|-----|-------------------|--------------------------|----------------------------------------------------------------------------------------------|
|     | Attribute         | Value                    | Description                                                                                  |
|     | accesskey         | character                | Specifies a shortcut key to access an element                                                |
|     | class             | classname                | Refers to a class specified in a style sheet                                                 |
| NEW | contenteditable   | true<br>false<br>inherit | Specifies whether a user can edit the content of an element or not                           |
| NEW | contextmenu       | menu_id                  | Specifies a context menu for an element; the value must be the id of a <menu> element</menu> |
|     | dir               | ltr<br>rtl<br>auto       | Specifies the text direction for the content in an element                                   |
| NEW | draggable         | true<br>false<br>auto    | Specifies whether a user is allowed to drag an element or not                                |
| NEW | dropzone          | copy<br>move<br>link     | Specifies what happens when dragged items/data are dropped in the element                    |
| NEW | hidden            | hidden                   | Specifies that an element should be hidden                                                   |
|     | id                | id                       | Specifies a unique id for an element                                                         |
|     | lang              | language_code            | Specifies the language of the element's content                                              |
| NEW | spellcheck        | true<br>false            | Specifies if the element must have its spelling and grammar checked                          |
|     | style             | style_definitions        | Specifies an inline style for an element                                                     |
|     | tabindex          | number                   | Specifies the tab order of an element                                                        |
|     | title             | text                     | Specifies extra information about an element                                                 |

# As the W3C continually updates the HTML specifications, HTML tags are added to, deleted, and replaced by newer tags. Table A–3 lists HTML tags and their associated attributes. The list provides a brief description of each tag and its values. The default value for each attribute is indicated by bold text in the Description column. Certain tags and elements listed in Table A–3 are highlighted as follows:

Copyright 2013 Cengage Learning. All Rights Reserved. May not be copied, scanned, or duplicated, in whole or in part. Due to electronic rights, some third party content may be suppressed from the eBook and/or eChapter(s). Editorial review has deemed that any suppressed content does not materially affect the overall learning experience. Cengage Learning reserves the right to remove additional content at any time if subsequent rights restrictions require it.

- **NEW** The NEW icon indicates tags or attributes that are new with HTML5 and validate successfully with the HTML5 DOCTYPE. Note that these tags may not work with all browsers.
  - \* Deprecated tags are indicated by an asterisk. Those are tags that have been replaced by newer elements and validate successfully with the Transitional DOCTYPE.
  - \*\* Two asterisks indicate tags and attributes not supported (or absent) in HTML5. Using these tags with an HTML5 DOCTYPE will result in validation errors. However, these tags will validate with the Transitional DOCTYPE. They remain in Table A–3 because you will encounter them in Web pages that you maintain.

Deprecated elements are still available for use, and most browsers still support them. Browsers will probably continue to support deprecated tags and attributes in the near future, but eventually these tags may become obsolete, so future support cannot be guaranteed. It is therefore best not to use deprecated tags.

For a comprehensive list of HTML tags and attributes, more thorough descriptions, examples of HTML tags, and XHTML coding standards, visit the W3C Web site at w3.org.

| HTML Tag and Attributes                                  | Description                                                                                                    |
|----------------------------------------------------------|----------------------------------------------------------------------------------------------------|
|                                                          | Indicates the version of HTML used                                                                                                    |
| Text here                                                | Inserts comments that are ignored by browsers                                                                                              |
| <a></a>                                                  | Anchor; creates a hyperlink or fragment identifier                                                                                         |
| charset=character set **                                 | Specifies the character encoding of the linked resource                                                                                    |
| href=URL                                                 | Hyperlink reference that specifies the target URL                                                                                          |
| media=media_query                                        | Specifies what media/device the target URL is optimized for                                                                                |
| id=text                                                  | Specifies an id for enclosed text, allowing it to be the target of a hyperlink                                                             |
| rel=relationship                                         | Indicates the relationship going from the current page to the target                                                                       |
| rev=relationship **                                      | Indicates the relationship going from the target to the current page                                                                       |
| target=_blank, _self, _parent,<br>_top, <i>framename</i> | Defines the name of the window or frame in which the linked resource will appear                                                           |
| type=MIME_type                                           | Specifies the MIME type of the target URL                                                                                                  |
| <address></address>                                      | Used for information such as authorship, e-mail addresses, or addresses;<br>enclosed text appears italicized and indented in some browsers |
| <area/>                                                  | Creates a clickable area, or hotspot, on a client-side image map                                                                           |
| alt=text                                                 | Specifies an alternate text for the area                                                                                                   |
| coords=value1, value2                                    | Specifies the coordinates that define the edges of the hotspot;<br>a comma-delimited list of values                                        |
| href=URL                                                 | Hyperlink reference that specifies the target URL                                                                                          |
| hreflang=language_code                                   | Specifies the language of the target URL                                                                                                   |
| media= <i>media query</i>                                | Specifies what media/device the target URL is optimized for                                                                                |
| nohref <b>**</b>                                         | Indicates that no link is associated with the area                                                                                         |
| shape=circle, poly, rect                                 | Identifies the shape of the area                                                                                                    |
| target=_blank, _self, _parent,<br>_top, <i>framename</i> | Defines the name of the window or frame in which the linked resource will appear                                                           |
| type= <i>MIME_type</i>                                   | Specifies the MIME type of the target URL                                                                                                  |
| <article></article>                                      | Defines an article                                                                                                    |

#### NEW New with HTML5 \* Deprecated tags \*\* Not supported in HTML5

Copyright 2013 Cengage Learning. All Rights Reserved. May not be copied, scanned, or duplicated, in whole or in part. Due to electronic rights, some third party content may be suppressed from the eBook and/or eChapter(s). Editorial review has deemed that any suppressed content does not materially affect the overall learning experience. Cengage Learning reserves the right to remove additional content at any time if subsequent rights restrictions require it.

#### Table A–3 HTML Tags and Attributes (continued)

# NEW NEW

|                                                          | Description                                                                                                    |  |
|----------------------------------------------------------|----------------------------------------------------------------------------------------------------|--|
| HTML Tag and Attributes                                  | Description                                                                                                    |  |
| <aside></aside>                                          | Defines content aside from the main page content                                                                                                    |  |
| <audio></audio>                                          | Defines sound content                                                                                                    |  |
| autoplay=autoplay                                        | Specifies that the audio should start playing as soon as it is ready                                                                                      |  |
| controls=controls                                        | Specifies that playback controls should be displayed                                                                                                    |  |
| loop=loop                                                | Specifies that the audio should start over again, when it is finished                                                                                     |  |
| preload=auto, metadata,<br>none                          | Specifies whether or not the audio should be loaded when the page loads                                                                                   |  |
| src=URL                                                  | Specifies the URL of the audio to play                                                                                                    |  |
| <b></b>                                                  | Specifies text to appear in bold                                                                                                    |  |
| <base/>                                                  | Identifies the base in all relative URLs in the document                                                                                                  |  |
| href=URL                                                 | Specifies the absolute URL used to resolve all relative URLs in the document                                                                              |  |
| target=_blank, _self, _parent,<br>_top, <i>framename</i> | Defines the name for the default window (or frame*) in which the hyperlinked pages are displayed                                                          |  |
| <big></big> **                                           | Increases the size of the enclosed text to a type size bigger than the<br>surrounding text; exact display size depends on the browser and<br>default font |  |
| <blockquote></blockquote>                                | Sets enclosed text to appear as a quotation, indented on the right and left                                                                               |  |
| cite=URL                                                 | Specifies the source of the quotation                                                                                                    |  |
| <body></body>                                            | Defines the start and end of a Web page's content                                                                                                    |  |
| alink=color **                                           | Defines the color of an active link                                                                                                    |  |
| background=URL **                                        | Identifies the image to be used as a background                                                                                                    |  |
| bgcolor=color **                                         | Sets the document's background color                                                                                                    |  |
| link=color **                                            | Defines the color of links not yet visited                                                                                                    |  |
| vlink=color **                                           | Defines the color of visited links                                                                                                    |  |
| <br>                                                     | Inserts a line break                                                                                                    |  |
| <canvas></canvas>                                        | Defines graphics                                                                                                    |  |
| height= <i>pixels</i>                                    | Specifies the height of the canvas                                                                                                    |  |
| width=pixels                                             | Specifies the width of the canvas                                                                                                    |  |
| <caption></caption>                                      | Creates a caption for a table                                                                                                    |  |
| align=position **                                        | Sets caption position                                                                                                    |  |
| <center></center> **                                     | Centers the enclosed text horizontally on the page                                                                                                    |  |
| <cite></cite>                                            | Indicates that the enclosed text is a citation; text is usually displayed in italics                                                                      |  |
| <code></code>                                            | Indicates that the enclosed text is a code sample from a program; text is usually displayed in fixed width font such as Courier                           |  |
| <col/>                                                   | Organizes columns in a table into column groups to share attribute values                                                                                 |  |
| align=position **                                        | Sets horizontal alignment of text within the column                                                                                                    |  |
| span=number                                              | Sets the number of columns that span the <col/> element                                                                                                   |  |
| valign=position **                                       | Specifies vertical alignment of text within the column                                                                                                    |  |
| width=pixels **                                          | Sets the width of each column in the column group                                                                                                    |  |
| <colgroup></colgroup>                                    | Encloses a group of <col/> tags and groups the columns to set properties                                                                                  |  |
| align=position **                                        | Specifies horizontal alignment of text within the column                                                                                                  |  |
| char= <i>character</i> **                                | Specifies a character on which to align column values (for example, a period is used to align monetary values)                                            |  |
|                                                          |                                                                                                    |  |

NEW

NEW New with HTML5 \* Deprecated tags \*\* Not supported in HTML5

Copyright 2013 Cengage Learning. All Rights Reserved. May not be copied, scanned, or duplicated, in whole or in part. Due to electronic rights, some third party content may be suppressed from the eBook and/or eChapter(s). Editorial review has deemed that any suppressed content does not materially affect the overall learning experience. Cengage Learning reserves the right to remove additional content at any time if subsequent rights require it.

#### Table A-3 HTML Tags and Attributes (continued)

#### **HTML Tag and Attributes** Description

| <colgroup></colgroup> (continue) | ed)                                                                                                    |     |
|----------------------------------|----------------------------------------------------------------------------------------------------|-----|
| charoff= <i>value</i> **         | Specifies a number of characters to offset data aligned with the character specified in the char property |     |
| span=number                      | Sets the number of columns the <col/> element spans                                                       |     |
| valign=position **               | Specifies vertical alignment of text within the column                                                    |     |
| width=pixels **                  | Sets the width of each column spanned by the colgroup statement                                           |     |
| <command/>                       | Defines a command button                                                                                  | NEW |
| checked=checked                  | Defines if the command is checked or not; use only if type is radio or checkbox                           |     |
| disabled=disabled                | Defines if the command is available or not                                                                |     |
| icon=URL                         | Defines the URL of an image to display as the command                                                     |     |
| label=name                       | Defines a name for the command; the label is visible                                                      |     |
| radiogroup=groupname             | Defines the name of the radiogroup this command belongs to;<br>use only if type is radio                  |     |
| type=checkbox, command,<br>radio | Defines the type of command; default value is command                                                     |     |
| <datalist></datalist>            | Defines a dropdown list                                                                                   | NEW |
| <dd></dd>                        | Indicates that the enclosed text is a definition in the definition list                                   |     |
| <details></details>              | Defines details of an element                                                                             | NEW |
| <div></div>                      | Defines block-level structure or division in the HTML document                                            |     |
| align=position **                | Specifies alignment of the content block                                                                  |     |
| <dl></dl>                        | Creates a definition list                                                                                 |     |
| <dt></dt>                        | Indicates that the enclosed text is a term in the definition list                                         |     |
| <em></em>                        | Indicates that the enclosed text should be emphasized; usually appears in italics                         |     |
| <embed/>                         | Defines external interactive content or plugin                                                            | NEW |
| height=pixels                    | Specifies the height of the embedded content                                                              |     |
| src=URL                          | Specifies the URL of the embedded content                                                                 |     |
| type=MIME_type                   | Specifies the MIME type of the embedded content                                                           |     |
| width=pixels                     | Specifies the width of the embedded content                                                               |     |
| <fieldset></fieldset>            | Groups related form controls and labels                                                                   |     |
| disabled=disabled                | Specifies that a fieldset should be disabled                                                              |     |
| form=form_id                     | Specifies one or more forms that a fieldset belongs to                                                    |     |
| name=text                        | Specifies the name of the fieldset                                                                        |     |
| <figcaption></figcaption>        | Defines the caption of a figure element                                                                   | NEW |
| <figure></figure>                | Defines a group of media content, and their captions                                                      | NEW |
| <font></font> **                 | Defines the appearance of enclosed text                                                                   |     |
| color=color **                   | Sets the font color; can be a hexadecimal value (#rrggbb) or a word for a predefined color value          |     |
| face=list **                     | Identifies the font face; multiple entries should be separated by commas                                  |     |
| point-size=value **              | Sets the point size of text for downloaded fonts                                                          |     |
| size=value **                    | Sets the font size in absolute terms (1 through 7) or as a relative value                                 |     |
| weight=value **                  | Sets the weight of the font, ranging from 100 (lightest) to 900 (heaviest)                                |     |
| <footer></footer>                | Defines a footer for a section or page                                                                    | NEW |

New with HTML5 \* Deprecated tags \*\* Not supported in HTML5 Copyright 2013 Cengage Learning. All Rights Reserved. May not be copied, scanned, or duplicated, in whole or in part. Due to electronic rights, some third party content may be suppressed from the eBook and/or eChapter(s). Editorial review has deemed that any suppressed content does not materially affect the overall learning experience. Cengage Learning reserves the right to remove additional content at any time if subsequent rights restrictions require it.

|   | Table A–3 HTML Tags and Attributes (continued)           |                                                                                                    |  |  |
|---|----------------------------------------------------------|----------------------------------------------------------------------------------------------------|--|--|
|   | HTML Tag and Attributes                                  | Description                                                                                                |  |  |
| 1 | <form></form>                                            | Marks the start and end of a Web page form                                                                 |  |  |
|   | action=URL                                               | Specifies the URL of the application that will process the form; required attribu                          |  |  |
|   | autocomplete=on, off                                     | Specifies whether or not the form should have autocomplete enabled                                         |  |  |
|   | enctype=encoding                                         | Specifies how the form element values will be encoded                                                      |  |  |
|   | method=get, post                                         | Specifies the method used to pass form parameters (data) to the server                                     |  |  |
|   | name=form_name                                           | Specifies the name for a form                                                                              |  |  |
|   | novalidate=novalidate                                    | If present the form should not be validated when submitted                                                 |  |  |
|   | target=_blank, _self, _parent,<br>_top, <i>framename</i> | Specifies the frame or window that displays the form's results                                             |  |  |
|   | <frame/> **                                              | Delimits a frame within a frameset                                                                         |  |  |
|   | frameborder=option **                                    | Specifies whether the frame border is displayed                                                            |  |  |
|   | marginheight=value **                                    | Adds n pixels of space above and below the frame contents                                                  |  |  |
|   | marginwidth=value **                                     | Adds $n$ pixels of space to the left and the right of the frame contents                                   |  |  |
|   | name=text **                                             | Specifies the name of the frame                                                                            |  |  |
|   | noresize **                                              | Prevents the user from resizing the frame                                                                  |  |  |
|   | scrolling=option **                                      | Adds scroll bars or not—always, never, or add when needed                                                  |  |  |
|   | src=URL **                                               | Defines the URL of the source document that is displayed in the frame                                      |  |  |
|   | <frameset></frameset> **                                 | Defines a collection of frames in a frameset                                                               |  |  |
|   | cols=value1, value2, **                                  | Defines the number and width of frames within a frameset                                                   |  |  |
|   | frameborder=option **                                    | Specifies whether the frame border is displayed                                                            |  |  |
|   | rows= value1, value2, **                                 | Defines the number and height of frames within a frameset                                                  |  |  |
|   | <head></head>                                            | Delimits the start and end of the HTML document's head                                                     |  |  |
|   | <header></header>                                        | Defines a header for a section or page                                                                     |  |  |
|   | <hgroup><hgroup></hgroup></hgroup>                       | Defines information about a section in a document                                                          |  |  |
|   | <hn></hn>                                                | Defines a header level <i>n</i> , ranging from the largest (h1) to the smallest (h6)                       |  |  |
|   | align=left, center, right **                             | Specifies the header alignment                                                                             |  |  |
|   | <hr/>                                                    | Inserts a horizontal rule                                                                                  |  |  |
|   | align=left, center, right **                             | Specifies the alignment of the horizontal rule                                                             |  |  |
|   | noshade=noshade **                                       | Specifies to not use 3D shading and to round the ends of the rule                                          |  |  |
|   | size=value **                                            | Sets the thickness of the rule to a value in pixels                                                        |  |  |
|   | width=pixels, % **                                       | Sets the width of the rule to a value in pixels or a percentage of the page width; percentage is preferred |  |  |
|   | <html></html>                                            | Indicates the start and the end of the HTML document                                                       |  |  |
|   | manifest=URL                                             | Specifies the URL of the document's cache manifest                                                         |  |  |
|   | version=data **                                          | Indicates the HTML version used; not usually used                                                          |  |  |
|   | <i></i>                                                  | Sets enclosed text to appear in italics                                                                    |  |  |
|   | <iframe></iframe> *                                      | Creates an inline frame, also called a floating frame or subwindow, within an HTML document                |  |  |
|   | height= <i>pixels</i>                                    | Sets the frame height to a value in pixels                                                                 |  |  |
|   | marginheight= <i>value</i> **                            | Sets the margin between the contents of the frame and its top and botto<br>borders to a value in pixels    |  |  |
|   | marginwidth= <i>value</i> **                             | Sets the margin between the contents of the frame and its left and right borders to a value in pixels      |  |  |
|   |                                                          |                                                                                                    |  |  |

New with HTML5 \* Deprecated tags \*\* Not supported in HTML5 Copyright 2013 Cengage Learning. All Rights Reserved. May not be copied, scanned, or duplicated, in whole or in part. Due to electronic rights, some third party content may be suppressed from the eBook and/or eChapter(s). Editorial review has deemed that any suppressed content does not materially affect the overall learning experience. Cengage Learning reserves the right to remove additional content at any time if subsequent rights restrictions require it.

| ML Tag and Attributes                                        | Description                                                                                                    |
|--------------------------------------------------------------|----------------------------------------------------------------------------------------------------|
| frame> * (continuea                                          | )                                                                                                    |
| name=text *                                                  | Assigns a name to the current frame                                                                                                    |
| noresize *                                                   | Prevents the user from resizing the frame                                                                                                    |
| sandbox=allow-option                                         | Specifies restrictions to the frame content                                                                                                    |
| scrolling=option **                                          | Adds scroll bars or not—always, never, or add when needed                                                                                                  |
| seamless=seamless                                            | Specifies that the iframe should be seamlessly integrated                                                                                                  |
| src=URL *                                                    | Defines the URL of the source document that is displayed in the frame                                                                                      |
| srcdoc=HTML_code                                             | Specifies the HTML of the document showing in the iframe                                                                                                   |
| width=pixels *                                               | Sets the frame width to a value in pixels                                                                                                    |
| ng>                                                          | Inserts an image into the current Web page                                                                                                    |
| align= <i>type</i> <b>**</b>                                 | Defines image alignment in relation to the text or the page margin                                                                                         |
| alt= <i>text</i>                                             | Provides a text description of an image if the browser cannot display the image; should always be used                                                     |
| border= <i>value</i> **                                      | Sets the thickness of the border around the image to a value in pixels; value is 0 or 1; developers discouraged from using this                            |
| height= <i>pixels</i>                                        | Sets the height of the image to a value in pixels (not percentages); should always be used                                                                 |
| src=URL                                                      | Specifies the URL of the image to be displayed; required                                                                                                   |
| usemap=# <i>mapname</i>                                      | Specifies the map of coordinates and links that defines the href within this image                                                                         |
| width=pixels                                                 | Sets the width of the image to a value in pixels (not percentages); should always be used                                                                  |
| nput>                                                        | Defines controls used in forms                                                                                                    |
| alt=text                                                     | Provides a short description of the control or image button; for browsers that do not support inline images                                                |
| autocomplete=on, off                                         | Specifies whether or not the input field should have focus on page load                                                                                    |
| autofocus=autofocus                                          | Specifies that the input field should have focus on page load                                                                                              |
| checked=checked                                              | Sets radio buttons and check boxes to the checked state                                                                                                    |
| disabled=disabled                                            | Disables the control                                                                                                    |
| form=form_id                                                 | Specifies one or more forms the input element belongs to                                                                                                   |
| formaction=URL                                               | Overrides the form's action attribute. Defines where to send the data when the form is submitted (for type="submit" and type="image")                      |
| formenctype=encoding                                         | Overrides the form's enctype attribute. Defines how form data should<br>be encoded before sending it to the server (for type="submit" and<br>type="image") |
| formmethod=get, post                                         | Overrides the form's method attribute. Defines the HTTP method for sending data to the action URL (for type="submit" and type="image")                     |
| formnovalidate=<br>formnovalidate                            | Overrides the form's novalidate attribute. Defines that the input element should not be validated when submitted                                           |
| formtarget=_blank, _self,<br>_parent, _top, <i>framename</i> | Overrides the form's target attribute. Defines the target window to use when the form is submitted (for type="submit" and type="image")                    |
| height <i>=pixels, %</i>                                     | The height of an input element (for type="image")                                                                                                    |
| list=datalist_id                                             | Refers to a datalist that contains predefined options for the input element                                                                                |
| max= <i>number, date</i>                                     | Specifies a maximum value for an input field                                                                                                    |
| maxlength=number                                             | Sets a value for the maximum number of characters allowed as input for a text or password control                                                          |
|                                                              |                                                                                                    |

| HTML Tag and Attributes   | Description                                                                                                    |
|---------------------------|----------------------------------------------------------------------------------------------------|
| <input/> (continued)      |                                                                                                    |
| multiple= <i>multiple</i> | If present, the user is allowed more than one value                                                                    |
| name=text                 | Assigns a name to the control                                                                                          |
| pattern=regexp_pattern    | Specifies a pattern or format for the input field's value                                                              |
| placeholder= <i>text</i>  | Specifies a hint to help users fill out the input field                                                                |
| readonly=readonly         | Prevents changes to the control                                                                                        |
| required=required         | Indicates that the input field's value is required in order to submit the                                              |
| size=number               | Sets the initial size of the control to a value in characters                                                          |
| step=number               | Specifies the legal number intervals for the input field                                                               |
| src=URL                   | Identifies the location of the image if the control is set to an image                                                 |
| type= <i>type</i>         | Defines the type of control                                                                                            |
| value=value               | Sets the initial value of the control                                                                                  |
| <ins></ins>               | Identifies and displays text as having been inserted in the document i relation to a previous version                  |
| cite=URL                  | Specifies the URL of a document that has more information on the inserted text                                         |
| datetime=datetime         | Date and time of a change                                                                                              |
| <kbd></kbd>               | Sets enclosed text to display as keyboard-like input                                                                   |
| <keygen/>                 | Defines a generated key in a form                                                                                      |
| autofocus=autofocus       | Makes the input field focused on page load                                                                             |
| challenge=challenge       | Specifies that the value of the keygen is set to be challenged when sub                                                |
| disabled=disabled         | Disables the keytag field                                                                                              |
| form=form_id              | Defines one or more forms the input field belongs to                                                                   |
| keytype=rsa, dsa, ec      | Specifies the security algorithm of the key (for example, rsa generate RSA key)                                        |
| name=text                 | Defines a unique name for the input element; the name attribute<br>is used to collect the field's value when submitted |
| <label></label>           | Creates a label for a form control                                                                                     |
| for=element_id            | Indicates the name or ID of the element to which the label is applied                                                  |
| form=form_id              | Specifies one or more forms the label field belongs to                                                                 |
| <legend></legend>         | Assigns a caption to a fieldset element, as defined by the <fieldset></fieldset>                                       |
| <li></li>                 | Defines the enclosed text as a list item in a list                                                                     |
| value=value               | Inserts or restarts counting with value                                                                                |
| <link/>                   | Establishes a link between the HTML document and another docume<br>such as an external style sheet                     |
| charset=character set **  | Specifies the character encoding of the linked resource                                                                |
| href=URL                  | Defines the URL of the linked document                                                                                 |
| name=text                 | Names the current anchor so that it can be the destination for other                                                   |
| rel=relationship          | Indicates the relationship going from the current page to the target                                                   |
| rev=relationship **       | Indicates the relationship going from the target to the current page                                                   |
| sizes=heightxwidth, any   | Specifies sizes (height and width) of the linked resource                                                              |
| target=name **            | Defines the name of the frame into which the linked resource will ap                                                   |
| type=MIME_type            | Indicates the data or media type of the linked document (for example text/css for linked style sheets)                 |

## Table A-3 HTML Tags and Attributes (continued)

| HTML Tag and Attributes                            | Description                                                                                                    |
|----------------------------------------------------|----------------------------------------------------------------------------------------------------|
| <map></map>                                        | Specifies a client-side image map; must enclose <area/> tags                                                                                                    |
| name=text                                          | Assigns a name to the image map                                                                                                    |
| <mark></mark>                                      | Defines marked text                                                                                                    |
| <menu></menu>                                      | Defines a list/menu of commands                                                                                                    |
| label=menulabel                                    | Specifies a visible label for the menu                                                                                                    |
| type=context, toolbar, list                        | Specifies which type of menu to display                                                                                                    |
| <meta/>                                            | Provides additional data (metadata) about an HTML document                                                                                                    |
| charset=character_set                              | Specifies the character encoding for the HTML document                                                                                                    |
| content= <i>text</i>                               | Specifies the value for the <meta/> information; required                                                                                                    |
| http-equiv=content-type,<br>default-style, refresh | Specifies the HTTP-equivalent name for metadata; tells the server to include that name and content in the HTTP header when the HTML document is sent to the client |
| name=text                                          | Assigns a name to metadata                                                                                                    |
| scheme= <i>text</i> **                             | Provides additional context for interpreting the information in the content attribute                                                                              |
| <meter></meter>                                    | Defines measurement within a predefined range                                                                                                    |
| form=form_id                                       | Specifies which form this meter belongs to                                                                                                    |
| high=number                                        | Specifies at which point the measurement's value is considered a high value                                                                                        |
| low=number                                         | Specifies at which point the measurement's value is considered a low value                                                                                         |
| max=number                                         | Specifies the maximum value; default value is 1.0                                                                                                    |
| min=number                                         | Specifies the minimum value; default value is 0                                                                                                    |
| optimum=number                                     | Specifies which measurement's value is the best value                                                                                                    |
| value=number                                       | Required. Specifies the measurement's current or "measured" value                                                                                                  |
| <nav></nav>                                        | Defines navigation links                                                                                                    |
| <noframes></noframes> **                           | Defines content to be displayed in browsers that do not support frames                                                                                             |
| <object></object>                                  | Includes an external object in the HTML document such as an image, a Java applet, or other external object                                                         |
| data=URL                                           | Identifies the location of the object's data                                                                                                    |
| form=form_id                                       | Specifies one or more forms the object belongs to                                                                                                    |
| height= <i>pixels</i>                              | Sets the height of the object to a value in pixels                                                                                                    |
| name=text                                          | Assigns a control name to the object for use in forms                                                                                                    |
| type= <i>MIME_type</i>                             | Specifies the content or media type of the object                                                                                                    |
| usemap=#mapname                                    | Associates an image map as defined by the <map> element</map>                                                                                                    |
| width=pixels                                       | Sets the width of the object to a value in pixels                                                                                                    |
| <ol></ol>                                          | Defines an ordered list that contains numbered list item elements ( <li>)</li>                                                                                     |
| reversed=reversed                                  | Specifies that the list order should be descending                                                                                                    |
| start=start                                        | Specifies the start value of an ordered list                                                                                                    |
| type=option **                                     | Sets or resets the numbering format for the list                                                                                                    |
| <optgroup></optgroup>                              | Defines an option group                                                                                                    |
| disabled=disabled                                  | Specifies that an option group should be disabled                                                                                                    |
| label=text                                         | Specifies a label for the option group                                                                                                    |
|                                                    |                                                                                                    |

|   | HTML Tag and Attributes               | Description                                                                                                    |
|---|---------------------------------------|----------------------------------------------------------------------------------------------------|
|   | <option></option>                     | Defines individual options in a selection list, as defined by the <select> element</select>                                                          |
|   | disabled=disabled                     | Disables the option items                                                                                                    |
|   | label=text                            | Provides a shorter label for the option than that specified in its content                                                                           |
|   | selected=selected                     | Sets the option to be the default or the selected option in a list                                                                                   |
|   | value=text                            | Sets a value returned to the server when the user selects the option                                                                                 |
| / | <output></output>                     | Defines some types of output                                                                                                    |
|   | for=element_id                        | Specifies one or more elements the output field relates to                                                                                           |
|   | form=form_id                          | Specifies one or more forms the output field belongs to                                                                                              |
|   | name=text                             | Specifies a name for the object (to use when a form is submitted)                                                                                    |
|   |                                       | Delimits a paragraph; automatically inserts a blank line between text                                                                                |
|   | align=position **                     | Aligns text within the paragraph                                                                                                    |
|   | <param/>                              | Passes a parameter to an object or applet, as defined by the <object></object>                                                                       |
|   | name=text                             | Defines the name of the parameter required by an object                                                                                              |
|   | type= <i>MIME_type</i> **             | Specifies the content or media type of the object                                                                                                    |
|   | value=data                            | Sets the value of the parameter                                                                                                    |
|   | valuetype=data, ref, object <b>**</b> | Identifies the type of parameter used in the value attribute                                                                                         |
|   | <pre></pre>                           | Preserves the original format of the enclosed text; keeps line breaks and spacing the same as the original                                           |
| / | <progress></progress>                 | Defines progress of a task of any kind                                                                                                    |
|   | max=number                            | Defines the value of completion                                                                                                    |
|   | value=number                          | Defines the current value of the progress                                                                                                    |
|   | <q></q>                               | Sets enclosed text as a short quotation                                                                                                    |
|   | cite=URL                              | Specifies the source URL of the quote                                                                                                    |
| / | <rp></rp>                             | Used in ruby annotations to define what to show if a browser does not support the ruby element                                                       |
| / | <rt></rt>                             | Defines explanation to ruby annotations                                                                                                    |
| / | <ruby></ruby>                         | Defines ruby annotations, which are used for East Asian typography                                                                                   |
|   | <s></s>                               | Defines text that is no longer correct, accurate, or relevant                                                                                        |
|   | <samp></samp>                         | Sets enclosed text to appear as sample output from a computer program or script; usually appears in a monospace font                                 |
|   | <script></script>                     | Inserts a client-side script into an HTML document                                                                                                   |
| / | async=async                           | Defines if the script should be executed asynchronously or not                                                                                       |
|   | defer=defer                           | Indicates that the browser should defer executing the script                                                                                         |
|   | src=URL                               | Identifies the location of an external script                                                                                                    |
|   | type= <i>MIME_type</i>                | Specifies the MIME type of the script                                                                                                    |
| / | <section></section>                   | Defines a section                                                                                                    |
|   | <select></select>                     | Defines a form control to create a multiple-choice menu or scrolling list;<br>encloses a set of <option> tags to define one or more options</option> |
| / | autofocus=autofocus                   | Makes the select field focused on page load                                                                                                    |
|   | disabled=disabled                     | Disables the selection list                                                                                                    |
|   | form=form_id                          | Defines one or more forms the select field belongs to                                                                                                |

#### Table A-3 HTML Tags and Attributes (continued) **HTML Tag and Attributes** Description <select>....</select> (continued) name=text Assigns a name to the selection list size=value Sets the number of visible options in the list <small>....</small> Sets enclosed text to appear in a smaller typeface <source>...</source> Defines media resources Specifies what media/device the media resource is optimized for; default media=media\_query value: all src=URL The URL of the media type=MIME\_type Specifies the MIME type of the media resource Creates a user-defined container to add inline structure to the HTML <span>....</span> document <strike>....</strike> \*\* Sets enclosed text to appear with strong emphasis; usually displayed as hold text <strong>....</strong> Sets enclosed text to appear with strong emphasis; usually displayed as bold text <style>....</style> Encloses embedded style sheet rules for use in the HTML document media=media guery Identifies the intended medium of the style scoped=scoped If present, the styles should only apply to this element's parent element and its child elements type=text/css Specifies the MIME type of the style sheet <sub>....</sub> Sets enclosed text to appear in subscript <summary>...</summary> Defines the header of a "detail" element <sup>....</sup> Sets enclosed text to appear in superscript .... Marks the start and end of a table align=position \*\* Aligns the table text border=value Specifies if the table cells have borders or not; the only values are "" and 1 cellpadding=pixels \*\* Sets padding around each cell's contents to a value in pixels

Sets spacing between cells to a value in pixels

Defines a groups of rows in a table body

period is used to align monetary values)

Sets vertical alignment of cells in a group

specified in the char property

Specifies horizontal alignment

Aligns text

by default

if space is limited

Defines which parts of the outer border (frame) to display

Provides a summary of the table's purpose and structure

Sets table width in pixels or a percentage of the window

Specifies which inner borders are to appear between the table cells

Specifies a character on which to align column values (for example, a

Specifies a number of characters to offset data aligned with the character

Defines a data cell in a table; contents are left-aligned and normal text

Provides an abbreviated version of the cell's contents that browsers can use

NEW

NEW

NEW

| ◄            |
|--------------|
| . <u>×</u>   |
| с,           |
| en           |
| ă            |
| Q            |
| ◄            |
| 1            |
| Σ            |
| E            |
| _ <u>+</u> _ |
|              |
|              |

NEW New with HTML5 \* Deprecated tags \*\* Not supported in HTML5

cellspacing=pixels \*\*

frame=option \*\*

rules=option \*\*

summary=text \*\*

width=pixels, % \*\*

align=option \*\*

char=character \*\*

charoff=value \*\*

valign=position \*\*

abbr=text \*\*

align=position \*\*

....

....

| HTML Tag and Attributes               | Description                                                                                                    |
|---------------------------------------|----------------------------------------------------------------------------------------------------|
|                                       |                                                                                                    |
| bgcolor=color **                      | Defines the background color for the cell                                                                      |
| char= <i>character</i> **             | Specifies a character on which to align column values (for example, a period is used to align monetary values) |
| charoff=value **                      | Specifies a number of characters to offset data aligned with the character specified in the char property      |
| colspan= <i>value</i>                 | Defines the number of adjacent columns spanned by the cell                                                     |
| headers=header_id                     | Defines the list of header cells for the current cell                                                          |
| rowspan=value                         | Defines the number of adjacent rows spanned by the cell                                                        |
| scope=option **                       | Specifies cells for which the element defines header cells                                                     |
| valign=position **                    | Sets vertical alignment of cells in the group                                                                  |
| width=pixels, % **                    | Sets the width of the table in either pixels or a percentage of the whole table width                          |
| <textarea></textarea>                 | Creates a multiline text input area within a form                                                              |
| autofocus=autofocus                   | Specifies that the text area field should have focus on page load                                              |
| cols=value                            | Defines the number of columns in the text input area                                                           |
| disabled=disabled                     | Disables the element                                                                                           |
| form=form_id                          | Specifies one or more forms the text area belongs to                                                           |
| maxlength=number                      | Specifies the maximum number of characters allowed in the text area                                            |
| name=text                             | Assigns a name to the text area                                                                                |
| placeholder=text                      | Specifies a hint to help users fill out the input field                                                        |
| readonly=readonly                     | Prevents the user from editing content in the text area                                                        |
| required=required                     | Indicates that the input field's value is required in order to submit<br>the form                              |
| rows=value                            | Defines the number of rows in the text input area                                                              |
| wrap=hard, soft                       | Specifies how the text in the text area is wrapped, and if it should be wrapped when submitted in a form       |
| <tfoot></tfoot>                       | Identifies and groups rows into a table footer                                                                 |
| align=position **                     | Specifies horizontal alignment                                                                                 |
| char= <i>character</i> **             | Specifies a character on which to align column values (for example, a period is used to align monetary values) |
| charoff= <i>value</i> **              | Specifies a number of characters to offset data aligned with the character specified in the char property      |
| valign=position **                    | Sets vertical alignment of cells in a group                                                                    |
|                                       | Defines a table header cell; contents are bold and center-aligned by default                                   |
| colspan=value                         | Defines the number of adjacent columns spanned by the cell                                                     |
| headers=header_id                     | Specifies one or more header cells a cell is related to                                                        |
| rowspan=value                         | Defines the number of adjacent rows spanned by the cell                                                        |
| scope=col, colgroup, row,<br>rowgroup | Specifies whther a header cell is a header for a column, row, or group of columns or rows                      |
| width=pixels, % **                    | Sets the width of the table in either pixels or a percentage of the whole table width                          |
|                                       |                                                                                                    |

#### Table A-3 HTML Tags and Attributes (continued)

| HTML Tag and Attributes             | Description                                                                                                    |
|-------------------------------------|----------------------------------------------------------------------------------------------------|
| <thead></thead>                     | Identifies and groups rows into a table header                                                                                                    |
| align=position **                   | Specifies horizontal alignment                                                                                                    |
| char=character **                   | Specifies a character on which to align column values (for example, a period is used to align monetary values)                                           |
| charoff=value **                    | Specifies a number of characters to offset data aligned with the character specified in the char property                                                |
| valign=position **                  | Sets vertical alignment of cells in a group                                                                                                    |
| <time></time>                       | Defines a date/time                                                                                                    |
| datetime=datetime                   | Specifies the date or time for the time element; this attribute is used if no date or time is specified in the element's content                         |
| pubdate=pubdate                     | Specifies that the date and time in the <time> element is the publication date and time of the document (or the nearest ancestor article element)</time> |
| <title></title>                     | Defines the title for the HTML document; should always be used                                                                                           |
|                                     | Defines a row of cells within a table                                                                                                    |
| align=position **                   | Specifies horizontal alignment                                                                                                    |
| bgcolor=color **                    | Defines the background color for the cell                                                                                                    |
| char=character **                   | Specifies a character on which to align column values (for example, a period is used to align monetary values)                                           |
| charoff=value **                    | Specifies a number of characters to offset data aligned with the character specified in the char property                                                |
| valign=position **                  | Sets vertical alignment of cells in a group                                                                                                    |
| <tt></tt> **                        | Formats the enclosed text in teletype- or computer-style monospace font                                                                                  |
| <u></u> **                          | Sets enclosed text to appear with an underline                                                                                                    |
| <ul></ul>                           | Defines an unordered list that contains bulleted list item elements ( <li>)</li>                                                                         |
| type=circle, disc, square <b>**</b> | Sets or resets the bullet format for the list                                                                                                    |
| <var></var>                         | Indicates the enclosed text is a variable's name; used to mark up variables or program arguments                                                         |
| <video></video>                     | Defines a video                                                                                                    |
| autoplay=autoplay                   | If present, then the video will start playing as soon as it is ready                                                                                     |
| controls=controls                   | If present, controls will be displayed, such as a play button                                                                                            |
| height= <i>pixels</i>               | Sets the height of the video player                                                                                                    |
| loop=loop                           | If present, the video will start over again, every time it is finished                                                                                   |
| muted=muted                         | Specifies the default state of the the audio. Currently, only "muted" is allowed                                                                         |
| poster=URL                          | Specifies the URL of an image representing the video                                                                                                    |
| preload=auto, metadata, none        | Specifies whether or not the video should be loaded when the page loads                                                                                  |
| src=URL                             | The URL of the video to play                                                                                                    |
| width=pixels                        | Sets the width of the video player                                                                                                    |
| <wbr/>                              | Defines a possible line break                                                                                                    |
|                                     |                                                                                                    |

# Appendix B Browser-Safe Color Palette

#### **Browser-Safe Colors**

Three hardware components help deliver color to a computer user: the processor, the video card, and the monitor. Because of the wide variety of components that exist, the color quality that users see varies greatly. The software on a user's computer, specifically the Web browser, also affects the way that color is displayed on a monitor. It is very difficult, if not impossible, to plan for all possible color variations created by a Web browser. In the past, Web developers had to make sure that they used browser-safe colors. These browser-safe colors restricted the number of colors used on a Web page and minimized the impact of color variations. The trend for monitors today is to display "true color," which means that any of 16 million colors can be displayed on the monitor. Few people use 8-bit monitors anymore, so you generally do not have to limit yourself to browser-safe colors.

A total of 216 browser-safe colors appear the same on different monitors, operating systems, and browsers—including both Windows and Macintosh operating systems and Internet Explorer, Apple Safari, Google Chrome, and Mozilla Firefox browsers. When using color on your Web site, keep in mind that using only the 216 browser-safe colors can be very restrictive. On those 8-bit monitors, only the browser-safe colors will be displayed. If you decide to use a non-browser-safe color, the browser will try to create the color by combining (a process called dithering) any number of the 216 acceptable colors. The resulting color could be slightly different from the color you had intended.

For a complete list of the 216 browser-safe colors, see Table B–1 on the next page or visit the Book Companion Site Web page for this book at www.cengagebrain.com.

Note that you can use either the color name or the color number when identifying a particular color to use. For instance, you can use the number #000099 (see color sample on the following page) or the word "navy" to specify the same color. Also note that to comply with XHTML standards, color names such as "navy" or "silver" must be all lowercase letters and all colors, whether identified by name or number, should be enclosed within quotation marks. Although the book teaches HTML5, for which the XHTML standards do not apply, we still stress using lowercase letters and quotation marks.

| Table B–1 Browser-Sa | fe Colors          |                    |                    |                    |                    |
|----------------------|--------------------|--------------------|--------------------|--------------------|--------------------|
|                      |                    |                    |                    |                    |                    |
| #ffffff              | #ffffcc            | #111199            | #ffff66            | #ffff33            | #ffff00            |
| #ffccff              | #ffcccc            | #ffcc99            | #ffcc66            | #ffcc33            | #ffcc00            |
| #ff99ff              | #ff99cc            | #ff9999            | #ff9966            | #ff9933            | #ff9900            |
| #ff66ff              | #ff66cc            | #ff6699            | #ff6666            | #ff6633            | #ff6600            |
| #ff33ff              | #ff33cc            | #ff3399            | #ff3366            | #ff3333            | #ff3300            |
| #ff00ff              | #ff00cc            | #ff0099            | #ff0066            | #ff0033            | #ff0000            |
| #ccfff               | #ccffcc            | #ccff99            | #ccff66            | #ccff33            | #ccff00            |
| #ccccff              | #cccccc            | #cccc99            | #cccc66            | #cccc33            | #cccc00            |
| #cc99ff              | #cc99cc            | #cc9999            | #cc9966            | #cc9933            | #cc9900            |
| #cc66ff              | #cc66cc            | #cc6699            | #cc6666            | #cc6633            | #cc6600            |
| #cc33ff              | #cc33cc            | #cc3399            | #cc3366            | #cc3333            | #cc3300            |
| #cc00ff              | #cc00cc            | #cc0099            | #cc0066            | #cc0033            | #cc0000            |
| #99fff               | #99ffcc            | #99ff99            | #99ff66            | #99ff33            | #99ff00            |
| #99ccff<br>#9999ff   | #99cccc<br>#9999cc | #99cc99<br>#999999 | #99cc66<br>#999966 | #99cc33<br>#999933 | #99cc00<br>#999900 |
| #99966ff             | #99966cc           | #996699            | #996666            | #996633            | #996600            |
| #9933ff              | #9933cc            | #993399            | #993366            | #993333            | #993300            |
| #9900ff              | #9900cc            | #990099            | #990066            | #990033            | #990000            |
| #66ffff              | #66ffcc            | #66ff99            | #66ff66            | #66ff33            | #66ff00            |
| #66ccff              | #66cccc            | #66cc99            | #66cc66            | #66cc33            | #66cc00            |
| #6699ff              | #6699cc            | #669999            | #669966            | #669933            | #669900            |
| #6666ff              | #6666cc            | #666699            | #666666            | #666633            | #666600            |
| #6633ff              | #6633cc            | #663399            | #663366            | #663333            | #663300            |
| #6600ff              | #6600cc            | #660099            | #660066            | #660033            | #660000            |
| #33ffff              | #33ffcc            | #33ff99            | #33ff66            | #33ff33            | #33ff00            |
| #33ccff              | #33cccc            | #33cc99            | #33cc66            | #33cc33            | #33cc00            |
| #3399ff              | #3399cc            | #339999            | #339966            | #339933            | #339900            |
| #3366ff              | #3366cc            | #336699            | #336666            | #336633            | #336600            |
| #3333ff              | #3333cc            | #333399            | #333366            | #333333            | #333300            |
| #3300ff              | #3300cc            | #330099            | #330066            | #330033            | #330000            |
| #00ffff              | #00ffcc            | #00ff99            | #00ff66            | #00ff33            | #00ff00            |
| #OOccff              | #00cccc            | #00cc99            | #00cc66            | #00cc33            | #00cc00            |
| #0099ff              | #0099cc            | #009999            | #009966            | #009933            | #009900            |
| #0066ff              | #0066cc            | #006699            | #006666            | #006633            | #006600            |
| #0033ff              | #0033cc            | #003399            | #003366            | #003333            | #003300            |
| #0000ff              | #0000cc            | #000099            | #000066            | #000033            | #000000            |

# Appendix C Accessibility Standards and the Web

#### Making the Web Accessible

Nearly 15% of the world population has some sort of disability, a physical condition that limits the individual's ability to perform certain tasks. The U.S. Congress passed the Rehabilitation Act in 1973, which prohibits discrimination for those with disabilities. In 1998, Congress amended this act to reflect the latest changes in information technology. Section 508 requires that any electronic information developed, procured, maintained, or used by the federal government be accessible to people with disabilities. Disabilities that inhibit a person's ability to use the Web fall into four main categories: visual, hearing, motor, and cognitive. This amendment has had a profound effect on how Web pages are designed and developed.

Although Section 508 is specific to Web sites created and maintained by the federal government, all competent Web developers adhere to the Section 508 guidelines. It is important to include everyone as a potential user of your Web site, including those with disabilities. To ignore the needs of nearly 15% of our population is just poor practice. However, some portions of Section 508 are not supported by HTML5. For example, longdesc (§ 1194.22a) and frames (§ 1194.22i) are no longer supported by HTML5. A Web developer would not use those elements, which renders those Section 508 requirements null.

The World Wide Web Consortium (W3C) sponsors its own initiative, called the Web Accessibility Initiative (WAI), that develops guidelines and support materials for accessibility standards. These guidelines, known as the Web Content Accessibility Guidelines (WCAG), cover many of the same issues defined in the Section 508 rules and expand on them relative to superior Web site design.

### **Section 508 Guidelines Examples**

The 13 parts of the Section 508 guidelines are as follows:

- Subpart A—General
  - 1194.1 Purpose.
  - 1194.2 Application.
  - 1194.3 General exceptions.
  - 1194.4 Definitions.
  - 1194.5 Equivalent facilitation.

- Subpart B—Technical Standards
  - 1194.21 Software applications and operating systems.
  - 1194.22 Web-based intranet and Internet information and applications. 16 rules.
  - 1194.23 Telecommunications products.
  - 1194.24 Video and multimedia products.
  - 1194.25 Self contained, closed products.
  - 1194.26 Desktop and portable computers.
- Subpart C—Functional Performance Criteria
  - 1194.31 Functional performance criteria.
- Subpart D—Information, Documentation, and Support
  - 1194.41 Information, documentation, and support.

Web developers should review these guidelines thoroughly. We focus on the specific guidelines for intranet and Internet development in the following sections.

Subsection § 1194.22 of Section 508, Web-based intranet and Internet information and applications, is the segment of the amendment that impacts Web design. There are 16 paragraphs within § 1194.22, which are lettered (a) through (p). These 16 paragraphs describe how each component of a Web site should be designed to ensure accessibility. The following is a list of the 16 paragraphs:

# § 1194.22 (a) A text equivalent for every non-text element shall be provided (e.g., via "alt", "longdesc", or in element content).

Graphical images that contain Web page content should include a text alternative. For good Web development practice, all images should include the alt attribute to describe that image, as shown in Chapter 2. As mentioned earlier, longdesc is not supported by HTML5.

# § 1194.22 (b) Equivalent alternatives for any multimedia presentation shall be synchronized with the presentation.

Audio clips should contain a transcript of the content; video clips need closed captioning.

## § 1194.22 (c) Web pages shall be designed so that all information conveyed with color is also available without color, for example from context or markup.

Although color is an important component of most Web pages, you need to consider those site visitors with forms of color blindness if the color contributes significantly to the Web site content.

# § 1194.22 (d) Documents shall be organized so they are readable without requiring an associated style sheet.

Style sheets have an important role in Web development. Some browsers, however, allow users to create their own customized style sheets, which could alter the style sheets that you have designated. When developing a Web site using style sheets, ensure that the site maintains its functionality, even if your specified style sheets have been turned off.

# § 1194.22 (e) Redundant text links shall be provided for each active region of a server-side image map.

#### and

# § 1194.22 (f) Client-side image maps shall be provided instead of server-side image maps except where the regions cannot be defined with an available geometric shape.

This means that it is preferable for the Web developer to use client-side image maps unless the map uses a shape that the client-side will not allow. If the Web developer chooses to use server-side image maps, the developer should provide text alternatives for each link on the image map.

# $\$ 1194.22 (g) Row and column headers shall be identified for data tables. and

# \$1194.22 (h) Markup shall be used to associate data cells and header cells for data tables that have two or more logical levels of row or column headers.

You should structure your tables so that they appear in a linear fashion. In other words, the table content should be displayed one cell at a time, working from left to right across each row before moving to the next row.

# \$ 1194.22 (i) Frames shall be titled with text that facilitates frame identification and navigation.

Although frames are not supported by HTML5, it is important to understand what the law requires. Nonvisual browsers open frame sites one frame at a time. It is therefore important that the Web developer gives a name to each frame, and that the name reflects the contents of that frame. You can use either the title or the id, but because nonvisual browsers differ in which attribute they use, the Web developer should use both attributes.

# $\S$ 1194.22 (j) Pages shall be designed to avoid causing the screen to flicker with a frequency greater than 2 Hz and lower than 55 Hz.

Animations on a Web page can be irritating to many people. However, they can also be quite harmful to people who have certain cognitive or visual disabilities or seizure disorders. You should therefore ensure that animations fall within the ranges stated, and you should limit the use of animations when possible. You also should make certain that necessary page content is available without the animations.

# § 1194.22 (k) A text-only page, with equivalent information or functionality, shall be provided to make a Web site comply with the provisions of this part, when compliance cannot be accomplished in any other way. The content of the text-only pages shall be updated whenever the primary page changes.

If you cannot comply with the other 15 guidelines, you should provide a text-only page to display the content of the page. You should also provide an easily accessible link to that text-only Web page.

# § 1194.22 (l) When pages utilize scripting languages to display content, or to create interface elements, the information provided by the script shall be identified with functional text that can be read by assistive technology.

Scripts are often used to create a more interesting and dynamic Web page. You should ensure that the functionality of the script is still available for any person using nonvisual browsers.

§ 1194.22 (m) When a Web page requires that an applet, plug-in, or other application be present on the client system to interpret page content, the page must provide a link to a plug-in or applet that complies with 1194.21 (a) through (l).

Any applet or plug-in that is used on your Web pages should also comply with Section 508. The Web developer should provide a link to the applet or plug-in that is compliant with Section 508.

§ 1194.22 (n) When electronic forms are designed to be completed on-line, the form shall allow people using assistive technology to access the information, field elements, and functionality required for completion and submission of the form, including all directions and cues.

Forms need to be accessible to anyone, including those using nonvisual browsers. You should therefore include value attributes or alternative text for buttons, input boxes, and text area boxes on any form included on your Web page.

# § 1194.22 (o) A method shall be provided that permits users to skip repetitive navigation links.

It can be helpful to provide text links at the very top of a Web page so that users of nonvisual browsers can quickly link to the content of the Web site. Some Web developers use a link that allows users to skip to the main content of the Web page immediately by using a transparent image.

# § 1194.22 (p) When a timed response is required, the user shall be alerted and given sufficient time to indicate that more time is required.

Users need to be given sufficient time to react to a time-out from inactivity by notifying users that the process will soon time out. The user should then be given a way to easily request additional time.

#### **WAI Guidelines**

The WAI identifies 12 guidelines for Web developers, known as Web Content Accessibility Guidelines (WCAG) 2.0. The Web Content Accessibility Guidelines (WCAG) documents explain how to make Web content more accessible to people with disabilities. Web **content** generally refers to the information in a Web page or Web application, including text, images, forms, sounds, and such. All Web developers should review the information at the official Web site at w3.org/WAI/intro/wcag.php for complete information on these guidelines, and should apply the guidelines to their Web page development.

The 12 WCAG 2.0 guidelines are organized under four principles: perceivable, operable, understandable, and robust. Anyone who wants to use the Web must have content that is:

**Perceivable:** Information and user interface components must be presentable to users in ways they can perceive. Users must be able to perceive the information being presented (it can't be invisible to all of their senses).

**Operable:** User interface components and navigation must be operable. Users must be able to operate the interface (the interface cannot require interaction that a user cannot perform).

**Understandable:** Information and the operation of the user interface must be understandable. Users must be able to understand the information as well as the operation of the user interface (the content or operation cannot be beyond their understanding).

**Robust:** Content must be robust enough that it can be interpreted reliably by a wide variety of user agents, including assistive technologies. Users must be able to access the content as technologies advance (as technologies and user agents evolve, the content should remain accessible).

If any of these are not true, users with disabilities will not be able to use the Web.

For each guideline, there are testable success criteria, which are at three levels: A, AA, and AAA. In order for a Web page to conform to WCAG 2.0, all of the following conformance requirements must be satisfied:

- Level A: For Level A conformance (the minimum level of conformance), the Web page satisfies all the Level A Success Criteria, or a conforming alternate version is provided.
- Level AA: For Level AA conformance, the Web page satisfies all the Level A and Level AA Success Criteria, or a Level AA conforming alternate version is provided.
- Level AAA: For Level AAA conformance, the Web page satisfies all the Level A, Level AA, and Level AAA Success Criteria, or a Level AAA conforming alternate version is provided.

Table C–1 contains a summary of the WCAG 2.0 guidelines and the corresponding level of conformance.

| Table C-1                                                                                                    |       |
|----------------------------------------------------------------------------------------------------|-------|
| WCAG 2.0 Guidelines                                                                                                    | Level |
| Principle 1: Perceivable—Information and user interface components must be presentable to users in ways they can perceive.                                                                                                    |       |
| <b>Guideline 1.1 Text Alternatives:</b> Provide text alternatives for any non-text content so that it can be changed into other forms people need, such as large print, braille, speech, symbols or simpler language.                                                                  |       |
| <b>1.1.1 Nontext Content:</b> All nontext content that is presented to the user has a text alternative that serves the equivalent purpose.                                                                                                    | A     |
| Guideline 1.2 Time Based Media: Provide alternatives for time-based media.                                                                                                    |       |
| <b>1.2.1 Audio-only and Video-only (Prerecorded):</b> An alternative for time-based media is provided that presents equivalent information for prerecorded audio-only or video-only content.                                                                                           | A     |
| 1.2.2 Captions (Prerecorded): Captions are provided for all prerecorded audio content<br>in synchronized media, except when the media is a media alternative for text and is clearly<br>labeled as such.                                                                               | A     |
| <b>1.2.3 Audio Description or Media Alternative (Prerecorded):</b> An alternative for time-based media or audio description of the prerecorded video content is provided for synchronized media, except when the media is a media alternative for text and is clearly labeled as such. | А     |
| 1.2.4 Captions (Live): Captions are provided for all live audio content in synchronized media.                                                                                                    | AA    |
| <b>1.2.5 Audio Description (Prerecorded):</b> Audio description is provided for all prerecorded video content in synchronized media.                                                                                                    | AA    |
| <b>1.2.6 Sign Language (Prerecorded):</b> Sign language interpretation is provided for all prerecorded audio content in synchronized media.                                                                                                    | AAA   |
| <b>1.2.7 Extended Audio Description (Prerecorded):</b> Where pauses in foreground audio are insufficient to allow audio descriptions to convey the sense of the video, extended audio description is provided for all prerecorded video content in synchronized media.                 | AAA   |

| Table C-1 (continued)                                                                                                    |       |
|----------------------------------------------------------------------------------------------------|-------|
| WCAG 2.0 Guidelines                                                                                                    | Level |
| <b>1.2.8 Media Alternative (Prerecorded):</b> An alternative for time-based media is provided for all prerecorded synchronized media and for all prerecorded video-only media.                                                                                                    | AAA   |
| <b>1.2.9 Audio-only (Live):</b> An alternative for time-based media that presents equivalent information for live audio-only content is provided.                                                                                                    | AAA   |
| <b>Guideline 1.3 Adaptable:</b> Create content that can be presented in different ways (for example simpler layout) without losing information or structure.                                                                                                    |       |
| <b>1.3.1 Info and Relationships:</b> Information, structure, and relationships conveyed through presentation can be programmatically determined or are available in text.                                                                                                    | А     |
| <b>1.3.2 Meaningful Sequence:</b> When the sequence in which content is presented affects its meaning, a correct reading sequence can be programmatically determined.                                                                                                    | А     |
| <b>1.3.3 Sensory Characteristics:</b> Instructions provided for understanding and operating content do not rely solely on sensory characteristics of components such as shape, size, visual location, orientation, or sound.                                                                                                    | A     |
| Guideline 1.4 Distinguishable: Make it easier for users to see and hear content including separating foreground from background.                                                                                                    |       |
| <b>1.4.1 Use of Color:</b> Color is not used as the only visual means of conveying information, indicating an action, prompting a response, or distinguishing a visual element.                                                                                                    | A     |
| <b>1.4.2 Audio Control:</b> If any audio on a Web page plays automatically for more than 3 seconds, either a mechanism is available to pause or stop the audio, or a mechanism is available to control the audio volume independently from the overall system volume level.                                                                                | A     |
| <b>1.4.3 Contrast (Minimum):</b> The visual presentation of text and images of text has a contrast ratio of at least 4.5:1 (for specific exceptions, refer to w3.org/TR/WCAG).                                                                                                    | AA    |
| <b>1.4.4 Resize text:</b> Except for captions and images of text, text can be resized without assistive technology up to 200 percent without loss of content or functionality.                                                                                                    | AA    |
| <b>1.4.5 Images of Text:</b> If the technologies being used can achieve the visual presentation, text is used to convey information rather than images of (for specific exceptions, refer to w3.org/TR/WCAG).                                                                                                    | AA    |
| <b>1.4.6 Contrast (Enhanced):</b> The visual presentation of text and images of text has a contrast ratio of at least 7:1 (for specific exceptions, refer to w3.org/TR/WCAG).                                                                                                    | AAA   |
| <b>1.4.7 Low or No Background Audio:</b> For prerecorded audio-only content in which 1) the audio does not contain background sounds, 2) the background sounds can be turned off, or 3) the background sounds are at least 20 decibels lower than the foreground speech content.                                                                           | AAA   |
| <b>1.4.8 Visual Presentation:</b> For the visual presentation of blocks of text, a mechanism is available to manipulate the look of the page (e.g., background colors, text size) easily.                                                                                                    | AAA   |
| <b>1.4.9 Images of Text (No Exception):</b> Images of text are only used for pure decoration or where a particular presentation of text is essential to the information being conveyed.                                                                                                    | AAA   |
| Principle 2: Operable—User interface components and navigation must be operable.                                                                                                    |       |
| Guideline 2.1 Keyboard Accessible: Make all functionality available from the keyboard.                                                                                                    |       |
| <b>2.1.1 Keyboard:</b> All functionality of the content is operable through a keyboard interface without requiring specific timings for individual keystrokes, except where the underlying function requires input that depends on the path of the user's movement and not just the endpoints.                                                             | A     |
| <b>2.1.2 No Keyboard Trap:</b> If keyboard focus can be moved to a component of the page using a keyboard interface, then focus can be moved away from that component using only a keyboard interface, and, if it requires more than unmodified arrow or tab keys or other standard exit methods, the user is advised of the method for moving focus away. | A     |
| <b>2.1.3 Keyboard (No Exception):</b> All functionality of the content is operable through a keyboard interface without requiring specific timings for individual keystrokes.                                                                                                    | AAA   |

| Table C-1 (continued)                                                                                                    |       |
|----------------------------------------------------------------------------------------------------|-------|
| WCAG 2.0 Guidelines                                                                                                    | Level |
| Guideline 2.2 Enough Time: Provide users enough time to read and use content.                                                                                                    |       |
| <b>2.2.1 Timing Adjustable:</b> The user should be able to easily change each time limit that is set by the content.                                                                                                    | A     |
| <b>2.2.2 Pause, Stop, Hide:</b> The user should be able to pause, stop, or hide moving, blinking, scrolling, or auto-updating information.                                                                                                    | А     |
| <b>2.2.3 No Timing:</b> Timing is not an essential part of the event or activity presented by the content, except for noninteractive synchronized media and real-time events.                                                                                                    | AAA   |
| <b>2.2.4 Interruptions:</b> Interruptions can be postponed or suppressed by the user, except interruptions involving an emergency.                                                                                                    | AAA   |
| 2.2.5 Re-authenticating: When an authenticated session expires, the user can continue the activity without loss of data after re-authenticating.                                                                                                    | AAA   |
| Guideline 2.3 Seizures: Do not design content in a way that is known to cause seizures.                                                                                                    |       |
| <b>2.3.1 Three Flashes or Below Threshold:</b> Web pages do not contain anything that flashes more than three times in any one second period, or the flash is below the general flash and red flash thresholds.                                                                                            | A     |
| <b>2.3.2 Three Flashes:</b> Web pages do not contain anything that flashes more than three times in any one second period.                                                                                                    | AAA   |
| Guideline 2.4 Navigable: Provide ways to help users navigate, find content, and determine where they are.                                                                                                    |       |
| <b>2.4.1 Bypass Blocks:</b> A mechanism is available to bypass blocks of content that are repeated on multiple Web pages.                                                                                                    | А     |
| 2.4.2 Page Titled: Web pages have titles that describe topic or purpose.                                                                                                    | А     |
| <b>2.4.3 Focus Order:</b> If a Web page can be navigated sequentially and the navigation sequences affect meaning or operation, focusable components receive focus in an order that preserves meaning and operability.                                                                                     | A     |
| <b>2.4.4 Link Purpose (In Context):</b> The purpose of each link can be determined from the link text alone or from the link text together with its programmatically determined link context, except where the purpose of the link would be ambiguous to users in general.                                 | A     |
| <b>2.4.5 Multiple Ways:</b> More than one way is available to locate a Web page within a set of Web pages except where the Web Page is the result of, or a step in, a process.                                                                                                    | AA    |
| 2.4.6 Headings and Labels: Headings and labels describe topic or purpose.                                                                                                    | AA    |
| <b>2.4.7 Focus Visible:</b> Any keyboard operable user interface has a mode of operation where the keyboard focus indicator is visible.                                                                                                    | AA    |
| 2.4.8 Location: Information about the user's location within a set of Web pages is available.                                                                                                    | AAA   |
| <b>2.4.9 Link Purpose (Link Only):</b> A mechanism is available to allow the purpose of each link to be identified from link text alone, except where the purpose of the link would be ambiguous to users in general.                                                                                      | AAA   |
| 2.4.10 Section Headings: Section headings are used to organize the content.                                                                                                    | AAA   |
| Principle 3: Understandable—Information and the operation of user interface must be understandable.                                                                                                    |       |
| Guideline 3.1 Readable: Make text content readable and understandable.                                                                                                    |       |
| 3.1.1 Language of Page: The default human language of each Web page can be programmatically determined.                                                                                                    | A     |
| <b>3.1.2 Language of Parts:</b> The human language of each passage or phrase in the content can be programmatically determined except for proper names, technical terms, words of indeterminate language, and words or phrases that have become part of the vernacular of the immediately surrounding text | AA    |

| Table C-1 (continued)                                                                                                    |       |
|----------------------------------------------------------------------------------------------------|-------|
| WCAG 2.0 Guidelines                                                                                                    | Level |
| <b>3.1.3 Unusual Words:</b> A mechanism is available for identifying specific definitions of words or phrases used in an unusual or restricted way, including idioms and jargon.                                                                                                    | AAA   |
| <b>3.1.4 Abbreviations:</b> A mechanism for identifying the expanded form or meaning of abbreviations is available.                                                                                                    | AAA   |
| <b>3.1.5 Reading Level:</b> When text requires reading ability more advanced than the lower secondary education level after removal of proper names and titles, supplemental content, or a version that does not require reading ability more advanced than the lower secondary education level, is available.                                                                                                    | AAA   |
| <b>3.1.6 Pronunciation:</b> A mechanism is available for identifying specific pronunciation of words where the meaning of the words, in context, is ambiguous without knowing the pronunciation.                                                                                                    | AAA   |
| Guideline 3.2 Predictable: Make Web pages appear and operate in predictable ways.                                                                                                    |       |
| 3.2.1 On Focus: When any component receives focus, it does not initiate a change of context.                                                                                                    | А     |
| <b>3.2.2 On Input:</b> Changing the setting of any user interface component does not automatically cause a change of context unless the user has been advised of the behavior before using the component.                                                                                                    | A     |
| <b>3.2.3 Consistent Navigation:</b> Navigational mechanisms that are repeated on multiple Web pages within a set of Web pages occur in the same relative order each time they are repeated, unless a change is initiated by the user.                                                                                                    | AA    |
| <b>3.2.4 Consistent Identification:</b> Components that have the same functionality within a set of Web pages are identified consistently.                                                                                                    | AA    |
| <b>3.2.5 Change on Request:</b> Changes of context are initiated only by user request or a mechanism is available to turn off such changes.                                                                                                    | AAA   |
| Guideline 3.3 Input Assistance: Help users avoid and correct mistakes.                                                                                                    |       |
| <b>3.3.1 Error Identification:</b> If an input error is automatically detected, the item that is in error is identified and the error is described to the user in text.                                                                                                    | А     |
| 3.3.2 Labels or Instructions: Labels or instructions are provided when content requires user input.                                                                                                    | А     |
| <b>3.3.3 Error Suggestion:</b> If an input error is automatically detected and suggestions for its correction are known, then the suggestions are provided to the user, unless it would jeopardize the security or purpose of the content.                                                                                                    | AA    |
| <b>3.3.4 Error Prevention (Legal, Financial, Data):</b> For Web pages that cause legal commitments or financial transactions for the user to occur, that modify or delete user-controllable data in data storage systems, or that submit user test responses, a mechanism is available for reviewing, confirming, and correcting information before finalizing the submission.                                       | AA    |
| 3.3.5 Help: Context-sensitive help is available.                                                                                                    | AAA   |
| <b>3.3.6 Error Prevention (All):</b> For Web pages that require the user to submit information, a mechanism is available for reviewing, confirming, and correcting information before finalizing the submission.                                                                                                    | AAA   |
| Principle 4: Robust—Content must be robust enough that it can be interpreted reliably by a wide variety of user agents, including assistive technologies.                                                                                                    |       |
| <b>Guideline 4.1 Compatible:</b> Maximize compatibility with current and future user agents, including assistive technologies.                                                                                                    |       |
| <b>4.1.1 Parsing:</b> In content implemented using markup languages, elements have complete start and end tags, elements are nested according to their specifications, elements do not contain duplicate attributes, and any IDs are unique, except where the specifications allow these features.                                                                                                    | A     |
| <b>4.1.2 Name, Role, Value:</b> For all user interface components (including but not limited to: form elements, links, and components generated by scripts), the name and role can be programmatically determined; states, properties, and values that can be set by the user can be programmatically set; and notification of changes to these items is available to user agents, including assistive technologies. | A     |

# Appendix D CSS Properties and Values

This appendix provides a brief review of Cascading Style Sheets (CSS) concepts and terminology, and lists CSS level 1, 2, and 3 properties and values. The CSS3 properties and values are indicated with a NEW icon. CSS3 utilizes a modularized approach to style sheets, which allows CSS to be updated in a more timely and flexible manner. Many of the new properties are not supported by all browsers as of yet. As stated previously, CSS3, like HTML5, is a moving target. Browsers adapt new properties on an ongoing basis and will continue to do so.

### **CSS Concepts and Terminology**

CSS supports three types of style sheets: inline, embedded (or internal), and external (or linked). A **style** is a rule that defines the appearance of an element on a Web page. Inline styles are used to change the appearance (or style) for individual elements, such as a heading or a paragraph. A **style sheet** is a series of rules that defines the style for a Web page or an entire Web site. The **style statement** changes that specific element, but does not affect other elements in the document. With an embedded style sheet, you add the style sheet within the <style></style> container between the <head></head> tags of the HTML document. An embedded, or internal, style sheet allows you to define the style for an entire Web page. With a linked, or external, style sheet, you create a text file that contains all of the styles that you want to apply, and save the text file with the file extension .css. You then add a link to this external style sheets give you the most flexibility and are ideal to apply the same formats to all of the Web pages in a Web site. External style sheets also make it easy to change formats quickly across Web pages.

The part of the style statement that identifies the page element that you want to change is called the selector. In the example below, the selector is the h1 (heading size 1) element. The part of the style statement that identifies how the element(s) should appear is called the declaration. In this example, the declaration is everything between the curly brackets {color: red}. This includes the property named color and the value named red.

h1 {color: red;}

You could use the statement above in both an embedded and an external style sheet. With an external (linked) style sheet, you save the file with the selectors and declarations as a .css file. You then link that file into any Web page into which you want those styles to apply. To add the same style statement into an embedded style sheet, you have to put the selector and declaration within the <style></style> container as shown below. This code would be inserted within the <head></head> container.

```
<style type="text/css">
h1 {color: red;}
</style>
```

These two style sheets (embedded and external) give you the most flexibility. For instance, if you want all h1 and h2 headings to be the color red, you would simply add the code below:

|--|

You could also make the style change to the h1 heading as an inline style. You insert that code within the body of the Web page in the following format:

#### <h1 style="color: red">

Although inline styles can be very useful, understand that you would have to insert the same declaration for every h1 (or h2 or h3) heading within the Web page. That makes the inline style less flexible than the other style sheets.

As shown in Table D–1, the three style sheets supported by CSS control the appearance of a Web page at different levels. Each style sheet type also has a different level of precedence or priority in relationship to the others. An external style sheet, for example, is used to define styles for multiple pages in a Web site. An embedded style sheet is used to change the style of one Web page, but overrides or takes precedence over any styles defined in an external style sheet. An inline style sheet is used to control the style within an individual HTML tag and takes precedence over the styles defined in both embedded and external style sheets.

| Table D–1 CSS Precedence |                                                                                                    |
|--------------------------|----------------------------------------------------------------------------------------------------|
| Туре                     | Level and Precedence                                                                                                    |
| Inline                   | <ul> <li>Changes the style within an individual HTML tag</li> <li>Overrides embedded and external style sheets</li> </ul> |
| Embedded                 | <ul> <li>Changes the style of one Web page</li> <li>Overrides external style sheets</li> </ul>                            |
| External                 | Changes the style of multiple pages in a Web site                                                                         |

Because style sheets have different levels of precedence, all three types of style sheets can be used on a single Web page. For example, you may want some elements of a Web page to match the other Web pages in the Web site, but you also may want to vary the look of certain sections of that Web page. You can do this by using the three types of style sheets.

For a more comprehensive list of CSS properties and values, see the Web site of the World Wide Web Consortium (w3.org). In addition to an abundance of information about CSS levels 1 and 2, the W3C site also has extensive information about CSS3, from its history to its use with browsers today. The Web site also includes many online tutorials for learning CSS levels 1 and 2 as well as CSS3.

### **CSS** Properties

Tables D–2 through D–30 show the property names, descriptions, and valid values for various categories of CSS properties. Properties shown with the NEW icon are new to CSS3. The NEW icon next to a table name indicates that all properties in the table are new with CSS3. Values listed in bold are the default.

#### **Acceptable Units of Measure**

| Table D–2 Units of Measure                                                                                |                                                                                                    |
|----------------------------------------------------------------------------------------------------|----------------------------------------------------------------------------------------------------|
| Description                                                                                               | Values                                                                                                    |
| A color is either a keyword or a numerical<br>hexidecimal, RGB, RGBA, HSL, or HSLA color<br>specification | [keyword]<br>[#rrggbb]                                                                                                    |
| Indicates both relative (em, ex, px) and absolute<br>(in, cm, mm, pt, pc) lengths                         | em – relative to size of capital M<br>of browser default font<br>ex – relative to small x of browser<br>default font<br>px – represents one pixel, smallest<br>unit of measure<br>in – one inch<br>cm – one centimeter<br>mm – one millimeter<br>pt – 1/72 of an inch<br>pc – 1/12 of an inch |
| Values are always relative to another value                                                               | percentage of width or height<br>of parent element; if only one<br>value is given, the second is set<br>to "auto"                                                                                                    |
|                                                                                                    | Description<br>A color is either a keyword or a numerical<br>hexidecimal, RGB, RGBA, HSL, or HSLA color<br>specification<br>Indicates both relative (em, ex, px) and absolute<br>(in, cm, mm, pt, pc) lengths                                                                                 |

#### **Animation Properties**

#### NEW Table D–3 Animation Properties

| Property Name             | Description                                                                                           | Values                                                               |
|---------------------------|----------------------------------------------------------------------------------------------------|----------------------------------------------------------------------|
| @keyframes                | Specifies the animation                                                                               | [animationname]<br>[keyframes-selector]<br>[css-styles]              |
| animation                 | A shorthand property for all the animation properties below, except the animation-play-state property |                                                                      |
| animation-delay           | Specifies when the animation will start                                                               | [time]                                                               |
| animation-direction       | Specifies whether or not the animation should play in reverse on alternate cycles                     | <b>normal</b><br>alternate                                           |
| animation-duration        | Specifies how many seconds or milliseconds an animation takes to complete one cycle                   | [time]                                                               |
| animation-iteration-count | Specifies the number of times an animation should be played                                           | [n]<br>infinite                                                      |
| animation-name            | Specifies a name for the @keyframes animation                                                         | [keyframename]<br><b>none</b>                                        |
| animation-play-state      | Specifies whether the animation is running or paused                                                  | paused<br><b>running</b>                                             |
| animation-timing-function | Specifies the speed curve of the animation                                                            | linear<br>ease<br>ease-in<br>ease-out<br>ease-in-out<br>cubic-bezier |

#### **Background and Color Properties**

| Table D–4 Background and Color Properties |                                                                                                  |                                                                      |
|-------------------------------------------|--------------------------------------------------------------------------------------------------|----------------------------------------------------------------------|
| Property Name                             | Description                                                                                      | Values                                                               |
| background                                | The background property is a shorthand property for setting the individual background properties |                                                                      |
| background-attachment                     | Sets the background image to fixed or scrolls with the page                                      | <b>scroll</b><br>fixed<br>inherit                                    |
| background-clip                           | Specifies the painting area of the background                                                    |                                                                      |
| background-color                          | Sets the background color of an element                                                          | <b>transparent</b><br>[color]                                        |
| background-image                          | Sets an image as the background                                                                  | <b>none</b><br>[URL]                                                 |
| background-origin                         | Specifies the positioning area of the background images                                          |                                                                      |
| background-position                       | Sets the starting position of a background image                                                 | [length]<br>[percentage]<br>bottom<br>center<br>left<br>right<br>top |

| Table D–4 Background and Color Properties (Continued) |                                                 |                                                               |
|-------------------------------------------------------|-------------------------------------------------|---------------------------------------------------------------|
| Property Name                                         | Description                                     | Values                                                        |
| background-repeat                                     | Sets if/how a background image will be repeated | <b>repeat</b><br>repeat-x<br>repeat-y<br>no-repeat<br>inherit |
| background-size                                       | Specifies the size of the background images     |                                                               |

## **Border Properties**

| Table D–5 Border Prope                                                                                       | orties                                                                                                    |                                                                                   |
|----------------------------------------------------------------------------------------------------|----------------------------------------------------------------------------------------------------|-----------------------------------------------------------------------------------|
| Property Name                                                                                                | Description                                                                                                    | Values                                                                            |
| border                                                                                                    | Set all the border properties in one declaration                                                                     |                                                                                   |
| border-color                                                                                                 | Shorthand property for setting the color of the four borders<br>in one declaration; can have from one to four colors | [color]<br>transparent                                                            |
| border-bottom-color<br>border-left-color<br>border-right-color<br>border-top-color                           | Sets the respective color of the top, right, bottom, and left borders individually                                   | [color]                                                                           |
| border-image                                                                                                 | A shorthand property for setting all the border-image- <i>n</i> properties                                           |                                                                                   |
| border-image-outset                                                                                          | Specifies the amount by which the border image area extends beyond the border box                                    | [length]<br>[number]                                                              |
| border-image-repeat                                                                                          | Specifies whether the image-border should be repeated, rounded, or stretched                                         | <b>stretch</b><br>repeat<br>round                                                 |
| border-image-slice                                                                                           | Specifies the inward offsets of the image-border                                                                     | [number]<br>[percentage]<br>fill                                                  |
| border-image-source                                                                                          | Specifies an image to be used as a border                                                                            | <b>none</b><br>[image]                                                            |
| border-image-width                                                                                           | Specifies the widths of the image-border                                                                             | [number]<br>[percentage]<br>auto                                                  |
| border-radius                                                                                                | A shorthand property for setting all the four border- <i>n</i> -radius properties                                    |                                                                                   |
| border-bottom-left-radius<br>border-bottom-right-radius<br>border-top-left-radius<br>border-top-right-radius | Sets the shape of the border of the bottom-left,<br>bottom-right, top-left, and top-right corners individually       | [percentage]<br>[length]                                                          |
| border-style                                                                                                 | Shorthand property for setting the style of the four borders<br>in one declaration; can have from one to four styles | none<br>dashed<br>dotted<br>double<br>groove<br>inset<br>outset<br>ridge<br>solid |

HTML Appendix D

| Table D–5 Border Pr                                                                | operties (Continued)                                                                                                    |                                                                                   |
|------------------------------------------------------------------------------------|----------------------------------------------------------------------------------------------------|-----------------------------------------------------------------------------------|
| Property Name                                                                      | Description                                                                                                    | Values                                                                            |
| border-bottom-style<br>border-left-style<br>border-right-style<br>border-top-style | Sets the respective style of the top, right, bottom, and left borders individually                                      | none<br>dashed<br>dotted<br>double<br>groove<br>inset<br>outset<br>ridge<br>solid |
| border-width                                                                       | Shorthand property for setting the width of the four<br>borders in one declaration; can have from one to four<br>values | <b>medium</b><br>[length]<br>thick<br>thin                                        |
| border-bottom-width<br>border-left-width<br>border-right-width<br>border-top-width | Sets the respective width of the top, right, bottom, and left borders individually                                      | <b>medium</b><br>[length]<br>thick<br>thin                                        |
| box-decoration-break                                                               |                                                                                                    |                                                                                   |
| box-shadow                                                                         | Attaches one or more drop-shadows to the box                                                                            | [h-shadow]<br>[v-shadow]<br>[blur]<br>[spread]<br>[color]<br>inset                |

#### **Box Properties**

| Table D-6 Box Propertie | 25                                                                                                    |                                                                 |
|-------------------------|----------------------------------------------------------------------------------------------------|-----------------------------------------------------------------|
| Property Name           | Description                                                                                                    | Values                                                          |
| overflow-style          | Specifies the preferred scrolling method for elements that overflow                                                 | <b>auto</b><br>scrollbar<br>panner<br>move<br>marquee           |
| overflow-x              | Specifies whether or not to clip the left/right edges of the content, if it overflows the element's content area    | visible<br>hidden<br>scroll<br>auto<br>no-display<br>no-content |
| overflow-y              | Specifies whether or not to clip the top/bottom edges of<br>the content, if it overflows the element's content area | visible<br>hidden<br>scroll<br>auto<br>no-display<br>no-content |

| Table D-6 Box Proper | rties (Continued)                                                              |                                                                                                    |
|----------------------|--------------------------------------------------------------------------------|----------------------------------------------------------------------------------------------------|
| Property Name        | Description                                                                    | Values                                                                                                    |
| rotation             | Rotates an element around a given point defined by the rotation-point property | [angle]                                                                                                    |
| rotation-point       | Defines a point as an offset from the top-left border edge                     | left top<br>left center<br>left bottom<br>right top<br>right center<br>right bottom<br>center top<br>center center<br>center bottom |

## **Classification Properties**

| Table D–7 Classification Properties |                                                                                                    |                                             |
|-------------------------------------|----------------------------------------------------------------------------------------------------|---------------------------------------------|
| Property Name                       | Description                                                                                                    | Values                                      |
| display                             | Describes how/if an element is displayed on the canvas, which may be on a printed page, a computer monitor, etc.                                                                                                    | <b>block</b><br>inline<br>list-item<br>none |
| white-space                         | Declares how white-space inside the element is handled: the 'normal' way (where white-space is collapsed), as <i>pre</i> (which behaves like the <pre> element in HTML) or as <i>nowrap</i> (where wrapping is done only through <br/> <pre> elements)</pre></pre> | <b>normal</b><br>pre<br>nowrap              |

### **Color Properties**

| Table D-8 Color Properties |                                                                                      |                    |  |
|----------------------------|--------------------------------------------------------------------------------------|--------------------|--|
| Property Name              | Description                                                                          | Values             |  |
| color-profile              | Permits the specification of a source color profile other than the default           |                    |  |
| opacity                    | Sets the opacity level for an element                                                | [value]<br>inherit |  |
| rendering-intent           | Permits the specification of a color profile rendering intent other than the default |                    |  |

HTML Appendix D

#### **Content for Paged Media Properties**

#### NEW Table D-9 Paged Media Properties

| Property Name       | Description                                                                                                    | Values |
|---------------------|----------------------------------------------------------------------------------------------------|--------|
| bookmark-label      | Specifies the label of the bookmark                                                                              |        |
| bookmark-level      | Specifies the level of the bookmark                                                                              |        |
| bookmark-target     | Specifies the target of the bookmark link                                                                        |        |
| float-offset        | Pushes floated elements in the opposite direction of the where they have been floated with float                 |        |
| hyphenate-after     | Specifies the minimum number of characters in a hyphenated word after the hyphenation character                  |        |
| hyphenate-before    | Specifies the minimum number of characters in a hyphenated word before the hyphenation character                 |        |
| hyphenate-character | Specifies a string that is shown when a hyphenate-break occurs                                                   |        |
| hyphenate-lines     | Indicates the maximum number of successive hyphenated lines in an element                                        |        |
| hyphenate-resource  | Specifies a comma-separated list of external resources that<br>can help the browser determine hyphenation points |        |
| hyphens             | Sets how to split words to improve the layout of paragraph                                                       | IS     |
| image-resolution    | Specifies the correct resolution of images                                                                       |        |
| marks               | Adds crop and/or cross marks to the document                                                                     |        |
|                     |                                                                                                    |        |

#### **Dimension Properties**

| Table D-10 Dimension Properties |                                       |                                                    |
|---------------------------------|---------------------------------------|----------------------------------------------------|
| Property Name                   | Description                           | Values                                             |
| height                          | Sets the height of an element         | <b>auto</b><br>[length]<br>[percentage]<br>inherit |
| max-height                      | Sets the maximum height of an element | <b>none</b><br>[length]<br>[percentage]<br>inherit |
| max-width                       | Sets the maximum width of an element  | <b>none</b><br>[length]<br>[percentage]<br>inherit |
| min-height                      | Sets the minimum height of an element | [length]<br>[percentage]<br>inherit                |
| min-width                       | Sets the minimum width of an element  | [length]<br>[percentage]<br>inherit                |
| width                           | Sets the width of an element          | <b>auto</b><br>[length]<br>[percentage]<br>inherit |

#### **Flexible Box Properties**

| Table D-11 Flexible Box Properties |                                                                                                   |                                                                       |
|------------------------------------|---------------------------------------------------------------------------------------------------|-----------------------------------------------------------------------|
| Property Name                      | Description                                                                                       | Values                                                                |
| box-align                          | Specifies how to align the child elements of a box                                                | start<br>end<br>center<br>baseline<br><b>stretch</b>                  |
| box-direction                      | Specifies in which direction the children of a box are displayed                                  | <b>normal</b><br>reverse<br>inherit                                   |
| box-flex                           | Specifies whether the children of a box is flexible or inflexible in size                         | [value]                                                               |
| box-flex-group                     | Assigns flexible elements to flex groups                                                          | [integer]                                                             |
| box-lines                          | Specifies whether columns will go onto a new line whenever it runs out of space in the parent box | <b>single</b><br>multiple                                             |
| box-ordinal-group                  | Specifies the display order of the child elements of a box                                        | [integer]                                                             |
| box-orient                         | Specifies whether the children of a box should be laid out horizontally or vertically             | horizontal<br>vertical<br><b>inline-axis</b><br>block-axis<br>inherit |
| box-pack                           | Specifies the horizontal position in horizontal boxes and the vertical position in vertical boxes | <b>start</b><br>end<br>center<br>justify                              |

#### **Font Properties**

| Property Name | Description                                                                            | Values                                                                                                    |
|---------------|----------------------------------------------------------------------------------------|----------------------------------------------------------------------------------------------------|
| font          | Shorthand property for setting font properties                                         |                                                                                                    |
| @font-face    | A rule that allows Web sites to download and use fonts other than the "Web-safe" fonts |                                                                                                    |
| font-family   | A prioritized list of font-family names and/or generic family names for an element     | [family-name]<br>cursive<br>fantasy<br>monospace<br>sans-serif<br>serif                                                                  |
| font-size     | Sets the size of a font                                                                | [length]<br>[percentage]<br>large<br>larger<br><b>medium</b><br>small<br>smaller<br>x-large<br>x-small<br>xx-large<br>x-small<br>inherit |

C33 Properties

|     | Table D–12 Font Properties (Continued) |                                                                  |                                            |
|-----|----------------------------------------|------------------------------------------------------------------|--------------------------------------------|
|     | Property Name                          | Description                                                      | Values                                     |
| NEW | font-size-adjust                       | Preserves the readability of text when font fallback occurs      | [number]<br><b>none</b><br>inherit         |
| NEW | font-stretch                           | Selects a normal, condensed, or expanded face from a font family |                                            |
|     | font-style                             | Sets the style of a font                                         | <b>normal</b><br>italic<br>oblique         |
|     | font-variant                           | Displays text in a small-caps font or a normal font              | <b>normal</b><br>small-caps                |
|     | font-weight                            | Sets the weight of a font                                        | <b>normal</b><br>bold<br>bolder<br>lighter |

## **Generated Content Properties**

| Property Name     | Description                                                                                          | Values                                                                                         |
|-------------------|----------------------------------------------------------------------------------------------------|------------------------------------------------------------------------------------------------|
| content           | Used with the :before and :after pseudo-elements, to insert generated content                        | none<br>normal<br>counter<br>attr<br>[string]<br>open-quote<br>close-quote<br>[URL]<br>inherit |
| counter-increment | Increments one or more counters                                                                      | <b>none</b><br>[id number]<br>inherit                                                          |
| counter-reset     | Creates or resets one or more counters                                                               | <b>none</b><br>[id number]<br>inherit                                                          |
| crop              | Allows a replaced element to be just a rectangular area of<br>an object, instead of the whole object |                                                                                                |
| move-to           | Causes an element to be removed from the flow and reinserted at a later point in the document        |                                                                                                |
| page-policy       | Determines which page-based occurrence of a given<br>element is applied to a counter or string value |                                                                                                |
| quotes            | Sets the type of quotation marks for embedded quotations                                             | none<br>[string]<br>inherit                                                                    |

#### **Grid Properties**

| Table D-14 Grid Properties |                                               |                                                    | NE |
|----------------------------|-----------------------------------------------|----------------------------------------------------|----|
| Property Name              | Description                                   | Values                                             |    |
| grid-columns               | Specifies the width of each column in a grid  | [length]<br>[percentage]<br><b>none</b><br>inherit |    |
| grid-rows                  | Specifies the height of each column in a grid | [length]<br>[percentage]<br><b>none</b><br>inherit |    |

### **Hyperlink Properties**

| Table D-15 Hyperlink Properties |                                                                                                    |                                                     |
|---------------------------------|----------------------------------------------------------------------------------------------------|-----------------------------------------------------|
| Property Name                   | Description                                                                                               | Values                                              |
| target                          | A shorthand property for setting the target-name, target-new, and target-position properties              |                                                     |
| target-name                     | Specifies where to open links (target destination)                                                        | current<br>root<br>parent<br>new<br>modal<br>[name] |
| target-new                      | Specifies whether new destination links should open in a new window or in a new tab of an existing window | <b>window</b><br>tab<br>none                        |
| target-position                 | Specifies where new destination links should be placed                                                    | <b>above</b><br>behind<br>front<br>back             |

### **Linebox Properties**

| Table D-16 Linebox Properties |                                                                                                    |        |
|-------------------------------|----------------------------------------------------------------------------------------------------|--------|
| Property Name                 | Description                                                                                                    | Values |
| alignment-adjust              | Allows more precise alignment of elements                                                                                    |        |
| alignment-baseline            | Specifies how an inline-level element is aligned with respect to its parent                                                  |        |
| baseline-shift                | Allows repositioning of the dominant-baseline relative to the dominant-baseline                                              |        |
| dominant-baseline             | Specifies a scaled-baseline-table                                                                                            |        |
| drop-initial-after-adjust     | Sets the alignment point of the drop initial for the primary connection point                                                |        |
| drop-initial-after-align      | Sets which alignment line within the initial line box is used<br>at the primary connection point with the initial letter box |        |

#### Table D-16 Linebox Properties (Continued)

| Property Name              | Description                                                                                                    | Values |
|----------------------------|----------------------------------------------------------------------------------------------------|--------|
| drop-initial-before-adjust | Sets the alignment point of the drop initial for the secondary connection point                                                |        |
| drop-initial-before-align  | Sets which alignment line within the initial line box is used<br>at the secondary connection point with the initial letter box |        |
| drop-initial-size          | Controls the partial sinking of the initial letter                                                                             |        |
| drop-initial-value         | Activates a drop-initial effect                                                                                                |        |
| inline-box-align           | Sets which line of a multiline inline block align with the previous and next inline elements within a line                     |        |
| line-stacking              | A shorthand property for setting the line-stacking-strategy, line-stacking-ruby, and line-stacking-shift properties            |        |
| line-stacking-ruby         | Sets the line-stacking method for block elements containing ruby annotation elements                                           |        |
| line-stacking-shift        | Sets the line-stacking method for block elements containing elements with base-shift                                           |        |
| line-stacking-strategy     | Sets the line-stacking strategy for stacked line boxes within a containing block element                                       |        |
| text-height                | Sets the block-progression dimension of the text content area of an inline box                                                 |        |
|                            |                                                                                                    |        |

#### **List Properties**

| Table D–17 List Properties |                                                                                                    |                                                                                                 |  |
|----------------------------|----------------------------------------------------------------------------------------------------|-------------------------------------------------------------------------------------------------|--|
| Property Name              | Description                                                                                                    | Values                                                                                          |  |
| list-style                 | A shorthand property for setting list-style-image, list-style-<br>position, and list-style-type in one declaration |                                                                                                 |  |
| list-style-image           | Sets an image as the list-item marker                                                                              | none<br>[URL]                                                                                   |  |
| list-style-position        | Indents or extends a list-item marker with respect to the item's content                                           | <b>outside</b><br>inside                                                                        |  |
| list-style-type            | Sets the type of list-item marker                                                                                  | disc<br>circle<br>square<br>decimal<br>lower-alpha<br>lower-roman<br>upper-alpha<br>upper-roman |  |

### **Margin and Padding Properties**

| Table D–18 Margin and Padding Properties                       |                                                                          |                                             |  |
|----------------------------------------------------------------|--------------------------------------------------------------------------|---------------------------------------------|--|
| Property Name                                                  | Description                                                              | Values                                      |  |
| margin                                                         | Shorthand property for setting margin properties                         |                                             |  |
| margin-bottom<br>margin-left<br>margin-right<br>margin-top     | Sets the top, right, bottom, and left margin of an element individually  | [length]<br>[percentage]<br>auto<br>inherit |  |
| padding                                                        | Shorthand property for setting padding properties in one declaration     |                                             |  |
| padding-bottom<br>padding-left<br>padding-right<br>padding-top | Sets the top, right, bottom, and left padding of an element individually | [length]<br>[percentage]<br>inherit         |  |

### **Marquee Properties**

| Table D-19 Marquee Properties |                                          |        |  |
|-------------------------------|------------------------------------------|--------|--|
| Property Name                 | Description                              | Values |  |
| marquee-direction             | Sets the direction of the moving content |        |  |
| marquee-play-count            | Sets how many times the content moves    |        |  |
| marquee-speed                 | Sets how fast the content scrolls        |        |  |
| marquee-style                 | Sets the style of the moving content     |        |  |

### **Multicolumn Properties**

| Table D-20 Multicolumn Properties |                                                                           |                                                                                             |  |
|-----------------------------------|---------------------------------------------------------------------------|---------------------------------------------------------------------------------------------|--|
| Property Name                     | Description                                                               | Values                                                                                      |  |
| column-count                      | Specifies the number of columns an element should be divided into         | [number]<br><b>auto</b>                                                                     |  |
| column-fill                       | Specifies how to fill columns                                             | <b>balance</b><br>auto                                                                      |  |
| column-gap                        | Specifies the gap between the columns                                     | [length]<br><b>normal</b>                                                                   |  |
| column-rule                       | A shorthand property for setting all the column-rule- <i>n</i> properties |                                                                                             |  |
| column-rule-color                 | Specifies the color of the rule between columns                           | [color]                                                                                     |  |
| column-rule-style                 | Specifies the style of the rule between columns                           | none<br>hidden<br>dotted<br>dashed<br>solid<br>double<br>groove<br>ridge<br>inset<br>outset |  |

| Table D-20 Multicolumn Properties (Continued) |                                                                |                                            |  |
|-----------------------------------------------|----------------------------------------------------------------|--------------------------------------------|--|
| Property Name                                 | Description                                                    | Values                                     |  |
| column-rule-width                             | Specifies the width of the rule between columns                | thin<br><b>medium</b><br>thick<br>[length] |  |
| column-span                                   | Specifies how many columns an element should span across       | <b>1</b><br>all                            |  |
| column-width                                  | Specifies the width of the columns                             | <b>auto</b><br>[length]                    |  |
| columns                                       | A shorthand property for setting column-width and column-count |                                            |  |

#### **Paged Media Properties**

#### NEW Table D-21 Paged Media Properties

| Property Name     | Description                                                                                           | Values |
|-------------------|----------------------------------------------------------------------------------------------------|--------|
| fit               | Gives a hint for how to scale a replaced element if neither its width nor its height property is auto |        |
| fit-position      | Determines the alignment of the object inside the box                                                 |        |
| image-orientation | Specifies a rotation in the right or clockwise direction that a<br>user agent applies to an image     |        |
| page              | Specifies a particular type of page where an element should be displayed                              |        |
| size              | Specifies the size and orientation of the containing box for page content                             |        |

#### **Positioning Properties**

| Table D-22 Positioning Properties |                                                                                 |                                                    |  |
|-----------------------------------|---------------------------------------------------------------------------------|----------------------------------------------------|--|
| Property Name                     | Description                                                                     | Values                                             |  |
| bottom                            | Specifies the bottom position of a positioned element                           | <b>auto</b><br>[length]<br>[percentage]<br>inherit |  |
| clear                             | Specifies the sides of an element where other floating elements are not allowed | left<br>right<br>both<br><b>none</b><br>inherit    |  |
| clip                              | Clips an absolutely positioned element                                          | [shape]<br><b>auto</b><br>inherit                  |  |

| Property Name | Description                                                                                            | Values                                                                                                    |
|---------------|----------------------------------------------------------------------------------------------------|----------------------------------------------------------------------------------------------------|
| cursor        | Specifies the type of cursor to be displayed                                                           | [URL]<br><b>auto</b><br>crosshair<br>default<br>e-resize<br>help<br>move<br>n-resize<br>nw-resize<br>pointer<br>progress<br>s-resize<br>se-resize<br>sw-resize<br>text<br>w-resize<br>text<br>w-resize<br>text<br>w-resize<br>text                                         |
| display       | Specifies the type of box an element should generate                                                   | none<br>block<br>inline<br>inline-block<br>inline-table<br>list-item<br>run-in<br>table<br>table-caption<br>table-cell<br>table-column<br>table-column<br>table-column<br>table-footer-group<br>table-header-group<br>table-now<br>table-row<br>table-row-group<br>inherit |
| loat          | Specifies whether or not a box should float                                                            | left<br>right<br><b>none</b><br>inherit                                                                                                    |
| eft           | Specifies the left position of a positioned element                                                    | <b>auto</b><br>[length]<br>[percentage]<br>inherit                                                                                                    |
| overflow      | Specifies what happens if content overflows an element's box                                           | <b>visible</b><br>hidden<br>scroll<br>auto<br>inherit                                                                                                    |
| position      | Specifies the type of positioning method used for an element<br>(static, relative, absolute, or fixed) | <b>static</b><br>absolute<br>fixed<br>relative                                                                                                    |

| Table D-22 Positioning Properties (Continued) |                                                      |                                                    |  |
|-----------------------------------------------|------------------------------------------------------|----------------------------------------------------|--|
| Property Name                                 | Description                                          | Values                                             |  |
| right                                         | Specifies the right position of a positioned element | <b>auto</b><br>[length]<br>[percentage]<br>inherit |  |
| top                                           | Specifies the top position of a positioned element   | <b>auto</b><br>[length]<br>[percentage]<br>inherit |  |
| visibility                                    | Specifies whether or not an element is visible       | <b>visible</b><br>hidden<br>collapse<br>inherit    |  |
| z-index                                       | Sets the stack order of a positioned element         | <b>auto</b><br>[number]<br>inherit                 |  |

#### **Print Properties**

| Table D-23 Print Properties |                                                                                                    |                                                            |  |
|-----------------------------|----------------------------------------------------------------------------------------------------|------------------------------------------------------------|--|
| Property Name               | Description                                                                                                    | Values                                                     |  |
| orphans                     | Sets the minimum number of lines that must be left at<br>the bottom of a page when a page break occurs inside an<br>element |                                                            |  |
| page-break-after            | Sets the page-breaking behavior after an element                                                                            | <b>auto</b><br>always<br>avoid<br>left<br>right<br>inherit |  |
| page-break-before           | Sets the page-breaking behavior before an element                                                                           | <b>auto</b><br>always<br>avoid<br>left<br>right<br>inherit |  |
| page-break-inside           | Sets the page-breaking behavior inside an element                                                                           | <b>auto</b><br>avoid<br>inherit                            |  |
| widows                      | Sets the minimum number of lines that must be left at the top of a page when a page break occurs inside an element          |                                                            |  |

#### **Ruby Properties**

| Table D-24 Ruby Properties |                                                                                                    |        |
|----------------------------|----------------------------------------------------------------------------------------------------|--------|
| Property Name              | Description                                                                                                    | Values |
| ruby-align                 | Controls the text alignment of the ruby text and ruby base contents relative to each other                                                                                            |        |
| ruby-overhang              | Determines whether, and on which side, ruby text is allowed<br>to partially overhang any adjacent text in addition to its own<br>base, when the ruby text is wider than the ruby base |        |
| ruby-position              | Controls the position of the ruby text with respect to its base                                                                                                    |        |
| ruby-span                  | Controls the spanning behavior of annotation elements                                                                                                    |        |

### **Speech Properties**

| Table D-25 Speech Properties |                                                                                           |        |
|------------------------------|-------------------------------------------------------------------------------------------|--------|
| Property Name                | Description                                                                               | Values |
| mark                         | A shorthand property for setting the mark-before and mark-<br>after properties            |        |
| mark-after                   | Allows named markers to be attached to the audio stream                                   |        |
| mark-before                  | Allows named markers to be attached to the audio stream                                   |        |
| phonemes                     | Specifies a phonetic pronunciation for the text contained by the corresponding element    |        |
| rest                         | A shorthand property for setting the rest-before and rest-after properties                |        |
| rest-after                   | Specifies a rest or prosodic boundary to be observed after speaking an element's content  |        |
| rest-before                  | Specifies a rest or prosodic boundary to be observed before speaking an element's content |        |
| voice-balance                | Specifies the balance between left and right channels                                     |        |
| voice-duration               | Specifies how long it should take to render the selected element's content                |        |
| voice-pitch                  | Specifies the average pitch (a frequency) of the speaking voice                           |        |
| voice-pitch-range            | Specifies variation in average pitch                                                      |        |
| voice-rate                   | Controls the speaking rate                                                                |        |
| voice-stress                 | Indicates the strength of emphasis to be applied                                          |        |
| voice-volume                 | Refers to the amplitude of the waveform output by the speech syntheses                    |        |

#### **Table Properties**

| Table D-26 Table Properties |                                                                                      |                                        |  |
|-----------------------------|--------------------------------------------------------------------------------------|----------------------------------------|--|
| Property Name               | Description                                                                          | Values                                 |  |
| border-collapse             | Specifies whether or not table borders should be collapsed                           | collapse<br><b>separate</b><br>inherit |  |
| border-spacing              | Specifies the distance between the borders of adjacent cells                         | [length]<br>inherit                    |  |
| caption-side                | Specifies the placement of a table caption                                           | <b>top</b><br>bottom<br>inherit        |  |
| empty-cells                 | Specifies whether or not to display borders and background on empty cells in a table | hide<br><b>show</b><br>inherit         |  |
| table-layout                | Sets the layout algorithm to be used for a table                                     | <b>auto</b><br>fixed<br>inherit        |  |

#### **Text Properties**

|     | Table D–27 Text Properties |                                                                              |                                                           |  |
|-----|----------------------------|------------------------------------------------------------------------------|-----------------------------------------------------------|--|
|     | Property Name              | Description                                                                  | Values                                                    |  |
|     | color                      | Sets the color of text                                                       | [color]<br>inherit                                        |  |
|     | direction                  | Specifies the text direction/writing direction                               | <b>ltr</b><br>rtl<br>inherit                              |  |
| NEW | hanging-punctuation        | Specifies whether a punctuation character may be placed outside the line box | none<br>first<br>last<br>allow-end<br>force-end           |  |
|     | letter-spacing             | Increases or decreases the space between characters                          | <b>normal</b><br>[length]<br>inherit                      |  |
|     | line-height                | Sets the line height                                                         | normal<br>[length]<br>[number]<br>[percentage]<br>inherit |  |
| NEW | punctuation-trim           | Specifies whether a punctuation character should be trimmed                  | none<br>start<br>end<br>allow-end<br>adjacent             |  |
|     | text-align                 | Specifies the horizontal alignment of text                                   | left<br>right<br>center<br>justify<br>inherit             |  |

| Table D–27 Text Properties (Continued) |                                                                                                    |                                                                                                    |     |
|----------------------------------------|----------------------------------------------------------------------------------------------------|----------------------------------------------------------------------------------------------------|-----|
| Property Name                          | Description                                                                                                    | Values                                                                                                    |     |
| text-align-last                        | Describes how the last line of a block or a line right before a forced line break is aligned when text-align is "justify" |                                                                                                    | NEW |
| text-decoration                        | Adds decoration to text                                                                                                   | none<br>blink<br>line-through<br>overline<br>underline<br>inherit                                                     |     |
| text-indent                            | Indents the first line of text in an element                                                                              | [length]<br>[percentage]<br>inherit                                                                                   |     |
| text-justify                           | Specifies the justification method used when text-align is "justify"                                                      | auto<br>interword<br>interideograph<br>intercluster<br>distribute<br>kashida<br>none                                  |     |
| text-outline                           | Specifies a text outline                                                                                                  | <b>none</b><br>[thickness]<br>[blur]<br>[color]                                                                       |     |
| text-overflow                          | Specifies what should happen when text overflows the containing element                                                   | <b>clip</b><br>ellipsis<br>[string]                                                                                   |     |
| text-shadow                            | Adds shadow to text                                                                                                    | [h-shadow]<br>[v-shadow]<br>[blur]<br>[color]                                                                         | NEW |
| text-transform                         | Controls text capitalization                                                                                              | none<br>capitalize<br>lowercase<br>uppercase<br>inherit                                                               |     |
| text-wrap                              | Specifies line breaking rules for text                                                                                    | normal<br>none<br>unrestricted<br>suppress                                                                            | NEW |
| vertical-align                         | Sets the vertical positioning of text                                                                                     | baseline<br>[length]<br>[percentage]<br>bottom<br>middle<br>sub<br>super<br>text-bottom<br>text-top<br>top<br>inherit |     |
| white-space                            | Specifies how white-space inside an element is handled                                                                    | normal<br>nowrap<br>pre<br>preline<br>prewrap<br>inherit                                                              |     |

Copyright 2013 Cengage Learning. All Rights Reserved. May not be copied, scanned, or duplicated, in whole or in part. Due to electronic rights, some third party content may be suppressed from the eBook and/or eChapter(s). Editorial review has deemed that any suppressed content does not materially affect the overall learning experience. Cengage Learning reserves the right to remove additional content at any time if subsequent rights restrictions require it.

inherit

|     | Table D–27 Text Properties (Continued) |                                                                       |                                         |
|-----|----------------------------------------|-----------------------------------------------------------------------|-----------------------------------------|
|     | Property Name                          | Description                                                           | Values                                  |
| NEW | word-break                             | Specifies the line breaking rules for non-CJK scripts                 | <b>normal</b><br>break-all<br>hyphenate |
|     | word-spacing                           | Increases or decreases the space between words                        | <b>normal</b><br>[length]<br>inherit    |
| NEW | word-wrap                              | Allows long, unbreakable words to be broken and wrap to the next line | <b>normal</b><br>break-word             |

# **2D/3D Transform Properties**

| Table D-28 2D/3D Transform Properties |                                                                                |                                  |
|---------------------------------------|--------------------------------------------------------------------------------|----------------------------------|
| Property Name                         | Description                                                                    | Values                           |
| backface-visibility                   | Defines whether or not an element should be visible when not facing the screen | <b>visible</b><br>hidden         |
| perspective                           | Specifies the perspective on how 3D elements are viewed                        |                                  |
| perspective-origin                    | Specifies the bottom position of 3D elements                                   | [x-axis]<br>[y-axis]             |
| transform                             | Applies a 2D or 3D transformation to an element                                |                                  |
| transform-origin                      | Allows you to change the position on transformed elements                      | [x-axis]<br>[y-axis]<br>[z-axis] |
| transform-style                       | Specifies how nested elements are rendered in 3D space                         | <b>flat</b><br>preserve-3d       |

# **Transition Properties**

#### NEW Table D-29 Transition Properties

| Property Name                  | Description                                                                      | Values                                                               |
|--------------------------------|----------------------------------------------------------------------------------|----------------------------------------------------------------------|
| transition                     | A shorthand property for setting the four transition properties                  |                                                                      |
| transition-delay               | Specifies when the transition effect will start                                  | [time]                                                               |
| transition-duration            | Specifies how many seconds or milliseconds a transition effect takes to complete | [time]                                                               |
| transition-property            | Specifies the name of the CSS property the transition effect is for              | none<br><b>all</b><br>property                                       |
| transition-timing-<br>function | Specifies the speed curve of the transition effect                               | linear<br>ease<br>ease-in<br>ease-in-out<br>ease-out<br>cubic-bezier |

# **User-Interface Properties**

| Table D-30 User-Interface Properties |                                                                                    |                                                            |
|--------------------------------------|------------------------------------------------------------------------------------|------------------------------------------------------------|
| Property Name                        | Description                                                                        | Values                                                     |
| appearance                           | Allows you to make an element look like a standard user<br>interface element       | <b>normal</b><br>icon<br>window<br>button<br>menu<br>field |
| box-sizing                           | Allows you to define certain elements to fit an area in a certain way              | <b>content-box</b><br>border-box<br>inherit                |
| icon                                 | Provides the author with the ability to style an element with an iconic equivalent | <b>auto</b><br>[URL]<br>Inherit                            |
| nav-down                             | Specifies where to navigate when using the arrow-down navigation key               | <b>auto</b><br>[id]<br>[target-name]<br>inherit            |
| nav-index                            | Specifies the tabbing order for an element                                         | <b>auto</b><br>[number]<br>inherit                         |
| nav-left                             | Specifies where to navigate when using the arrow-left navigation key               | <b>auto</b><br>[id]<br>[target-name]<br>inherit            |
| nav-right                            | Specifies where to navigate when using the arrow-right navigation key              | <b>auto</b><br>[id]<br>[target-name]<br>inherit            |
| nav-up                               | Specifies where to navigate when using the arrow-up navigation key                 | <b>auto</b><br>[id]<br>[target-name]<br>inherit            |
| outline-offset                       | Offsets an outline, and draws it beyond the border edge                            | [length]<br>inherit                                        |
| resize                               | Specifies whether or not an element is resizable by the user                       | <b>none</b><br>both<br>horizontal<br>vertical              |
|                                      |                                                                                    |                                                            |

W

# Appendix E Publishing Web Pages to a Web Server

Publishing your Web site means transferring your files to a Web server (Web host) that will make your pages available 24/7 on the Web. Publishing involves two basic steps: choosing a Web host and uploading your Web site files (usually via FTP) to that host.

# **Choosing a Web Host**

There are many options available for Web hosting, as detailed in the "Finding a Web Hosting Site" section of the Special Feature on "Attracting Visitors to Your Web Site." Common options are to use the ISP that you use to connect to the Internet or to use a Web hosting service.

Your Internet service provider (ISP) may provide space for its clients to host a Web site. If it does, you should contact the network system administrator or technical support staff at your ISP to determine if their Web server supports FTP, and to obtain necessary permissions to access the Web server. There are other options for hosting Web sites as well. You can search for free Web hosts using any browser and search engine. Whatever Web host you choose, you must secure a username and password in order to gain access to the host.

# **Uploading Files to the Host**

Once you have chosen a Web host, you'll need a program to transfer your files to the Web server. The most common file transfer program is called FTP. **File Transfer Protocol (FTP)** is an Internet standard that allows computers to exchange files with other computers on the Internet. FTP was developed to promote file sharing across a variety of computers reliably and efficiently. FTP programs that run on personal computers are sometimes called FTP clients.

There are many FTP programs available for free on the Internet. Search for FTP using any search engine, and you will find a variety of programs. Read the documentation to ensure that the program works with your computer and operating system. Then download and install the FTP program of your choice.

Now you can use your FTP program to upload your Web pages to the server. Be sure to include all HTML files, CSS files, and any graphic files that make up your Web site. Table E–1 shows the steps to use FTP to upload your files. All of the necessary information (e.g., username) should be provided to you by the network administrator for the Web host. Specific keystrokes or mouse clicks to accomplish each step may vary among FTP clients.

#### Table E-1 Using FTP to Upload Your Web Files

- 1. Start your FTP program.
- 2. Type in the host name/address as provided by the network administrator.
- 3. Select the host type.
- 4. Enter your FTP user ID and password as provided by the network administrator.
- 5. You should see both a local system (your computer) as well as the remote system (the Web host) in the FTP dialog box.
- 6. Navigate your local drive to find the folders in which you stored your files; then locate the folders on the remote system.
- 7. Highlight the files that you want to upload and copy the files to the remote system.

# **Appendix F** Symbols and Characters **Quick Reference**

# **Using Symbols and Special Characters**

There is a way to insert special characters into your HTML and XHTML code by using the entity character reference. Tables F–1 through F–3 contain the most commonly used character references, mathematical and technical character references, and arrow character references. Several projects in the book use these character references to enhance content on the Web pages that you create.

You can find a complete list of characters at unicode.org. You can also search the Web for many other unicode character map resources.

| Table F–1 Most Commonly Used Character References |                     |                                                           |
|---------------------------------------------------|---------------------|-----------------------------------------------------------|
| Symbol                                            | Character Reference | Description                                               |
| &                                                 | &                   | Ampersand                                                 |
| 1                                                 | ¦                   | Broken vertical bar                                       |
| ¢                                                 | ¢                   | Cent sign                                                 |
| ©                                                 | &сору;              | Copyright sign                                            |
| α                                                 | ¤                   | Currency sign                                             |
| †                                                 | †                   | Dagger                                                    |
| +                                                 | ‡                   | Double dagger                                             |
| €                                                 | €                   | Euro                                                      |
| >                                                 | >                   | Greater-than sign                                         |
| «                                                 | «                   | Left-pointing double angle quotation mark                 |
| <                                                 | <                   | Less-than sign                                            |
| _                                                 | —                   | Em dash                                                   |
| [Tab]                                             |                     | Nonbreaking space (can be used for tabbing on a Web page) |
| -                                                 | –                   | En dash                                                   |
| 7                                                 | ¬                   | Not sign                                                  |
| 1                                                 | ¶                   | Paragraph sign                                            |
| £                                                 | £                   | Pound                                                     |
| н                                                 | "                   | Quotation mark = APL quote                                |
| ®                                                 | ®                   | Registered mark sign                                      |
| »                                                 | »                   | Right-pointing double angle quotation mark                |
| §                                                 | §                   | Section sign                                              |
| тм                                                | ™                   | Trademark sign                                            |
| ¥                                                 | ¥                   | Yen                                                       |
|                                                   |                     |                                                           |

| Table F–2 Mathematical and Technical Character References |                     |                          |  |
|-----------------------------------------------------------|---------------------|--------------------------|--|
| Symbol                                                    | Character Reference | Description              |  |
| $\wedge$                                                  | ∧                   | Logical and              |  |
| 2                                                         | ∠                   | Angle                    |  |
| ~                                                         | ≈                   | Almost equal to          |  |
| $\cap$                                                    | ∩                   | Intersection             |  |
| U                                                         | ∪                   | Union                    |  |
| 0                                                         | °                   | Degree sign              |  |
| ÷                                                         | ÷                   | Division sign            |  |
| =                                                         | ≡                   | Identical to             |  |
| Э                                                         | ∃                   | There exists             |  |
| f                                                         | ƒ                   | Function                 |  |
| $\forall$                                                 | ∀                   | For all                  |  |
| 1/2                                                       | ½                   | Fraction one half        |  |
| 1⁄4                                                       | ¼                   | Fraction one quarter     |  |
| 3⁄4                                                       | ¾                   | Fraction three quarters  |  |
| ≥                                                         | ≥                   | Greater-than or equal to |  |
| ∞                                                         | ∞                   | Infinity                 |  |
| ſ                                                         | ∫                   | Integral                 |  |
| E                                                         | ∈                   | Element of               |  |
| ≤                                                         | ≤                   | Less-than or equal to    |  |
| μ                                                         | µ                   | Micro sign               |  |
| $\nabla$                                                  | ∇                   | Backward difference      |  |
| ≠                                                         | ≠                   | Not equal to             |  |
| Э                                                         | ∋                   | Contains as a member     |  |
| 9                                                         | ∂                   | Partial differential     |  |
| $\perp$                                                   | ⊥                   | Perpendicular            |  |
| ±                                                         | ±                   | Plus-minus sign          |  |
| П                                                         | ∏                   | n-ary product            |  |
| $\propto$                                                 | ∝                   | Proportional to          |  |
| $\checkmark$                                              | √                   | Square root              |  |
| ~                                                         | ∼                   | Tilde                    |  |
| Σ                                                         | ∑                   | n-ary summation          |  |
| <i>.</i>                                                  | ∴                   | Therefore                |  |
|                                                           |                     |                          |  |

#### Table F–3 Arrow Character References

| Symbol            | Character Reference | Description      |
|-------------------|---------------------|------------------|
| $\downarrow$      | ↓                   | Downward arrow   |
| $\leftrightarrow$ | ↔                   | Left right arrow |
| $\leftarrow$      | ←                   | Leftward arrow   |
| $\rightarrow$     | →                   | Rightward arrow  |
| 1                 | ↑                   | Upward arrow     |

# Index

#### Note

- Page numbers in bold type indicate definitions.
- Page numbers followed by "t" indicate tables.
- Page numbers followed by "BTW" indicate margin notes.
- Page numbers followed by "+t" or "+bTw" indicate discussions plus tables or margin notes.

#### Symbols

@page rule, HTML 348+BTW <!--..-> tags: comment codes, HTML 113, 115, 333; APP 3t <!DOCTYPE> tag/statement, HTML 12, 39+втw, 40t, 43, 397; APP 1, 3t (nonbreaking space), HTML 260 . (period): class name delimiter, **НТМ**L 127, 179втw, 181 .. (periods): one directory/folder level up symbol, HTML 109 | (pipe symbol): link separator, **HTML** 175 coloring, HTML 338 # (pound sign): link address symbol, HTML 96, 135 R\* (registered trademark symbol), HTML 260, 261

TM\* (trademark symbol), **HTML** 260

#### Numbers

2D/3D transform properties, APP 44t

## Α

a selector (anchor/link element), HTML 93, 114, 126, 184 <a> tag (anchor tag), HTML 10t, 92, 93, 95, 96+втw, 97, 103, 105, 106, 108–109, 123; APP 3t <a> tag attributes, HTML 103-104t; APP 3t id attribute, HTML 103t, 135; APP 3t subject and body attributes (e-mail links), **HTML** 106 See also href attribute </a> tag, HTML 104 absolute paths. HTML 107-109 absolute value (position property), HTML 337, 338t Access documents: converting into Web pages, HTML 13 accessibility guidelines, HTML 22, 262втw researching, HTML 32 Section 508 guidelines, HTML 17BTW; APP 17, 17-20 WCAG guidelines, APP 17, 20-21, 21-24t accesskey attribute (global), APP 2t Acrobat documents: converting into Web pages, HTML 13 action attribute (<form> tag), HTML 293-294; APP 6t

Active X controls (Internet Explorer), **НТМL** 367–368, 372втw validating and viewing Web pages using, HTMĽ 377-378 ADA standards, HTML 394+BTW converting from frames to. HTML 394-396, 401-404, 405, 406-407 add-ons. See plug-ins <address> tag, APP 3t Adobe Photoshop, HTML 254BTW Adobe Premiere Elements, HTML 366 advanced selection menus, HTML 301-302 AIFF format, HTML 368t airline seating chart image maps, HTML 240 aligning text, HTML 126, 128, 129 wrapping text around images, HTML 128-130, 132-133; stopping/ clearing, HTML 134 alt attribute (<area> tag), HTML 263+t; APP 3t alt attribute (<img> tag), HTML 65+t, 66, 258; APP 7t alternate text for images, HTML 64, 66 See also alt attribute alternate text for video clips, HTML 382 Americans with Disabilities Act standards. See ADA standards analyzing Web page needs, HTML 36, 90, 158, 236, 286, 326, 363 analyzing Web sites, HTML 16 for image map use, HTML 280 questions regarding, HTML 15t anchor element. See a selector anchors, HTML 10t attributes. See <a> tag attributes creating, HTML 92-93 See also a selector; <a> tag animated inline images, HTML 38 animation properties, APP 28t application documents: converting into Web pages, HTML 13 <area> tag, HTML 248, 263, 263-264+t; APP 3t inserting coordinates into, HTML 248 <area> tag attributes, HTML 248, 263+t; APP 3t ARPANET. HTML 3 arrow character references, APP 50t <article> tag, HTML 45; APP 3t articles (independent content), HTML 45, 46t <aside> tag, HTML 45; APP 4t asides (side issues/tangential content), HTML 45, 46t attracting visitors to Web sites, HTML 219-231 attribute values global attribute values, APP 2t XHTML coding practices/standards, HTML 13t; APP 1t

attributes (of HTML elements) (tag attributes), HTML 8, 9; APP 2, 3–13t

deprecated attributes, HTML 11, 111втw; АРР 3 global attributes, APP 2+t not supported by HTML5, HTML 162, 167 setting, HTML 161 standards resources, HTML 10BTW, 25втw XHTML coding practices/standards, HTML 12, 13t; APP 1t See also <a> tag attributes; <img> tag attributes; and other specific tag attributes AU format, HTML 368t audio clips, HTML 362, 363, 365 adding (inserting), HTML 369-376; with the <audio> tag, HTML 373-374, 376, 386-387; multiple files on a Web page, HTML 387–388; with the <object> tag, HTML 370-373 container for. See <audio> element finding, HTML 364, 366+BTW formats, HTML 368+t, 392 vs. video clips, HTML 364 <audio> element (<audio></audio> container), HTML 373, 374 See also <audio> tag <audio> tag, HTML 366, 370, 373; APP 4t adding (inserting) audio clips with, HTML 373-374, 376, 386-387 <audio> tag attributes, HTML 373+t, 374; APP 4t author (meta name), HTML 223-224+t autoplay attribute (<audio> tag), HTML 373t, 374; APP 4t autostart parameter (<object> tag), HTML 372t, 380 AVI format, HTML 369t

#### В

<b> tag, HTML 110, 111+t; APP 4t Back button (on browsers), HTML 107, 125, 126, 131 background colors for image links, HTML 139 for images, HTML 63 in tables, HTML 161, 203 background properties, HTML 113t; APP 28-29t background sound: adding, HTML 386-387 backgrounds, HTML 37 properties, HTML 113t; APP 28-29t See also background colors banner images adding box shadows to, HTML 171-172 adding/inserting, HTML 100-101; with box shadows, HTML 172-173 <base /> tag, APP 4t Bees at the White House video clip, **HTML 390** <big> tag, APP 4t blank lines, HTML 10 inserting, HTML 40t, 43, 46

<blockquote> tag, HTML 111t; APP 4t Blu Wav Music Web page form, HTML 284-313 body (of a Web page/HTML document), **HTML 37**, 39 See also body selector (body element) body attribute (e-mail link). HTML 106 body selector (body element), HTML 114, 184.334 body text, HTML 44 font setting, HTML 334 <body> tag, HTML 39, 40t, 44; APP 4t bold tag. See <b> tag bolder class, HTML 201 adding, HTML 183, 206 bolding text with a bold tag, HTML 110, 111t with the bolder class, HTML 183, 206 with an inline style, HTML 52-53 boldword class, HTML 268, 269 bookmarks (favorites), HTML 37+BTW bookstore survey, HTML 318-319 border colors for image links, HTML 92 changing, HTML 93 border properties, HTML 113t; APP 29-30t table properties, HTML 162, 167, 168t; APP 42t border spacing (around cells), **HTML** 162, 167, **198**, 199 adding, HTML 200 border-collapse property, HTML 168t; APP 42t border-spacing property, HTML 162, 167, 168t; APP 42t borderless tables, HTML 156, 160, 162 creating navigation bars with, HTML 174-176 borders, HTML 343 image link border colors, HTML 92, 93 for images, HTML 167BTW for tables. See table borders tables with, HTML 193; creating, HTML 194-195+t See also border properties box model (Web page structure), HTML 343+BTW box properties, APP 30-31t, 33t flexible box properties, APP 33t linebox properties, APP 35-36t box shadows adding to banner images, HTML 171-172 inserting banner images with, HTML 172-173 box-shadow property, HTML 162, 171–172+t; **APP** 30t boxes (for Web page elements), HTML 338–339 model (structure), HTML 343+BTW See also borders <br /> tag, HTML 10t, 40t, 134; APP 4t broad Web sites, HTML 19-20

browser window: maximizing, HTML 41, 58 browser window elements, HTML 37 See also backgrounds: body: titles browser-safe colors, HTML 67BTW; APP 15, 16t browsers (Web browsers), HTML 7 <audio> element support, HTML 373, 374 Back button, HTML 107, 125, 126, 131 HTML support, HTML 11 plug-in support, HTML 381; <audio> element, HTML 373, 374; <video> element, HTML 382 quitting/closing Notepad++ and, **HTML** 78, 142, 208, 271, 314, 351 refreshing the view, HTML 72 starting, HTML 58 <video> element support, HTML 382 viewing HTML code in, HTML 76-77 viewing Web pages in, HTML 58, 59, 72, 120, 141, 178, 190, 195, 201, 207, 265, 270, 311, 341, 384, 405; using Active X controls, HTML 377-378 Web site compatibility testing, HTML 24, 58BTW bulleted lists (unordered lists), HTML 44, 46, 47, 49 creating, HTML 50, 51+t defining items, HTML 50 defining styles, HTML 337-338 positioning, HTML 337-338 restyling, HTML 66, 70 vs. tables, HTML 164 bullets, HTML 44 changing types, HTML 51, 66; with inline styles, HTML 70 options, HTML 50; APP 36t businesses (companies): Web site uses, HTML 5-6, 16 <br/>button> tag, HTML 304втw buttons: creating, HTML 304BTW

# С

<canvas> tag, APP 4t <caption> tag, HTML 201; APP 4t caption-side property, HTML 168t; APP 42t captions. See table captions Caroline's Dance Studio Web site, HTML 394-395, 397-399 Cascading Style Sheets (CSS), HTML 2, 11-12+втw, 22, 61, 327 advanced techniques, HTML 323-359 basic concepts/terminology, HTML 61-63; APP 25-27 current version (CSS3), HTML 11-12, 61; APP 25, 27 Web site resources, HTML 327BTW, 358 See also classes; properties; style sheets; style statements; styles case for tags, HTML 13t, 44 cells (in tables), HTML 161 data cells, HTML 161, 166, 167, 194.195

heading cells. See table headers spacing around, HTML 162. See also border spacing; padding cellspacing attribute, HTML 162; APP 11t <center> tag, APP 4t centering images, HTML 63, 173 centering tables, HTML 186 CGI scripts, HTML 294 form information processing with, **НТМL** 292, 293–294+втw character encoding, UTF-8, HTML 39, 223 character references (character entities), HTML 260+BTW; APP 49-50t inserting special characters, **НТМ** 260+втw, 261 check boxes, HTML 287, 288+втw, 289 adding to Web page forms, HTML 297-298 checkbox control, HTML 287t, 288 circular map areas, HTML 247-248, 263-264 <cite> tag, APP 4t class attribute (global), APP 2t class name delimiter (.), HTML 127, 179втw. 181 classes (of Web page elements) (CSS), HTML 126-128 bolder class, HTML 183, 201, 206 defining/naming, HTML 127, 179BTW, 181 in external style sheets, HTML 179, 181, 268, 269 for menu/navigation bar elements, HTML 175, 179–180, 181, 186 pseudoclasses, HTML 114-115, 337+втw stripe class, HTML 183, 198, 201 whitepipe class, HTML 338 wrapping text around images with, HTML 129-130, 132-133; stopping/ clearing wrapping, HTML 134 classification properties, APP 31t clickable areas (on image maps). See hotspots client-side image maps, HTML 242–243+BTW, 257, 258 closing Notepad++ and a browser, HTML 78, 142, 208, 271, 314 closing start tags, HTML 9-10+t, 13t, 40; APP 1t <code> tag, APP 4t coding image maps, HTML 248, 263-264 coding practices/standards HTML, HTML 10+BTW, 11+BTW; APP 1+t UTF-8 character encoding, HTML 39, 223 XHTML, HTML 12, 13t; APP 1+t coding tables, HTML 166-167 <col> tag, APP 4t <colgroup> tag, APP 4-5t color codes, common, HTML 67

Index

color properties, APP 31t background property, APP 28t border properties, APP 29t font property, HTML 110t text property, APP 42t units of measure property, APP 27t coloring headings, HTML 66, 67 with embedded style sheets, HTML 116 with inline styles, HTML 69, 117 coloring images, HTML 64 coloring links, HTML 334 coloring the pipe symbol (1), HTML 338 colors, HTML 67+BTW background. See background colors browser-safe colors, HTML 67BTW; APP 15, 16t common color codes, HTML 67 finding, HTML 184 font color, HTML 110t image link background colors, HTML 139 image link border colors, HTML 92, 93 text link. See text link colors See also color properties; coloring ... Colors group (Paint window), HTML 250 cols attribute (<textarea> tag), HTML 289; APP 12t colspan attribute (/ tag), HTML 167, 201; APP 12t column headers. See table headers column spanning, HTML 165-166, 201+втw, 203 columns (in tables), HTML 161 header columns. See table headers spanning, HTML 165-166, 201+BTW, 203 <command> tag, APP 5t comment codes (<!--...->), HTML 113, 115, 333; APP 3t comments: adding, HTML 342 commerce, electronic (e-commerce), HTML 5-6+BTW companies. See businesses compatibility testing (of Web sites on browsers), HTML 24, 58BTW Conformance Checker, HTML5, HTML 72, 75 conformance levels (WCAG guidelines), **APP** 21 containers (tag sets) for audio clips. See <audio> element; <object> element for embedded style sheets (<style> </style>), HTML 112-113, 159, 333, 335; APP 25, 26 for headers: <head></head>, HTML 39, 40t, 43, 112, 180; APP 25, 26; <header></header>, HTML 100-101 for inline styles (<span></span>), HTML 117, 176 for text emphasis (<strong></strong>), HTML 52–53, 111t; APP 11t for video clips. See <embed> element; <object> element; <video> element

content (information) (on Web sites/pages) content for paged media properties. APP 32t defining/choosing, HTML 16, 36, 90, 158, 326, 363 entering/adding, HTML 45, 46-53 on forms. See under Web page forms generated content properties, APP 34t independent content (articles), HTML 45, 46t observing and learning from, HTML 25 organizational standards, HTML 17t, 28t sections for, HTML 45, 46t structural elements, HTML 45, 46t. See also footers; headers; initial tags tangential content (side issues/asides), HTML 45, 46t testing, HTML 22 See also images; multimedia; text content for paged media properties, APP 32t content owners and authors: identifying, **HTML** 16 contenteditable attribute (global), APP 2t contextmenu attribute (global), APP 2t control panel. See player control panel controls. See fieldset controls; input controls controls attribute (<audio> tag), HTML 373t, 374; APP 4t controls attribute (<video> tag), HTML 381t, 382; APP 13t converting application documents into Web pages, HTML 13 converting from frames to ADA standards. HTML 394–396, 401–404, 405, 406-407 coordinates (of hotspots), HTML 246-248, 252 determining (locating), HTML 249, 251-253, 263-264 inserting into <area> tags, HTML 248 coordinating headings with graphics, **HTML** 100 coords attribute (<area> tag), HTML 248, 263+t: APP 3t copying embedded style sheets into Web pages, HTML 331 copying HTML code, HTML 138-139, 191 navigation bar code to other Web pages, HTML 402-404 copying Web page structures, HTML 44, 98btw Corel VideoStudio Pro, HTML 366 Course Evaluation Web page form, HTML 315 course management, electronic, HTML 6, 16 credit card information, HTML 299+BTW CSS. See Cascading Style Sheets CSS files (.css files), HTML 62; APP 25, 26 saving and printing, HTML 270 See also external style sheets CSS3, HTML 11-12, 61; APP 25, 27 cursor: setting, HTML 336 cursor property, APP 39t

#### D

data cells (in tables), HTML 161, 167 text in. HTML 161, 166, 194, 195 data input controls. HTML 287+t. 288-289, 290 <datalist> tag, APP 5t dates of modification: including, HTML 17t <dd> tag, HTML 52+t; APP 5t declaration (in style statements), HTML 62, 113+втw, 126; APP 25 deep Web sites, HTML 20-21 definition lists, HTML 52-53 creating, HTML 52, 81-82 deprecated attributes, HTML 11, 111BTW; APP 3 deprecated tags, HTML 11, 39, 110, 111втw; **АРР** 3 descriptions (meta names), HTML 221, 222, 223-224+t adding, HTML 222, 225 designing and developing Web sites. **HTML** 17-22, 29-31, 90, 159 through observation, HTML 25 questions regarding, HTML 15t using logs, HTML 25 <details> tag, APP 5t digital images. See images dimension properties, APP 32t dir attribute (global), APP 2t disability law. See Section 508 (Rehabilitation Act) <div> tag, HTML 45, 63, 117, 139, 173, 334–335, 343; APP 5t converting from frames with, HTML 401-402 dividing Web pages into sections, HTML 63, 139, 343 <dl> tag, HTML 52+t; APP 5t <!DOCTYPE> tag/statement, HTML 12, 39+втw, 40t, 43, 397; **АРР** 1, 3t document header, HTML 39 Document Object Model (DOM), HTML 11BTW, 12 Document Type Definition (DTD): URL reference to, HTML 39 Dog Tricks Web page: correcting, **HTML 388** DOM (Document Object Model), HTML 11BTW, 12 domain names, HTML 222 determining and checking availability, **HTML 226** double period (..): one directory/folder level up symbol, HTML 109 draggable attribute (global), APP 2t drawing area (Paint window), HTML 250 drop-down menus: adding, HTML 333-341, 352-353 See also selection menus dropzone attribute (global), APP 2t <dt> tag, HTML 52+t; APP 5t DTD (Document Type Definition): URL reference to, HTML 39

#### Ε

e-commerce, HTML 5-6+BTW e-mail addresses form information posting to, HTML 292, 294+BTW linking to, HTML 96BTW, 97, 105 on Web pages, HTML 17t See also e-mail links e-mail links, HTML 90, 96-97, 103, 105 вт., 236 adding, HTML 96BTW, 97, 105 adding information to, HTML 106 editors for creating HTML documents, HTML 13-14, 24 Egypt Vacation Web page: correcting, **HTML** 146 em units/values, HTML 336t+BTW <em> tag, HTML 111t; APP 5t e-mail. See e-mail .... above <embed> element, HTML 367, 381 See also <embed> tag <embed> tag, HTML 381; APP 5t embedded multimedia files, HTML 366 embedded style sheets, HTML 62+t; APP 25 classes in, HTML 126-128 container for, HTML 112-113, 159, 333, 335; APP 25, 26 copying into other Web pages, HTML 331 creating (adding/using), HTML 62, 93, 112-116, 126-128, 159, 308-310, 327, 328, 331-341 creating external style sheets from, HTML 331 for navigation bars, HTML 332-341 precedence, HTML 62+t, 112, 115, 330t; APP 26-27+t style statements for, HTML 112-113, 114; APP 25-26 uses/utilizing, HTML 93, 112+BTW, 159, 179, 181, 330, 331 wrapping text around images with, HTML 129-130, 132-133; stopping/ clearing wrapping, HTML 134 empty HTML elements, HTML 9 empty-cells property, HTML 168t; APP 42t end tags, HTML 9-10+t, 13t, 40; APP 1t English Literature Class Web site, HTML 362-363, 365, 367 errors in HTML code, HTML 72-73 common validation errors, HTML 118btw evaluating user surveys, HTML 27-28 evaluating Web sites, HTML 25, 29 Excel documents: converting into Web pages, HTML 13 Extensible Hypertext Markup Language. See XHTML Extensible Markup Language (XML), HTML 12; APP 1 external multimedia files, HTML 366-367 external style sheets, HTML 62+t, 179-190; APP 25

adding your name to, HTML 181BTW classes in. HTML 179, 181, 268, 269 creating (adding/using), HTML 62, 93, 159. 179-180. 181-183+t. 269-271. 327, 328-329, 342-347, 353-354, 356–358; from embedded style sheets, HTML 331; for printing, HTML 348-349, 355-356 linking to, HTML 180, 181, 187-188, 200, 204, 342, 346-347, 349 for pop-up images, HTML 343-347 for pop-up text, HTML 357-358, 358 precedence, HTML 62+t, 112, 115, 330t; APP 26-27+t saving and printing CSS files, HTML 270 style statements for, HTML 179-180, 184-186; APP 25-26 testing, HTML 350 uses, HTML 93, 112BTW, 159, 179, 181, 330 validating, HTML 186BTW, 344BTW extranets, HTML 5+t+BTW

# F

favorites (bookmarks), HTML 37+BTW fieldset controls, HTML 289-290, 306, 307 adding, HTML 306-308 grouping information on forms with, НТМĽ 284, 286, 289–290, 296, 306-310+втw, 320-321 <fieldset> tag, HTML 284, 286, 289–290, 291t, 296, 306; APP 5t <figcaption> tag, APP 5t <figure> tag, APP 5t File Transfer Protocol. See FTP films. See video clips Final Cut Pro X, HTML 366 finding colors, HTML 184 graphics, HTML 63 multimedia files, HTML 364, 366+BTW, 392 tables, HTML 217 Web servers (hosts), HTML 227+BTW; **APP** 47 fixed value (position property), HTML 338t Flash format, HTML 369t, 381 Flash Video format, HTML 369t flexible box properties, APP 33t float property, HTML 128-129, 133, 309; **APP** 39t floating images, HTML 128-129 floor plan image maps, HTML 242 folder structure, HTML 21, 36, 54, 107 one level up symbol ( .. ), HTML 109 paths, HTML 107-109 font properties, HTML 110t+BTW, 113t, 334; APP 33-34t <font> tag, APP 5t font-family property, HTML 113, 334; APP 33t

fonts determining system font support, HTML 341 specifying (setting), HTML 113, 114, 181, 184, 334 specifying alternatives, HTML 114BTW specifying weight, HTML 341BTW See also font properties <footer> tag, HTML 45; APP 5t footers, HTML 45, 46t adding, HTML 53+t restyling, HTML 66, 71 form input controls. See input controls form tags, HTML 291+t attributes, HTML 291-292+t See also <form> tag; <input /> tag; <option> tag; <select> tag; <textarea> tag <form> tag, HTML 291t, 293; APP 6t <form> tag attributes, HTML 291t, 293-294; APP 6t formatting tables, HTML 159, 162-163, 167, 168 text. See formatting text Web pages, HTML 45-46, 158, 327 See also restyling formatting text, **HTML** 44, 100, 101, 152 bolding. See bolding text with embedded style sheets, HTML 126-128 with external style sheets, HTML 179-180, 184 font properties, HTML 110t+BTW, 113t, 334; APP 33-34t headings, HTML 110-111. See also coloring headings with inline styles, HTML 117, 143-144 tags for, HTML 110-111+t See also spacing of text forms for user input: converting paper forms to Web page forms, HTML 321 See also Web page forms four-frame structure, HTML 400-401 frame definition file, HTML 396-397+btw frame structure (layouts), HTML 396, 397, 399-401 <frame /> tag, HTML 396t, 397; APP 6t <frame /> tag attributes, HTML 396t, 397; APP 6t frames (on Web pages), HTML 394-407 converting from to ADA standards, HTML 394-396, 401-404, 405, 406-407 definition file, HTML 396-397+BTW problems with, HTML 394 structure (layouts), HTML 396, 397, 399-401 Web pages with: converting to ADA standards, HTML 394-396, 401-404, 405, 406-407; viewing, HTML 398-399; vs. without, HTML 394 frameset document type, HTML 39 <frameset> tag, HTML 396t, 397; APP 6t framesets, HTML 397+BTW

Index

FTP (File Transfer Protocol), **APP 47** FTP programs (software), **HTML** 24; **APP** 47 uploading files with, **APP** 48+t functionality (of Web sites) defining, **HTML** 16 testing, **HTML** 22, 58BTW

# G

generated content properties, APP 34t geographical maps as image maps, **HTML 239** get method (form information processing), **HTML 294** GIF (Graphics Interchange Format) files, HTML 64+t, 65 global attributes, APP 2+t goals (for Web sites): identifying, **HTML** 16 Golf Course Tournament Schedule Web page: correcting, HTML 211-212 Google: registering Web sites with, **HTML** 229 graphical images. See images (graphics) Graphics Interchange Format (GIF) files, HTML 64+t, 65 graphics tools/programs, HTML 65, 254втw image map tools, HTML 254+t, 281 See also Paint grid properties, APP 35t grouping information on forms, HTML 284, 286, 289–290, 296, 306-310+втw, 320-321

## Н

<h1> through <h6> tags, HTML 40t, 46-47+BTW; APP 6t Halloween Night Dinner and Dance Web page: correcting, HTML 354 hard drive: saving HTML files to, **HTML 54** <head> tag, HTML 39, 40t, 43, 112, 180; APP 6t, 25, 26 header rows, HTML 163 See also table headers <header> tag, HTML 45, 100-101; APP 6t headers. HTML 39, 45, 46t containers for: <head></head>, HTML 39, 40t, 43, 112, 180; APP 6t, 25, 26; <header></header>, HTML 45, 100-101; APP 6t of tables. See table headers headers attribute (/ tag), HTML 167; APP 12t heading cells. See table headers headings, HTML 38, 46 coloring. See coloring headings consistent use of, HTML 46-47+BTW coordinating with graphics, HTML 100 entering, HTML 49

formatting, HTML 110-111. See also coloring headings main headings, HTML 44, 46; banner images as, HTML 100-101 organizational standard, HTML 17t, 28t planning, HTML 44, 100 sizes, HTML 44, 46-47bTW in tables. See table headers tags. See <h1> through <h6> tags utilizing, HTML 44, 100 height attribute (<img> tag), HTML 64, 65+t, 258+btw; APP 7t height attribute (<object> tag), HTML 370, 380; APP 9t height attribute (<video> tag), HTML 381t, 382; APP 13t <hproup> tag, APP 6t hidden attribute (global), APP 2t hierarchical Web site structure, HTML 18-19 home builder's Web site home page, HTML 279-280 home page (start page), HTML 4, 58, 97 copying navigation bar HTML code to. **ĤTML** 402–403 creating, HTML 97-123, 255-267. 279-280 formatting text on, HTML 101 image map uses, HTML 279-280, 280 Jared Adam's Adventure Travel Web site, HTML 326, 327, 330, 332, 333-339 links back to, HTML 18, 19, 19-20, 93, 94, 124-125, 126; adding, HTML 139-140 name options, HTML 54BTW Oceanside Hotel and Sports Club Web site, HTML 156, 157 Underwater Tours by Eloise Web site, HTML 88, 89 Home tab (Paint window), HTML 250 horizontal menu bars. See navigation bars horizontal rules, HTML 38, 66, 68 adding/inserting, HTML 40t, 68, 70-71 organizational standard, HTML 17t, 28t styling, HTML 63 in tables, HTML 210-211 hosts. See Web servers hotspots (image map areas), HTML 38, 236, 237, 238, 242втw choosing (selecting), HTML 243 defining, HTML 247-248, 263-264 sketching, HTML 244-245 See also coordinates (of hotspots) hover styles (for links), HTML 114-115, 344 hovering over links, HTML 91, 337 <hr /> tag, HTML 38, 40t; APP 6t href attribute (<a> tag), HTML 93, 95, 96+втw, 97, 103+t, 104, 105, 106, 108–109, 130, 135; APP 3t href attribute (<area> tag), HTML 263+t, 264; APP 3t href attribute (<link /> tag), HTML 180, 187; APP 8t .htm extension, HTML 54+BTW

HTML (Hypertext Markup Language), HTML 2, 8-11; APP 1 code. See HTML code coding practices/standards, HTML 10+BTW, 11+BTW; APP 1+t current version. See HTML5 elements. See HTML elements platform independence, HTML 8 quick reference, APP 1-13 style sheet enhancement. See Cascading Style Sheets (CSS) styling limitation, HTML 11, 61 supported versions, HTML 11 tags. See tags (HTML) HTML code (source code) adding comments, HTML 342 copying, HTML 138-139, 191; navigation bar code to other pages, HTML 402-404 errors in, HTML 72-73; common validation errors, HTML 118BTW files. See HTML documents/files indenting, HTML 10, 51, 173, 176, 205 practice standards, HTML 10+BTW, 11+втw; АРР 1+t printouts, HTML 77-78 puffed up code, HTML 14 starting the next line, HTML 43, 205 validating. See validating HTML code/ Web pages viewing, HTML 76-77 HTML documents/files converting application documents into, HTML 13 defining, HTML 39-44+t. See also under Web pages elements. See HTML elements naming, HTML 54 opening, HTML 125, 199, 203, 293, 333, 375 organization of. See folder structure printing, HTML 77-78, 119, 140, 189, 201, 207, 225, 266-267, 312-313, 379, 385.404 saving, HTML 54-57+BTW, 99-100, 117, 140, 170, 176–177, 192, 195, 201, 207, 225, 257, 297, 311, 341 tools for creating, HTML 13-14, 24; APP 1 types supported by W3C, HTML 39 uploading to Web servers. See publishing (Web pages/sites) validating. See validating HTML code/ Web pages See also Web pages HTML elements, HTML 9-10+t nesting, HTML 13t not supported by HTML5, APP 17 structural elements, HTML 45, 46t. See also footers; headers; initial tags See also attributes (of HTML elements); tags (HTML); Web page elements .html extension, HTML 54+BTW HTML files. See HTML documents/files

HTML Goodies Web site, HTML 38BTW HTML guides on Web page forms, HTML 287btw HTML object editors. HTML 13 HTML text editors, HTML 13, 24 <html> tag, HTML 39, 40t, 43; APP 6t HTML5, HTML 11, 12, 39; APP 1 attributes not supported by, HTML 162, 167 doctype tag/statement. See <!DOCTYPE> tag/statement elements not supported by, APP 17 and frames, HTML 394 global attributes, APP 2+t layout tags, HTML 45 and multimedia, HTML 366, 367, 368, 370 researching, HTML 32 structural elements, HTML 45, 46t. See also footers; headers HTML5 Conformance Checker. HTML 72, 75 HTTP (Hypertext Transfer Protocol), HTML 4 hyperlink properties, APP 35t hyperlinks. See links hypertext links. See text links Hypertext Markup Language. See HTML Hypertext Transfer Protocol (HTTP), **HTML 4** 

## I

<i> tag, HTML 111t; APP 6t ICANN (Internet Corporation for Assigned Names and Numbers), **HTML 226** id attribute (<a> tag), HTML 103t, 135; APP 3t id attribute (global), APP 2t identifying goals, users, and content owners and authors, HTML 16 identifying user tasks, HTML 16 <iframe> tag, APP 6-7t image attributes. See <img> tag attributes image borders: table borders as, **HTML** 167+BTW image elements, HTML 38 See also horizontal rules image link background colors, HTML 139 image link border colors, HTML 92 changing, HTML 93 image links, HTML 38 back to the home page, HTML 93, 94, 124-125; adding, HTML 139-140 background colors, HTML 139 border colors, HTML 92, 93 on image maps. See hotspots navigation bars with, HTML 174-176, 186; in image maps, HTML 238-239, 277-279 thumbnail images as, HTML 130-131+BTW image map navigation bars, HTML 238-239, 277-279

image map tools, HTML 254+t, 281 image maps. HTML 38, 234 client-side image maps, **НТМL 242**–243+втw, 257, 258 coding, HTML 248, 263-264 creating, HTML 243-255, 257-258, 263-264, 272-273, 274-275, 276-277, 279 - 280hotspots. See hotspots inserting images to use as, HTML 257-258 navigation bars in, HTML 238-239, 277-279 performance issues, HTML 237 planning, HTML 263 server-side image maps, HTML 242-243+втw, 257 and text links, HTML 237, 238, 261BTW types, HTML 242-243+BTW uses, HTML 238-242+BTW, 281; on home pages, HTML 279-280, 280 images (graphics), HTML 36, 38 adding/inserting. HTML 65-66. 100-101, 128-131, 172-173 alternate text for, HTML 64, 66. See also alt attribute attributes. See <img> tag attributes background color, HTML 63 banners. See banner images borders, HTML 167BTW as buttons, HTML 304BTW centering, HTML 63, 173 choosing, HTML 236 coloring, HTML 64 coordinating headings with, HTML 100 determining height and width, HTML 173 displaying, HTML 64 finding (sources), HTML 63 floating, HTML 128-129 inline images, HTML 38. See also image maps inserting to use as image maps, HTML 257–258 as maps. See image maps obtaining/downloading, HTML 128BTW opening in Paint, HTML 251 optimizing, HTML 64BTW organizing, HTML 54 overusing, HTML 65BTW planning, HTML 63, 64, 100, 126, 168, 243, 249 pop-up images, HTML 343-347 positioning with tables, HTML 160, 212-213 researching, HTML 86 resizing, HTML 130BTW, 344 tag. See <img> tag thumbnail images, HTML 130-131+BTW types, HTML 64-65+t uses, HTML 36, 64+t, 65 utilizing, HTML 100, 126, 168 wrapping text around, HTML 128-130, 132-133; stopping/clearing, **HTML** 134

<img> tag, HTML 38, 64, 65-66+t, 109, 129, 173; APP 7t <img> tag attributes, HTML 64, 65+t, 66, 109, 257–258+t+втw; АРР 7t iMovie, HTML 366 implementing Web sites, HTML 24 question regarding, HTML 15t indenting text, HTML 10, 51, 173, 176, 205 individuals (persons): Web site uses, HTML 6-7, 16 information. See content informational Web pages: creating, HTML 83-85 inherit value (position property), HTML 338t initial tags, HTML 39, 43t defining Web page structures with, HTML 39-44+t, 98-99+t, 169-170+t, 255-256+t saving, HTML 44, 98BTW inline images, HTML 38 See also image maps inline styles, HTML 62+t, 63; APP 25 adding banner images with, HTML 100-101 adding horizontal rules with, HTML 68, 70 - 71bolding text with, HTML 52-53 changing bullet types with, HTML 70 coloring headings with, HTML 69, 117 container for, HTML 117, 176 creating (adding/using), HTML 62, 63, 357 formatting text with, HTML 117, 143-144 precedence, HTML 62+t, 112, 115, 330t; APP 26-27+t restyling bulleted lists with, HTML 70 restyling footers with, HTML 71 style statements for, HTML 63 uses, HTML 63, 93, 112+втw, 159, 179, 181, 330 Web site resource, HTML 62BTW wrapping text around images with, HTML 129 input controls (in forms), HTML 284, 286, 287-290+t, 293 grouping, HTML 284, 286, 289-290, 296, 306–310+втw, 320–321 planning, HTML 295-296 selecting, HTML 300 <input /> tag, HTML 287-289, 290, 291t; **APP** 7–8t <input /> tag attributes, HTML 287-289, 290, 291t, 296; APP 7-8t <ins> tag, APP 8t instructors: Web site uses, HTML 6, 16 interactive Web pages, HTML 12 internal style sheets. See embedded style sheets internationalization of Web sites, HTML 22 Internet, HTML 2-3, 5t history resources, HTML 4BTW services on, HTML 3; validation services, **HTML** 72 See also the Web (World Wide Web)

definition lists, HTML 52-53, 81-82

organizational standard, HTML 17t, 28t

properties, HTML 113t; APP 36t

numbered lists (ordered lists).

HTML 47, 50

styles, HTML 49BTW

Internet backbone, HTML 3 Internet Corporation for Assigned Names and Numbers (ICANN), HTML 226 Internet Explorer. See Active X controls Internet Service Providers. See ISPs Internet sites. See Web sites InterNIC service and Web site, HTML 226+btw intranets, HTML 5+t+BTW ismap attribute, HTML 257+t ISPs (Internet Service Providers), HTML 3 as Web site hosts, HTML 227; **APP** 47 italic tag. See <i> tag iTunes, HTML 367

#### J

Jared Adam's Adventure Travel Web site, HTML 324–350, 359 Java applets, HTML 365BTW JPEG (Joint Photographic Experts Group) files, HTML 64+t

#### Κ

<kbd> tag, **APP** 8t <keygen> tag, **APP** 8t keywords (meta names), **HTML** 221, 222, 223–224+t adding, **HTML** 222, 224

#### L

<label> tag, APP 8t Lake Tahanna Tourism Web site, HTML 234-238, 243-248, 251-253, 255 - 271lang attribute (global), APP 2t layout tags, HTML 45 Learn It Online exercises, HTML 26, 79, 142, 208, 272, 314, 351, 386 <legend> tag, HTML 284, 286, 291t, 306; APP 8t legends, HTML 306, 307 restyling, HTML 308-310 length units/values, HTML 333BTW, 336t; APP 27t tag, HTML 40t, 50; APP 8t line breaks, HTML 10t inserting, HTML 40t line-height property, HTML 335BTW; APP 42t linear Web site structure, HTML 17-18 linebox properties, APP 35-36t lines of text: spacing, HTML 335BTW link address symbol (#), HTML 96, 135 link element. See a selector link properties (hyperlink properties), APP 35t link separator (1), HTML 175

creating (setting), HTML 135, 136, 144-145, 147-148, 148-150 linking to, HTML 135, 137-138, 148, 150 k /> tag, HTML 180, 187, 346; APP 8t linked style sheets. See external style sheets linked text colors. See text link colors linking to e-mail addresses, HTML 96BTW, 97, 105 to external style sheets, HTML 180, 181, 187-188, 200, 204, 342, 346-347, 349 to link targets, HTML 135, 137-138, 148, 150 to text: on a Web page on another Web site, HTML 94-95, 107; on a Web page on the same Web site, HTML 93-94, 103-104 linking to Web pages, HTML 7-8, 90 on another site, HTML 94-95, 107 back to the home page, HTML 139-140 on the same page, HTML 93BTW, 96, 103, 123-124, 135-138 on the same site: another page, HTML 93-94, 103-104, 109; back to the home page, HTML 139-140; the same page, HTML 93BTW, 96, 103, 123-124, 135-138 links (hyperlinks), HTML 7-8, 38 adding/using, HTML 91-97, 135-140, 147-153, 214-215. See also linking ... back to the home page, HTML 18, 19, 19-20, 93, 94, 124-125, 126; adding, HTML 139-140 coloring, HTML 334 e-mail. See e-mail links hover styles, HTML 114-115, 344 hovering over, HTML 91, 337 image. See image links on image maps. See hotspots mouse pointer over, HTML 91, 337 planning, HTML 103, 126, 168 properties, APP 35t researching, HTML 91BTW separator (1), HTML 175 states, HTML 114 styles, HTML 114-115, 184 targets. See link targets testing, HTML 121-122, 179, 197, 266 text. See text links To top links, HTML 124, 126; adding, **HTML** 138 types, HTML 88, 103 utilizing, HTML 103, 126, 168 Web page elements as, HTML 88, 91 See also anchors; linking ... list properties, HTML 113t; APP 36t list styles, HTML 49BTW list-style-type property, HTML 51; APP 36t changing, HTML 70 lists, HTML 38 bulleted. See bulleted lists (unordered lists)

link targets

types, HTML 47, 51 Live Movie Maker (Windows), HTML 366 locating navigation bars, HTML 174BTW logical style tags, HTML 111+BTW logos. See banner images logs for Web sites, HTML 25 long file names: operating systems supporting, HTML 54 loop attribute (<audio> tag), HTML 373t, 374; APP 4t Μ MAGIX Movie Edit Pro, HTML 366 main headings, HTML 44, 46 banner images as, HTML 100-101 maintaining Web sites, HTML 24-25 questions regarding, HTML 15t <map> tag, HTML 248, 263, 263+t; ÂPP 9t margin properties, HTML 114t, 128-129, 133; APP 37t margins (around borders), HTML 343 <mark> tag, APP 9t marketing Web sites, HTML 222, 228, 230 marquee properties, APP 37t mathematical character references, APP 50t maximizing windows, HTML 41, 58 maxlength attribute (<input /> tag), HTML 287, 296; APP 7t measurement unit properties, APP 27t measurement units/values, HTML 333BTW, 336t+BTW; APP 27t Media Player. See Windows Media Player media players, HTML 367 menu bars. See navigation bars menu class, HTML 175, 179-180, 181, 185, 186 styles, HTML 335 <menu> tag, APP 9t menuicon class, HTML 175, 179-180, 181, 185, 186 menupipe class, HTML 175, 179-180, 181, 185, 186 menus. See drop-down menus; selection menus meta names (metadata), HTML 221, 222, 223-224+t adding, HTML 222, 224, 225 <meta /> tag, HTML 39, 40t, 43, 220, 223-224; APP 9t <meter> tag, APP 9t method attribute (<form> tag), HTML 294; APP 6t MIDI format, HTML 368t

modification dates on Web pages, HTML 17t monitoring Web sites, HTML 25 mouse pointer over links, HTML 91, 337 Movie Edit Pro (MAGIX), HTML 366 MP3 format, HTML 368t, 369t MP4 format, HTML 368t, 369t MPEG format, HTML 369t multicolumn properties, APP 37-38t multimedia, HTML 361-392, 364 HTML5 and, HTML 366, 367, 368, 370 planning, HTML 364 uses, HTML 21-22, 364-365 See also multimedia files multimedia files creating, HTML 364, 366 embedded files, HTML 366 external files, HTML 366-367 finding, HTML 364, 366+BTW, 392 formats, HTML 364, 365, 368-369+t, 392 See also audio clips; video clips multipage Web sites: planning and designing, HTML 159

#### Ν

name attribute (<input /> tag), HTML 290, 296; APP 8t naming classes, HTML 127, 179втw, 181 HTML documents/files, HTML 54 Web pages, HTML 20, 36 See also domain names; meta names <nav> tag, HTML 45; APP 9t navigation bars (menu bars) copying the HTML code to other Web pages, HTML 402-404 creating (adding), HTML 261-262; with embedded style sheets, HTML 332-341; with tables, HTML 174-176 element classes, HTML 175, 179-180, 181, 186, 268, 269 with image links, HTML 174-176, 186; in image maps, HTML 238–239, 277-279 locating, HTML 174BTW with text links, HTML 261-262 navigation section/structure, HTML 45, 46t navlist class, HTML 268, 269 nesting HTML elements, HTML 13t; APP 1t networks, HTML 3 intranets/extranets, HTML 5+t+BTW See also Internet <noframes> tag, APP 9t nonbreaking space (), HTML 260 normal text, HTML 38 Notepad, HTML 13, 14, 34 Notepad++, HTML 13, 14, 34 activating, HTML 60 adding to the Start menu/taskbar, **HTML** 41

enabling word wrap in, **HTML** 42 quitting/closing, **HTML** 78, 142, 208, 271, 314, 351 starting, **HTML** 40–41, 98, 169, 255, 293, 333, 375 number styles for numbered lists changing, **HTML** 51 options, **APP** 36t numbered lists (ordered lists), **HTML** 47, **50** *See also* number styles for numbered lists

# 0

object editors, HTML, HTML 13 object parameters, HTML 372-373+BTW+t, 380 <object> element, HTML 370, 381, 382 See also <object> tag <object> tag, HTML 366, 370-371, 381; APP 9t adding (inserting) audio clips with, HTML 370-373 adding (inserting) video clips with, HTML 380, 388 <object> tag attributes, HTML 370-371+t, 380; APP 9t <object> tag parameters, HTML 372-373+BTW+t, 380 observing and learning from users, HTML 22-23 observing and learning from Web sites, HTML 25 Oceanside Hotel and Sports Club Web site project, HTML 156-207, 274-275 Ogg format, HTML 368t, 369t tag, HTML 50; APP 9t one directory/folder level up symbol (..), **HTML** 109 online learning exercises. See Learn It Online exercises opening HTML files, HTML 125, 199, 203, 293, 333, 375 opening images in Paint, HTML 251 operable principle (WCAG), APP 20 operating systems: long file names support, HTML 54 <optgroup> tag, HTML 302BTW; APP 9t optimizing images, HTML 64BTW optimizing Web sites, HTML 224BTW, 228втw <option> tag, HTML 291t, 302BTW; **APP** 10t <option> tag attributes, HTML 292t, 301-302; APP 10t ordered lists. See numbered lists organization of files. See folder structure organizational standards for Web page elements, HTML 17+t, 28t organizations: Web site uses, **HTML** 16 <output> tag, APP 10t overusing images, HTML 65BTW

## Ρ

p selector (paragraph element), HTML 127, 184 tag (paragraph tag), HTML 40t; APP 10t inserting blank lines, HTML 40t, 46 tag, HTML 102 padding (around cells), HTML 162, 167, 198.199 adding, HTML 200 padding (around Web page elements), **HTML 343** padding properties, APP 37t shorthand statements, HTML 335-336+t page box model, HTML 348 page length: organizational standard, HTML 17t, 28t @page rule, HTML 348+BTW page selector, HTML 348 paged media properties, APP 38t content for paged media properties, **APP** 32t Paint (program) opening images in, HTML 251 starting, HTML 249-250 window elements, HTML 250 Paint button (Paint window), HTML 250 paint tools/programs, HTML 65, 254BTW image map tools, HTML 254+t, 281 See also Paint Paint window elements, HTML 250 paper forms (for user input): converting to Web page forms, HTML 321 paragraph element. See p selector paragraphs boxes surrounding, HTML 338-339 entering/adding, HTML 9-10, 48+t, 102, 176-177, 259 formatting beginning/middle/end paragraphs, HTML 127-128 organizational standard, HTML 17t, 28t separating, HTML 46 styles, HTML 184, 338-339 See also p selector; tag <param> tag, HTML 370; APP 10t parameters, object, HTML 372-373+BTW+t password control, HTML 287t, 288 password text boxes, HTML 287, 288 paths: absolute and relative, HTML 107-109 Penelope's Music House survey, HTML 319-320 perceivable principle (WCAG), APP 20 period (.): class name delimiter, HTML 127, 179втw, 181 periods (..): one directory/folder level up symbol, HTML 109 personal Web pages: creating, HTML 85-86, 86 persons (individuals): Web site uses, HTML 6-7, 16 Photoshop (Adobe), HTML 254BTW physical style tags, HTML 111+BTW

pipe symbol (1): link separator, HTML 175 coloring, HTML 338 placing. See positioning planning tables, HTML 165, 168, 199, 203 planning Web pages, HTML 36, 158, 255 converting from frames to ADA standards, HTML 396 forms: information processing options, HTML 292; input controls, **HTML 295–296** guidelines, HTML 36, 90, 158-159, 221-222, 236, 286, 326-327, 363-364, 396 headings, HTML 44, 100 image maps, HTML 263 images (graphics), HTML 63, 64, 100, 126, 168, 243, 249 links, HTML 103, 126, 168 multimedia, HTML 364 storage media, HTML 36, 54+BTW, 159 styles/style sheets, HTML 112, 181, 192, 267, 326, 330, 331 tables, HTML 165, 168, 199, 203 testing, HTML 36, 121+BTW, 159, 327 text formatting, HTML 44, 100, 101.152 video clips, HTML 380 visual enhancements, HTML 66 planning Web sites, HTML 16, 90, 236, 286, 326, 363 multipage sites, HTML 159 questions regarding, HTML 15t, 31 testing, HTML 364 platform independence of HTML, HTML 8 playcount parameter (<object> tag), HTML 372t, 380 player control panel displaying, HTML 370, 373 views, HTML 370-371+t plug-ins (add-ons), HTML 367-368+BTW browser support for, HTML 381; <audio> element, HTML 373, 374; <video> element, HTML 382 support tags, HTML 370 PNG (Portable Network Graphics) files, HTML 64+t podcasts, HTML 364 pointing hand mouse pointer, HTML 91 polygonal map areas, HTML 247-248, 263-264 pop-up images: creating external style sheets for, HTML 343-347 pop-up text: creating external style sheets for, HTML 357-358, 358 Portable Network Graphics (PNG) files, HTML 64+t position property values, HTML 337-338+t; APP 39t positioning navigation bars, HTML 174BTW text and images with tables, HTML 160, 212-213

Web page elements, HTML 337-338

positioning properties, APP 38-40t position property values. HTML 337-338+t; APP 39t post method (form information processing), HTML 294 pound sign (#): link address symbol, HTML 96, 135 PowerPoint documents: converting into Web pages, HTML 13 tag, HTML 111t; APP 10t precedence of styles/style sheets, HTML 62+t, 112, 115, 330+t; APP 26-27+t predefined colors, HTML 67 preload attribute (<audio> tag), HTML 373t, 374; APP 4t Premiere Elements (Adobe), HTML 366 print properties, APP 40t printing CSS files. HTML 270 HTML documents/files, HTML 77-78, 119, 140, 189, 201, 207, 225, 266-267, 312-313, 379, 385, 404 Web pages, HTML 77-78, 123, 141, 190, 195-196, 201, 207, 271, 348втw, 379, 385; creating external style sheets for, HTML 348-349, 355-356 progress> tag, APP 10t properties (of Web page elements) (CSS), HTML 62-63; APP 27-45+t 2D/3D transform properties, APP 44t animation properties, APP 28t background properties, HTML 113t; APP 28-29t border properties, HTML 113t; APP 29-30t box properties, APP 30-31t, 33t classification properties, APP 31t color. See color properties content for paged media properties, APP 32t dimension properties, APP 32t flexible box properties, APP 33t font properties, HTML 110t+BTW, 113t, 334; APP 33-34t generated content properties, APP 34t grid properties, APP 35t hyperlink properties, APP 35t linebox properties, APP 35-36t list properties, HTML 113t; APP 36t main property options, HTML 113-114t margin properties, HTML 114t, 128, 129; APP 37t marquee properties, APP 37t multicolumn properties, APP 37-38t padding properties, HTML 335-336+t; APP 37t paged media properties, APP 38t positioning. See positioning properties print properties, APP 40t ruby properties, APP 41t setting, HTML 161 shorthand properties, HTML 335-336+BTW+t

speech properties, **APP** 41t table properties, **HTML** 168t; **APP** 42t text. *See* text properties transition properties, **APP** 44t units of measure properties, **APP** 27t user-interface properties, **APP** 45t Web site resource, **APP** 27 pseudoclasses in style statements, **HTML** 114–115, 337+BTW publicizing Web sites, **HTML** 219–231 publishing (Web pages/sites), **HTML** 4, 24, 227–228; **APP** 47–48+t puffed up HTML code, **HTML** 14

# Q

<q> tag, **APP** 10t questionnaires. *See* user surveys QuickTime format, **HTML** 369t QuickTime Player, **HTML** 367 parameters, **HTML** 372–373+t, 380 quitting Notepad++ and a browser, **HTML** 78, 142, 208, 271, 314, 351

#### R

radio buttons, HTML 287, 288-289+BTW adding to Web page forms, HTML 298-299 radio control, HTML 287t, 288 RealAudio format, HTML 368t RealVideo format, HTML 369t rectangular map areas, HTML 247-248, 252, 263-264 refreshing the view in a browser, **HTML** 72 registered trademark symbol (R\*), HTML 260, 261 registering Web sites with search engines, HTML 228-229 Rehabilitation Act, APP 17 See also Section 508 rel attribute (<a> tag), HTML 103t; APP 3t relative paths, HTML 109 relative value (position property), **HTML** 338t Reset button, HTML 284, 287, 290, 304 adding, HTML 304-305 reset control, HTML 287t, 290 resizing images, HTML 130BTW, 344 restaurant questionnaire, HTML 316-317 restyling bulleted lists, HTML 66, 70 footers, HTML 66, 71 legends, HTML 308-310 robust principle (WCAG), APP 21 Rock Climbing Fun Web page project, HTML 34-78 root location, HTML 107 row color, HTML 198, 199 adding, HTML 200

Index

row headers (header rows), HTML 163 See also table headers row spanning, HTML 165-166, 201-203+втw, 204-206 rows (in tables), HTML 161, 166 header rows, HTML 163. See also table headers rules between, HTML 210-211 spanning, HTML 165-166, 201–203+втw, 204–206 rows attribute (<textarea> tag), HTML 289; APP 12t rowspan attribute (/ tag), HTML 167, 201; APP 12t Roxio Creator, HTML 366 <rp> tag, APP 10t <rt> tag, APP 10t ruby properties, APP 41t <ruby> tag, APP 10t rules: in tables, HTML 210-211 See also horizontal rules

# S

<s> tag, APP 10t <samp> tag, APP 10t Sample Photographs Web page, HTML 88, 89, 96, 123-125 See also second Web page saving CSS files, HTML 270 saving Web pages/HTML files, **НТМL** 54–57+втw, 99–100, 117, 140, 170, 176-177, 192, 195, 201, 207, 225, 257, 265, 297, 311, 341 schedules in tables, HTML 216-217, 217 school bookstore survey, HTML 318-319 schools: Web site uses, HTML 6, 16 screen readers alternate text for, HTML 64 and frames. HTML 394 <script> tag, APP 10t search engine optimization (SEO), **НТМ** 224втw, 228втw search engines optimizing Web sites for, **НТМL** 224втw, 228втw registering Web sites with, HTML 228-229 seating chart image maps, HTML 240 second Web page creating, HTML 151-152, 190-197 editing (improving), HTML 123-125 Section 508 (Rehabilitation Act), APP 17 guidelines on accessibility, **НТМL** 17втw; **АРР** 17, 17-20 <section> tag, HTML 45; APP 10t sections (of Web pages), HTML 45, 46t dividing Web pages into, HTML 63, 139, 343 security of credit card information, **НТМL** 299втw select control, HTML 287t, 289, 299 <select> tag, HTML 291t, 302BTW; APP 10-11t

<select> tag attributes, HTML 292t, 301-302; APP 10-11t selection boxes, HTML 299 selection menus, HTML 287, 289, 299, 300 adding to Web page forms, HTML 299-300 advanced menus. HTML 301-302 submenus, HTML 302BTW, 333-334, 336-337 See also drop-down menus selectors (in style statements), HTML 62, 113+втw, 126; АРР 25 a selector, HTML 93, 114, 126, 184 body selector, HTML 114 p selector, HTML 127, 184 page selector, HTML 348 pseudoclass applied to, HTML 114-115 semantic tags, HTML 45, 63 Senior Center Web page: creating, HTML 276-277 SEO (search engine optimization), HTML 224BTW, 228BTW server-side image maps. **НТМL 242**–243+втw, 257 servers. See Web servers (hosts) services on the Internet, HTML 3 validation services, HTML 72 shadows. See box shadows shape attribute (<area> tag), HTML 263+t; ÂPP 3t shorthand properties, HTML 335-336+BTW+t side issues (asides/tangential content), HTML 45, 46t size attribute (<input /> tag), HTML 287-288, 296; APP 8t sketching hotspots, HTML 244-245 sketching tables, HTML 165, 203 slideshows: creating, HTML 365BTW <small> tag, HTML 111t; APP 11t sounds: background, HTML 386-387 See also audio clips source code, HTML 76 See also HTML code <source> elements in <audio> element, HTML 374 in <video> element, HTML 380, 382 See also <source> tag <source> tag, HTML 374; APP 11t See also <source> elements souvenir image maps, HTML 240-241 spacing around cells, HTML 162 See also border spacing; padding spacing of text, HTML 10 line-height property, HTML 335BTW; APP 42t word-spacing property, HTML 333BTW; APP 44t See also blank lines; indenting text <span> tag, HTML 117, 176; APP 11t spanning rows/columns in tables, **НТМ**L 165–166, 201–203+втw, 204-206

special characters inserting, HTML 260+BTW, 261 references/entities, HTML 260+BTW; APP 49-50t speech properties, APP 41t spellcheck attribute (global), APP 2t src attribute (<audio> tag), HTML 373t, 374; APP 4t src attribute (<img> tag), HTML 65+t, 109, 258; APP 7t src attribute (<video> tag), HTML 381t, 382; APP 13t standards. See accessibility guidelines; ADA standards; coding practices/standards Star of India Web page: correcting, **HTML 82** Start menu: adding Notepad++ to, **HTML** 41 start page. See home page start tags, HTML 9 closing, HTML 9-10+t, 13t, 40; APP 1t starting browsers, HTML 58 Notepad++, HTML 40-41, 98, 169, 255, 293, 333, 375 Paint, HTML 249-250 the next line of code, HTML 43, 205 static value (position property), HTML 338t Status bar (Paint window), HTML 250 storage media, HTML 36, 54+BTW, 159 See also USB flash drives stress testing Web sites, HTML 24 strict document type, HTML 39 <strike> tag, APP 11t stripe class, HTML 198, 201 adding, HTML 183 <strong> tag, HTML 52-53, 111+t; APP 11t structural elements in HTML, HTML 45, 46t See also footers; headers; initial tags structures. See folder structure; Web page structures; Web site structures style attribute (global), APP 2t style sheets (CSS), HTML 11, 62+t, 327; **APP 25** creating (adding/using), HTML 93, 326, 327-329, 330-349 planning (utilizing), HTML 90, 112+втw, 159, 181, 192, 267, 326, 330, 331 precedence, HTML 62+t, 112, 115, 330+t; APP 26-27+t project files, HTML 330-331+t, 343-344 See also embedded style sheets; external style sheets style statements (CSS), HTML 62-63, 113BTW; APP 25 classes in. See classes (of Web page elements) for embedded style sheets, HTML 112-113, 114; APP 25-26 for external style sheets, HTML 179-180, 184-186; APP 25-26

Index

for inline styles, HTML 63 pseudoclasses in. HTML 114-115. 337+btw style tags: text formatting tags. HTML 110-111+t See also <style> tag <style> tag, HTML 112-113, 114, 159, 333, 335; APP 11t, 25, 26 styles (for Web page elements) (CSS), HTML 11, 61, 110, 327; APP 25 for bulleted lists, HTML 66, 70, 337-338 font properties, HTML 110t+BTW, 113t, 334; APP 33-34t for links, HTML 114-115, 184 menu class styles, HTML 335 for paragraphs, HTML 184, 338-339 planning (utilizing), HTML 112+BTW, 159, 181, 192, 267 precedence, HTML 62+t, 112, 115, 330+t; APP 26-27+t for tables, HTML 162, 167, 185, 186 See also inline styles; style sheets; style statements <sub> tag, HTML 111t; APP 11t subject attribute (e-mail link), HTML 106 submenus (selection menus). HTML 302втw, 333-334, 336-337 Submit button, HTML 284, 287, 290, 304 adding, HTML 304-305 submit control, HTML 287t, 290 <summary> tag, APP 11t <sup> tag, HTML 111t; APP 11t surveys. See user surveys symbols. See special characters Systems Development Life Cycle for Web Development. See Web development life cycle

#### Т

tabindex attribute (global), APP 2t table attributes. See table tag attributes table borders, HTML 163 as image borders, HTML 167+BTW table captions, HTML 163, 201, 203 adding, HTML 204 styles, HTML 185, 186 table elements, HTML 161, 162BTW See also cells; columns; rows table headers (heading cells), HTML 161, 163, 166 styles, HTML 185, 186 text in, HTML 161, 163, 194, 195 table properties, HTML 168t; APP 42t border-spacing property, HTML 162, 167, 168t; APP 42t table tag attributes, HTML 167 See also tag attributes; tag attributes; tag attributes; tag attributes table tags, HTML 166-167+t See also tag; tag; tag; tag

 tag, HTML 166-167+t, 167; APP 11t tag attributes, HTML 162, 167; APP 11t table-layout property, HTML 168t; APP 42t tables, HTML 159-168 attributes. See table tag attributes background colors, HTML 161, 203 borderless. See borderless tables borders, HTML 163, 167+BTW with borders, HTML 193; creating, HTML 194-195+t vs. bulleted lists, HTML 164 captions. See table captions centering, HTML 186 coding, HTML 166-167 creating, HTML 164-167; with borders, HTML 194–195+t; with multiple images, HTML 212-213; with rules, HTML 210-211; tutorials online, HTML 165BTW creating navigation bars with, HTML 174–176 determining if needed, HTML 164 editing, HTML 209-210 elements, HTML 161, 162BTW. See also cells; columns; rows features, HTML 163 finding, HTML 217 formatting, HTML 159, 162-163, 167, 168 headers. See table headers planning, HTML 165, 168, 199, 203 positioning text and images with, HTML 160, 212-213 rules in, HTML 210-211 schedules in, HTML 216-217, 217 sketching, HTML 165, 203 spanning rows/columns, **НТМ** 165–166, 201–203+втw, 204-206 styles, HTML 162, 167, 185, 186 tags. See table tags text in, HTML 161, 194, 195 uses, HTML 160, 161btw, 327 utilizing, HTML 168 width, HTML 186 tag attributes. See attributes (of HTML elements) tag sets. See containers tags (HTML), HTML 8-9, 113 BTW; APP 2, 3-13t attributes. See attributes (of HTML elements) (tag attributes) case, HTML 13t, 44 defining Web page structures with, HTML 39-44+t, 45, 98-99+t, 169-170+t, 255-256+t deprecated tags, HTML 11, 39, 110, 111BTW; APP 3 end tags, HTML 9-10+t, 13t, 40; APP 1t form. See form tags initial. See initial tags

layout tags, HTML 45 logical style tags, HTML 111+BTW nesting, HTML 13t; APP 1t physical style tags, HTML 111+BTW quick reference, APP 1-13 researching, HTML 72BTW, 86 resources on, HTML 10BTW, 25BTW, 39втw, 78втw; АРР 3 semantic tags, HTML 45, 63 sets. See containers start tags, HTML 9; closing, HTML 9–10+t, 13t, 40; APP 1t for structural elements, HTML 45, 46t. See also footers; headers; initial tags for tables, HTML 166-167+t, 167; APP 11, 12; attributes, HTML 167 text formatting tags, HTML 110-111+t XHTML coding practices/standards, HTML 12, 13t; APP 1+t See also specific tags tangential content (side issues/asides), **HTML 45.** 46t taskbar: adding Notepad++ to, HTML 41 tag, APP 11t tag, HTML 166-167+t; APP 11-12t tag attributes, HTML 162, 167, 201; **APP** 11–12t teachers: Web site uses, HTML 6, 16 technical character references, APP 50t testing external style sheets, HTML 350 testing links, HTML 121-122, 179, 197, 266 testing Web page forms, HTML 286 testing Web pages, HTML 24, 90, 141, 190, 236, 266втw, 271, 311-312 links, HTML 121-122, 179, 197, 266 planning, HTML 36, 121+BTW, 159, 327, 364 See also validating HTML code/Web pages testing Web sites, HTML 22-24, 58BTW planning, HTML 364 questions regarding, HTML 15t text aligning, HTML 126. See also ... wrapping around images, below alternate. See alternate text ... body text, HTML 44; font setting, **HTML 334** bolding. See bolding text emphasis container (<strong></strong>), HTML 52–53, 111t; APP 11t formatting. See formatting text indenting, HTML 10, 51, 173, 176, 205 linking to: on a Web page on another Web site, HTML 94-95, 107; on a Web page on the same Web site, HTML 93-94, 103-104 positioning with tables, HTML 160, 212-213 properties, HTML 114t; APP 42-44t spacing of. See spacing of text in tables, HTML 161, 194, 195 Web page form use instructions, **HTML 295** 

wrapping around images, HTML 128-130, 132-133; stopping/ clearing, HTML 134 See also headings; lists; paragraphs text boxes, HTML 287-288 adding to Web page forms, HTML 296-297, 302-303 password text boxes, HTML 287, 288 textarea boxes/fields, HTML 287, 289+втw, 290 text control, HTML 287-288+t text editors, HTML 13, 14, 77 HTML editors, HTML 13, 24 Notepad, HTML 13, 14, 34 WordPad, HTML 40BTW See also Notepad++ text elements, HTML 38 See also headings; lists; paragraphs text files. See CSS files text formatting. See formatting text text formatting tags, HTML 110-111+t text input controls, HTML 287-288+t, 289 text link colors (linked text colors), HTML 91, 92, 114, 115 changing, HTML 93, 114 text links, HTML 38, 91 colors. See text link colors and image maps, HTML 237, 238, 261btw navigation bars with, HTML 261-262 styles, HTML 114 To top links, HTML 124, 126, 138 to a Web page on another Web site, HTML 94-95, 107 to a Web page on the same site, HTML 93-94, 103-104 text properties, HTML 114t; **APP** 42–44t line-height property, HTML 335BTW; APP 42t word-spacing property, HTML 333BTW; APP 44t text wrapping. See wrapping text around images text-decoration property, HTML 93, 114, 126, 176, 334; APP 43t textarea boxes/fields, HTML 287, 289+втw, 290, 303 adding, HTML 303-304 textarea control, HTML 287t, 289 <textarea> tag, HTML 289, 291t; APP 12t <textarea> tag attributes, HTML 292t; APP 12t <tfoot> tag, APP 12t tag, HTML 166-167+t; APP 12t tag attributes, **HTML** 162, 167, 201; **APP** 12t <thead> tag, APP 13t three-frame structure, HTML 400 thumbnail images, HTML 130-131+BTW <time> tag, APP 13t title attribute (global), APP 2t <title> tag, HTML 10t, 39, 40t, 44; APP 13t

titles (of Web pages/HTML documents), HTML 10t, 37 organizational standard, HTML 17t, 28t To top links, HTML 124, 126 adding, HTML 138 tools for creating HTML documents, HTML 13-14, 24; APP 1 Tools group (Paint window), HTML 250 tag, HTML 166-167+t; APP 13t > tag attributes, HTML 167; APP 13t trademark symbol (TM\*), HTML 260 transform properties, 2D/3D, APP 44t transition properties, APP 44t transitional document type, HTML 39 Travel Agency Web page: correcting, HTML 275-276 <tt> tag, APP 13t tutorials online for creating tables, **HTML** 165btw 2D/3D transform properties, APP 44t two-frame structure, HTML 399-400 type attribute (<a> tag), HTML 104t type attribute (<input /> tag), HTML 287, 296; APP 8t

# U

<u> tag, APP 13t 
 tag, HTML 40t, 50; APP 13t
 underlined text (for text links), HTML 38, 91.114 disabling, HTML 93, 114 understandable principle (WCAG), APP 20 Underwater Tours by Eloise Web site project, HTML 88-141 Unicode Transformation Format (UTF), HTML 39, 223 Uniform Resource Locators (URLs), HTML 7 units of measure properties, APP 27t unordered lists. See bulleted lists updating Web sites/Web pages, HTML 24 uploading HTML files to Web servers. See publishing (Web pages/sites) URL parameter (<object> tag), HTML 372t, 373, 380 URLs (Uniform Resource Locators), HTML 7 Document Type Definition reference, HTML 39 usability, HTML 22 usability surveys. See user surveys usability testing, HTML 22-24 USB flash drives: saving HTML files to, HTML 54, 55-57, 100 usemap attribute, HTML 257+t, 258; APP 7t user interfaces design, HTML 18BTW properties, APP 45t user surveys (questionnaires), HTML 23 creating, HTML 32 evaluating, HTML 27-28

user tasks: identifying, **HTML** 16 user-interface properties, **APP** 45t users (of Web sites) identifying, **HTML** 16 identifying tasks, **HTML** 16 observing and learning from, **HTML** 22–23 Web site uses, **HTML** 5–7, 16 *See also* user interfaces; user surveys UTF (Unicode Transformation Format), **HTML** 39, 223 UTF-8 character encoding, **HTML** 39, 223

# V

validating external style sheets, **НТМ** 186втw, 344втw validating HTML code/Web pages, HTML 12, 22, 36, 72-75, 117-118. 140, 188, 190, 195, 201, 207, 225, 265, 311, 341, 384, 404 using Active X controls, HTML 377-378 validation errors, common, HTML 118btw validation services, HTML 72 W3C Markup Validation Service, HTML 72, 73, 73–75 value attribute (<input /> tag), HTML 290; APP 8t values. See attribute values; properties <var> tag, APP 13t video clips, HTML 362, 363, 365, 382 adding (inserting), HTML 380-383, 390–391; with the <object> tag, HTML 380, 388; with the <video> tag, HTML 380, 381-383 alternate text for, HTML 382 vs. audio clips, HTML 364 container for. See <video> element creating, HTML 364, 366 file sizes, HTML 380BTW finding, HTML 364, 366+BTW formats, HTML 368, 369+t, 392 software options, HTML 366, 392 <video> element (<video></video> container), HTML 380, 381, 382 See also <video> tag <video> tag, HTML 366, 370, 381; APP 13t adding (inserting) video clips with, HTML 380, 381–383 <video> tag attributes, HTML 381-382+t; **APP** 13t VideoStudio Pro (Corel), HTML 366 viewing HTML code, HTML 76-77 viewing Web pages, HTML 58, 59, 72, 120, 141, 178, 190, 195, 201, 207, 265, 270, 311, 341, 384, 405 using Active X controls, HTML 377-378 viewing Web pages with frames, HTML 398-399 virtual Web hosting, HTML 227 viruses, HTML 63

visitors to Web sites attracting, **HTML** 219–231 feedback from, **HTML** 303BTW visual enhancements, **HTML** 66, 67–72 *See also* images (graphics) visual parameters: classification properties, **APP** 31t

#### W

W3C (World Wide Web Consortium), HTML 4BTW CSS information, HTML 327BTW HTML document types supported, **HTML 39** HTML updates, APP 2 WCAG guidelines, APP 17, 20-21, 21-24t Web page/Web site standards, **HTML** 10btw, 11+btw W3C Markup Validation Service, HTML 72, 73, 73-75 WAI (Web Accessibility Initiative): WCAG guidelines, APP 17, 20-21, 21-24t WAV format, HTML 368t <wbr>> tag, APP 13t WCAG guidelines, APP 17, 20–21, 21–24t the Web (World Wide Web), HTML 3-4 accessibility. See accessibility guidelines history resources, HTML 4BTW See also browsers; Web development life cycle; Web development projects; Web pages; Web servers; Web sites Web Accessibility Initiative (WAI): WCAG guidelines, APP 17, 20–21, 21–24t Web browsers. See browsers Web Content Accessibility Guidelines. See WCAG guidelines Web development life cycle, HTML 15-25 phase questions, HTML 15+t See also analyzing Web sites; designing and developing Web sites; implementing Web sites; maintaining Web sites; planning Web sites; testing Web sites Web development projects Blu Wav Music Web page form, HTML 284-313 Caroline's Dance Studio Web site, HTML 394-395, 397-399 English Literature Class Web site, **HTML 362-363, 365, 367** guidelines, HTML 36, 90, 158-159, 221-222, 236, 286, 326-327, 363-364, 396 Jared Adam's Adventure Travel Web site, HTML 324-350, 359 Lake Tahanna Tourism Web site, HTML 234-238, 243-248, 251-253, 255 - 271Oceanside Hotel and Sports Club Web site, HTML 156-207, 274-275

Rock Climbing Fun Web page, HTML 34–78

Underwater Tours by Eloise Web site, HTML 88-141 Web page elements, HTML 36, 37-38 box model for. HTML 343+BTW as links, HTML 88, 91 organizational standards, **HTML** 17+t, 28t positioning, HTML 337-338 properties. See properties selections. See classes structural elements, HTML 45, 46t. See also footers; headers; initial tags styles. See styles utilizing, HTML 168 See also backgrounds; body; images; links; text; titles; and also HTML elements Web page forms (for user input), **HTML 284** adding: check boxes, HTML 297-298; fieldset controls, HTML 306-308; radio buttons, HTML 298-299; Reset button, HTML 304-305; selection menus, HTML 299-300; Submit button, HTML 304-305; text boxes, HTML 296-297, 302-303; textarea boxes, HTML 303-304 components, HTML 284, 287-292 converting paper forms to, **HTML** 321 correcting, HTML 317 creating, HTML 292-305, 315-317, 318-320 editing (improving), HTML 321 HTML guides on, HTML 287 BTW information grouping, HTML 284, 286, 289-290, 296, 306-310+втw, 320-321 information processing options, **НТМL** 292, 293–294+втw, 322 instructions for use, HTML 295 organizing, HTML 286. See also ... information grouping, above tags, HTML 291+t; attributes, HTML 291-292+t. See also <form> tag; <input /> tag; <option> tag; <select> tag; <textarea> tag testing, HTML 286 Web page structures box model, HTML 343+BTW copying, HTML 44, 98втw defining, HTML 39-44+t, 45, 63, 98-99+t, 139, 169-170+t, 255-256+t, 334, 343 Web pages, HTML 4, 8-9 analyzing needs for, HTML 36, 90, 158, 236, 286, 326, 363 coloring. See coloring ...; colors content. See content (information) converting application documents into, **HTML** 13 copying embedded style sheets into, HTML 331 copying navigation bar HTML code to other pages, HTML 402-404 correcting, HTML 82, 146, 211-212,

creating, HTML 8-9, 83-86, 87-153, 159, 236; with embedded style sheets, HTML 112-116, 126-128; with external style sheets, HTML 179-190; guidelines, HTML 36, 90, 158-159, 221-222, 236, 286, 326-327, 363-364; a home page, HTML 97-123, 255-267, 279-280; with image maps, HTML 276-277, 279-280; with inline styles. See inline styles; with links, HTML 91–97, 135–140, 147–153, 214-215; overviews, HTML 34, 89, 158, 220, 236, 286, 326, 362; a second Web page, HTML 151-152, 190-197; with tables, HTML 159-179; Web site resource, HTML 38BTW. See also images; links; styles; tables; Web development life cycle; Web development projects dividing into sections, HTML 63, 139, 343 editing (improving), HTML 60-72, 80-81, 82, 123-125+втw, 146, 211-212, 275-276. See also images; links; styles; tables elements. See Web page elements formatting, HTML 45-46, 158, 327 with frames: converting to ADA standards, HTML 394-396, 401-404, 405, 406-407; viewing, HTML 398-399; vs. without frames, HTML 394 frames on. See frames home. See home page (start page) images. See images interactive pages, HTML 12 linking. See linking ... links. See links (hyperlinks) metadata. See meta names multimedia on, HTML 21-22, 364-365. See also multimedia naming, HTML 20, 36 organizational standards, HTML 17+t, 28t planning. See planning Web pages printing, HTML 77-78, 123, 141, 190, 195-196, 201, 207, 271, 348втw, 379, 385; creating external style sheets for, HTML 348-349, 355-356 publishing, HTML 4, 24, 227-228; APP 47-48+t saving, HTML 54-57+BTW, 99-100, 117, 140, 170, 176–177, 192, 195, 201, 207, 225.265 saving structures, HTML 44, 98BTW second. See second Web page sections, HTML 45, 46t; dividing Web pages into, HTML 63, 139, 343 standards, HTML 10+BTW, 11+BTW start. See home page (start page) storage media, HTML 36, 54+BTW, 159 storing, HTML 36, 54-57+BTW structures. See Web page structures styles. See styles tables. See tables testing, HTML 24, 90, 141, 190, 236, 266втw, 271, 311–312; links, HTML 121–122, 179, 197, 266;

Copyright 2013 Cengage Learning. All Rights Reserved. May not be copied, scanned, or duplicated, in whole or in part. Due to electronic rights, some third party content may be suppressed from the eBook and/or eChapter(s). Editorial review has deemed that any suppressed content does not materially affect the overall learning experience. Cengage Learning reserves the right to remove additional content at any time if subsequent rights restrictions require it.

275-276, 354, 388

planning, HTML 36, 121+BTW, 159, 327, 364. See also validating HTML code/Web pages updating, HTML 24 validating. See validating HTML code/ Web pages viewing, HTML 58, 59, 72, 120, 141, 178, 190, 195, 201, 207, 265, 270, 311, 341, 384, 405; using Active X controls, HTML 377-378 See also HTML documents/files; Web sites Web servers (hosts), HTML 4 finding/choosing, HTML 227+BTW; APP 47 publishing Web pages/sites to, HTML 4, 24, 227–228; APP 47–48+t Web site structures, HTML 17-21 exercises, HTML 26 Web site resources, HTML 21BTW See also Web page structures Web sites, HTML 4, 5 accessibility. See accessibility guidelines analyzing, HTML 16; for image map use, HTML 280; questions regarding, HTML 15t attracting visitors to, HTML 219-231 broad Web sites, HTML 19-20 content. See content (information) creating: guidelines, HTML 90, 221-222, 236; prototype, HTML 153. See also ... designing and developing, below deep Web sites, HTML 20-21 designing and developing, HTML 17-22, 29-31, 90, 159, 218; through observation, HTML 25; questions regarding, HTML 15t; using logs, HTML 25. See also Web development life cycle; Web development projects evaluating, HTML 25, 29 folder structure, HTML 21, 36, 54, 107; paths, HTML 107-109 functionality: defining, HTML 16; testing, HTML 22, 58BTW

hosts: finding/choosing. **НТМL 227+втw; АРР 47** implementing, HTML 24; question regarding, HTML 15t logs, HTML 25 maintaining, HTML 24-25; questions regarding, HTML 15t marketing, HTML 222, 228, 230 monitoring, HTML 25 multimedia on, HTML 21-22, 364-365. See also multimedia observing and learning from, HTML 25 optimizing, HTML 224BTW, 228BTW planning, HTML 16, 90, 236, 286, 326, 363; multipage sites, HTML 159; questions regarding, HTML 15t, 31 publicizing, HTML 219-231 publishing, HTML 4, 24, 227-228; APP 47-48+t registering with search engines, **HTML** 228–229 standards, HTML 10BTW, 11BTW structures. See Web site structures testing, HTML 22–24+BTW, 58BTW; questions regarding, HTML 15t types, HTML 5+t, 31 updating, HTML 24 user interface design, HTML 18BTW uses, HTML 5-7, 16 visitor feedback on, HTML 303BTW See also Web pages; and specific Web sites webbed Web site structure, HTML 19 WebM format, HTML 369t "What's New" announcements, **HTML 24** whitepipe class, HTML 338 Whooping Crane video clip, HTML 390 width attribute (<img> tag), HTML 64, 65+t, 258+втw; АРР 7t width attribute (<object> tag), HTML 370-371+t, 380; APP 9t width attribute (<video> tag), HTML 381t, 382; APP 13t window elements, HTML 37 See also backgrounds; body; titles

windows, maximizing, HTML 41, 58 Windows Live Movie Maker, HTML 366 Windows Media format, HTML 369t Windows Media Player, HTML 367 control panel: displaying, HTML 370, 373; views, HTML 370-371+t parameters, HTML 372+t .wmv files, HTML 369t, 380 Word documents: converting into Web pages, HTML 13 word wrap, HTML 42, 48 enabling in Notepad++, HTML 42 word-spacing property, HTML 333BTW; APP 44t WordPad, HTML 40BTW words: spacing, HTML 333BTW World Wide Web. See the Web World Wide Web Consortium. See W3C wrapping text around images, **ĤTML** 128–130, 132–133 stopping/clearing, HTML 134 WYSIWYG editors, HTML 13-14+BTW, 24

## Х

x-axis, **HTML** 246 XHTML (Extensible Hypertext Markup Language), **HTML** 11втw, **12**; **APP** 1 coding practices/standards, **HTML** 12, 13t; **APP** 1+t XML (Extensible Markup Language), **HTML 12**; **APP** 1

#### Υ

y-axis, HTML 246 Yahoo!: registering Web sites with, HTML 229

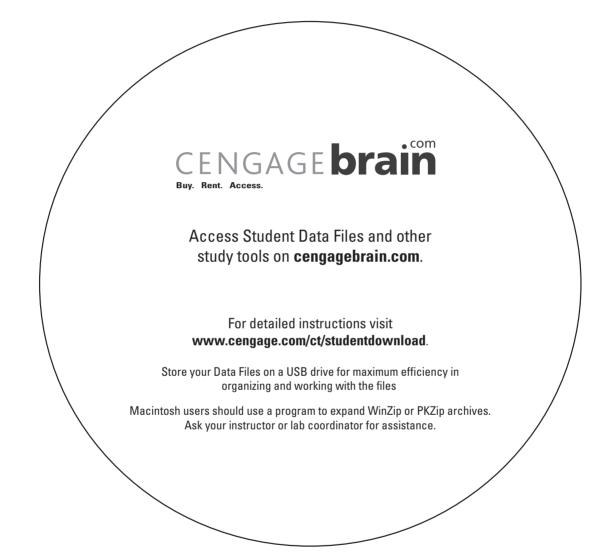